# **:JETi MIRA LED LM MG 2732**

# **USER MANUAL**

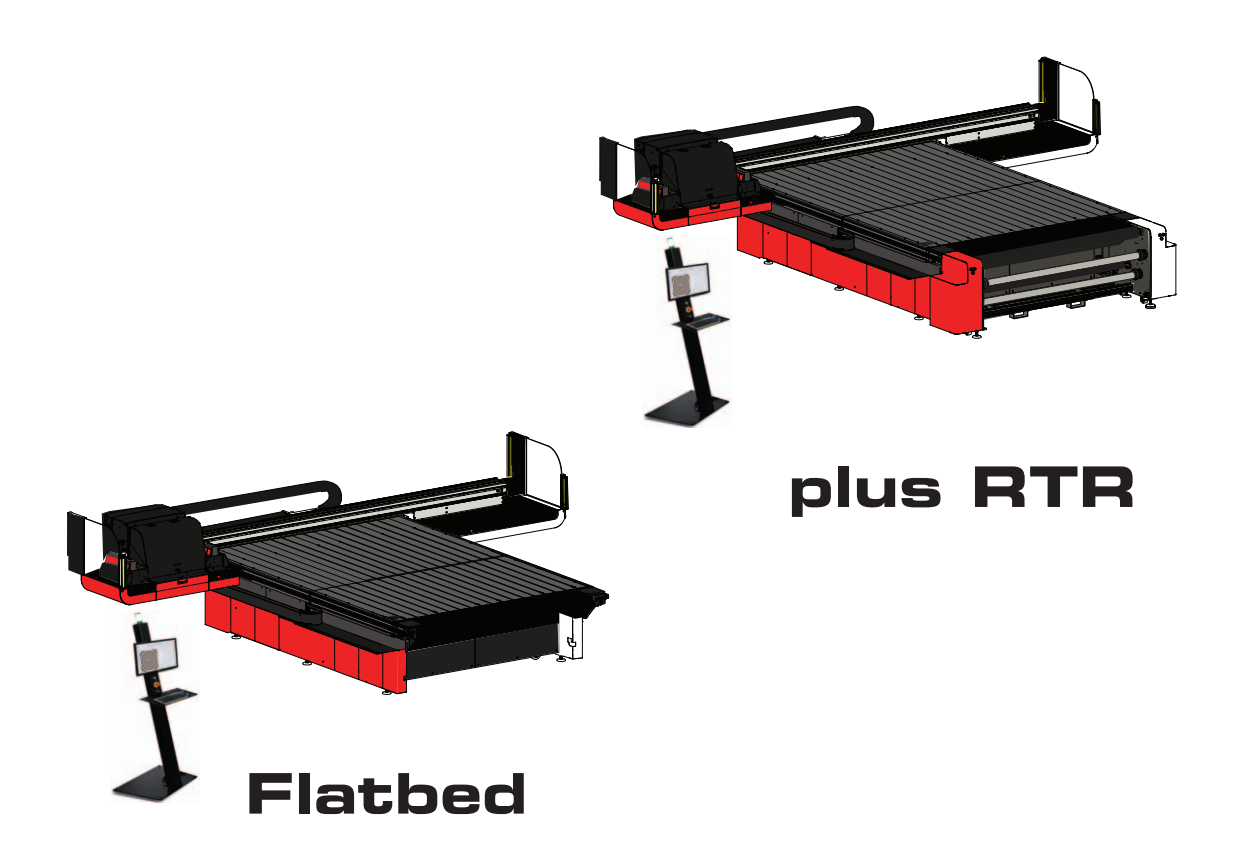

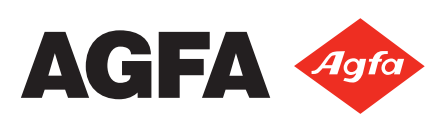

## **Prawa autorskie i informacje prawne**

Agfa Graphics

<span id="page-2-0"></span>Niniejszy dokument ujawnia informacje stanowiące przedmiot praw majątkowych Agfa Graphics. Ich otrzymanie lub posiadanie nie oznacza udzielenia ani przeniesienia praw do zwielokrotniania ani ujawniania dokumentu, żadnej jego części lub informacji w nim zawartej, jak również informacji o jakimkolwiek fizycznym przedmiocie lub urządzeniu, bądź stosowania jakiejkolwiek metody lub technologii bez uzyskania pisemnego zezwolenia lub zawarcia pisemnej umowy z Agfa Graphics.

#### COPYRIGHT © 2018 Agfa Graphics

Opracowanie: Jeti Printers Division

5975 Falbourne Street, Unit 2 Mississauga, Ontario Kanada L5R 3V8 Tel.: +1-905-361-6982 Faks: +1-905-502-9360

Wydrukowano w Kanadzie.

## **Deklaracja zgodności WE**

## Agfa Graphics

<span id="page-4-0"></span>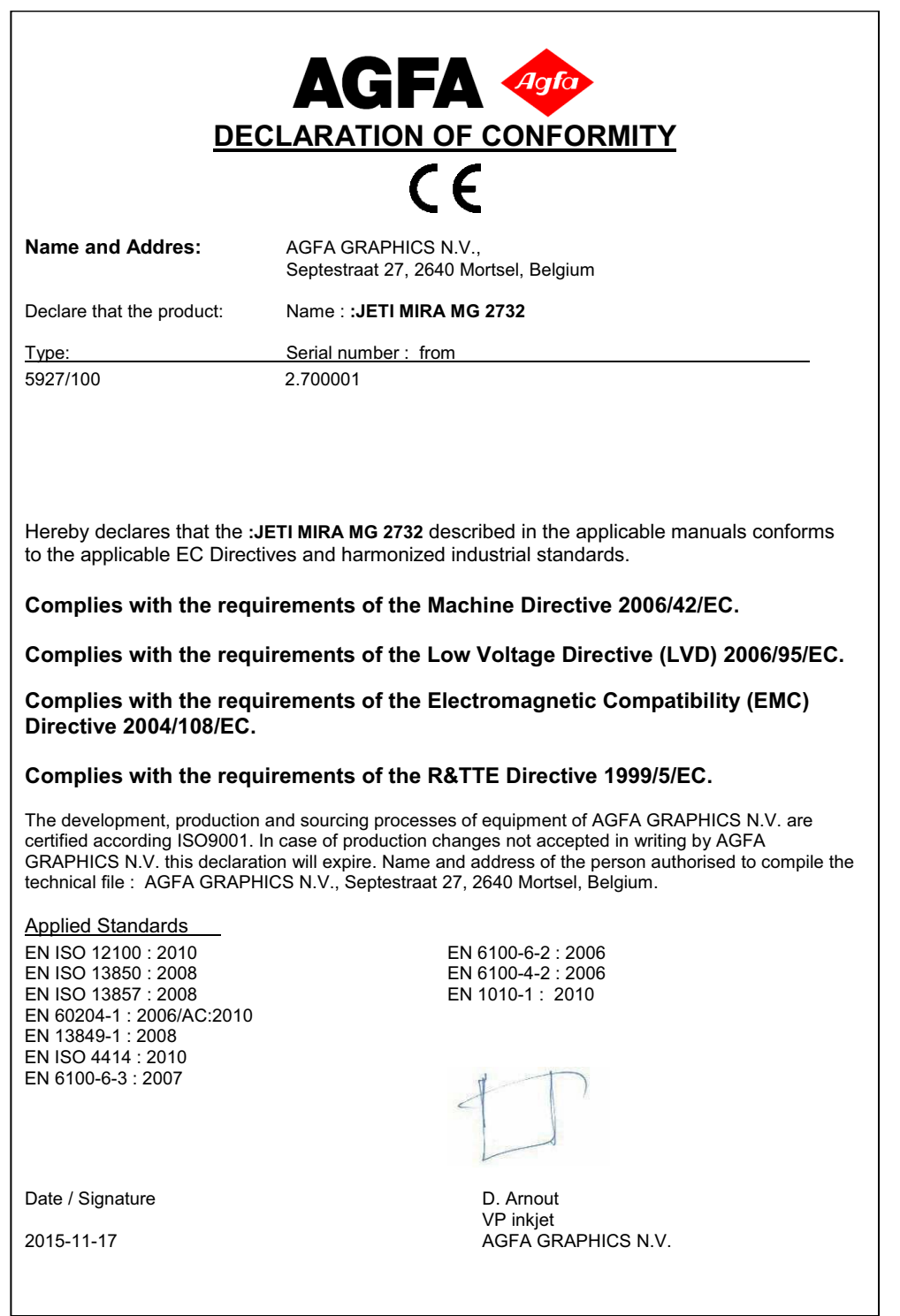

# Spis treści

<span id="page-6-0"></span>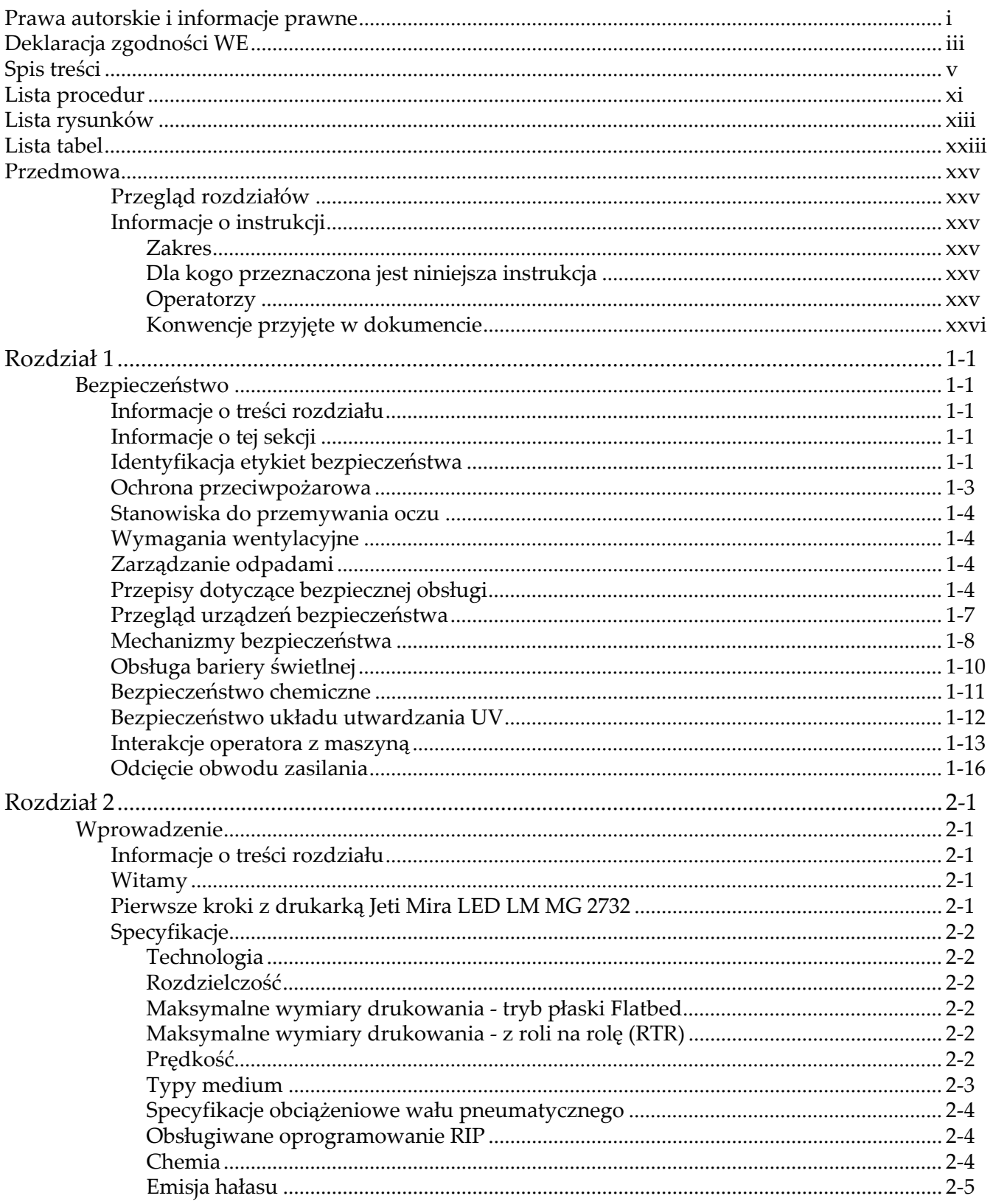

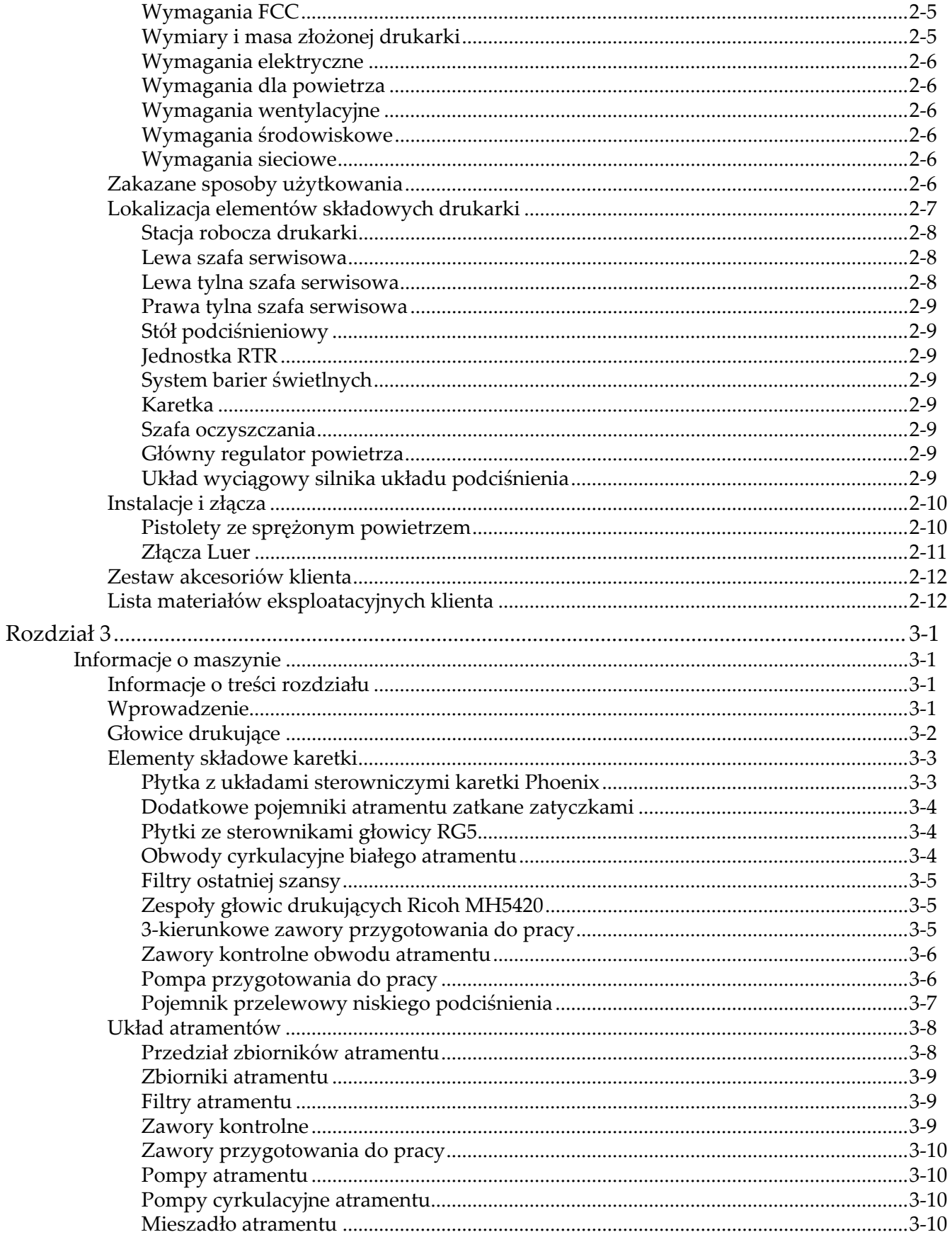

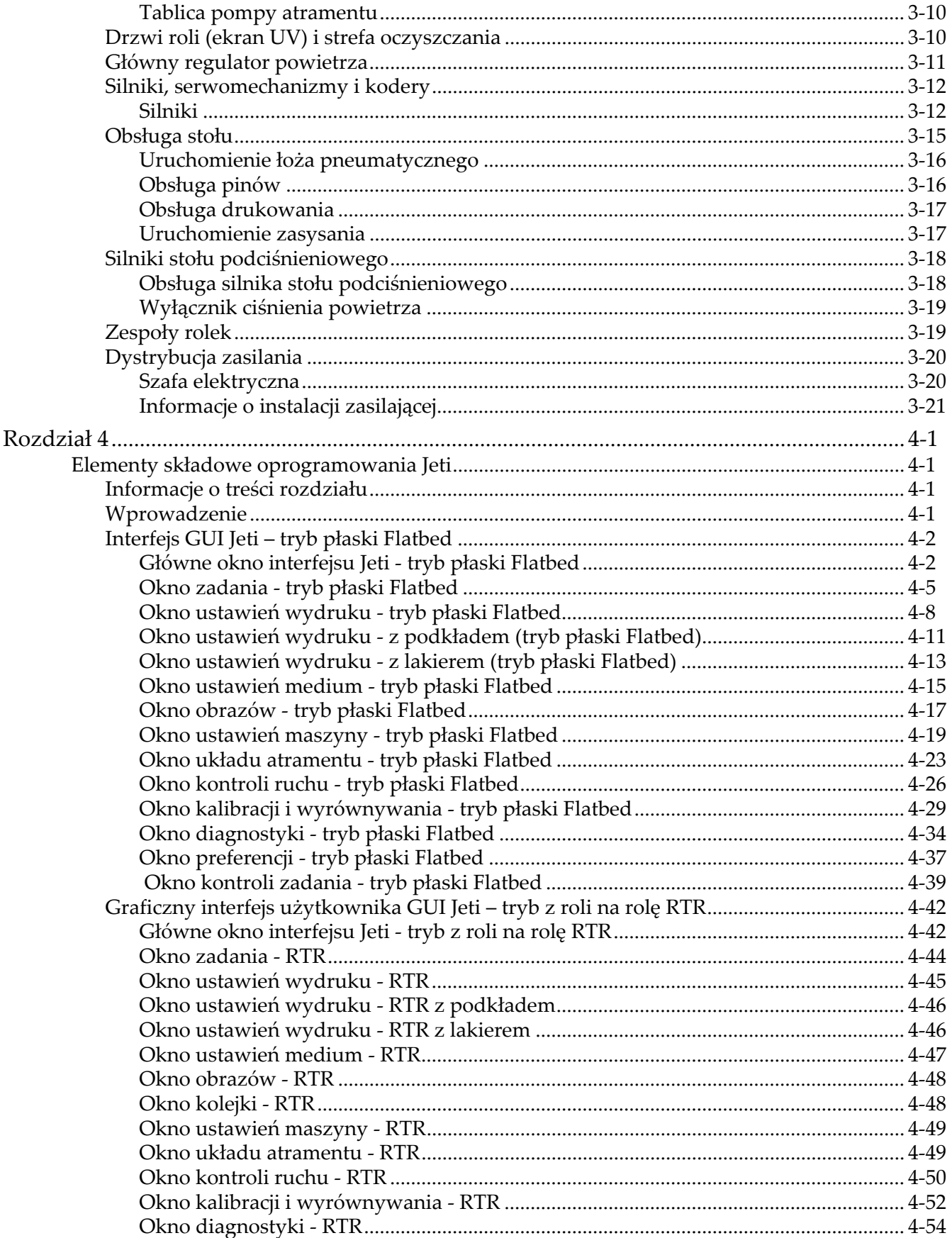

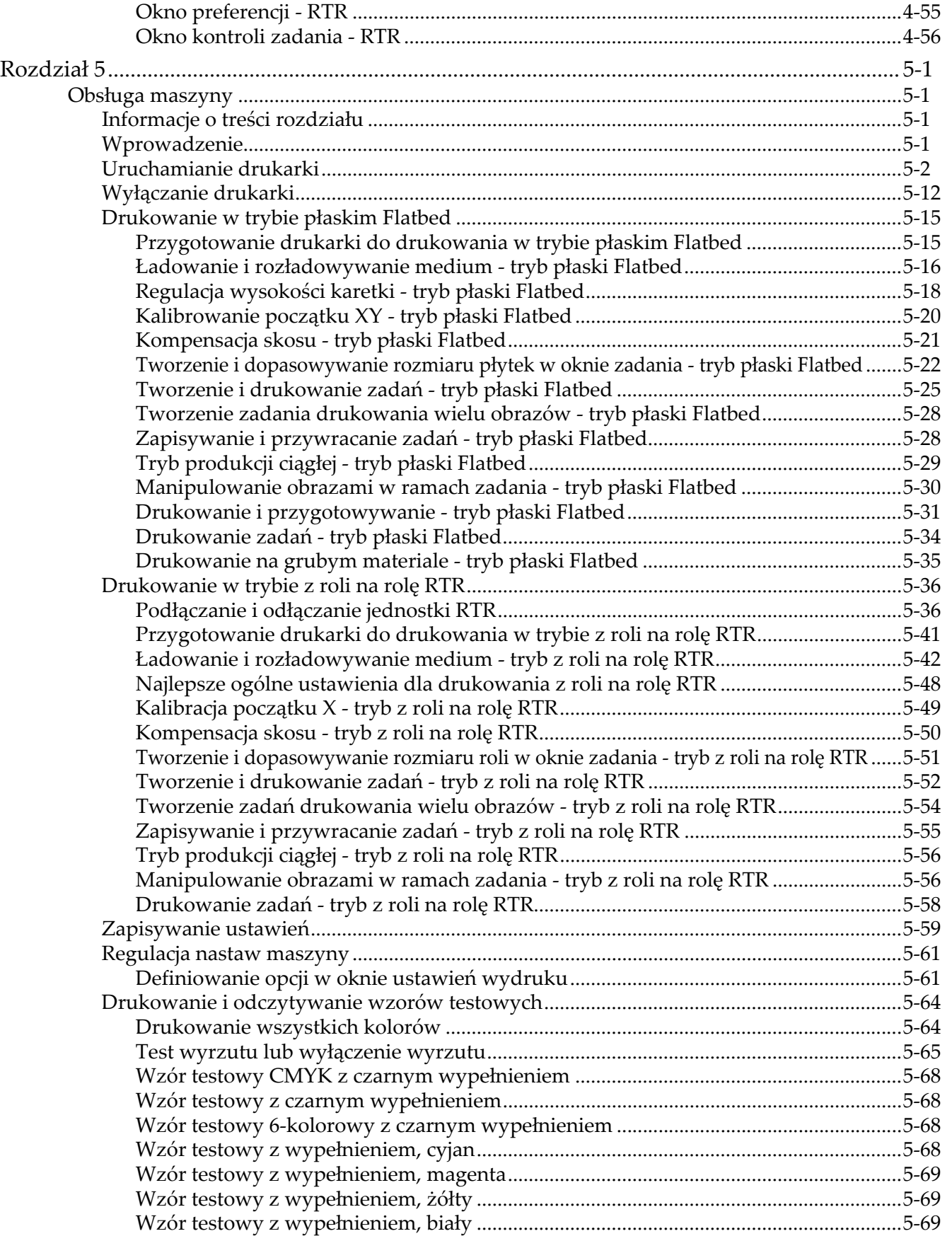

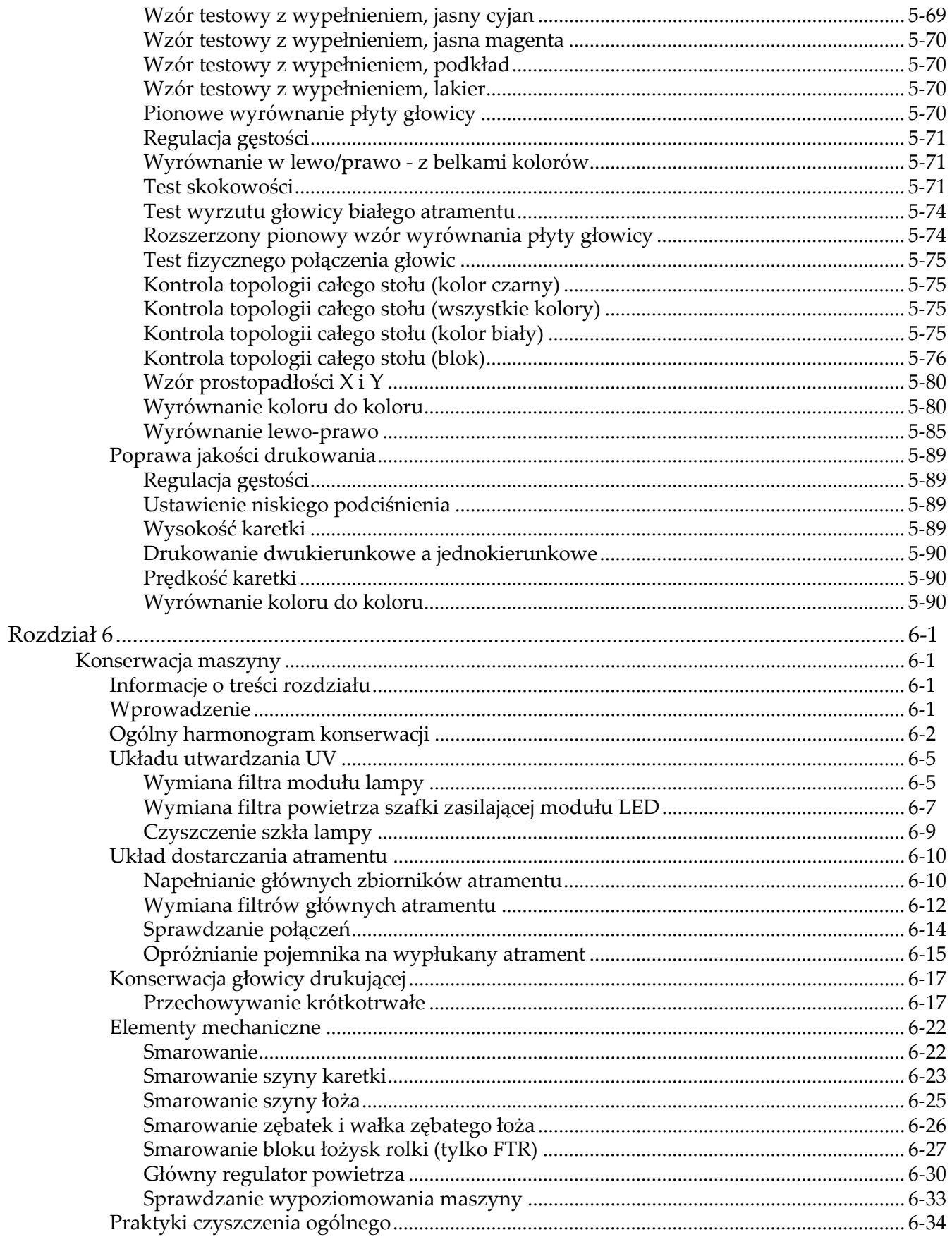

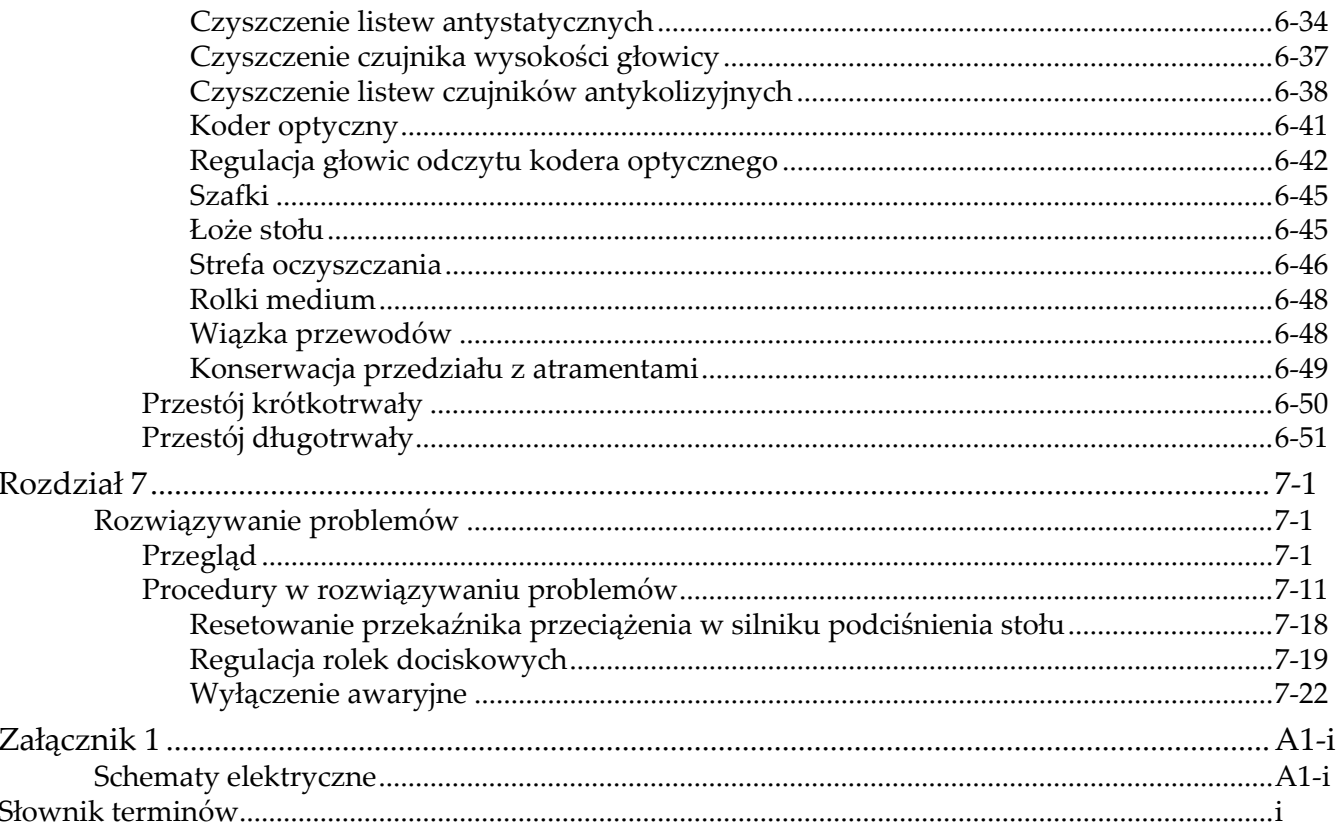

## **Lista procedur**

<span id="page-12-0"></span>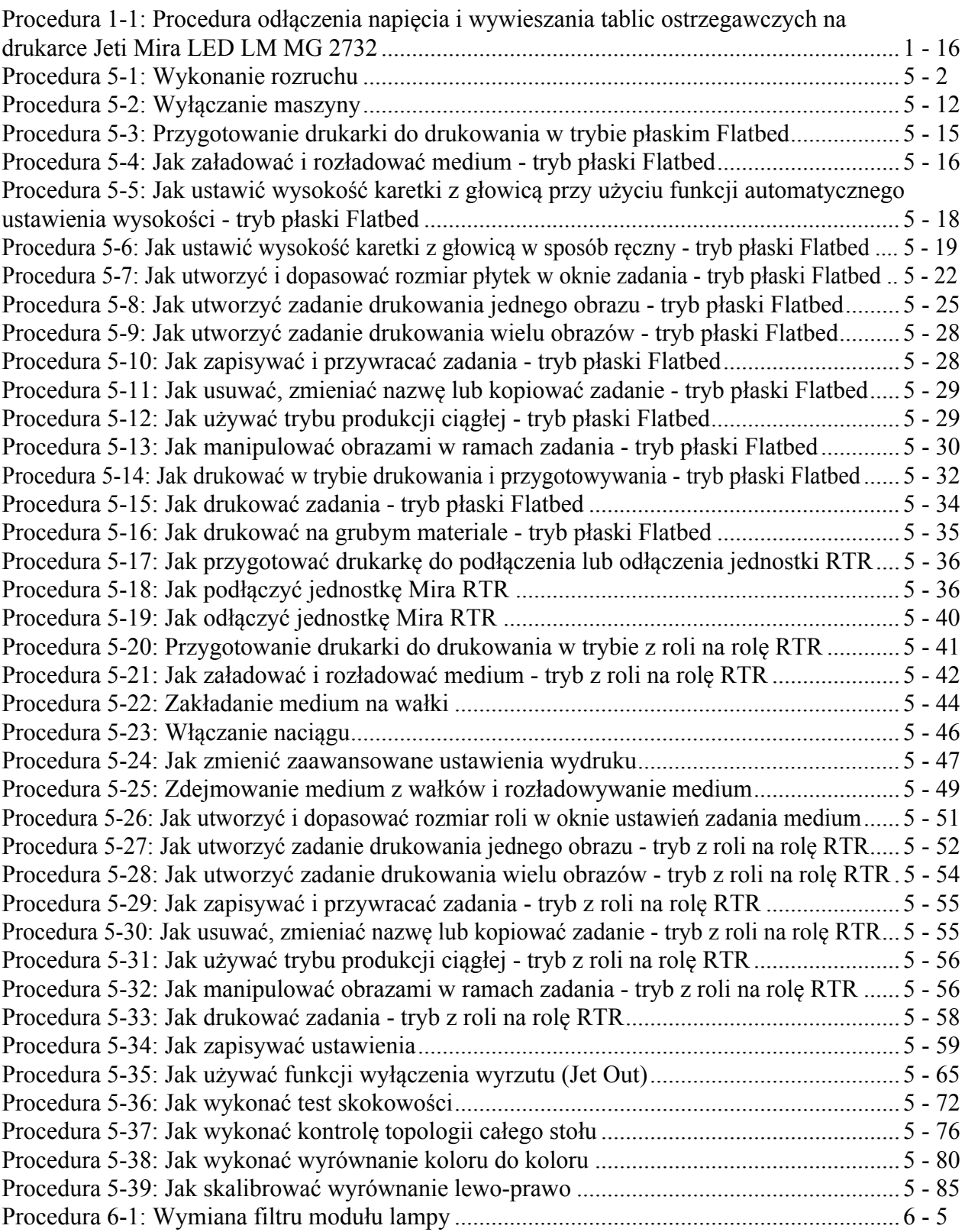

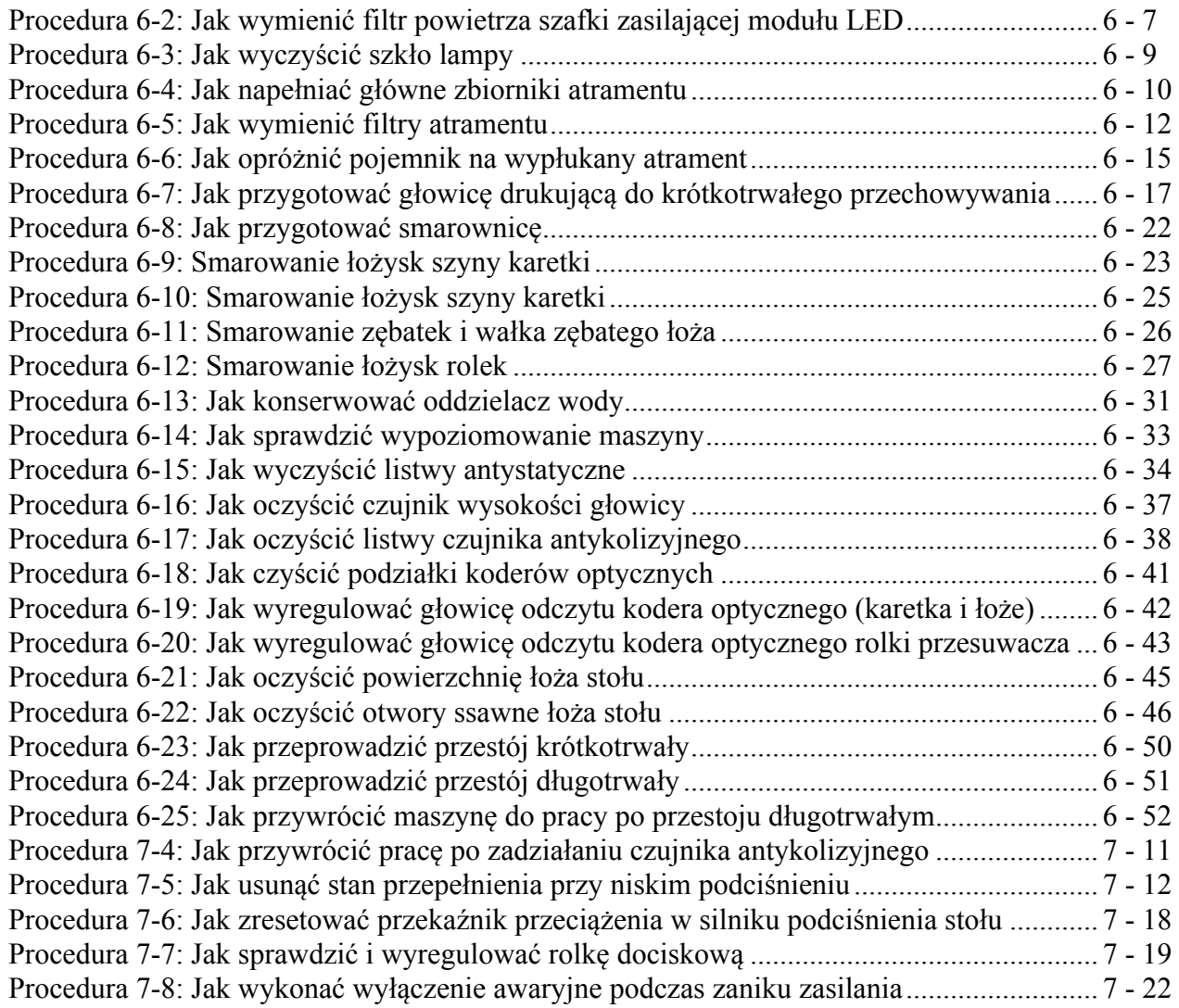

## **Lista figur**

<span id="page-14-0"></span>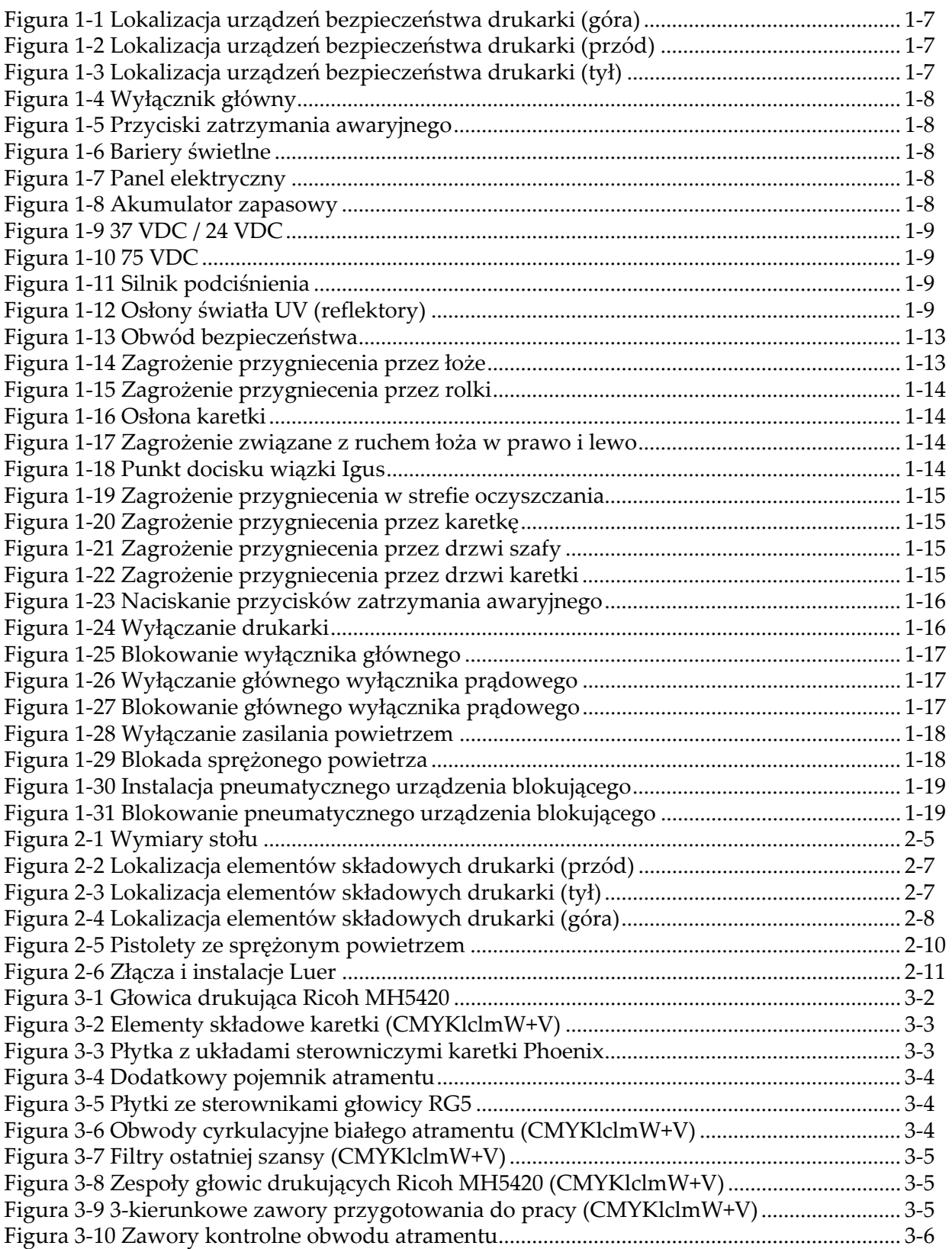

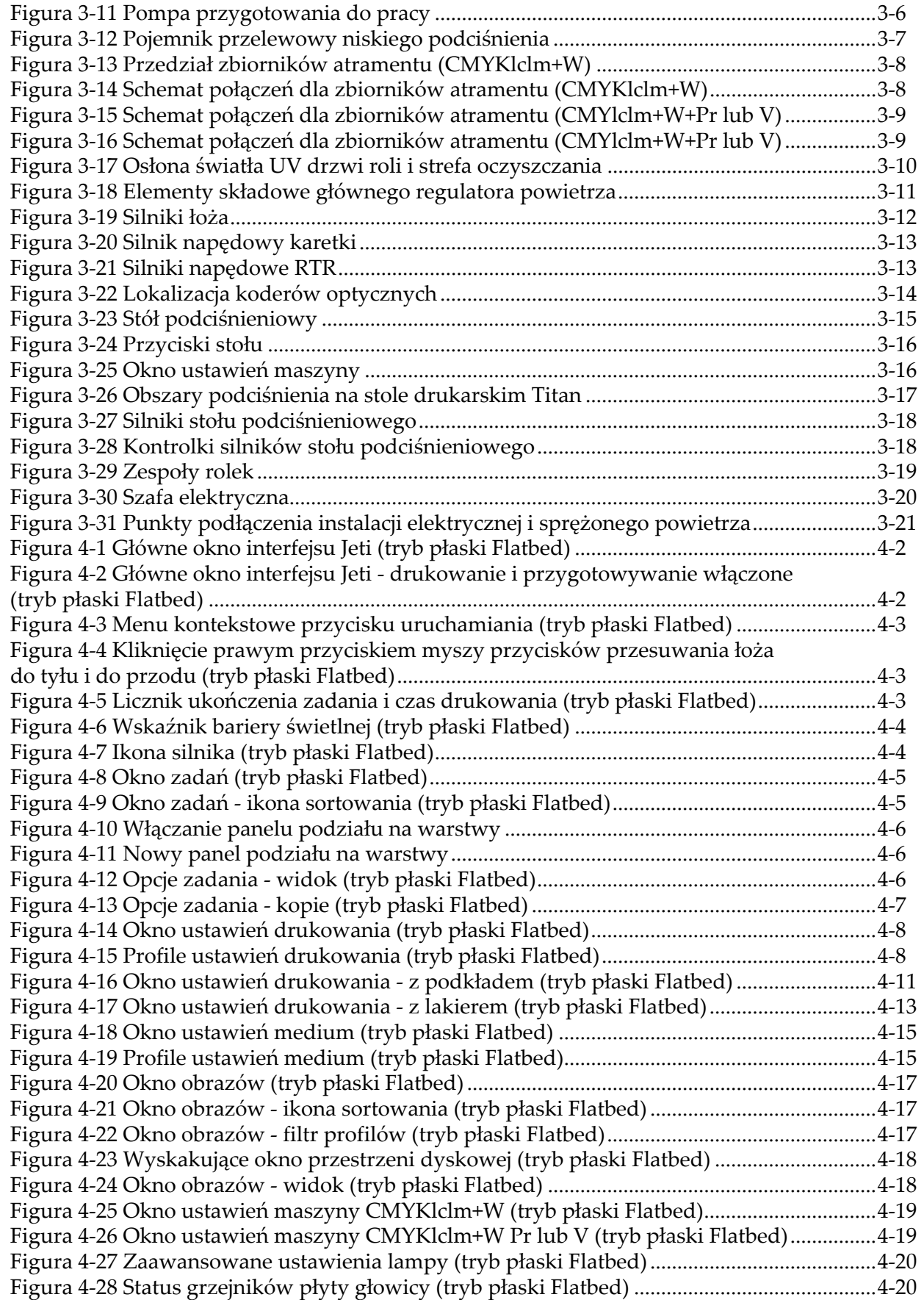

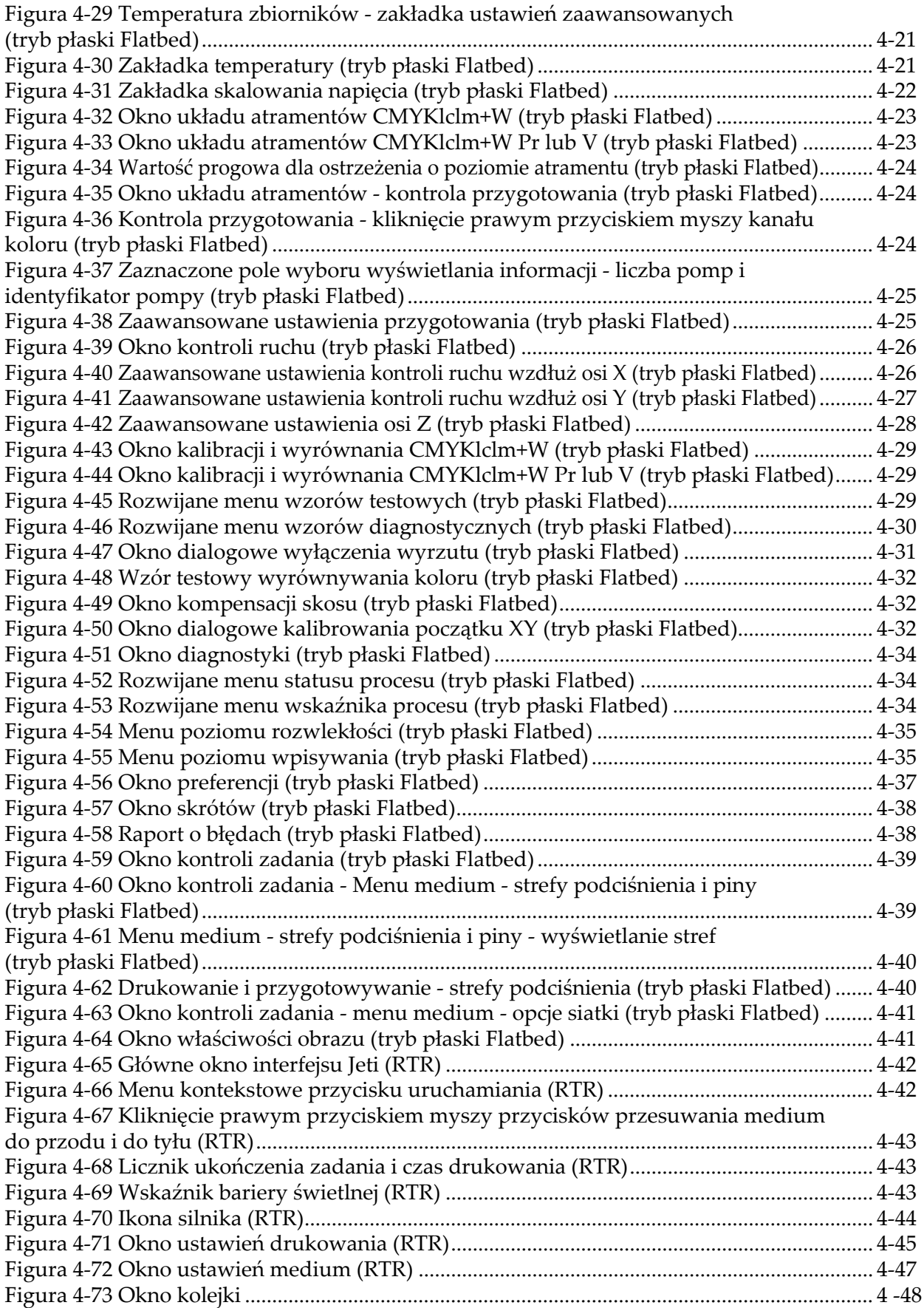

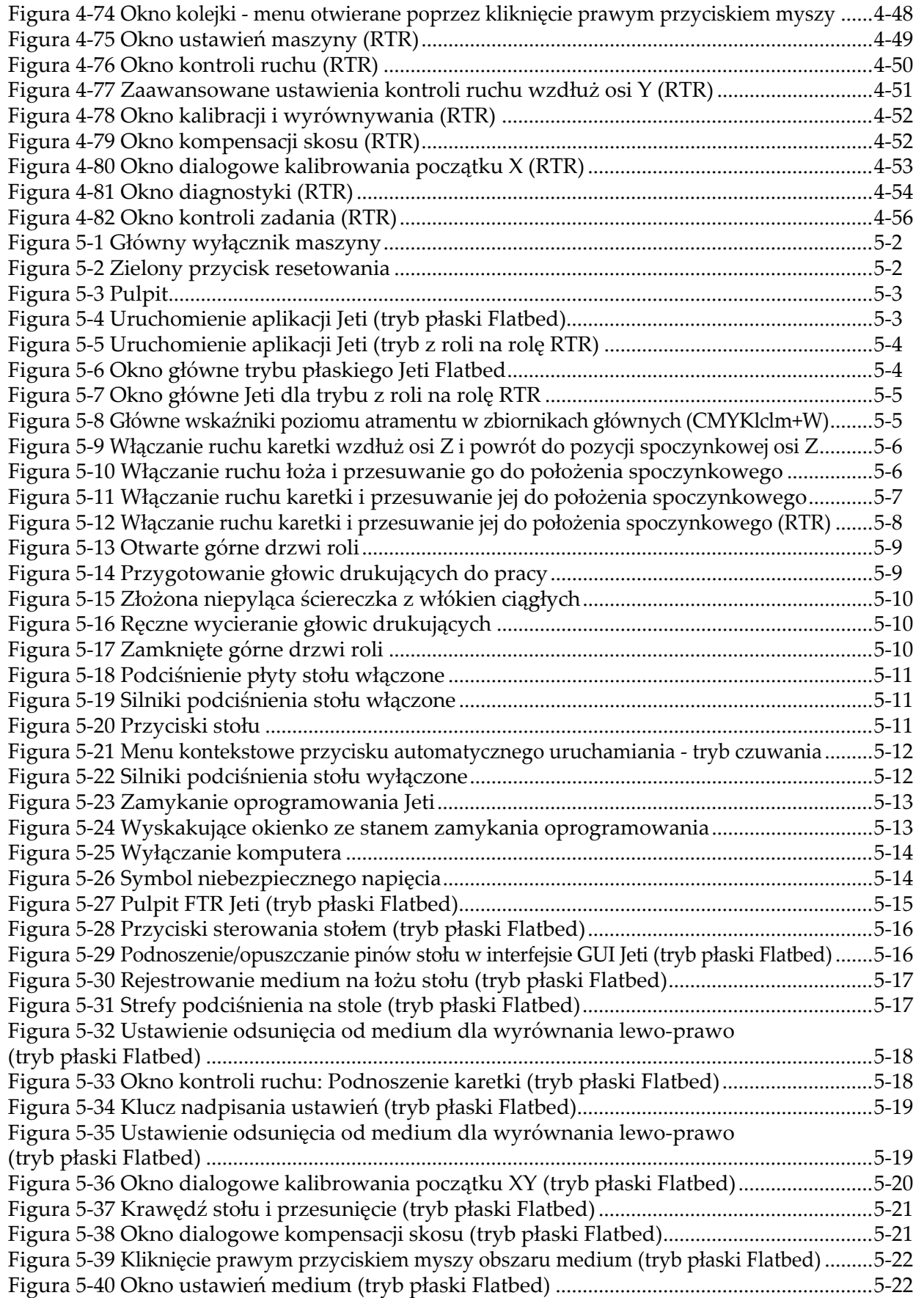

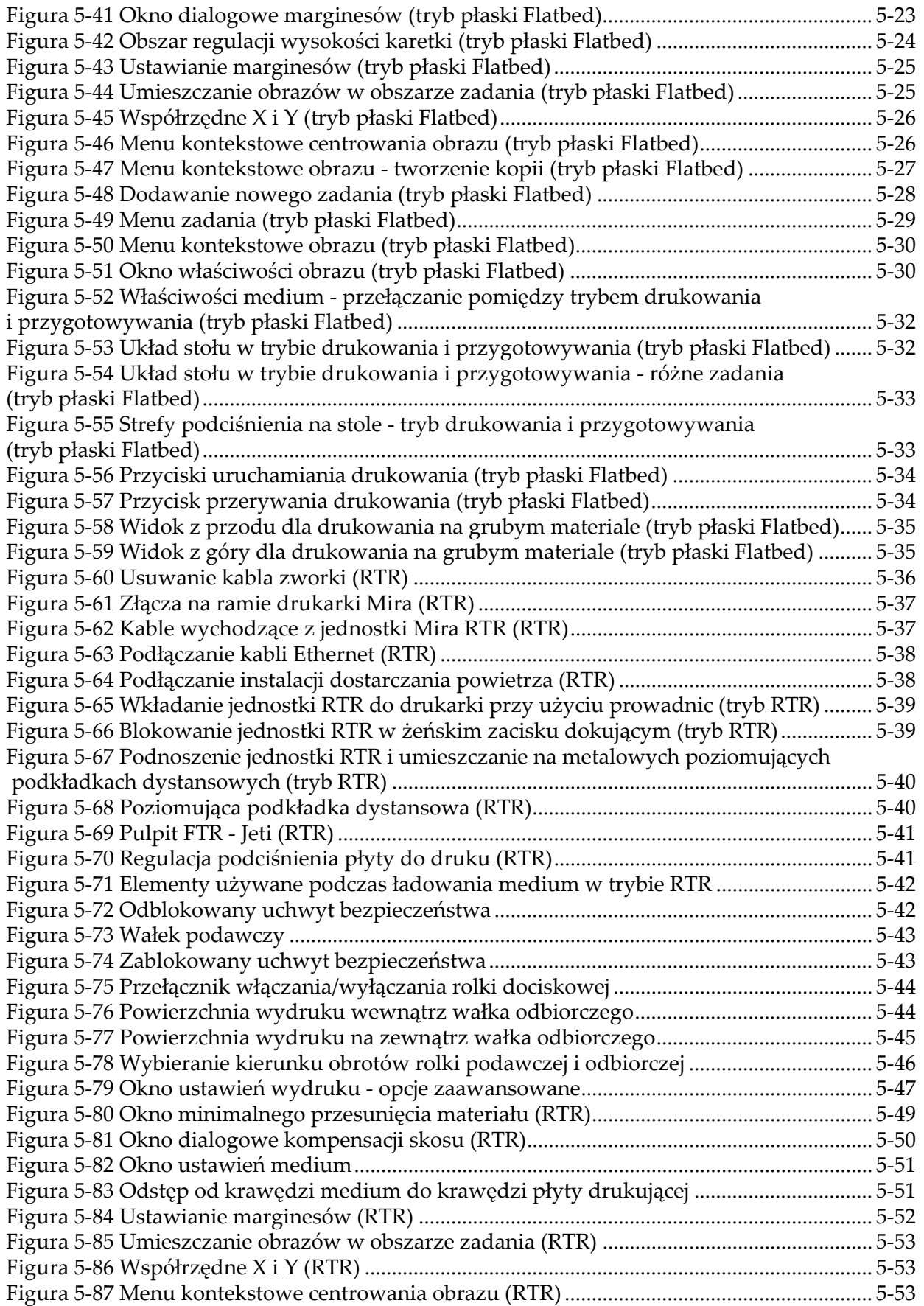

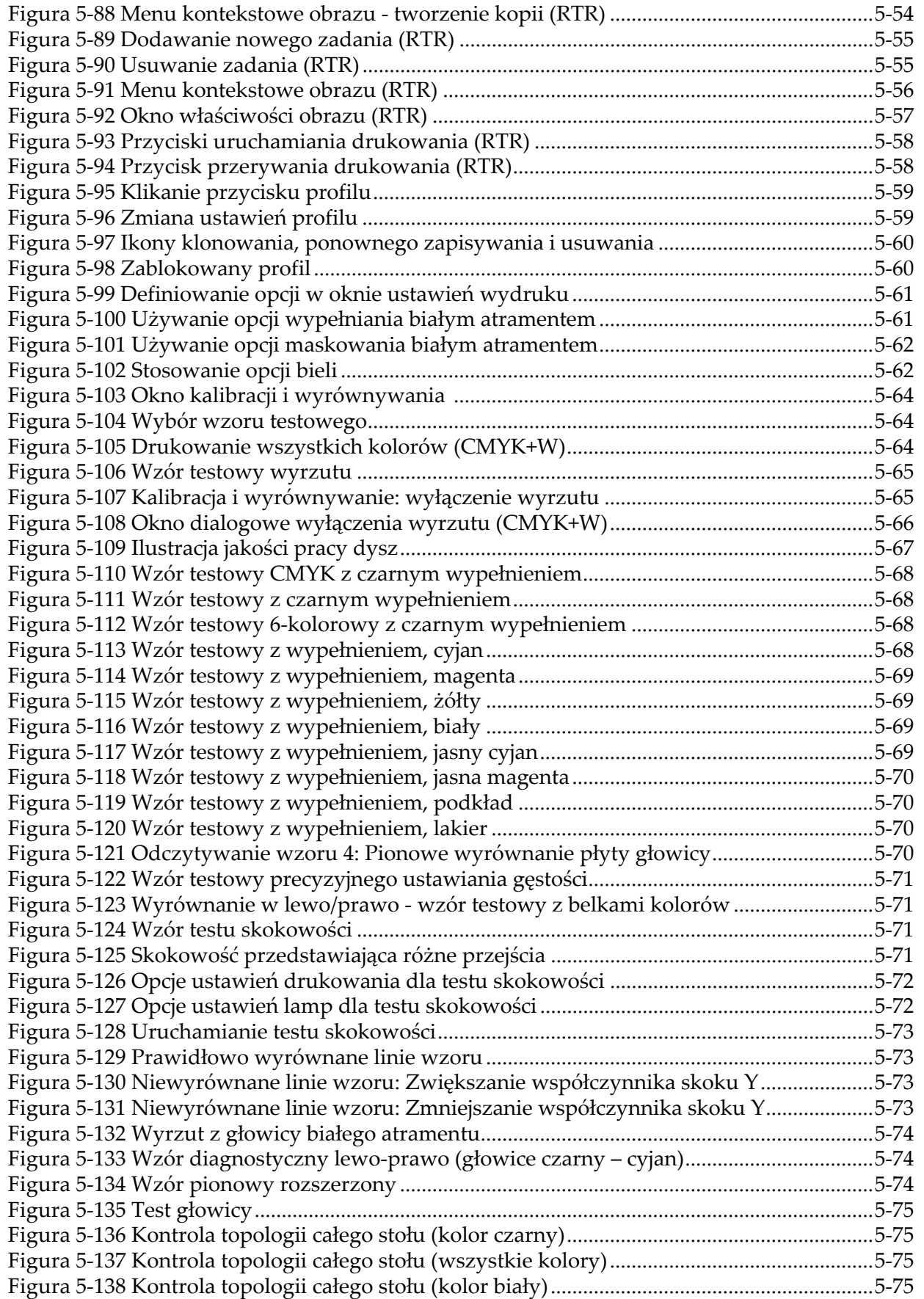

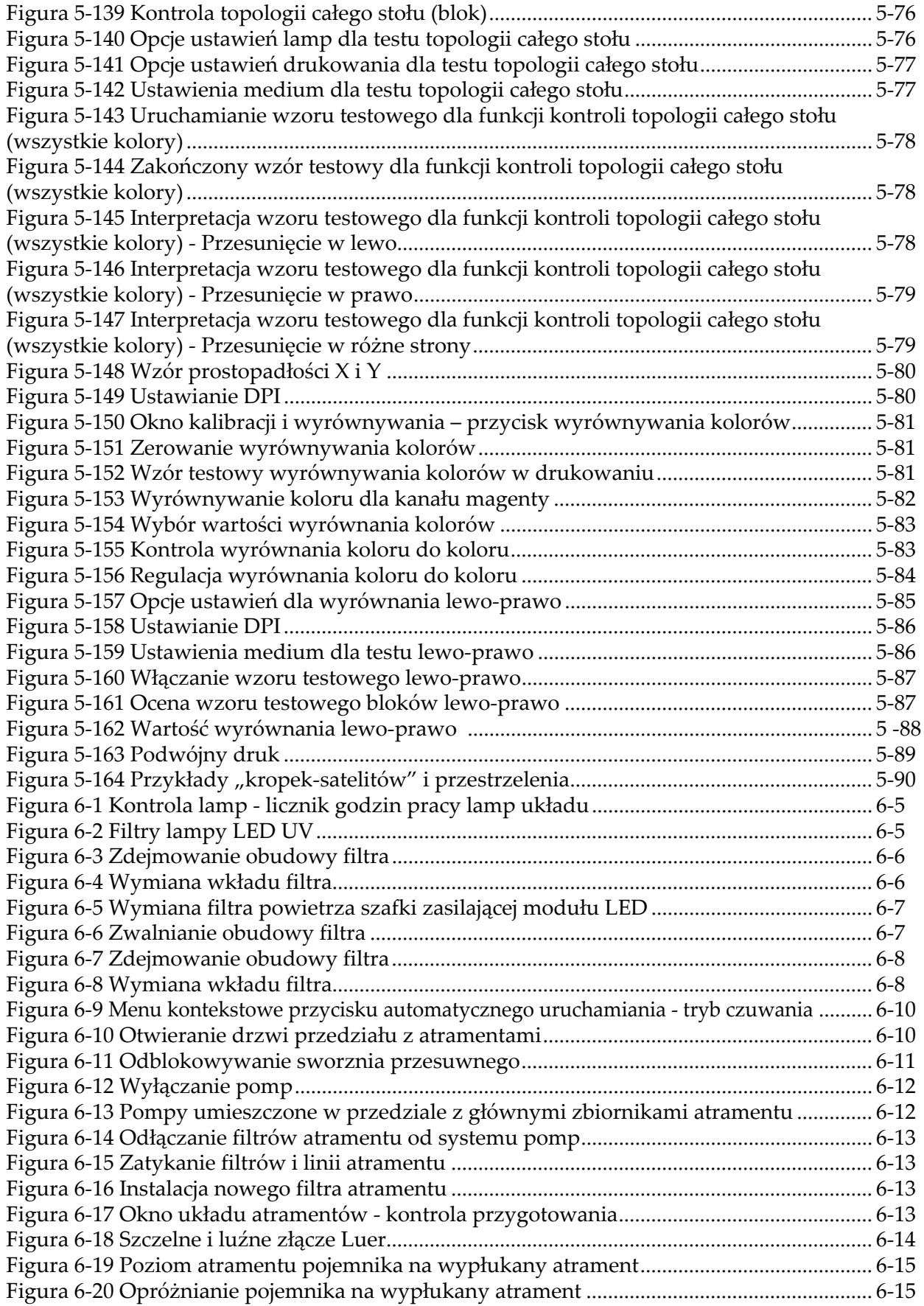

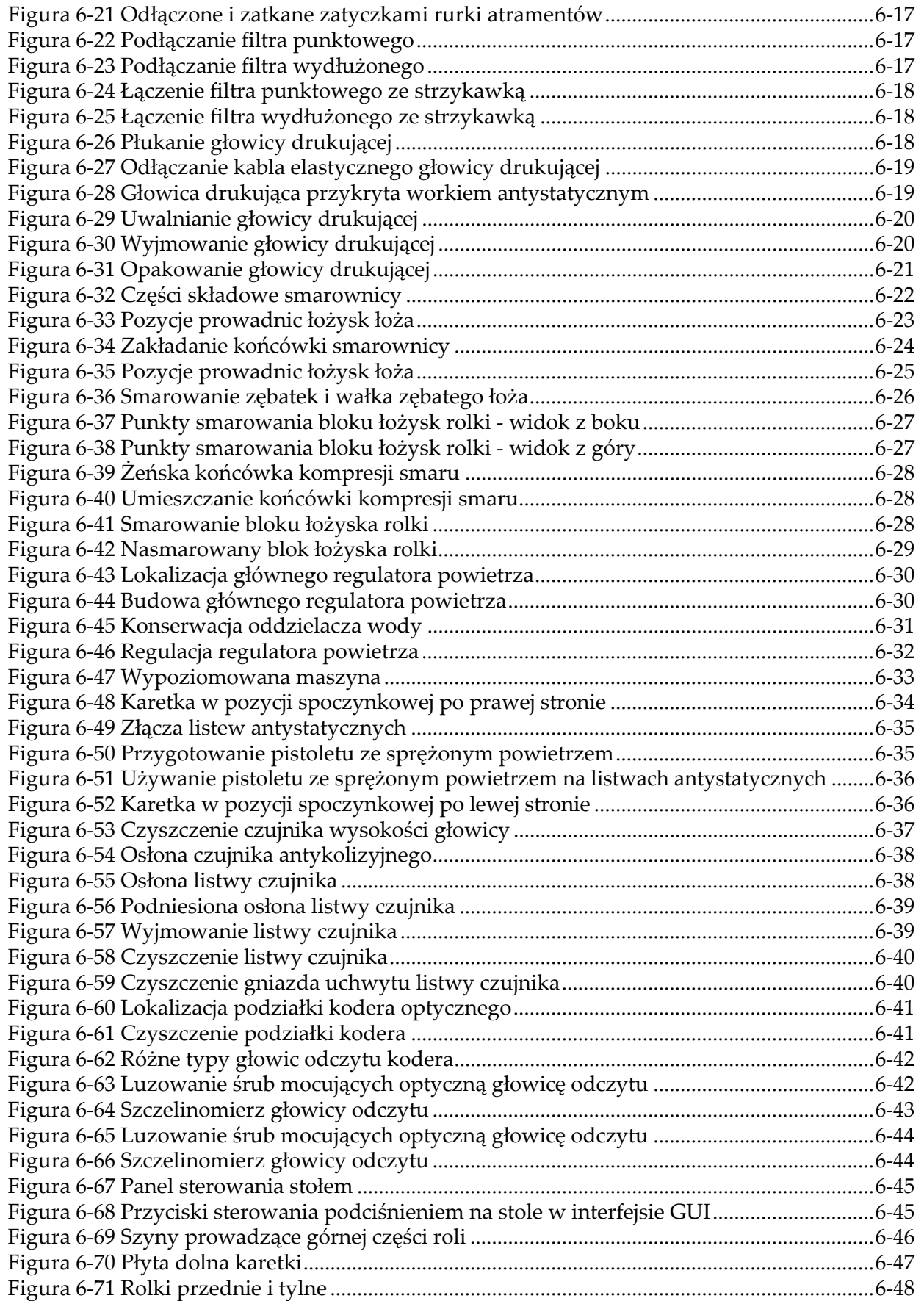

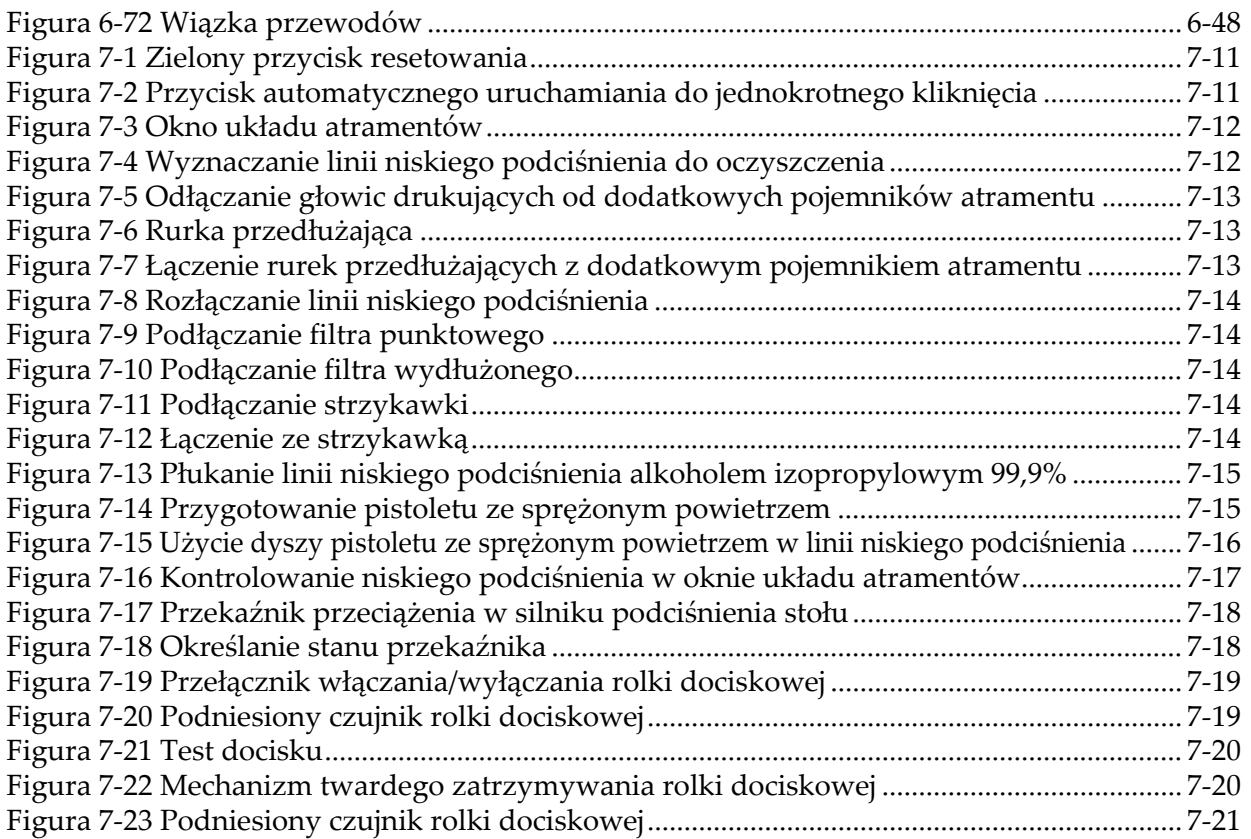

## **Lista tabel**

<span id="page-24-0"></span>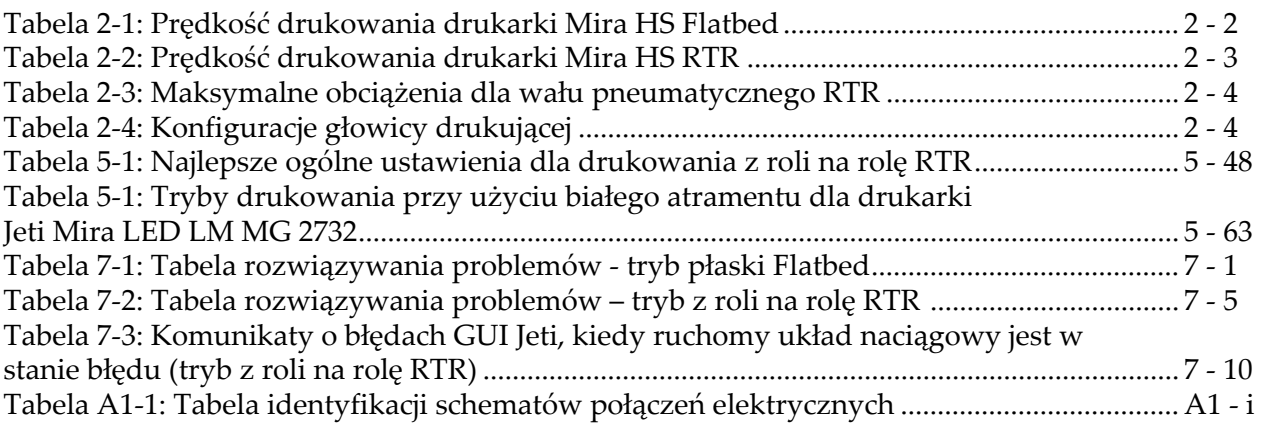

## **Przedmowa**

## <span id="page-26-1"></span><span id="page-26-0"></span>**Przegląd rozdziałów**

Podręcznik jest zorganizowany w następujący sposób:

- • [Chapter 1: Bezpiecze](#page-28-5)ństwo zawiera informacje o bezpieczeństwie pracy z drukarką Jeti Mira LED LM MG 2732.
- • [Chapter 2: Wprowadzenie](#page-48-5) zawiera krótki opis drukarki Jeti Mira LED LM MG 2732 i jej głównych elementów składowych.
- • [Chapter 3: Informacje o maszynie](#page-60-4) opisuje główne części i podsystemy wchodzące w skład drukarki Jeti Mira LED LM MG 2732.
- Chapter 4: Elementy skł[adowe oprogramowania Jeti](#page-82-4) zawiera informacje o graficznym interfejsie użytkownika i jego elementach składowych.
- • [Chapter 5: Obs](#page-138-4)ługa maszyny omawia codzienne, tygodniowe i miesięczne procedury wymagane do obsługi drukarki Jeti Mira LED LM MG 2732 w środowisku produkcyjnym.
- • [Chapter 6: Konserwacja maszyny](#page-228-4) zawiera informacje i opisy procedur wymaganych dla prawidłowej konserwacji drukarki Jeti Mira LED LM MG 2732.
- Chapter 7: Rozwią[zywanie problemów](#page-280-4) zawiera informacje o najczęściej spotykanych objawach i przyczynach zakłóceń w produkcji, które można łatwo usunąć z poziomu operatora.

## <span id="page-26-3"></span><span id="page-26-2"></span>**Informacje o instrukcji**

#### **Zakres**

Instrukcja dotyczy drukarki Jeti Mira LED MG 2732 zawierającej 14 głowic drukujących z opcją obsługi podkładu lub lakieru (15 głowic drukujących) zainstalowanych na płycie głowicy drukującej. Drukarkę można także zamówić wraz z jednostką druku z roli na rolę (RTR). W instrukcji opisano zarówno obsługę trybu płaskiego Flatbed, jak i trybu drukowania z roli na rolę RTR.

Lista przydatnych dokumentów zewnętrznych [\(https://support.agfainkjet.com](https://support.agfainkjet.com)):

- Skrócona instrukcja obsługi drukarki Jeti Mira MG Primer
- Najlepsze ustawienia Mira LED LM Anuvia 1550+1050 White
- Podręcznik drukowania wielowarstwowego Jeti
- Jak utworzyć i skonwertować plik Varnish
- Drukowanie przy użyciu lakieru Jeti Titan S/HS GUI
- Podręcznik zastosowań dla Titan HS Varnish

#### <span id="page-26-4"></span>**Dla kogo przeznaczony jest niniejszy podręcznik**

Aby w pełni wykorzystać możliwości drukarki Jeti Mira LED LM MG 2732 operator musi najpierw zapoznać się dokładnie z niniejszym podręcznikiem. Zapewni to zrozumienie zasad bezpiecznej obsługi drukarki oraz zagrożeń związanych z używaniem substancji chemicznych.

### <span id="page-26-5"></span>**Operatorzy**

Główny operator drukarki musi posiadać następujące kwalifikacje minimalne:

- Świadectwo ukończenia szkoły średniej lub odpowiednika
- Dobra znajomość codziennych czynności konserwacyjnych dla drukarek atramentowych
- Biegła znajomość obsługi komputera PC
- Dobre umiejętności w zakresie komunikacji ustnej i pisemnej
- Dobra organizacja pracy i przywiązanie do szczegółów
- Dobre umiejętności planowania i organizacji
- Znajomość oprogramowania do przetwarzania obrazów rastrowych (RIP) i zarządzania kolorami

Operator drukarki powinien posiadać umiejętność rozwiązywania problemów na podstawie instrukcji udzielanych drogą telefoniczną przez dział wsparcia technicznego Agfa Graphics, a także powinien umieć przeprowadzać podstawowe naprawy.

Oprócz operatora głównego do obsługi drukarki wymagani są także inni operatorzy, jako pomocnicy lub pracownicy zmianowi. Operatorzy ci nie muszą posiadać takich samych umiejętności jak operator główny, ale powinni posiadać uzdolnienia mechaniczne i doświadczenie w pracy z urządzeniami drukującymi. Jest ważne, aby operator drukarki posiadał umiejętność dobrego rozróżniania kolorów.

Operator powinien być biegły w używaniu:

- Graficznego interfejsu użytkownika (GUI) opisanego w [Chapter 4](#page-82-5) i stacji roboczej (zob. [Chapter 2](#page-48-6) i [Chapter 5](#page-138-5))
- Stacja atramentów (zob. [Chapter 3](#page-60-5) i [Chapter 6](#page-228-5))
- Stanowisko ładowania i rozładowywania medium (zob. [Chapter 5\)](#page-138-5)

#### <span id="page-27-0"></span>**Konwencje przyjęte w dokumencie**

W tym dokumencie zastosowano poniższe konwencje dotyczące symboli i tekstu.

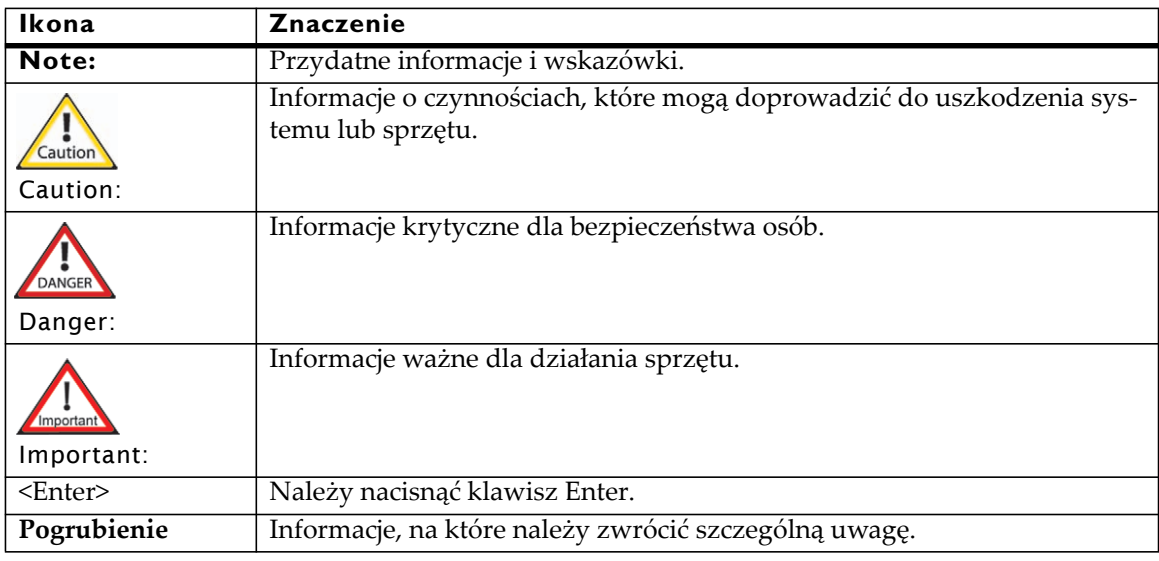

## <span id="page-28-2"></span><span id="page-28-1"></span><span id="page-28-0"></span>**Informacje o treści rozdziału**

<span id="page-28-5"></span>Ten rozdział składa się z następujących części:

- • ["Informacje o tej sekcji" na stronie 1-1](#page-28-3)
- • ["Identyfikacja etykiet bezpiecze](#page-28-4)ństwa" na stronie 1-1
- "Ochrona przeciwpoż[arowa" na stronie 1-3](#page-30-0)
- • ["Stanowiska do przemywania oczu" na stronie 1-3](#page-31-0)
- • ["Wymagania wentylacyjne" na stronie 1-4](#page-31-1)
- "Zarzą[dzanie odpadami" na stronie 1-4](#page-31-2)
- "Przepisy dotyczące bezpiecznej obsł[ugi" na stronie 1-4](#page-31-3)
- "Przeglą[d mechanizmów bezpiecze](#page-34-0)ństwa" na stronie 1-7
- • ["Mechanizmy bezpiecze](#page-35-0)ństwa" na stronie 1-8
- "Obsługa bariery ś[wietlnej" na stronie 1-10](#page-37-0)
- "Bezpieczeń[stwo chemiczne" na stronie 1-11](#page-38-0)
- "Bezpieczeństwo ukł[adu utwardzania UV" na stronie 1-12](#page-39-0)
- • ["Interakcje operatora z maszyn](#page-40-0)ą" na stronie 1-13
- "Odcię[cie obwodu zasilania" na stronie 1-16](#page-43-0)

### <span id="page-28-3"></span>**Informacje o tej sekcji**

Aby zapewnić prawidłową i bezpieczną obsługę drukarki Jeti, drukarka musi być serwisowana zgodnie z instrukcjami Agfa Graphics Jeti przez przeszkolonych techników serwisowych. Nieprzestrzeganie instrukcji dotyczących bezpiecznej obsługi drukarki może być przyczyną obrażeń ciała lub uszkodzenia maszyny. Ponadto do serwisowania drukarki muszą być używane części fabryczne i odpowiednie procedury instalacyjne.

## <span id="page-28-4"></span>**Identyfikacja etykiet bezpieczeństwa**

Podręcznik zawiera symbole bezpieczeństwa i instrukcje bezpiecznej obsługi przeznaczone dla operatora i personelu postronnego, których należy przestrzegać podczas obsługi drukarki Jeti. Jest ważne, aby w pełni zrozumieć znaczenie symboli bezpieczeństwa, ponieważ są one pomocne dla bezpiecznej obsługi drukarki Jeti i otaczającego środowiska. Prosimy zapoznać się z poniższymi symbolami oraz ich opisami.

Operator odpowiada za przestrzeganie przepisów i regulacji dotyczących bezpiecznej obsługi maszyny zgodnie z lokalnymi przepisami prawa obowiązującymi w kraju instalacji maszyny. Nieprzestrzeganie tych przepisów może być przyczyną obrażeń ciała, strat materialnych lub uszkodzenia maszyny, które nie będą objęte gwarancją lub naprawami.

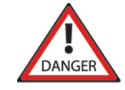

**Niebezpieczeństwo:** Nieprzestrzeganie tego symbolu i bezpiecznej obsługi maszyny może prowadzić do poważnych obrażeń ciała operatora lub personelu postronnego. Należy zawsze przestrzegać i być świadomym prewencyjnych środków bezpieczeństwa w celu zredukowania ryzyka pożaru, porażenia prądem elektrycznym, uszkodzenia sprzętu i/lub obrażeń ciała.

pozycji zamkniętej (tylko FTR).

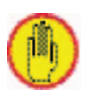

**Ostrzeżenie:** Ten symbol umieszczony w tekście podręcznika ostrzega operatora o różnych potencjalnych zagrożeniach. Nieprzestrzeganie symboli bezpieczeństwa lub symboli ostrzegawczych może prowadzić do obrażeń ciała operatora lub personelu postronnego. Należy zawsze przestrzegać i być świadomym prewencyjnych środków bezpieczeństwa w celu zredukowania ryzyka pożaru, porażenia prądem elektrycznym, uszkodzenia sprzętu i/lub obrażeń ciała.

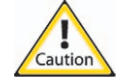

**Przestroga:** Ten symbol informuje o zachowaniu ostrożności podczas obsługi określonego obszaru maszyny i o odpowiednich środkach dotyczących bezpieczeństwa podczas obsługi maszyny. Należy zawsze przestrzegać i być świadomym prewencyjnych środków bezpieczeństwa w celu zredukowania ryzyka pożaru, porażenia prądem elektrycznym, uszkodzenia sprzętu i/lub obrażeń ciała.

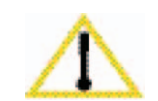

**Uwaga:** Ten symbol wymaga od operatora dokładnego zapoznania się z podanymi informacjami i ich zapamiętania. Operator musi także zapoznać się informacjami podanymi w załączniku i zewnętrznej dokumentacji.

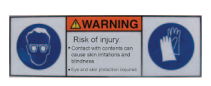

**Okulary i rękawice ochronne:** Ten symbol oznacza, że należy używać okularów i rękawic ochronnych, aby uniknąć podrażnień oczu i skóry spowodowanych rozlaniem lub pochlapaniem się podczas nalewania, usuwania i używania chemikaliów, takich jak smary, atramenty, rozpuszczalniki i rozcieńczalniki.

**Niebezpieczeństwa przygniecenia:** Ten symbol przedstawia zagrożenie przygniecenia podczas obsługi maszyny, gdy kończyny operatora mogą wejść w kontakt z częściami maszyny i ulec

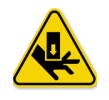

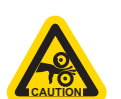

zmiażdżeniu. Operator powinien informować personel postronny o zagrożeniach prowadzących do uszkodzeń ciała. **Niebezpieczeństwo przyciśnięcia:** Ten symbol przedstawia zagrożenie występujące w pobliżu części ruchomych maszyny, gdy kończyny lub luźna odzież mogą zostać wciągnięte do wnętrza maszyny. Należy zwracać uwagę na te elementy maszyny w szczególności, gdy znajdują się w

**Punkty podnoszenia przy użyciu podnośnika widłowego:** Ten symbol jest umieszczony na obudowie drukarki Jeti w punktach przeznaczonych do podnoszenia drukarki przy użyciu podnośnika widłowego. Tych punktów kontaktu nie wolno ignorować, ponieważ może dojść do poważnych obrażeń ciała z powodu niezastosowania odpowiednich środków podczas podnoszenia, transportowania i przesuwania drukarki Jeti.

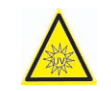

**Ochrona UV:** Ten symbol przedstawia potencjalne narażenie się na działanie promieniowania UV, jeżeli nie zostaną zachowane odpowiednie środki bezpieczeństwa. Takie środki dotyczą używania okularów ochronnych i nie narażania oczu na bezpośredni kontakt ze źródłami światła UV na maszynie.

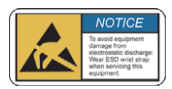

**Ładunki elektrostatyczne:** Ten symbol przedstawia potencjalną awarię elektryczną w wyniku rozładowania elektrostatycznego na płytkach elektronicznych lub elementach maszyny znajdujących w pobliżu tego symbolu lub bezpośrednio w miejscu jego umieszczenia.

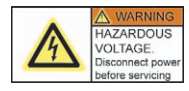

**Porażenie prądem elektrycznym:** Ten symbol przedstawia zagrożenie porażenia prądem elektrycznym w obszarze maszyny oznaczonym tą etykietą. Oprócz tego ten symbol ostrzegawczy informuje o tym, że należy odłączyć zasilanie elektryczne określonego elementu maszyny przed rozpoczęciem serwisowania, naprawy lub instalowania innych urządzeń.

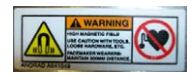

**Elektromagnetyzm:** Ten symbol przedstawia potencjalne zagrożenie spowodowane silnym polem magnetycznym występującym na lub w pobliżu elementów maszyny, na których został umieszczony ten symbol. Zagrożenie jest jeszcze większe, ale nie ogranicza się wyłącznie, dla osób używających rozruszników serca. Należy zachować ostrożność podczas używania narzędzi podatnych na oddziaływanie pola magnetycznego.

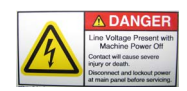

**Napięcie obecne przy wyłączonej maszynie:** Ten symbol przedstawia zagrożenie porażenia prądem elektrycznym w obszarze maszyny oznaczonym tą etykietą. Oprócz tego ten symbol ostrzegawczy informuje o tym, że należy odłączyć zasilanie elektryczne określonego elementu maszyny na panelu głównym przed rozpoczęciem serwisowania, naprawy lub instalowania innych urządzeń.

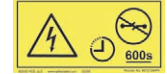

**Rozpoczęcie czynności po upływie określonego czasu:** Ten symbol umieszczony na określonym elemencie maszyny oznacza, że musi upłynąć minimum 600 sekund (10 minut) zanim będzie można rozpocząć czynności konserwacji, serwisowania lub inspekcji. Ten symbol znajduje się na osłonie szafki zasilającej LED umieszczonej w lewej tylnej szafce.

29 Listopad 2018

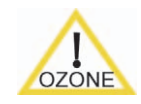

**Ozon:** Ten symbol oznacza, że z urządzenia lub jego części, na których umieszczony jest ten symbol może być emitowany ozon Należy zachować ostrożność podczas pracy w pobliżu tej strefy emisji ozonu, aby nie dopuścić do jego wdychania. Należy także stosować odpowiednie środki wentylacyjne.

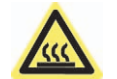

**Niebezpieczeństwo poparzenia:** Ten symbol oznacza, że należy przestrzegać odpowiednich środków ostrożności podczas obsługi części, elementów lub zespołów maszyny oznaczonych tym symbolem, ponieważ mogą wystąpić poważne oparzenia z powodu wysokiego ciepła.

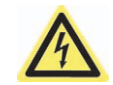

**Zagrożenie porażeniem prądem elektrycznym:** Ten symbol oznacza, że należy przestrzegać odpowiednich środków ostrożności podczas obsługi części, elementów lub zespołów maszyny oznaczonych tym symbolem, ponieważ może dojść do porażenia prądem elektrycznym.

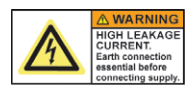

**Zagrożenie wysokimi prądami upływowymi:** Ten symbol oznacza, że należy przestrzegać odpowiednich środków ostrożności podczas obsługi części, elementów lub zespołów maszyny oznaczonych tym symbolem, ponieważ może dojść do porażenia prądem elektrycznym.

| $\Delta$ WARNING    |
|---------------------|
| CHEMICAL SPLAS      |
| HAZARD              |
| WART AP             |
| HAZARD              |
| potential           |
| systeming equipment |

**Zagrożenie chemiczne:** Obszary oznaczone tym symbolem mogą być narażone na przypadkowe rozpryskiwanie się substancji chemicznych. Należy zachować ostrożność podczas czynności wymagających używania substancji chemicznych. Osoby wykonujące takie prace powinny używać odpowiedniej ochrony dla oczu oraz odzieży ochronnej zapewniającej dodatkowe bezpieczeństwo.

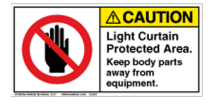

**Obszar chroniony barierą świetlną:** Utrzymywać kończyny z dala od obszaru bariery świetlnej. Przejście przez barierę świetlną powoduje wyłączenie obwodu bezpieczeństwa i ruchu maszyny oraz włączenie hamulca elektromagnetycznego na karetce.

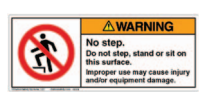

**Nie wchodzić ani nie stać w pobliżu:** Obszary oznaczone tym symbolem nie są bezpieczne, aby w nich przebywać. Może dojść do obrażeń ciała i/lub uszkodzenia sprzętu.

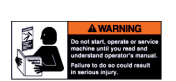

**Obowiązek zapoznania się z treścią podręcznika:** Ten symbol wymaga od operatora, aby dokładnie zapoznał się z treścią podręcznika i zrozumiał informacje w nim zawarte. Jeżeli opisane w podręczniku instrukcje, procedury, procesy nie będą w pełni zrozumiałe dla operatora powinien on skontaktować się z działem serwisowym Agfa Graphics Jeti w celu uzyskania dodatkowych objaśnień.

## <span id="page-30-0"></span>**Ochrona przeciwpożarowa**

Atramenty i rozpuszczalniki powinny być przechowywane w szafach przeznaczonych do przechowywania cieczy łatwopalnych i oznaczane zgodnie z przepisami BHP. Takie szafy powinny spełniać wymagania przepisów NFPA 30, rozdziały 4-3.2 do 4-3.2.3 oraz OSHA (29 CFR 1919.106(d)) lub lokalnych przepisów przeciwpożarowych i BHP.

W jednej szafie nie wolno przechowywać więcej niż 225 litrów atramentów i rozpuszczalników (płynu czyszczącego). Należy ściśle przestrzegać lokalnych przepisów przeciwpożarowych dotyczących używania i przechowywania materiałów łatwopalnych. Atramenty należy przechowywać oddzielnie od kwasów, zasad i materiałów o właściwościowych utleniających.

Nie umieszczać w odległości 7,6 m (25 ft) od drukarki Jeti oraz szaf do przechowywania cieczy łatwopalnych urządzeń wytwarzających iskry.

Gaśnice przeciwpożarowe wykorzystujące dwutlenek węgla (CO2) powinny być łatwo dostępne i widoczne ze wszystkich stron drukarki. Powinny znajdować się one w zasięgu 7,6 m (25 ft) od drukarki lub szaf do przechowywania cieczy łatwopalnych lub zgodnie z lokalnymi przepisami przeciwpożarowymi. Nie używać wody do gaszenia pożaru. Wody należy używać wyłącznie do schładzania części maszyny. Nie polewać wodą materiałów przepuszczających.

#### <span id="page-31-0"></span>**Stanowiska do przemywania oczu**

Stanowiska do przemywania oczu zgodne z normą ANSI Z238.1 lub przepisami lokalnymi powinny zostać zainstalowane w odległości 7,6 m (25 ft) od drukarki lub szaf do przechowywania cieczy łatwopalnych. Lokalizacja takich stanowisk powinna być dobrze oznaczona i łatwo dostępna. Stanowiska takie można nabyć od firm dostarczających urządzenia bezpieczeństwa stosowane w miejscu pracy.

### <span id="page-31-1"></span>**Wymagania wentylacyjne**

Powyżej drukarki należy zainstalować okap wyciągowy wraz z wentylatorem o minimalnej wydajności wyciągowej 600 scfm. Okap służy do usuwania potencjalnie niebezpiecznych oparów pochodzących od ozonu i lamp UV.

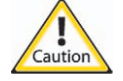

**Uwaga:** Okap powinien być iskro-bezpieczny.

Podłączyć rurę wyciągową do każdego z wylotów wyciągowych dwóch silników podciśnienia stołu. Rozmiar gwintu rury wynosi 2" NPT (czarna złączka - kolanko 45 stopni - 2"). Służy ona do usuwania ciepła wytwarzanego przez silnik układu podciśnienia oraz potencjalnie niebezpiecznych oparów pochłanianych przez układ podciśnienia.

## <span id="page-31-2"></span>**Zarządzanie odpadami**

Należy skontaktować się z lokalnymi instytucjami odpowiedzialnymi za bezpieczeństwo przeciwpożarowe, przepisy BHP i usuwanie niebezpiecznych odpadów w celu uzyskania informacji o wymaganiach dotyczących przechowywania i usuwania odpadów związanych z obsługą drukarki.

Zamykany i ogniotrwały zasobnik oznaczony jako zasobnik do przechowywania niebezpiecznych odpadów powinien być dostępny do usuwania resztek atramentów i rozpuszczalników. Taki zasobnik musi zapewniać uziemienie elektryczne podczas przenoszenia cieczy do i z zasobnika. Jeżeli do czyszczenia obszaru wokół drukarki używane są szmaty lub absorbenty pochłaniające rozpuszczalniki muszą być one także usuwane do zamykanego i ogniotrwałego zasobnika oznaczonego jako zasobnik do przechowywania niebezpiecznych odpadów.

Oba zasobniki muszą znajdować się w odległości przynajmniej 7,6 m (25 ft) od drukarki Jeti. Zawartości zasobników nie wolno opróżniać do kanalizacji ani wywozić na składowiska odpadów.

## <span id="page-31-3"></span>**Przepisy dotyczące bezpiecznej obsługi**

Aby zapewnić prawidłową i bezpieczną obsługę drukarki Jeti, drukarka musi być serwisowana zgodnie z instrukcjami Agfa Graphics Jeti przez przeszkolonych techników serwisowych. Nieprzestrzeganie instrukcji dotyczących bezpiecznej obsługi drukarki może być przyczyną obrażeń ciała lub uszkodzenia maszyny. Ponadto do serwisowania drukarki muszą być używane części fabryczne i odpowiednie procedury instalacyjne.

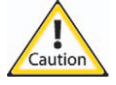

**Uwaga:** Nie podejmować prób obsługi drukarki Jeti bez dokładnego zapoznania się i zrozumienia wszystkich informacji podanych w tym podręczniku. Należy także przejść odpowiednie szkolenie zorganizowane przez inżyniera serwisowego Agfa Graphics Jeti, aby uzyskać kwalifikacje do obsługi drukarki. Niespełnienie tych wymagań może być przyczyna obrażeń ciała, porażenia prądem elektrycznym lub uszkodzenia drukarki. **Należy zapewnić**, aby niniejszy podręcznik użytkownika był dostępny dla wszystkich operatorów drukarki Jeti, a także dla pracowników działu produkcji do celów referencyjnych.

#### **NIE DOPUSZCZAĆ NIEPRZESZKOLONEGO PERSONELU ORAZ OSÓB POSTRONNYCH DO OBSŁUGI MASZYNY.**

Osoby postronne przebywające w miejscu instalacji drukarki powinny używać okularów chroniących przed promieniowaniem UV i znajdować się zawsze w odległości 2 metrów od maszyny.

#### **ZACHOWAĆ CZYSTOŚĆ W MIEJSCU PRACY.**

Brudne i nieuporządkowane miejsca pracy, wózki narzędziowe i stoły robocze sprzyjają wypadkom. Nie pozostawiać obcych przedmiotów na drukarce podczas jej obsługi lub w trybie bezczynności.

#### **DBAĆ O DRUKARKĘ.**

Aby uzyskać lepszą wydajność należy utrzymywać drukarkę w czystości. Należy przestrzegać instrukcji dotyczących smarowania i wymiany części, a także uzupełniania zbiorników atramentu, jak określono w rozdziałach [Chapter 5: Obs](#page-138-4)ługa maszyny i [Chapter 6: Konserwacja maszyny.](#page-228-4)

#### **UŻYWAĆ ODPOWIEDNIEJ ODZIEŻY.**

Nie używać luźnej odzieży lub biżuterii; mogą one wchodzić w kontakt z częściami ruchomymi maszyny. Zalecane są rękawice nitrylowe i obuwie antypoślizgowe ze stalowymi noskami. W przypadku długich włosów należy używać także odpowiedniej ochrony dla włosów.

#### **UŻYWAĆ ZAWSZE OKULARÓW OCHRONNYCH Z OSŁONAMI BOCZNYMI.**

Okulary codziennego użytku są wyposażone tylko w soczewki odporne na uderzenia i NIE są one okularami ochronnymi.

#### **NIE OPIERAĆ SIĘ ANI NIE STAWAĆ NA DRUKARCE PODCZAS JEJ OBSŁUGI.**

Może dojść do poważnych obrażeń ciała. Należy zawsze zwracać uwagę i pamiętać o częściach ruchomych maszyny.

#### **PRZENOSIĆ MEDIUM Z ZACHOWANIEM OSTROŻNOŚCI.**

Używać mechanicznego sprzętu podnośnikowego lub dodatkowego personelu, jeżeli jest to wymagane podczas ładowania, rozładowywania i przechowywania podłoży sztywnych i elastycznych. Należy pamiętać, że materiały te mogą być czasami ciężkie i nie nadawać się do obsługi przez jedną osobę.

#### **Nota: PRZEPROWADZAĆ ZALECANĄ PROCEDURĘ ROZRUCHU**

(Zob. [Chapter 5: Obs](#page-138-4)ługa maszyny, [Procedura 5-1: Wykonanie rozruchu](#page-139-4)). Aby zapewnić prawidłową obsługę i wydajność należy przed uruchomieniem maszyny przeprowadzić inspekcję pod kątem występowania obcych przedmiotów i usunąć je z drukarki. Należy także przeprowadzać inspekcje pod kątem zużytych części, jak np. osłony, urządzenia bezpieczeństwa i wyłączniki. Sprawdzać ograniczenia części ruchomych, uszkodzone części i wszelkie inne warunki, które mogą mieć wpływ na obsługę drukarki. Uszkodzone części powinien naprawiać lub wymieniać wykwalifikowany technik. Powiadamiać dział serwisowy o stwierdzeniu jakichkolwiek uszkodzonych części.

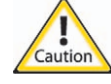

#### **Uwaga: UŻYWAĆ WYŁĄCZNIE CZĘŚCI ZAMIENNYCH AUTORYZOWANYCH PRZEZ Jeti.**

Wszelkie naprawy elektryczne lub mechaniczne powinny być przeprowadzane przez wykwalifikowanego technika i przy użyciu oryginalnych części i materiałów Agfa Graphics Jeti.

**UTRZYMYWAĆ OSŁONY I URZĄDZENIA BEZPIECZEŃSTWA W MIEJSCU ICH INSTALACJI** i dobrym stanie roboczym. Dotyczy to także wyłączników zbliżeniowych i zatrzymywania awaryjnego.

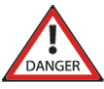

**Zagrożenier:NIGDY NIE POZOSTAWIAĆ DRUKARKI BEZ NADZORU PODCZAS DRUKOWANIA.**

Nie odchodzić od drukarki, jeżeli zespół głowicy nie zatrzymał się kompletnie.

Przed rozpoczęciem jakichkolwiek prac na drukarce **NALEŻY UPEWNIĆ SIĘ, CZY DOSTĘPNA JEST WYSTARCZAJĄCA PRZESTRZEŃ ROBOCZA, WENTYLACJA I OŚWIETLENIE**.

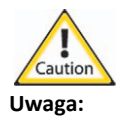

**Uwaga: NIE OBSŁUGIWAĆ DRUKARKI BĘDĄC POD WPŁYWEM NARKOTYKÓW, ALKOHOLU LUB LEKÓW**, które mogą osłabiać możliwość oceny.

**NIE CIĄĆ BEZPOŚREDNIO** na powierzchni stołu, ponieważ te ślady mogą powodować uszkodzenia prowadzące do utraty podciśnienia. Mogą także stwarzać niebezpieczeństwo skaleczenia podczas kontaktu stołu z rękoma.

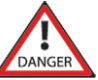

**Zagrożenier:ZAWSZE WYŁĄCZAĆ DRUKARKĘ** przed odłączaniem lub ponownym podłączaniem części elektrycznych, systemu lub podsystemu.

**PRZEPROWADZAĆ INSPEKCJE KABLA ZASILAJĄCEGO DRUKARKI** i w razie stwierdzenia uszkodzenia powierzyć naprawę wykwalifikowanemu technikowi.

#### **UŻYWAĆ KABLA ZASILAJĄCEGO W SPOSÓB POPRAWNY.**

Należy zawsze znać lokalizację kabla zasilającego. Utrzymywać kabel z dala od źródeł ciepła, oleju i ostrych przedmiotów. Nie prowadzić kabla wzdłuż ciężkiego sprzętu i/lub obiektów.

#### **OSTRZEŻENIE**

Podczas obsługi maszyny należy przebywać z dala od części ruchomych. Sprawdzać wzory i obrazy testowe poza obszarem chronionym barierą świetlną maszyny.

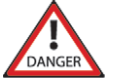

**Zagrożenier:**Unikać bezpośredniego kontaktu z modułami lamp UV, ponieważ mogą być gorące podczas długotrwałej pracy. Drukarka Jeti nie powinna być obsługiwana pod żadnym pozorem przy wyłączonych, usuniętych lub zmodyfikowanych mechanizmach/urządzeniach bezpieczeństwa, osłonach itp. Taka obsługa może prowadzić do obrażeń ciała lub uszkodzenia maszyny.

#### **PRZECHOWYWAĆ NINIEJSZY PODRĘCZNIK W BEZPIECZNYM MIEJSCU.**

Zapoznawać się z podręcznikiem podczas codziennej pracy i udostępniać go innym.

### **Przegląd mechanizmów bezpieczeństwa**

Na poniższych ilustracjach przedstawiono lokalizacje różnych mechanizmów bezpieczeństwa zainstalowanych na drukarce.

<span id="page-34-0"></span>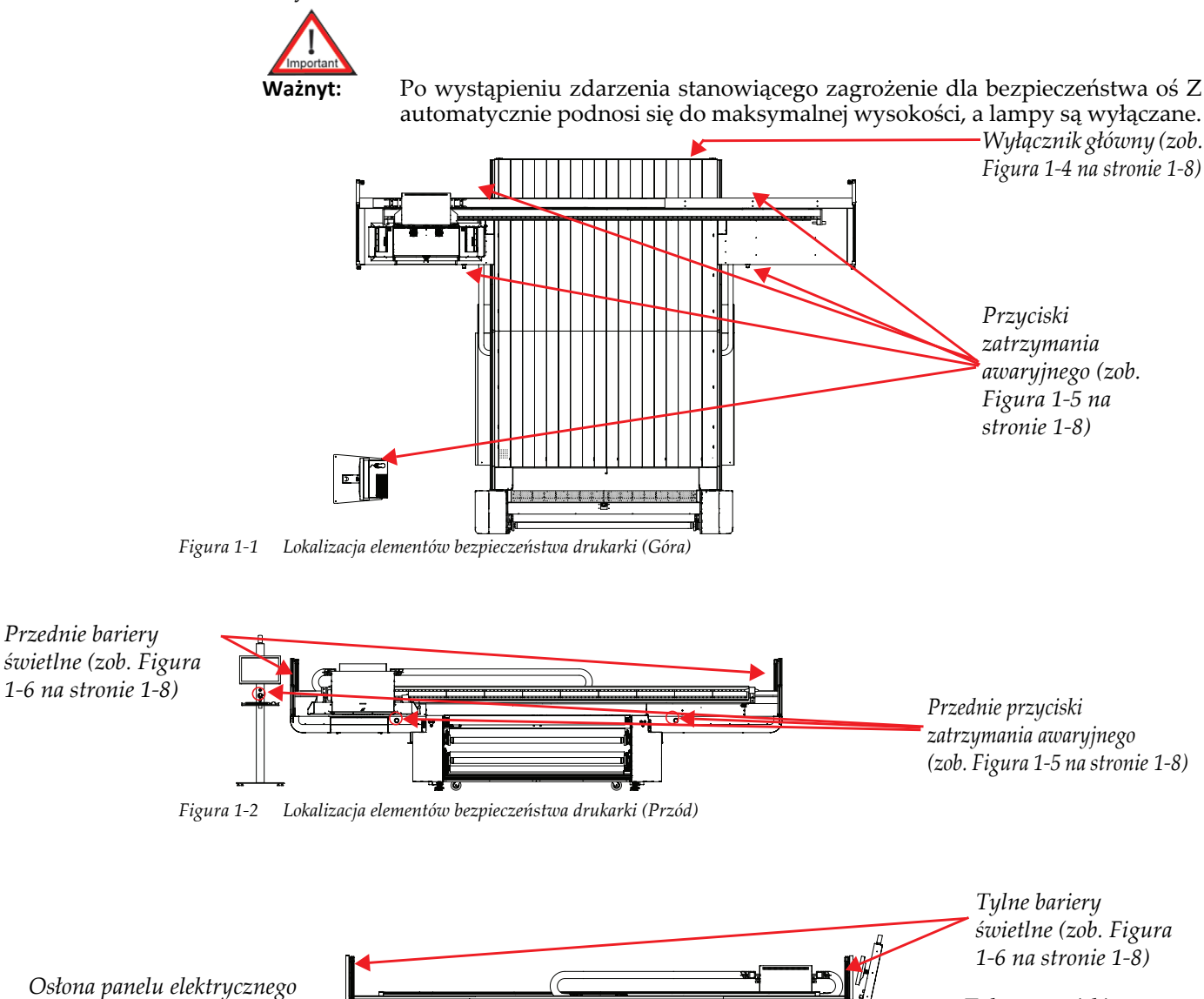

<span id="page-34-2"></span><span id="page-34-1"></span>*(zob. [Figura 1-7](#page-35-4) na [stronie 1-8\)](#page-35-4) Tylne przyciski zatrzymania awaryjnego (zob. [Figura 1-5](#page-35-2) na [stronie 1-8\)](#page-35-2)*

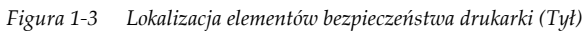

<span id="page-34-3"></span>*Wyłącznik główny (zob. [Figura 1-4](#page-35-1) na [stronie 1-](#page-35-1)*

## <span id="page-35-0"></span>**Mechanizmy bezpieczeństwa**

Drukarka Jeti Mira LED LM MG 2732 jest wyposażona w osłony bezpieczeństwa zabezpieczające przed obrażeniami ciała podczas obsługi maszyny. Przed rozpoczęciem obsługi drukarki operator musi obowiązkowo zapoznać się i zrozumieć sposoby działania urządzeń bezpieczeństwa.

<span id="page-35-5"></span><span id="page-35-4"></span><span id="page-35-3"></span><span id="page-35-2"></span><span id="page-35-1"></span>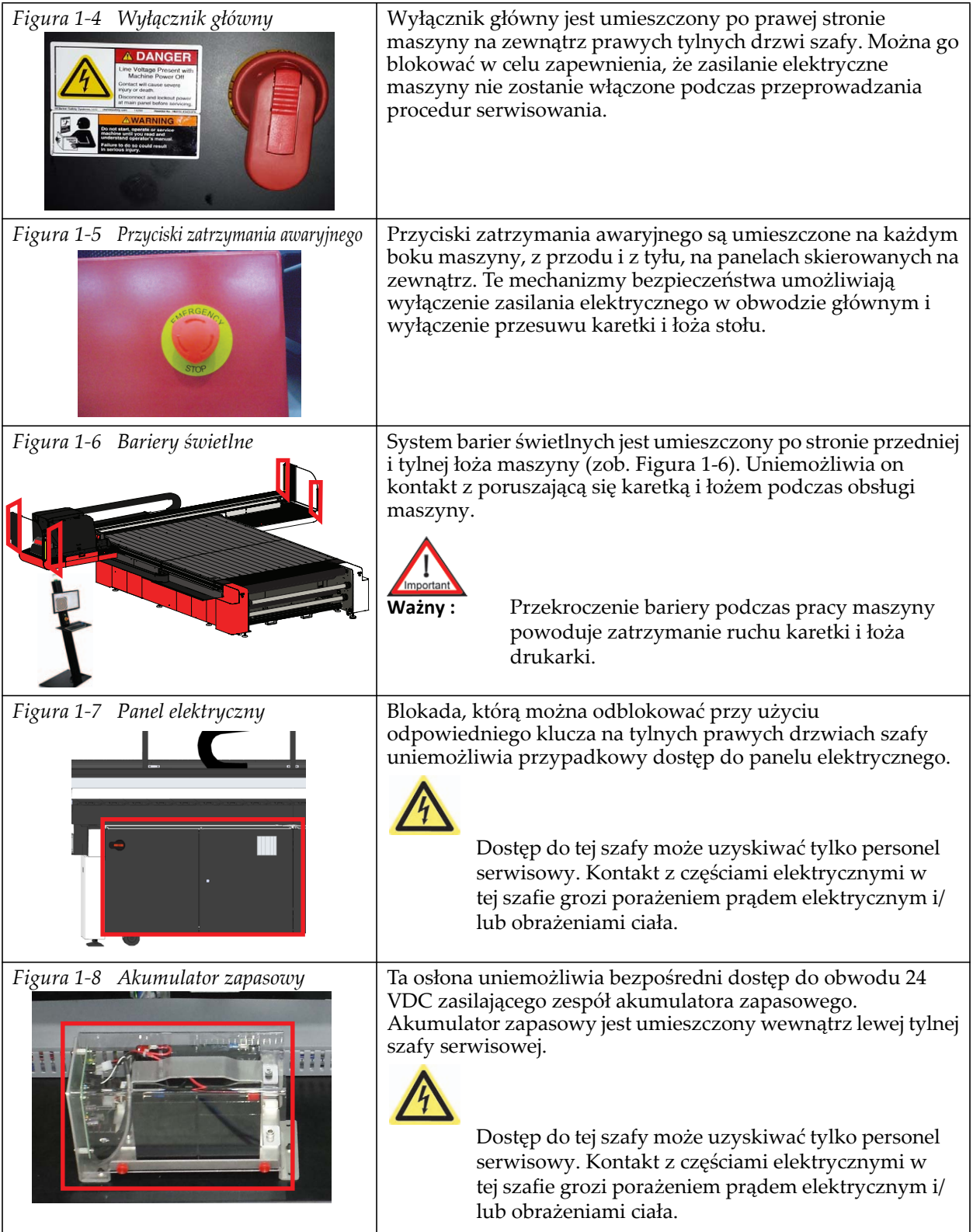
## **Jeti Mira LED LM MG 2732 User Manual**

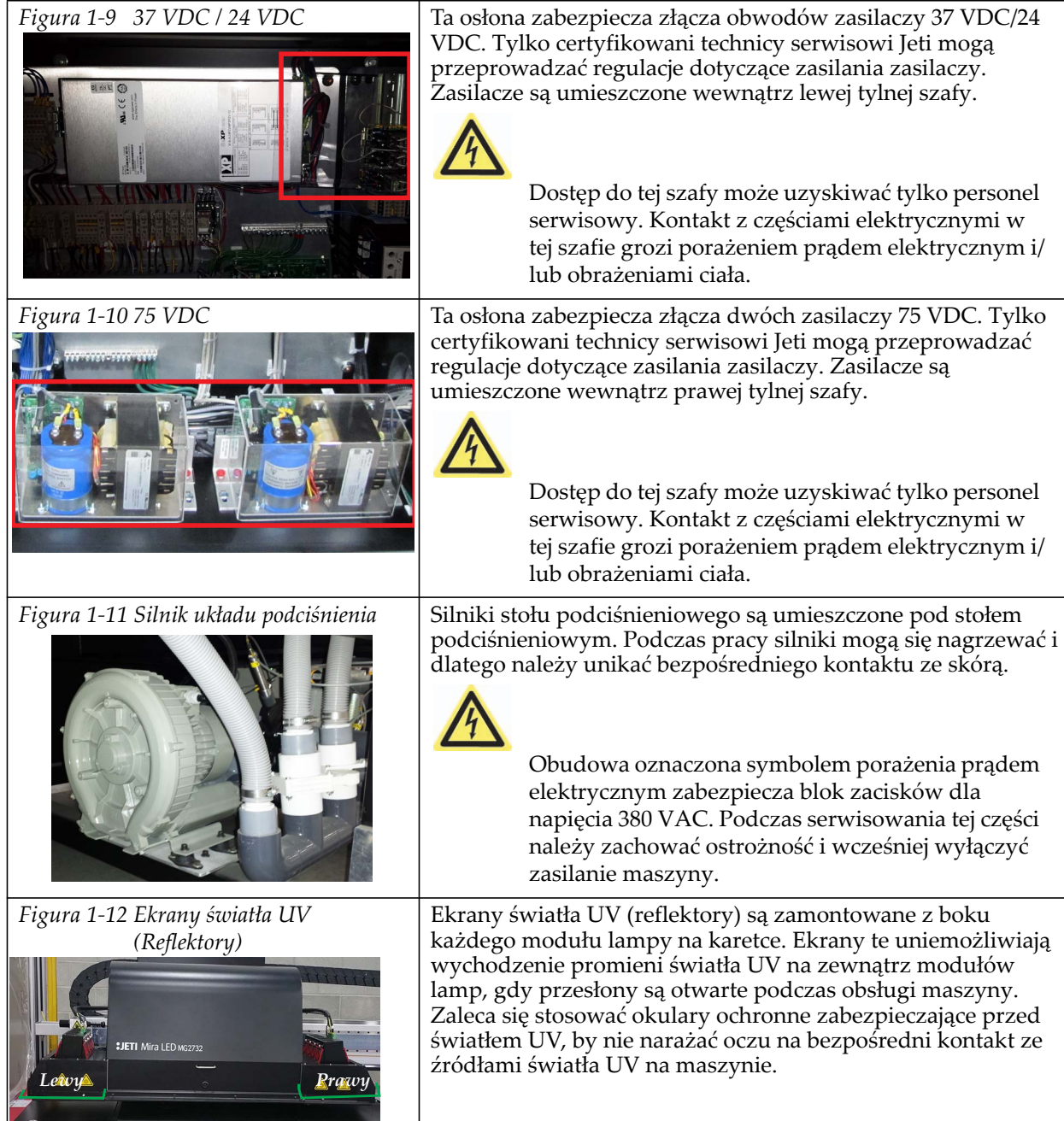

# **Obsługa bariery świetlnej**

W tabeli poniżej opisano różne czynności i reakcje związane z systemem bezpieczeństwa i barierą świetlną.

<span id="page-37-2"></span><span id="page-37-1"></span><span id="page-37-0"></span>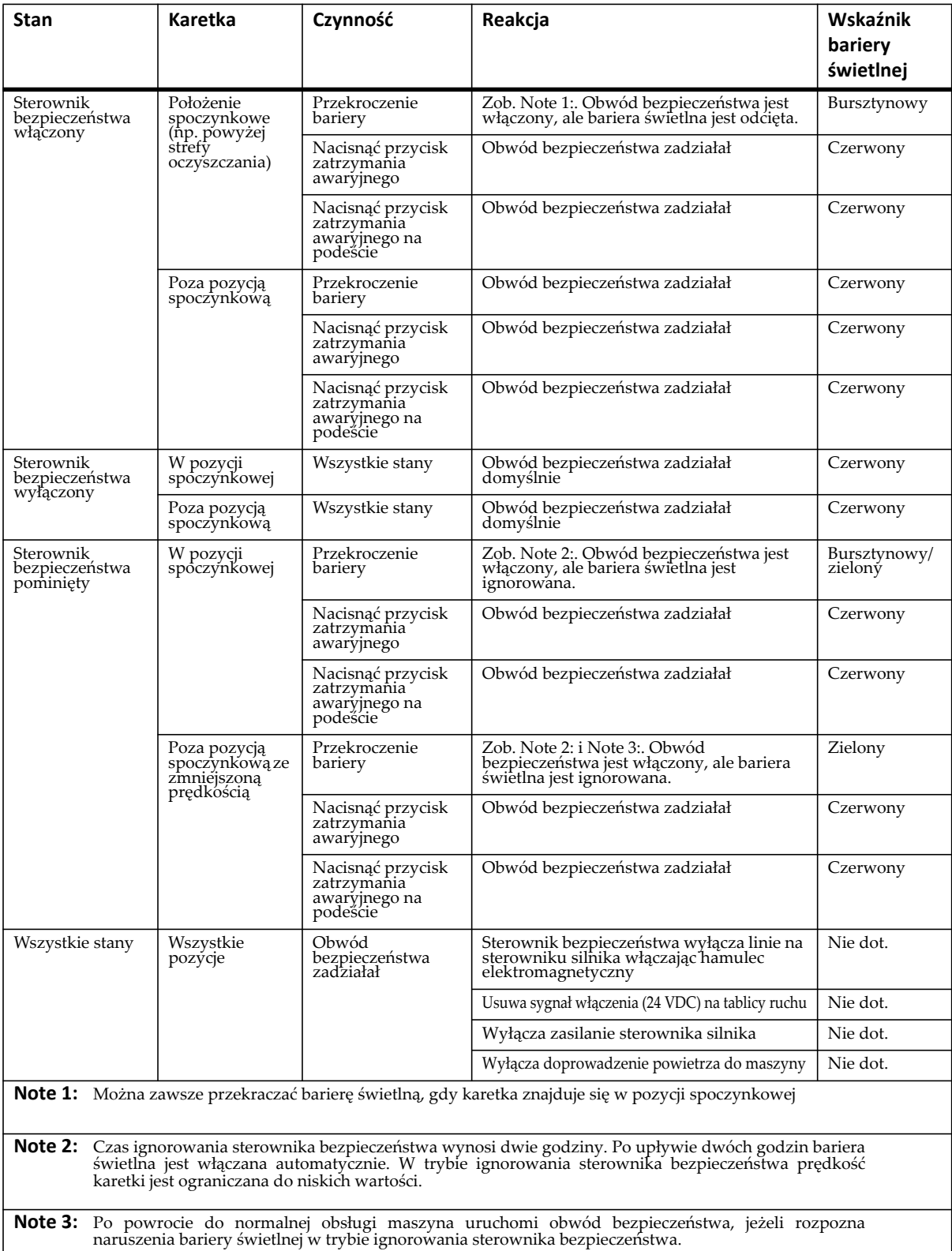

## **Bezpieczeństwo chemiczne**

Bezpieczeństwo chemiczne drukarki Jeti Mira LED LM MG 2732 dotyczy środków smarnych, atramentów i rozpuszczalników używanych podczas obsługi i konserwacji maszyny i jej elementów składowych. Podczas używania takich materiałów należy podejmować odpowiednie środki bezpieczeństwa, aby nie dopuścić do obrażeń ciała. Prosimy zapoznać się z poniższymi informacjami dotyczącymi bezpieczeństwa chemicznego przygotowanymi przez dział sprzedaży i serwisowania w celu bezpiecznego używania substancji chemicznych.

#### **Lista substancji chemicznych używanych w drukarce:**

- Rozpuszczalnik: Płyn czyszczący Anuvia
- Atrament: Cyjan
- Atrament: Jasny cyjan
- Atrament: Magenta
- Atrament: Jasna magenta
- Atrament: Żółty
- Atrament: Czarny
- Atrament: Biały
- Podkład: używany tylko w maszynach z zainstalowanym systemem obsługi podkładu (Jeti Primer)
- Lakier: używany tylko w maszynach z zainstalowanym systemem obsługi lakieru (Jeti Varnish)
- Uniwersalny smar litowy (nr części: 570-008124).
- Rozcieńczalnik lakieru: Ten produkt nie jest dostarczany z drukarką i nie jest sprzedawany w normalnej dystrybucji. Można go zakupić w lokalnym sklepie z artykułami malarskimi. Ostrzeżenia dotyczące bezpieczeństwa chemicznego umieszczone na pojemniku produktu należy używać w połączeniu ze środkami ostrożności zalecanymi poniżej.
- Alkohol izopropylowy 99%: Produkt nie jest dostarczany przez Agfa Graphics Jeti. Można go zakupić w lokalnym sklepie z artykułami chemicznymi lub aptece. Ostrzeżenia dotyczące bezpieczeństwa chemicznego umieszczone na pojemniku produktu należy używać w połączeniu ze środkami ostrożności zalecanymi poniżej.

#### **Identyfikacja zagrożeń powodowanych przez atramenty i rozpuszczalniki:**

- Podrażnienie oczu, układu oddechowego i skóry.
- Niebezpieczne dla organizmów wodnych, mogą powodować długotrwałe niekorzystne skutki w środowisku wodnym w przypadku nieprawidłowego usuwania.

#### **Środki bezpieczeństwa chemicznego, których należy przestrzegać:**

- Używać rękawic ochronnych, np. nitrylowych podczas obsługi chemikaliów, środków smarnych i rozpuszczalników.
- Używać okularów ochronnych odpornych na substancje chemiczne podczas obsługi chemikaliów, środków smarnych i rozpuszczalników. Zaleca się, aby okulary były wyposażona w osłony boczne. W razie potrzeby operator może używać gogli lub pełnej maski na twarz.
- Unikać kontaktu chemikaliów, środków smarnych i rozpuszczalników ze skórą, oczami i otwartymi ranami.
- Należy zawsze myć ręce i czyścić odzież po kontakcie z chemikaliami, środkami smarnymi lub rozpuszczalnikami. Jest ważne, aby przestrzegać tych środków bezpieczeństwa i nie powodować kontaktu z wrażliwymi obszarami ciała (np. oczy, nos, usta) i przypadkowym połknięciem tych preparatów.
- Odpowiednia odzież robocza lub ochronna powinna być używana podczas obsługi chemikaliów, środków smarnych lub rozpuszczalników, aby w przypadku rozlania lub kontaktu można je było łatwo usunąć i nie dopuścić do obrażenia ciała.
- Operator i osoby postronne powinny informować o swoich zamiarach w celu uniknięcia przypadkowego kontaktu z inną osobą i aby uniknąć ryzyka rozlania substancji chemicznej.

#### **Środki pierwszej pomocy dla atramentów i rozpuszczalników:**

- Agfa Graphics Jeti zaleca zainstalować stanowiska do przemywania oczu w odległości 7,6 metra (25 stóp) od obszaru używania substancji chemicznych.
- Agfa Graphics Jeti zaleca przestrzeganie lokalnych przepisów prawnych odnośnie obsługi, przechowywania i usuwania substancji chemicznych, środków smarnych i rozpuszczalników.
- Należy zapewnić odpowiednią wentylację i odległość od źródeł ciepła obecnych podczas używania chemikaliów, środków smarnych i rozpuszczalników.
- Nie pozostawiać otwartych pojemników, tubek, puszek lub innych typów zasobników bez nadzoru.
- Nie przyjmować doustnie substancji chemicznych w celu ich identyfikacji przed użyciem.

#### **Przechowywanie atramentów i rozpuszczalników:**

- Agfa Graphics Jeti zaleca przechowywać wszystkie chemikalia, środki smarne i rozpuszczalniki w szafie oddalonej o przynajmniej 3 metry (10 stóp) od miejsca instalacji maszyny.
- Agfa Graphics Jeti zaleca przestrzeganie lokalnych przepisów prawnych odnośnie obsługi, przechowywania i usuwania substancji chemicznych, środków smarnych i rozpuszczalników.
- Należy zapewnić odpowiednią wentylację i odległość od źródeł ciepła obecnych podczas używania chemikaliów, środków smarnych i rozpuszczalników.
- Nie pozostawiać otwartych pojemników, tubek, puszek lub innych typów zasobników bez nadzoru.
- Przechowywać atramenty i rozpuszczalniki z dala od środków utleniających i silnych zasad oraz kwasów.
- Należy przestrzegać instrukcji bezpieczeństwa podanych w tym podręczniku, a w szczególności w rozdziałach Bezpieczeństwo chemiczne, Obsługa maszyny i Konserwacja maszyny oraz przepisów lokalnych obowiązujących w kraju/miejscu instalacji maszyny.

#### **Bezpieczeństwo przeciwpożarowe atramentów i rozpuszczalników:**

- Do gaszenia pożaru wywołanego zapaleniem się atramentów lub rozpuszczalników używać gaśnicy wykorzystującej CO<sub>2</sub>, pianę lub proszek jako środek gaśniczy.
- NIE używać wody lub bezpośredniego strumienia wody z węża.
- NIE palić tytoniu w pobliżu atramentów i rozpuszczalników.

## **Bezpieczeństwo układu utwardzania UV**

Układ utwardzania UV na drukarkach Jeti UV służy do utwardzania foto-reaktywnych atramentów podczas procesu drukowania cyfrowego. Aby zapewnić bezpieczną i ciągłą obsługę układu utwardzania UV operator musi zapoznać się i zrozumieć instrukcje bezpieczeństwa dla drukarki Jeti UV i stosować je podczas obsługi i konserwacji drukarki.

#### **Instrukcje bezpieczeństwa i ryzyka:**

- Każda osoba pracująca na drukarce lub przebywająca w jej pobliżu musi używać okularów chroniących przed promieniowaniem UV.
- System emituje silnie promieniowanie UV, które może powodować uszkodzenia skóry i oczu. Bezpieczeństwo operatora i systemu jest zagwarantowane w przypadku prawidłowej obsługi, ale nie jest zagwarantowane w przypadku nieprawidłowej i niedbałej obsługi.
- W PRZYPADKU SYTUACJI AWARYJNEJ należy nacisnąć jeden z czterech przycisków zatrzymania awaryjnego umieszczonych na jednej z dwóch szaf maszyny lub przycisk zatrzymania awaryjnego z przodu podestu.

Drukarka Jeti powinna być obsługiwana wyłącznie przez osoby przeszkolone odnośnie obsługi drukarki oraz układu utwardzania UV. Przed rozpoczęciem używania drukarki Jeti należy zapoznać się i zrozumieć treść podręcznika użytkownika.

- Wszelkie prace wykonywane w szafce z przełącznikami lub na innych częściach elektrycznych maszyny powinny być powierzane osobom będącym w stanie rozpoznawać zagrożenia towarzyszące takim pracom.
- Technik serwisowy Agfa Graphics Jeti powinien przeprowadzać wszelkie naprawy i usterki związane z układem utwardzania UV. Wyłącznik główny drukarki Jeti powinien znajdować się w pozycji wyłączonej i być zablokowany podczas konserwacji układu utwardzania UV.
- Układu utwardzania UV nie wolno obsługiwać, jeżeli nie jest kompletny i nie ma zainstalowanych mechanizmów bezpieczeństwa. Żarówki lamp powinny zostać zainstalowane przed rozpoczęciem obsługi układu.
- Przed zdjęciem stojaka lampy należy odczekać do momentu aż wentylator wentylacyjny całkowicie zatrzyma się (około 5 minut).
- Układ UV należy obsługiwać tylko wtedy, gdy zapewnione jest funkcjonowanie układu chłodzenia powietrzem. Gaśnica musi być zawsze dostępna i znajdować się w pobliżu układu UV.

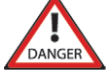

**Zagrożenier:**Układ UV pracuje pod wysokim napięciem. Należy o tym pamiętać podczas jego obsługi.

• Należy zabezpieczać się przed promieniowaniem UV.

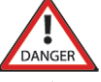

**Zagrożenier:**Nie patrzeć na szczelinę lampy UV!

- Podczas drukowania na grubym materiale należy przestrzegać zaleceń podanych w rozdziale [Chapter 5: Drukowanie na grubym materiale - tryb p](#page-172-0)łaski Flatbed na stronie [stronie 5-35](#page-172-0), aby emitowane światło UV nie odbijało się od stołu i nie stwarzało zagrożenia bezpieczeństwa dla operatora.
- Nieprawidłowa konserwacja może prowadzić do uszkodzenia jednostki lub innych części układu. To i niewystarczające zapasy części zamiennych mogą znacząco obniżyć sprawność maszyny.

### **Interakcje operatora z maszyną**

Drukarka Jeti Mira LED LM MG 2732 jest wyposażona w urządzenia bezpieczeństwa i osłony wyszczególnione w rozdziale ["Mechanizmy bezpiecze](#page-35-0)ństwa" na stronie 1-8. Jednakże operator musi zachować czujność podczas pracy na maszynie. Zagrożenia przygniecenia lub wejścia w kontakt z częściami ruchomymi maszyny stają się groźne, jeżeli nie jest się ich świadomym. Oprócz tego operator powinien informować o wszelkich zagrożeniach swoich współpracowników i osoby postronne.

<span id="page-40-1"></span><span id="page-40-0"></span>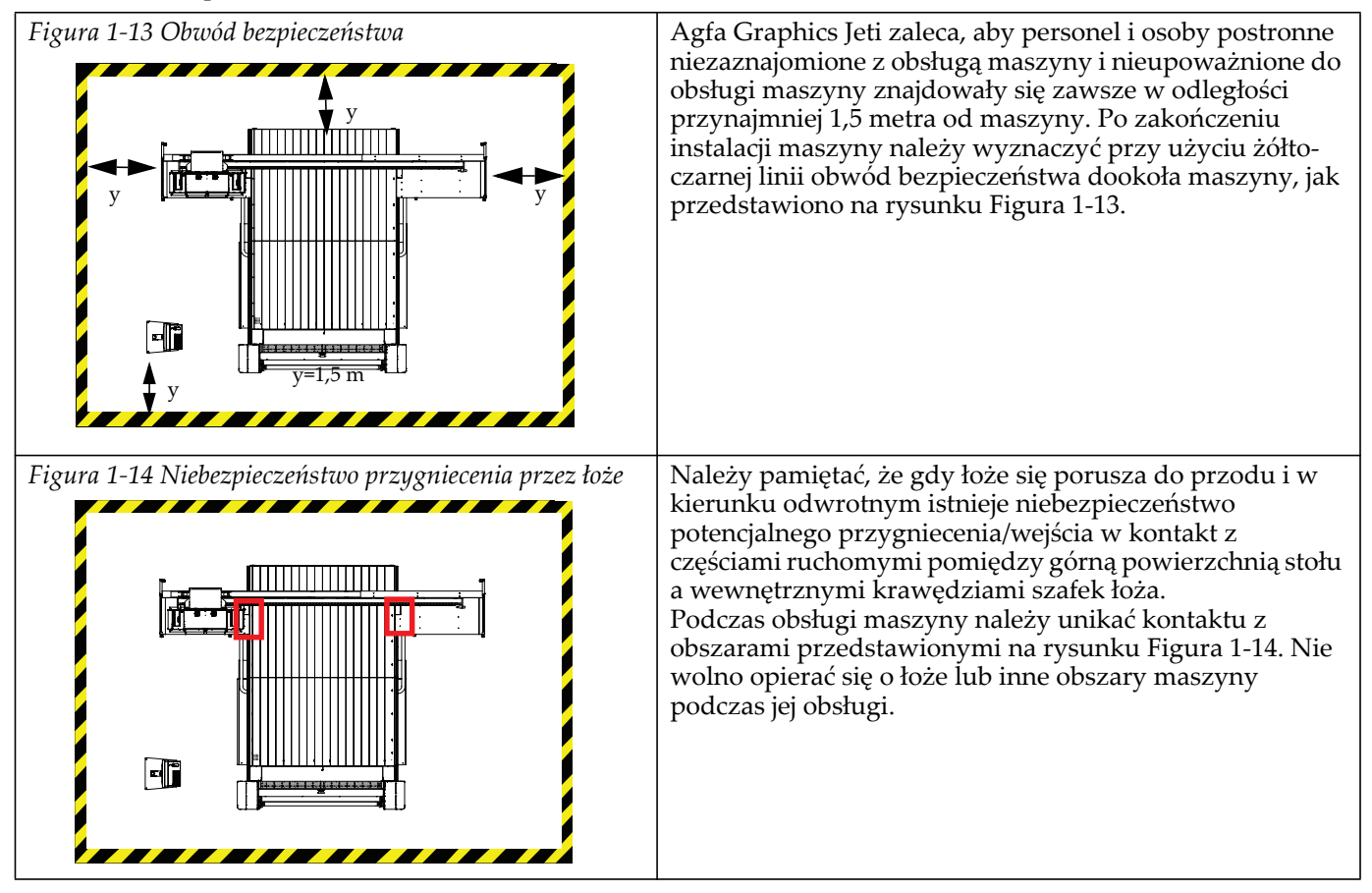

<span id="page-41-0"></span>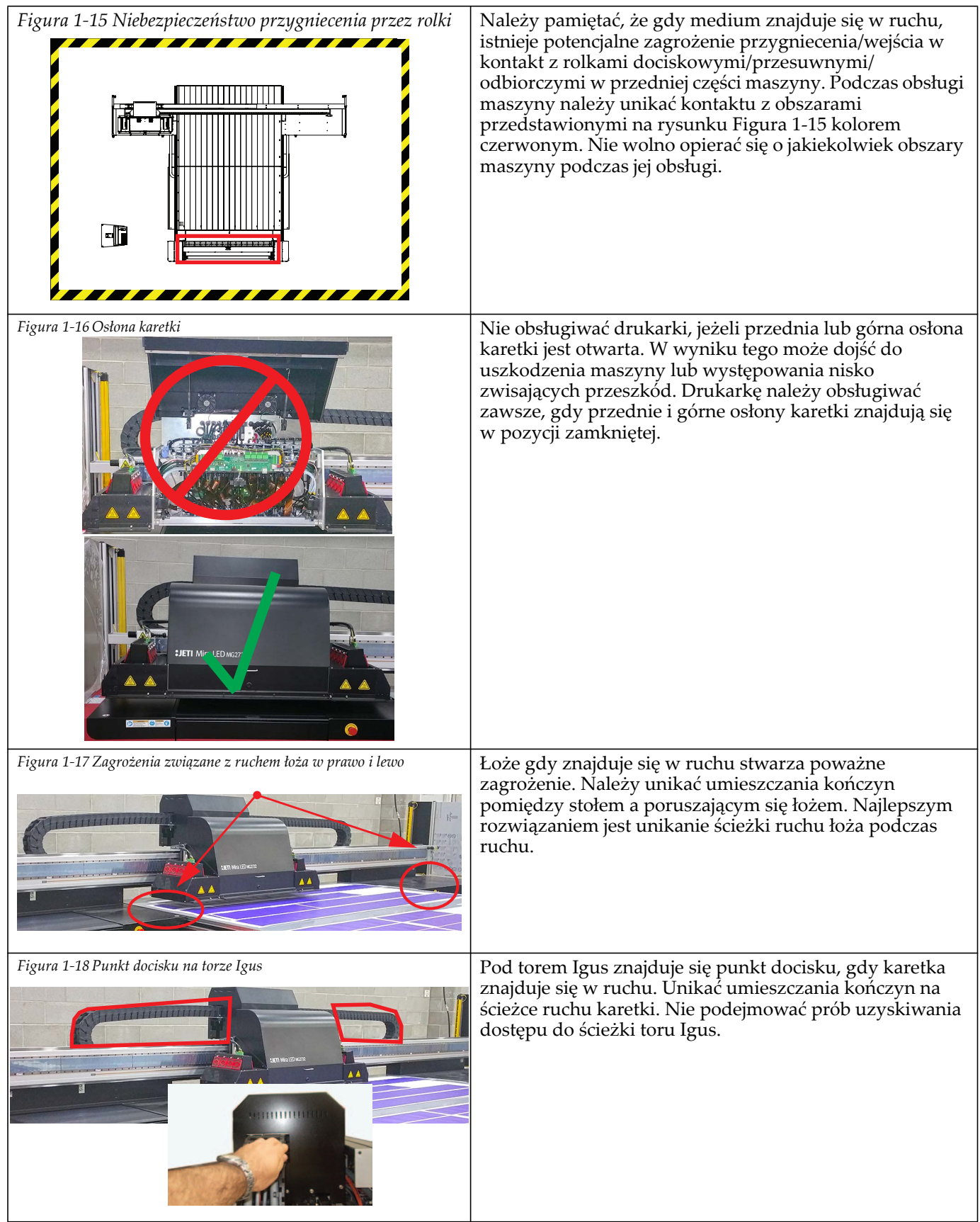

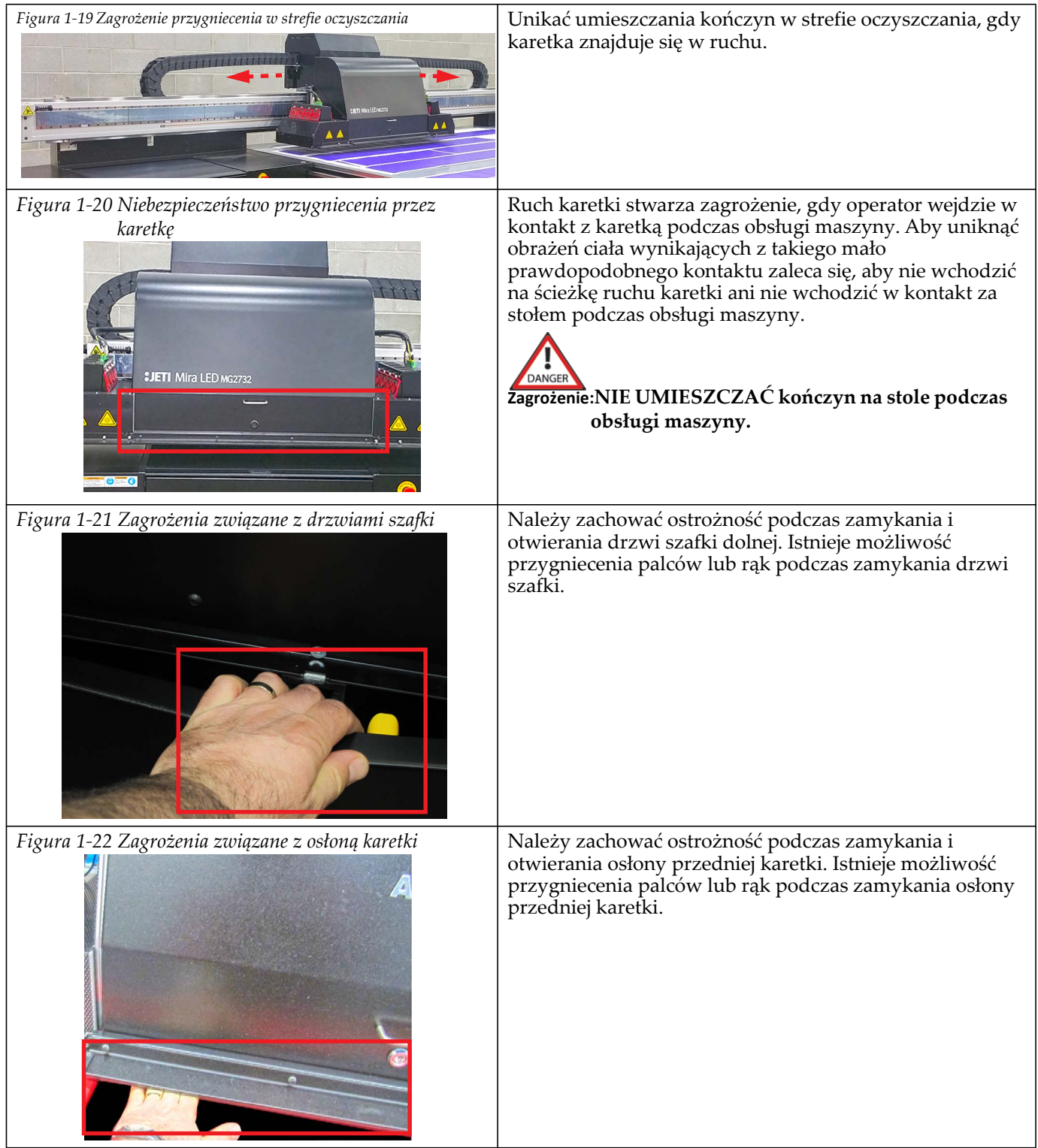

## **Odcięcie obwodu zasilania**

Gdy maszyna jest wyłączona dobrą praktyką jest odcięcie wszystkich źródeł zasilania i zastosowanie procedury odłączenia napięcia i wywieszania tablic ostrzegawczych.

## **Procedura 1-1: Procedura odłączenia napięcia i wywieszania tablic ostrzegawczych na drukarce Jeti Mira LED LM MG 2732**

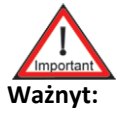

**Ważnyt:** W strefie oczyszczania otworzyć drzwi rolki w przypadku utraty niskiego podciśnienia.

Krok 1 Nacisnąć wszystkie pięć przycisków zatrzymania awaryjnego na przednich i tylnych szafkach łoża.

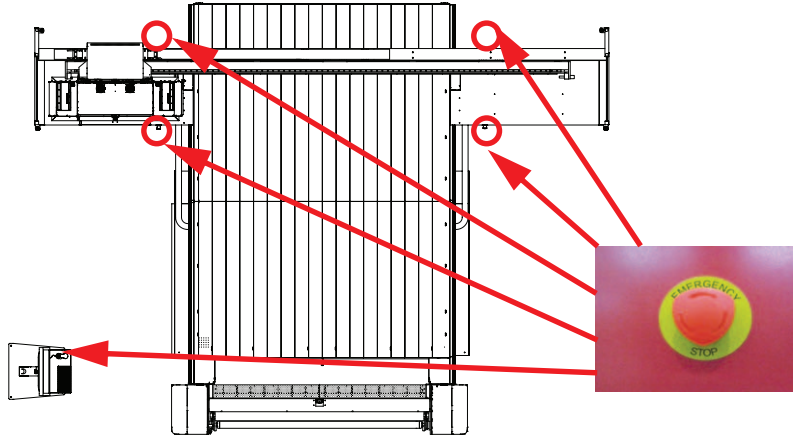

*Figura 1-23 Przyciski zatrzymania awaryjnego, które należy nacisnąć*

- Krok 2 Jeżeli maszyna jest wyposażona w biały atrament i zostanie zablokowana na dłużej niż jeden tydzień należy usunąć biały atrament z głowic drukujących, zaworów i pomp postępując zgodnie z procedurą [Procedure 6-7: Jak przygotowa](#page-244-0)ć głowicę drukującą do krótkotrwał[ego przechowywania](#page-244-0) na stronie [stronie 6-18.](#page-244-0)
- Krok 3 Wyłączyć maszynę zgodnie z procedurą [Procedura 5-2: Wy](#page-149-0)łączanie maszyny na stronie [stronie 5-12](#page-149-0).
- Krok 4 Ustawić wyłącznik główny w pozycji "Off."

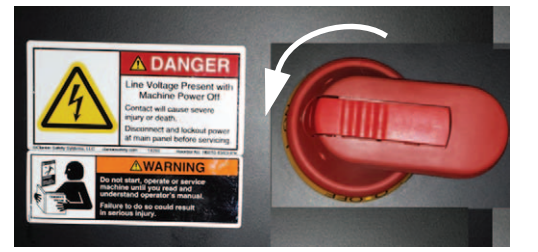

*Figura 1-24 Wyłączanie zasilania drukarki*

Krok 5 Umieścić kłódkę w każdym z gniazd głównego wyłącznika maszyny.

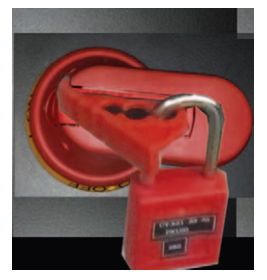

*Figura 1-25 Blokowanie wyłącznika głównego*

- Krok 6 Zamknąć mechanizm kłódki i wyjąć klucz.
- Krok 7 Umieścić główny wyłącznik prądowy w pozycji dolnej.

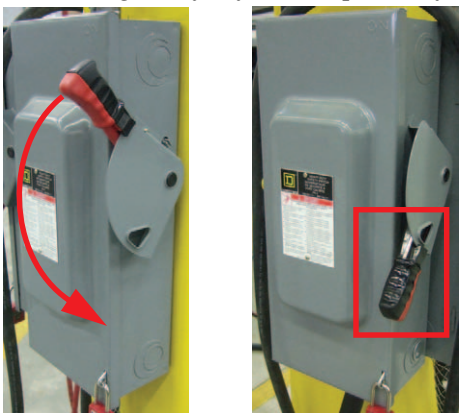

*Figura 1-26 Ustawianie głównego wyłącznika prądowego w wyłączonej pozycji*

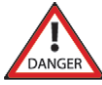

**Zagrożenier:Przestrzegać zasady lewej ręki:** Zawsze używać lewej ręki do ustawiania głównego wyłącznika prądowego w wyłączonej pozycji. Nie umieszczać twarzy lub reszty ciała dokładnie przed głównym wyłącznikiem prądowym podczas jego wyłączania. Stać na odległość ręki od wyłącznika podczas wyłączania go przy użyciu lewej ręki. Nieprzestrzeganie tego warunku może prowadzić do obrażeń ciała lub śmierci.

Krok 8 Główny wyłącznik prądowy jest wyposażony w metalowy panel, który pokrywa ramię wyłączające. W panelu znajduje się gniazdo. Umieścić otwarte ucho kłódki w gnieździe.

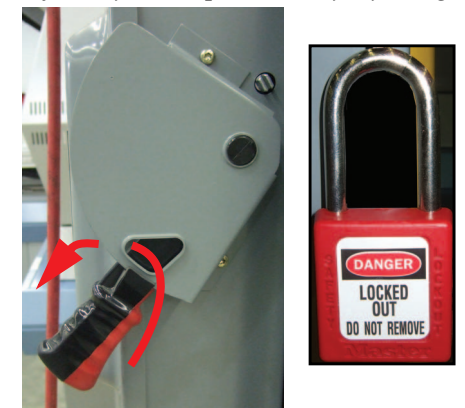

*Figura 1-27 Blokowanie głównego wyłącznika prądowego*

- Krok 9 Zamknąć mechanizm kłódki i wyjąć klucz z kłódki. **Nota:** Mieć klucze pod kontrolą podczas przeprowadzania czynności konserwacyjnych lub serwisowych na drukarce Jeti.
- Krok 10 Umieść tablicę ostrzegawczą na kłódce opisującą charakter przeprowadzanych prac na maszynie/przyczynę wyłączenia maszyny.
- Krok 11 Umieścić drugą tablicę ostrzegawczą na głównym wyłączniku prądowym drukarki. **Nota:** Zapewnić, aby wyłącznik główny drukarki oraz główny wyłącznik prądowy nie zostały przypadkowo włączone.
- Krok 12 Ustawić zawór ciśnienia powietrza w pozycji ZAMKNIĘTEJ.

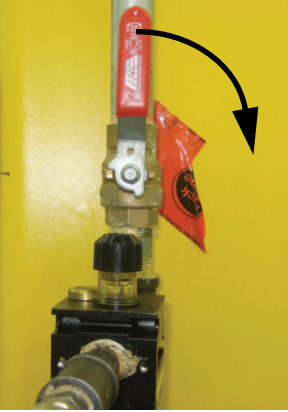

*Figura 1-28 Wyłączanie zasilania powietrzem*

Krok 13 Umieść mechaniczne urządzenie odcinające na zaworze ciśnienia powietrza, jak przedstawiono na rysunku [Figura 1-29.](#page-45-0)

<span id="page-45-0"></span>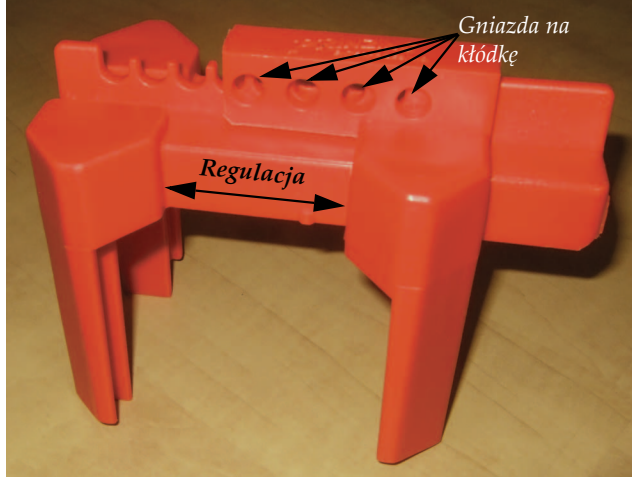

*Figura 1-29 Blokada sprężonego powietrza*

Krok 14 Przesunąć obie części urządzenia blokującego na wyłączniku zaworu dostarczania powietrza. Upewnić się, czy wyłącznik zaworu znajduje się w pozycji zamkniętej.

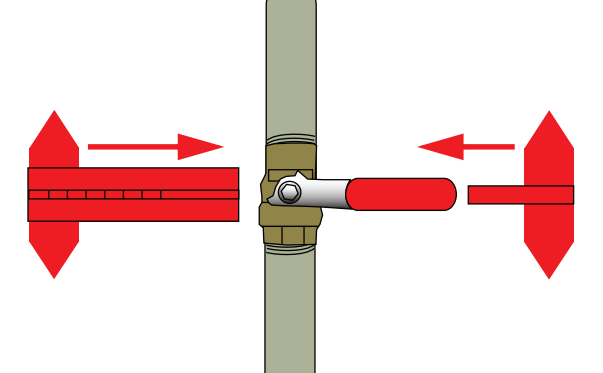

*Figura 1-30 Instalacja pneumatycznego urządzenia blokującego*

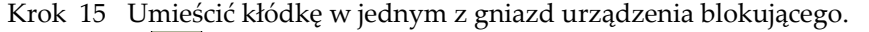

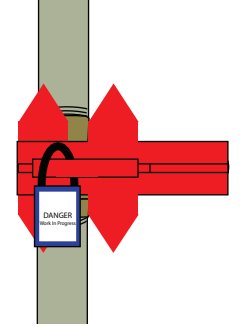

*Figura 1-31 Zamykanie urządzenia blokującego*

- **Nota:** Akumulator zapasowy może wymagać wyłączenia. Niskie ciśnienie jest zależne od akumulatora, gdy maszyna nie jest zasilana dla utrzymania stałego podciśnienia utrzymującego atrament na powierzchni głowic. Umożliwia to także okresowe włączanie układu cyrkulacyjnego białego atramentu w celu wstrząśnięcia atramentu. Jeżeli akumulator zapasowy jest wyłączony, można spodziewać się skapywania atramentu z głowic drukujących do pojemnika na wypłukany atrament.
- Krok 16 Przed rozpoczęciem serwisowania i/lub konserwacji drukarki Jeti należy odczekać przynajmniej 15 minut, aby wszystkie źródła zasilania rozładowały się.

# **Informacje o treści rozdziału**

Ten rozdział składa się z następujących części:

- • ["Witamy" na stronie 2-1](#page-48-0)
- "Pierwsze kroki z drukarką [Jeti Mira LED LM MG 2732" na stronie 2-1](#page-48-1)
- • ["Specyfikacje" na stronie 2-2](#page-49-0)
- "Zakazane sposoby uż[ytkowania" na stronie 2-6](#page-53-0)
- "Lokalizacja elementów skł[adowych drukarki" na stronie 2-7](#page-54-0)
- "Instalacje i złą[cza" na stronie 2-10](#page-57-0)
- • ["Zestaw akcesoriów klienta" na stronie 2-12](#page-59-0)
- "Lista materiał[ów eksploatacyjnych klienta" na stronie 2-12](#page-59-1)

# <span id="page-48-0"></span>**Witamy**

Witamy na platformie drukowania Agfa Graphics Jeti Mira LED LM MG 2732. Ta szybka atramentowa drukarka produkcyjna UV pozwala uzyskiwać obrazy o wysokiej jakości na materiałach sztywnych i elastycznych. Graficzny interfejs użytkownika (GUI) nowej generacji umożliwia łatwą obsługę drukarki.

Aby w pełni wykorzystać zalety drukarki należy najpierw dokładnie przeczytać podręcznik użytkownika i zrozumieć zasady obsługi maszyny, instrukcje bezpieczeństwa i zagrożenia chemiczne.

Prosimy skontaktować się z lokalnym działem wsparcia technicznego lub przedstawicielem działu obsługi klienta, aby uzyskać objaśnienia procedur opisanych w tym podręczniku.

# <span id="page-48-1"></span>**Pierwsze kroki z drukarką Jeti Mira LED LM MG 2732**

Drukarka Jeti Mira LED LM MG 2732 jest szybką drukarką produkcyjną zapewniającą możliwość drukowania na większości sztywnych i elastycznych nieporowatych podłożach przy użyciu sześciu kolorów i białego atramentu. Jest ważne, aby zrozumieć ogólne zasady obsługi maszyny i być świadomym wszystkich funkcjonalności i możliwości drukarki.

Drukarka powinna być obsługiwana i konserwowana przez przeszkolony personel, który zapoznał się z treścią niniejszego podręcznika, zna obsługę maszyny oraz praktyki bezpieczeństwa dotyczące używania i obsługi chemikaliów, urządzeń i części elektronicznych. Zob. [Rozdzia](#page-28-0)ł 1: [Bezpiecze](#page-28-0)ństwo, aby zapoznać się z instrukcjami bezpieczeństwa.

Drukarka służy do drukowania przy użyciu zestawów atramentów reagujących na promieniowanie UV na sztywnych i elastycznych nieporowatych podłożach zapewniając równocześnie bezpieczeństwo operatorowi i osobom postronnym. Podłoża używane podczas obsługi maszyny powinny zapewniać możliwość drukowania, gdy materiał leży płasko na powierzchni stołu i włączony jest układ podciśnienia w taki sposób, że brak jest włókien wychodzących do góry w kierunku głowic drukujących lub innych elementów pod zespołem karetki. Podłoża, które są niebezpieczne dla operatora podczas obsługi lub które mogą stać się reaktywne z powodu wysokiego natężenia promieniowania ultrafioletowego (np. cienki materiał Caliper PolyBag) nie powinny być używane. Drukarka nie może być także używana na zewnątrz zarobionej strefy obsługi, ponieważ może dojść do uszkodzeń ciała lub uszkodzenia maszyny.

## <span id="page-49-0"></span>**Specyfikacje**

### **Technologia**

Drukarka Jeti Mira LED LM MG 2732 wykorzystuje technologie światła UV w połączeniu z głowicami drukującymi Piezo do drukowania obrazów o najwyższej jakości z wysoką prędkością.

## **Rozdzielczość**

520x600 520x1200 720x1200 920x1200

## **Maksymalne wymiary drukowania - tryb płaski Flatbed**

Jednostki imperialne: 106 cali x 126 cali

Jednostki metryczne: 2,692 m x 3,200 m

## **Maksymalne wymiary drukowania - z roli na rolę (RTR)**

Jednostki imperialne: 80 cali x ciągła długość\*

Jednostki metryczne: 2,05 m x ciągła długość\*

\* Ciągła długość dotyczy długości standardowej roli medium. Mogą występować ograniczenia dotyczące plików w wysokiej rozdzielczości.

### **Prędkość**

Prędkość drukowania maszyny zależy od trybu drukowania i konfiguracji głowicy drukującej.

**Nota:** Wydajność drukowania zależy od rozdzielczości, prędkości/przyspieszenia karetki, prędkości/przyspieszenia stołu i wymaganej jakości wydruku.

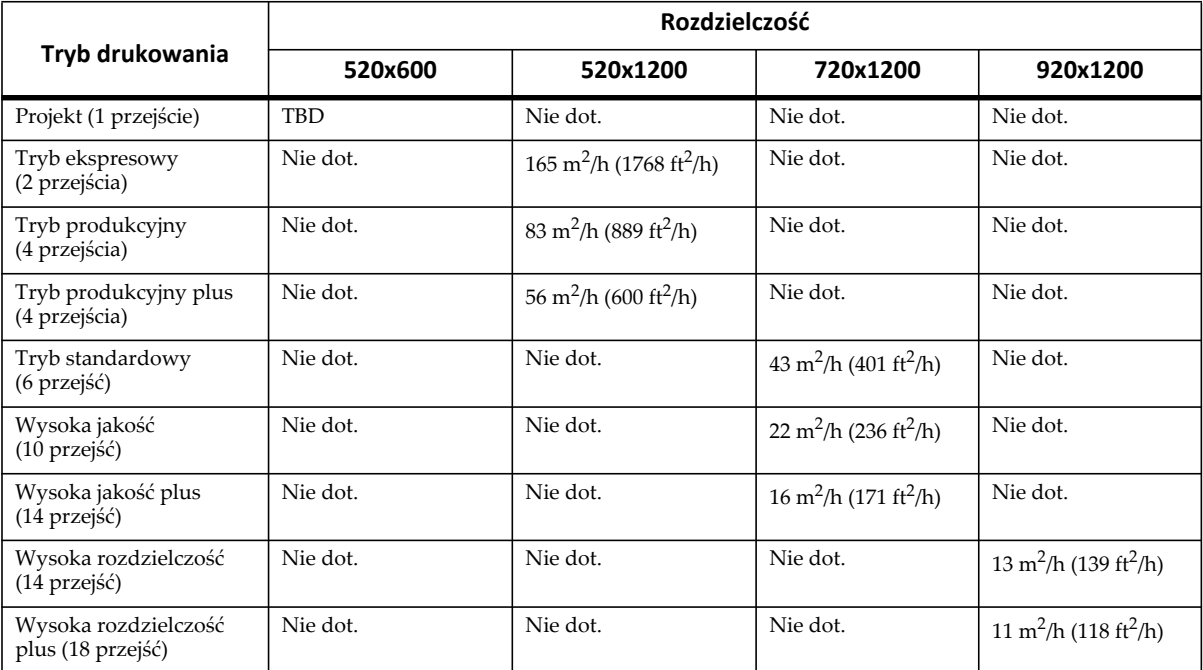

#### **Tabela 2-1: Prędkość drukowania drukarki Mira HS Flatbed**

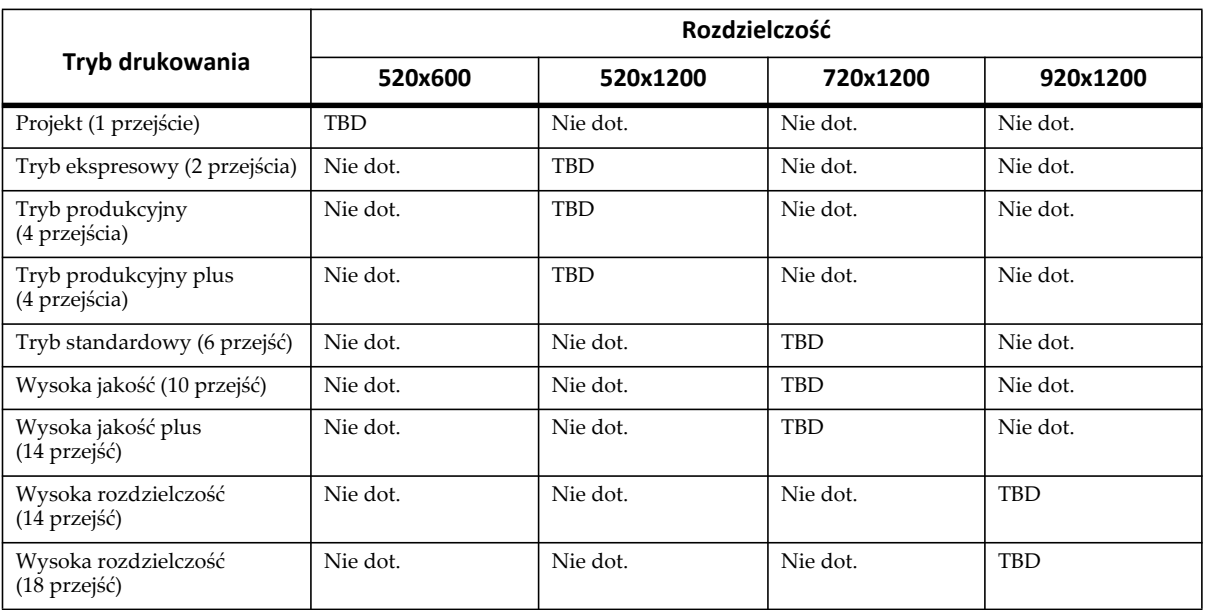

#### **Tabela 2-2: Prędkość drukowania drukarki Mira HS RTR**

## **Typy medium**

Drukarka Jeti Mira LED LM MG 2732 jest uniwersalną maszyną drukującą z możliwością drukowania na podłożach sztywnych i elastycznych o grubości do 2 cali (5 cm). Przykłady medium, na których może drukować drukarka Jeti Mira LED LM MG 2732 przedstawiono poniżej:

- Wzmacniany winyl
- Winyl wrażliwy na nacisk
- Płótno
- Tkaniny
- Tworzywa piankowe
- Tektura fałdowana
- Materiały soczewkowate
- Płytki ceramiczne
- Płyty gipsowe
- Szkło
- Blacha
- Papier i więcej
	- **Nota:** Prosimy o kontakt z regionalnym przedstawicielem działu sprzedaży, aby uzyskać pełną listę medium, na których może drukować drukarka.

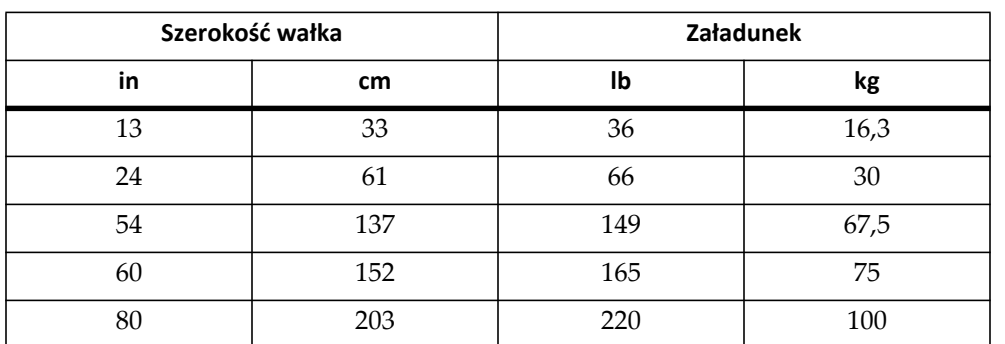

## **Specyfikacje obciążeniowe wału pneumatycznego**

**Tabela 2-3: Maksymalne obciążenia dla wału pneumatycznego RTR**

**Nota:** Maksymalny ciężar roli wynosi 100 kg (220 lb) a maksymalna średnica 30,5 cm (12 cali). Maksymalne obciążenia są oparte na maksymalnym standardowym ugięciu 0,250" (0,635 cm).

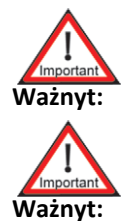

**Ważnyt:** Wał pneumatyczny **nie** jest przeznaczony dla rdzeni złożonych.

**Ważnyt:** Maszyna obsługuje standardowe role medium używane w branży. Oprócz wysokich obciążeń obsługiwanych przez wał pneumatyczny maszyna nie jest przeznaczona do obsługi roli typu Jumbo.

## **Obsługiwane oprogramowanie RIP**

Niektóre typy oprogramowania do przetwarzania obrazów rastrowych (RIP) przedstawiono poniżej:

- Oprogramowanie Agfa Asanti jest preferowane do obsługi przepływów pracy/RIP
- ErgoSoft
- Onyx PosterShop/Production House
- Caldera GrandRip+

## **Chemia**

<span id="page-51-0"></span>Drukarka Jeti Mira LED LM MG 2732 wykorzystuje technologię atramentów UV z opcjonalnie wybieraną konfiguracją głowicy drukującej (zob. [Tabela 2-4:](#page-51-0)). Bez przezroczystej górnej warstwy ochronnej trwałość atramentów UV wynosi 1-2 lata w zależności od lokalizacji i typu medium.

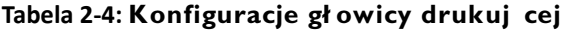

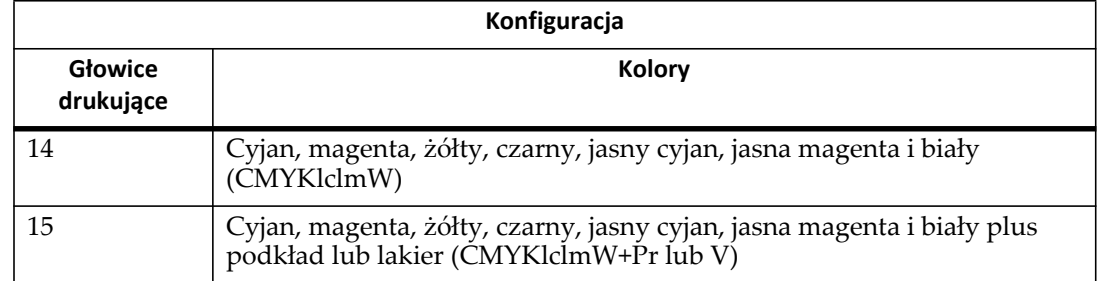

#### **Emisja hałasu**

Emisja hałasu do otoczenia przez maszynę nie przekracza 70 dB (A). Przestrzegać lokalnych przepisów BHP.

Najwyższy poziom hałasu emitowanego przez drukarkę wynosi 74 dB.

### **Wymagania FCC**

Niniejszy sprzęt został przetestowany i uznany za zgodny z ograniczeniami dla urządzenia cyfrowego klasy A, zgodnie z częścią 15 przepisów FCC. Ograniczenia te mają na celu zapewnienie odpowiedniej ochrony przed szkodliwymi zakłóceniami, gdy sprzęt jest eksploatowany w środowisku komercyjnym. Niniejszy sprzęt generuje, wykorzystuje i może emitować energię o częstotliwości radiowej, a jeśli nie jest zainstalowany i używany zgodnie z instrukcją obsługi, może powodować szkodliwe zakłócenia w łączności radiowej. W środowisku domowym produkt ten może powodować zakłócenia radiowe, w którym to przypadku od użytkownika będzie wymagane usunięcie zakłóceń na jego własny koszt.

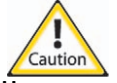

**Uwaga:** Zmiany lub modyfikacje niezatwierdzone przez stronę odpowiedzialną za zapewnienie zgodności z przepisami unieważniają autoryzację do użytkowania urządzenia.

Niniejsze urządzenie cyfrowe klasy A spełnia wymagania kanadyjskich przepisów ICES-003.

### **Wymiary i masa złożonej drukarki**

Wysokość: 72 inches (1.84 meters) Szerokość: 173 inches (4.4 meters) Długość (w tym podest dla operatora): 270 cali (6,86 metra) Masa: 9703 lb (4401 kg) Wysokość maks.: 89 inches (2.26 meters)

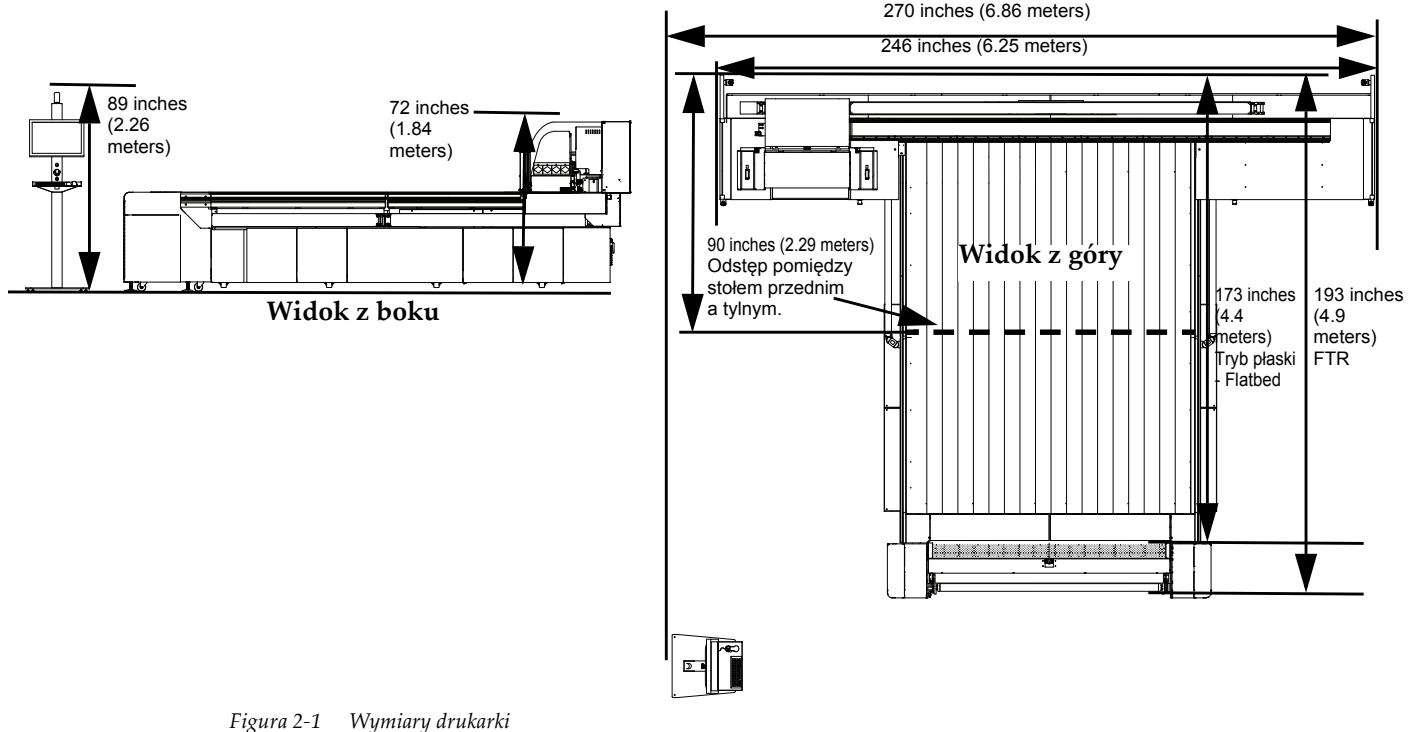

## **Wymagania elektryczne**

Instalacja trójfazowa Fazoczuła, obciążenie niezrównoważone. 400Y/230 VAC(± 5%) 4 żyły plus uziemienie (3 fazy, 1 neutralny, 1 uziemiający z pętlą serwisową) Faza do neutralnego/uziemienia = 230 VAC; Faza do fazy = 400 VAC 50/60 Hz, 35 A (25 KVA)

- **Nota:** Zalecany jest wyłącznik elektryczny zabezpieczony bezpiecznikiem zamontowany na ścianie w polu widzenia drukarki.
- **Nota:** Wszystkie połączenia elektryczne muszą być wykonywane przez wykwalifikowany personel zgodnie z lokalnymi przepisami elektrycznymi.

## **Wymagania dla powietrza**

Wymagana jest linia sprężonego powietrza zainstalowana obok maszyny. Specyfikacja sprężonego powietrza: Przepływ ciągły 5 cfm @ 100 - 150 psi  $(8,3 \text{ m}^3/\text{h} \text{ przy } 6,9$  - 10,3 bar)

## **Wymagania wentylacyjne**

Pomieszczenie musi być wyposażone w odpowiedni system wentylacyjny. Wentylacja powietrza w pomieszczeniu powinna zapewniać pełną wymianę objętości powietrza od 10 do 15 razy na godzinę.

**Nota:** W wielu przypadkach przepisy lokalne ustalają wymagania wentylacyjne. Prosimy przestrzegać lokalnych przepisów BHP dla określenia wymagań wentylacyjnych.

## **Wymagania środowiskowe**

- Temperatura otoczenia: Od 21 do 25°C (70 do 77°F)
- Wilgotność względna: 40-60%
- Atmosfera: Niskie zapylenie i dobrze wentylowana
- Wentylacja: 10 15 pełnych wymian objętości powietrza (wymiany powietrza na godzinę)

## **Wymagania sieciowe**

Koncentrator 1000 Base-T z możliwością podłączenia stacji RIP, Jeti i stacji roboczych klienta.

**Nota:** Zaleca się, aby drukarka była połączona z Internetem przy otwartych portach wyjściowych 1337 i 80.

## <span id="page-53-0"></span>**Zakazane sposoby użytkowania**

Wszystkie zastosowania drukarki ograniczają się do przewidzianych sposobów użytkowania wykonywanego na odpowiedzialność przeszkolonego i certyfikowanego operatora. Obsługa maszyny pod wpływem narkotyków i/lub alkoholu jest niedozwolona i może być przyczyną obrażeń ciała lub uszkodzenia maszyny.

# **Lokalizacja elementów składowych drukarki**

W tym rozdziale opisano lokalizację głównych elementów składowych drukarki Jeti Mira LED LM MG 2732. Na rysunkach od [2-2](#page-54-1) do [2-4](#page-55-0) przedstawiono główne obszary drukarki Jeti Mira LED LM MG 2732.

<span id="page-54-0"></span>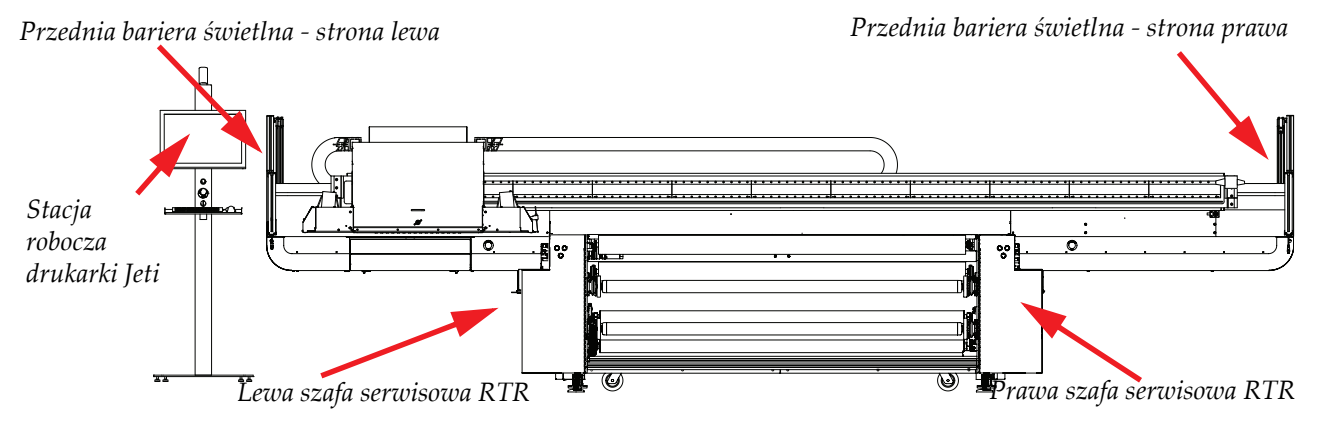

*Figura 2-2 Lokalizacja elementów składowych drukarki (przód)*

<span id="page-54-1"></span>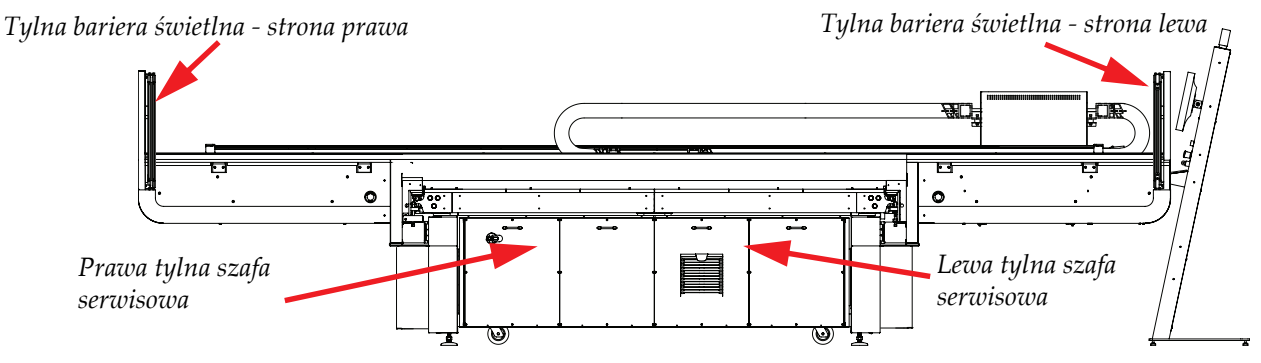

<span id="page-54-2"></span>*Figura 2-3 Lokalizacja elementów składowych drukarki (tył)*

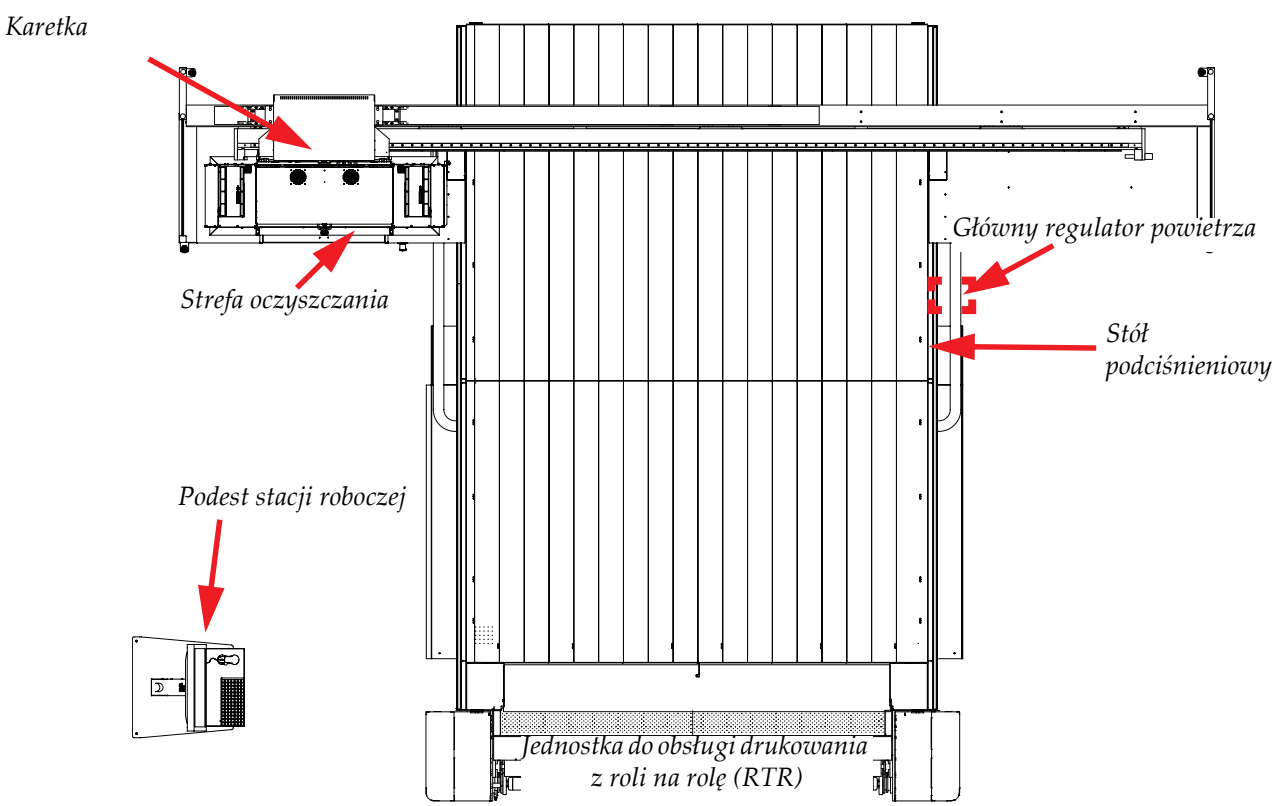

*Figura 2-4 Lokalizacja elementów składowych drukarki (góra)*

## <span id="page-55-0"></span>**Stacja robocza drukarki**

Operator obsługuje drukarkę przy użyciu graficznego interfejsu użytkownika (GUI) na stacji roboczej. Stacja robocza składa się z następujących elementów (zob. [Figura 2-2](#page-54-1) na stronie [stronie 2-7](#page-54-1)):

- Komputer umieszczony wewnątrz lewej przedniej szafy serwisowej.
- Płaski wyświetlacz LCD umieszczony na podeście zewnętrznym.
- Kompaktowa klawiatura na płycie podestu.
- Mysz kulkowa na płycie podestu.

## **Lewa szafa serwisowa**

Ta szafa zawiera następujące elementy (zob. [Figura 2-2](#page-54-1) na stronie [stronie 2-7\)](#page-54-1):

- Komputer obsługujący wszystkie aplikacje wymagane do obsługi drukarki.
- Przedział, w którym mieszczą się zbiorniki atramentu, pompy, filtry, rurki i elektronika do sterowania układem dostarczania atramentu do maszyny.

## **Lewa tylna szafa serwisowa**

Ta szafa zawiera następujące elementy (zob. [Figura 2-3](#page-54-2) na stronie [stronie 2-7\)](#page-54-2):

- Płyta Con-Mod.
- Przekaźnik bezpieczeństwa.
- Zasilanie modułu LED.
- Zestaw zapasowych bezpieczników klienta.
- Źródło zasilania XP 40 V/24 V/37 V DC.
- Inteligentne centrum zasilania (IPC) i sterowniki Meridian do sterowania silnikami stołu i karetki.
- Akumulator zapasowy.

#### **Prawa tylna szafa serwisowa**

Ta szafa zawiera następujące elementy (zob. [Figura 2-3](#page-54-2) na stronie [stronie 2-7\)](#page-54-2):

- Główny panel elektryczny.
- Sterownik bezpieczeństwa.

#### **Stół podciśnieniowy**

Stół podciśnieniowy służy do drukowania na sztywnych mediach, gdy drukarka pracuje w trybie płaskim Flatbed.

#### **Jednostka RTR**

Jednostka RTR służy do drukowania na elastycznych nieporowatych mediach, gdy drukarka pracuje w trybie RTR (zob. [Figura 2-4](#page-55-0) na stronie [stronie 2-8](#page-55-0)).

#### **System barier świetlnych**

System barier świetlnych jest umieszczony po przedniej prawej i przedniej lewej stronie i po tylnej prawej i tylnej lewej stronie łoża (zob. [Figura 2-2](#page-54-1) na [stronie 2-7,](#page-54-1) [Figura 2-3](#page-54-2) na [stronie 2-7](#page-54-2) i [Figura 2-4](#page-55-0) na [stronie 2-8\)](#page-55-0). System uniemożliwia dostęp do poruszającej się karetki i łoża, gdy maszyna drukuje. Więcej informacji można znaleźć w rozdziale Rozdział 1: Przeglą[d mechanizmów bezpiecze](#page-34-0)ństwa.

#### **Karetka**

Karetka jest umieszczona w strefie oczyszczania, gdy znajduje się w pozycji spoczynkowej (zob. [Figura 2-4](#page-55-0) na stronie [stronie 2-8\)](#page-55-0). Więcej informacji o karetce można znaleźć w rozdziale [Rozdzia](#page-62-0)ł 3: Elementy skł[adowe karetki](#page-62-0).

### **Szafa oczyszczania**

Ta szafa zawiera następujące elementy (zob. [Figura 2-4](#page-55-0) na stronie [stronie 2-8\)](#page-55-0):

- Drzwi rolkowe (ekran UV). Drzwi rolkowe są zamknięte podczas drukowania o otwarte podczas przygotowywania do pracy.
- Pojemnik na wypłukany atrament, który należy wizualnie sprawdzać i ręcznie opróżniać w ciągu dnia pracy.

#### **Główny regulator powietrza**

Główny regulator powietrza jest umieszczony na obudowie pod prawą przednią częścią stołu (zob. [Figura 2-4](#page-55-0) na stronie [stronie 2-8\)](#page-55-0). Więcej informacji można znaleźć w rozdziale [Rozdzia](#page-70-0)ł 3: Główny [regulator powietrza.](#page-70-0)

#### **Układ wyciągowy silnika układu podciśnienia**

Układ wyciągowy silnika układu podciśnienia jest umieszczony pod prawą szafą serwisową (zob. [Figura 2-3](#page-54-2) na stronie [stronie 2-7\)](#page-54-2). Więcej informacji można znaleźć w rozdziale [Rozdzia](#page-31-0)ł 1: [Wymagania wentylacyjne.](#page-31-0)

## <span id="page-57-0"></span>**Instalacje i złącza**

Drukarka została wyposażona w pewne instalacje, złącza i narzędzia służące do zapewnienia bezpiecznej i łatwej obsługi maszyny. Prosimy o zapoznanie się z poniższym rozdziałem i urządzeniami zamontowanymi na drukarce, aby w pełni wykorzystać ich możliwości i funkcjonalności.

#### **Pistolety ze sprężonym powietrzem**

Drukarka Jeti Mira LED LM MG 2732 jest wyposażona w pistolet ze sprężonym powietrzem służący do napełniania wałów pneumatycznych podczas procedur ładowania i zakładania rol medium.

Pistolet ze sprężonym powietrzem jest umieszczony po lewej przedniej stronie stołu dla wersji Flatbed drukarki Jeti Mira LED LM MG 2732 (zaznaczony kolorem czerwonym na rysunku [Figura 2-](#page-57-1) [5\)](#page-57-1) lub po lewej przedniej stronie jednostki RTR dla wersji FTR drukarki Jeti Mira LED LM MG 2732. Pistolet ze sprężonym powietrzem może być używany do wydmuchiwania zanieczyszczeń z powierzchni stołu podciśnieniowego, czyszczenia instalacji, rurek lub innych części, a także do wydmuchiwania brudu z powierzchni podziałek kodera.

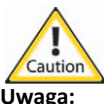

**Uwaga:** Podczas używania pistoletu ze sprężonym powietrzem należy używać odpowiedniego sprzętu ochrony osobistej i przestrzegać procedur bezpieczeństwa.

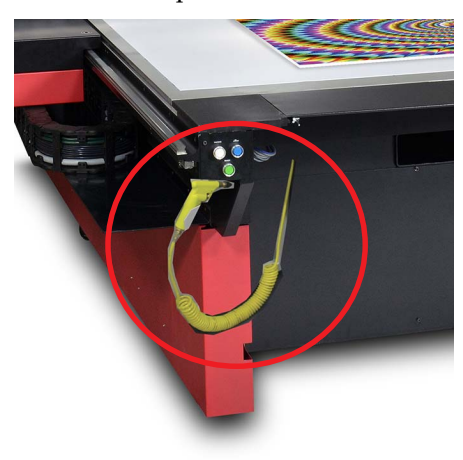

<span id="page-57-1"></span>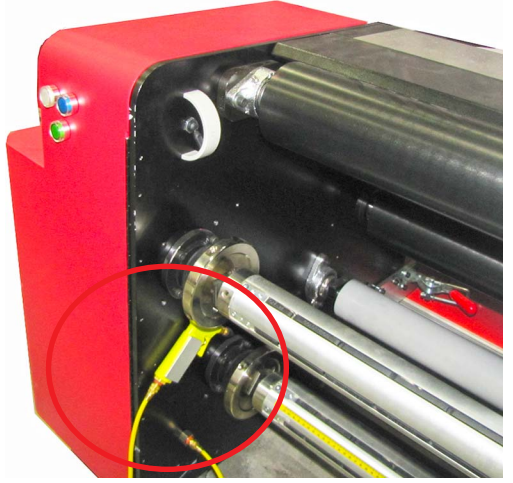

*Figura 2-5 Pistolety ze sprężonym powietrzem Przednia lewa strona stołu Jednostka RTR*

### **Złącza Luer**

Złącza Luer (zob. [Figura 2-6\)](#page-58-0) są używane w systemach rurek dla atramentu, niskiego i wysokiego podciśnienia.

<span id="page-58-0"></span>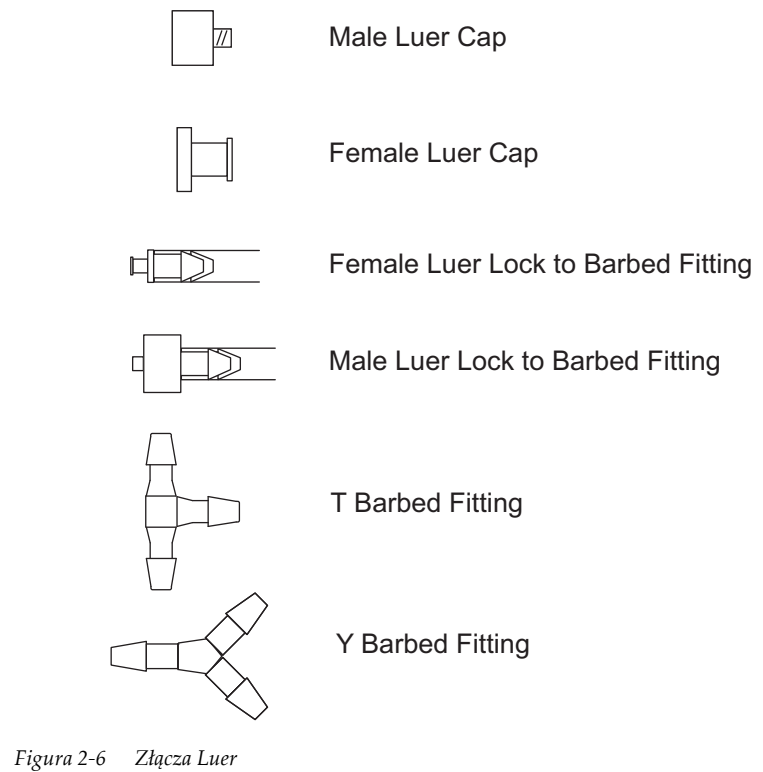

## <span id="page-59-0"></span>**Zestaw akcesoriów klienta**

Drukarka Jeti została wyposażona w zestaw akcesoriów klienta zawierający pozycje do instalacji, konserwacji i wstępnej obsługi drukarki. Prosimy zapoznać się z listą kontrolną "Zestaw akcesoriów klienta" w pakiecie startowym klienta.

## <span id="page-59-1"></span>**Lista materiałów eksploatacyjnych klienta**

Drukarka Jeti zawiera zestaw części przeznaczonych do instalacji przez klienta. Są to najczęściej części podlegające wymianie w ramach regularnych czynności konserwacyjnych. Prosimy zapoznać się z "Listą materiałów eksploatacyjnych klienta" dostępną w pakiecie startowym klienta, aby uzyskać informacje o częściach, które można zakupić od Agfa Graphics w celu usprawnienia konserwacji drukarki Jeti.

## **Informacje o treści rozdziału**

Ten rozdział składa się z następujących części:

- • ["Wprowadzenie" na stronie 3-1](#page-60-0)
- "Głowice drukują[ce" na stronie 3-2](#page-61-0)
- "Elementy skł[adowe karetki" na stronie 3-3](#page-62-1)
- "Ukł[ad atramentów" na stronie 3-8](#page-67-0)
- • ["Drzwi roli \(ekran UV\) i strefa oczyszczania" na stronie 3-10](#page-69-0)
- "Gł[ówny regulator powietrza" na stronie 3-11](#page-70-1)
- • ["Silniki, serwomechanizmy i kodery" na stronie 3-12](#page-71-0)
- "Obsługa stoł[u" na stronie 3-15](#page-74-0)
- "Silniki stołu podciś[nieniowego" na stronie 3-18](#page-77-0)
- "Zespoł[y rolek" na stronie 3-19](#page-78-0)
- • ["Dystrybucja zasilania" na stronie 3-20](#page-79-0)

## <span id="page-60-0"></span>**Wprowadzenie**

W poniższym rozdziale opisano główne części i podsystemy wchodzące w skład drukarki Jeti Mira LED LM MG 2732.

## <span id="page-61-0"></span>**Głowice drukujące**

Drukarka Jeti Mira LED LM MG 2732 wykorzystuje głowice drukujące Ricoh MH5420. Zespoły głowic drukujących Ricoh MH5420 są zamontowane w karetce.

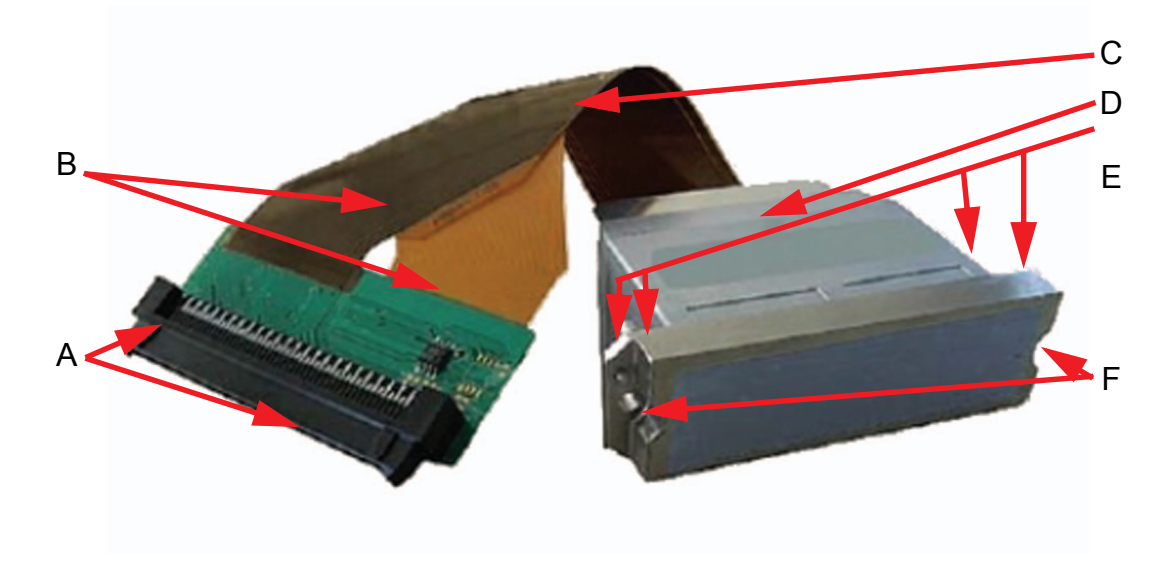

*Figura 3-1 Głowica drukująca Ricoh MH5420*

Głowica drukująca Ricoh MH5420 składa się z następujących elementów:

- **A** Złącza kabli elastycznych
- **B** Kable elastyczne
- **C** Numer seryjny/kod kreskowy głowicy drukującej
- **D** Korpus głowicy drukującej
- **E** Porty wlotowe atramentu (2x porty podwójne)
- **F** Otwory na śruby zatyczki głowicy

# <span id="page-62-1"></span><span id="page-62-0"></span>**Elementy składowe karetki**

Karetka składa się z płytek obwodów elektronicznych odpowiedzialnych za ruch karetki, sterowanie wtryskiwaniem atramentu i przetwarzanie danych z głównego sterownika. Karetka jest bardzo wrażliwa na wyładowania elektrostatyczne i należy obsługiwać ją bardzo ostrożnie. [Figura 3-2](#page-62-2)  przedstawia elementy zawarte w przedziale głowicy.

*Zob. ["Zawory kontrolne](#page-65-0)  [obwodu atramentu" na](#page-65-0)  [stronie 3-6](#page-65-0)*

*Zob. ["Filtry ostatniej](#page-64-2)  [szansy" na stronie 3-5](#page-64-2)*

*Zob. ["Pompa przygotowania](#page-65-1)  [do pracy" na stronie 3-6](#page-65-1)*

*Zob. "Pł[ytki ze](#page-63-1)  [sterownikami g](#page-63-1)łowicy [RG5" na stronie 3-4](#page-63-1)*

*Zob. ["Pojemnik](#page-66-0)  [przelewowy niskiego](#page-66-0)  podciśnienia" na [stronie 3-7](#page-66-0)*

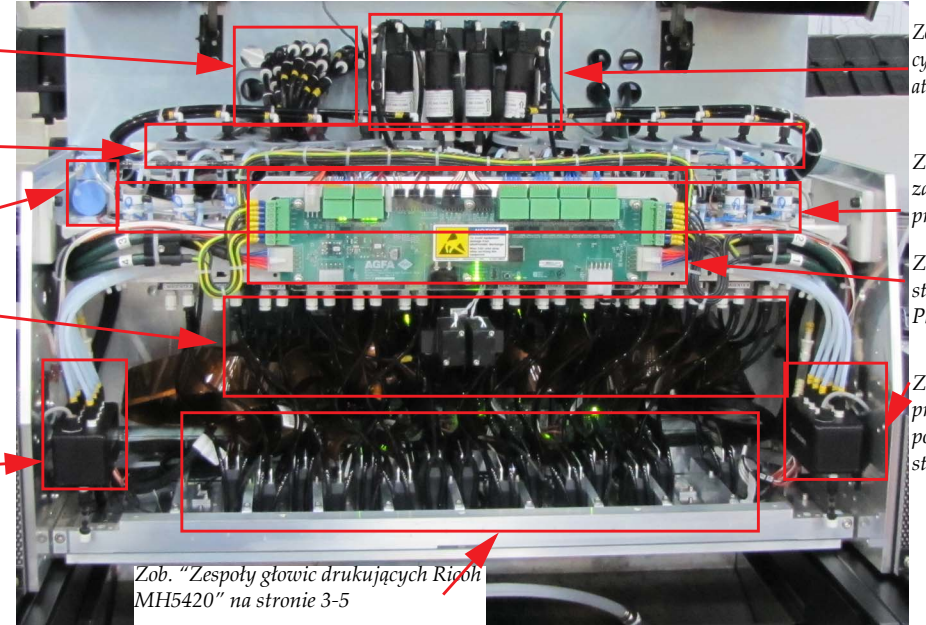

*Zob. ["Obwody](#page-63-0)  [cyrkulacyjne bia](#page-63-0)łego [atramentu" na stronie 3-4](#page-63-0)*

*Zob. ["3-kierunkowe](#page-64-1)  [zawory przygotowania do](#page-64-1)  [pracy" na stronie 3-5](#page-64-1)*

*Zob. "Pł[ytka z uk](#page-62-4)ładami [sterowniczymi karetki](#page-62-4)  [Phoenix" na stronie 3-3](#page-62-4)*

*Zob. ["Pojemnik](#page-66-0)  [przelewowy niskiego](#page-66-0)  podciśnienia" na [stronie 3-7](#page-66-0)*

*Figura 3-2 Elementy składowe karetki (CMYKlclmW+V)*

## <span id="page-62-4"></span><span id="page-62-2"></span>**Płytka z układami sterowniczymi karetki Phoenix**

Płytka z układami sterowniczymi karetki Phoenix (HCCB) (zob. [Figura 3-3\)](#page-62-3) jest zamontowana bezpośrednio z przodu dodatkowych pojemników atramentu.

<span id="page-62-3"></span>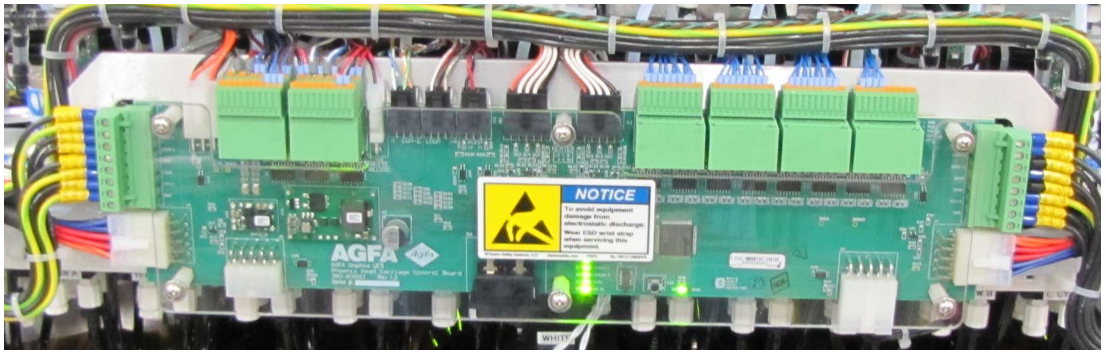

*Figura 3-3 Płytka z układami sterowniczymi karetki Phoenix*

#### **Dodatkowe pojemniki atramentu**

Dostępnych jest 14 dodatkowych pojemników atramentu umieszczonych za modułem HCCB w karetce (obszar zaznaczony na czerwono na rysunku [Figura 3-4\)](#page-63-2). Pojemniki te zapewniają dystrybucję grawitacyjną atramentu do głowic drukujących.

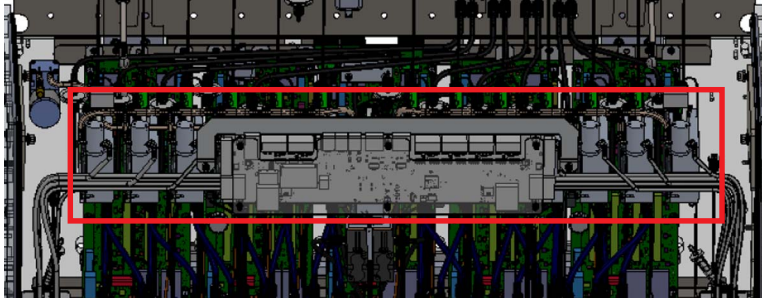

*Figura 3-4 Dodatkowy pojemnik atramentu*

## <span id="page-63-2"></span><span id="page-63-1"></span>**Płytki ze sterownikami głowicy RG5**

Dostępne są cztery płytki ze sterownikami głowicy RG5 (zob. [Figura 3-5](#page-63-3)) w przedziale karetki połączone z głowicami drukującymi.

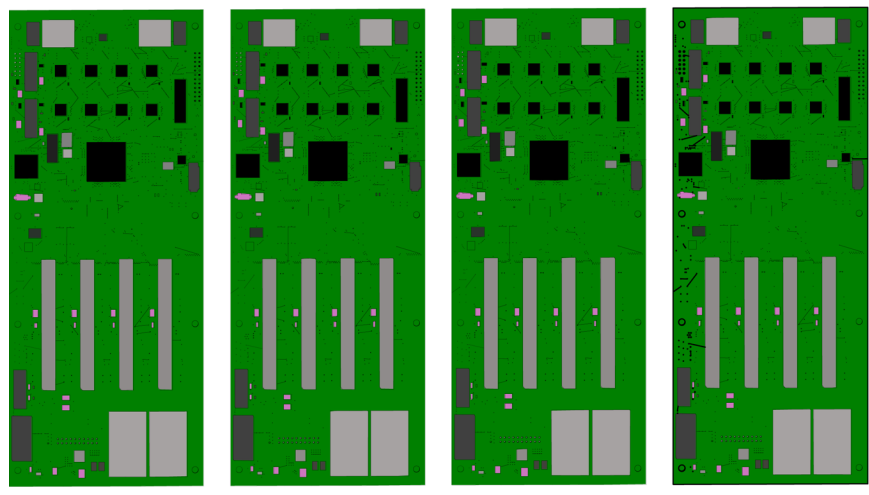

*Figura 3-5 Płytki ze sterownikami głowicy RG5*

## <span id="page-63-3"></span>**Obwody cyrkulacyjne białego atramentu**

Dostępne są dwa obwody cyrkulacyjne białego atramentu dla każdego kanału, które łączą się z dwoma 3-kierunkowymi zaworami białego atramentu. Obwody te są połączone z dodatkowymi pojemnikami białego atramentu i pompami cyrkulacyjnymi w przedziale głównego zbiornika atramentu (zob. "Ukł[ad atramentów" na stronie 3-8](#page-67-0)).

<span id="page-63-0"></span>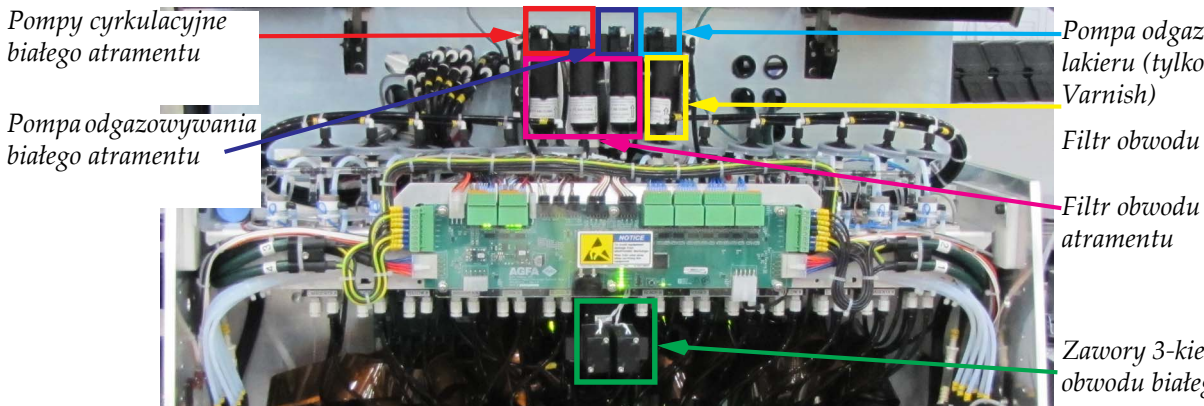

*Figura 3-6 Obwody cyrkulacyjne białego atramentu (CMYKlclmW+V)*

*Pompa odgazowywania lakieru (tylko dla opcji* 

*Filtr obwodu lakieru*

*Filtr obwodu białego* 

*Zawory 3-kierunkowe obwodu białego atramentu*

### <span id="page-64-2"></span>**Filtry ostatniej szansy**

Dostępnych jest trzynaście filtrów ostatniej szansy (LCF). Filtry te znajdują się pomiędzy zaworami kontrolnymi obwodów atramentu a dodatkowymi pojemnikami atramentu (zob. ["Uk](#page-67-0)ład [atramentów" na stronie 3-8\)](#page-67-0).

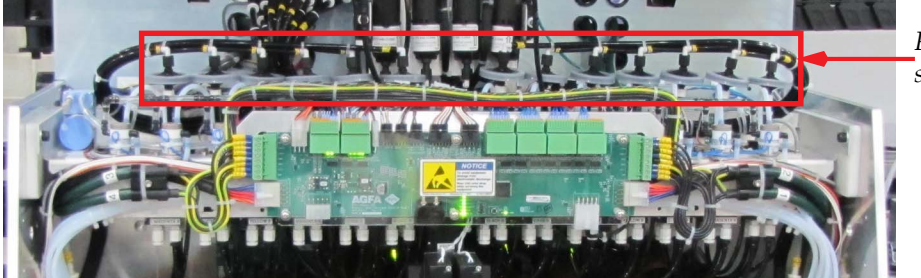

*Filtry ostatniej szansy*

*Figura 3-7 Filtry ostatniej szansy (CMYKlclmW+V)*

## <span id="page-64-0"></span>**Zespoły głowic drukujących Ricoh MH5420**

Dostępnych jest 14 głowic drukujących Ricoh MH5420. Zespoły głowic drukujących są zamontowane w karetce. Jeżeli zamówiona została opcja Varnish (lakier) lub Primer (podkład) do konfiguracji dodawana jest dodatkowa głowica drukująca.

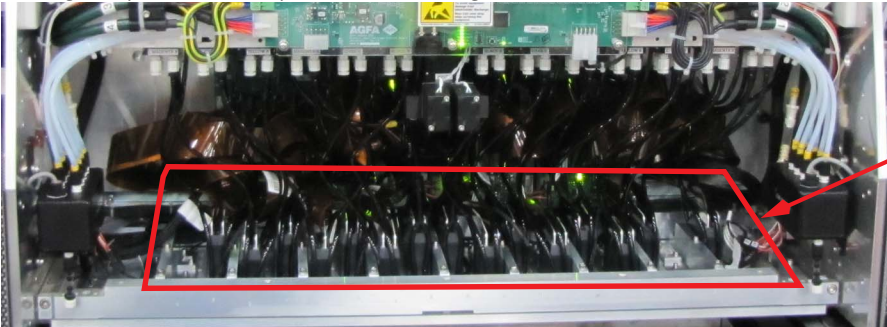

*Głowice drukujące Ricoh MH5420 (Zdjęcie przedstawia konfigurację z 15 głowicami drukującymi)*

*Figura 3-8 Zespoły głowic drukujących Ricoh MH5420 (CMYKlclmW+V)*

## <span id="page-64-1"></span>**3-kierunkowe zawory przygotowania do pracy**

Dostępny jest 3-kierunkowy zawór przygotowania do pracy dla każdego dodatkowego pojemnika atramentu umieszczony za modułem HCCB wzdłuż przedniej części dodatkowych pojemników atramentu (obszar zaznaczony na czerwono na rysunku [Figura 3-9\)](#page-64-3).

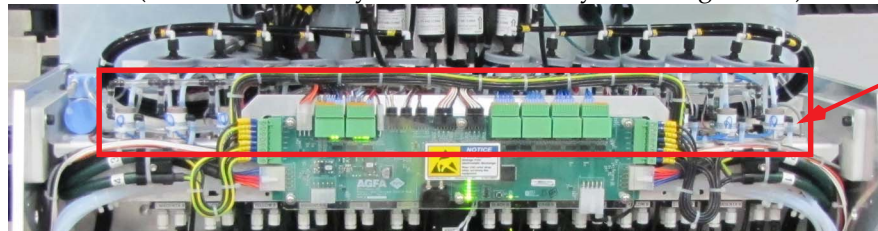

*3-kierunkowe zawory przygotowania do pracy*

<span id="page-64-3"></span>*Figura 3-9 3-kierunkowe zawory przygotowania do pracy (CMYKlclmW+V)*

### <span id="page-65-0"></span>**Zawory kontrolne obwodu atramentu**

Zawory kontrolne obwodu atramentu uniemożliwiają przepełnienie dodatkowych pojemników atramentu podczas ruchu karetki. Zawory te pracują pod ciśnieniem roboczym 10 psi (0,69 bar) (zob. [Figura 3-10\)](#page-65-2).

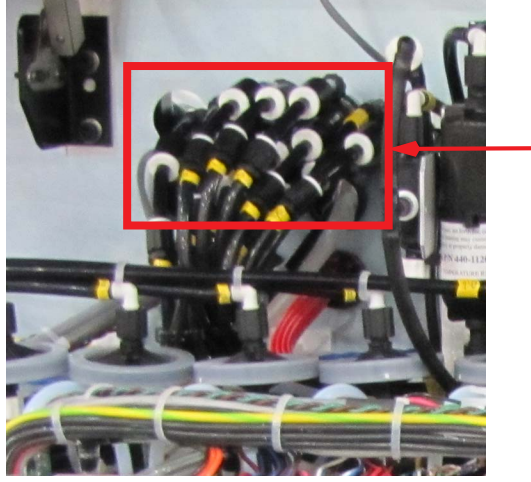

*Zawory kontrolne obwodu atramentu*

*Figura 3-10 Zawory kontrolne obwodu atramentu*

## <span id="page-65-2"></span><span id="page-65-1"></span>**Pompa przygotowania do pracy**

Pompa przygotowania do pracy znajduje się na górze po lewej stronie karetki (zob. [Figura 3-11](#page-65-3)). Pompa ta zapewnia dodatnie ciśnienie używane podczas cyklu zalewania.

<span id="page-65-3"></span>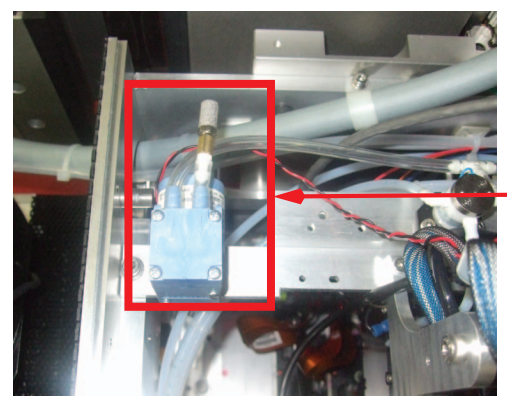

*Figura 3-11 Pompa przygotowania do pracy*

*Pompa przygotowania do pracy (widziana z góry)*

### <span id="page-66-0"></span>**Pojemnik przelewowy niskiego podciśnienia**

Dostępne są dwa pojemniki przelewowe niskiego podciśnienia umieszczone w karetce (obszar zaznaczony na czerwono na rysunku [Figura 3-12](#page-66-1)). Pojemniki przelewowe niskiego podciśnienia gromadzą atrament, który może być gromadzony w obwodzie niskiego podciśnienia podczas drukowania bez przepuszczania go bezpośrednio do pojemnika niskiego podciśnienia. Dostępny jest czujnik przelewowy (obszar zaznaczony na zielono na rysunku [Figura 3-12](#page-66-1)) umieszczony w każdym rozgałęzieniu, aby uniemożliwić cofanie się atramentu do zbiornika głównego.

Umożliwia on drukowanie przy użyciu maszyny bez utraty całego obwodu niskiego podciśnienia usuwając lokalne usterki. Pojemnik ten umożliwia także łatwe odprowadzanie nadmiaru atramentu na karetce bez potrzeby używania narzędzi.

<span id="page-66-1"></span>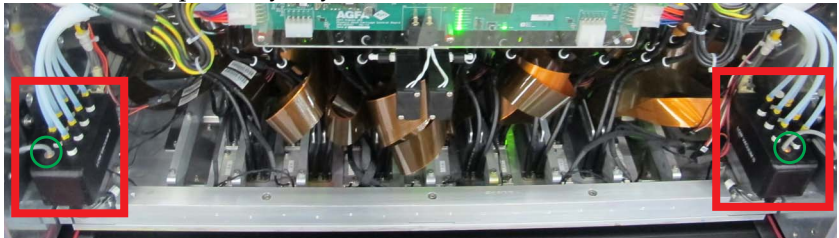

*Figura 3-12 Pojemnik przelewowy niskiego podciśnienia*

## <span id="page-67-0"></span>**Układ atramentów**

## **Przedział zbiorników atramentu**

W przedziale głównych zbiorników atramentu mieszczą się wszystkie zbiorniki atramentu wraz z pompami, filtrami atramentu i tablicami pomp atramentu. Znajduje się on w lewej tylnej szafie drukarki (patrząc od przodu maszyny).

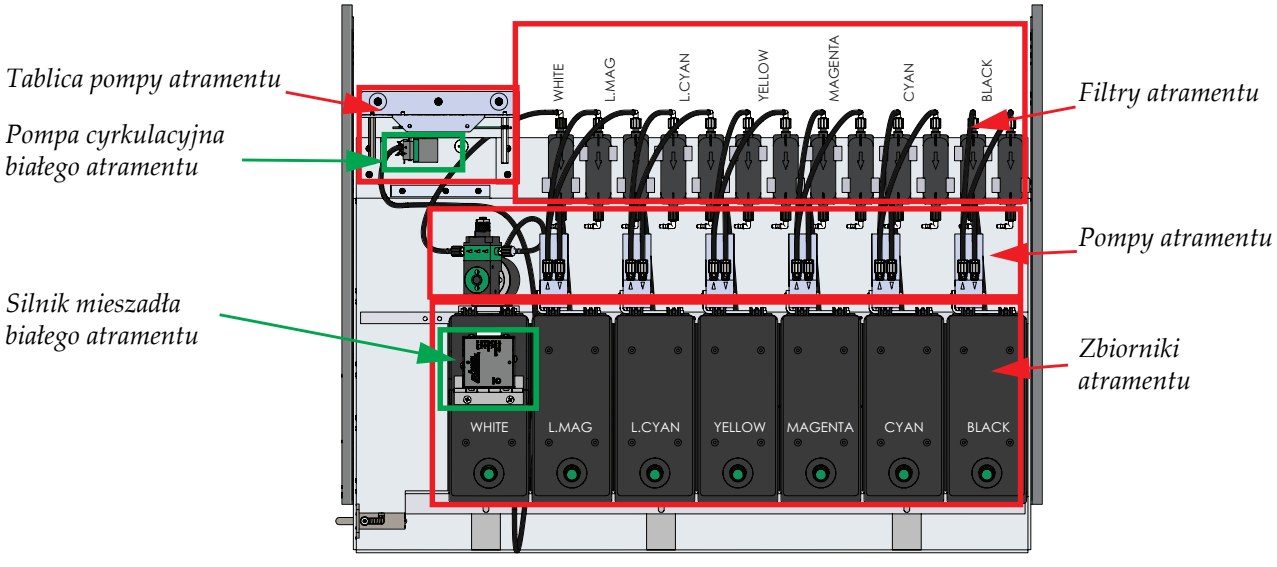

*Figura 3-13 Przedział zbiorników atramentu (CMYlclm+W)*

Rysunek [Figura 3-14](#page-67-1) przedstawia schemat blokowy połączeń dla zbiorników atramentu.

<span id="page-67-2"></span>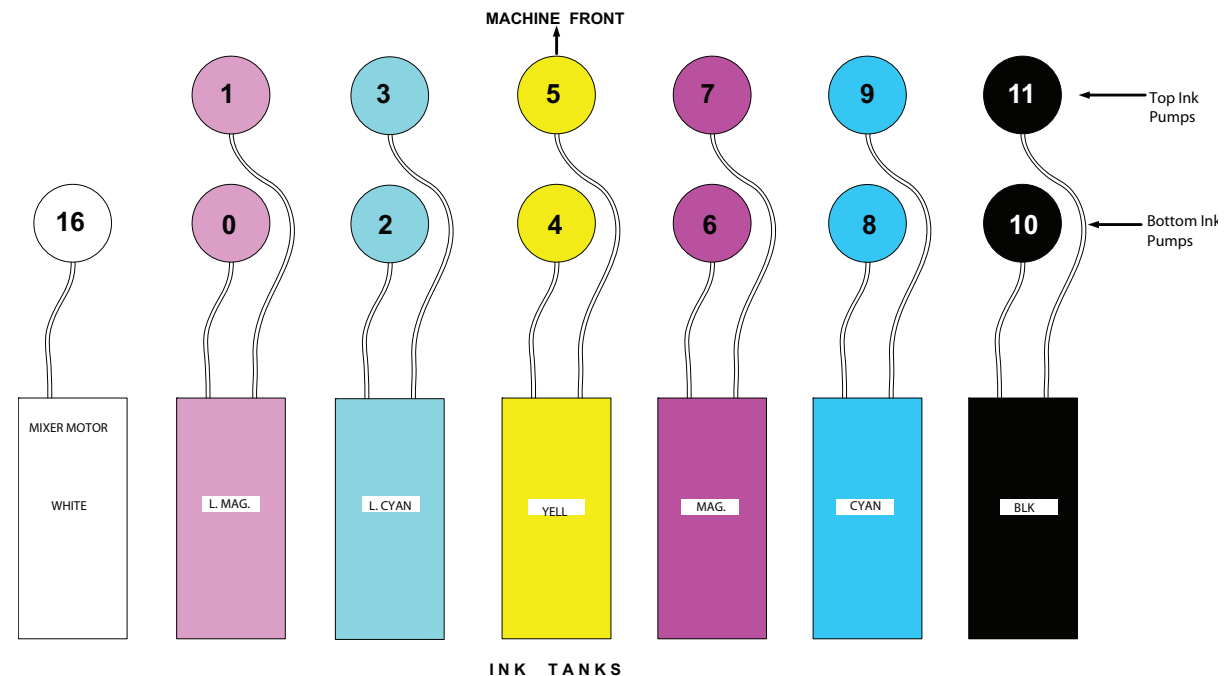

<span id="page-67-1"></span>*Figura 3-14 Schemat połączeń dla zbiorników atramentu (CMYlclm+W)*

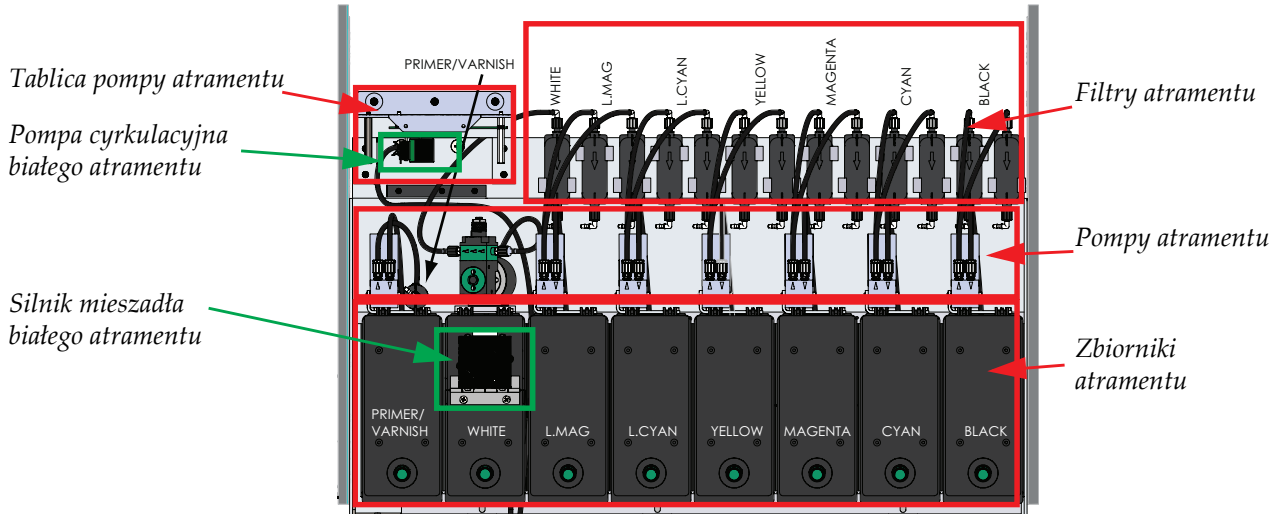

第一 *Figura 3-15 Przedział zbiorników atramentu (CMYlclm+W+Pr lub V)*

Rysunek [Figura 3-16](#page-68-0) przedstawia schemat blokowy połączeń dla zbiorników atramentu.

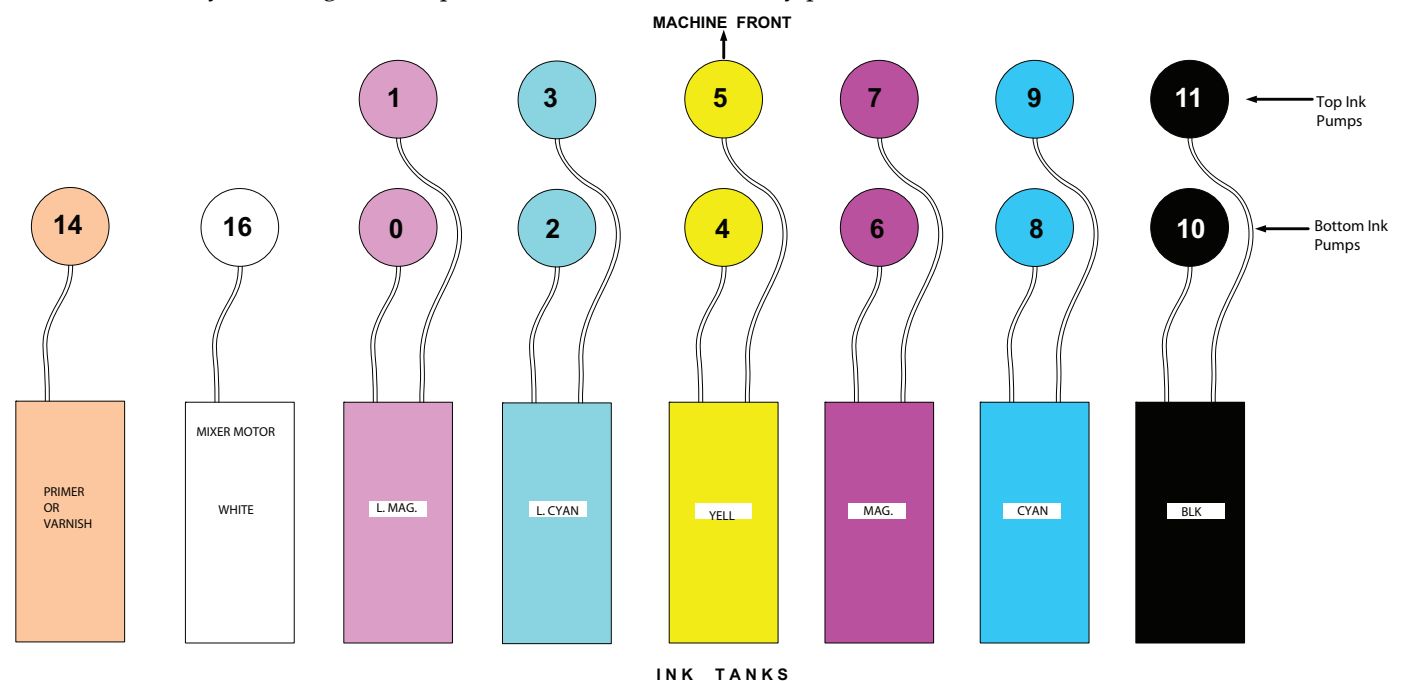

*Figura 3-16 Schemat połączeń dla zbiorników atramentu (CMYlclm+W+Pr lub V)*

## <span id="page-68-0"></span>**Zbiorniki atramentu**

Drukarka zawiera zbiorniki atramentu (zob. [Figura 3-13\)](#page-67-2) umieszczone w tylnej lewej części przedziału zbiorników atramentu (patrząc od przodu maszyny).

## **Filtry atramentu**

Drukarka zawiera filtry podstawowe dla wszystkich obwodów atramentu. Filtry te są umieszczone w przedziale podstawowych zbiorników atramentu przed zbiornikami atramentu luzem (zob. [Figura 3-13\)](#page-67-2).

#### **Zawory kontrolne**

Zob. ["Zawory kontrolne obwodu atramentu" na stronie 3-6,](#page-65-0) aby uzyskać informacje o zaworach używanych w karetce. Zawory te są umieszczone w górnej prawej części karetki.

#### **Zawory przygotowania do pracy**

Zob. ["3-kierunkowe zawory przygotowania do pracy" na stronie 3-5](#page-64-1), aby uzyskać informacje o zaworach używanych w karetce.

#### **Pompy atramentu**

Drukarka zawiera pompy atramentu (zob. [Figura 3-14\)](#page-67-1) umieszczone w przedniej lewej części przedziału zbiorników atramentu (patrząc od przodu maszyny). Pompy te są używane do dostarczania atramentu do dodatkowych pojemników atramentu zasilających poszczególne głowice drukujące.

### **Pompy cyrkulacyjne atramentu**

Drukarka zawiera pompy cyrkulacyjne atramentu dla konfiguracji wykorzystujących biały atrament. Pompy te są zamontowane na uchwycie podtrzymującym tablice pomp atramentu (zob. [Figura 3-13](#page-67-2)).

### **Mieszadło atramentu**

Dostępne jest jedno mieszadło atramentu umieszczone na pokrywie zbiornika białego atramentu (zob. [Figura 3-13](#page-67-2)).

### **Tablica pompy atramentu**

Dostępna jest tablica pompy atramentu umieszczona po lewej stronie pompy atramentu w przedziale głównych zbiorników atramentu (zob. [Figura 3-13](#page-67-2)).

## <span id="page-69-0"></span>**Drzwi roli (ekran UV) i strefa oczyszczania**

Drukarka jest wyposażona w drzwi roli (ekran UV) obejmujące pojemnik na wypłukany atrament. Drzwi roli są zamknięte podczas drukowania, a otwarte podczas czyszczenia głowicy lub wyłączania systemu. Drzwi roli otwiera i zamyka się ręcznie, a pojemnik na wypłukany atrament znajduje się w stałej pozycji.

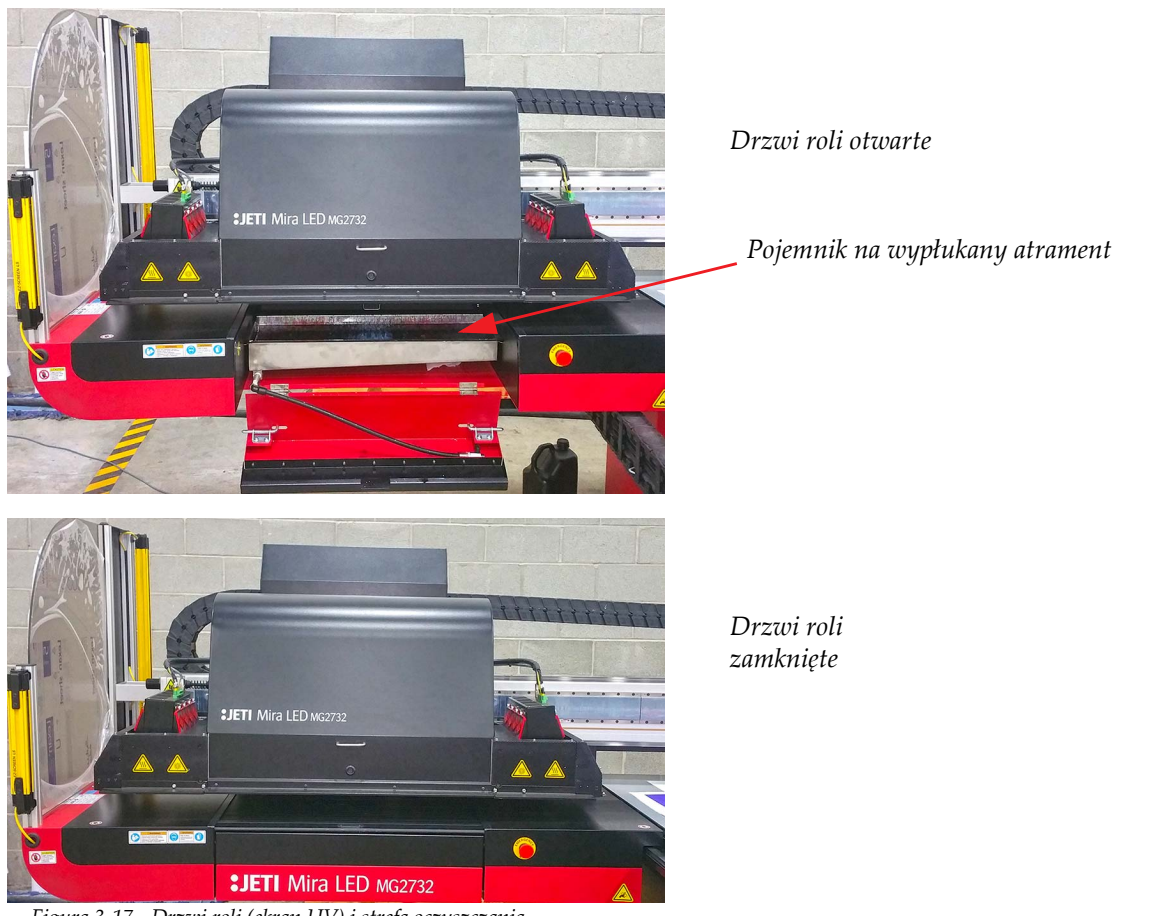

*Figura 3-17 Drzwi roli (ekran UV) i strefa oczyszczania*

## <span id="page-70-1"></span><span id="page-70-0"></span>**Główny regulator powietrza**

Główny wąż dostarczania powietrza łączy się ze szybko-złączką na dolnej prawej tylnej części maszyny. Główny regulator powietrza reguluje dostarczanie sprężonego powietrza z instalacji do drukarki Jeti Mira LED LM MG 2732. Składa się z następujących elementów (zob. [Figura 3-18](#page-70-2)):

- **A** Lokalizacja wbudowanego regulatora sprężonego powietrza/jednostki oddzielania wody, którą można dopasować do różnych wartości ciśnienia wyjściowego przy użyciu tarczy regulacyjnej powyżej wyświetlacza regulatora. Jednostki oznaczone na tarczy to funty na cal kwadratowy, których wartości można zmieniać co dziesięć jednostek.
- **B** Zawór miękkiego rozruchu, który zmniejsza a następnie stopniowo zwiększa ciśnienie, które jest dostarczane do układu pneumatycznego drukarki, od bezpiecznej wartości początkowej do wyższych wartości ciśnienia.

<span id="page-70-2"></span>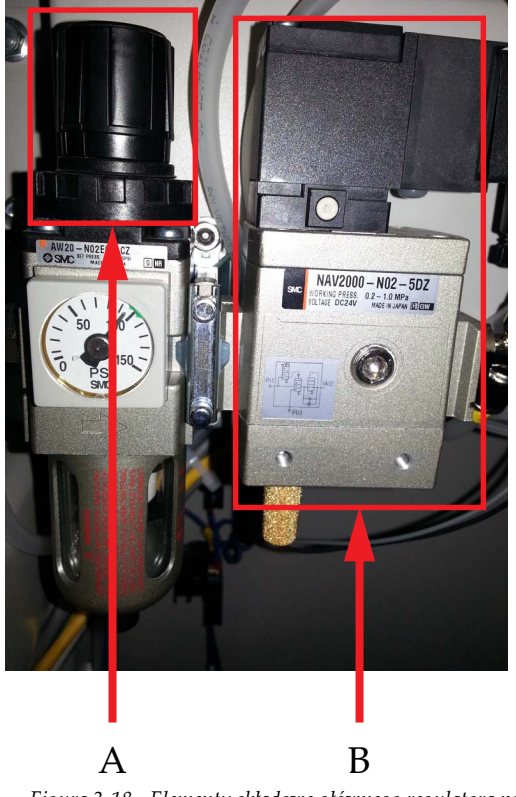

*Figura 3-18 Elementy składowe głównego regulatora powietrza*

# <span id="page-71-0"></span>**Silniki, serwomechanizmy i kodery**

### **Silniki**

### **Zespół silnika - łoże (oś Y lub wolne skanowanie)**

Zespoły silników łoża drukarki są umieszczone pod lewymi i prawymi szafami łoża (obszar zaznaczony kolorem czerwonym na rysunku [Figura 3-19\)](#page-71-1). Zespoły te składają się z silnika i wałka zębatego, który porusza lewe i prawe kółka zębate przesuwające łoże wzdłuż osi y (wolne skanowanie).

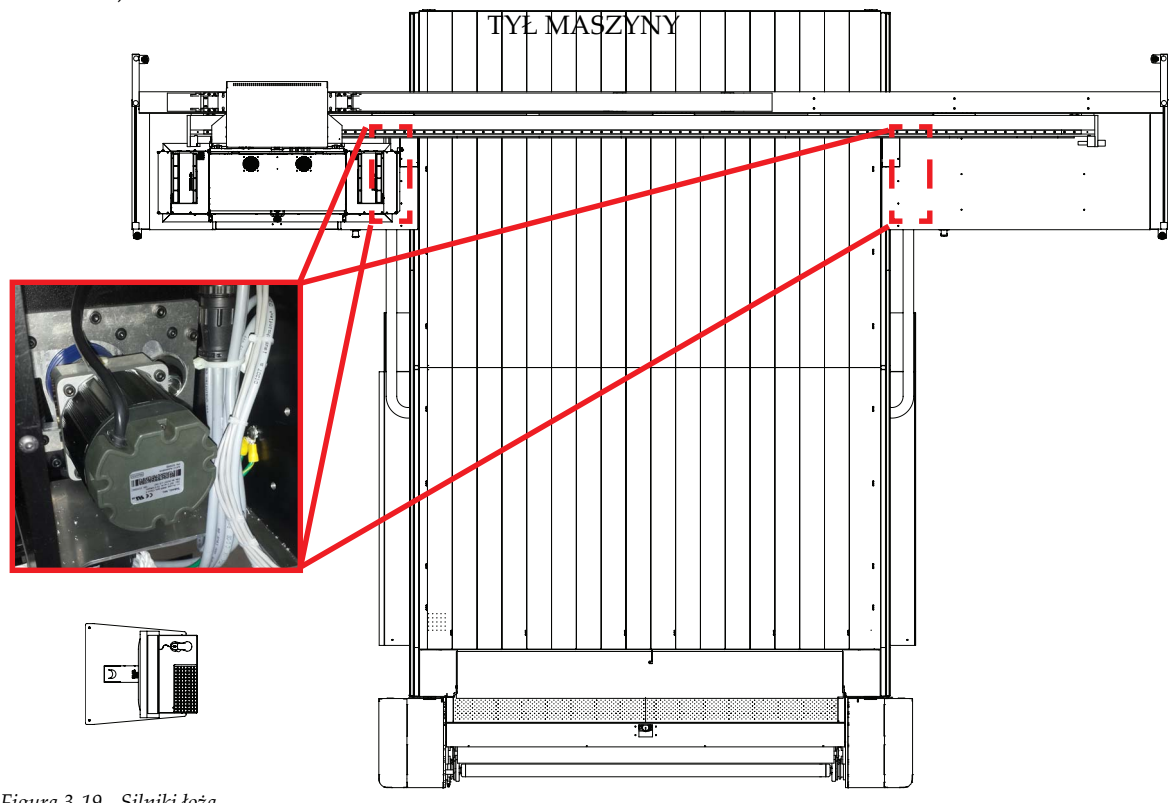

<span id="page-71-1"></span>*Figura 3-19 Silniki łoża*
#### **Zespół silnika - karetka (oś X lub szybkie skanowanie)**

Silnik napędu liniowego karetki porusza karetkę wzdłuż kółka zębatego znajdującego się na osi x wydruku (szybkie skanowanie).

Silnik napędu liniowego karetki jest umieszczony w przedniej części belki karetki (obszar zaznaczony kolorem czerwonym na rysunku [Figura 3-20](#page-72-0)).

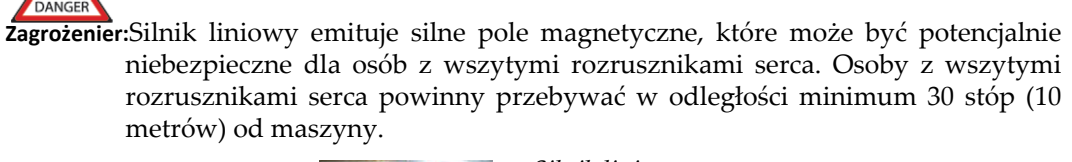

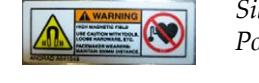

*Silnik liniowy Podchodzić z zachowaniem ostrożności*

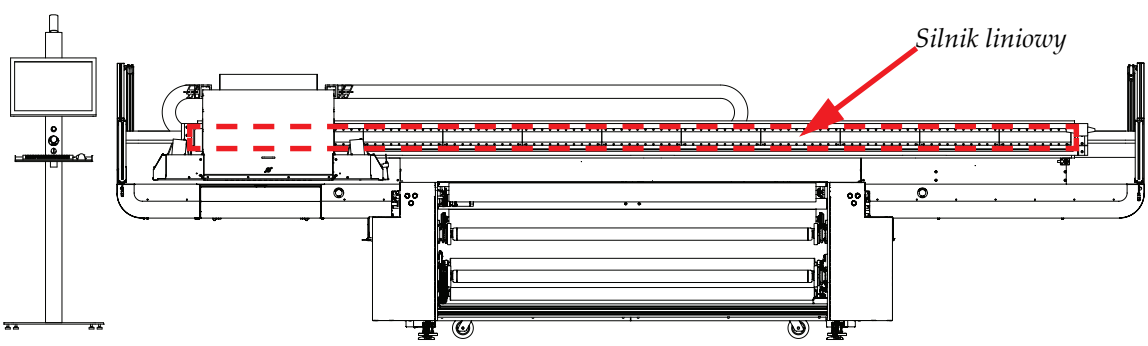

*Figura 3-20 Silnik napędu karetki*

#### <span id="page-72-0"></span>**Zespoły silników - jednostka RTR**

Zespoły siników napędu jednostki RTR są umieszczone wewnątrz lewej szafy RTR. Zespoły silników rolki podawczej i rolki odbiorczej składają się z silnika i złącza, które obraca rolkami w osi y. Zespół silnika rolki przesuwu składa się z silnika i pasa obracającego rolkę przesuwu w osi y.

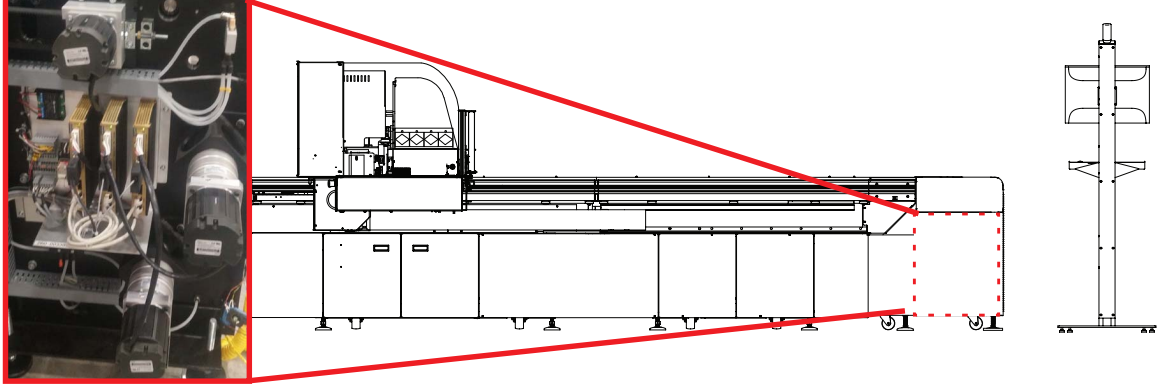

*Figura 3-21 Silniki napędu RTR*

#### **Kodery optyczne**

Dla drukarki typu Flatbed dostępne są trzy kodery optyczne z podziałkami, a dla drukarki wyposażonej w jednostkę RTR dostępne są cztery kodery optyczne z podziałkami. Jedna z tych podziałek jest umieszczona wzdłuż długości szyny karetki zaznaczonej czerwoną linią przerywaną na rysunku [Figura 3-22.](#page-73-0) Ten koder kontroluje wtryskiwanie atramentu do głowic drukujących na karetce wzdłuż osi x. Drugi i trzeci koder są umieszczone po lewej i prawej stronie stołu, jak zaznaczono niebieską linią przerywaną na rysunku [Figura 3-22](#page-73-0). Ten koder kontroluje ruch stołu drukarskiego wzdłuż osi y. Czwarty koder jest umieszczony po prawej stronie rolki przesuwu jednostki RTR patrząc od przodu maszyny (obszar zaznaczony zieloną linią przerywaną na rysunku [Figura 3-22\)](#page-73-0). Ten koder kontroluje ruch rolek wzdłuż osi y.

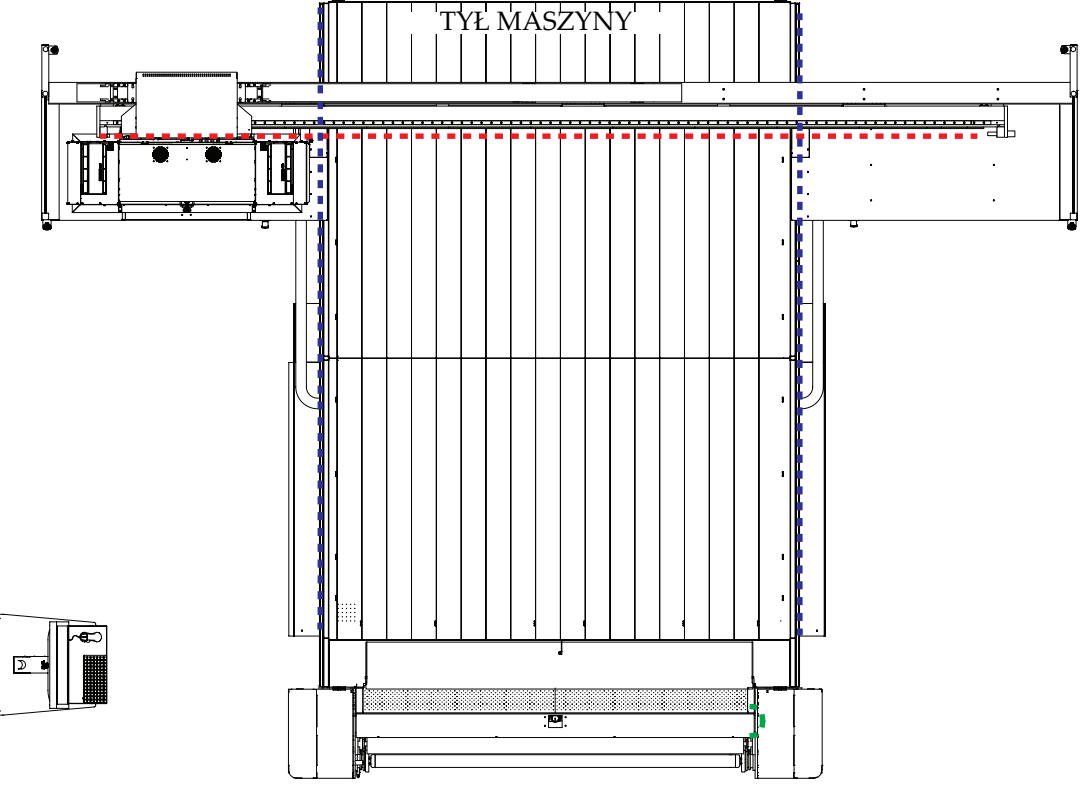

<span id="page-73-0"></span>*Figura 3-22 Lokalizacja koderów optycznych*

**Nota:** Podziałki koderów należy czyścić codziennie w celu zapewnienia optymalnej obsługi maszyny. Zob. [Procedure 6-18: "Jak wyczy](#page-268-0)ścić podziałki kodera optycznego" na [stronie 6 - 42,](#page-268-0) aby uzyskać szczegółowe informacje.

## **Obsługa stołu**

Stół podciśnieniowy drukarki Jeti Mira LED LM MG 2732 ma szerokość 106,3 cala i wysokość 126 cali (2,7 m X 3,2 m). Dostępne są następujące tryby obsługi stołu:

- Stół podciśnieniowy włączony (cały stół tylny)
- Stół podciśnieniowy wyłączony (cały stół tylny)
- Stół podciśnieniowy włączony (cały stół przedni)
- Stół podciśnieniowy wyłączony (cały stół przedni)
- Obszar tylny 1 stołu podciśnieniowego
- Obszar tylny 2 stołu podciśnieniowego
- Obszar tylny 3 stołu podciśnieniowego
- Obszar przedni 1 stołu podciśnieniowego
- Obszar przedni 2 stołu podciśnieniowego
- Obszar przedni 3 stołu podciśnieniowego
- Przytrzymanie w górze lub dole tylnej lewej części (piny rejestracyjne oznaczone jako BL1 do BL4 i BX1 do BX6 na rysunku[Figura 3-23\)](#page-74-0)
- Przytrzymanie w górze lub dole tylnej prawej części (piny rejestracyjne oznaczone jako BR1 do BR4 i BX1 do BX6 na rysunk[uFigura 3-23](#page-74-0))
- Przytrzymanie w górze lub dole przedniej lewej części (piny rejestracyjne oznaczone jako FL1 do FL4 i FX1 do FX6 na rysunk[uFigura 3-23](#page-74-0))
- Przytrzymanie w górze lub dole przedniej prawej części (piny rejestracyjne oznaczone jako FR1 do FR4 i FX1 do FX6 na rysunku
- [Figura 3-23\)](#page-74-0)
- Podnoszenie medium włączone lub wyłączone
	- **Nota:** Podnoszenie medium (odwrotne podciśnienie) zostanie automatycznie zatrzymane po upływie 60 sekund, aby nie dopuścić do przeciążenia dmuchawy. Podnoszenie medium zostanie automatycznie wznowione po upływie 30 sekund i automatycznie zatrzymane po upływie 60 sekund i będzie kontynuowane do momentu zatrzymania.

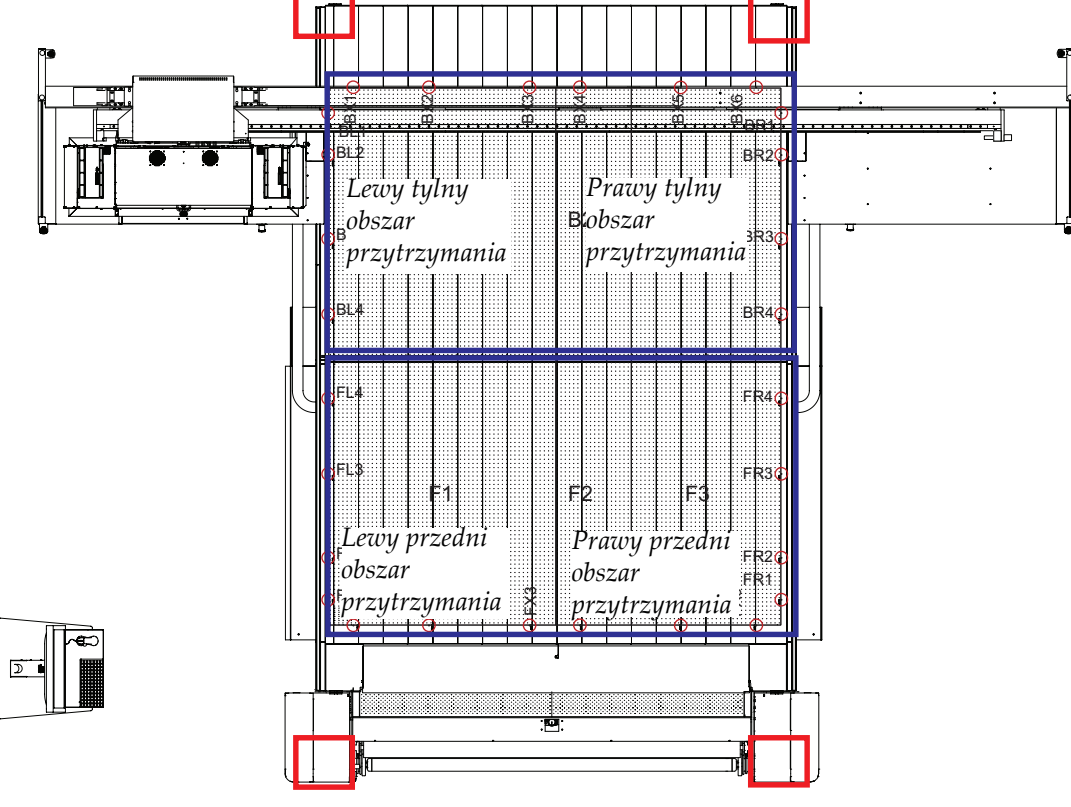

<span id="page-74-0"></span>*Figura 3-23 Stół podciśnieniowy*

Przyciski na stole umożliwiają sterowanie podciśnieniem, zwalnianiem pinów i nastawami podciśnienia. Rysunek [Figura 3-24](#page-75-0) przedstawia jeden z czterech zestawów przycisków na stole.

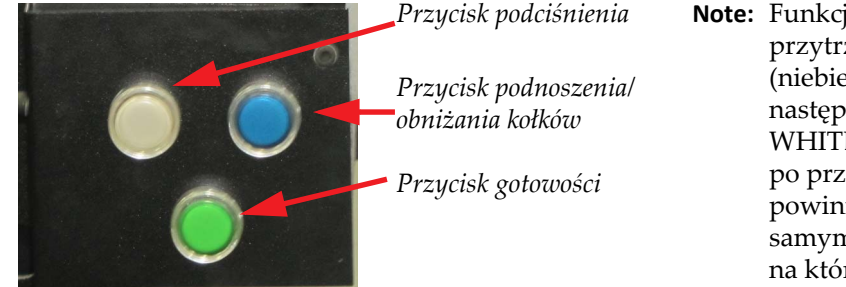

**Note:** Funkcja specjalna: Nacisnąć i przytrzymać przycisk BLUE (niebieski) w każdym rogu, a następnie nacisnąć przycisk WHITE (biały); stan podciśnienia po przeciwnej stronie stołu powinien być teraz w takim samym stanie, jak po stronie stołu, na które wciśnięto przyciski.

*Figura 3-24 Przyciski stołu*

## <span id="page-75-0"></span>**Uruchomienie łoża pneumatycznego**

Biały przycisk Vacuum (podciśnienie) w każdym rogu stołu umożliwia przełączanie się pomiędzy funkcją podciśnienia a łoża pneumatycznego dla stołu. Dwa przyciski w tylnej części stołu służą do sterowania dmuchawą tylną. Dwa przyciski w przedniej części stołu służą do sterowania dmuchawą przednią. Obsługa tych przycisków rozpoczynając od pozycji wyłączonej jest następująca:

- Pierwsze naciśnięcie powoduje włączenie dmuchawy w trybie ssania (również kliknięcie przycisku dmuchawy w interfejsie GUI, jak zaznaczono kolorem zielonym na rysunku [Figura 3-25](#page-75-1)). Powoduje to także włączenie wszystkich trzech stref na stole (przód lub tył w zależności od tego, który przycisk został wciśnięty).
- Drugie naciśnięcie powoduje włączenie trybu podnoszenia medium (również kliknięcie przycisku podnośnika medium w interfejsie GUI, jak zaznaczono kolorem czarnym na rysunku [Figura 3-25](#page-75-1)).
- Każde kolejne naciśnięcia powodują przełączanie pomiędzy trybem ssania i podnoszenia (również kliknięcie przycisku ssania w interfejsie GUI, jak zaznaczono kolorem niebieskim na rysunku [Figura 3-25\)](#page-75-1).

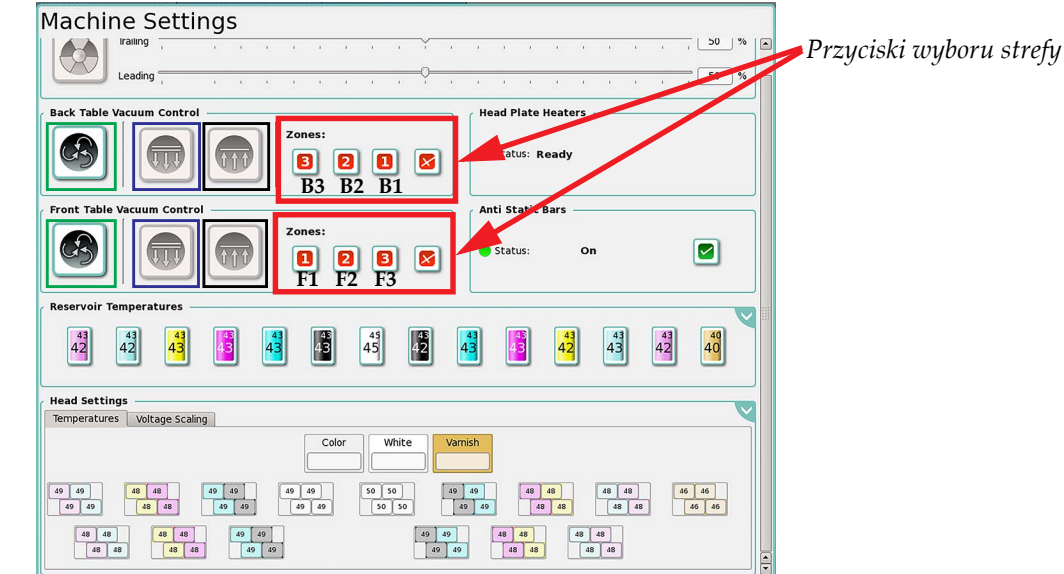

*Figura 3-25 Okno ustawień maszyny*

<span id="page-75-1"></span>• Nacisnąć i przytrzymać przez trzy sekundy, aby wyłączyć dmuchawę.

## **Obsługa pinów**

Niebieskie przyciski w każdym rogu pozwalają kontrolować, czy piny znajdują się w pozycji górnej lub dolnej w trybie płaskim Flatbed. Naciśnięcie przycisku pinów umożliwia zmianę położenia pinów i pozwala sterować trybem ssania lub podnoszenia, jeżeli dmuchawa jest włączona (trybu podnoszenia, jeżeli piny są w pozycji górnej lub ssania, jeżeli są w pozycji dolnej). Przytrzymanie przycisku przez dwie sekundy powoduje przesunięcie się pinów w dół, jeżeli znajdowały się w pozycji górnej na całym stole.

## **Obsługa drukowania**

Zielone przyciski w każdym rogu obsługują takie same funkcje jak przycisk Home w interfejsie GUI. W trybie normalnym (tryb inny niż drukowania i przygotowywania):

- Naciśnięcie przedniego przycisku gotowości powoduje taki sam efekt jak naciśnięcie przycisku Print-From-Home (Drukuj z pozycji spoczynkowej).
- Tylny przycisk gotowości nie ma żadnej funkcji.

W trybie drukowania i przygotowywania:

- Naciśnięcie przycisku gotowości, gdy przycisk nie jest podświetlony spowoduje włączenie trybu gotowości dla odpowiedniego zadania (przód/tył) drukowania i możliwe są następujące sytuacje:
	- Jeżeli maszyna jest gotowa do drukowania, rozpocznie się proces drukowania.
		- Jeżeli maszyna jest zajęta innym zadaniem drukowania na drugiej stronie, wtedy zostanie włączony tryb gotowości/kolejki drukowania dla określonego zadania, które zostanie wykonane po ukończeniu pierwszego zadania.
		- Jeżeli wystąpi błąd podczas podjęcia próby drukowania, maszyna wygeneruje sygnał dźwiękowy.
		- Jeżeli nie jest przypisane żadne zadanie drukowania, wtedy maszyna wygeneruje sygnał dźwiękowy.
		- Podczas drukowania zadania lub gdy zadanie oczekuje w kolejce, przycisk będzie podświetlony.
- Naciśnięcie przycisku gotowości, gdy przycisk jest podświetlony spowoduje wyłączenie trybu gotowości dla określonego zadania, jeżeli zadanie oczekuje w kolejce drukowania i możliwe będą następujące sytuacje:
	- Jeżeli drukowanie już się rozpoczęło, nic się nie stanie.
	- Podświetlenie przycisku wyłączy się, jeżeli gotowość maszyny została wyłączona lub zakończone zostało zadanie drukowania.

#### **Uruchomienie zasysania**

**Nota:** Wszystkie drukarki Mira LED zostały skonfigurowane fabrycznie z równą liczbą stref podciśnienia i tylnych stref podciśnienia.

Rysunek [Figura 3-26](#page-76-0) przedstawia sześć stref podciśnienia na stole drukarskim, które można wybrać w oknie ustawień maszyny w interfejsie GUI (zob. [Figura 3-25](#page-75-1) na stronie [page 3-16\)](#page-75-1).

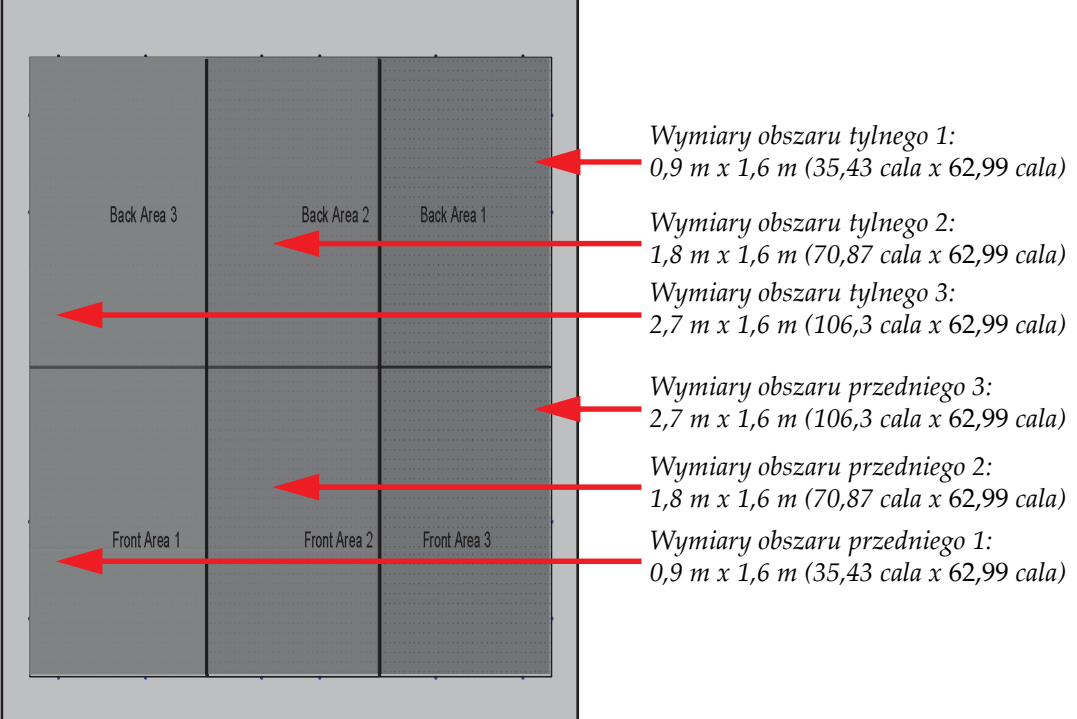

<span id="page-76-0"></span>*Figura 3-26 Obszary podciśnienia na stole drukarskim Titan*

W obszarze sterowania tylną częścią stołu:

- Kliknięcie pierwszego przycisku (B1 na rysunku [Figura 3-25](#page-75-1)) włącza pierwszą strefę podciśnienia na łożu tylnej części stołu. Wymiary tej strefy wynoszą 0,9 m x 1,6 m (35,43 cala x 62,99 cala).
- Kliknięcie drugiego przycisku (B2 na rysunku [Figura 3-25\)](#page-75-1) włącza drugą strefę podciśnienia na łożu tylnej części stołu. Wymiary tej strefy wynoszą 1,8 m x 1,6 m (70,87 cala x 62,99 cala).
- Kliknięcie trzeciego przycisku (B3 na rysunku [Figura 3-25](#page-75-1)) włącza trzecią strefę podciśnienia na łożu tylnej części stołu. Wymiary tej strefy wynoszą 2,7 m x 1,6 m (106,3 cala x 62,99 cala).

W obszarze sterowania przednią częścią stołu:

- Kliknięcie pierwszego przycisku (F1 na rysunku [Figura 3-25\)](#page-75-1) włącza pierwszą strefę podciśnienia na łożu przedniej części stołu. Wymiary tej strefy wynoszą 0,9 mm x 1,6 m (35,43 cala x 62,99 cala).
- Kliknięcie drugiego przycisku (F2 na rysunku [Figura 3-25](#page-75-1)) włącza drugą strefę podciśnienia na łożu przedniej części stołu. Wymiary tej strefy wynoszą 1,8 m x 1,6 m (70,87 cala x 62,99 cala).
- Kliknięcie trzeciego przycisku (F3 na rysunku [Figura 3-25](#page-75-1)) włącza trzecią strefę podciśnienia na łożu przedniej części stołu. Wymiary tej strefy wynoszą 2,7 m x 1,6 m (106,3 cala x 62,99 cala).

## **Silniki stołu podciśnieniowego**

Silniki stołu podciśnieniowego (zob. [Figura 3-27\)](#page-77-0) zapewniają, że podłoże spoczywa płasko i przylega do stołu i że dostępny jest zwrotny przepływ powietrza dla zwolnienia podłoża. Silniki stołu podciśnieniowego są umieszczone pod stołem podciśnieniowym. Aby uzyskać dostęp do silników stołu podciśnieniowego należy zdjąć panele boczne z obudowy maszyny.

Silnik dmuchawy podciśnieniowej ma moc 6 koni mechanicznych.

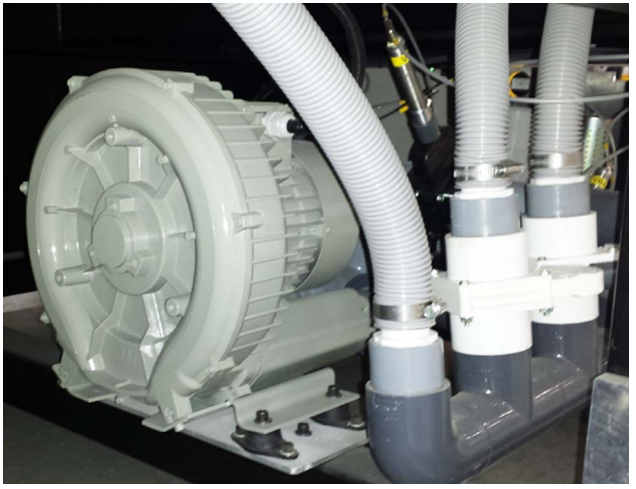

*Figura 3-27 Silnik stołu podciśnieniowego*

#### <span id="page-77-0"></span>**Obsługa silnika stołu podciśnieniowego**

Aby uruchomić silnik dmuchawy stołu podciśnieniowego w oknie Ustawienia maszyny interfejsu użytkownika GUI Jeti odszukaj przyciski dmuchawy w obszarach regulacji podciśnienia stołu tylnego i przedniego (zaznaczone kolorem czerwonym na [Figura 3-28\)](#page-77-1) i kliknij każdy z tych przycisków, aby włączyć silniki dmuchawy. Aby zatrzymać silnik dmuchawy stołu podciśnieniowego kliknij przycisk wyłączenia dmuchawy (OFF) w obszarze sterowania silnikiem dmuchawy.

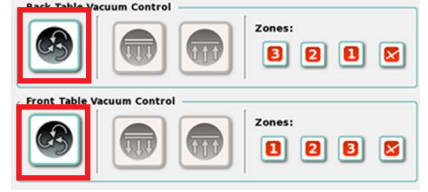

*Figura 3-28 Sterowanie silnikami stołu podciśnieniowego*

<span id="page-77-1"></span>Silnikami dmuchawy można sterować również za pomocą przycisków podciśnienia umieszczonych w każdym rogu stołu drukarki (zob. [Figura 3-24](#page-75-0) na rysunku [page 3-16\)](#page-75-0). Dwa przyciski w obszarze tylnym umożliwiają sterowanie dmuchawą stołu tylnego, a dwa przyciski w obszarze przednim umożliwiają sterowanie dmuchawą stołu przedniego.

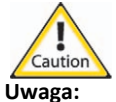

**Uwaga:** Silnik podciśnienia stołu wolno uruchamiać i zatrzymywać maksymalnie trzy razy na godzinę przy minimalnym czasie stygnięcia 30 minut pomiędzy maksymalnymi dopuszczalnymi cyklami rozruchowymi. W przypadku nieprzestrzegania tego ostrzeżenia okres eksploatacji silnika podciśnienia ulegnie znacznemu skróceniu.

#### **Wyłącznik ciśnienia powietrza**

Wyłącznik ciśnienia powietrza wymaga ciśnienia roboczego równego przynajmniej 75 psi (5,2 bar), aby obsługiwać silnik stołu podciśnieniowego. Gdy ciśnienie spadnie poniżej wartości 75 psi (5,2 bar), wyłącznik ciśnienia otworzy się powodując wyłączenie silnika stołu podciśnieniowego.

# **Zespoły rolek**

Drukarka Jeti Mira LED LM MG 2732 jest wyposażona w aktywny system naprężania naciągu medium składający się z jednostki RTR w przedniej części maszyny (zob. [Figura 3-29](#page-78-0)).

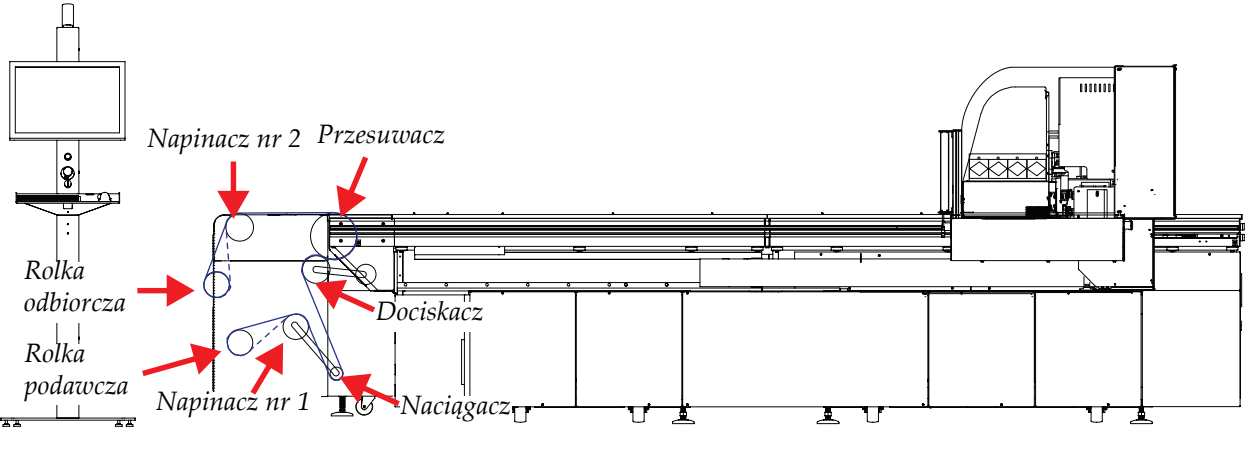

<span id="page-78-0"></span>*Figura 3-29 Zespoły rolek*

## **Dystrybucja zasilania**

Drukarka Jeti Mira LED LM MG 2732 wymaga trójfazowej instalacji zasilającej. Zob. [Chapter 2:](#page-53-0)  [Wymagania elektryczne](#page-53-0), aby uzyskać szczegółowe informacje o specyfikacjach elektrycznych.

> **Nota:** Należy przestrzegać wszystkich lokalnych przepisów i regulacji dotyczących instalacji i bezpieczeństwa elektrycznego.

#### **Szafa elektryczna**

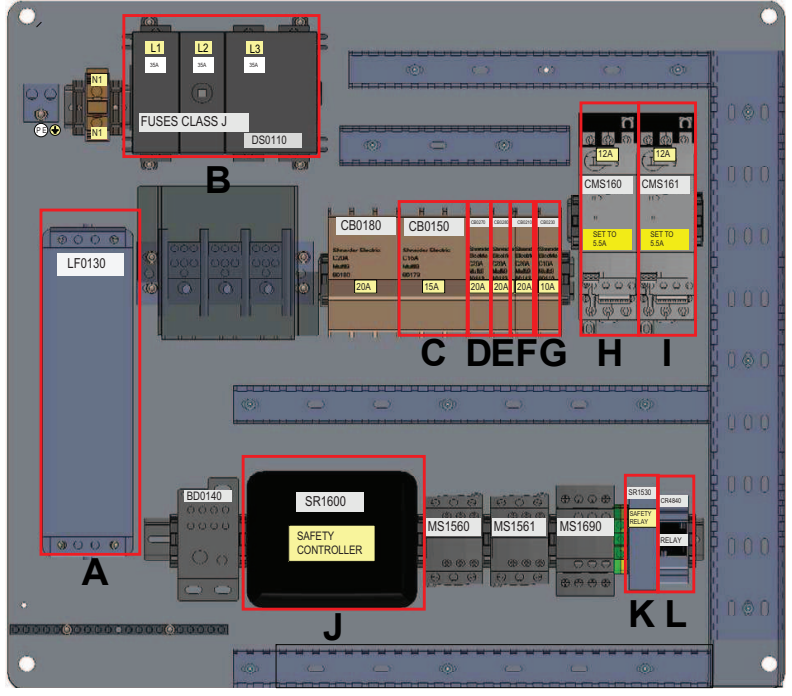

*Figura 3-30 Szafa elektryczna*

<span id="page-79-0"></span>Szafa elektryczna jest umieszczona w prawej tylnej szafie serwisowej (zob. [Figura 3-30](#page-79-0)). Szafa mieści następujące elementy:

- **A** Budowany filtr EMI (LF0130).
- **B** Wbudowany blok zacisków/panel bezpieczników (FA1) z trzema bezpiecznikami 35A klasy J podłączonymi do wyłącznika głównego.

**Nota:** Wyłącznik prądowy CBO180 nie jest używany w tym modelu drukarki.

- **C** Trzy wyłączniki prądowe 15A (CB0150) dla IPC-75-FX (zasilanie dla napędów silnikowych Meridian).
- **D** Jeden wyłącznik prądowy 20A (CB0270) dla zasilania lewej lampy LED.
- **E** Jeden wyłącznik prądowy 20A (CB0280) dla zasilania prawej lampy LED.
- **F** Jeden wyłącznik prądowy 20A (CB0210) dla zasilania DC
- **G** Jeden wyłącznik prądowy 10A (CB0230) dla komputera PC i monitora.
- **H** Przekaźnik silnika przedniej dmuchawy i wyłącznik prądowy 12A (CMS160).
- **I** Przekaźnik silnika tylnej dmuchawy i wyłącznik prądowy 12A (CMS161).
- **J** Sterownik bezpieczeństwa (SR1600).
- **K** Przekaźnik bezpieczeństwa (SR1530).
- **L** Przekaźnik układu zapobiegania kolizjom głowicy (CR4840).

## **Informacje o instalacji zasilającej**

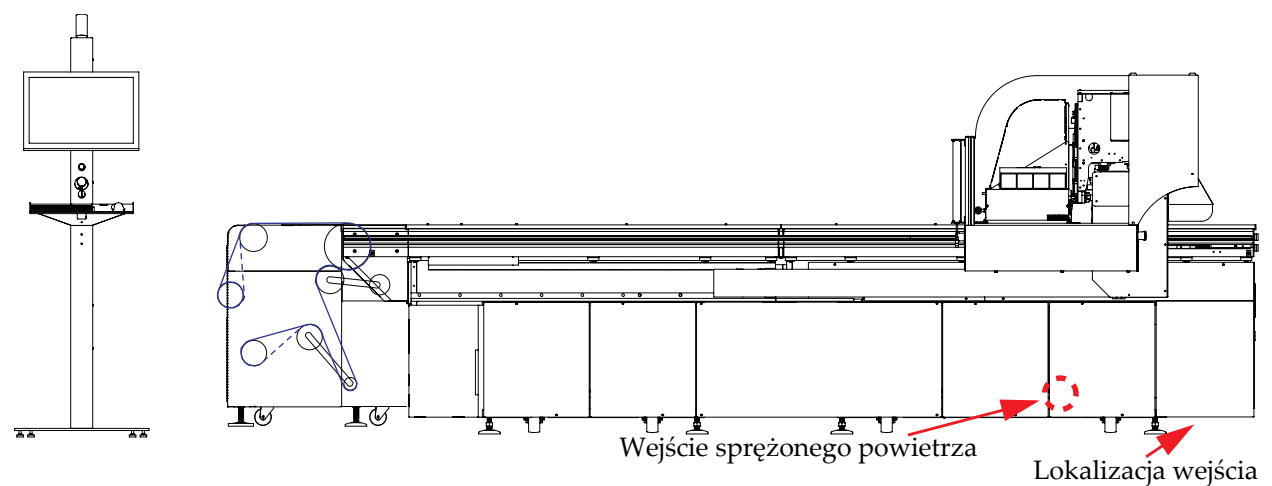

*Figura 3-31 Punkty podłączenia instalacji elektrycznej i sprężonego powietrza*

<span id="page-80-0"></span>Dostępna jest jedna zalecana lokalizacja dla wejścia (zob. [Figura 3-31](#page-80-0)), która zapewnia wystarczającą ilość miejsca, aby zainstalować kolanka zgięte pod kątem 90 stopni podczas stosowania elektrycznych rurek metalowych dla doprowadzenia zasilania do maszyny.

> **Nota:** Klient odpowiada za powierzenie wykwalifikowanemu i certyfikowanemu elektrykowi wszystkich prac związanych z instalacją wyłączników prądowych i wykonaniem połączeń elektrycznych pomiędzy źródłem zasilania i drukarką.

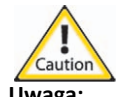

**Uwaga:** Wszystkie kable podłączone do drukarki Jeti Mira LED LM MG 2732 powinny być prowadzone w odpowiednich rurkach izolacyjnych lub kanałach w podłodze. Potknięcie się o luźne przewody elektryczne może być przyczyną obrażeń ciała i/lub uszkodzeń maszyny.

# **Informacje o treści rozdziału**

Ten rozdział składa się z następujących części:

- • ["Wprowadzenie" na stronie 4-1](#page-82-0)
- "Interfejs GUI Jeti tryb pł[aski Flatbed" na stronie 4-2](#page-83-0)
- "Graficzny interfejs uż[ytkownika GUI Jeti tryb z roli na rol](#page-123-0)ę (RTR)" na stronie 4-42

## <span id="page-82-0"></span>**Wprowadzenie**

W niniejszym rozdziale opisano elementy składowe oprogramowania Jeti w tym graficznego interfejsu użytkownika i jego składników. Zob. Rozdział [5: Uruchamianie drukarki,](#page-139-0) aby uzyskać szczegółowe informacje o uruchamianiu oprogramowania.

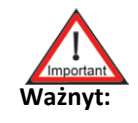

**Ważnyt:** Elementy interfejsu GUI opisane w tym rozdziale dotyczą głównie konfiguracji CMYKlclm+W. Zostały opisane także wszelkie różnice dotyczące opcji Primer (podkład) lub Varnish (lakier). Wersję Primer drukarki można zamówić jako opcję fabryczną lub jako aktualizację u klienta; wersja ta nie jest kompatybilna z wersją Varnish. Wersję Varnish drukarki można zamówić jako opcję fabryczną; wersja ta nie jest kompatybilna z wersją Primer.

# <span id="page-83-0"></span>**Interfejs GUI Jeti – tryb płaski Flatbed**

Interfejs GUI Jeti jest interfejsem graficznym użytkownika umożliwiającym obsługę drukarki Jeti Mira LED LM MG 2732. Poniżej opisano poszczególne okna/ekrany interfejsu oraz kontrolki dostępne podczas obsługi drukarki w trybie płaskim Flatbed. Zob. ["Drukowanie w trybie p](#page-152-0)łaskim [Flatbed" na stronie 5-15](#page-152-0).

## **Obszar główny okna Jeti - tryb płaski Flatbed**

Obszar główny okna Jeti zawiera wszystkie kontrolki niezbędne do obsługi drukarki Jeti Mira LED LM MG 2732. Na rysunku [Figura 4-1](#page-83-1) kontrolki te zaznaczono kolorem czerwonym.

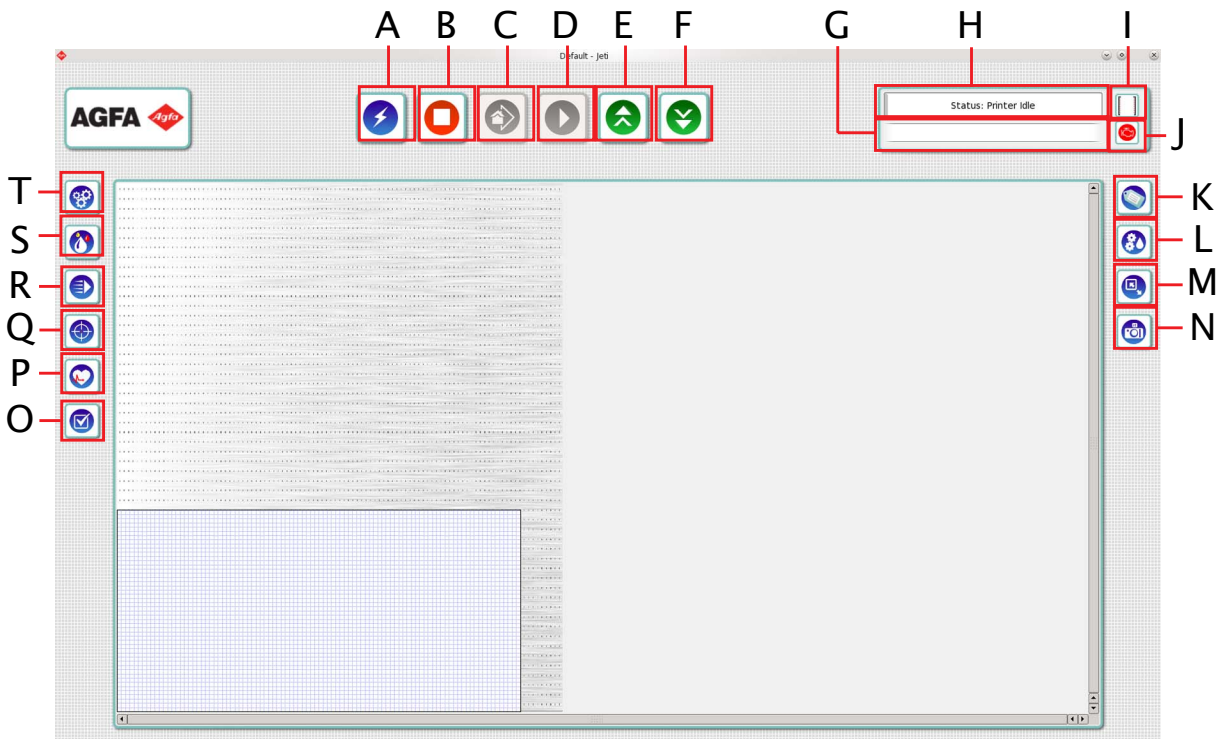

*Figura 4-1 Obszar główny okna Jeti (tryb płaski Flatbed)*

<span id="page-83-1"></span>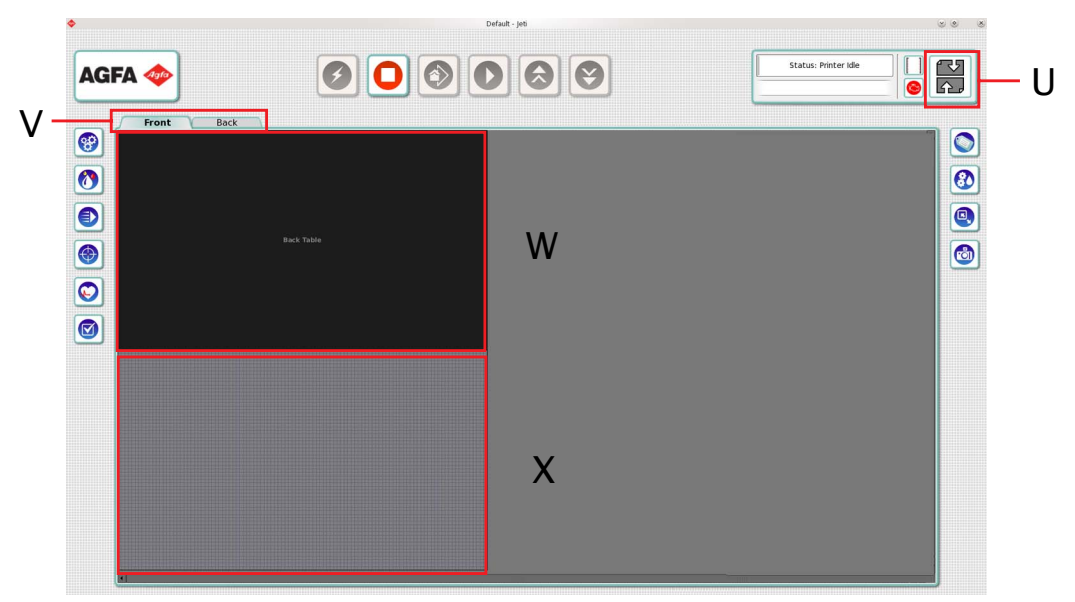

*Figura 4-2 Obszar główny okna Jeti - drukowanie i przygotowywanie włączone (tryb płaski Flatbed)*

- **A** Po załadowaniu oprogramowania pojedyncze kliknięcie przycisku automatycznego uruchamiania powoduje włączenie trybu gotowości różnych podsystemów. Przy użyciu jednego kliknięcia ten przycisk służy do włączenia i ustawienia w pozycji spoczynkowej wszystkich osi, włączenia lamp oraz dmuchawy podciśnieniowej (tylko wtedy, gdy dmuchawa podciśnieniowa była włączona przed przejściem do trybu czuwania). Kliknięcie tego przycisku prawym przyciskiem myszy udostępnia 2 opcje:
	- **•** Opcja fałszywej gotowości: Używana do włączania fałszywych lamp i wyłączania głowic drukujących w celu przeprowadzenia fałszywego drukowania/testowania.
	- **•** Opcja czuwania: Używana do wyłączania lamp (jeżeli są włączone), przesuwania łoża do środka ramy i powodowania otwarcia górnych drzwi roli.

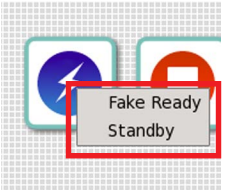

*Figura 4-3 Menu kontekstowe przycisku uruchamiania (tryb płaski Flatbed)*

- **B** Przycisk zatrzymywania drukowania: Używany do zatrzymywania cyklu drukowania.
- **C** Przycisk drukowania od pozycji spoczynkowej: Używany do uruchamiania cyklu drukowania i przesuwania łoża do początku krawędzi medium, gdy okno układu (zob. ["Okno Kontrola zadania - tryb](#page-120-0)  pł[aski Flatbed" na stronie 4-39](#page-120-0)) zawiera obrazy, a maszyna znajduje się w stanie gotowości.
- **D** Przycisk rozpoczynania drukowania z pozycji zdefiniowanej w zadaniu: Używany do uruchamiania cyklu drukowania z aktualnej pozycji łoża, gdy okno układu zawiera obrazy, a maszyna znajduje się w stanie gotowości.

**Nota:** Po naciśnięciu każdego z przycisków drukowania w jego miejscu pojawia się przycisk pauzy.

**E** Przycisk przesuwania łoża do tyłu (menu kontekstowe zaznaczone kolorem niebieskim na rysunku [Figura 4-4](#page-84-0)): Służy do cofania łoża w odstępach jednego cala. Kliknięcie prawym przyciskiem myszy umożliwia cofnięcie na wymaganą odległość lub cofnięcie do pozycji maksymalnej. Wymaganą odległość można ustawić w oknie kontroli ruchu osi Y (zob. ["Okno](#page-107-0)  Kontrola ruchu - tryb pł[aski Flatbed" na stronie 4-26](#page-107-0)).

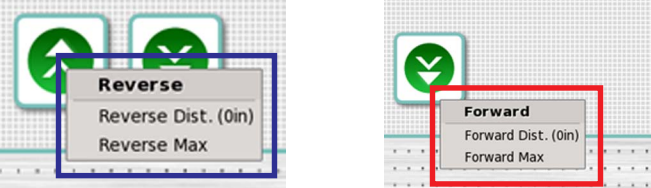

*Figura 4-4 Kliknięcie prawym przyciskiem myszy przycisków przesuwania łoża do tyłu i do przodu (tryb płaski Flatbed)*

- <span id="page-84-0"></span>**F** Przycisk przesuwania łoża do przodu (menu kontekstowe zaznaczone kolorem czerwonym na rysunku [Figura 4-4](#page-84-0)): Służy do przesuwania łoża do przodu w odstępach jednego cala. Kliknięcie prawym przyciskiem myszy umożliwia przesunięcie do przodu na wymaganą odległość lub przesunięcie do przodu do pozycji maksymalnej. Wymaganą odległość można ustawić w oknie kontroli ruchu osi Y (zob. ["Okno Kontrola ruchu - tryb p](#page-107-0)łaski Flatbed" na stronie 4-26).
- **G** Pasek statusu: Służy do wyświetlania komunikatów o statusie maszyny.
- **H** Czas drukowania i wartość procentowa ukończenia zadania: Służy do wyświetlania szacunkowego czasu (hh:mm:ss) trwania zadania drukowania przed rozpoczęciem zadania. Szacunkowy czas nie uwzględnia sekwencji przesuwu łoża do pozycji spoczynkowej przed uruchomieniem zadania drukowania. Funkcja czasu drukowania określa także czas pozostały do zakończenia zadania drukowania (obszar zaznaczony kolorem czerwonym na rysunku [Figura 4-](#page-84-1) [5\)](#page-84-1). Wartość procentowa ukończenia zadania określa ukończenie zadania drukowania w skali procentowej (od 1 do 100) i w postaci szarego paska postępu.

<span id="page-84-1"></span>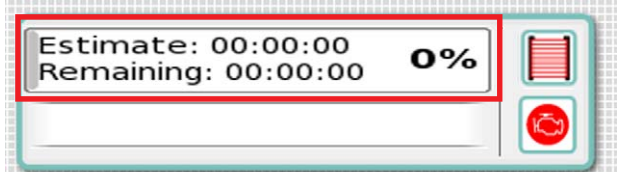

*Figura 4-5 Licznik ukończenia zadania i czas drukowania (tryb płaski Flatbed)*

**I** Wskaźnik bariery świetlnej: Służy do określania, czy bariery świetlne są aktywne lub nieaktywne. Jeżeli bariery świetlne są aktywne (obszar zaznaczony kolorem czerwonym na rysunku [Figura 4-6\)](#page-85-0), nie należy zbliżać się do drukarki, ponieważ może drukować. Jeżeli bariery świetlne są nieaktywne (obszar zaznaczony kolorem niebieskim na rysunku [Figura 4-6](#page-85-0)), drukarka jest bezczynna i można podejść w jej pobliże.

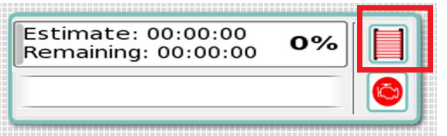

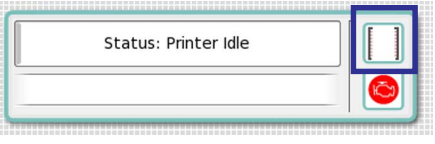

*Figura 4-6 Wskaźnik bariery świetlnej (tryb płaski Flatbed)*

<span id="page-85-0"></span>**J** Ikona silnika: Służy do wyświetlania statusu systemów maszyny. Kliknięcie ikony silnika umożliwia wyświetlenie listy niereagujących systemów (obszar zaznaczony kolorem niebieskim na rysunku [Figura 4-7\)](#page-85-1). Niektóre systemy można uruchomić poprzez kliknięcie odpowiedniego zielonego przycisku ze znakiem zaznaczenia.

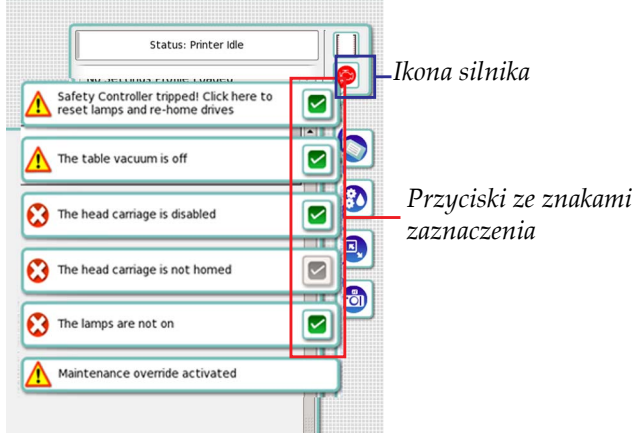

*Figura 4-7 Ikona silnika (tryb płaski Flatbed)*

- <span id="page-85-1"></span>**K** Przycisk zadań: Służy do otwierania okna zadań, w którym można wybrać zapisane zadania zawierające wszystkie obrazy i ich odpowiednie pozycje, które zostały załadowane do obszaru medium w chwili zapisywania. Zob. "Okno zadania - tryb pł[aski Flatbed" na stronie 4-5.](#page-86-0)
- **L** Przycisk ustawień drukowania: Służy do otwierania okna właściwości podłoża. Zob. ["Okno Ustawienia wydruku - tryb p](#page-89-0)łaski Flatbed" na stronie 4-8.
- **M** Przycisk ustawień medium: Służy do otwierania okna właściwości zadania. Zob. "Okno ustawień medium - tryb pł[aski Flatbed" na stronie 4-15.](#page-96-0)
- **N** Przycisk obrazów: Służy do otwierania okna obrazów. Zob. "Okno Obrazy - tryb pł[aski Flatbed" na stronie 4-17](#page-98-0).
- **O** Przycisk preferencji: Służy do otwierania okna preferencji. Zob. "Okno Preferencje - tryb pł[aski Flatbed" na stronie 4-37](#page-118-0).
- **P** Przycisk diagnostyki: Służy do otwierania okna diagnostyki. Zob. "Okno Diagnostyka - tryb pł[aski Flatbed" na stronie 4-34](#page-115-0).
- **Q** Przycisk kalibracji i wyrównania: Służy do otwierania okna kalibracji i wyrównania. Zob. ["Okno Kalibracja i wyrównywanie - tryb p](#page-110-0)łaski Flatbed" na stronie 4-29.
- **R** Przycisk kontroli ruchu: Służy do otwierania okna kontroli ruchu. Zob. ["Okno Kontrola ruchu - tryb p](#page-107-0)łaski Flatbed" na stronie 4-26.
- **S** Przycisk układu atramentów: Służy do otwierania okna układu atramentów. Zob. "Okno Układ atramentów - tryb pł[aski Flatbed" na stronie 4-23.](#page-104-0)
- **T** Przycisk ustawień maszyny: Służy do otwierania okna ustawień maszyny. Zob. ["Okno Ustawienia maszyny - tryb p](#page-100-0)łaski Flatbed" na stronie 4-19.
- **U** Ikona drukowania i przygotowywania: Służy do wyświetlania informacji, czy funkcje drukowania i przygotowywania są włączone. Służy także do uruchamiania trybu gotowości maszyny po określonej stronie, a także do rozpoczynania wydruku.
- **V** Zakładki drukowania i przygotowywania: Służą do wyświetlania obszaru drukowania stołu tylnego lub obszaru drukowania stołu przedniego.
- **W** Obszar drukowania stołu tylnego: Aby włączyć obszar drukowania stołu tylnego należy kliknąć dwukrotnie ten obszar lub wybrać zakładkę Tył.
- **X** Obszar drukowania stołu przedniego: Aby włączyć obszar drukowania stołu przedniego należy kliknąć dwukrotnie ten obszar lub wybrać zakładkę Przód.

#### <span id="page-86-0"></span>**Okno zadania - tryb płaski Flatbed**

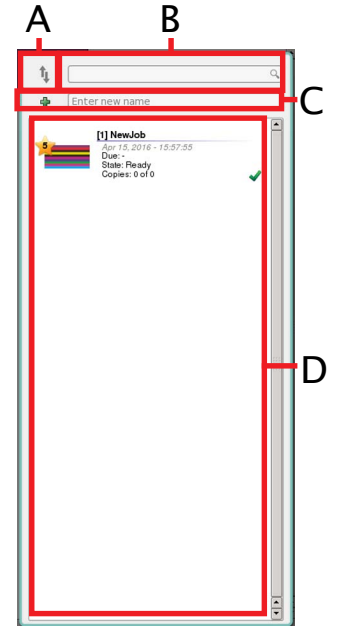

*Figura 4-8 Okno Zadania (tryb płaski Flatbed)*

**A** Ikona Sortuj według: Służy do sortowania zadań według nazwy, daty, rozmiaru pliku, szerokości i wysokości obrazu.

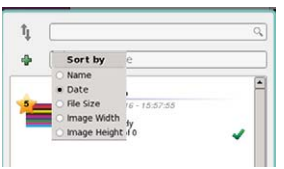

*Figura 4-9 Okno Zadania - Ikona Sortuj według (tryb płaski Flatbed)*

- **B** Pole tekstowe wyszukiwania zadania: Służy do wyszukiwania istniejących zadań.
- **C** Pole tekstowe nowego zadania: Służy do tworzenia nowego zadania. Wpisz nazwę zadania w polu tekstowym i naciśnij klawisz Enter lub wpisz nazwę i kliknij zielony znak dodawania. Gdy nowe zadanie zostanie utworzone, nie będzie zawierać żadnych obrazów i będzie mieć ustawienia domyślne.

**D** Obszar ikony zadania: Służy do wyświetlania listy wszystkich zadań utworzonych przez wszystkich użytkowników. Domyślnie podczas uruchamiania oprogramowania otwierane jest ostatnie zadanie.

Dwukrotne kliknięcie dowolnego zadania powoduje otworzenie panelu Włącz podział na warstwy, który zawiera (prosimy zapoznać się z Podręcznikiem drukowania wielowarstwowego Jeti, aby uzyskać informacje o korzystaniu z tej funkcji):

**Nota:** Funkcja drukowania warstwowego jest dostępna tylko w trybie płaskim Flatbed.

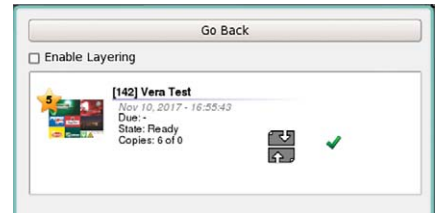

*Figura 4-10 Panel Włącz podział na warstwy*

- **•** Przycisk Powrót: Służy do powrotu do okna Zadanie.
- **•** Pole wyboru włączania podziału na warstwy: Służy do włączania funkcji podziału na warstwy i otwierania panelu warstwy w celu utworzenia nowego zadania wykorzystującego podział na warstwy.

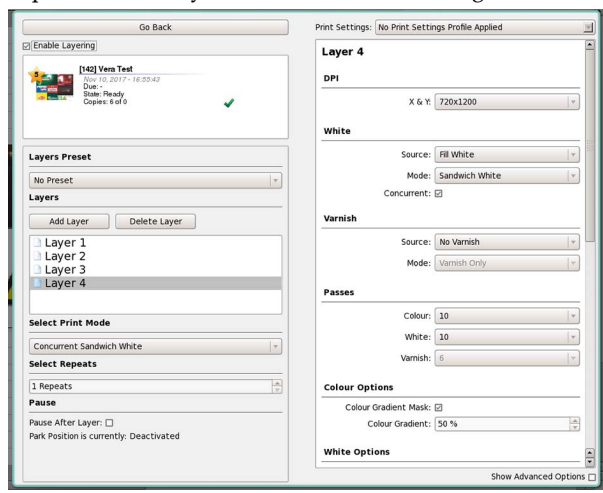

*Figura 4-11 Panel Nowa warstwa*

- Kliknięcie prawym przyciskiem myszy ikony zadania powoduje wyświetlenie następujących opcji:
- Widok: Służy do wybierania opcji wymuszonego odświeżania (w celu odświeżania listy), sortowania<br>(według nazwy, daty, priorytetu lub kopii). Zaznacz pole wyboru Załaduj ostatnie zadanie podczas<br>rozruchu lub odznacz je, je

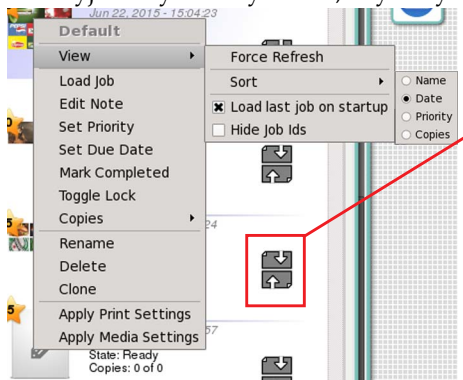

*Ikona zgodności drukowania i przygotowywania: Górna część ikony określa status części tylnej drukarki, a dolna część ikony określa status części przedniej drukarki. Kolor zielony określa, że zadanie zostało przypisane do tej części stołu, natomiast kolor szary określa, że zadanie jest kompatybilne pod względem drukowania i przygotowywania z tą częścią stołu.*

- *Figura 4-12 Opcje zadania Widok (tryb płaski Flatbed)*
	- **•** Załaduj zadanie: Służy do ładowania wybranego zadania.
	- **•** Edytuj uwagę: Służy do dodawania uwagi do określonego zadania. W obszarze zadania wyświetlana jest ikona spinacza.
	- **•** Ustaw priorytet: Służy do zmiany priorytetu zadania.
- **•** Ustaw datę ważności: Służy do ustawiania daty ważności zadania.
- **•** Zaznacz jako ukończone: Służy do zaznaczania określonego zadania jako ukończonego.
- **•** Przełącz blokadę: Służy do blokowania lub odblokowywania zadania.
- **•** Kopie: Służy do wybierania następujących opcji: Ustaw wymagane kopie, Zmień wymagane kopie, Zresetuj wszystkie kopie, Zaznacz kopię jako nieprawidłową, Zaznacz kopię jak prawidłową.

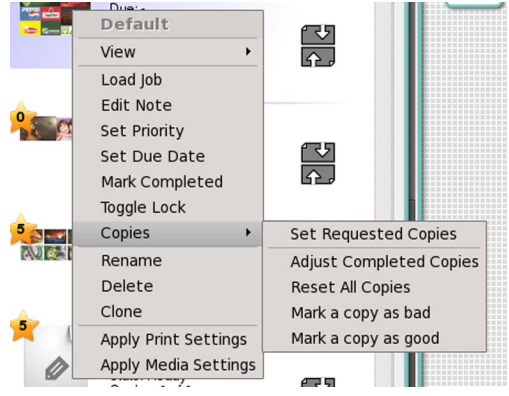

*Figura 4-13 Opcje zadania - Kopie (tryb płaski Flatbed)*

- **•** Zmień nazwę: Służy do zmieniania nazwy wybranego zadania.
- **•** Usuń: Służy do usuwania wybranego zadania.
- **•** Klonuj: Służy do klonowania wybranego zadania.
- **•** Zastosuj ustawienia wydruku: Służy do używania ustawień wydruku dla wybranego zadania.
- **•** Zastosuj ustawienia medium: Służy do używania ustawień medium dla wybranego zadania.

<span id="page-89-0"></span>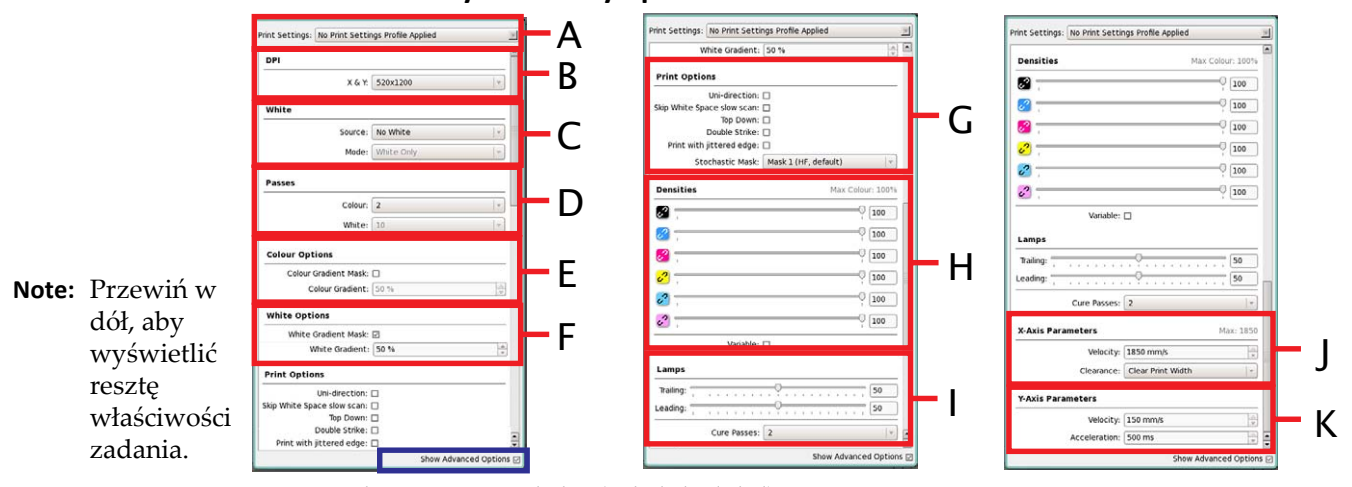

#### **Okno Ustawienia wydruku - tryb płaski Flatbed**

*Figura 4-14 Okno Ustawienia wydruku - (tryb płaski Flatbed)*

**A** Rozwijane menu wyboru dla ustawień wydruku: Służy do wyświetlania listy wszystkich zapisanych profili. Można wybrać profil z ustawień zapisanego profilu lub załadować go do drukowania. Można także zapisać aktualne ustawienia poprzez utworzenie nowego profilu. Stare ustawienia z zapisanego profilu można skopiować do ustawień nowego profilu. Zob. [Rozdzia](#page-138-0)ł 5: ["Zapisywanie ustawie](#page-196-0)ń" na stronie 5-60, aby uzyskać więcej informacji.

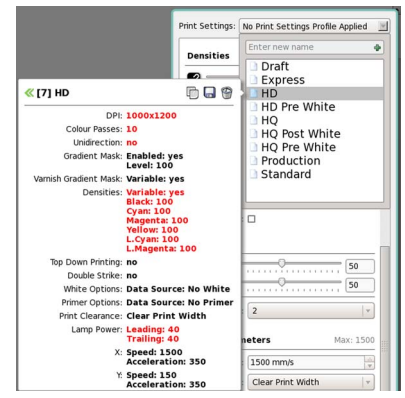

*Figura 4-15 Profile ustawień wydruku (tryb płaski Flatbed)*

- **B** Okno dialogowe DPI zawiera rozwijane menu X i Y: Służy do wybierania rozdzielczości X i Y. **Nota:** Zalecane ustawienia rozdzielczości dla lakieru wynoszą 520x1200 DPI.
- **C** Obszar Biały atrament zawiera:
	- **•** Rozwijane menu Źródło, które zawiera następujące opcje:
		- **-** Brak białego atramentu: Służy do wyłączania trybu drukowania przy użyciu białego atramentu.
		- **-** Biały atrament z RIP: Służy do drukowania przy użyciu białego atramentu z oprogramowania RIP, podczas którego definiowany jest obszar biały na obrazie z poziomu oprogramowania RIP lub z poziomu kreatywnej aplikacji.
		- **-** Wypełnij białym atramentem: Służy do wytwarzania/drukowania jednolitego białego obszaru na całej stronie załadowanego obrazu.
		- **-** Maskuj białym atramentem: Służy do maskowania przy użyciu białego atramentu. Gęstość bieli będzie określana przez gęstość koloru pliku.
- **•** Rozwijane menu Tryb umożliwiające wybranie następujących opcji (dostępne tylko wtedy, gdy wybrana została opcja Biały atrament):
	- **Nota:** Dla modelu HS drukarki dostępne są tryby drukowania równoczesnego po kolorze białym i równoczesnego pomiędzy białym.
	- **-** Tylko biały: Służy do drukowania tylko przy użyciu białego atramentu.
	- **-** Równoczesny biały: Opcja wybierana podczas drukowania przy użyciu białego atramentu. Funkcja ta pozwala drukować kolory i biel równocześnie.
		- **Nota:** Gdy zostanie wybrana funkcja Równoczesny biały, głowice drukujące kolorowych atramentów wyrównane względem głowic drukujących białego atramentu nie będą używane.
	- **-** Równoczesne po białym: Służy do rozdzielenia głowic drukujących w celu równoczesnego drukowania warstw kolorów i warstw bieli.
	- **-** Równoczesne pomiędzy białym: Służy do rozdzielenia głowic drukujących w celu drukowania dwóch warstw kolorów pomiędzy warstwami bieli w sposób równoczesny.
	- **-** Pomiędzy białym: Służy do drukowania obrazu, a następnie drukowanie jest kontynuowane przy użyciu funkcji wypełniania białym atramentem i równoczesnego drukowania białym atramentem.
		- **Nota:** W tym trybie drukarka najpierw drukuje kolory od góry do dołu. Po zakończeniu drukowania drukarka automatycznie włączy funkcję wypełniania białym atramentem i równoczesnego drukowania białym atramentem i wyłączy drukowanie od góry do dołu. Obraz jest następnie drukowany ponownie w ten sposób, że nakładana jest warstwa bieli, a następnie warstwa koloru na górze każdego dodatkowego wydruku.

**-** Pole wyboru równoczesnego drukowania: Służy do włączania drukowania równoczesnego.

- **D** Obszar Przejścia zawiera:
	- **•** Rozwijane menu Kolor umożliwiające wybór liczby przejść podczas cyklu drukowania kolorowego.
	- **•** Rozwijane menu Biel umożliwiające wybór liczby przejść podczas cyklu drukowania przy użyciu bieli.
- **E** Obszar Opcje koloru zawiera:
	- **•** Pole wyboru Maska gradientu koloru: Służy do wybierania i stosowania maski gradientu koloru dla każdego wybranego przejścia. Po wybraniu tej opcji wyświetlane jest pole tekstowe Gradient koloru.
- **F** Obszar Opcje bieli zawiera:
	- **•** Pole wyboru Maska gradientu bieli: Służy do wybierania i stosowania maski gradientu bieli dla każdego wybranego przejścia. Po wybraniu tej opcji wyświetlane jest pole tekstowe Gradient bieli.
- **G** Obszar Opcje drukowania zawiera:
	- **•** Pole wyboru Jednokierunkowe: Jeżeli opcja zostanie wybrana służy do drukowania jednokierunkowego (od lewej do prawej), jeżeli nie zostanie wybrana drukowanie jest dwukierunkowe.
	- **•** Pole wyboru Pomiń odstęp bieli podczas wolnego skanowania: Służy do pomijania odstępu bieli pomiędzy zadaniami w kierunku wolnego skanowania. Jeżeli dochodzi do pustego przejścia/ przejść karetka zatrzymuje się na zakończenie przejścia (po stronie lewej lub prawej w zależności od parzystej lub nieparzystej liczby przejść wymaganych do zadrukowania ostatniej nie-pustej sekcji), a proces wolnego skanowania przesuwa się o odległość odpowiadającą liczbie pominiętych przejść.
	- **•** Pole wyboru Drukowanie od góry do dołu: Służy do drukowania do tyłu (tzn. od góry do dołu).
	- **•** Pole wyboru Druk dwukrotny: Służy do drukowania po raz drugi na górze początkowego wydruku.
	- **•** Pole wyboru Drukowanie z fluktuacją krawędzi: Służy do drukowania w taki sposób, że każdemu przejściu towarzyszy nierównomierna krawędź zamiast ostrej krawędzi. W ten sposób można zmniejszyć wyginanie się materiału.
- **•** Rozwijane menu Maska losowa (jeżeli wybrana zostanie opcja "Pokaż zaawansowane opcje"): Służy do wybierania różnych ustawień maski używanych do redukowania pewnych typów wygięć poprzez nakładanie punktów atramentu według losowego wzoru.
- **H** Obszar Gęstości zawiera:
	- **•** Suwak gęstości: Służy do regulowania gęstości każdego kanału koloru, a także wszystkich kolorów. W polach po prawej stronie każdego suwaka wyświetlana jest aktualna gęstość dla określonego kanału koloru. Kliknij przyciski po lewej stronie suwaków, aby połączyć suwaki ze sobą.
	- Pole wyboru Gęstości zmienne (jeżeli wybrana zostanie opcja "Pokaż zaawansowane opcje"): Służy do zmiany gradientu na suwakach. Jeżeli ta opcja zostanie wybrana każda kreska na suwakach odpowiada wartości 1, a jeżeli nie zostanie wybrana każda kreska odpowiada wartości 100.
		- **Nota:** Zaleca się pozostawić pole wyboru gęstości zmiennych jako nieznaczone lub wybrać wielokrotność wartości 100 (200%, 300%, 400%), aby osiągnąć najlepsze wyniki podczas drukowania.
- **I** Obszar Lampy zawiera:
	- **•** Suwak lampy nadążającej: Służy do regulowania natężenia światła lampy nadążającej na karetce.
	- **•** Suwak lampy prowadzącej: Służy do regulowania natężenia światła lampy prowadzącej na karetce.
	- Rozwijane menu Przejścia utwardzające (jeżeli wybrana zostanie opcja "Pokaż zaawansowane opcje"): Służy do zmiany liczby przejść utwardzających przeprowadzanych na zakończenie każdego wydruku.
- **J** Obszar Parametry osi X (jeżeli wybrana zostanie opcja "Pokaż zaawansowane opcje") zawiera:
	- **•** Pole tekstowe Prędkość: Służy do wprowadzania nowej wartości prędkości karetki. Prędkość maksymalna jest określana na podstawie wybranej rozdzielczości w ustawieniach DPI.
	- **•** Rozwijane menu Prześwit: Służy do wybierania, jak daleko poza strefę drukowania powinna przemieścić się karetka i następnie wyłączyć, gdy rozpocznie się drukowanie.
		- **Nota:** Domyślnie wybierana jest opcja Clear Print Width (Anuluj szerokość wydruku), która powoduje, że anulowana jest cała szerokość obszaru drukowania medium. Wybranie opcji Clear Media Width (Anuluj szerokość medium) powoduje, że karetka anuluje całą szerokość medium. Wybranie opcji Clear Printable Width (Anuluj drukowaną szerokość) powoduje, że karetka przesuwa się o pełną długość szyny podczas każdego przejścia.
- K Obszar Parametry osi Y (jeżeli wybrana zostanie opcja "Pokaż zaawansowane opcje") zawiera: **•** Pole tekstowe Prędkość: Służy do wprowadzania nowej wartości prędkości łoża. Zaleca się, aby utrzymywać prędkość łoża równą 150 mm/s.
	- **•** Pole tekstowe Przyspieszenie: Służy do wprowadzania nowej wartości przyspieszenia łoża.

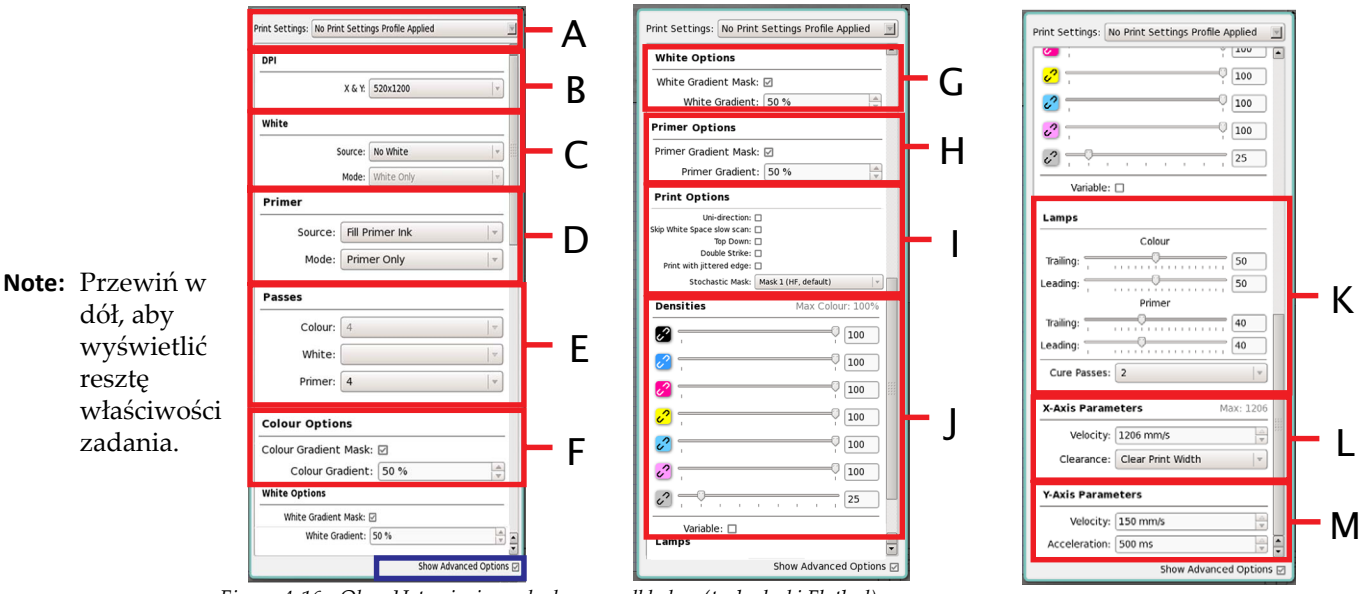

**Okno Ustawienia wydruku - z podkładem (tryb płaski Flatbed)** 

*Figura 4-16 Okno Ustawienia wydruku - z podkładem (tryb płaski Flatbed)*

**Nota:** Wersję Primer (Podkład) drukarki można zamówić jako opcję fabryczną lub opcję aktualizacji u klienta. Wersja ta nie jest kompatybilna z wersją Varnish (Lakier).

- **A** Takie samo menu jak rozwijane menu wyboru Ustawienia wydruku w ["Okno Ustawienia](#page-89-0) wydruku - tryb pł[aski Flatbed" na stronie 4-8.](#page-89-0)
- **B** Takie samo menu jak rozwijane menu DPI w ["Okno Ustawienia wydruku tryb p](#page-89-0)łaski Flatbed" na [stronie 4-8](#page-89-0).
- **C** Takie samo menu jak rozwijane menu Biel w ["Okno Ustawienia wydruku tryb p](#page-89-0)łaski Flatbed" na [stronie 4-8](#page-89-0).
- 
- **<sup>D</sup>** Okno dialogowe Podkład zawiera: **•** Rozwijane menu Źródło, które zawiera następujące opcje:
	- **-** Brak podkładu: Służy do wyłączania trybu drukowania przy użyciu podkładu.
	- **-** Podkład z RIP: Służy do drukowania przy użyciu podkładu z oprogramowania RIP, podczas którego definiowany jest obszar podkładu na obrazie z poziomu oprogramowania RIP lub z poziomu kreatywnej aplikacji.
	- **-** Wypełnij podkładem: Służy do wytwarzania/drukowania jednolitego podkładu na całej stronie załadowanego obrazu.
	- **-** Maskuj podkładem: Służy do maskowania przy użyciu podkładu. Gęstość podkładu będzie określana przez gęstość koloru pliku.
	- **•** Rozwijane menu Tryb umożliwiające wybranie następujących opcji (dostępne tylko wtedy, gdy wybrana została opcja Podkład):
		- **-** Tylko podkład: Służy do drukowania tylko przy użyciu podkładu.
		- **-** Równoczesne przy użyciu podkładu: Opcja wybierana podczas drukowania przy użyciu podkładu. Funkcja ta pozwala drukować kolory i podkład równocześnie.
			- **Nota:** Drukowanie od góry do dołu może być używane do kontroli, która warstwa zostanie wydrukowana jako pierwsza.
		- **-** Podkład, następnie kolor: Służy do drukowania od góry do dołu przy użyciu koloru, a następnie podkładu od dołu do góry.
- **E** Obszar Przejścia zawiera:
	- **•** Rozwijane menu Kolor umożliwiające wybór liczby przejść podczas cyklu drukowania kolorowego.
	- **•** Rozwijane menu Biel umożliwiające wybór liczby przejść podczas cyklu drukowania przy użyciu bieli.
	- **•** Rozwijane menu Podkład umożliwiające wybór liczby przejść podczas cyklu drukowania przy użyciu podkładu.
- **F** Taki sam obszar jak obszar Opcje koloru w ["Okno Ustawienia wydruku tryb p](#page-89-0)łaski Flatbed" na [stronie 4-8](#page-89-0).
- **G** Taki sam obszar jak obszar Opcje bieli w ["Okno Ustawienia wydruku tryb p](#page-89-0)łaski Flatbed" na [stronie 4-8](#page-89-0).
- **H** Obszar Opcje podkładu zawiera:
	- **•** Pole wyboru Maska gradientu podkładu: Służy do wybierania i stosowania maski gradientu podkładu dla każdego wybranego przejścia. Po wybraniu tej opcji wyświetlane jest pole tekstowe Gradient podkładu.
- **I** Taki sam obszar jak obszar Opcje wydruku w ["Okno Ustawienia wydruku tryb p](#page-89-0)łaski Flatbed" [na stronie 4-8.](#page-89-0)
- **J** Taki sam obszar jak obszar Gęstości w ["Okno Ustawienia wydruku tryb p](#page-89-0)łaski Flatbed" na [stronie 4-8](#page-89-0) z dodanym suwakiem gęstości podkładu.
- **K** Obszar Lampy zawiera:
	- **•** Suwak koloru nadążającego: Służy do regulowania natężenia światła lampy nadążającej na karetce podczas drukowania kolorowego.
	- **•** Suwak koloru prowadzącego: Służy do regulowania natężenia światła lampy prowadzącej na karetce podczas drukowania kolorowego.
	- **•** Suwak podkładu nadążającego: Służy do regulowania natężenia światła lampy nadążającej na karetce podczas drukowania przy użyciu podkładu.
	- **•** Suwak podkładu prowadzącego: Służy do regulowania natężenia światła lampy prowadzącej na karetce podczas drukowania przy użyciu podkładu.
	- Rozwijane menu Przejścia utwardzające (jeżeli wybrana zostanie opcja "Pokaż zaawansowane opcje"): Służy do zmiany liczby przejść utwardzających przeprowadzanych na zakończenie każdego wydruku.
- **L** Taki sam obszar jak obszar Parametry osi X w ["Okno Ustawienia wydruku tryb p](#page-89-0)łaski Flatbed" [na stronie 4-8.](#page-89-0)
- **M** Taki sam obszar jak obszar Parametry osi Y w ["Okno Ustawienia wydruku tryb p](#page-89-0)łaski Flatbed" [na stronie 4-8.](#page-89-0)

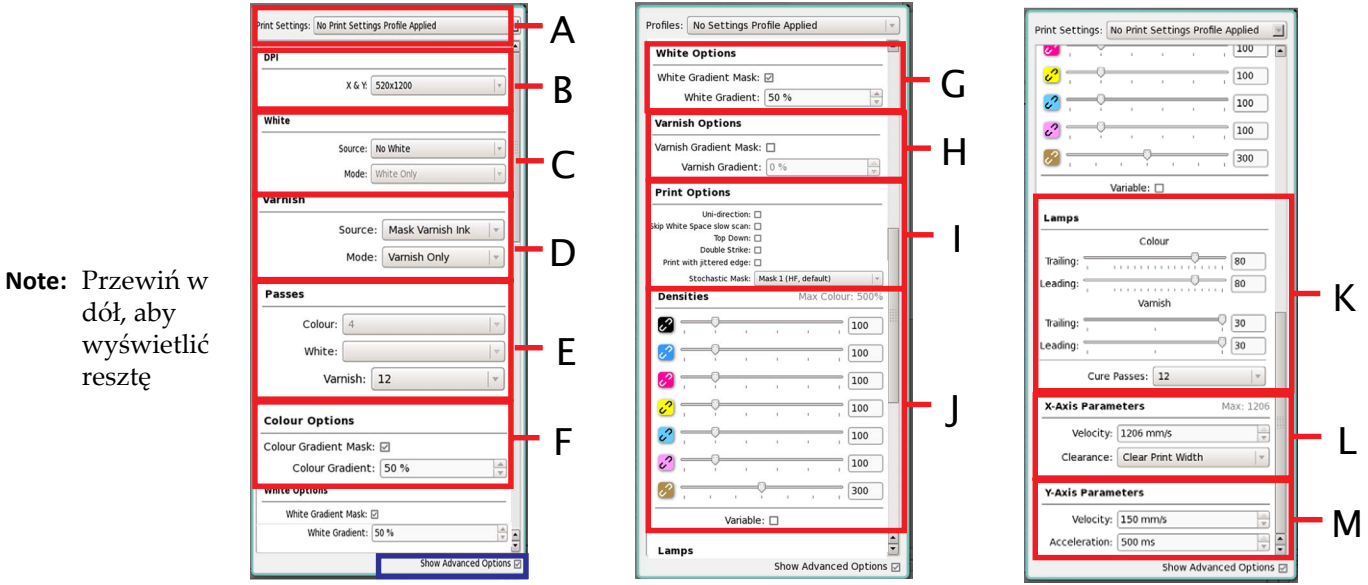

#### **Okno Ustawienia wydruku - z lakierem (tryb płaski Flatbed)**

*Figura 4-17 Okno Ustawienia wydruku - z lakierem (tryb płaski Flatbed)*

**Nota:** Wersję Varnish (Lakier) drukarki można zamówić jako opcję fabryczną. Wersja ta nie jest kompatybilna z wersją Primer (Podkład).

- **A** Takie samo menu jak rozwijane menu wyboru Ustawienia wydruku w ["Okno Ustawienia](#page-89-0) wydruku - tryb pł[aski Flatbed" na stronie 4-8.](#page-89-0)
- **B** Takie samo menu jak rozwijane menu DPI w ["Okno Ustawienia wydruku tryb p](#page-89-0)łaski Flatbed" na [stronie 4-8](#page-89-0).

**Nota:** Zalecane ustawienia rozdzielczości dla lakieru wynoszą 520x1200 DPI.

- **C** Takie samo menu jak rozwijane menu Biel w ["Okno Ustawienia wydruku tryb p](#page-89-0)łaski Flatbed" na [stronie 4-8](#page-89-0).
- **D** Okno dialogowe Lakier zawiera:
	- **•** Rozwijane menu Źródło, które zawiera następujące opcje:
		- **-** Brak lakieru: Służy do wyłączania trybu drukowania przy użyciu lakieru.
		- **-** Lakier z RIP: Służy do drukowania przy użyciu lakieru z oprogramowania RIP, podczas którego definiowany jest obszar lakieru na obrazie z poziomu oprogramowania RIP lub z poziomu kreatywnej aplikacji.
		- **-** Wypełnij lakierem: Służy do wytwarzania/drukowania jednolitego lakieru na całej stronie załadowanego obrazu.
		- **-** Maskuj lakierem: Służy do maskowania przy użyciu lakieru. Gęstość lakieru będzie określana przez gęstość koloru pliku.
	- **•** Rozwijane menu Tryb umożliwiające wybranie następujących opcji (dostępne tylko wtedy, gdy wybrana została opcja Lakier):
		- **-** Tylko lakier: Służy do drukowania tylko przy użyciu lakieru.
		- **-** Lakier, następnie kolor: Służy do drukowania od góry do dołu przy użyciu koloru, a następnie przy użyciu lakieru od dołu do góry.
- **E** Obszar Przejścia zawiera:
	- **•** Rozwijane menu Kolor umożliwiające wybór liczby przejść podczas cyklu drukowania kolorowego.
	- **•** Rozwijane menu Biel umożliwiające wybór liczby przejść podczas cyklu drukowania przy użyciu bieli.
	- **•** Rozwijane menu Lakier umożliwiające wybór liczby przejść podczas cyklu drukowania przy użyciu lakieru.
		- **Nota:** Przejścia drukowania przy użyciu lakieru można ustawić niezależnie od drukowania kolorowego CMYK lub przy użyciu bieli. Minimalna liczba przejść przy użyciu lakieru wynosi 4, a maksymalna wynosi 12. Dla zastosowań ogólnych wymagana jest minimalna liczba przejść równa 8. 6 przejść przy użyciu lakieru może być odpowiednie dla drukowania akcentów lub delikatnych linii przy użyciu lakieru.
- **F** Taki sam obszar jak obszar Opcje koloru w ["Okno Ustawienia wydruku tryb p](#page-89-0)łaski Flatbed" na [stronie 4-8](#page-89-0).
- **G** Taki sam obszar jak obszar Opcje bieli w ["Okno Ustawienia wydruku tryb p](#page-89-0)łaski Flatbed" na [stronie 4-8](#page-89-0).
- **H** Obszar Opcje lakieru zawiera:
	- **•** Pole wyboru Maska gradientu lakieru: Służy do wybierania i stosowania maski gradientu (koloru lub lakieru) dla każdego wybranego przejścia. Po wybraniu tej opcji wyświetlane jest pole tekstowe Gradient.
		- **Nota:** Ustawienia maski gradientu zależą od medium i obrazu. Zaleca się używać wartości z przedziału 0-50% maski gradientu dla lakieru.
- **I** Taki sam obszar jak obszar Opcje wydruku w ["Okno Ustawienia wydruku tryb p](#page-89-0)łaski Flatbed" [na stronie 4-8.](#page-89-0)
- **J** Taki sam obszar jak obszar Gęstości w ["Okno Ustawienia wydruku tryb p](#page-89-0)łaski Flatbed" na [stronie 4-8](#page-89-0) z dodanym suwakiem gęstości podkładu.
- **K** Obszar Lampy zawiera:
	- **•** Suwak koloru nadążającego: Służy do regulowania natężenia światła lampy nadążającej na karetce podczas drukowania kolorowego.
	- **•** Suwak koloru prowadzącego: Służy do regulowania natężenia światła lampy prowadzącej na karetce podczas drukowania kolorowego.
	- **•** Suwak lakieru nadążającego: Służy do regulowania natężenia światła lampy nadążającej na karetce podczas drukowania przy użyciu lakieru.
	- **•** Suwak lakieru prowadzącego: Służy do regulowania natężenia światła lampy prowadzącej na karetce podczas drukowania przy użyciu lakieru.
		- **Nota:** Opcja lakieru posiada ustawienia lampy, które są niezależne od ustawień koloru. Minimalne ustawienia lampy wynoszą 20%; maksymalne 30%. Domyślne ustawienia lampy są równe 20/20.
	- Rozwijane menu Przejścia utwardzające (jeżeli wybrana zostanie opcja "Pokaż zaawansowane opcje"): Służy do zmiany liczby przejść utwardzających przeprowadzanych na zakończenie każdego wydruku.
- **L** Taki sam obszar jak obszar Parametry osi X w ["Okno Ustawienia wydruku tryb p](#page-89-0)łaski Flatbed" [na stronie 4-8.](#page-89-0)
- **M** Taki sam obszar jak obszar Parametry osi Y w ["Okno Ustawienia wydruku tryb p](#page-89-0)łaski Flatbed" [na stronie 4-8.](#page-89-0)

G

H

I

F

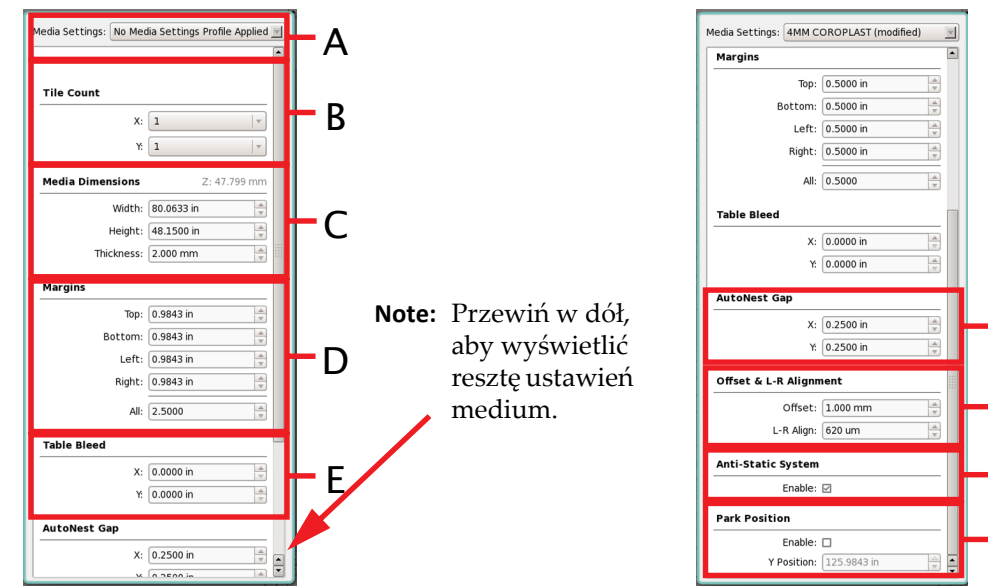

## <span id="page-96-0"></span>**Okno ustawień medium - tryb płaski Flatbed**

*Figura 4-18 Okno ustawień medium (tryb płaski Flatbed)*

**A** Rozwijane menu wyboru Ustawienia medium: Służy do wyświetlania listy wszystkich zapisanych profili. Można wybrać profil z ustawień zapisanego profilu lub załadować go do drukowania. Można także zapisać aktualne ustawienia poprzez utworzenie nowego profilu. Stare ustawienia z zapisanego profilu można skopiować do ustawień nowego profilu. Zob. [Rozdzia](#page-138-0)ł 5: ["Zapisywanie](#page-196-0) ustawień[" na stronie 5-60](#page-196-0), aby uzyskać więcej informacji.

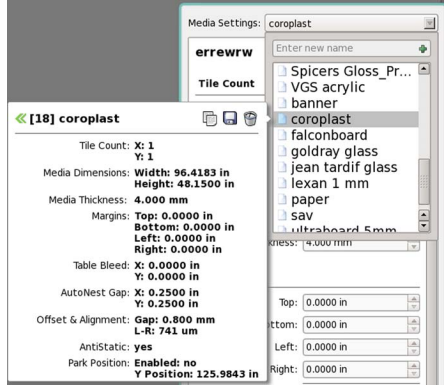

*Figura 4-19 Profile ustawień medium (tryb płaski Flatbed)*

- **B** Okno dialogowe Liczba płytek zawiera następujące opcje:
	- **•** Rozwijane menu Liczba płytek X: Służy do wybierania liczby płytek przeznaczonych do powtórzenia wzdłuż szerokości układu.
	- **•** Rozwijane menu Liczba płytek Y: Służy do wybierania liczby płytek przeznaczonych do powtórzenia wzdłuż wysokości układu.
- **C** Okno dialogowe Wymiary medium zawiera następujące opcje:
	- **•** Pole Szerokość: Służy do zmieniania szerokości medium.
	- **•** Pole tekstowe Wysokość: Służy do ustawiania wysokości medium.
	- **•** Pole tekstowe Grubość: Służy do ustawiania grubości medium. Kliknięcie prawym przyciskiem myszy powoduje wyświetlenie opcji "Oblicz z wysokości karetki" i "Zmierz, a następnie importuj".
- **D** Okno dialogowe marginesy zawiera następujące opcje (kliknięcie prawym przyciskiem myszy górnego, dolnego, lewego i prawego pola tekstowego powoduje wyświetlenie opcji "Zwiększ marginesy", "Zmniejsz marginesy" i "Wyczyść marginesy"):
	- **•** Pole tekstowe Górny: Służy do określania górnego marginesu medium w układzie.
	- **•** Pole tekstowe Dolny: Służy do określania dolnego marginesu medium w układzie.
	- **•** Pole tekstowe Lewy: Służy do określania lewego marginesu medium w układzie.
	- **•** Pole tekstowe Prawy: Służy do określania prawego marginesu medium w układzie.
	- **•** Pole tekstowe Wszystkie: Służy do ustawiania wszystkich marginesów według wartości wprowadzonych w polu.
- **E** Okno dialogowe Regulacja stołu zawiera następujące opcje:
	- **•** Pole tekstowe Regulacja stołu X: Służy do precyzyjnej regulacji stołu w osi X.
	- **•** Pole tekstowe Regulacja stołu Y: Służy do precyzyjnej regulacji stołu w osi Y.
- **F** Okno dialogowe Opcje automatycznego zagnieżdżania zawiera następujące opcje: **•** Pole tekstowe Odstęp X: Służy do określania odstępu pomiędzy zagnieżdżonymi obrazami w osi X.
	- **•** Pole tekstowe Odstęp Y: Służy do określania odstępu pomiędzy zagnieżdżonymi obrazami w osi Y.
- **G** Obszar Przesunięcie i wyrównanie L-R zawiera:
	- **•** Pole tekstowe Przesunięcie: Służy do określania pożądanego przesunięcia karetki powyżej medium (maks. 55,4 mm).
	- **•** Pole tekstowe Wyrównanie L-R: Służy do regulacji w mikronach, które jest bezpośrednio proporcjonalne do wysokości karetki i prędkości względem powierzchni medium (maks. 10 000 um).
- **H** Obszar System antystatyczny zawiera:
	- **•** Pole wyboru Włącz: Służy do włączania/wyłączania parkowania systemu antystatycznego.
- **I** Obszar Pozycja parkowania zawiera:
	- **•** Pole wyboru Włącz: Służy do włączania/wyłączania parkowania karetki po pomyślnym zakończeniu zadania drukowania.
	- **•** Pole tekstowe Pozycja Y: Służy do wprowadzania pozycji parkowania karetki (maks. = 125,984 cala w części tylnej stołu oraz min. = 0 cala w części przedniej stołu).

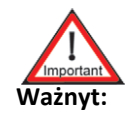

**Ważnyt:** Podczas używania specjalnych atramentów (biały, podkład lub lakier) w trybie drukowania i przygotowywania, ustawienia te przyjmują wartości domyślne, których nie można zmieniać.

<span id="page-98-0"></span>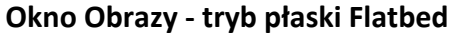

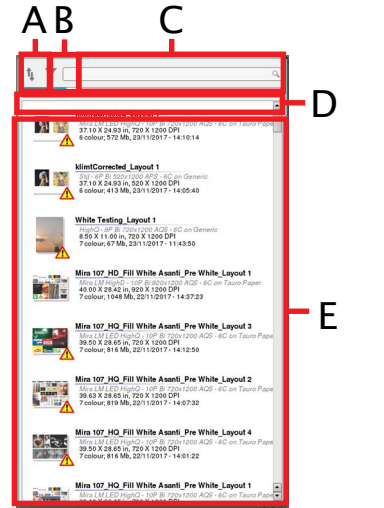

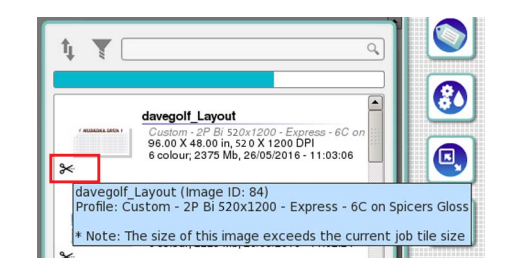

**Note:** Jeżeli rozmiar obrazu przekracza rozmiar medium wyświetlana jest ikona nożyczek.

*Figura 4-20 Okno Obrazy (tryb płaski Flatbed)*

**A** Ikona Sortuj według: Służy do sortowania zadań według nazwy, daty, rozmiaru pliku, szerokości i wysokości obrazu.

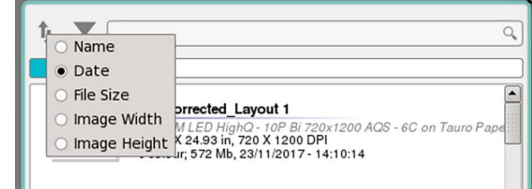

*Figura 4-21 Okno Obrazy - Ikona Sortuj według (tryb płaski Flatbed)*

**B** Ikona Filtr profili: Służy do wyświetlania listy wszystkich profili zapisanych na drukarce i do filtrowania obrazów o określonym typie profilu.

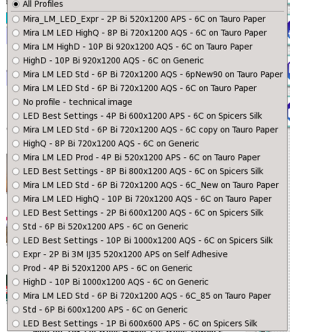

*Figura 4-22 Okno Obrazy - Filtr profili (tryb płaski Flatbed)*

**C** Pole tekstowe Wyszukiwanie obrazów: Służy do wyszukiwania istniejących obrazów.

**D** Najechanie kursorem myszy na ten obszar lub kliknięcie lewym przyciskiem myszy spowoduje wyświetlenie informacji o przestrzeni dyskowej.

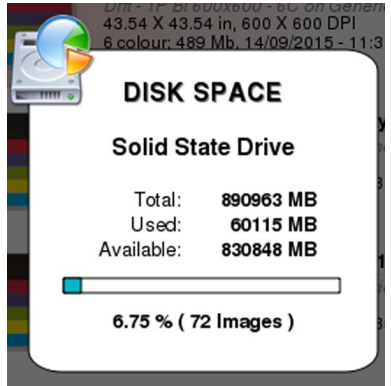

*Figura 4-23 Okno Przestrzeń dyskowa (tryb płaski Flatbed)*

- **E** Obszar ikony obrazu: Służy do wyświetlania listy wszystkich obrazów utworzonych przez wszystkich użytkowników. Kliknięcie prawym przyciskiem myszy ikony obrazu powoduje wyświetlenie następujących opcji:
	- **•** Widok: Służy do wymuszenia odświeżania (odświeżanie listy), sortowania (według nazwy, daty, rozmiaru pliku, szerokości lub wysokości obrazu), filtrowania profili (filtrowanie obrazów o określonym typie profilu). Zaznacz pole wyboru Pokaż wszystkie DPI lub Ukryj prefiks obrazu lub Ukryj obrazy zarządzane zdalnie.

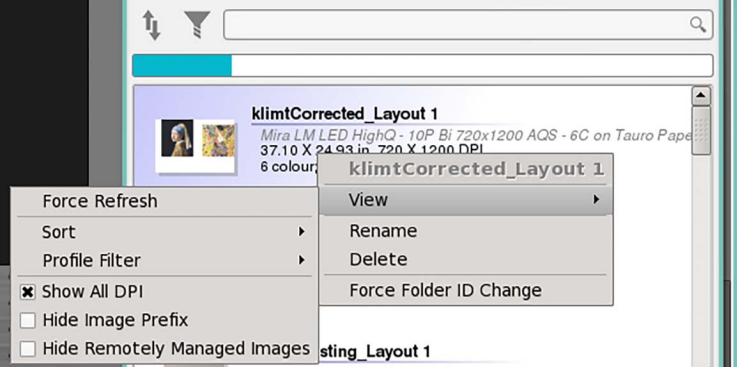

*Figura 4-24 Okno Obrazy - Widok (tryb płaski Flatbed)*

- **•** Zmień nazwę: Służy do zmieniania nazwy wybranego obrazu.
- **•** Usuń: Służy do usuwania wybranego obrazu.
- **•** Wymuś zmianę id. folderu: Służy do zmieniania identyfikatora folderu z obrazami.

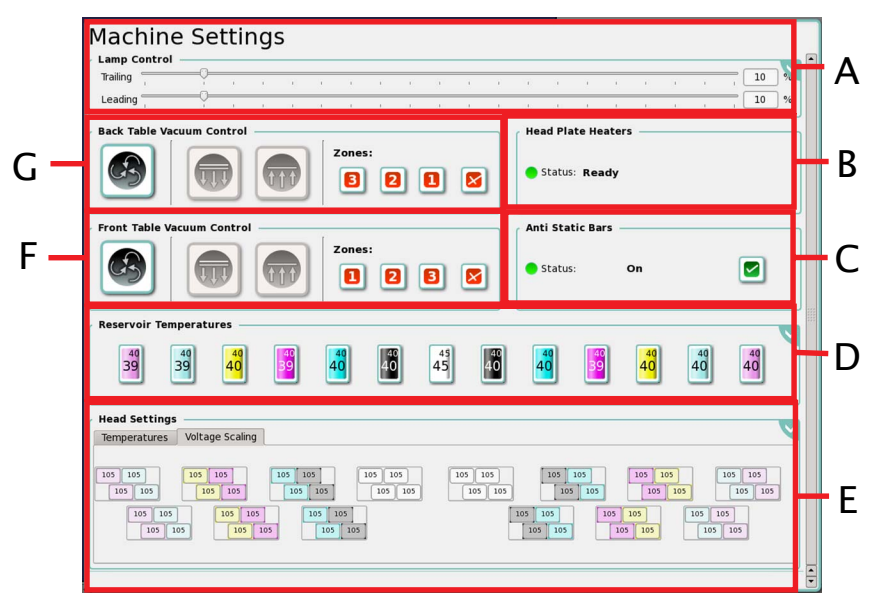

<span id="page-100-0"></span>**Okno Ustawienia maszyny - tryb płaski Flatbed**

*Figura 4-25 Okno Ustawienia maszyny CMYKlclm+W (tryb płaski Flatbed)*

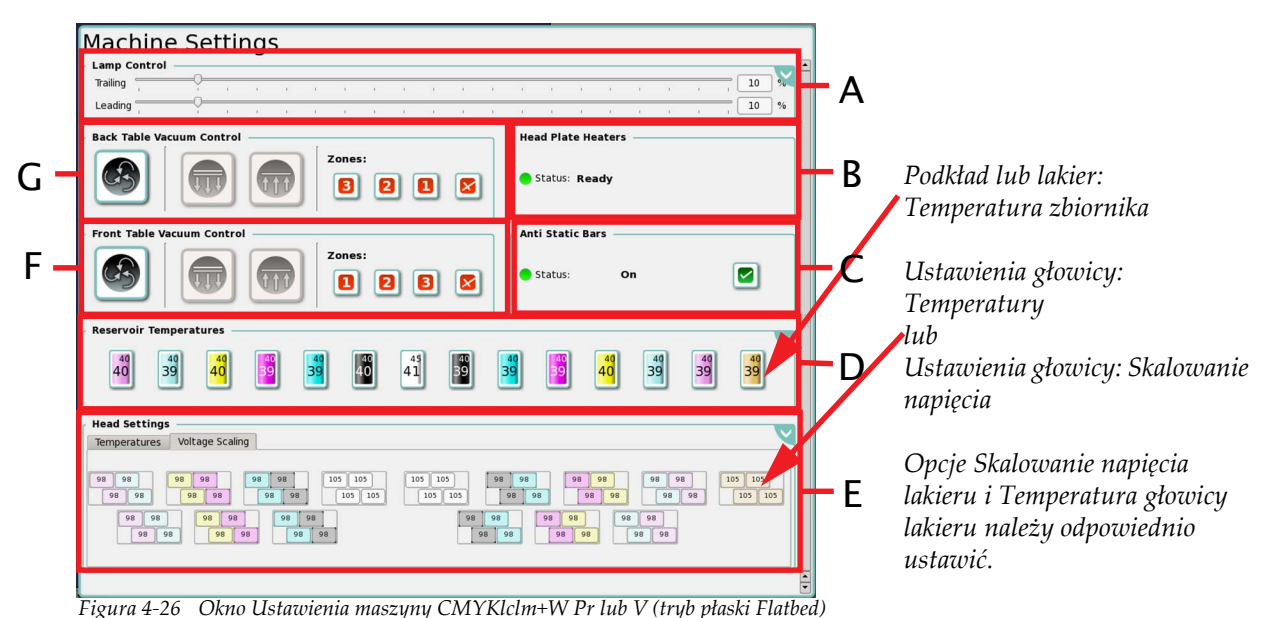

**A** Okno dialogowe Sterowanie lampą zawiera:

- **•** Suwak lampy nadążającej służy do regulowania natężenia światła lampy nadążającej na karetce. Lampa nadarzająca jest lampą, która nadąża za ruchem karetki. Przyległe pole tekstowe przedstawia nastawę lampy UV, którą można zmienić poprzez ręczne wprowadzenie wartości.
- **•** Suwak lampy prowadzącej służy do regulowania natężenia światła lampy prowadzącej na karetce. Lampa prowadząca jest lampą, która prowadzi ruch karetki. Pole tekstowe poniżej przedstawia nastawę lampy UV, którą można zmienić poprzez ręczne wprowadzenie wartości.

**-** Kliknięcie zakładki (zaznaczonej kolorem czerwonym na [Figura 4-27\)](#page-101-0) spowoduje wyświetlenie następującego okna:

| Trailing       |  |  |  |                         |  |  |  |  |  | 10 |
|----------------|--|--|--|-------------------------|--|--|--|--|--|----|
| <b>Leading</b> |  |  |  |                         |  |  |  |  |  | 10 |
|                |  |  |  | <b>Lamp LED On-Time</b> |  |  |  |  |  |    |

<span id="page-101-0"></span>*Figura 4-27 Zaawansowane ustawienia lampy (tryb płaski Flatbed)*

- **B** Obszar Grzejniki płyty głowicy zawiera:
	- **•** Wskaźnik statusu dla każdego grzejnika płyty głowicy (szary: grzejniki wyłączone, zielony: grzejniki włączone).

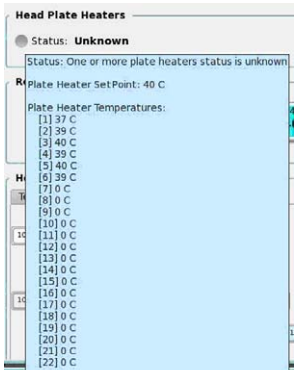

**Note:** Ustawienie kursora myszy na opcji Status LED grzejników płyty głowicy spowoduje wyświetlenie wartości temperatury każdego grzejnika płyty.

*Figura 4-28 Status grzejników płyty głowicy (tryb płaski Flatbed)*

- **•** Sześć pól tekstowych określa ustawienia grzejnika płyty głowicy dla każdej głowicy.
- **C** Obszar Listwy antystatyczne zawiera przyciski włączania/wyłączania listew antystatycznych (zielony: włączone, czerwony: wyłączone).
- **D** Okno dialogowe Ustawienia temperatury zbiornika zawiera:
	- **•** Pole tekstowe Wszystkie
	- **•** Pole tekstowe Biały
	- **•** Pole tekstowe Jasna magenta
	- **•** Pole tekstowe Jasny cyjan
	- **•** Pole tekstowe Żółty
	- **•** Pole tekstowe Magenta
	- **•** Pole tekstowe Cyjan
	- **•** Pole tekstowe Czarny
	- **•** Pole tekstowe lakier lub podkład (tylko po prawej stronie i jeżeli używana jest opcja Podkład lub Lakier)
	- **•** Kliknięcie zakładki (zaznaczonej kolorem czerwonym na [Figura 4-29](#page-102-0)) spowoduje wyświetlenie następującego okna:
		- **-** Pole tekstowe Ustaw wszystkie temperatury zbiorników: Służy do wprowadzania określonej wartości temperatury dla wszystkich zbiorników.
		- **-** Przycisk Ustaw: Służy do ustawiania wartości temperatury wprowadzonej w polu tekstowym dla wszystkich zbiorników.

**<sup>-</sup>** Pola Czas włączenia lampy LED: Służy do wyświetlania liczby godzin używania każdej żarówki UV.

**-** Kliknięcie prawym lub lewym przyciskiem myszy na ikonie określonego zbiornika: Służy do ustawiania określonej wartości temperatury dla określonego zbiornika kolorowego atramentu.

| <b>Reservoir Temperatures</b><br>40 | 40 | 40 |  | 40 | 45                                     | 40 | 40                   | 40 C | 40 | 40 | 40 |  |
|-------------------------------------|----|----|--|----|----------------------------------------|----|----------------------|------|----|----|----|--|
| 40                                  | 40 | 40 |  |    | 45                                     |    | 40                   |      | 40 | 40 | 40 |  |
|                                     |    |    |  |    | Set All Reservoir Temperatures:   40 C |    | Set<br>$\frac{A}{a}$ |      |    |    |    |  |

*Figura 4-29 Temperatura zbiorników - zakładka Zaawansowane (tryb płaski Flatbed)*

<span id="page-102-0"></span>**E** Okno dialogowe Ustawienia głowicy zawiera: **•** Zakładka Temperatury, która zawiera:

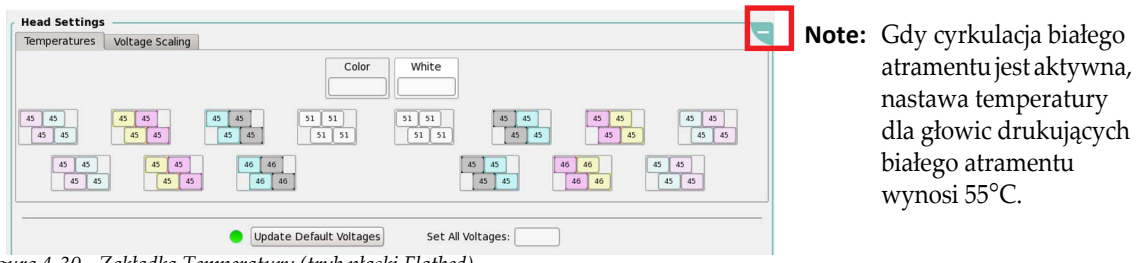

*Figura 4-30 Zakładka Temperatury (tryb płaski Flatbed)*

- **-** Pole tekstowe Kolor.
- **-** Pole tekstowe Biały.
- **-** Pole tekstowe Lakier lub Podkład (tylko jeżeli używana jest opcja Podkład lub Lakier).
- **-** Przyciski prawej i lewej głowicy drukującej dla jasnej magenty.
- **-** Przyciski prawej i lewej głowicy drukującej dla jasnego cyjanu.
- **-** Przyciski prawej i lewej głowicy drukującej dla żółtego.
- **-** Przyciski prawej i lewej głowicy drukującej dla magenty.
- **-** Przyciski prawej i lewej głowicy drukującej dla cyjanu.
- **-** Przyciski prawej i lewej głowicy drukującej dla czarnego.
- **-** Przyciski prawej i lewej głowicy drukującej dla białego.
- **-** Przyciski głowicy drukującej dla Lakieru lub Podkładu (tylko po prawej stronie i jeżeli używana jest opcja Podkład lub Lakier).

**•** Zakładka Skalowanie napięcia, która zawiera:

| Temperatures             | <b>Voltage Scaling</b>                                                         |                                                                                                    |
|--------------------------|--------------------------------------------------------------------------------|----------------------------------------------------------------------------------------------------|
| 101<br>102<br>101<br>102 | 102<br>97<br>102<br>102<br>102<br>102<br>102<br>102<br>101<br>97<br>102<br>102 | 101<br>102<br>102<br>102<br>102<br>$Q$ 7<br>102<br>101<br>97<br>102<br>102<br>102<br>102<br>102<br>102<br>102 |
| 101<br>100<br>102        | 102<br>97<br>102<br>102<br>102<br>101<br>97<br>102<br>102                      | 102<br>102<br>102<br>102<br>102<br>97<br>97<br>102<br>102<br>101<br>102<br>103                                |
|                          |                                                                                |                                                                                                    |
|                          | Update Default Voltages                                                        | Set All Voltages:                                                                                             |

<span id="page-103-0"></span>*Figura 4-31 Zakładka Skalowanie napięcia (tryb płaski Flatbed)*

- **-** Przyciski prawej i lewej głowicy drukującej dla jasnej magenty.
- **-** Przyciski prawej i lewej głowicy drukującej dla jasnego cyjanu.
- **-** Przyciski prawej i lewej głowicy drukującej dla żółtego.
- **-** Przyciski prawej i lewej głowicy drukującej dla magenty.
- **-** Przyciski prawej i lewej głowicy drukującej dla cyjanu.
- **-** Przyciski prawej i lewej głowicy drukującej dla czarnego.
- **-** Przyciski prawej i lewej głowicy drukującej dla białego.
- **-** Przyciski głowicy drukującej dla Lakieru lub Podkładu (tylko po prawej stronie i jeżeli używana jest opcja Podkład lub Lakier).
- **•** Kliknięcie zakładki (zaznaczonej kolorem czerwonym na [Figura 4-31](#page-103-0)): Służy do wyświetlania przycisku "Update Default Voltages" (Aktualizuj domyślne wartości napięcia) (zaznaczonego kolorem niebieskim na [Figura 4-31](#page-103-0)) w celu zaktualizowania wartości napięcia do wartości domyślnych; wskaźnik statusu dla tego przycisku (Czerwony: Wartości domyślne nie zostały ustawione, Pomarańczowy: Zajęty - proces najprawdopodobniej jest nieaktywny, Zielony: Włączony) i pole tekstowe "Set All Voltages" (Ustaw wszystkie napięcia) (zaznaczony kolorem zielonym na [Figura 4-31\)](#page-103-0).
	- **-** Przycisk Aktualizuj domyślne wartości napięcia: Służy do odczytu wszystkich numerów seryjnych głowic drukujących, a oprogramowanie określa, czy głowice drukujące są skalibrowane według masy czy prędkości. Wartość wyrównująca jest dodawana lub odejmowana od napięcia głowicy drukującej zależnie od typu głowicy. Jeżeli tło przycisku skalowania napięcia głowicy drukującej jest czerwone, oznacza to, że wystąpił błąd i oprogramowanie nie było w stanie odczytać numeru seryjnego dla określonej głowicy drukującej(-ch).

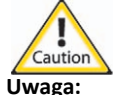

**Uwaga:** Kliknięcie przycisku Aktualizuj domyślne wartości napięcia spowoduje zresetowanie skalowania napięcia. Należy utworzyć kopię zapasową skalowania napięcia przed użyciem przycisku Aktualizuj domyślne wartości napięcia.

- **F** Okno dialogowe Sterowanie przednim stołem podciśnieniowym zawiera:
	- **•** Przycisk Silnik dmuchawy: Służy do uruchamiania lub wyłączania silnika dmuchawy.
	- **•** Przycisk Zasysanie: Służy do uruchamiania lub wyłączania zasysania na stole.
	- **•** Przycisk Podnośnik medium: Służy do włączania lub wyłączania podnośnika medium poprzez odwrócenie dmuchawy.
	- **•** Przycisk Strefa 1 umożliwia włączenie podciśnienia w Strefie 1 stołu.
	- **•** Przycisk Strefa 2 umożliwia włączenie podciśnienia w Strefie 1 i 2 stołu.
	- **•** Przycisk Strefa 3 umożliwia włączenie podciśnienia w Strefie 1, 2 i 3 stołu.
	- **•** Przycisk Wszystkie wył. umożliwia wyłączenie stołu podciśnieniowego.
- **G** Okno dialogowe Sterowanie tylnym stołem podciśnieniowym zawiera:
	- **•** Takie same przyciski i funkcjonalności jak w przypadku okna dialogowego Sterowanie przednim stołem podciśnieniowym z tą różnicą, że dotyczą stref podciśnienia w tylnej części stołu.

<span id="page-104-0"></span>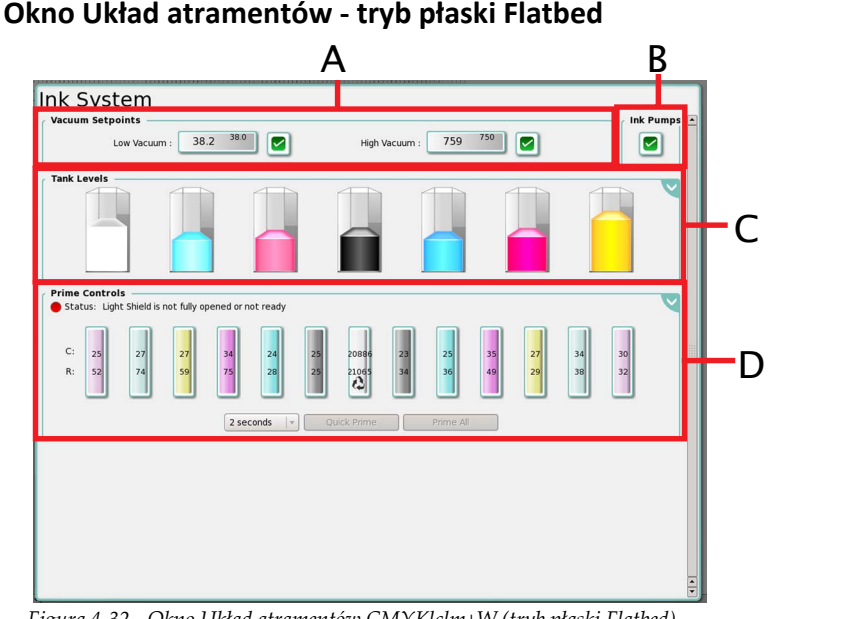

*Figura 4-32 Okno Układ atramentów CMYKlclm+W (tryb płaski Flatbed)*

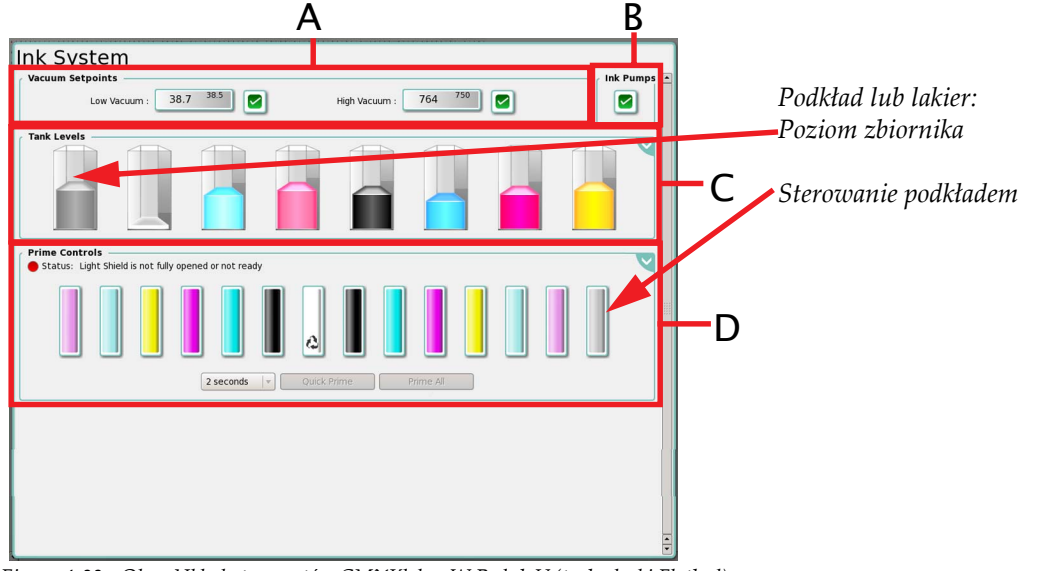

*Figura 4-33 Okno Układ atramentów CMYKlclm+W Pr lub V (tryb płaski Flatbed)*

- **A** Okno dialogowe Nastawy podciśnienia: Służy do wyświetlania wartości numerycznej przy użyciu małej czcionki w polu dialogowym przedstawiającym niskie i wysokie nastawy podciśnienia. Wartość numeryczna w polu dialogowym wyświetlana większą czcionką przedstawia aktualny odczyt niskiej i wysokiej wartości podciśnienia. Podciśnienie można wyłączyć poprzez ustawienie wartości zero lub kliknięcie pola wyboru.
	- **Nota:** Kliknięcie prawym przyciskiem myszy pola tekstowego Wysokie podciśnienie lub Niskie podciśnienie umożliwia wyświetlenie listy Ostatnie wartości.
- **B** Pole wyboru Pompy atramentu: Służy do włączania lub wyłączania pomp atramentu dla wszystkich głównych zbiorników atramentu. Przycisk ten jest automatycznie włączany podczas uruchamiania interfejsu GUI.
- **C** Okno dialogowe Poziomy: Służy do przedstawiania poziomów w głównych zbiornikach kolorowego atramentu. Kliknij przycisk ustawień zaawansowanych zaznaczony kolorem niebieskim na [Figura 4-34,](#page-105-0) aby wyświetlić wartość progową dla ostrzeżenia o poziomie atramentu (zaznaczona kolorem czerwonym na [Figura 4-34\)](#page-105-0):
	- **•** Wartość domyślna wynosi 10% i silnik wygeneruje błąd, jeżeli poziom w zbiorniku będzie znajdował się poniżej tej wartości. Drukowanie nie będzie możliwe do momentu, gdy żółte pole wyboru nie zostanie zaznaczone w celu zignorowania błędu.

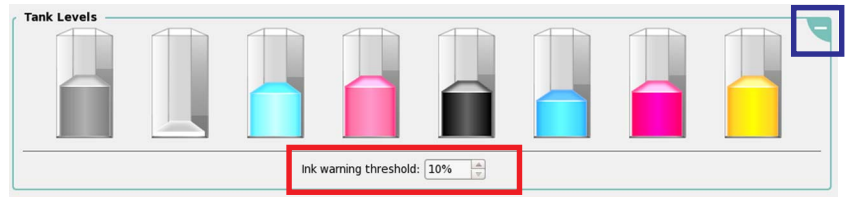

*Figura 4-34 Wartość progowa dla ostrzeżenia o poziomie atramentu (tryb płaski Flatbed)*

<span id="page-105-0"></span>**D** Okno dialogowe Kontrola przygotowania zawiera:

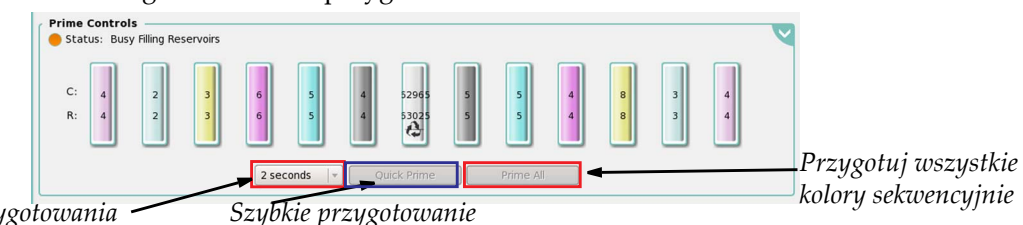

*Czas przygotowania*

*Figura 4-35 Okno Układ atramentów - kontrola przygotowania (tryb płaski Flatbed)*

- **•** Wskaźnik Status: Kolor zielony, gdy górne drzwi roli znajdują się w pozycji przygotowywania (otwarte). **Nota:** Czas przygotowania jest określany za pomocą wartości wybieranej w rozwijanym menu Długość przygotowania (od 1,0 – 4,0 sekundy).
- **•** Przycisk Szybkie przygotowanie: Służy do przygotowania wszystkich głowic drukujących i pojemników dodatkowych w tym samym czasie, którego długość jest wybierana w rozwijanym menu.
- **•** Przycisk Przygotuj wszystkie: Służy do przygotowywania wszystkich głowic drukujących w sekwencji (jedna po drugiej) w tym samym czasie, którego długość jest wybierana w rozwijanym menu (od  $1,0 - 4,0$  sekundy).
- **•** Kliknięcie prawym przyciskiem myszy pojedynczego kanału koloru umożliwia przeprowadzenie następujących czynności:

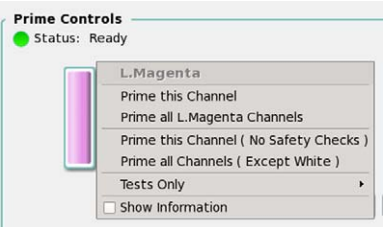

*Figura 4-36 Kontrola przygotowania - kliknięcie prawym przyciskiem myszy kanału koloru (tryb płaski Flatbed)*

- **-** Przygotuj ten kanał: Służy do przygotowywania wybranego kanału, gdy górne drzwi roli znajdują się w pozycji przygotowywania (otwartej).
- **-** Przygotuj wszystkie kanały: **Jasna magenta** (w zależności od wybranego koloru): Służy do przygotowania wszystkich kanałów wybranego koloru, gdy górne drzwi roli znajdują się w pozycji przygotowywania (otwartej).
- **-** Przygotuj ten kanał (brak kontroli bezpieczeństwa): Służy do przygotowania wybranego kanału niezależnie od lokalizacji na karetce.
- **-** Przygotuj wszystkie kanały (za wyjątkiem białego): Służy do przygotowania wybranego kanału tylko wtedy, gdy karetka znajduje się w pozycji spoczynkowej, a drzwi roli są otwarte.
- **-** Rozwijane menu Tylko test: Służy do wybierania pompy atramentu lub zaworu przygotowania do pracy lub testowania pomp przygotowania do pracy. Testy przeprowadza się w celu potwierdzenia, czy wszystkie połączenia elektryczne są poprawne i czy nie istnieje ryzyko zatkania się zaworów atramentu.
	- **Nota:** Jeżeli wyczuwalne będą drgania podczas dotykania testowanego zaworu lub pompy, będzie to oznaczać, że test przebiegł pomyślnie. Atrament nie jest przygotowywany podczas testu.

**-** W polu wyboru Pokaż informacje jest wyświetlana liczba pomp i identyfikator pompy, jak przedstawiono na [Figura 4-37](#page-106-0).

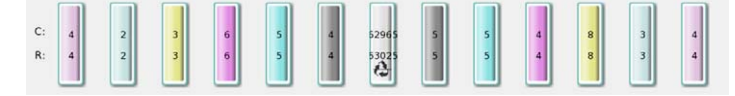

<span id="page-106-0"></span>*Figura 4-37 Zaznaczone pole wyboru Pokaż informacje - liczba pomp i identyfikator pompy (tryb płaski Flatbed)*

**•** Kliknij przycisk ustawień zaawansowanych zaznaczony kolorem niebieskim na [Figura 4-38](#page-106-1), aby wyświetlić następujące informacje:

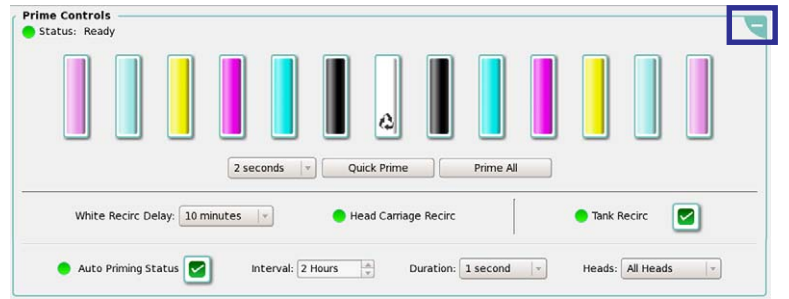

<span id="page-106-1"></span>*Figura 4-38 Zaawansowane ustawienia przygotowywania (tryb płaski Flatbed)*

- **-** Opcja Opóźnienie cyrkulacji białego atramentu: Służy do wybierania czasu w minutach w celu opóźnienia cyrkulacji białego atramentu. Zegar jest resetowany za każdym razem, gdy przygotowywany jest biały atrament lub podczas drukowania przy użyciu białego atramentu.
- **-** Dioda LED cyrkulacji w karetce zmienia kolor na zielony, gdy odbywa się cyrkulacja białego atramentu w karetce.
- **-** Dioda LED cyrkulacji w karetce zmienia kolor na zielony, gdy odbywa się cyrkulacja białego atramentu w zbiorniku.
- **-** Pole wyboru Cyrkulacja w zbiorniku: Służy do uruchamiania lub wyłączania pompy cyrkulacyjnej w zbiorniku białego atramentu.
- **-** Status automatycznego przygotowywania jest wyświetlany jako: Kolor szary (zegar jest wyłączony, ponieważ funkcja została wyłączona lub drukarka nie znajduje się w stanie bezczynności), kolor pomarańczowy (upłynął wymagany czas, ale nie jest bezpiecznie, aby przeprowadzić automatyczne przygotowanie i przygotowanie zostanie przeprowadzone, gdy będzie to bezpieczne do wykonania), kolor zielony (zegar automatycznego przygotowywania aktywnie odlicza czas do rozpoczęcia kolejnej procedury automatycznego przygotowania).
- **-** Pole wyboru Status automatycznego przygotowania: Służy do włączania lub wyłączania funkcji automatycznego przygotowywania.
- **-** Opcja Częstotliwość automatycznego przygotowywania: Służy do wybierania odstępu czasu pomiędzy kolejnymi procedurami automatycznego przygotowywania.
- **-** Opcja Czas trwania automatycznego przygotowywania: Służy do wybierania czasu trwania procedury przygotowywania dla każdej głowicy drukującej.
- **-** Opcja Głowice automatycznego przygotowywania: Służy do wybierania głowic drukujących, które zostaną poddane procedurze automatycznego przygotowywania.

## **Okno Kontrola ruchu - tryb płaski Flatbed**

<span id="page-107-0"></span>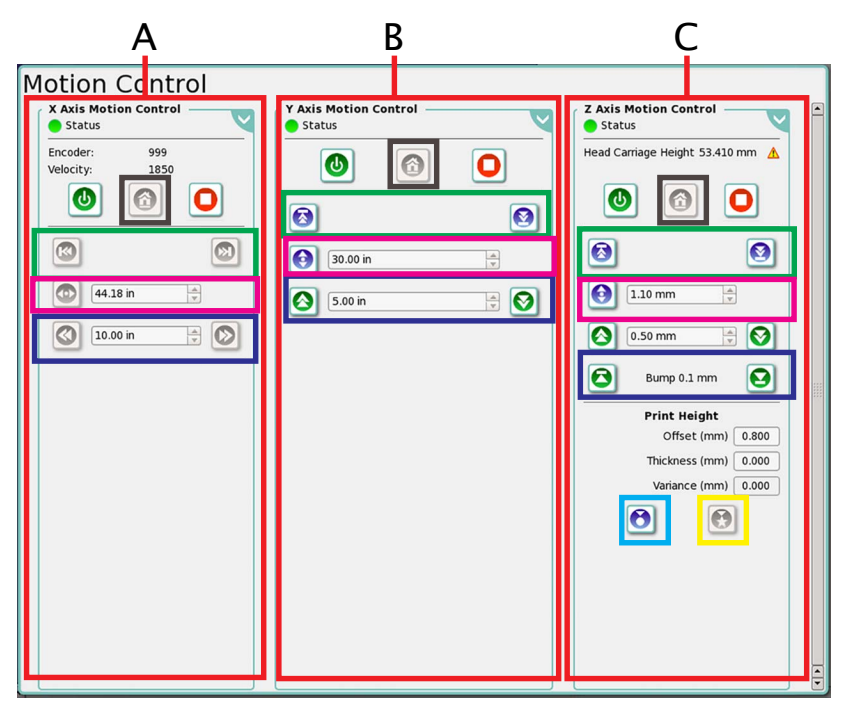

**Note:** Kliknięcie prawym przyciskiem myszy na dowolnym polu tekstowym w tym oknie spowoduje wyświetlenie listy ostatnich wartości dla określonych ustawień.

*Figura 4-39 Okno Kontrola ruchu (tryb płaski Flatbed)*

- <span id="page-107-1"></span>**A** Okno dialogowe Kontrola ruchu osi X zawiera:
	- **•** Wskaźnik statusu wyświetlany jako: Czerwony (tryb offline), pomarańczowy (zajęty), zielony (włączony).
	- **•** Przycisk włączania/wyłączana/resetowania karetki: Służy do włączania/wyłączania ruchu karetki i resetowania ruchu wzdłuż osi w przypadku błędu.
	- **•** Przycisk Pozycja spoczynkowa karetki (zaznaczony kolorem czarnym na [Figura 4-39\)](#page-107-1): Służy do przesuwania karetki do pozycji spoczynkowej.
	- **•** Przycisk Stop: Służy do zatrzymywania ruchu karetki.
	- **•** Przyciski przesuwania karetki do przodu i do tyłu (zaznaczone kolorem zielonym na [Figura 4-](#page-107-1) [39\)](#page-107-1): Służą do przesuwania karetki do krańcowych pozycji po prawej lub lewej stronie.
	- **•** Przycisk pozycji karetki (zaznaczony kolorem magenta na [Figura 4-39](#page-107-1)): Służy do przesuwania karetki do określonych pozycji na osi X.
	- **•** Przyciski przesuwania karetki do przodu i do tyłu (zaznaczone kolorem niebieskim na [Figura 4-](#page-107-1) [39\)](#page-107-1): Służą do przesuwania karetki według wartości wprowadzonych w polu tekstowym. Jednostki miary zmieniają się zgodnie z wyborem jednostek pod zakładką Konfiguruj.
	- **•** Kliknięcie przycisku ustawień zaawansowanych spowoduje wyświetlenie następujących informacji:

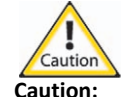

**Caution:** Podczas drukowania, gdy drukarka pracuje w trybie nadpisywania, prędkość karetki (prędkość) nie zmieni się natychmiast na wartość 250 mm/s. Prędkość karetki ulegnie zmianie, gdy zakończone zostanie aktualne przejście.

**-** Pole tekstowe Prędkość: Służy do wprowadzania nowej wartości prędkości karetki.

**-** Pole tekstowe Okres przyspieszenia: Służy do wprowadzania nowej wartości przyspieszenia karetki.

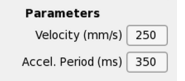

**Note:** Kliknięcie prawym przyciskiem myszy na dowolnym polu tekstowym w tym oknie spowoduje wyświetlenie listy ostatnich wartości dla określonych ustawień.

*Figura 4-40 Zaawansowane ustawienia kontroli ruchu wzdłuż osi X (tryb płaski Flatbed)*
- **B** Okno dialogowe Kontrola ruchu osi Y zawiera:
	- **•** Wskaźnik statusu wyświetlany jako: Czerwony (tryb offline), pomarańczowy (zajęty), zielony (włączony).
	- **•** Przycisk zatrzymywania/włączania łoża: Służy do włączania/wyłączania ruchu łoża.
	- **•** Przycisk Pozycja spoczynkowa łoża (zaznaczony kolorem czarnym na [Figura 4-39](#page-107-0)): Służy do przesuwania łoża do pozycji spoczynkowej.
	- **•** Przycisk zatrzymywania łoża: Służy do zatrzymywania ruchu łoża.
	- **•** Przyciski przesuwania łoża do przodu i do tyłu (zaznaczone kolorem zielonym na [Figura 4-39\)](#page-107-0): Służą do przesuwania łoża do krańcowych pozycji do przodu i do tyłu.
	- **•** Przycisk pozycji łoża (zaznaczony kolorem magenta na [Figura 4-39](#page-107-0)): Służy do przesuwania łoża do określonej pozycji na osi Y (wolne skanowanie).
	- **•** Przyciski przesuwania łoża do przodu i do tyłu (zaznaczone kolorem niebieskim na [Figura 4-39](#page-107-0)): Służą do przesuwania łoża według wartości wprowadzonych w polu tekstowym. Jednostki miary zmieniają się zgodnie z wyborem jednostek pod zakładką Konfiguruj.
	- **•** Kliknięcie przycisku ustawień zaawansowanych spowoduje wyświetlenie następujących informacji:
		- **-** Pole tekstowe Prędkość: Służy do wprowadzania nowej wartości prędkości łoża. Zaleca się, aby utrzymywać prędkość łoża równą 150 mm/s.
		- **-** Okres przyspieszenia: Służy do wprowadzania nowej wartości przyspieszenia łoża.
		- **-** Współczynnik ekspansji głowicy: Służy do kompensowania ekspansji płyty głowicy w osi Y.

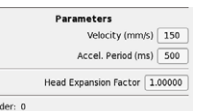

Enco

**Note:** Kliknięcie prawym przyciskiem myszy na dowolnym polu tekstowym w tym oknie spowoduje wyświetlenie listy ostatnich wartości dla określonych ustawień.

*Figura 4-41 Zaawansowane ustawienia kontroli ruchu wzdłuż osi Y (tryb płaski Flatbed)*

- **C** Okno dialogowe Kontrola ruchu osi Z zawiera:
	- **•** Wskaźnik statusu wyświetlany jako: Czerwony (tryb offline), pomarańczowy (zajęty), zielony (włączony).
	- **•** Przycisk zatrzymywania/włączania karetki.
	- **•** Przycisk Pozycja spoczynkowa wysokości karetki (zaznaczony kolorem czarnym na [Figura 4-39\)](#page-107-0): Służy do przesuwania karetki do pozycji określonej za pomocą czujnika położenia spoczynkowego i resetowania wysokości.
		- **Nota:** Najniższa wysokość karetki wynosi 0,8 mm w celu zapewnienia dokładnego odczytu aktualnej wysokości. Wysokość twardego zatrzymania karetki wynosi 0,5 mm powyżej stołu i powinna być zmieniana tylko przez certyfikowanego technika Jeti.
	- **•** Przycisk zatrzymywania karetki.
	- **•** Przyciski podnoszenia i obniżania karetki (zaznaczone kolorem zielonym na [Figura 4-39](#page-107-0)): Służą do przesuwania karetki do krańcowych pozycji górnej i dolnej.
	- **•** Przycisk pozycji karetki (zaznaczony kolorem magenta na [Figura 4-39](#page-107-0)): Służy do przesuwania karetki do określonych pozycji na osi Z.
	- **•** Przyciski przesuwania karetki do przodu i do tyłu (zaznaczone kolorem niebieskim na [Figura 4-39](#page-107-0)): Służą do przesuwania karetki według wartości wprowadzonych w polu tekstowym. Jednostki miary zmieniają się zgodnie z wyborem jednostek pod zakładką Konfiguruj.
	- **•** Przyciski skokowego podnoszenia i obniżania: Służą do przesuwania karetki w górę lub w dół o wartość 0,1 mm.
	- **•** Okno dialogowe Wysokość wydruku zawiera następujące opcje:
		- **-** Pole tekstowe Przesunięcie: Służy do wprowadzania określonej wysokości karetki powyżej medium.
			- **Nota:** Minimalna wymagana wysokość karetki powyżej medium wynosi 0,8 mm i karetki nie można obniżać poniżej tego punktu.
		- **-** Pole tekstowe Grubość: Służy do wprowadzania wartości grubości medium w trybie ręcznym.
		- **-** Pole tekstowe Różnica: Służy do wyświetlania różnicy w wysokości (płaskości) medium tylko w trybie automatycznym.
- **-** Okrągły przycisk ręcznej regulacji wysokości głowicy (zaznaczony kolorem cyjan na [Figura](#page-107-0)  [4-39\)](#page-107-0): Służy do przesuwania głowicy powyżej grubości medium (wartość wprowadzana w polu grubości) dodając do niej wartość przesunięcia.
- **-** Gwiaździsty przycisk automatycznej regulacji wysokości głowicy (zaznaczony kolorem żółtym na [Figura 4-39](#page-107-0)): Służy do automatycznego przesuwania głowicy powyżej grubości medium dodając do niej wartość przesunięcia. Grubość medium jest obliczana automatycznie przez czujnik wysokości głowicy.
- **•** Kliknięcie przycisku ustawień zaawansowanych spowoduje wyświetlenie następujących informacji:
	- **-** Przycisk kalibruj wysokość głowicy: Służy do przeprowadzenia wstępnej kalibracji wysokości głowicy. Zob. GC178 Instalacja i kalibracja wysokości głowicy, aby uzyskać szczegółowe informacje o kalibracji wysokości głowicy.

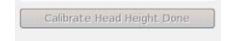

*Figura 4-42 Zaawansowane ustawienia osi Z (tryb płaski Flatbed)*

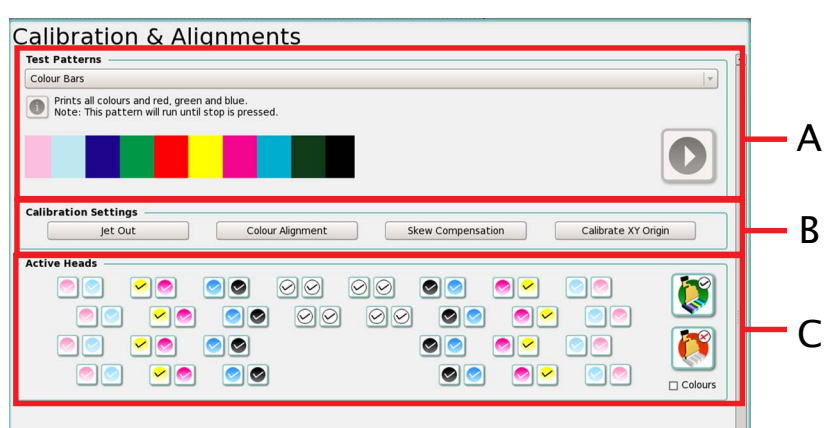

<span id="page-110-1"></span>**Okno Kalibracja i wyrównywanie - tryb płaski Flatbed**

<span id="page-110-0"></span>*Figura 4-43 Okno Kalibracja i wyrównywanie CMYKlclm+W (tryb płaski Flatbed)*

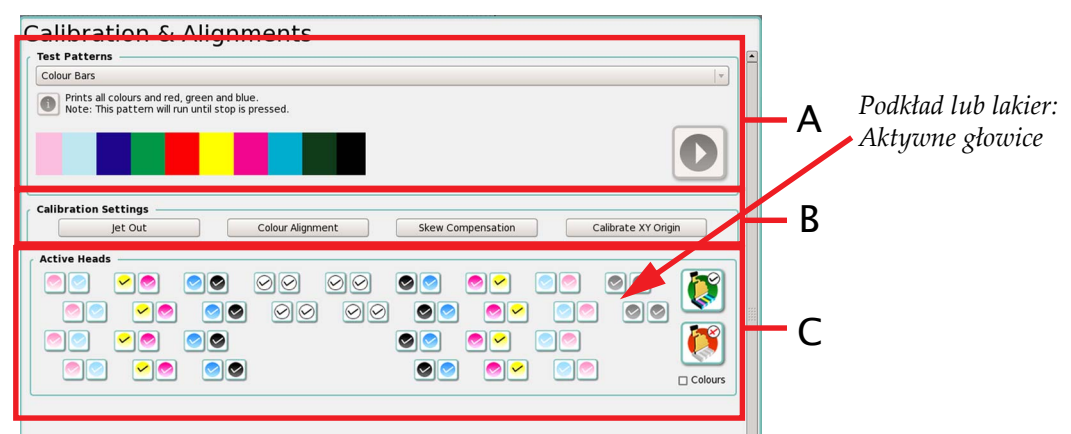

*Figura 4-44 Okno Kalibracja i wyrównywanie CMYKlclm+W Pr lub V (tryb płaski Flatbed)*

Wszystkie testy można uruchomić w rozwijanym menu testów poprzez kliknięcie przycisku drukowania wzoru w celu uruchomienia cyklu drukowania.

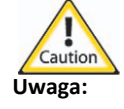

**Uwaga:** Niektóre wzory testowe są drukowane w sposób ciągły do momentu zatrzymania drukowania. Opis wzoru jest wyświetlany pod rozwijanym menu wzorów wraz z ostrzeżeniem, czy dany wzór będzie drukowany w sposób ciągły lub nie.

- **A** Obszar Wzory testowe zawiera:
	- **•** Wzory testowe sklasyfikowane w następujący sposób:

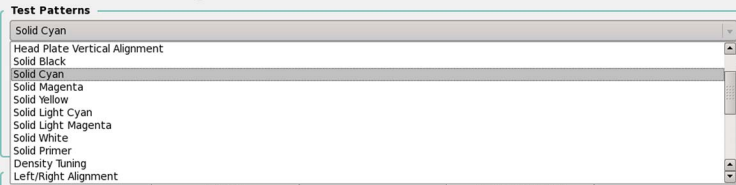

*Figura 4-45 Rozwijane menu Wzory testowe (tryb płaski Flatbed)*

**-** Belki koloru: Służą do drukowania jednolitych belek koloru wzdłuż całej szerokości aktywnej powierzchni płytki w oknie Układ. Belki kolorów uwzględniają następujące opcje: biel, 2 warstwy koloru niebieskiego, 2 warstwy koloru czerwonego, 2 warstwy koloru zielonego, żółty, magenta, cyjan, super czarny CMYK i pojedynczy czarny.

#### **Jeti Mira LED LM MG 2732 User Manual**

- **-** Jednolity CMYK z czarnym wypełnieniem: Służy do drukowania jednolitych kolorów (CMYK) wzdłuż całej szerokości aktywnej powierzchni płytki w oknie Układ.
- **-** Jednolity 6-kolorowy z czarnym wypełnieniem: Służy do drukowania jednolitych kolorów (6 kolorów) wzdłuż całej szerokości aktywnej powierzchni płytki w oknie Układ.
- **-** Pionowe wyrównanie płyty głowicy: Służy do drukowania wzoru, który jest używany do sprawdzania pionowego wyrównania płyty głowicy.
- **-** Jednolity czarny: Służy do drukowania jednolitego koloru czarnego wzdłuż całej szerokości aktywnej powierzchni płytki w oknie Układ.
- **-** Jednolity cyjan: Służy do drukowania jednolitego koloru cyjan wzdłuż całej szerokości aktywnej powierzchni płytki w oknie Układ.
- **-** Jednolita magenta: Służy do drukowania jednolitego koloru magenta wzdłuż całej szerokości aktywnej powierzchni płytki w oknie Układ.
- **-** Jednolity żółty: Służy do drukowania jednolitego koloru żółtego wzdłuż całej szerokości aktywnej powierzchni płytki w oknie Układ.
- **-** Jednolity jasny cyjan: Służy do drukowania jednolitego koloru jasny cyjan wzdłuż całej szerokości aktywnej powierzchni płytki w oknie Układ.
- **-** Jednolita jasna magenta: Służy do drukowania jednolitego koloru jasna magenta wzdłuż całej szerokości aktywnej powierzchni płytki w oknie Układ.
- **-** Jednolity biały: Służy do drukowania jednolitego koloru białego wzdłuż całej szerokości aktywnej powierzchni płytki w oknie Układ.
- **-** Jednolity podkład: Służy do drukowania jednolitej warstwy podkładu wzdłuż całej szerokości aktywnej powierzchni płytki w oknie Układ (tylko gdy używana jest opcja Podkład).
- **-** Jednolity lakier: Służy do drukowania jednolitej warstwy lakieru wzdłuż całej szerokości aktywnej powierzchni płytki w oknie Układ (tylko gdy używana jest opcja Lakier).
- **-** Precyzyjna regulacja gęstości: Służy do testowania wzoru składającego się z rzędu punktów nanoszonych w sposób ciągły na kolumnę dla każdego kanału koloru wzdłuż całej szerokości aktywnej powierzchni płytki w oknie Układ. Drukowane jest pojedyncze okienko dla wszystkich głowic wirtualnych, okienko dla wszystkich kombinacji głowic fizycznych i okienko dla wszystkich głowic w rzędzie dla każdego koloru podczas jednego przejścia. Test jest przeprowadzany w celu wyregulowania skalowania napięcia głowicy drukującej dla każdego koloru.

**Nota:** Precyzyjna regulacja gęstości nie dotyczy głowic drukujących białego atramentu.

- **-** Wyrównanie w lewo/prawo: Służy do drukowania bloku z uwzględnieniem mapy stołu w celu skompensowania topologii, jeżeli taka jest dostępna. Taki wzór jest używany podczas procedury Procedura 5-39: Jak skalibrować [wyrównanie lewo-prawo na stronie 5-87](#page-222-0).
- **-** Wyrównanie w lewo/prawo z belkami kolorów: Służy do drukowania w dwóch przejściach małego wzoru w układzie strona lewa/prawa z belkami kolorów. Wzór jest wykrzywiony w celu przedstawienia wyrównania, gdy karetka znajduje się w martwym punkcie w strefie medium.
- **-** Test skokowości: Służy do drukowania wzoru w kolorze czarnym w celu sprawdzenia skokowości i wyregulowania skoku Y drukarki.
- **•** Wzory diagnostyczne są klasyfikowane w następujący sposób:

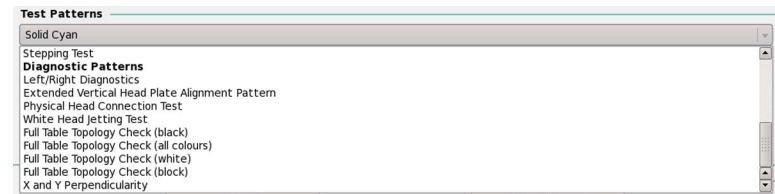

*Figura 4-46 Rozwijane menu Wzory diagnostyczne (tryb płaski Flatbed)*

**Nota:** Dla tych wzorów nie można przeprowadzać żadnych regulacji, służą one tylko do celów diagnostycznych; służą do określania błędów w wyrównaniu wydruku lub jakości wydruku.

- **-** Diagnostyka w lewo/prawo: Służy do drukowania przy użyciu wszystkich głowic drukujących wszystkich kolorów w celu przeprowadzenia szybkiej diagnostyki dla wyrównania w lewo/prawo i wyrównania koloru do koloru.
- **-** Rozszerzony pionowy wzór wyrównania płyty głowicy: Służy do uzyskania bardziej dokładnego przedstawienia wyrównania pionowego płyty głowicy.
- **-** Test fizycznego połączenia głowic: Służy do diagnozowania nieprawidłowych połączeń pomiędzy głowicami i/lub płytkami ze sterownikami. Ten wzór jest drukowany podczas jednego przejścia od lewej do prawej. Następnie ma miejsce skok i proces jest powtarzany.
- **-** Test wyrzutu głowicy białego atramentu: Służy do drukowania takiego samego wzoru jak w przypadku wzoru dla precyzyjnej regulacji gęstości, ale tylko przy użyciu białego atramentu. Ten wzór nie powinien być używany do precyzyjnej regulacji gęstości, ponieważ jest za jasny, aby zauważyć odchylenia pomiędzy napięciami. Powinien być używany w celu uzyskania ogólnych informacji o tym, czy głowice poprawnie dozują biały atrament.
- **-** Kontrola topologii całego stołu (kolor czarny): Służy do wyrównywania dwukierunkowego. Drukowane są jednolite linie pionowe w kolorze czarnym. Dolna części linii jest drukowana od lewej do prawej, a górna połowa od prawej do lewej. Prawidłowe wyrównanie jest wskazywane za pomocą dwóch połówek linii połączonych w jedną linię.
	- **Nota:** Wszystkie testy kontrolne topologii całego stołu będą wykonywane do chwili ich zatrzymania.
- **-** Kontrola topologii całego stołu (wszystkie kolory): W tym teście drukowane są jednolite, pionowe linie każdego koloru w kierunku od lewej do prawej, a następnie pionowe linie w kierunku od prawej do lewej.
- **-** Kontrola topologii całego stołu (kolor biały): Służy do drukowania wzoru w układzie lewy/ prawy dla całego stołu za pomocą skrajnej lewej tylnej głowicy białego atramentu. Ten wzór wymaga drukowania na niebiałym materiale, aby był użyteczny.
- **-** Kontrola topologii całego stołu (blok): Służy do drukowania ciągłej wersji całego stołu nowego wzoru wyrównywania lewo/prawo w wersji ciągłej dla całego stołu bez uwzględniania mapy stołu.
- **-** Prostopadłość X i Y: Służy do drukowania wzoru dla wszystkich kolorów w celu określenia stopnia prostopadłości pomiędzy osiami Y i X.
- **B** Okno dialogowe Ustawienia kalibracji zawiera:
	- **•** Przycisk Wyłączenie wyrzutu: Służy do drukowania poziomego wzoru belki dla każdej dyszy każdej głowicy drukującej z unikalną etykietą numeryczną, aby operator mógł sprawdzić stan głowic drukujących i określić, czy wymagana jest konserwacja głowicy. Przycisk wyłączenia wyrzutu służy do otwierania okna dialogowego wyłączenia wyrzutu umożliwiającego operatorowi włączać lub wyłączać dysze dla każdej głowicy drukującej (zob. [Procedura 5-35: Jak](#page-202-0)  używać funkcji wyłą[czenia wyrzutu \(Jet Out\) na stronie 5-68](#page-202-0)).

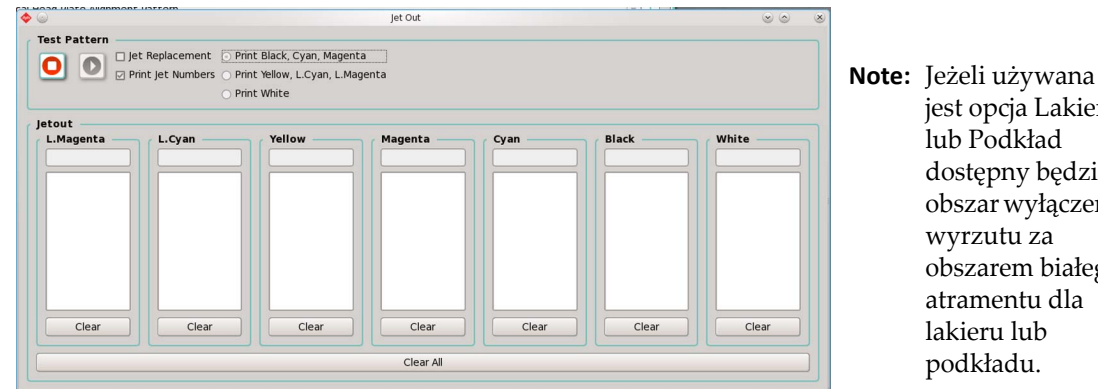

*Figura 4-47 Okno dialogowe Wyłączenie wyrzutu (tryb płaski Flatbed)*

jest opcja Lakier lub Podkład dostępny będzie obszar wyłączenia wyrzutu za obszarem białego atramentu dla lakieru lub podkładu.

**•** Przycisk wyrównanie koloru: Służy do otwierania okna dialogowego Kolor umożliwiającego operatorowi zmianę przesunięcia pomiędzy głowicami drukującymi wzdłuż osi X. W oknie wyrównania koloru wprowadza się wartości w mikronach i wyświetlana jest prędkość drukowania wzoru (zob. Procedura 5-38: Jak wykonać [wyrównanie koloru do koloru na](#page-217-0)  [stronie 5-83](#page-217-0)). Kalibracja koloru do koloru jest automatycznie regulowana, gdy prędkość X ulegnie zmianie (zmianie ulegnie DPI).

| <b>Contract Contract Contract</b><br>A MARINE CALL A BLACK COMMUNICATION CONTINUES.<br>$-288$<br>Colour Alignment<br>٠                                                                                                    | $\infty$<br>$\omega$                                                                                                    |
|----------------------------------------------------------------------------------------------------|----------------------------------------------------------------------------------------------------|
| <b>Pattern Print Control</b>                                                                                                    |                                                                                                    |
| $\bullet$<br>$\bullet$<br>Measurement Head Carriage Velocity: 1000 mm/sec                                                                                                    | <b>Apply Values</b><br>Clear Values                                                                                                    |
| <b>Left to Right Alignments</b>                                                                                                    |                                                                                                    |
| l o<br>ref<br>$\mathsf{I}$ 0<br>II 0<br>10<br>$\overline{\mathbf{0}}$<br>$\mathsf{I}$ 0<br>$\mathsf{I}$<br>$\overline{10}$<br>10<br>II o<br>l o<br>10<br>l o<br>۱о<br>۱o<br>$\mathbb{I}$ 0<br>l o<br>11 o<br>$\mathbf{I}$<br>$\mathbf{I}$<br>$\mathbf{0}$<br>$\vert\vert$ 0<br>l I o<br>II o<br>l o<br>l I o<br>II o<br>$\overline{10}$<br>$\mathbf{I}$<br>l o<br>$\mathsf{I}$ 0<br>$\mathbb{I}$ 0<br>l o<br>e | $\mathbf{I}$<br>ll o<br>$\overline{0}$<br>I٥<br>l I o<br>$\overline{0}$<br>$\overline{10}$<br>l I o<br>$\mathsf{II}$ 0<br>l o<br>$\overline{0}$<br>II o<br>l n<br>10<br>۱o<br>ll o<br>ll o<br>$\mathbf{II}$<br>$\overline{a}$<br>$\mathbf{0}$<br>$\overline{a}$<br>l I o |
| <b>Right to Left Alignments</b>                                                                                                    |                                                                                                    |
| l o<br>ref<br>l o<br>I٥<br>I٥<br>l o<br>$\overline{10}$<br>l o<br>I٥<br>۱о<br>l o<br>۱o<br>11 O<br>۱o<br>O.<br>I o<br>$\mathbf{I}$<br>l o<br>$\overline{a}$<br>$\mathsf{L}$<br>$\overline{\mathbf{0}}$<br>10<br>II o<br>l o<br>l o<br>$\overline{0}$<br>l o<br>l o<br>۱o<br>$\mathsf{I}$<br>l o                                                                                                    | l٥<br>l o<br>l٥<br>10<br>۱o<br>II 0<br>10<br>۱o<br>ı٥<br>l o<br>$\mathbf{I}$<br>$\overline{a}$<br>۱٥<br>$\overline{0}$<br>$\overline{10}$<br>Ιo                                                                                                    |

*Figura 4-48 Okno dialogowe Wyrównanie koloru (tryb płaski Flatbed)*

**•** Przycisk Kompensacja ukosu: Służy do korygowania różnicy pomiędzy pozycjami lewej i prawej strony łoża.

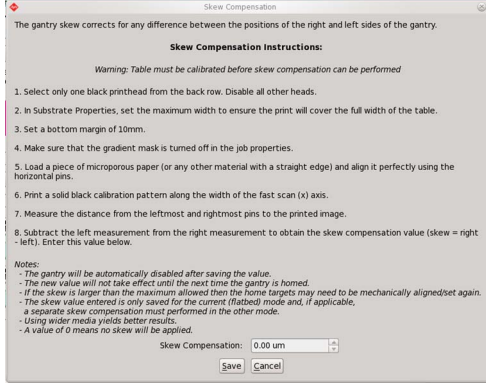

*Figura 4-49 Okno Kompensacja skosu (tryb płaski Flatbed)*

**•** Przycisk Kalibruj początek XY: Służy do ustawiania krawędzi i nastaw przesunięcia do neutralnego punktu początkowego, aby początek rozpoczynał się na wierzchołkach pinów rejestracyjnych X i Y w lewym przednim rogu stołu.

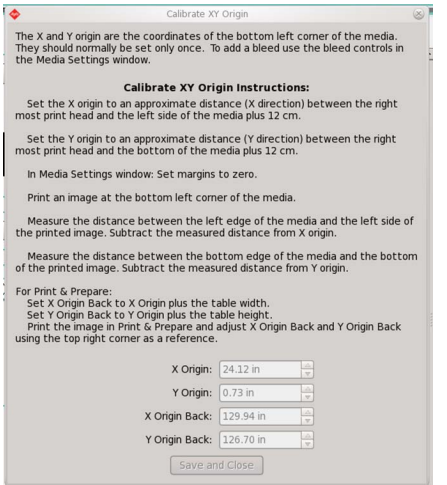

*Figura 4-50 Okno dialogowe kalibruj początek XY (tryb płaski Flatbed)*

- **C** Okno dialogowe Aktywne głowice zawiera:
	- **•** Przycisk Włączone wszystkie (zielony ze znakiem zaznaczenia na [Figura 4-43\)](#page-110-0): Służy do włączania wszystkich głowic drukujących podczas cyklu drukowania.
	- **•** Trzydzieści dwa przyciski (konfiguracja z ośmioma głowicami) lub pięćdziesiąt sześć przycisków (konfiguracja z czternastoma głowicami) przedstawiające każdą głowicę drukującą (cztery przyciski dla każdej głowicy). Każdy przycisk oddzielnie włącza lub wyłącza odpowiednią głowicę drukującą, aby mogła być dostępna podczas cyklu drukowania.
	- **•** Przyciski Wyłączone wszystkie (czerwony ze znakiem X na [Figura 4-43](#page-110-0)): Służy do wyłączania wszystkich głowic drukujących podczas cyklu drukowania.
	- **•** Pole wyboru Kolory: Służy do włączania/wyłączania wszystkich głowic drukujących określonego koloru zamiast poszczególnych głowic.

## <span id="page-115-0"></span>**Okno Diagnostyka - tryb płaski Flatbed**

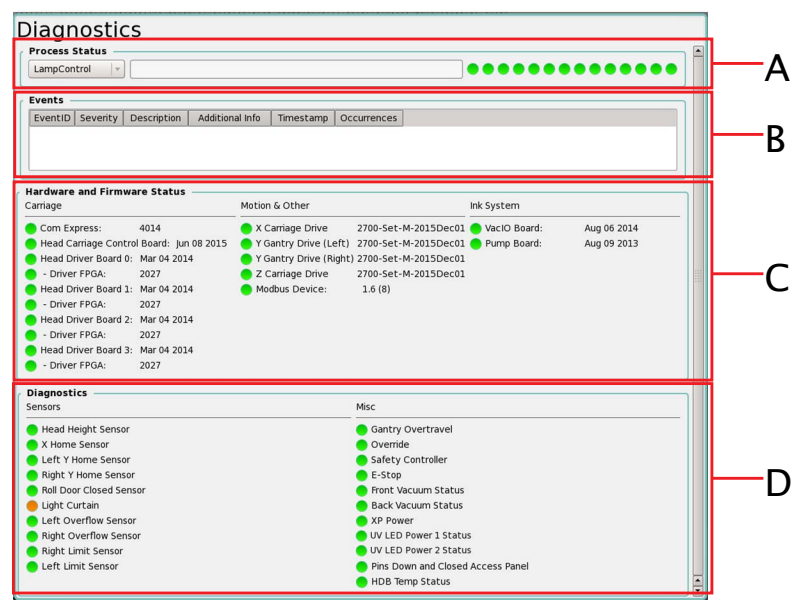

*Figura 4-51 Okno Diagnostyka (tryb płaski Flatbed)*

- **A** Okno dialogowe Status procesu zawiera:
	- **•** Rozwijane menu Status procesu: Służy do wybierania procesu.

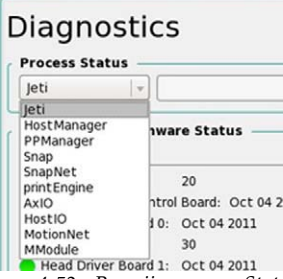

*Figura 4-52 Rozwijane menu Status procesu (tryb płaski Flatbed)*

**•** Wskaźniki statusu procesu zmieniają kolor na zielony, gdy wszystkie procesy są obsługiwane. Kliknięcie prawym przyciskiem myszy określonego procesu umożliwia wyświetlenie menu wyboru zawierającego następujące opcje:

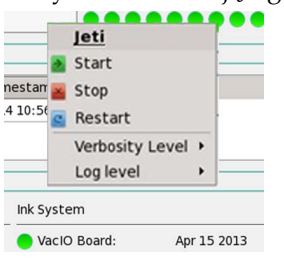

*Figura 4-53 Rozwijane menu Wskaźnik procesu (tryb płaski Flatbed)*

- **-** Opcja Start: Służy do uruchamiania procesu.
- **-** Opcja Stop: Służy do zatrzymywania procesu.
- **-** Opcja Restart: Służy do ponownego uruchamiania procesu.
	- **Nota:** Nie należy uruchamiać, zatrzymywać lub ponownie uruchamiać procesu podczas drukowania, ponieważ może to spowodować zatrzymanie pracy maszyny.

**-** Menu Poziom rozwlekłości: Służy do wybierania różnych poziomów rozwlekłości (podczas wpisywania) w rozwijanym menu. Poziom rozwlekłości jest domyślnie wyłączony.

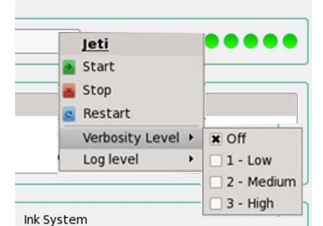

*Figura 4-54 Menu poziom rozwlekłości (tryb płaski Flatbed)*

**-** Menu Poziom wpisywania: Służy do wybierania różnych poziomów wpisywania. Dla ustawień domyślnych należy wybrać "ogólne" i "błędy".

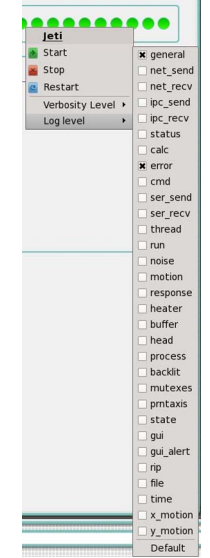

*Figura 4-55 Menu poziom wpisywania (tryb płaski Flatbed)*

- **B** Pole wyboru Zdarzenia: Służy do zapisywania wszystkich komunikatów błędu lub zdarzeń mających miejsce podczas obsługi maszyny.
- **C** Okno dialogowe Status sprzętu i oprogramowania sprzętowego zawiera:
	- **Nota:** Jeżeli dioda LED zmieni kolor na pomarańczowy oznacza to, że odpowiednie oprogramowanie sprzętowe i płytka elektroniczna nie pasują do siebie. Należy sprawdzić płytkę, aby zapewnić, że używane jest prawidłowe oprogramowanie sprzętowe.
	- **•** Sekcja Karetka:
		- **-** Dioda LED "Com Express" zmienia kolor na zielony, gdy port Com Express jest gotowy do komunikacji.
		- **-** Dioda LED "Head Carriage Control Board" (Płytka sterownicza karetki) zmienia kolor na zielony, gdy płytka sterownicza karetki jest gotowa do komunikacji.
		- **-** Dioda "Head Driver Board 0" (Płytka ze sterownikiem głowicy 0) i dioda LED odpowiedniego sterownika FPGA zmieniają kolor na zielony, gdy płytka ze sterownikiem głowicy 0 jest gotowa do komunikacji.
		- **-** Dioda "Head Driver Board 1" (Płytka ze sterownikiem głowicy 1) i dioda LED odpowiedniego sterownika FPGA zmieniają kolor na zielony, gdy płytka ze sterownikiem głowicy 1 jest gotowa do komunikacji.
		- **-** Dioda "Head Driver Board 2" (Płytka ze sterownikiem głowicy 2) i dioda LED odpowiedniego sterownika FPGA zmieniają kolor na zielony, gdy płytka ze sterownikiem głowicy 2 jest gotowa do komunikacji.
		- **-** Dioda "Head Driver Board 3" (Płytka ze sterownikiem głowicy 3) i dioda LED odpowiedniego sterownika FPGA zmieniają kolor na zielony, gdy płytka ze sterownikiem głowicy 3 jest gotowa do komunikacji.
- **•** Sekcja Ruch i inne zawiera:
	- **-** Dioda LED "X Carriage Drive" (Napęd karetki X) zmienia kolor na zielony, gdy napęd karetki w osi X jest gotowy do komunikacji.
	- **-** Dioda LED "Y Gantry Drive (Left)" (Napęd łoża (lewy) Y) zmienia kolor na zielony, gdy lewy napęd łoża jest gotowy i komunikujący.
	- **-** Dioda LED "Y Gantry Drive (Right)" (Napęd łoża (prawy) Y) zmienia kolor na zielony, gdy prawy napęd łoża jest gotowy i komunikujący.
	- **-** Dioda LED "Z Carriage Drive" (Napęd karetki Z) zmienia kolor na zielony, gdy napęd wysokości karetki jest gotowy i komunikujący.
	- **-** Dioda LED "Modbus Device" (Urządzenie Modbus) zmienia kolor na zielony, gdy urządzenie Modbus jest gotowe i komunikujące.
- **•** Sekcja Układ atramentów zawiera:
	- **-** Dioda LED "VacIO Board" (Płytka VacIO) zmienia kolor na zielony, gdy płytka VacIO jest gotowa i komunikująca.
	- **-** Dioda LED "Pump Board" (Płytka pompy) zmienia kolor na zielony, gdy płytka pompy jest gotowa i komunikująca.
- **D** Sekcja Diagnostyka zawiera:
	- **•** Sekcja Czujniki, która zawiera:
		- **-** Dioda LED "Head Height Sensor" (Czujnik wysokości głowicy) zmienia kolor na zielony, gdy czujnik wysokości głowicy jest gotowy do komunikacji; zmienia kolor na czerwony, gdy nie jest gotowy do komunikacji.
		- **-** Dioda LED "X Home Sensor" (Czujnik pozycji spoczynkowej X) zmienia kolor na zielony, gdy karetka znajduje się w pozycji spoczynkowej; zmienia kolor na pomarańczowy, gdy karetka znajduje się poza pozycją spoczynkową.
		- **-** Dioda LED "Left Y Home Sensor" (Lewy czujnik pozycji spoczynkowej Y) zmienia kolor na zielony, gdy lewy napęd łoża znajduje się w pozycji spoczynkowej; zmienia kolor na pomarańczowy, gdy łoże znajduje się poza pozycją spoczynkową.
		- **-** Dioda LED "Right Y Home Sensor" (Prawy czujnik pozycji spoczynkowej Y) zmienia kolor na zielony, gdy prawy napęd łoża znajduje się w pozycji spoczynkowej; zmienia kolor na pomarańczowy, gdy łoże znajduje się poza pozycją spoczynkową.
		- **-** Dioda LED "Light Shield Closed Sensor" (Czujnik zamknięcia bariery świetlnej) zmienia kolor na zielony, gdy drzwi strefy oczyszczania są zamknięte i na czerwony, gdy drzwi są otwarte.
		- **-** Dioda LED "Light Screen Sensor" (Czujnik bariery świetlnej) zmienia kolor na zielony, gdy czujnik nie zadziałał; zmienia kolor na pomarańczowy, gdy czujnik został wyciszony; zmienia kolor na czerwony, gdy czujnik zadziałał.
		- **-** Dioda LED "Left Overflow Sensor" (Lewy czujnik przelewowy) zmienia kolor na zielony, gdy czujnik nie zadziałał; zmienia kolor na czerwony, gdy czujnik zadziałał.
		- **-** Dioda LED "Right Overflow Sensor" (Prawy czujnik przelewowy) zmienia kolor na zielony, gdy czujnik nie zadziałał; zmienia kolor na czerwony, gdy czujnik zadziałał.
		- **-** Dioda LED "Right Limit Sensor" (Prawy czujnik krańcowy) zmienia kolor na zielony, gdy czujnik nie zadziałał; zmienia kolor na czerwony, gdy czujnik zadziałał.
		- **-** Dioda LED "Left Limit Sensor" (Lewy czujnik krańcowy) zmienia kolor na zielony, gdy czujnik nie zadziałał; zmienia kolor na czerwony, gdy czujnik zadziałał.
	- **•** Sekcja Inne, która zawiera:
		- **-** Dioda LED "Gantry Overtravel" (Za dalekie przesunięcie łoża) zmienia kolor na zielony, gdy jest wyłączona; zmienia kolor na pomarańczowy, gdy jest włączona.
		- **-** Dioda LED "Override" (Nadpisanie) zmienia kolor na zielony, gdy jest wyłączona; zmienia kolor na pomarańczowy, gdy jest włączona.
		- **-** Dioda LED "Safety Controller" (Sterownik bezpieczeństwa) zmienia kolor na zielony, gdy sterownik jest włączony; na pomarańczowy, gdy sterownik jest wyłączony; na czerwony, gdy sterownik nie reaguje.
		- **-** Dioda LED "E-Stop" (Zatrzymanie awaryjne) zmienia kolor na zielony, gdy zatrzymanie nie zadziałało; zmienia kolor na czerwony, gdy zatrzymanie zadziałało.
		- **-** Dioda LED "Front Vacuum Status" (Status przedniego podciśnienia) zmienia kolor na zielony, gdy podciśnienie jest wyłączone; zmienia kolor na pomarańczowy, gdy podciśnienie jest włączone.
		- **-** Dioda LED "Back Vacuum Status" (Status tylnego podciśnienia) zmienia kolor na zielony, gdy podciśnienie jest wyłączone; zmienia kolor na pomarańczowy, gdy podciśnienie jest włączone.
		- **-** Dioda LED "XP Power" (Zasilanie XP) zmienia kolor na zielony, gdy zasilanie jest wyłączone; zmienia kolor na czerwony, gdy zasilanie jest włączone.
		- **-** Dioda LED "UV LED Power 1 Status" (Status zasilania 1 UV LED) zmienia kolor na zielony, gdy zasilanie jest wyłączone; zmienia kolor na czerwony, gdy zasilanie jest włączone.
		- **-** Dioda LED "UV LED Power 2 Status" (Status zasilania 2 UV LED) zmienia kolor na zielony, gdy zasilanie jest wyłączone; zmienia kolor na czerwony, gdy zasilanie jest włączone.
		- Dioda LED "Pins Down and Closed Access Panel" (Piny w dół i zamknięty panel dostępowy) zmienia kolor na zielony, gdy piny są w dole a panel dostępowy jest zamknięty; zmienia kolor na szary, gdy piny znajdują się w górze.
		- **-** Dioda LED "HDB Temp Status" (Status temperatury HDB) zmienia kolor na zielony, gdy temperatura płytki ze sterownikiem napędu jest normalna; zmienia kolor na pomarańczowy, gdy temperatura jest normalna; zmienia kolor na czerwony, gdy temperatura znajduje się powyżej poziomu krytycznego.

<span id="page-118-0"></span>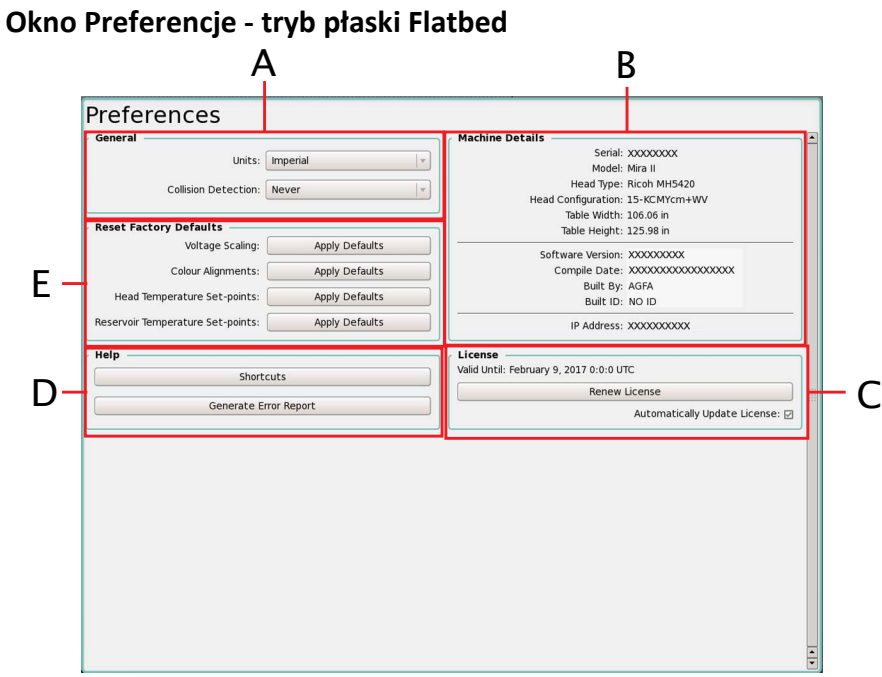

*Figura 4-56 Okno Preferencje (tryb płaski Flatbed)*

- **A** Okno dialogowe Ogólne zawiera:
	- **•** Rozwijane menu wyboru Jednostki: Służy do wybierania używanych jednostek miary (metrycznych lub imperialnych). Jednostki miary mają wpływ na wszystkie pomiary przeprowadzane w ramach interfejsu GUI Jeti i GUI Layout za wyjątkiem pomiarów wysokości głowicy, które są zawsze przeprowadzane w jednostkach metrycznych.
	- **•** Rozwijane menu wyboru Wykrywanie kolizji: Służy do wybierania trzech trybów obsługi czujnika wykrywania kolizji:
		- **-** Nigdy: Czujnik wykrywania kolizji jest wyłączony.
		- **-** Zawsze: Czujnik wykrywania kolizji jest zawsze włączony.
		- **-** Przy zmianie ustawień: Czujnik wykrywania kolizji jest włączony tylko, gdy zmieniane są ustawienia medium.
- **B** Okno dialogowe Szczegóły maszyny zawiera następujące opcje: Numer seryjny maszyny, typ maszyny, typ głowicy drukującej, konfiguracja koloru i informacje o oprogramowaniu i adresie IP.
- **C** Okno dialogowe Licencja zawiera:
	- **•** Informacja o dacie ważności licencji: Data, do której klucz licencyjny będzie ważny.
	- **•** Przycisk Odnów licencję: Służy do odnawiania licencji miesięcznej. Kliknięcie prawym przyciskiem myszy tego przycisku umożliwia wyświetlenie informacji o kluczu licencyjnym.

**Nota:** Aby ta funkcja działała wymagane jest połączenie z Internetem.

**•** Pole wyboru Automatyczna aktualizacja licencji: Służy do automatycznego aktualizowania licencji po jej wygaśnięciu.

- **D** Okno dialogowe Pomoc zawiera:
	- **•** Przycisk Skróty: Służy do wyświetlania okna z listą pomocnych skrótów klawiaturowych.

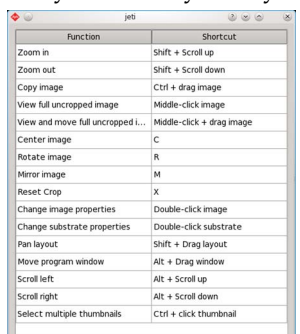

*Figura 4-57 Okno Skróty (tryb płaski Flatbed)*

**•** Przycisk Generuj raport o błędach: Służy do uruchamiania narzędzia do sporządzania raportów o błędach (zob. [Figura 4-58](#page-119-0)) wypełnianych przez techników lub użytkowników końcowych. Skompresowany plik z raportem o błędach zostaje zapisany na pulpicie i można go wysłać do technika Agfa w celu uzyskania pomocy.

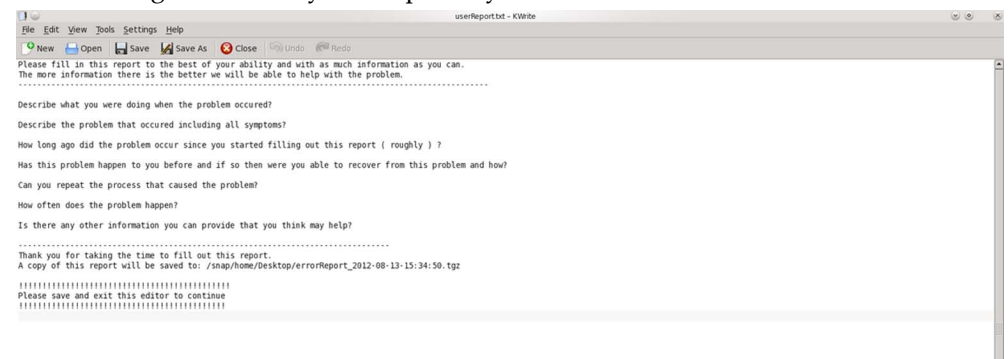

*Figura 4-58 Raport o błędach (tryb płaski Flatbed)*

<span id="page-119-0"></span>**E** Okno dialogowe Resetowanie ustawień fabrycznych zawiera:

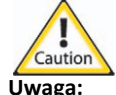

**Uwaga:** Resetowanie ustawień fabrycznych przeprowadza certyfikowany technik Jeti po zakończeniu strojenia maszyny podczas instalacji. Nie należy resetować żadnych ustawień fabrycznych, jeżeli nie zalecił tego technik Jeti. Jeżeli domyślne ustawienia fabryczne nie zostały utworzone na dole wyświetlany jest przycisk Utwórz domyślne ustawienia fabryczne. Tego przycisku należy używać tylko wtedy, gdy konfiguracja maszyny została zakończona.

- **•** Skalowanie napięcia: Przycisk Zastosuj wartości domyślne: Służy do ustawiania domyślnych ustawień fabrycznych dla skalowania napięcia.
- **•** Wyrównanie w lewo, prawo i koloru: Przycisk Zastosuj wartości domyślne: Służy do ustawiania domyślnych ustawień fabrycznych dla wyrównania koloru.
- **•** Nastawy temperatury głowicy: Przycisk Zastosuj wartości domyślne: Służy do ustawiania domyślnych wartości fabrycznych dla temperatury głowicy.
- **•** Nastawy temperatury zbiornika: Przycisk Zastosuj wartości domyślne: Służy do ustawiania domyślnych wartości fabrycznych dla temperatur zbiornika.
- **•** Przycisk Utwórz domyślne wartości fabryczne: Służy do tworzenia domyślnych wartości fabrycznych dla skalowania napięcia, wyrównania w lewo/prawo i koloru, temperatury głowicy i temperatury zbiornika przy użyciu jednego przycisku.
	- **Nota:** Przycisk nie będzie widoczny, gdy utworzony zostanie folder Domyślne ustawienia fabryczne. Folder domyślnych ustawień fabrycznych należy usunąć, aby ponownie włączyć ten przycisk.

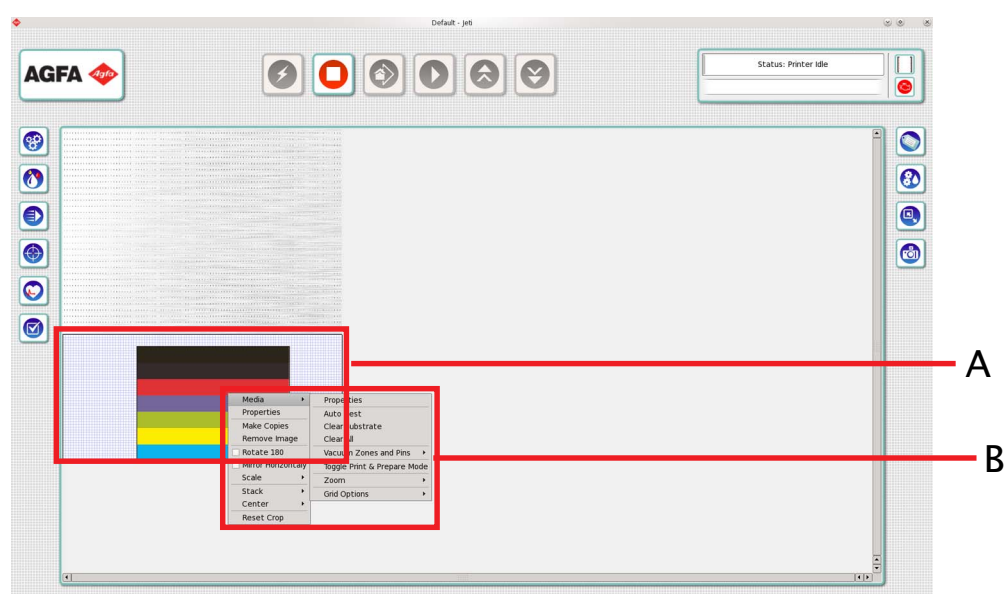

<span id="page-120-0"></span>**Okno Kontrola zadania - tryb płaski Flatbed**

*Figura 4-59 Okno Kontrola zadania (tryb płaski Flatbed)*

- **A** Wyświetla medium dające się drukować wraz z obrazem umieszczonym na układzie.
- **B** Menu kontekstowe Obraz zawiera następujące opcje:
	- **Nota:** Do menu Medium można uzyskać także dostęp klikając prawym przyciskiem myszy medium.
	- **•** Rozwijane menu medium zawiera następujące opcje:
		- **-** Menu Właściwości: Służy do otwierania okna właściwości podłoża.
		- **-** Opcja Automatyczne zagnieżdżanie: Służy do automatycznego zagnieżdżania obrazów.
		- **-** Opcja Wyczyść podłoże: Służy do usuwania wszystkich obrazów z medium.
		- **-** Opcja Wyczyść wszystko.
		- **-** Rozwijane menu Strefy podciśnienia i piny zawiera następujące opcje:

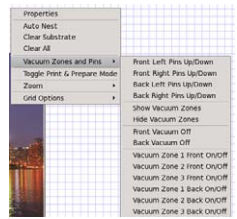

*Figura 4-60 Okno Kontrola zadania - Menu Medium - Strefy podciśnienia i piny (tryb płaski Flatbed)*

- Opcja Przednie lewe piny do góry/w dół: Służy do przesuwania przednich lewych pinów stołu do góry lub w dół.
- Opcja Przednie prawe piny do góry/w dół: Służy do przesuwania przednich prawych pinów stołu do góry lub w dół.
- Opcja Tylne lewe piny do góry/w dół: Służy do przesuwania tylnych lewych pinów stołu do góry lub w dół.
- Opcja Tylne prawe piny do góry/w dół: Służy do przesuwania tylnych prawych pinów stołu do góry lub w dół.

• Opcja Pokaż strefy podciśnienia: Służy do wyświetlania wszystkich sześciu stref podciśnienia.

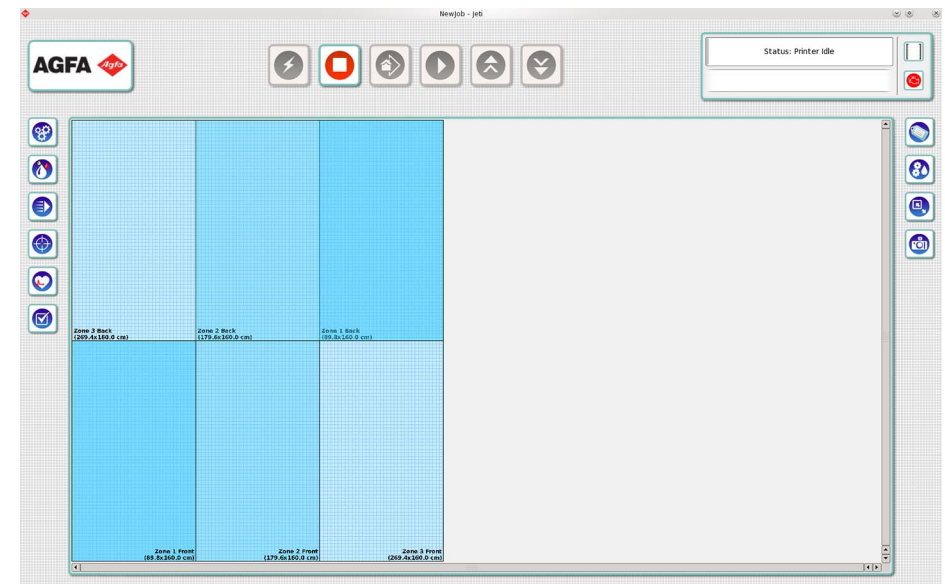

*Figura 4-61 Menu Medium - Strefy podciśnienia i piny - Pokaż strefy (tryb płaski Flatbed)*

**Nota:** Zob. [Figura 4-62](#page-121-0), jeżeli opcja drukowania i przygotowywania jest włączona.

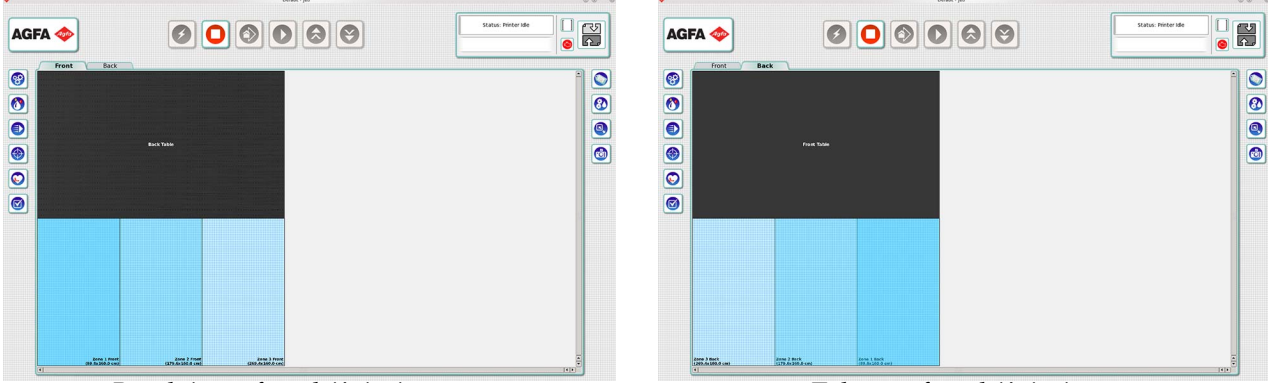

*Przednie strefy podciśnienia Tylne strefy podciśnienia*

<span id="page-121-0"></span>*Figura 4-62 Drukowanie i przygotowywanie - strefy podciśnienia (tryb płaski Flatbed)*

- Opcja Ukryj strefy podciśnienia: Służy do ukrywania wszystkich sześciu stref podciśnienia.
- Opcja Przednie podciśnienie wyłączone: Służy do wyłączania wszystkich trzech przednich stref podciśnienia.
- Opcja Tylne podciśnienie wyłączone: Służy do wyłączania wszystkich trzech tylnych stref podciśnienia.
- Strefa podciśnienia 1 przód wł./wył., strefa podciśnienia 2 przód wł./wył., strefa podciśnienia 3 - przód wł./wył., strefa podciśnienia 1 - tył wł./wył., strefa podciśnienia 2 - tył wł./wył., strefa podciśnienia 3 - tył wł./wył., dla włączania i wyłączania określonej strefy.
- **Nota:** Strefy podciśnienia rozciągają się począwszy od strefy 1 co oznacza, że strefa 2 i strefa 3 zostaną włączone tylko wtedy, gdy włączona będzie strefa 1.
- **-** Rozwijane menu Zoom: Służy do skalowania wybranych obrazów w następujący sposób:
	- Powiększenie (Shift+przewinięcie pokrętłem myszy)
	- Pomniejszenie (Shift+przewinięcie pokrętłem myszy)

**-** Rozwijane menu Opcje siatki zawiera następujące opcje:

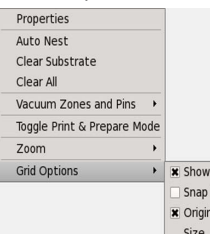

*Figura 4-63 Okno Kontrola zadania - Menu Medium - Opcje siatki (tryb płaski Flatbed)*

- Pole wyboru Pokaż: Służy do wyświetlania siatki na podłożu.
- Pole wyboru Dołącz do: Służy do dołączania obrazów do siatki.
- Pole wyboru Pochodzenie: Służy do wprowadzania określonego rozmiaru siatki.
- Pole wyboru Rozmiar: Służy do wprowadzania określonego rozmiaru siatki.
- **•** Menu Właściwości służy do otwierania okna Właściwości obrazu zawierającego następujące elementy:

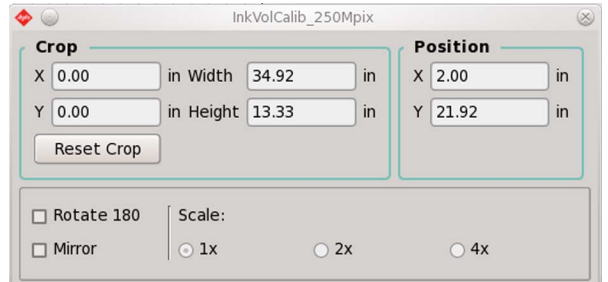

**Note:** Kliknięcie prawym przyciskiem myszy na dowolnym polu tekstowym w tym oknie spowoduje wyświetlenie listy ostatnich

*Figura 4-64 Okno Właściwości obrazu (tryb płaski Flatbed)*

- **-** Pole dialogowe Kadrowanie zawiera następujące opcje:
	- Pole tekstowe X: Służy do kadrowania lewej krawędzi obrazu.
	- Pole tekstowe Y: Służy do kadrowania górnej krawędzi obrazu.
	- Pole Szerokość: Służy do wyświetlania szerokości obrazu. Jeżeli szerokość jest zmniejszana, obraz jest kadrowany począwszy od prawej krawędzi.
	- Pole Wysokość: Służy do wyświetlania wysokości obrazu. Jeżeli wysokość jest zmniejszana, obraz jest kadrowany począwszy od dolnej krawędzi.
	- Przycisk Resetuj kadrowanie: Służy do przywracania obrazu do pierwotnych rozmiarów.
- **-** Pole dialogowe Pozycja: Służy do wyświetlania pozycji obrazu względem osi X i Y na drukowanym medium.
- **-** Pole wyboru Obróć o 180: Służy do obracania obrazu o 180 stopni.
- **-** Pole wyboru Lustro: Służy do odbijania obrazu w lustrze w poziomie.
- **•** Pole wyboru Wykonaj kopie: Służy do kopiowania obrazu na podłoże.
- **•** Pole wyboru Usuń obraz: Służy do usuwania wybranego obrazu z układu.
- **•** Pole wyboru Obróć o 180: Służy do obracania obrazu o 180 stopni względem położenia pierwotnego podczas konwertowania obrazu.
- **•** Pole wyboru Lustro: Służy do odbijania obrazu w lustrze wzdłuż osi X począwszy od pierwotnego położenia emulsji.
- **•** Rozwijane menu Skaluj: Służy do skalowania wybranych obrazów o 100%, 200% lub 400%.
- **•** Rozwijane menu Grupuj: Służy do grupowania obrazów z przodu, z tyłu lub do przesuwania do przodu lub tyłu.
- **•** Rozwijane menu Centruj: Służy do umieszczania obrazu (poziomo, pionowo lub w obu kierunkach) w środku układu wydruku.
- **•** Pole wyboru Resetuj kadrowanie: Służy do przywracania skadrowanego obrazu do pierwotnych rozmiarów.

# **Graficzny interfejs użytkownika GUI Jeti – tryb z roli na rolę (RTR)**

Interfejs GUI Jeti jest interfejsem graficznym użytkownika umożliwiającym obsługę drukarki Jeti Mira LED LM MG 2732. Poniżej opisano poszczególne okna interfejsu oraz kontrolki dostępne podczas obsługi drukarki w trybie RTR. Zob. ["Przygotowanie drukarki do drukowania w trybie z](#page-178-0) roli na rolę [RTR" na stronie 5-41](#page-178-0).

## **Obszar główny okna Jeti - tryb z roli na rolę RTR**

Obszar główny okna Jeti zawiera wszystkie kontrolki niezbędne do obsługi drukarki Jeti Mira LED LM MG 2732. Na rysunku [Figura 4-65](#page-123-0) kontrolki te zaznaczono kolorem czerwonym.

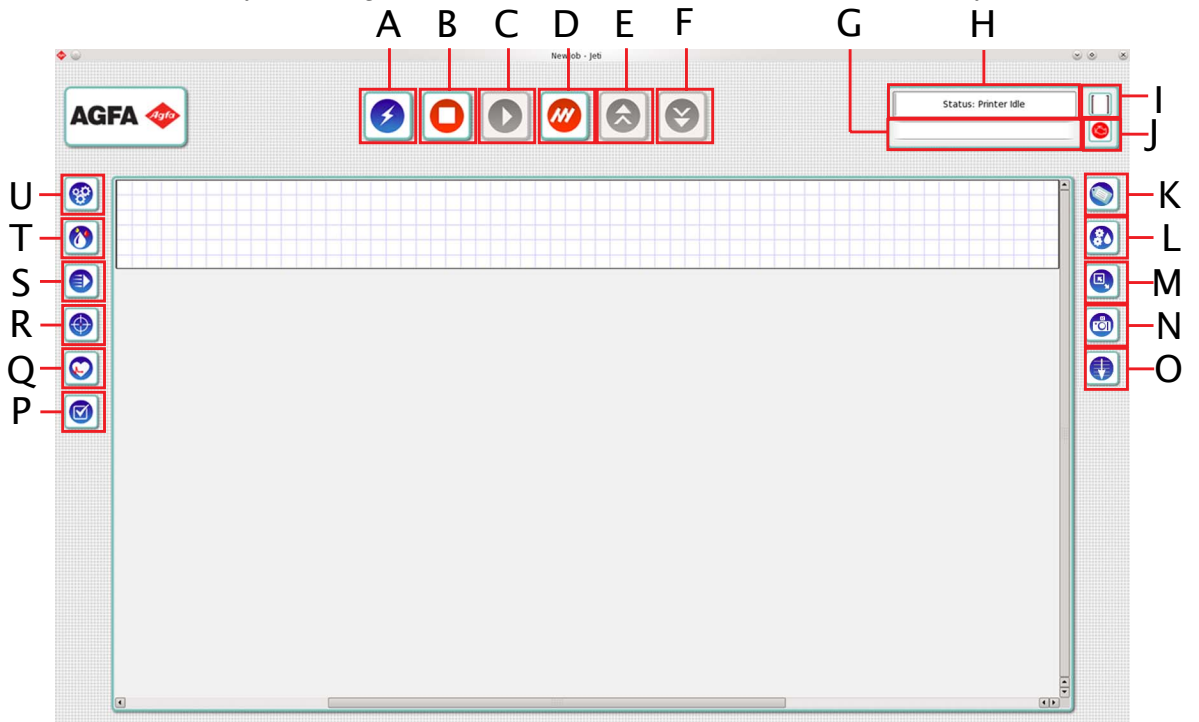

*Figura 4-65 Obszar główny okna Jeti (tryb RTR)*

- <span id="page-123-0"></span>**A** Po załadowaniu oprogramowania pojedyncze kliknięcie przycisku automatycznego uruchamiania powoduje włączenie trybu gotowości różnych podsystemów. Pojedyncze kliknięcie tego przycisku służy do włączania i przesuwania do pozycji spoczynkowej wszystkich osi i uruchamiania dmuchawy podciśnienia. Kliknięcie tego przycisku prawym przyciskiem myszy udostępnia 2 opcje:
	- **•** Opcja fałszywej gotowości: Używana do włączania fałszywych lamp i wyłączania głowic drukujących w celu przeprowadzenia fałszywego drukowania/testowania.
	- **•** Opcja czuwania: Używana do wyłączania lamp (jeżeli są włączone), przesuwania łoża do pozycji ładowania i powodowania otwarcia drzwi strefy oczyszczania.

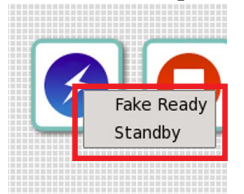

*Figura 4-66 Menu kontekstowe przycisku uruchamiania (RTR)*

- **B** Przycisk zatrzymywania drukowania: Używany do zatrzymywania cyklu drukowania.
- **C** Przycisk drukowania: uruchamia cykl drukowania, gdy okno układu zawiera obrazy, a maszyna znajduje się w stanie gotowości.

**Nota:** Po naciśnięciu przycisku drukowania w jego miejscu pojawia przycisk pauzy.

**D** Przycisk włączania/wyłączania naciągu: umożliwia włączenie lub wyłączenie naciągu rolek.

**E** Przycisk przesuwania medium do tyłu (zaznaczony kolorem niebieskim na rysunku [Figura 4-67\)](#page-124-0): Służy do cofania medium w odstępach 1 cala. Kliknięcie prawym przyciskiem myszy umożliwia cofnięcie na wymaganą odległość.

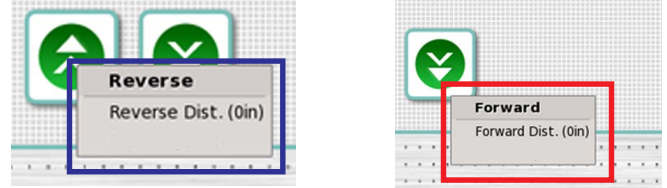

*Figura 4-67 Kliknięcie prawym przyciskiem myszy przycisków przesuwania medium do przodu i do tyłu (RTR)*

- <span id="page-124-0"></span>**F** Przycisk przesuwania medium do przodu (zaznaczony kolorem czerwonym na rysunku [Figura 4-](#page-124-0) [67\)](#page-124-0): Służy do przesuwania medium do przodu w odstępach 1 cala. Kliknięcie prawym przyciskiem myszy umożliwia przesunięcie do przodu na wymaganą odległość.
- **G** Pasek statusu: Służy do wyświetlania komunikatów o statusie maszyny.
- **H** Czas drukowania i wartość procentowa ukończenia zadania: Służy do wyświetlania szacunkowego czasu (hh:mm:ss) trwania zadania drukowania przed rozpoczęciem zadania. Funkcja czasu drukowania określa także czas pozostały do zakończenia zadania drukowania (obszar zaznaczony kolorem czerwonym na rysunku [Figura 4-68](#page-124-1)). Wartość procentowa ukończenia zadania określa ukończenie zadania drukowania w skali procentowej (od 1 do 100) i w postaci szarego paska postępu.

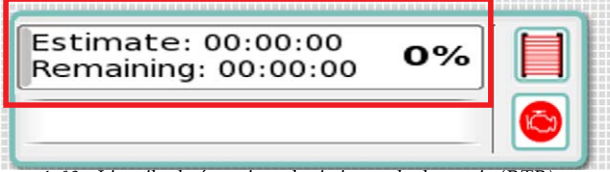

*Figura 4-68 Licznik ukończenia zadania i czas drukowania (RTR)*

<span id="page-124-1"></span>**I** Wskaźnik bariery świetlnej: Służy do określania, czy bariery świetlne są aktywne lub nieaktywne. Jeżeli bariery świetlne są aktywne (obszar zaznaczony kolorem czerwonym na rysunku [Figura 4-](#page-124-2) [69\)](#page-124-2), nie należy zbliżać się do drukarki, ponieważ może drukować. Jeżeli bariery świetlne są nieaktywne (obszar zaznaczony kolorem niebieskim na rysunku [Figura 4-69\)](#page-124-2), drukarka jest bezczynna i można podejść w jej pobliże.

| Estimate: 00:00:00<br>Remaining: 00:00:00 |  |  |
|-------------------------------------------|--|--|
|                                           |  |  |

<span id="page-124-2"></span>*Figura 4-69 Wskaźnik bariery świetlnej (RTR)*

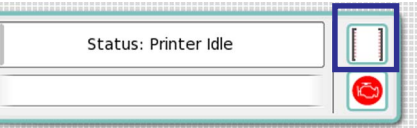

**J** Ikona silnika: Służy do wyświetlania statusu systemów maszyny. Kliknij ikonę silnika (zaznaczoną kolorem niebieskim na [Figura 4-70](#page-125-0)), aby wyświetlić listę niereagujących systemów. Niektóre systemy można uruchomić poprzez kliknięcie odpowiedniego zielonego przycisku ze znakiem zaznaczenia.

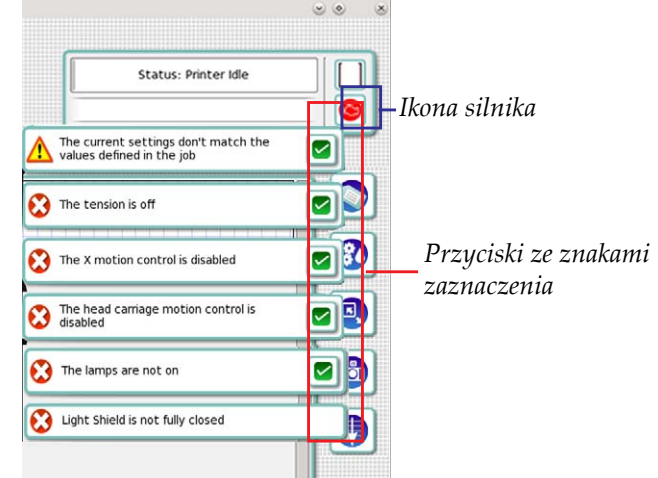

*Figura 4-70 Ikona silnika (RTR)*

- <span id="page-125-0"></span>**K** Przycisk zadań: Służy do otwierania okna zadań, w którym można wybrać zapisane zadania zawierające wszystkie obrazy i ich odpowiednie pozycje, które zostały załadowane do obszaru medium w chwili zapisywania. Zob. ["Okno zadania - RTR" na stronie 4-44](#page-125-1).
- **L** Przycisk Właściwości zadania: Służy do otwierania okna właściwości zadania. Zob. ["Okno Ustawienia wydruku - RTR" na stronie 4-45.](#page-126-0)
- **M** Przycisk Właściwości podłoża: Służy do otwierania okna właściwości podłoża. Zob. "Okno ustawień [medium - RTR" na stronie 4-47](#page-128-0).
- **N** Przycisk obrazów: Służy do otwierania okna obrazów. Zob. ["Okno obrazy - RTR" na stronie 4-48](#page-129-0).
- **O** Przycisk Kolejka: Służy do otwierania okna kolejki. Zob. ["Okno Kolejka - RTR" na stronie 4-48](#page-129-1).
- **P** Przycisk preferencji: Służy do otwierania okna preferencji. Zob. ["Okno Preferencje - RTR" na stronie 4-55.](#page-136-0)
- **Q** Przycisk diagnostyki: Służy do otwierania okna diagnostyki. Zob. ["Okno Diagnostyka - RTR" na stronie 4-54.](#page-135-0)
- **R** Przycisk kalibracji i wyrównania: Służy do otwierania okna kalibracji i wyrównania. Zob. ["Okno Kalibracja i wyrównywanie - RTR" na stronie 4-52.](#page-133-0)
- **S** Przycisk kontroli ruchu: Służy do otwierania okna kontroli ruchu. Zob. ["Okno Kontrola ruchu - RTR" na stronie 4-50.](#page-131-0)
- **T** Przycisk układu atramentów: Służy do otwierania okna układu atramentów. Zob. "Okno Ukł[ad atramentów - RTR" na stronie 4-49](#page-130-0).
- **U** Przycisk ustawień maszyny: Służy do otwierania okna ustawień maszyny. Zob. ["Okno Ustawienia maszyny - RTR" na stronie 4-49](#page-130-1)

#### <span id="page-125-1"></span>**Okno zadania - RTR**

Wszystkie funkcje są takie same jak w przypadku okna ["Okno zadania - tryb p](#page-86-0)łaski Flatbed" na [stronie 4-5](#page-86-0).

**Nota:** Funkcja drukowania warstwowego jest dostępna tylko w trybie płaskim Flatbed.

<span id="page-126-0"></span>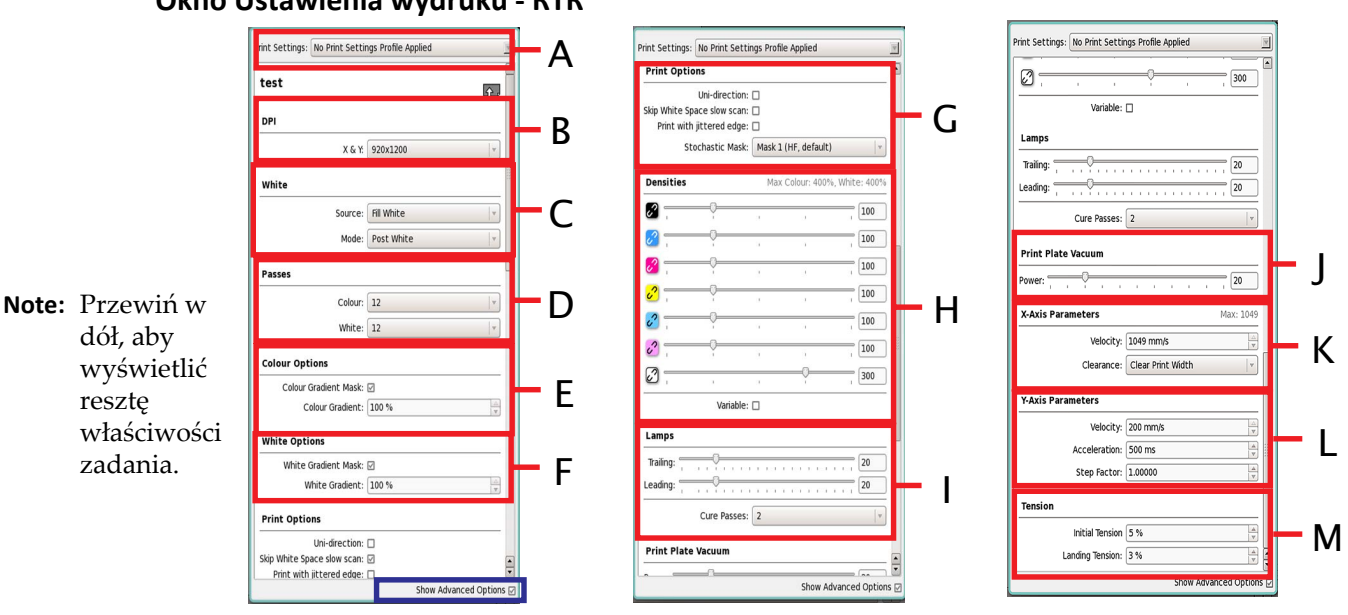

**Okno Ustawienia wydruku - RTR** 

*Figura 4-71 Okno Ustawienia wydruku - (RTR)*

- **A** Takie samo menu jak rozwijane menu wyboru Ustawienia wydruku w ["Okno Ustawienia](#page-89-0) wydruku - tryb pł[aski Flatbed" na stronie 4-8.](#page-89-0)
- **B** Takie samo menu jak rozwijane menu DPI w ["Okno Ustawienia wydruku tryb p](#page-89-0)łaski Flatbed" na [stronie 4-8](#page-89-0).
- **C** Takie samo menu jak rozwijane menu Biel w ["Okno Ustawienia wydruku tryb p](#page-89-0)łaski Flatbed" na [stronie 4-8](#page-89-0) z tą różnicą, że opcja drukowania pomiędzy kolorem białym nie jest dostępna w rozwijanym menu Biel.
- **D** Takie samo menu jak rozwijane menu Przejścia w ["Okno Ustawienia wydruku tryb p](#page-89-0)łaski [Flatbed" na stronie 4-8](#page-89-0).
- **E** Taki sam obszar jak obszar Opcje koloru w ["Okno Ustawienia wydruku tryb p](#page-89-0)łaski Flatbed" na [stronie 4-8](#page-89-0).
- **F** Taki sam obszar jak obszar Opcje bieli w ["Okno Ustawienia wydruku tryb p](#page-89-0)łaski Flatbed" na [stronie 4-8](#page-89-0).
- **G** Taki sam obszar jak obszar Opcje wydruku w ["Okno Ustawienia wydruku tryb p](#page-89-0)łaski Flatbed" [na stronie 4-8](#page-89-0).
- **H** Taki sam obszar jak obszar Gęstości w ["Okno Ustawienia wydruku tryb p](#page-89-0)łaski Flatbed" na stronie 4-8.
- **I** Taki sam obszar jak obszar Lampy w ["Okno Ustawienia wydruku tryb p](#page-89-0)łaski Flatbed" na stronie 4-8.
- **J** Obszar Podciśnienie płyty wydruku zawiera:
- **•** Suwak: Służy do regulacji wartości wielkości podciśnienia płyty do druku, która zależy od typu medium używanego do drukowania. Ustawienia ogólne powinny wynosić 30%, ale można je zmniejszać lub zwiększać, ponieważ nie wszystkie materiały reagują tak samo na płytę lub lampy.
- **K** Taki sam obszar jak obszar Parametry osi X w ["Okno Ustawienia wydruku tryb p](#page-89-0)łaski Flatbed" [na stronie 4-8](#page-89-0).
- **L** Obszar Parametry osi Y (jeżeli wybrana zostanie opcja "Pokaż zaawansowane opcje") zawiera:
	- **•** Pole tekstowe Prędkość: Służy do wprowadzania nowej wartości prędkości roli. Zaleca się, aby utrzymywać prędkość roli równą 200 mm/s.
		- **Nota:** Jeżeli rola przesuwa się w odstępach większych niż 5 cali (110 mm), prędkość roli zmniejsza się do wartości 140 mm/s.
- **M** Obszar Naciąg zawiera (zob. [Procedura 5-23: W](#page-183-0)łączanie naciągu na stronie 5-45):
	- **•** Pole wyboru Naciąg początkowy: Służy do wybierania wartości naciągu w celu wyregulowania naciągu stosowanego na początku przesuwania.
	- **•** Pole wyboru Naciąg końcowy: Służy do wybierania wartości naciągu w celu wyregulowania naciągu stosowanego na zakończenie przesuwania.

#### **Okno Ustawienia wydruku - RTR z podkładem**

Wszystkie funkcje są takie same jak w ["Okno Ustawienia wydruku - z podk](#page-92-0)ładem (tryb płaski [Flatbed\)" na stronie 4-11](#page-92-0) z tą różnicą, że parametry Y i obszary naciągu są takie same jak w ["Okno](#page-126-0)  [Ustawienia wydruku - RTR" na stronie 4-45](#page-126-0).

- **Nota:** Funkcja drukowania pomiędzy kolorem białym nie jest dostępna w rozwijanym menu Tryb bieli.
- **Nota:** Funkcja Podkład, następnie Kolor, nie jest dostępna w rozwijanym menu Tryb podkładu.

#### **Okno Ustawienia wydruku - RTR z lakierem**

Drukowane przy użyciu lakieru nie jest dostępne w trybie RTR.

### <span id="page-128-0"></span>**Okno ustawień medium - RTR**

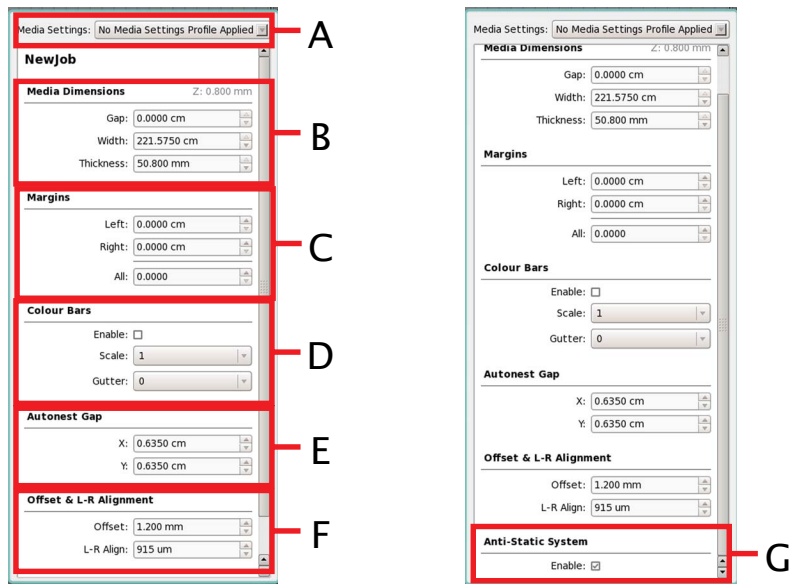

*Figura 4-72 Okno ustawień medium (RTR)*

- **A** Takie samo menu jak rozwijane menu wyboru Ustawienia medium w ["Okno ustawie](#page-96-0)ń medium tryb pł[aski Flatbed" na stronie 4-15.](#page-96-0)
- **B** Okno dialogowe Wymiary medium zawiera następujące opcje:
	- **•** Pole tekstowe Odstęp służy do kontrolowania odległości pomiędzy lewą krawędzią rolki a krawędzią materiału.
	- **•** Pole Szerokość służy do kontrolowania szerokości roli medium.
	- **•** Pole Lewy margines służy do ustawiania lewego marginesu roli medium.
	- **•** Pole Prawy margines służy do ustawiania prawego marginesu roli medium.
- **C** Okno dialogowe Marginesy zawiera następujące opcje:
	- **•** Lewy służy do ustawiania lewego marginesu medium w układzie.
	- **•** Prawy służy do ustawiania prawego marginesu medium w układzie.
	- **•** Wszystkie służy do ustawiania wszystkich marginesów według wartości wprowadzonych w polu.
- **D** Okno dialogowe Belki koloru zawiera następujące opcje:
	- **•** Włącz służy do włączania lub wyłączania belek koloru określających status głowic drukujących podczas drukowania.
	- **•** Skaluj służy do zmieniania rozmiaru belek koloru i marginesu na oprawę.
	- **•** Margines na oprawę służy do określania przestrzeni pomiędzy belkami koloru a lewą stroną obrazu.
- **E** Okno dialogowe Odstęp automatycznego zagnieżdżania zawiera następujące opcje:
	- **•** Odstęp X służy do określania odstępu pomiędzy zagnieżdżonymi obrazami w osi X.
	- **•** Odstęp Y służy do określania odstępu pomiędzy zagnieżdżonymi obrazami w osi Y.
- **F** Obszar Przesunięcie i wyrównanie L-R zawiera:
	- **•** Pole tekstowe Przesunięcie: Służy do określania pożądanego przesunięcia karetki powyżej medium (maks. 55,4 mm).
	- **•** Pole tekstowe Wyrównanie L-R: Służy do regulacji w mikronach, które jest bezpośrednio proporcjonalne do wysokości karetki względem powierzchni medium (maks. 10 000 um).
- **G** Obszar System antystatyczny zawiera:
	- **•** Pole wyboru Włącz: Służy do włączania/wyłączania systemu antystatycznego.

#### **Okno obrazy - RTR**

<span id="page-129-0"></span>Wszystkie funkcje są takie same jak w przypadku okna ["Okno Obrazy - tryb p](#page-98-0)łaski Flatbed" na [stronie 4-17](#page-98-0).

<span id="page-129-1"></span>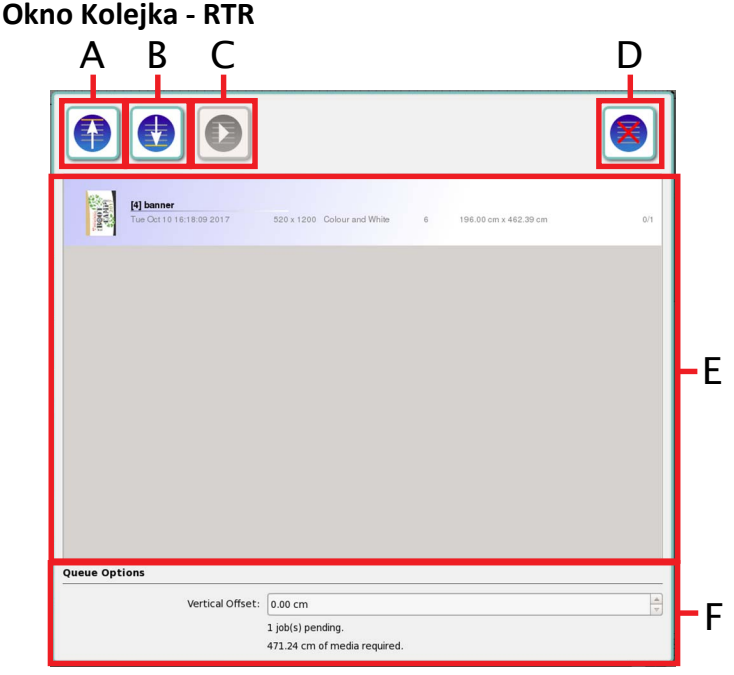

*Figura 4-73 Okno Kolejka*

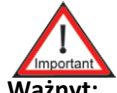

**Ważnyt:** Funkcja Kolejka jest używana tylko w trybie RTR.

- **A** Przycisk Kolejka na początku: Służy do umieszczania wybranego zadania na początku kolejki wydruku.
- **B** Przycisk Kolejka na końcu: Służy do umieszczania wybranego zadania na końcu kolejki wydruku.
- **C** Przycisk Drukuj kolejkę: Służy do drukowania wszystkich zadań w kolejce.
- **D** Przycisk Wyczyść kolejkę: Służy do usuwania wszystkich zadań z kolejki.
- **E** Obszar Kolejka zadań: Służy do wyświetlania listy wszystkich zadań dodanych do kolejki. Kliknięcie prawym przyciskiem myszy ikony zadania powoduje wyświetlenie następujących opcji:
	- **•** Usuń: Służy do usuwania wybranego zadania z kolejki.

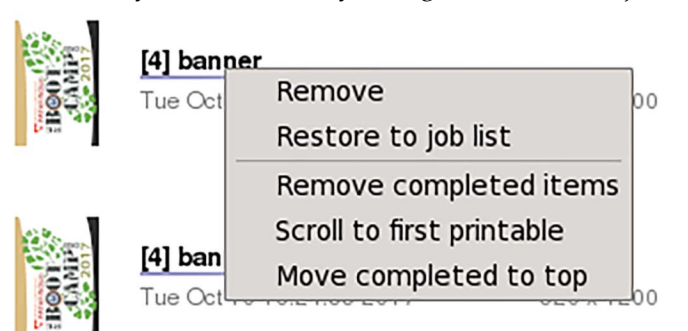

*Figura 4-74 Okno Kolejka - menu otwierane poprzez kliknięcie prawym przyciskiem myszy*

- **•** Przywróć do listy zadań: Służy do dodawania wybranego zadania do listy zadań.
- **•** Usuń ukończone pozycje: Służy do usuwania ukończonych zadań z kolejki.
- **•** Przewiń do pierwszego dającego się wydrukować zadania: Służy do przewijania do pierwszego dającego się wydrukować zadania w kolejce.
- **•** Przesuń ukończone do góry: Służy do przesuwania ukończonych zadań do górnej części kolejki.
- **F** Okno dialogowe Opcje kolejki zawiera następujące opcje:
	- **•** Pole tekstowe Przesunięcie pionowe: Służy do wprowadzania wymaganej wartości przesunięcia pionowego pomiędzy zadaniami drukowania.
	- **•** Liczba zadań w kolejce oczekujących na wydrukowanie.
	- **•** Całkowita długość medium wymaganego do wydrukowania wszystkich zadań w kolejce.

### <span id="page-130-1"></span>**Okno Ustawienia maszyny - RTR**

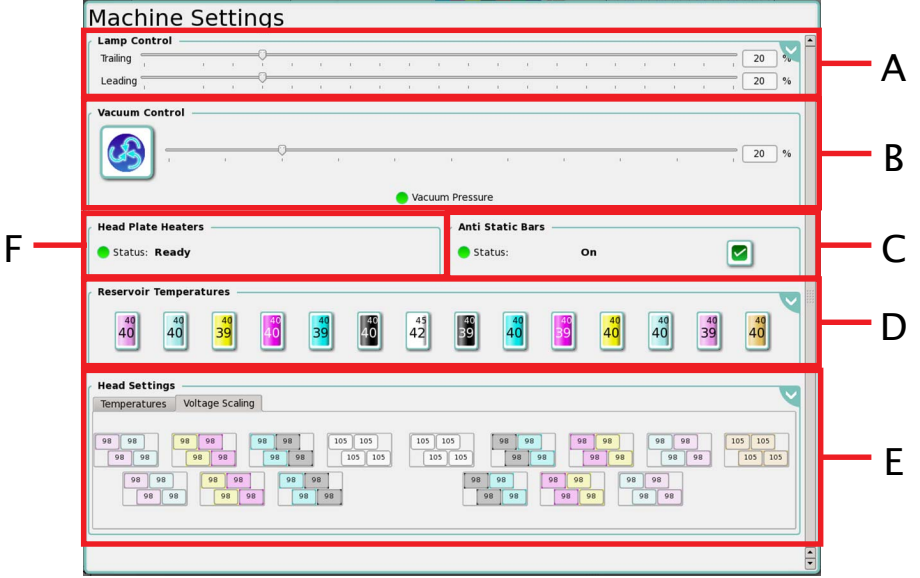

*Figura 4-75 Okno Ustawienia maszyny (RTR)*

- **A** takie samo okno dialogowe jak Sterowanie lampą w ["Okno Ustawienia maszyny tryb p](#page-100-0)łaski [Flatbed" na stronie 4-19](#page-100-0).
- **B** Okno dialogowe Sterowanie podciśnieniem zawiera:
	- **•** Przycisk Sterowanie podciśnieniem: Służy do uruchamiania lub wyłączania podciśnienia płyty wydruku.
	- **•** Suwak: Służy do regulacji wartości wielkości podciśnienia płyty do druku, która zależy od typu medium używanego do drukowania.
		- **Nota:** Kliknięcie prawym przyciskiem myszy umożliwia wyświetlenie opcji Ostatnie wartości.
	- **•** Wskaźnik Status dla podciśnienia (szary: podciśnienie jest wyłączone, zielony: podciśnienie jest włączone).
- **C** Takie samo okno dialogowe jak Listwy antystatyczne w ["Okno Ustawienia maszyny tryb p](#page-100-0)łaski [Flatbed" na stronie 4-19](#page-100-0).
- **D** Takie samo okno dialogowe jak Ustawienia temperatury zbiornika w ["Okno Ustawienia maszyny](#page-100-0)  - tryb pł[aski Flatbed" na stronie 4-19.](#page-100-0)
- **E** Takie samo okno dialogowe jak Ustawienia głowicy w ["Okno Ustawienia maszyny tryb p](#page-100-0)łaski [Flatbed" na stronie 4-19](#page-100-0).
- **F** Takie samo okno dialogowe jak Ustawienia płyty głowicy w ["Okno Ustawienia maszyny tryb](#page-100-0)  pł[aski Flatbed" na stronie 4-19](#page-100-0).

**Nota:** Okno Ustawienia maszyny - RTR nie zawiera opcji sterowania strefą podciśnienia.

#### <span id="page-130-0"></span>**Okno Układ atramentów - RTR**

Wszystkie funkcje są takie same jak w przypadku okna "Okno Ukł[ad atramentów - tryb p](#page-104-0)łaski [Flatbed" na stronie 4-23](#page-104-0).

<span id="page-131-0"></span>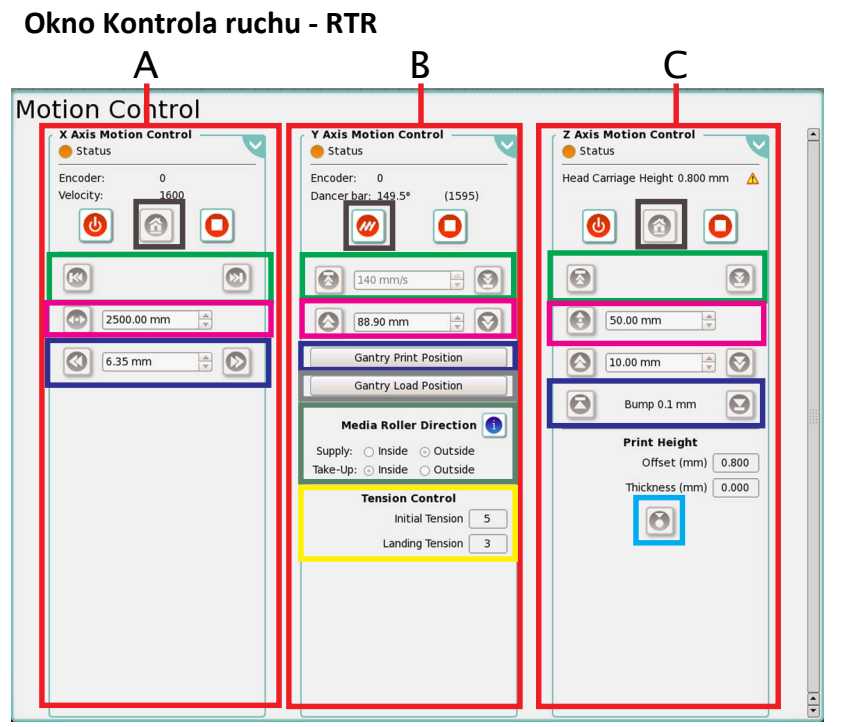

**Note:** Kliknięcie prawym przyciskiem myszy na dowolnym polu tekstowym w tym oknie spowoduje wyświetlenie listy ostatnich wartości dla określonych ustawień.

*Figura 4-76 Okno Kontrola ruchu (RTR)*

- <span id="page-131-1"></span>**A** Takie samo okno dialogowe jak Kontrola ruchu osi X w ["Okno Kontrola ruchu - tryb p](#page-107-1)łask[i](#page-107-1) [Flatbed" na stronie 4-26](#page-107-1).
- **B** Okno dialogowe Kontrola ruchu osi Y zawiera:
	- **•** Wskaźnik statusu wyświetlany jako: Czerwony (tryb offline), pomarańczowy (zajęty), zielony (włączony).
	- **•** Przycisk Włącz/wyłącz naciąg (zaznaczony kolorem czarnym na [Figura 4-76](#page-131-1)): Służy do włączania/wyłączania naciągu.
	- **•** Przyciski przesuwania medium do przodu i do tyłu (zaznaczone kolorem zielonym na [Figura 4-](#page-131-1) [76\)](#page-131-1): Służą do przesuwania drukowanego medium według wartości wprowadzonych w polu tekstowym. Jednostki miary zmieniają się zgodnie z wyborem jednostek pod zakładką Konfiguruj.
		- **Nota:** Interfejs GUI nie umożliwia naciskania przycisku przesuwania do przodu i do tyłu kilka razy, jeżeli przesunięcie jest większe niż 5 cali.
	- **•** Przycisk Pozycja drukowania łoża: Służy do ustawiania łoża w pozycji drukowania, która znajduje się w miejscu nałożenia pierwszego paska atramentu na materiale.
	- **•** Przycisk Pozycja ładowania łoża: Służy do przesuwania łoża do pozycji spoczynkowej w tylnej części drukarki i parkowania karetki w pozycji ładowania, która znajduje się dokładnie za panelem dostępowym.
	- **•** Sekcja Kierunek rolki medium (zaznaczona kolorem zielonym na [Figura 4-76\)](#page-131-1) zawiera: **-** Podawcza: Rolka, na której osadzone jest niezadrukowane medium, które jest podawane do jednostki. Naciśnij okrągły przycisk Wewnątrz, aby drukowana strona roli znajdowała się wewnątrz roli materiału. Naciśnij okrągły przycisk Na zewnątrz, aby drukowana strona roli znajdowała się na zewnątrz roli materiału.
		- **-** Odbiorcza: Rolka, na którą nawijane jest zadrukowane medium. Naciśnij okrągły przycisk Wewnątrz, aby drukowana strona roli kończyła się wewnątrz roli i była zabezpieczona. Naciśnij okrągły przycisk Na zewnątrz, aby drukowana strona roli kończyła się na zewnątrz roli i była zabezpieczona.
- **•** Sekcja Kontrola naciągu (zaznaczona kolorem niebieskim na [Figura 4-76](#page-131-1)) zawiera:
	- **-** Pole wyboru Naciąg początkowy: Służy do wybierania wartości naciągu w celu wyregulowania naciągu stosowanego na początku przesuwania.
	- **-** Pole wyboru Naciąg końcowy: Służy do wybierania wartości naciągu w celu wyregulowania naciągu stosowanego na zakończenie przesuwania.

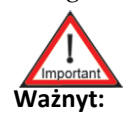

**Ważnyt:** Zaleca się, aby naciąg początkowy był zawsze większy niż naciąg końcowy. Dla większości materiałów wystarczające jest, aby wartość naciągu początkowego wynosiła 4 i wartość naciągu końcowego 3.

- **•** Kliknięcie przycisku ustawień zaawansowanych spowoduje wyświetlenie sekcji Parametry: **-** Pole tekstowe Prędkość (mm/s): Służy do wprowadzania nowej wartości prędkości roli.
	- Zaleca się, aby utrzymywać prędkość roli równą 200 mm/s.
	- **Nota:** Jeżeli rola przesuwa się w odstępach większych niż 5 cali (110 mm), prędkość roli zmniejsza się do wartości 140 mm/s.
	- **-** Pole tekstowe Okres przyspieszenia (ms): Służy do wprowadzania nowej wartości przyspieszenia jednostki RTR.
	- **-** Pole tekstowe Współczynnik ekspansji głowicy: Służy do kompensowania ekspansji płyty głowicy w osi Y.

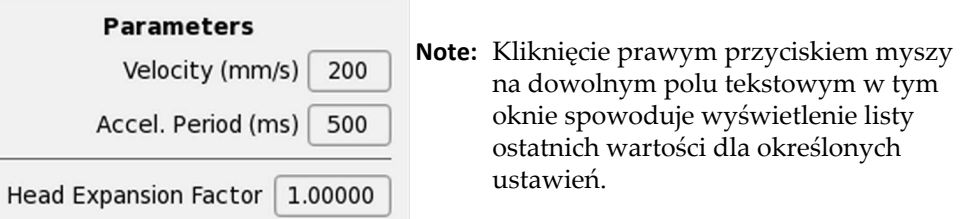

*Figura 4-77 Zaawansowane ustawienia kontroli ruchu wzdłuż osi Y (RTR)*

- **C** Takie samo okno dialogowe jak Kontrola ruchu osi Z w ["Okno Kontrola ruchu tryb p](#page-107-1)łaski [Flatbed" na stronie 4-26](#page-107-1) oprócz tego, że:
	- **•** Okno dialogowe Wysokość wydruku zawiera następujące opcje:
		- **-** Pole tekstowe Przesunięcie: Służy do wprowadzania określonej wysokości karetki powyżej medium.
			- **Nota:** Minimalna wymagana wysokość karetki powyżej medium wynosi 1,2 mm i karetki nie można obniżać poniżej tego punktu.
		- **-** Pole tekstowe Grubość: Służy do wprowadzania wartości grubości medium w trybie ręcznym.
		- **-** Okrągły przycisk ręcznej regulacji wysokości głowicy (zaznaczony kolorem cyjan na [Figura](#page-131-1)  [4-76\)](#page-131-1): Służy do przesuwania karetki powyżej grubości medium (wartość wprowadzana w polu grubości) dodając do niej wartość przesunięcia.
	- **•** Kliknięcie przycisku ustawień zaawansowanych nie powoduje wyświetlenia żadnych ustawień.

#### <span id="page-133-0"></span>**Okno Kalibracja i wyrównywanie - RTR**

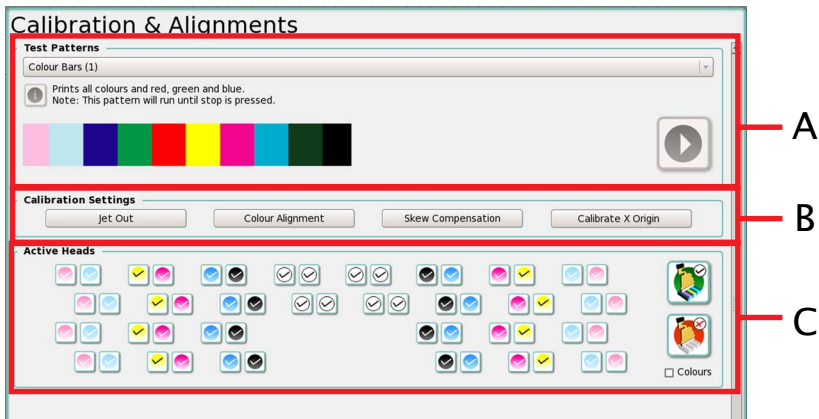

*Figura 4-78 Okno Kalibracja i wyrównywanie - (RTR)*

Wszystkie testy można uruchomić w rozwijanym menu testów poprzez kliknięcie przycisku drukowania wzoru w celu uruchomienia cyklu drukowania.

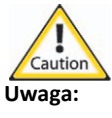

**Uwaga:** Niektóre wzory testowe są drukowane w sposób ciągły do momentu zatrzymania drukowania. Opis wzoru jest wyświetlany pod rozwijanym menu wzorów wraz z ostrzeżeniem, czy dany wzór będzie drukowany w sposób ciągły lub nie.

- **A** Taki sam obszar jak Wzory testowe w ["Okno Kalibracja i wyrównywanie tryb p](#page-110-1)łaski Flatbed" na [stronie 4-29](#page-110-1).
- **B** Okno dialogowe Ustawienia kalibracji zawiera:
	- **•** Taki sam przycisk jak Wyłączenie wyrzutu w ["Okno Kalibracja i wyrównywanie tryb p](#page-110-1)łaski [Flatbed" na stronie 4-29](#page-110-1).
	- **•** Taki sam przycisk jak Wyrównanie koloru w ["Okno Kalibracja i wyrównywanie tryb p](#page-110-1)łaski [Flatbed" na stronie 4-29](#page-110-1).
	- **•** Przycisk Kompensacja ukosu: Służy do korygowania różnicy pomiędzy pozycjami lewej i prawej strony łoża. Opcja Kompensacja skosu jest ustawiana w trybie płaskim. Wprowadź wartość 0 w polu tekstowym Kompensacja skosu i naciśnij klawisz Enter, aby zaakceptować wartość Flatbed w trybie RTR.

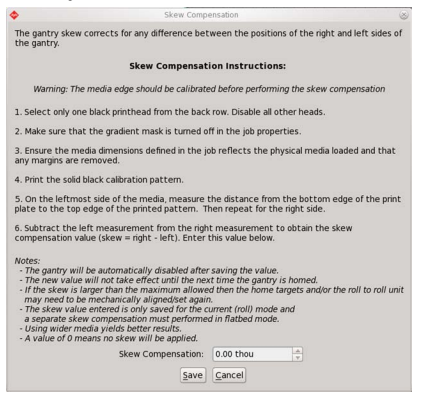

*Figura 4-79 Okno Kompensacja skosu (RTR)*

**•** Przycisk Kalibruj początek X: Służy do regulowania odległości pomiędzy głowicą drukującą znajdującą się najdalej po prawej stronie a punktem umieszczonym najdalej po lewej stronie na płycie do druku.

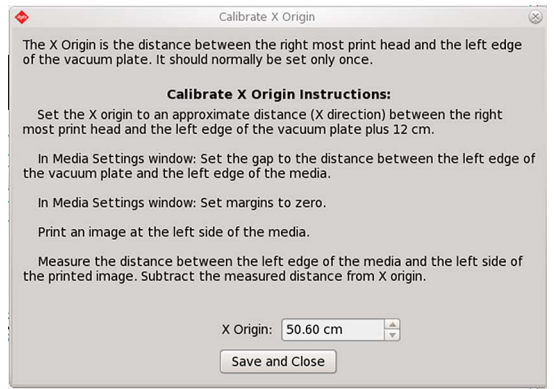

*Figura 4-80 Okno dialogowe Kalibruj początek X (RTR)*

**C** Takie samo okno dialogowe jak Aktywne głowice w ["Okno Kalibracja i wyrównywanie - tryb](#page-110-1)  pł[aski Flatbed" na stronie 4-29](#page-110-1).

## <span id="page-135-0"></span>**Okno Diagnostyka - RTR**

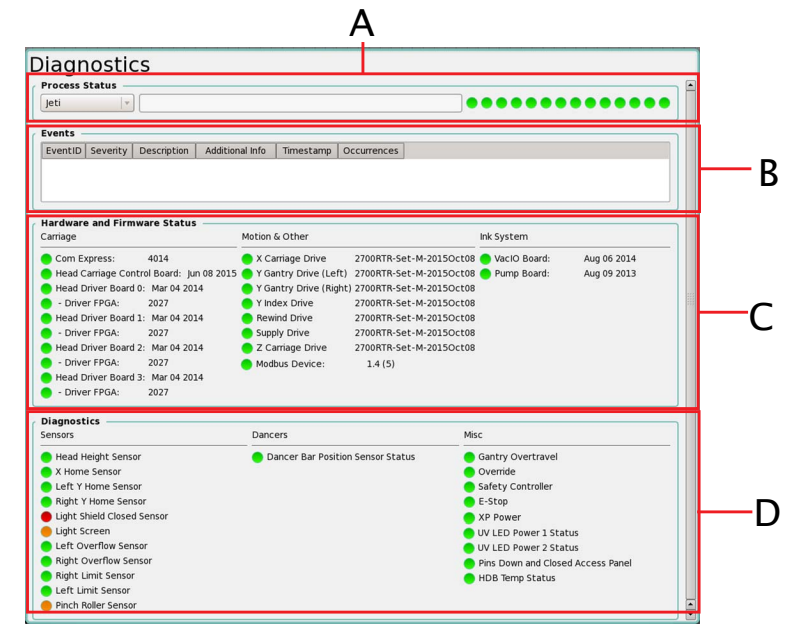

*Figura 4-81 Okno Diagnostyka (RTR)*

- **A** Takie samo okno dialogowe jak Status procesu w ["Okno Diagnostyka tryb p](#page-115-0)łaski Flatbed" na [stronie 4-34](#page-115-0).
- **B** Takie samo pole jak Zdarzenia w "Okno Diagnostyka tryb pł[aski Flatbed" na stronie 4-34](#page-115-0). Pole wyboru Zdarzenia: Służy do zapisywania wszystkich komunikatów błędu lub zdarzeń mających miejsce podczas obsługi maszyny.
- **C** Okno dialogowe Status sprzętu i oprogramowania sprzętowego zawiera:
	- **Nota:** Jeżeli dioda LED zmieni kolor na pomarańczowy oznacza to, że odpowiednie oprogramowanie sprzętowe i płytka elektroniczna nie pasują do siebie. Należy sprawdzić płytkę, aby zapewnić, że używane jest prawidłowe oprogramowanie sprzętowe.
	- **•** Taka sama sekcja jak Karetka w "Okno Diagnostyka tryb pł[aski Flatbed" na stronie 4-34.](#page-115-0)
	- **•** Sekcja Ruch i inne:
		- **-** Dioda LED "X Carriage Drive" (Napęd karetki X) zmienia kolor na zielony, gdy napęd karetki w osi X jest gotowy do komunikacji.
		- **-** Dioda LED "Y Gantry Drive (Left)" (Napęd łoża (lewy) Y) zmienia kolor na zielony, gdy lewy napęd łoża jest gotowy i komunikujący.
		- **-** Dioda LED "Y Gantry Drive (Right)" (Napęd łoża (prawy) Y) zmienia kolor na zielony, gdy prawy napęd łoża jest gotowy i komunikujący.
		- **-** Dioda LED "Y Index Drive" (Napęd indeksu Y) zmienia kolor na zielony, gdy napęd indeksu Y jest gotowy i komunikujący.
		- **-** Dioda LED "Rewind Drive" (Napęd przewijania) zmienia kolor na zielony, gdy napęd przewijania jest gotowy i komunikujący.
		- **-** Dioda LED "Supply Drive" (Napęd podawania) zmienia kolor na zielony, gdy napęd podawania jest gotowy i komunikujący.
		- **-** Dioda LED "Z Carriage Drive" (Napęd karetki Z) zmienia kolor na zielony, gdy napęd wysokości karetki jest gotowy i komunikujący.
		- **-** Dioda LED "Modbus Device" (Urządzenie Modbus) zmienia kolor na zielony, gdy urządzenie Modbus jest gotowe i komunikujące.
	- **•** Taka sama sekcja jak Układ atramentów w ["Okno Diagnostyka tryb p](#page-115-0)łaski Flatbed" na [stronie 4-34](#page-115-0).
- **D** Sekcja Diagnostyka zawiera:
	- **•** Sekcja Czujniki, która zawiera:
		- **-** Dioda LED "Head Height Sensor" (Czujnik wysokości głowicy) zmienia kolor na zielony, gdy czujnik wysokości głowicy jest gotowy do komunikacji; zmienia kolor na czerwony, gdy nie jest gotowy do komunikacji.
- **-** Dioda LED "X Home Sensor" (Czujnik pozycji spoczynkowej X) zmienia kolor na zielony, gdy karetka znajduje się w pozycji spoczynkowej; zmienia kolor na pomarańczowy, gdy karetka znajduje się poza pozycją spoczynkową.
- **-** Dioda LED "Left Y Home Sensor" (Lewy czujnik pozycji spoczynkowej Y) zmienia kolor na zielony, gdy lewy napęd łoża znajduje się w pozycji spoczynkowej; zmienia kolor na pomarańczowy, gdy łoże znajduje się poza pozycją spoczynkową.
- **-** Dioda LED "Right Y Home Sensor" (Prawy czujnik pozycji spoczynkowej Y) zmienia kolor na zielony, gdy prawy napęd łoża znajduje się w pozycji spoczynkowej; zmienia kolor na pomarańczowy, gdy łoże znajduje się poza pozycją spoczynkową.
- **-** Dioda LED "Light Shield Closed Sensor" (Czujnik zamknięcia bariery świetlnej) zmienia kolor na zielony, gdy górne drzwi roli są zamknięte i na czerwony, gdy drzwi są otwarte.
- **-** Dioda LED "Light Screen Sensor" (Czujnik bariery świetlnej) zmienia kolor na zielony, gdy czujnik nie zadziałał; zmienia kolor na pomarańczowy, gdy czujnik został wyciszony; zmienia kolor na czerwony, gdy czujnik zadziałał.
- **-** Dioda LED "Left Overflow Sensor" (Lewy czujnik przelewowy) zmienia kolor na zielony, gdy czujnik nie zadziałał; zmienia kolor na czerwony, gdy czujnik zadziałał.
- **-** Dioda LED "Right Overflow Sensor" (Prawy czujnik przelewowy) zmienia kolor na zielony, gdy czujnik nie zadziałał; zmienia kolor na czerwony, gdy czujnik zadziałał.
- **-** Dioda LED "Right Limit Sensor" (Prawy czujnik krańcowy) zmienia kolor na zielony, gdy czujnik nie zadziałał; zmienia kolor na czerwony, gdy czujnik zadziałał.
- **-** Dioda LED "Left Limit Sensor" (Lewy czujnik krańcowy) zmienia kolor na zielony, gdy czujnik nie zadziałał; zmienia kolor na czerwony, gdy czujnik zadziałał.
- **-** Dioda LED "Pinch Roller Sensor" (Czujnik roli dociskowej) zmienia kolor na zielony, gdy czujnik nie zadziałał; zmienia kolor na czerwony, gdy czujnik zadziałał.
- **•** Sekcja Naciągacz, która zawiera:
	- **-** Dioda LED "Dancer Bar Position Sensor Status" (Status czujnika pozycji belki naciągacza) zmienia kolor na zielony, gdy czujnik jest wyłączony; zmienia kolor na pomarańczowy, gdy czujnik jest włączony.
- **•** Sekcja Inne, która zawiera:
	- **-** Dioda LED "Gantry Overtravel" (Za dalekie przesunięcie łoża) zmienia kolor na zielony, gdy jest wyłączona; zmienia kolor na czerwony, jest włączona.
	- **-** Dioda LED "Override State" (Stan nadpisania) zmienia kolor na zielony, gdy funkcja jest wyłączona; zmienia kolor na pomarańczowy, gdy funkcja jest włączona.
	- Dioda LED "Safety Controller" (Sterownik bezpieczeństwa) zmienia kolor na zielony, gdy sterownik jest włączony; na pomarańczowy, gdy sterownik jest wyłączony; na czerwony, gdy sterownik nie reaguje.
	- **-** Dioda LED "E-Stop" (Zatrzymanie awaryjne) zmienia kolor na zielony, gdy zatrzymanie nie zadziałało; zmienia kolor na czerwony, gdy zatrzymanie zadziałało.
	- **-** Dioda LED "XP Power" (Zasilanie XP) zmienia kolor na zielony, gdy zasilanie jest wyłączone; zmienia kolor na czerwony, gdy zasilanie jest włączone.
	- **-** Dioda LED "UV LED Power 1 Status" (Status zasilania 1 UV LED) zmienia kolor na zielony, gdy zasilanie jest wyłączone; zmienia kolor na czerwony, gdy zasilanie jest włączone.
	- **-** Dioda LED "UV LED Power 2 Status" (Status zasilania 2 UV LED) zmienia kolor na zielony, gdy zasilanie jest wyłączone; zmienia kolor na czerwony, gdy zasilanie jest włączone.
	- **-** Dioda LED "Pins Down and Closed Access Panel" (Piny w dół i zamknięty panel dostępowy) zmienia kolor na zielony, gdy piny są w dole a panel dostępowy jest zamknięty; zmienia kolor na czerwony, gdy panel dostępowy jest otwarty.
	- **-** Dioda LED "HDB Temp Status" (Status temperatury HDB) zmienia kolor na zielony, gdy temperatura płytki ze sterownikiem napędu jest normalna; zmienia kolor na pomarańczowy, gdy temperatura jest normalna; zmienia kolor na czerwony, gdy temperatura znajduje się powyżej poziomu krytycznego.

## <span id="page-136-0"></span>**Okno Preferencje - RTR**

Wszystkie funkcje są takie same jak w przypadku okna ["Okno Preferencje - tryb p](#page-118-0)łaski Flatbed" na [stronie 4-37](#page-118-0).

#### **Okno Kontrola zadania - RTR**

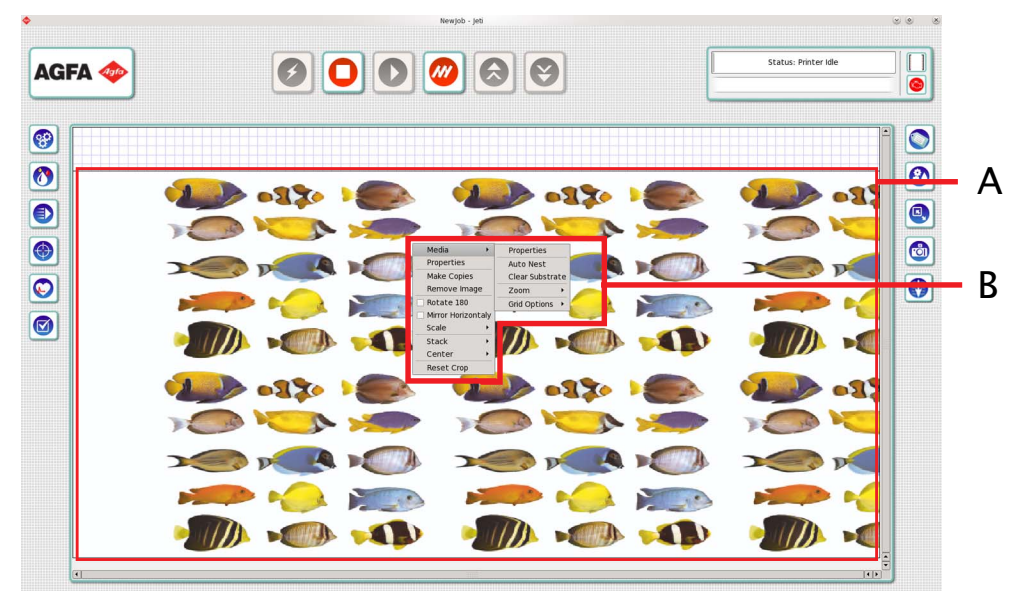

*Figura 4-82 Okno Kontrola zadania (RTR)*

- **A** Wyświetla medium dające się drukować wraz z obrazem umieszczonym na układzie.
- **B** Menu kontekstowe Obraz zawiera następujące opcje:

**Nota:** Do menu Medium można uzyskać także dostęp klikając prawym przyciskiem myszy medium.

- **•** Rozwijane menu medium zawiera następujące opcje:
	- **-** Taka sama opcja jak Właściwości w ["Okno Kontrola zadania tryb p](#page-120-0)łaski Flatbed" na [stronie 4-39.](#page-120-0)
	- **-** Taka sama opcja jak Automatyczne zagnieżdżanie w ["Okno Kontrola zadania tryb p](#page-120-0)łaski [Flatbed" na stronie 4-39.](#page-120-0)
	- **-** Taka sama opcja jak Wyczyść podłoże w ["Okno Kontrola zadania tryb p](#page-120-0)łaski Flatbed" na [stronie 4-39.](#page-120-0)
	- **-** Takie samo rozwijane menu jak Zoom w ["Okno Kontrola zadania tryb p](#page-120-0)łaski Flatbed" na [stronie 4-39.](#page-120-0)
	- **-** Takie samo rozwijane menu jak Opcje kratki w ["Okno Kontrola zadania tryb p](#page-120-0)łaski Flatbed" [na stronie 4-39.](#page-120-0)
- **•** Takie samo menu jak Właściwości w ["Okno Kontrola zadania tryb p](#page-120-0)łaski Flatbed" na stronie 4-39.
- **•** Taka sama opcja jak Wykonaj kopie w ["Okno Kontrola zadania tryb p](#page-120-0)łaski Flatbed" na [stronie 4-39](#page-120-0).
- **•** Taka sama opcja jak Usuń obraz w ["Okno Kontrola zadania tryb p](#page-120-0)łaski Flatbed" na stronie 4-39.
- **•** Takie samo pole wyboru jak Obróć o 180 w ["Okno Kontrola zadania tryb p](#page-120-0)łaski Flatbed" na [stronie 4-39](#page-120-0).
- **•** Takie samo pole wyboru jak Lustro w ["Okno Kontrola zadania tryb p](#page-120-0)łaski Flatbed" na stronie 4-39.
- **•** Takie samo rozwijane menu jak Skaluj w ["Okno Kontrola zadania tryb p](#page-120-0)łaski Flatbed" na [stronie 4-39](#page-120-0).
- **•** Takie samo rozwijane menu jak Grupuj w ["Okno Kontrola zadania tryb p](#page-120-0)łaski Flatbed" na [stronie 4-39](#page-120-0).
- **•** Takie samo rozwijane menu jak Centruj w ["Okno Kontrola zadania tryb p](#page-120-0)łaski Flatbed" na [stronie 4-39](#page-120-0).
- **•** Taka sama opcja jak Resetuj kadrowanie w ["Okno Kontrola zadania tryb p](#page-120-0)łaski Flatbed" na [stronie 4-39](#page-120-0).

Obsługa maszyny

## **Informacje o treści rozdziału**

Ten rozdział składa się z następujących części tematycznych:

- • [Wprowadzenie na stronie 5-1](#page-138-0)
- • [Uruchamianie drukarki na stronie 5-2](#page-139-0)
- Wyłą[czanie drukarki na stronie 5-12](#page-149-0)
- Drukowanie w trybie pł[askim Flatbed na stronie 5-15](#page-152-0)
- • [Drukowanie w trybie z roli na rol](#page-173-0)ę na stronie 5-36
- • [Zapisywanie ustawie](#page-196-0)ń na stronie 5-59
- • [Regulacja nastaw maszyny na stronie 5-61](#page-198-0)
- • [Drukowanie i odczytywanie wzorów testowych na stronie 5-64](#page-201-0)
- Poprawa jakoś[ci drukowania na stronie 5-89](#page-226-0)

## <span id="page-138-0"></span>**Wprowadzenie**

Drukarka Jeti Mira LED LM MG 2732 jest bardzo zaawansowaną maszyną drukarską o wysokiej wydajności i wysokiej jakości pracy. Drukarkę Jeti Mira LED LM MG 2732 skonstruowano tak, aby była przyjazna dla operatora dzięki intuicyjnemu graficznemu interfejsowi użytkownika oraz prostocie obsługi przez ekran dotykowy. Zaleca się dokładne poznanie treści tego rozdziału, aby wykorzystać wszystkie możliwości drukarki i osiągnąć maksymalną wydajność pracy.

Ten rozdział omawia procedury wymagane przy pracy drukarki Jeti Mira LED LM MG 2732 w środowisku produkcyjnym. Omawiane kwestie obejmują codzienny rozruch i wyłączanie maszyny, znaczenie zmiennych wartości występujących w procesie drukowania oraz omówienie różnych wzorów testowych dostępnych dla operatora, jak również sposób posługiwania się nimi w celu osiągnięcia wysokiej jakości wyników i minimalizacji przestojów.

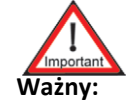

**Ważny:** Procedury opisane w tym rozdziale dotyczą głównie konfiguracji CMYKlclm+W. Różnice dotyczące opcji Primer (podkład) lub Varnish (lakier) opisano w następujących dokumentach:

- **•** Skrócona instrukcja obsługi drukarki Jeti Mira MG Primer
- **•** Najlepsze ustawienia Mira dla zestawu atramentów AJ G5 FA
- **•** Podręcznik drukowania wielowarstwowego Jeti
- **•** Jak utworzyć i skonwertować plik Varnish
- **•** Drukowanie przy użyciu lakieru Jeti Titan S/HS GUI
- **•** Podręcznik zastosowań dla Titan HS Varnish

## <span id="page-139-0"></span>**Uruchamianie drukarki**

Drukarka Jeti Mira LED LM MG 2732 jest wyposażona w wiele funkcji, które pozwalają na szybkie i łatwe wykonanie procedury codziennego rozruchu. Częścią tej procedury jest konserwacja głowicy i uzupełnienie materiałów eksploatacyjnych, jak np. atramentu. Poniżej opisano niezbędne kroki, jakie trzeba wykonać w celu prawidłowego rozruchu maszyny.

**Nota:** Aby zapobiec osadzaniu się białego atramentu, układy mieszania, recyrkulacji i pomp atramentu muszą pozostawać włączone i działać zawsze, kiedy w układzie jest biały atrament. Akumulator awaryjny podtrzymuje zasilanie pomp recyrkulacji w przypadku zaniku zasilania całej maszyny.

#### **Procedura 5-1: Wykonanie rozruchu**

Krok 1 Włącz zasilanie maszyny przez obrócenie przełącznika zasilania do położenia włączonego ON.

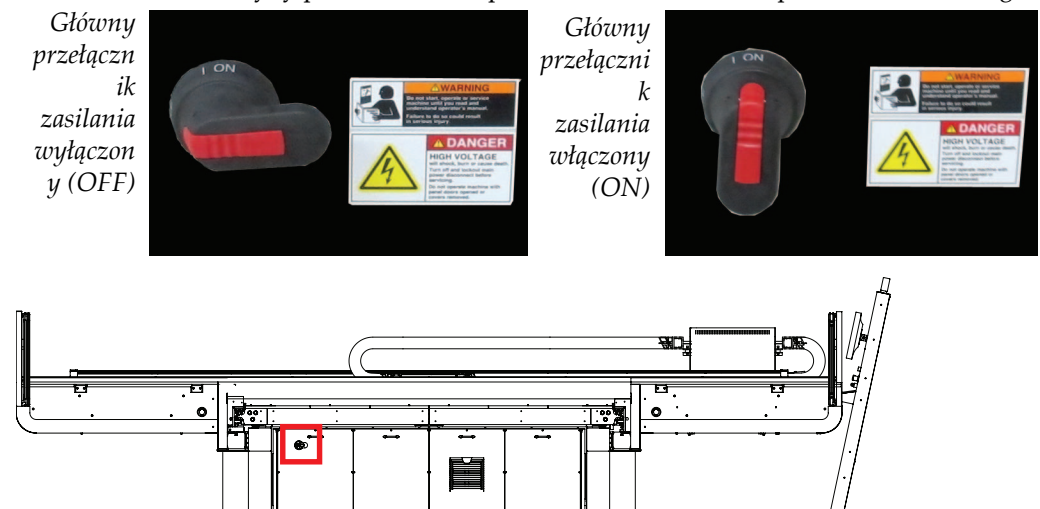

*Figure 5-1 Główny przełącznik zasilania maszyny*

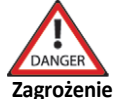

**Zagrożenier:** Zawsze należy sprawdzić położenie przełącznika wł./wył., aby ograniczyć niebezpieczeństwo porażenia elektrycznego.

Krok 2 Wcisnąć zielony przycisk resetowania, który znajduje się na podeście stacji roboczej Jeti  $(zob. Figure 5-2).$  $(zob. Figure 5-2).$  $(zob. Figure 5-2).$ 

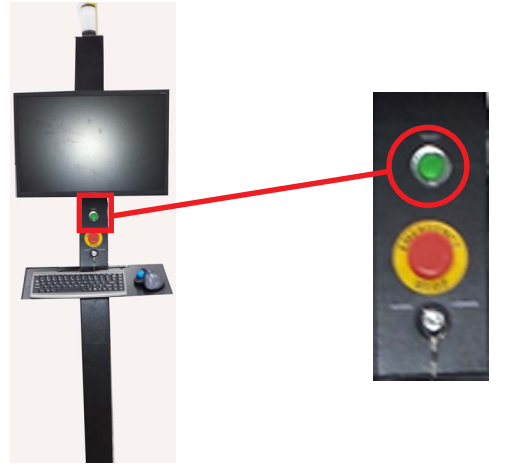

<span id="page-139-1"></span>*Figure 5-2 Zielony przycisk resetowania*

Krok 3 Komputer PC włącza się automatycznie po włączeniu zasilania maszyny. Po załadowaniu systemu operacyjnego wbudowanego komputera PC wyświetlany jest pulpit (zob. [Figure 5-3](#page-140-0)).

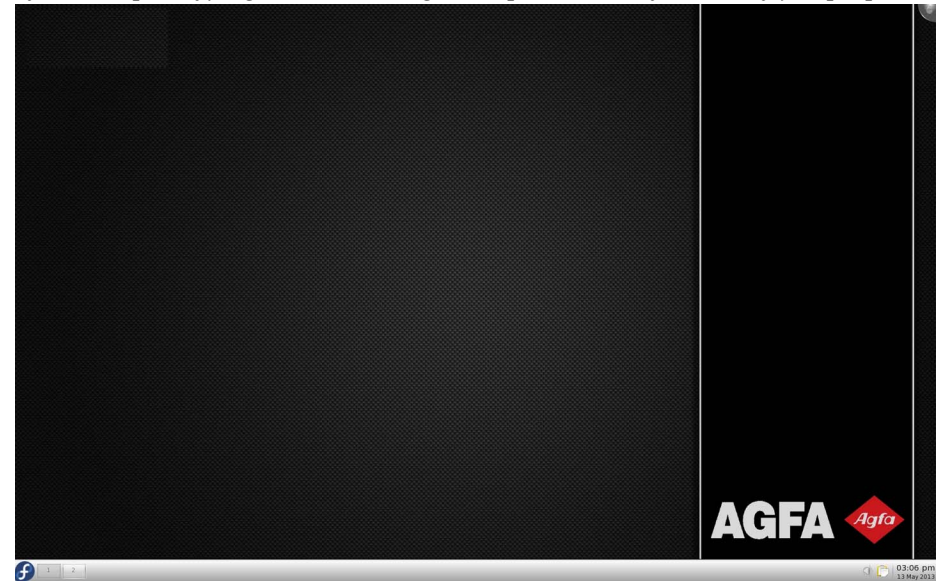

*Figure 5-3 Pulpit*

- <span id="page-140-0"></span>Krok 4 Na pulpicie powinien automatycznie się pojawić interfejs GUI Jeti. Jeśli się nie pojawi, wykonaj [Krok 5](#page-140-1).
- <span id="page-140-1"></span>Krok 5 W menu głównym paska zadań kliknij pozycję "Jeti (Flatbed Mode)" lub "Jeti (Roll Mode)", aby uruchomić właściwą aplikację [\(Figure 5-4](#page-140-2) przedstawia uruchomienie w trybie płaskim Flatbed, a [Figura 5-5](#page-141-0) przedstawia uruchomienie w trybie z roli na rolę RTR).

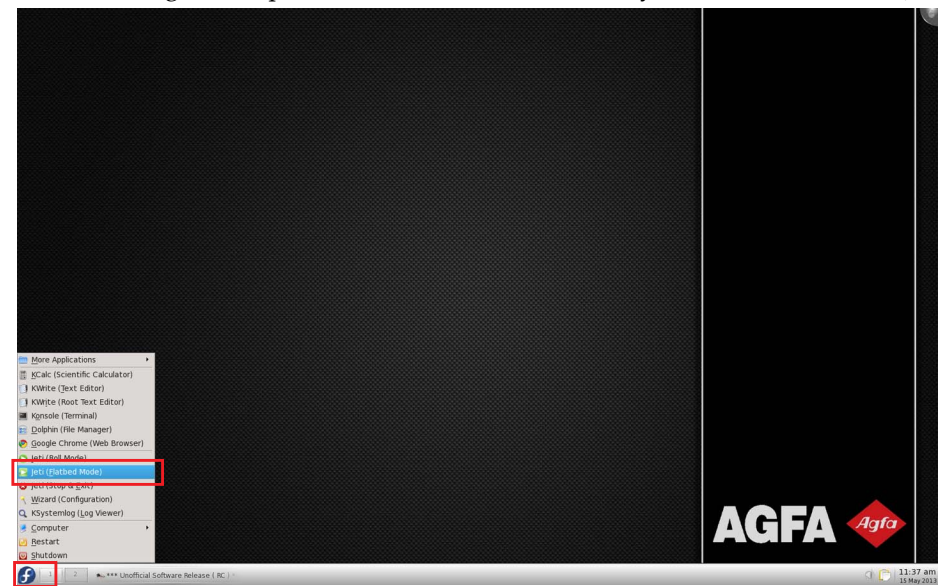

<span id="page-140-2"></span>*Figure 5-4 Uruchomienie aplikacji Jeti (tryb Flatbed)*

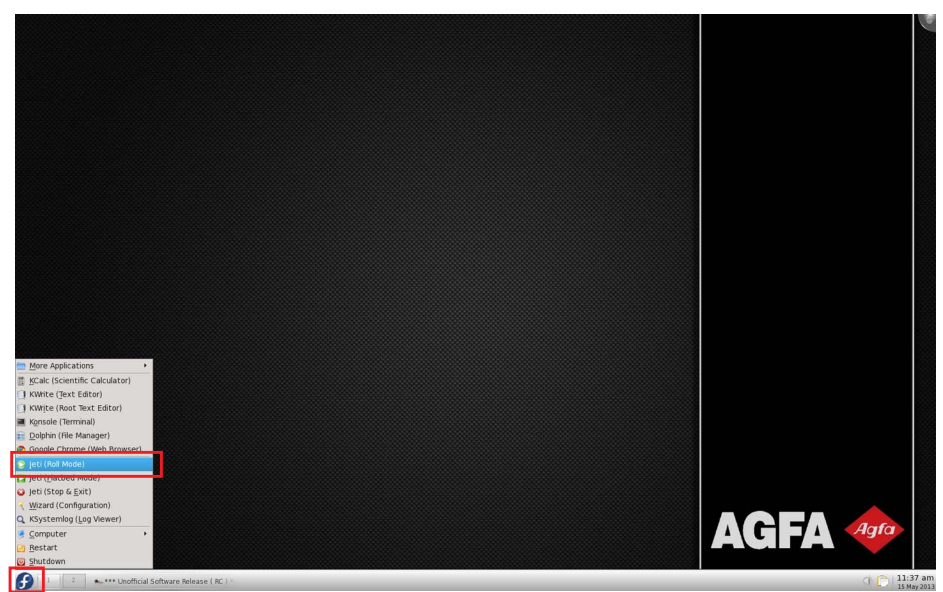

*Figura 5-5 Uruchomienie aplikacji Jeti (tryb z roli na rolę RTR)* 

<span id="page-141-0"></span>Krok 6 Na pulpicie pojawi się okno aplikacji dla pracy w trybie płaskim Flatbed lub z roli na rolę RTR [\(Figura 5-6](#page-141-1) przedstawia ekran z trybem Flatbed, a [Figura 5-7](#page-142-0) przedstawia ekran z trybem RTR).

|             | Default - leti                                                                                                    |                     |
|-------------|----------------------------------------------------------------------------------------------------|---------------------|
| <b>AGFA</b> | $\left\  \circ \right\  \circ \left\  \circ \right\ $                                                                                                    | Status: Printer Ide |
|             | <b>CONTRACT</b><br><br>TETEVER<br><b>CONVEY</b><br>--------<br><b>SEPTEMBER</b><br><br>--------<br>14 13 23 23<br>12121334<br><b>ALLARED</b><br><b>CONNELL</b><br>11.12.21<br><b>COOLER</b><br>TEXAM<br>.<br><b>CONTRACT</b> |                     |

<span id="page-141-1"></span>*Figura 5-6 Okno główne Jeti dla trybu Flatbed* 

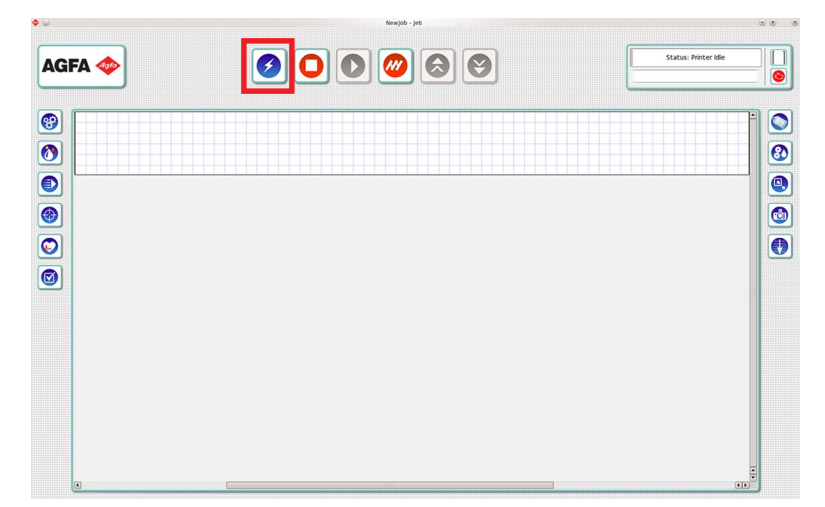

*Figura 5-7 Okno główne Jeti dla trybu z roli na rolę RTR*

<span id="page-142-0"></span>Krok 7 Kliknij ikonę układu atramentów na interfejsie GUI Jeti. W obszarze poziomów zbiornika sprawdź poziomy atramentów w zbiorniku magazynu atramentu. Przed uzupełnianiem zapasu atramentu należy zapoznać się z rozdziałem 6 instrukcji użytkownika o uzupełnianiu głównych zbiorników atramentu (Refilling the Primary Ink Tanks).

| <b>Tank Levels</b> |  |  |  |
|--------------------|--|--|--|
|                    |  |  |  |

*Figura 5-8 Główne wskaźniki poziomów atramentu (CMYKlclm+W)*

- **Nota:** Ikona silnika w prawym górnym rogu interfejsu GUI Jeti będzie wyświetlać informację o niskim poziomie atramentu zgodnie z progiem ustawionym w oknie ustawień (Settings).
- **Nota:** Podczas uzupełniania głównych zbiorników atramentu operator powinien sprawdzić złącza, przewody i filtry pod kątem nieszczelności, poluzowanych połączeń i wszelkich uszkodzeń. W przypadku spostrzeżenia poluzowanych połączeń należy je zacisnąć/dokręcić i monitorować ich stan przez kolejny tydzień. W przypadku utrzymywania się problemu, wykrycia nieszczelności lub dowolnego innego uszkodzenia należy skonsultować się z lokalnym działem obsługi.
- Krok 8 Kliknij przycisk automatycznego rozruchu (zaznaczony kolorem czerwonym na [Figura 5-6](#page-141-1)  dla trybu płaskiego Flatbed lub [Figura 5-7](#page-142-0) dla trybu z roli na rolę RTR), aby:

a. Obniżyć piny na stole (tylko tryb płaski Flatbed).

**Nota:** Dotyczy tylko, jeżeli piny zostały pozostawione w górnej pozycji.

- b.Włączyć/przesunąć do pozycji spoczynkowej wszystkie osie (tryb płaski Flatbed i z roli na rolę RTR).
- c. Włączyć dmuchawę podciśnienia (tylko tryb płaski Flatbed). Zob. [Krok 18,](#page-148-0) aby uzyskać więcej informacji.
- d.Włączyć podciśnienie płyty do druku (tylko tryb z roli na rolę RTR).
- e. Przesunąć łoże do pozycji drukowania (tylko tryb z roli na rolę RTR).

**Nota:** Ten przycisk powinien być używany zawsze do włączania maszyny.

f. Jeżeli sekwencja uruchamiania nie powiedzie się, naciśnij przycisk ponownie, aż sekwencja zakończy się pomyślnie.

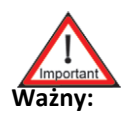

**Ważny:** W punktach od [Krok 9](#page-143-0) do [Krok 10](#page-144-0) opisano sekwencję czynności przeprowadzanych za pomocą przycisku automatycznego uruchamiania, które w razie potrzeby można również przeprowadzić ręcznie.

- <span id="page-143-0"></span>Krok 9 W przypadku pracy w trybie płaskim Flatbed:
	- a. Aby umożliwić ruch karetki, w strefie kontroli ruchu w osi Z (Z Axis Motion Control) okna kontroli ruchu (Motion Control) kliknij przycisk włączenia (w czerwonej ramce na [Figura 5-9\)](#page-143-1), aby włączyć ruch karetki wzdłuż osi Z.

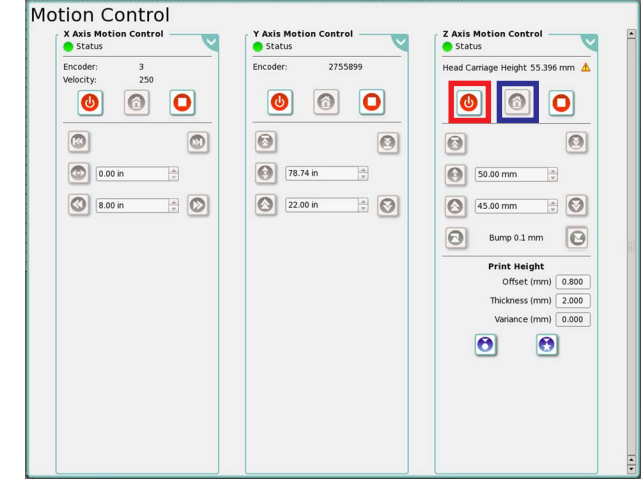

- <span id="page-143-1"></span>*Figura 5-9 Włączanie ruchu karetki wzdłuż osi Z i powrót do pozycji spoczynkowej osi Z*
	- b.Kliknij przycisk pozycji spoczynkowej osi Z w strefie kontroli ruchu w osi Z (Z Axis Motion Control) (w niebieskiej ramce na [Figura 5-9](#page-143-1)) i zaczekaj aż karetka zakończy całą sekwencję powrotu do pozycji spoczynkowej w osi Z.
	- c. W strefie kontroli ruchu w osi Y (Y Axis Motion Control) okna kontroli ruchu (Motion Control) kliknij przycisk włączenia (w czerwonej ramce, [Figura 5-10](#page-143-2)), aby włączyć ruch łoża.
	- **Nota:** Zawsze należy przestrzegać kolejności przywracania do położenia spoczynkowego: najpierw łoże, a później karetka z głowicami.

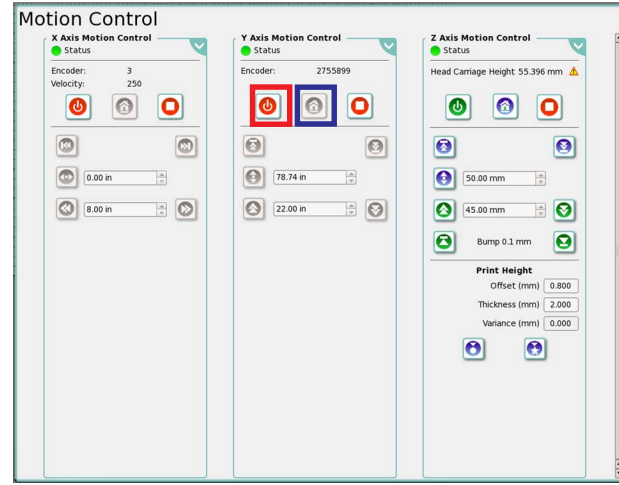

<span id="page-143-2"></span>*Figura 5-10 Włączanie ruchu łoża i przesuwanie go do położenia spoczynkowego*

- d.Kliknij przycisk pozycji spoczynkowej osi Y w strefie kontroli ruchu w osi Y (Y Axis Motion Control) (w niebieskiej ramce na [Figura 5-10\)](#page-143-2) i zaczekaj aż łoże zakończy całą sekwencję powrotu do pozycji spoczynkowej.
- **Nota:** Przed rozpoczęciem ruchu jakichkolwiek elementów, wszystkie szafki, pokrywy i drzwiczki muszą być zamknięte i zabezpieczone, a przyciski zatrzymania awaryjnego uzyskać niezbędne informacje o blokadach, wyłącznikach bezpieczeń[stwa](#page-35-0), szafach, drzwiach i panelach dostępowych.
- e. W strefie kontroli ruchu w osi X (X Axis Motion Control) okna kontroli ruchu (Motion Control) kliknij przycisk włączenia (w czerwonej ramce, [Figura 5-11\)](#page-144-1), aby włączyć ruch karetki.
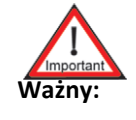

**Ważny:** Przed przesunięciem karetki z głowicami do położenia spoczynkowego, karetka musi być wystarczająco wysoko, aby nie uderzyć w medium podczas przesuwania.

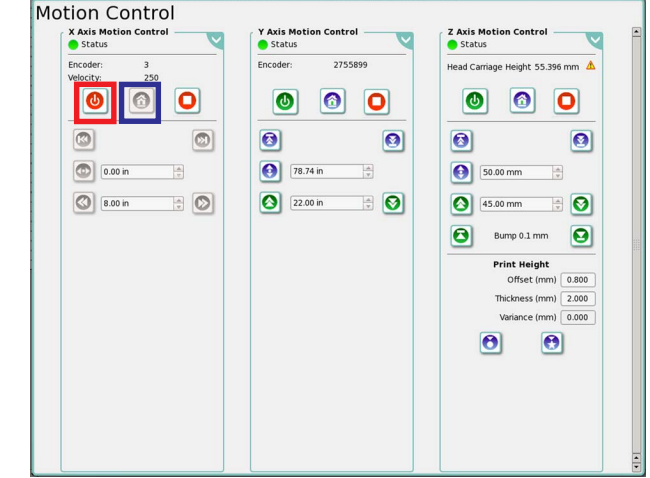

- <span id="page-144-0"></span>*Figura 5-11 Włączanie ruchu karetki i przesuwanie jej do położenia spoczynkowego*
	- f. Gdy ruch karetki jest włączony, kliknij przycisk uruchomienia w strefie kontroli ruchu w osi X (X Axis Motion Control) (w niebieskiej ramce na [Figura 5-11\)](#page-144-0) i odsuń się od maszyny.

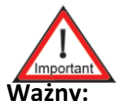

**Ważny:** Nie wolno regulować osi Z, kiedy karetka z głowicą się porusza.

- **Nota:** Ruch karetki będzie ograniczony i niezgodny z danymi wprowadzonymi w interfejsie GUI, jeżeli nie zostanie przeprowadzona wcześniej procedura kalibracji wysokości karetki.
- Krok 10 Podczas pracy w trybie **z roli na rolę RTR** (zob. [Drukowanie w trybie z roli na rol](#page-173-0)ę na [stronie 5-36](#page-173-0)):
	- a. W strefie kontroli ruchu w osi Z (Z Axis Motion Control) okna kontroli ruchu (Motion Control) kliknij przycisk włączenia (w czerwonej ramce [Figura 5-9](#page-143-0) na [stronie 5-6](#page-143-0)), aby włączyć ruch karetki wzdłuż osi Z.
	- b.Kliknij przycisk pozycji spoczynkowej osi Z w strefie kontroli ruchu w osi Z (Z Axis Motion Control) (w niebieskiej ramce [Figura 5-9](#page-143-0) na [stronie 5-6](#page-143-0)) i zaczekaj aż karetka zakończy całą sekwencję powrotu do pozycji spoczynkowej w osi Z.
	- c. Kliknij przycisk pozycji ładowania łoża (Gantry Load Position) w strefie kontroli ruchu w osi Y (Y Axis Motion Control) w oknie kontroli ruchu (w zielonej ramce, [Figure 5-12\)](#page-145-0). Łoże zostanie przesunięte do pozycji ładowania, która znajduje się dokładnie za panelem dostępowym.
	- d. Poczekaj, aż łoże zakończy sekwencję pozycjonowania. Aby umożliwić ruch karetki, w strefie kontroli ruchu w osi X (X Axis Motion Control) okna kontroli ruchu (Motion Control) kliknij przycisk włączenia (w czerwonej ramce, [Figure 5-12](#page-145-0)).
	- e. Po włączeniu ruchu karetki kliknij przycisk przesunięcia jej do położenia spoczynkowego (w niebieskiej ramce, [Figure 5-12](#page-145-0)) w strefie kontroli ruchu w osi X (X Axis Motion Control) i odsuń się od maszyny.

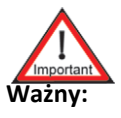

**Ważny:** Przed przesunięciem karetki z głowicami do położenia spoczynkowego, karetka musi być wystarczająco wysoko, aby nie uderzyć w medium podczas przesuwania.

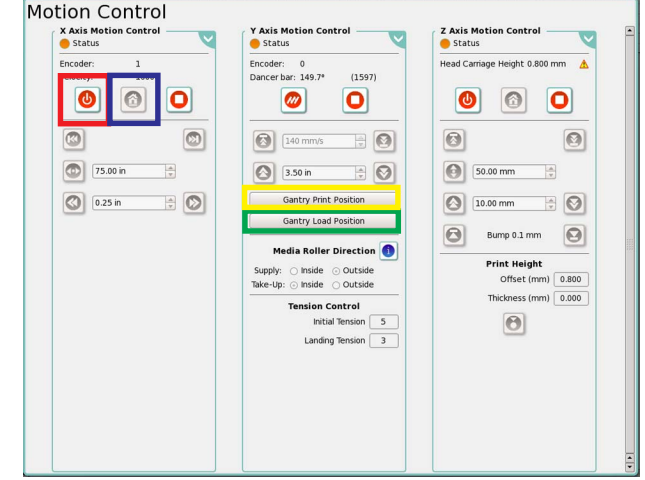

<span id="page-145-0"></span>*Figure 5-12 Włączanie ruchu karetki i przesuwanie jej do położenia spoczynkowego (tryb z roli na rolę RTR)*

- **Nota:** Przed rozpoczęciem ruchu jakichkolwiek elementów wszystkie szafki, pokrywy i drzwiczki muszą być zamknięte i zabezpieczone, a wszystkie przyciski zatrzymania awaryjnego muszą być zwolnione. Zapoznaj się z Rozdział [1: Mechanizmy](#page-35-0)  [bezpiecze](#page-35-0)ństwa, aby uzyskać niezbędne informacje o blokadach, wyłącznikach bezpieczeństwa, szafach, drzwiach i panelach dostępowych.
- f. Załaduj medium, jak opisano w Ładowanie i rozł[adowywanie medium tryb z roli na](#page-179-0)  rolę [RTR na stronie 5-42](#page-179-0).

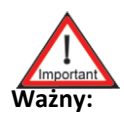

**Ważny:** Zaleca się, aby każde medium na roli o szerokości poniżej 40 cali (101 cm) było drukowane co najmniej w trybie z 4 przejściami. Ma to na celu zapobieganie nadmiernemu nagrzewaniu płyty do druku i zapewnienie właściwej skokowości.

- g.Wyreguluj naciąg medium przeznaczonego do drukowania, jak opisano w Włą[czanie](#page-183-0)  nacią[gu na stronie 5-46](#page-183-0).
- h.Utwórz i zwymiaruj role w oknie zadania (Job), jak opisano w [Drukowanie w trybie z](#page-173-0)  roli na rolę [na stronie 5-36](#page-173-0).
- i. Kliknij przycisk pozycji drukowania łoża (Gantry Print Position) w strefie kontroli ruchu w osi Y (Y Axis Motion Control) w oknie kontroli ruchu (w żółtej ramce, [Figure 5-12\)](#page-145-0). Łoże zostanie przesunięte do określonej pozycji, która znajduje się w miejscu nałożenia pierwszego paska atramentu na materiale.

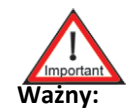

**Ważny:** Wybranie przycisku pozycji ładowania łoża (Gantry Load Position) lub przycisku drukowania łoża (Gantry Print Position) blokuje łoże w napędzie uniemożliwiając tym samym ręczne przesuwanie łoża. Jeżeli wymagane jest przesunięcie ręczne w osi Y, należy ponownie uruchomić ruch poprzez naciśnięcie przycisku zatrzymania awaryjnego i wciśnięcie zielonego przycisku resetowania.

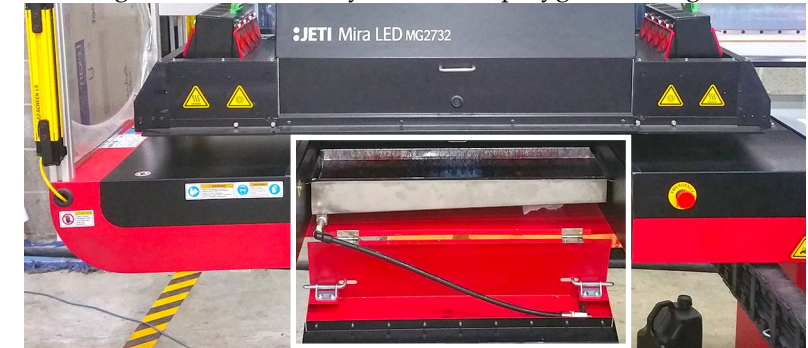

Krok 11 Otwórz górne drzwi roli, aby umożliwić przygotowanie głowic drukujących do pracy.

*Figura 5-13 Otwarte górne drzwiczki roli*

Krok 12 W rozwijanym menu czasu przygotowania do pracy (w czerwonej ramce, [Figura 5-14](#page-146-0)) okna kontroli przygotowania do pracy (Prime Controls) wybierz opcję 2 sekund. Kliknij przycisk "Przygotuj wszystko" (Prime All) lub "Szybkie przygotowanie" (Quick Prime) (w czarnej ramce, [Figura 5-14\)](#page-146-0). Głowice drukujące wymagają w sumie trzech cykli przygotowania.

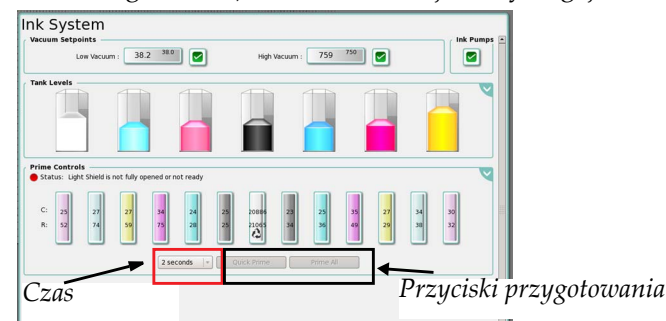

<span id="page-146-0"></span>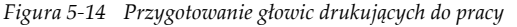

**Nota:** Funkcja przygotowania do pracy nie będzie dostępna w czasie napełniania pojemników. Jest to programowa funkcja bezpieczeństwa zapobiegająca przedostaniu się powietrza do układu.

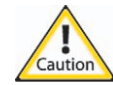

**Uwaga.:** Może się pojawić przepełnienie przy niskim podciśnieniu, jeśli zbyt dużo powietrza zostanie wprowadzone do dodatkowych pojemników atramentu w wyniku długotrwałego zasysania. Zob. [Procedure 7-5: Jak usun](#page-291-0)ąć stan przepeł[nienia przy niskim podci](#page-291-0)śnieniu.

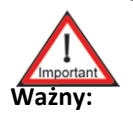

**Ważny:** Jeśli biały atrament nie będzie używany przez pewien czas, konieczne jest przygotowywanie do pracy głowic drukujących białego atramentu co trzy dni przez okres nawet do czterech tygodni. Jeśli biały atrament nie będzie używany dłużej niż cztery tygodnie, zalecane jest wykonanie procedury wyłączenia długotrwałego (zob. Przestój długotrwał[y na stronie 6-52](#page-278-0)).

Krok 13 Ręcznie wytrzyj głowice drukujące za pomocą niepylącej ściereczki z włókien ciągłych. Ściereczka powinna być dwukrotnie złożona i mieć kształt długiego prostokąta.

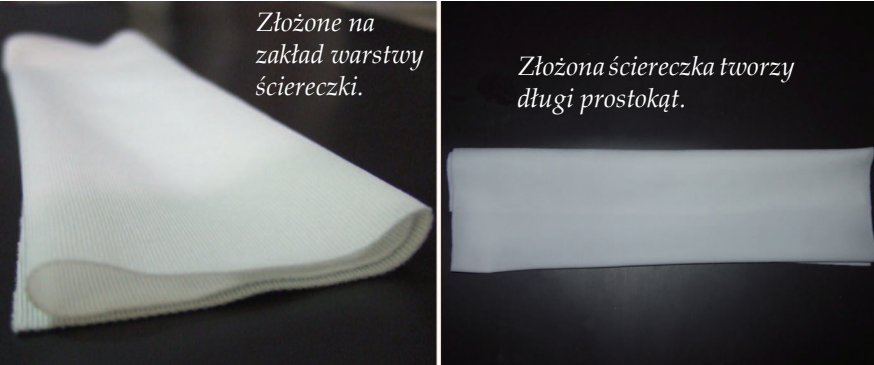

*Figura 5-15 Złożona niepyląca ściereczka z włókien ciągłych*

Krok 14 Wytrzyj każdą płytę dysz zasilanych z kanału o podobnym kolorze jednym ciągłym ruchem w tylko<br>jednym kierunku, delikatnie omiatając powierzchnię. Przed przetarciem głowic drukujących z<br>kanału o innym kolorze należy

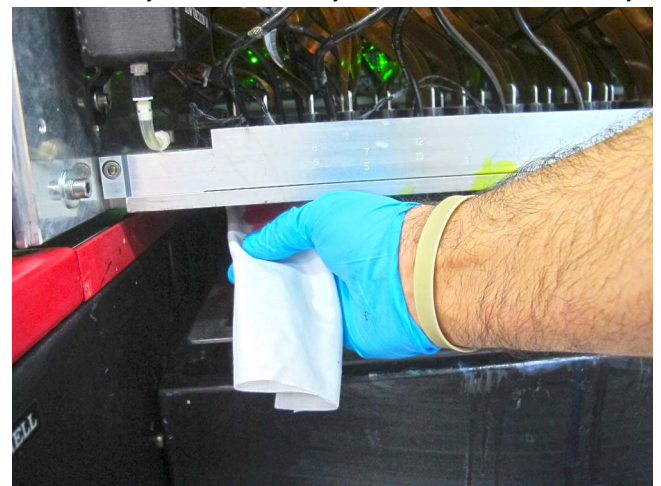

*Figura 5-16 Ręczne wycieranie głowic drukujących*

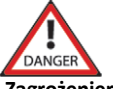

**Zagrożenier:** Jeśli kontakt z substancjami chemicznymi maszyny jest nieunikniony, zawsze należy nosić okulary ochronne, rękawice ochronne (nitrylowe); zalecany jest także fartuch na odzież, aby zapobiec nasycaniu materiału odzieży przez pośredni kontakt od rozprysków i wycieków. Prosimy zapoznać się z rozdziałami Rozdział [1: Ochrona](#page-30-0)  [przeciwpo](#page-30-0)żarowa, [Stanowiska do przemywania oczu](#page-31-0) i Bezpieczeń[stwo chemiczne,](#page-38-0) aby uzyskać szczegółowe informacje o środkach bezpieczeństwa.

<span id="page-147-0"></span>Krok 15 Zamknij górne drzwi roli, aby umożliwić drukowanie.

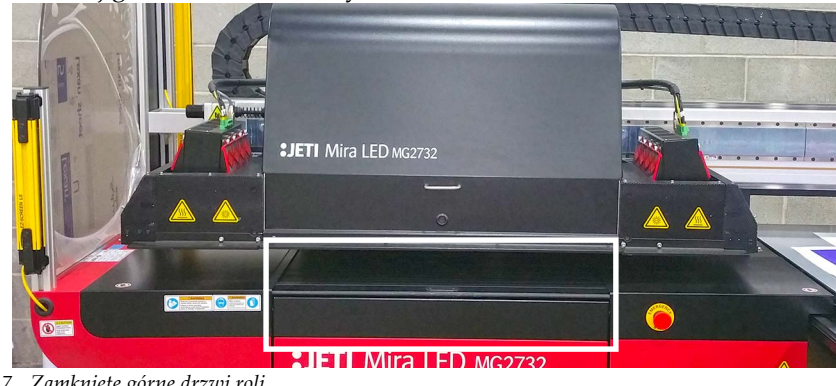

*Figura 5-17 Zamknięte górne drzwi roli*

5-10 Rozdział 5 29 Listopad 2018 Krok 16 W przypadku drukowania w trybie z roli na rolę RTR, przejdź do [Krok 17](#page-148-0). W przypadku drukowania w trybie płaskim Flatbed, przejdź do [Krok 18.](#page-148-1)

<span id="page-148-0"></span>Krok 17 W oknie Ustawienia maszyny (Machine Settings) interfejsu użytkownika GUI Jeti odszukaj przyciski dmuchawy (Blower) w obszarach regulacji podciśnienia (Vacuum Control) (w czerwonej ramce na [Figura 5-18\)](#page-148-2) i kliknij każdy z tych przycisków, aby włączyć silniki dmuchawy.

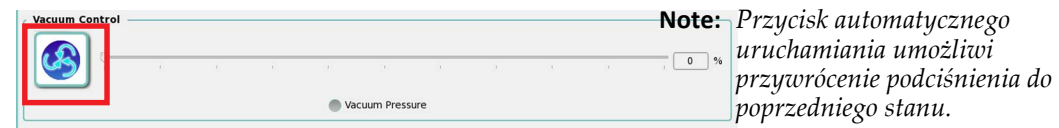

*Figura 5-18 Podciśnienie płyty do druku włączone*

<span id="page-148-2"></span><span id="page-148-1"></span>Krok 18 W oknie Ustawienia maszyny (Machine Settings) interfejsu użytkownika GUI Jeti odszukaj przyciski dmuchawy w obszarach regulacji podciśnienia stołu tylnego (Back Table Vacuum Control) i przedniego (Front Table Vacuum Control) (w czerwonej ramce na [Figura 5-19\)](#page-148-3) i kliknij każdy z tych przycisków, aby włączyć silniki dmuchawy.

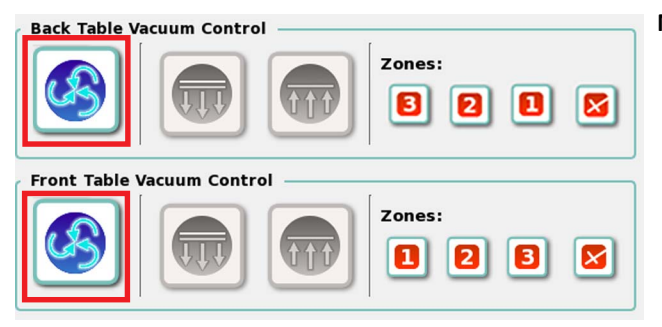

**Note:** *Przycisk automatycznego uruchamiania umożliwi przywrócenie podciśnienia do poprzedniego stanu. Jeżeli przed wyłączeniem obie dmuchawy były włączone, przycisk automatycznego uruchamiania umożliwi równoczesne włączenie dmuchaw. To samo dotyczy stref.*

<span id="page-148-3"></span>*Figura 5-19 Silniki podciśnienia stołu włączone (ON)*

**Nota:** Zob. "Uruchomienie łoż[a pneumatycznego" na stronie 3-16](#page-75-0), aby uzyskać informacje o alternatywnych konfiguracjach strefy podciśnienia.

Silnikami dmuchawy można sterować również za pomocą przycisków podciśnienia (Vacuum) umieszczonych w każdym rogu stołu drukarki (zob. "Obsługa stoł[u" na stronie 3-15](#page-74-0), aby uzyskać więcej informacji). Dwa przyciski w obszarze tylnym umożliwiają sterowanie dmuchawą stołu tylnego, a dwa przyciski w obszarze przednim umożliwiają sterowanie dmuchawą stołu przedniego.

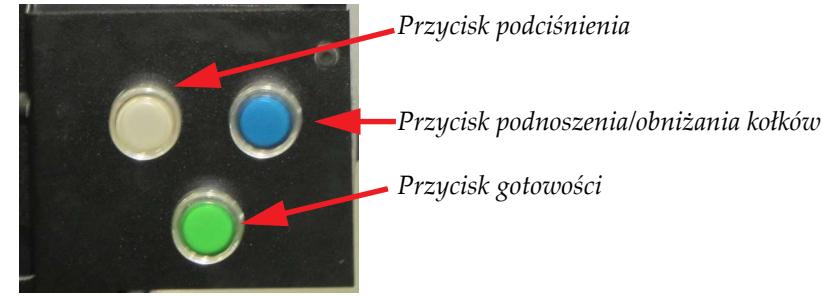

*Figure 5-20 Przyciski stołu*

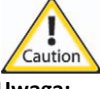

**Uwaga:** Silnik podciśnienia stołu wolno uruchamiać i zatrzymywać maksymalnie trzy razy na godzinę przy minimalnym czasie stygnięcia 30 minut pomiędzy maksymalnymi dopuszczalnymi cyklami rozruchowymi. W przypadku nieprzestrzegania tego ostrzeżenia okres eksploatacji silnika podciśnienia ulegnie znacznemu skróceniu.

<span id="page-148-4"></span>Krok 19 Po zakończeniu czynności opisanych w punktach od [Krok 1](#page-139-0) do [Krok 15](#page-147-0) i [Krok 18](#page-148-1) dla trybu płaskiego Flatbed lub w punktach od [Krok 1](#page-139-0) do [Krok 15](#page-147-0) i [Krok 19](#page-148-4) dla trybu z roli na rolę RTR, drukarka Jeti Mira LED LM MG 2732 jest gotowa do rozpoczęcia produkcji.

# **Wyłączanie drukarki**

Drukarkę Jeti Mira LED LM MG 2732 opracowano z myślą o szybkim i łatwym wyłączaniu. Prawidłowe wykonywanie procedury wyłączania przyczyni się do bezproblemowej pracy głowic drukujących i zapewni stałe działanie maszyny przy wysokiej jakości pracy.

### **Procedura 5-2: Wyłączanie maszyny**

Krok 1 W interfejsie użytkownika GUI Jeti kliknij prawym przyciskiem myszy przycisk automatycznego uruchamiania i wybierz tryb czuwania (Standby) (zaznaczony kolorem czerwonym na [Figura 5-21](#page-149-0)). W punkcie [Krok 2](#page-149-1) i w punktach od [Krok 6](#page-149-2) do [Krok 7](#page-150-0) opisano sekwencję czynności przeprowadzanych za pomocą przycisku automatycznego uruchamiania, które w razie potrzeby można również przeprowadzić ręcznie.

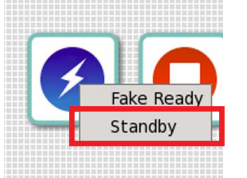

*Figura 5-21 Menu kontekstowe przycisku automatycznego uruchamiania - Tryb czuwania*

<span id="page-149-1"></span><span id="page-149-0"></span>Krok 2 W oknie Ustawienia maszyny (Machine Setting) interfejsu użytkownika GUI Jeti odszukaj przyciski dmuchawy (Blower) w obszarach regulacji podciśnienia stołu tylnego (Back Table Vacuum) i przedniego (Front Table Vacuum Control) (w czerwonej ramce na [Figura 5-22\)](#page-149-3) i kliknij każdy z tych przycisków, aby wyłączyć silniki dmuchawy.

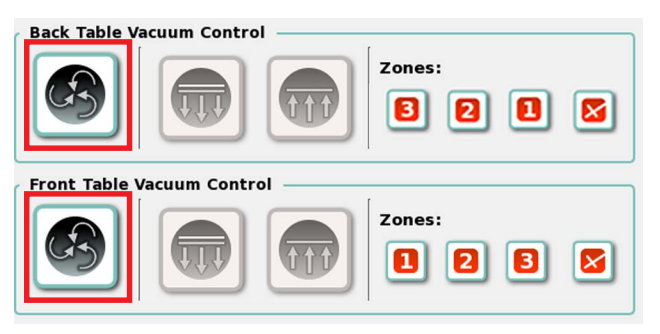

*Figura 5-22 Silniki podciśnienia stołu wyłączone (OFF)*

- **Nota:** Alternatywnie podciśnieniem stołu można sterować również za pomocą przycisków podciśnienia umieszczonych w każdym rogu stołu drukarki.
- **Nota:** Zob. "Uruchomienie łoż[a pneumatycznego" na stronie 3-16,](#page-75-0) aby uzyskać informacje o alternatywnych konfiguracjach strefy podciśnienia.
- <span id="page-149-3"></span>Krok 3 Podnieś przednią pokrywę karetki z głowicami i otwórz górne drzwiczki roli w strefie przedmuchiwania.
- Krok 4 Zamknij przednią pokrywę karetki z głowicami.
- Krok 5 Upewnij się, że trzpienie stołu są opuszczone i usuń wszelkie pozostałości medium z powierzchni łoża stołu. Teraz można przeprowadzić także procedurę [Procedure 6-21: Jak](#page-272-0)  oczyścić [powierzchni](#page-272-0)ę łoża stołu.
- <span id="page-149-2"></span>Krok 6 Przesuń łoże do połowy stołu (40 cali od pozycji spoczynkowej łoża).

<span id="page-150-0"></span>Krok 7 Wyłącz karetkę z głowicami (oś X) i łoże (oś Y) w oknie kontroli ruchu.

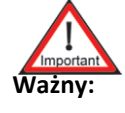

**Ważny:** Zaleca się pozostawienie plotera i oprogramowania włączonego na noc, jeśli w maszynie używany jest **biały kolor**. Zapewni to długi czas eksploatacji głowic do białego druku. Należy ominąć pewne czynności ([Krok 8](#page-150-1) – [Krok 11](#page-151-0)), jeśli w maszynie używany jest **biały kolor**.

### <span id="page-150-1"></span>Krok 8 Zamknij oprogramowanie Jeti.

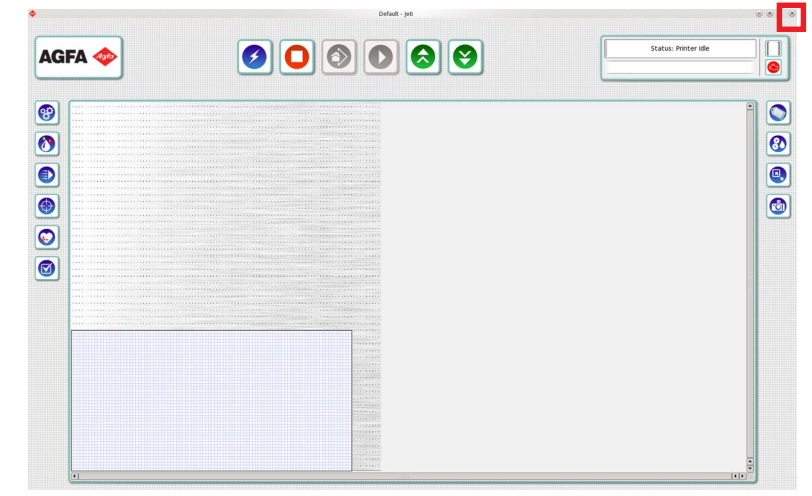

*Figura 5-23 Zamykanie oprogramowania Jeti*

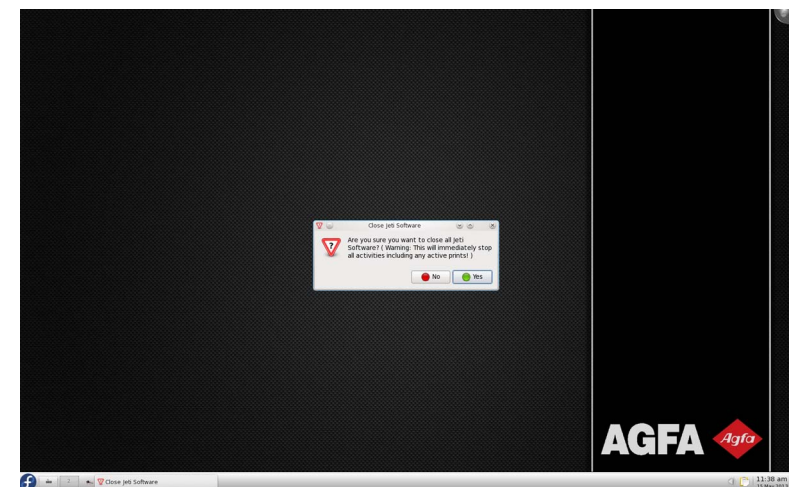

*Figura 5-24 Wyskakujące okienko ze stanem zamykania oprogramowania*

Krok 9 W menu głównym paska zadań wybierz opcję Zamknij (Shutdown), a następnie Wyłącz komputer (Turn Off Computer) (zob. [Figura 5-25\)](#page-151-1).

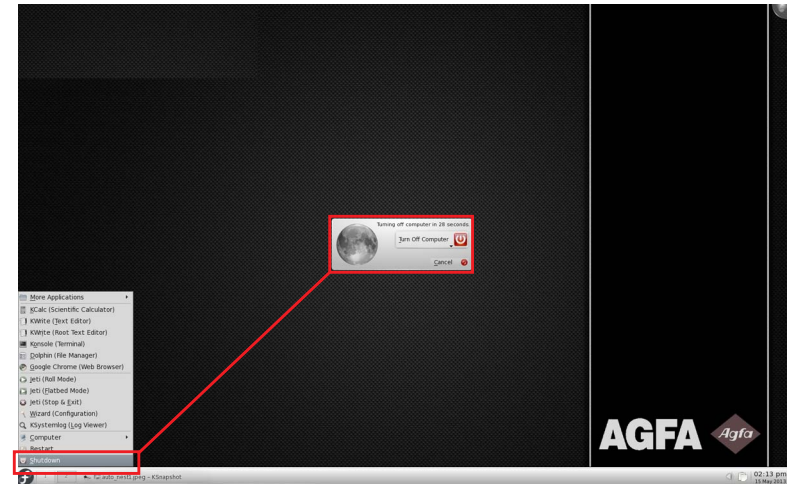

*Figura 5-25 Wyłączanie komputera*

- <span id="page-151-1"></span>Krok 10 Wykonaj kontrolny obchód i sprawdź, czy w pobliżu maszyny nie ma przeszkód ani śmieci i wszystkie pokrywy, szafki, drzwiczki i panele są prawidłowo umieszczone w pozycji zamkniętej.
- <span id="page-151-0"></span>Krok 11 Gdy komputer sterujący PC całkowicie wyłączy się, można ustawić wyłącznik główny drukarki w wyłączonej pozycji (OFF). Może zajść konieczność założenia blokady lub zamka, zależnie od obowiązujących przepisów, regulaminu lub zasad w firmie.

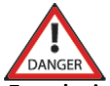

**Zagrożenier:** Etykieta na drzwiczkach szafki głównego panelu elektrycznego określa, że wyłącznik zasilania drukarki nie umożliwia odłączenia maszyny od sieci. Gdy drukarka zostanie odłączona od sieci, na terminalach wejściowych jest w dalszym ciągu obecne zasilanie prądem przemiennym wyłącznika zasilania maszyny.

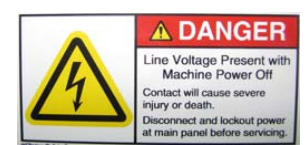

*Figura 5-26 Symbol niebezpiecznego napięcia*

# <span id="page-152-1"></span>**Drukowanie w trybie płaskim Flatbed**

Poniższe instrukcje dotyczą drukowania w trybie płaskim Flatbed.

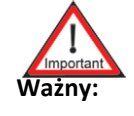

**Ważny:** Należy zawsze obsługiwać drukarkę przy zamkniętej osłonie karetki, aby zabezpieczyć części drukarki przed zanieczyszczeniami i rozproszonym światłem.

### **Przygotowanie drukarki do drukowania w trybie płaskim Flatbed**

Aby przełączyć drukarkę Jeti Mira LED LM MG 2732 z trybu drukowania z roli na rolę do trybu płaskiego Flatbed, należy przeprowadzić następującą procedurę.

### **Procedura 5-3: Przygotowanie drukarki do drukowania w trybie płaskim Flatbed**

- Krok 1 Wyłącz graficzny interfejs użytkownika GUI Jeti.
- Krok 2 Z paska zadań przejdź do modułu uruchamiania aplikacji (Application Launcher) i kliknij opcję "Jeti (Flatbed Mode)" (w czerwonej ramce na [Figura 5-27](#page-152-0)), aby ponownie uruchomić interfejs GUI Jeti.

<span id="page-152-0"></span>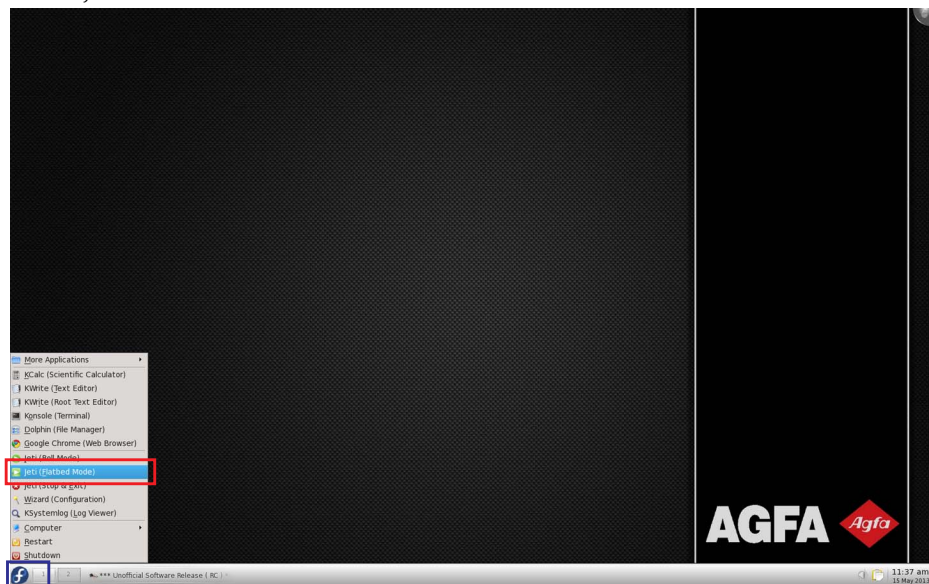

*Figura 5-27 Pulpit FTR Jeti (tryb płaski Flatbed)*

# **Ładowanie i rozładowywanie medium - tryb płaski Flatbed**

Ładowanie i rozładowywanie medium na drukarce Jeti Mira LED LM MG 2732 jest łatwym procesem, podobnym do drukowania przy użyciu łoża. Operator ma dostęp do wielu funkcjonalności umożliwiających łatwe ładowanie i rozładowywanie medium opisanych poniżej.

### <span id="page-153-2"></span>**Procedura 5-4: Jak załadować i rozładować medium - tryb płaski Flatbed**

Krok 1 Gdy łoże znajduje się w pozycji spoczynkowej naciśnij przycisk podnoszenia pinów do góry/w dół (Pins Up-Down) na panelu sterowania stołem w oknie ustawień maszyny (zob. ["Okno Ustawienia maszyny - tryb p](#page-100-0)łaski Flatbed" na stronie 4-19). Spowoduje to przesunięcie pinów do pozycji górnej i wyłączy podciśnienie na stole. Jeżeli arkusz medium znajduje się już na stole, zdejmij je i odłóż na bok.

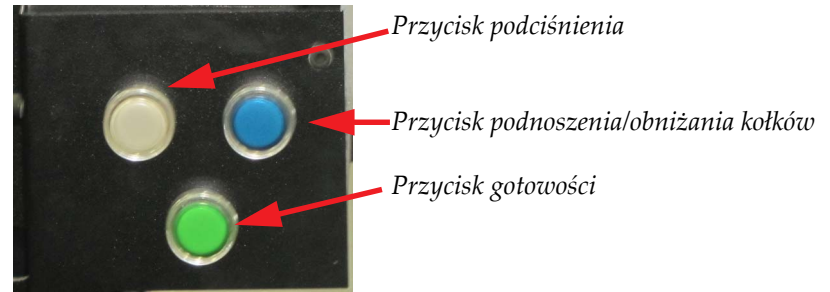

*Figura 5-28 Przyciski sterowania stołem (tryb płaski Flatbed)*

- <span id="page-153-0"></span>**Nota:** Dostępne są cztery zestawy przycisków do sterowania stołem (zob. [Figura 5-28\)](#page-153-0) rozmieszczone po lewej i prawej stronie przedniej części stołu i po lewej i prawej stronie tylnej części stołu (zob. "Obsługa stoł[u" na stronie 3-15](#page-74-0)).
- **Nota:** Podnośnik medium (odwrotne podciśnienie) automatycznie wyłączy się po upływie 60 sekund, aby nie dopuścić do uszkodzenia układu podciśnieniowego.

Alternatywnie dostęp do pinów stołu można uzyskać z interfejsu GUI Jeti klikając prawym przyciskiem myszy medium (zob. [Figura 5-29](#page-153-1)) lub wybierając menu medium z menu kontekstowego obrazu (Image) i klikając menu stref podciśnienia i pinów (Vacuum Zones and Pins). Zob. ["Okno Kontrola zadania - tryb p](#page-120-0)łaski Flatbed" na stronie 4-39, aby uzyskać szczegółowe informacje.

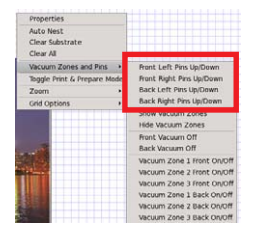

<span id="page-153-1"></span>*Figura 5-29 Podnoszenie/opuszczanie pinów stołu w interfejsie GUI Jeti (tryb płaski Flatbed)*

Krok 2 Umieść medium na blacie stołu i oprzyj go o przednie i tylne piny rejestracyjne (zaznaczone kolorem czerwonym na [Figura 5-30](#page-154-0)). W ten sposób zostanie utworzony początek obszaru drukowania wzdłuż osi X i Y.

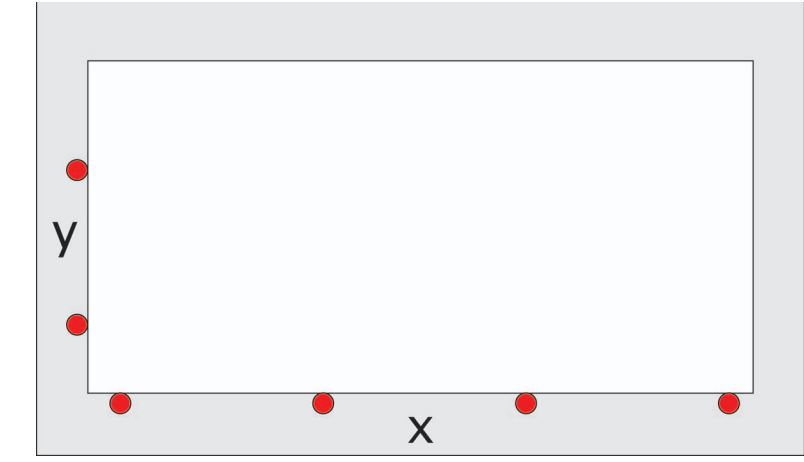

<span id="page-154-0"></span>*Figura 5-30 Rejestrowanie medium na łożu stołu (tryb płaski Flatbed)*

- **Nota:** Podczas obsługi ciężkich mediów można włączyć opcję podnośnika mediów w celu ułatwienia procesu rejestracji. Gdy medium jest wyrównane względem pinów rejestracyjnych, wyłącz opcję podnośnika medium, a następnie przejdź do [Krok 3.](#page-154-1)
- <span id="page-154-1"></span>Krok 3 Włącz strefę podciśnienia na stole delikatnie utrzymując medium w jego położeniu. Podciśnienie stołu włącza się poprzez naciśnięcie odpowiedniego przycisku strefy podciśnienia umieszczonego w menu stref podciśnienia i pinów (Vacuum Zones and Pins) w interfejsie GUI Jeti (jak przedstawiono na [Figura 5-29](#page-153-1)).
	- **Nota:** Liczba uruchamianych stref podciśnienia zależy od rozmiaru medium. Strefy podciśnienia rozpoczynają się od lewej strony stołu (strefa 1) i rozszerzają się do strefy 3 obejmującej cały stół. Jeżeli medium przeznaczone do drukowania jest małe, wtedy należy uruchomić tylko strefę (obszar) 1. Zob. "Obsł[uga pinów" na stronie 3-16](#page-75-1) i ["Uruchomienie zasysania" na stronie 3-17](#page-76-0), aby uzyskać informacje o różnych konfiguracjach strefy podciśnienia.

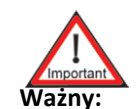

**Ważny:** Jeżeli medium jest większe niż włączona strefa, wyświetlone zostanie ostrzeżenie w interfejsie GUI.

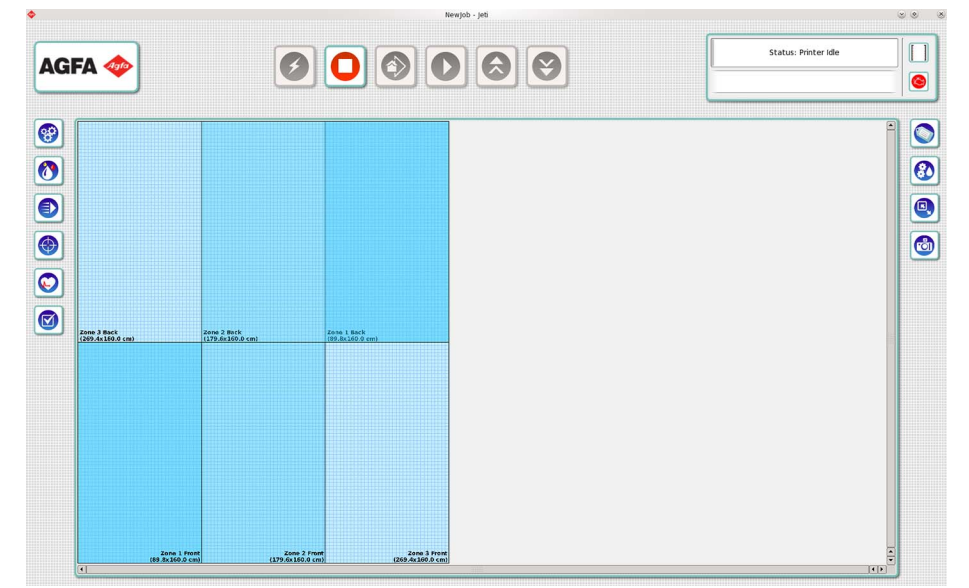

*Figura 5-31 Strefy podciśnienia na stole (tryb płaski Flatbed)*

Krok 4 Przed uruchomieniem cyklu drukowania operator musi zapewnić, aby wysokość karetki była ustawiona dla odpowiedniej grubości medium ułożonego na stole. Jeżeli załadowane medium ma taką samą grubość jak wcześniej drukowane i przeprowadzony został test wyrównania koloru do koloru, można uruchomić kolejny cykl drukowania. W przeciwnym razie należy przejść do [See "Drukowanie i odczytywanie wzorów testowych" on page 64](#page-201-0), aby przeprowadzić test wyrównania lewo-prawo.

# **Regulacja wysokości karetki - tryb płaski Flatbed**

Za każdym razem, gdy grubość medium zmienia się względem medium poprzedniego należy przeprowadzić regulację wysokości karetki. Można to wykonać za pomocą funkcji automatycznego ustawienia wysokości głowicy lub ręcznej regulacji wysokości głowicy.

# **Procedura 5-5: Jak ustawić wysokość karetki przy użyciu funkcji automatycznego ustawienia wysokości karetki - tryb płaski Flatbed**

Krok 1 Kliknij przycisk zaznaczony w czerwonej ramce na [Figura 5-32.](#page-155-0)

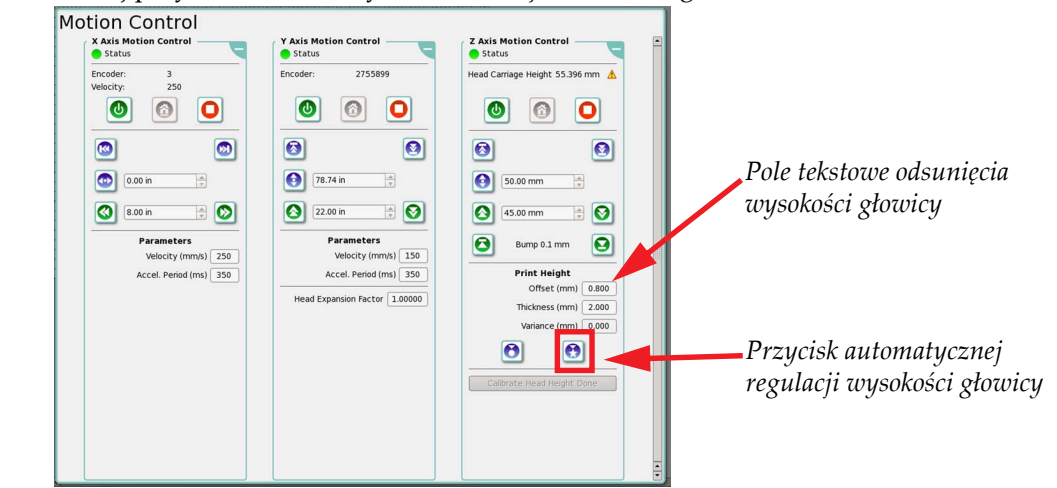

*Figura 5-32 Ustawienie odsunięcia od medium dla wyrównania lewo-prawo (tryb płaski Flatbed)*

<span id="page-155-0"></span>Krok 2 Podnieś karetkę z głowicami w strefie kontroli ruchu w osi Z (Z Axis Motion Control) w oknie kontroli ruchu (w czerwonej ramce, [Figure 5-33\)](#page-155-1). Kliknij przycisk skokowego podniesienia (Bump) (w niebieskiej ramce, [Figure 5-33](#page-155-1)).

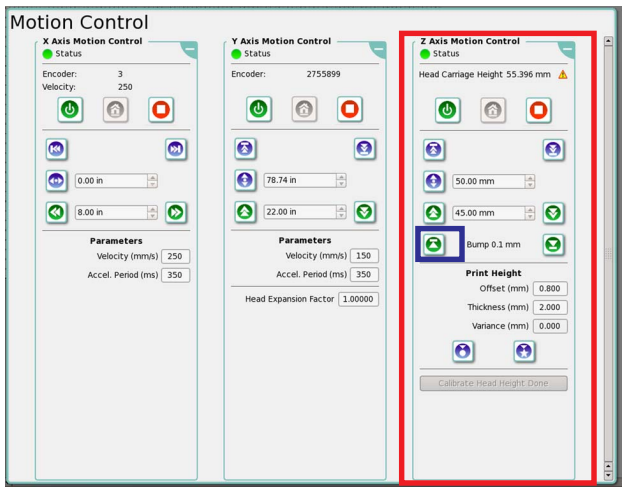

*Figure 5-33 Okno kontroli ruchu: Podnoszenie karetki (tryb płaski Flatbed)*

- <span id="page-155-1"></span>Krok 3 Upewnij się, czy karetka z głowicą pozostaje w odstępie od medium.
- Krok 4 Przejdź do Kalibrowanie początku XY tryb pł[aski Flatbed na stronie 5-20](#page-157-0).

#### **Procedura 5-6: Jak ustawić wysokość karetki z głowicą w sposób ręczny - tryb płaski Flatbed**

- Krok 1 W strefie kontroli ruchu w osi X (X Axis Motion Control) okna kontroli ruchu (Motion Control) kliknij przycisk włączenia, aby włączyć ruch karetki, a następnie kliknij przycisk pozycji spoczynkowej (Home).
- Krok 2 Odczekaj aż lampka w górnej części podestu zmieni kolor na zielony i przekręć klucz zaznaczony czerwonym okręgiem na [Figura 5-34](#page-156-0) w trybie nadpisywania ustawień.

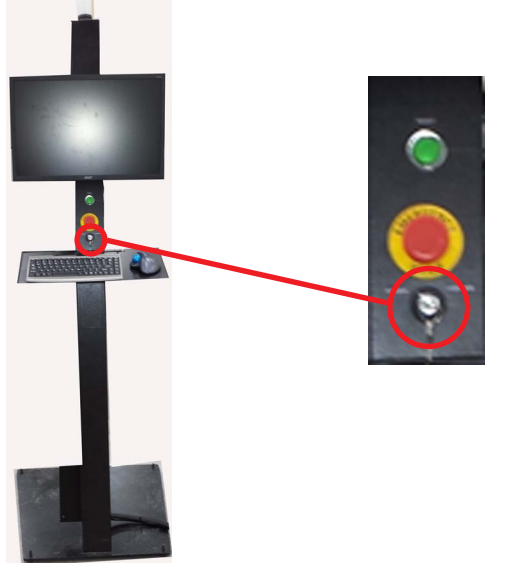

*Figura 5-34 Klucz nadpisywania ustawień (tryb płaski Flatbed)*

<span id="page-156-0"></span>Krok 3 Wprowadź grubość medium i pożądane odsunięcie (wysokość nad medium), a następnie kliknij przycisk ręcznej regulacji wysokości głowicy.

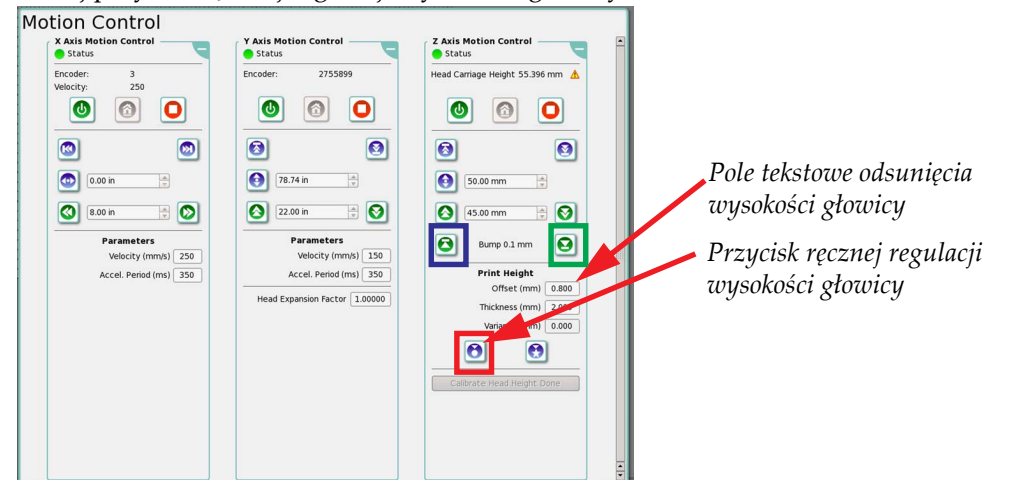

*Figura 5-35 Ustawienie odsunięcia od medium dla wyrównania lewo-prawo (tryb płaski Flatbed)*

- <span id="page-156-1"></span>Krok 4 W oknie kontroli ruchu (Motion Control) odsuń karetkę z głowicą 5 cali od położenia spoczynkowego, a następnie wyłącz ruch karetki z głowicą.
- Krok 5 Upewnij się, czy karetka z głowicami pozostaje w odstępie od medium, a następnie ręcznie przesuwaj karetkę skokowo nad powierzchnią medium.

Krok 6 Użyj szczelinomierza, aby sprawdzić, czy odstęp jest poprawny. Jeżeli karetka znajduje się za nisko podnieś ją skokowo do góry przy użyciu przycisku podnoszenia o 0,1 mm (w niebieskiej ramce na [Figura 5-35\)](#page-156-1). Jeżeli karetka znajduje się za wysoko, użyj przycisku opuszczania w dół (w zielonej ramce na [Figura 5-35\)](#page-156-1).

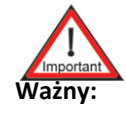

**Ważny:** Kliknij przycisk tylko jeden raz i sprawdź efekt. Nie klikaj przycisku kilka razy bez sprawdzania, ponieważ może to doprowadzić do uszkodzenia medium.

- Krok 7 Przekręć klucz zaznaczony w czerwonej ramce na [Figura 5-34](#page-156-0) z powrotem do trybu normalnej obsługi.
- Krok 8 W oknie kontroli ruchu (Motion Control) włącz ruch karetki z głowicami w strefie osi X.
- Krok 9 Przejdź do Kalibrowanie początku XY tryb pł[aski Flatbed na stronie 5-20](#page-157-0).

# <span id="page-157-0"></span>**Kalibrowanie początku XY - tryb płaski Flatbed**

Okno dialogowe kalibrowania początku XY (Calibrate XY Origin) służy do definiowania początku obszaru drukowania względem pinów rejestracyjnych na stole.

Można je otworzyć przechodząc do okna kalibracji i wyrównywania (Calibration & Alignments) i klikając przycisk kalibracji początku XY (Calibrate XY Origin) (w czerwonej ramce na [Figura 5-36\)](#page-157-1). Zgodnie z poniższymi instrukcjami technik może wyregulować te nastawy przesunięcia do neutralnego punktu początkowego, aby początek rozpoczynał się na wierzchołkach pinów rejestracyjnych X i Y w lewym górny rogu stołu (zob. [Figura 5-37](#page-158-0)).

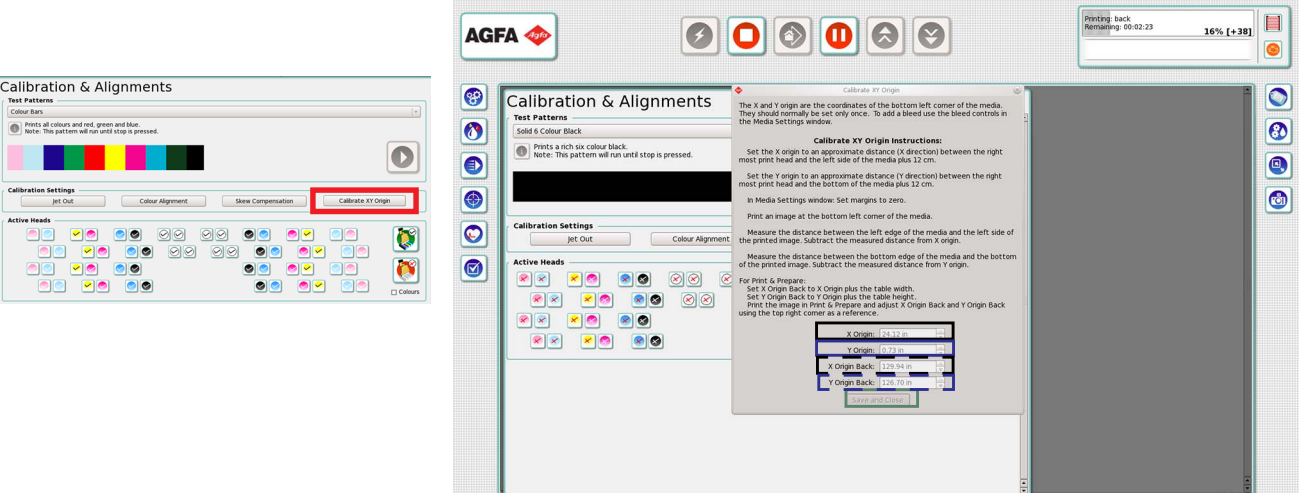

*Figura 5-36 Okno dialogowe kalibrowania początku XY (tryb płaski Flatbed)*

<span id="page-157-1"></span>Aby przesunąć początkową oś X wydruku w przedniej części stołu w prawo, należy zwiększyć wartość początku w osi X (X Origin) (w czarnej ramce na [Figura 5-36](#page-157-1)) w oknie kalibracji początku XY. Aby przesunąć wydruk w lewą stronę stołu należy zmniejszyć wartość początku X (X Origin). W trybie drukowania i przygotowywania (Print & Prepare), aby przesunąć początkową oś X wydruku w tylnej części stołu w prawo, należy zwiększyć wartość początku tyłu w osi X (X Origin back) (w czarnej ramce zaznaczonej przerywaną linią na [Figura 5-36](#page-157-1)) w oknie kalibracji początku XY. Aby przesunąć wydruk w lewą stronę stołu należy zmniejszyć wartość początku tyłu X (X Origin Back).

Aby przesunąć początkową oś Y wydruku w przedniej części stołu wyżej, należy zwiększyć wartość początku w osi Y (Y Origin) (w niebieskiej ramce na [Figura 5-36\)](#page-157-1) w oknie kalibracji początku XY. I odwrotnie, aby przesunąć oś niżej, należy zmniejszyć wartość. W trybie drukowania i przygotowywania (Print & Prepare), aby przesunąć początkową oś Y wydruku w tylnej części stołu wyżej, należy zwiększyć wartość początku tyłu w osi Y (Y Origin back) (w niebieskiej ramce zaznaczonej przerywaną linią na [Figura 5-36](#page-157-1)) w oknie kalibracji początku XY. I odwrotnie, aby przesunąć oś niżej, należy zmniejszyć wartość.

 $\begin{array}{ccccc} \circ & \circ & \circ \end{array}$ 

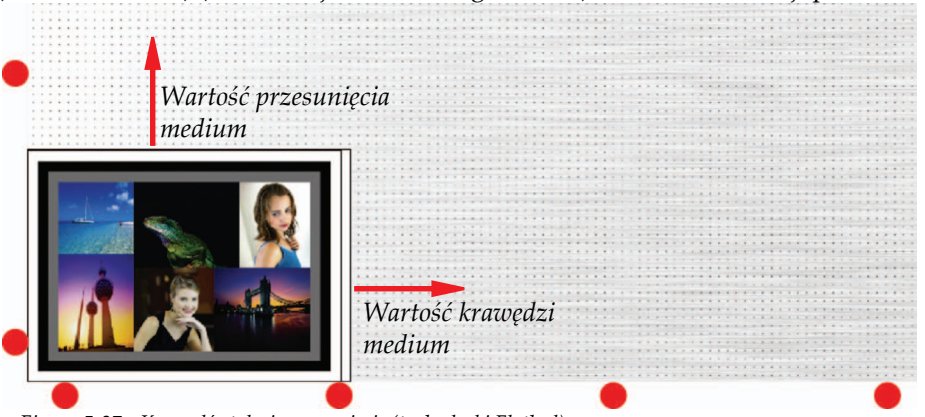

Gdy krawędzie stołu i przesunięcia są poprawnie ustawione kliknij przycisk zapisywania i zamykania (Save and Close) (w zielonej ramce na [Figura 5-36](#page-157-1)) w oknie kalibracji początku XY.

*Figura 5-37 Krawędź stołu i przesunięcie (tryb płaski Flatbed)*

# <span id="page-158-0"></span>**Kompensacja skosu (tryb płaski Flatbed)**

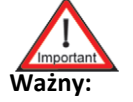

**Ważny:** Procedurę "Kalibrowanie początku XY - tryb pł[aski Flatbed" na stronie 5-20](#page-157-0)  należy przeprowadzić przed przeprowadzeniem kompensacji skosu.

Okno kompensacji skosu (Skew Compensation) służy do korygowania różnicy pomiędzy pozycjami lewej i prawej strony łoża (zob. [Figura 5-37\)](#page-158-0).

Okno to można otworzyć przechodząc do okna kalibracji i wyrównywania (Calibration & Alignments) i klikając przycisk kompensacji skosu (Skew Compensation) (w czerwonej ramce na [Figura 5-38](#page-158-1)).

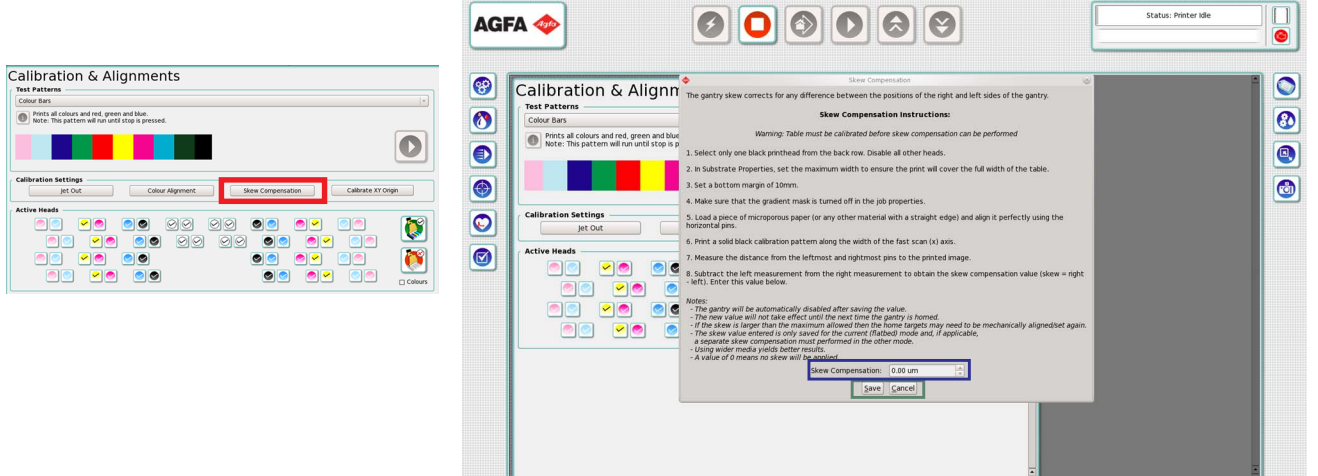

*Figura 5-38 Okno kompensacji skosu (tryb płaski Flatbed)*

<span id="page-158-1"></span>Aby skalibrować skos stołu należy przestrzegać instrukcji wyświetlanych w oknie kompensacji skosu (Skew Compensation) (zob. [Figura 5-38](#page-158-1)).

### **Tworzenie i dopasowywanie rozmiaru płytek w oknie zadania - tryb płaski Flatbed**

Drukarka Jeti Mira LED LM MG 2732 została wyposażona w nowoczesny graficzny interfejs użytkownika (GUI) umożliwiający operatorowi tworzenie precyzyjnych układów wydruku w różnych konfiguracjach wielkości i jakości. Dzięki zastosowaniu płytek interfejs GUI Jeti zapewnia zestaw narzędzi służących do drukowania na dużej powierzchni łoża lub do podziału powierzchni wydruku na mniejsze obszary, które mogą zawierać unikalne obrazy przeznaczone do natychmiastowego wydruku.

### **Procedura 5-7: Jak utworzyć i dopasować rozmiar płytek w oknie zadania - tryb płaski Flatbed**

Krok 1 Kliknij prawym przyciskiem myszy obszar medium, a następnie kliknij przycisk właściwości, aby otworzyć okno ustawień medium (Media Settings) (można to także wykonać w menu kontekstowym obrazu).

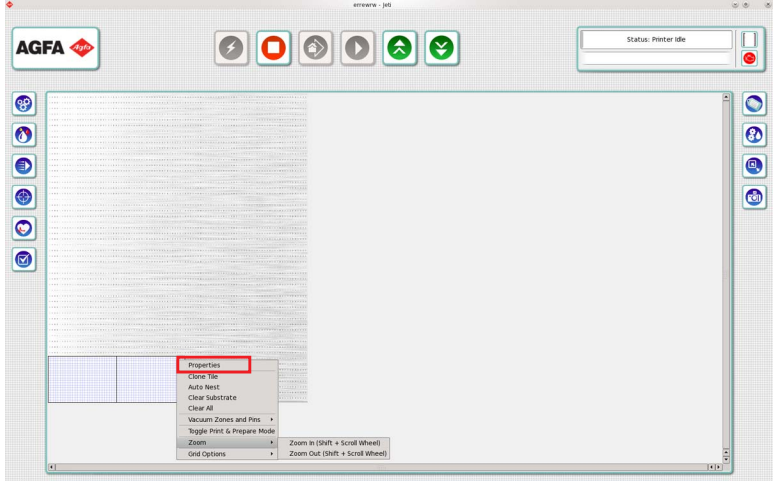

*Figura 5-39 Kliknięcie prawym przyciskiem myszy obszaru medium (tryb płaski Flatbed)*

Krok 2 W sekcji wymiarów medium (Media Dimensions) w oknie ustawień medium (Media Settings) wprowadź szerokość i wysokość materiału i naciśnij klawisz Enter (w czerwonej ramce na [Figura 5-40](#page-159-0)). Maksymalny rozmiar medium wynosi 126 cali (3,2 m) x 106,3 cala (2,7 m).

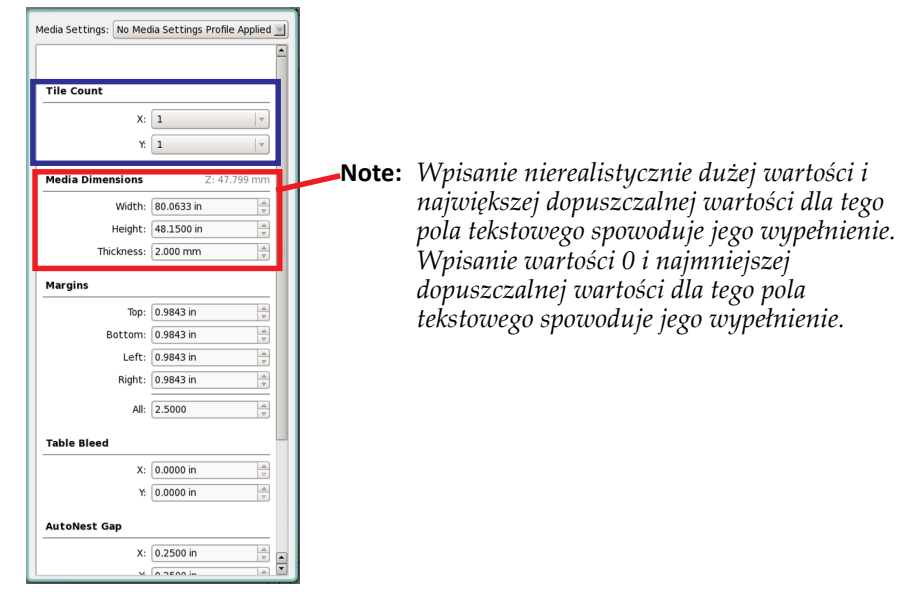

<span id="page-159-0"></span>*Figura 5-40 Okno ustawień medium (tryb płaski Flatbed)*

**Nota:** Klawisz Enter należy naciskać za każdym razem, gdy wprowadzana jest nowa wartość w polu szerokości i wysokości, w przeciwnym razie wartości te nie będą aktywne.

- Krok 3 W rozwijanym menu przylegającym do pól szerokości i wysokości wybierz wymaganą liczbę płytek, które będą powtarzać się wzdłuż szerokości i wysokości stołu. Należy pamiętać, że wyświetlana będzie wyłącznie pełna (całkowita) liczba płytek mieszczących się wzdłuż wymiarów osi X i Y stołu (niebieska ramka na [Figura 5-40\)](#page-159-0).
- Krok 4 Jeżeli wymagany jest margines, wprowadź wartości dla marginesów górnych, dolnych, lewych i prawych w odpowiednich polach obszaru marginesów (Margins) w oknie ustawień medium (Media Settings) (czerwona ramka na [Figura 5-41](#page-160-0)). Aby ustawić równe marginesy dla wszystkich czterech boków medium, wprowadź odpowiednią wartość w polu ustawiania wszystkich marginesów (Set All).

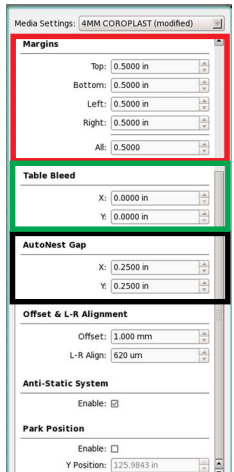

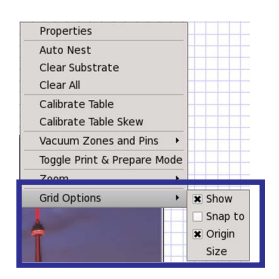

*Okno kontroli zadania - menu medium - opcje siatki*

<span id="page-160-0"></span>*Figura 5-41 Okno dialogowe ustawień marginesów (tryb płaski Flatbed)*

- **Nota:** Klawisz Enter należy naciskać za każdym razem, gdy wprowadzana jest nowa wartość w polu szerokości i wysokości, w przeciwnym razie wartości te nie będą aktywne.
- Krok 5 W tym miejscu można skonfigurować także siatkę (Grid), automatyczne zagnieżdżanie (Auto Nest) i odpowietrzanie stołu (Table Bleed).
	- Opcje siatki (Grid Options) (niebieska ramka na [Figura 5-41\)](#page-160-0): umożliwia użytkownikowi wybranie siatki wyświetlanej na medium; siatkę można także wyrównywać względem dolnego lewego rogu oraz zmieniać wzór siatki. Obrazy można także przypinać do punktów siatki do celów ręcznego zagnieżdżania.
	- Odstęp automatycznego zagnieżdżania X i Y (Auto Nest) (czarna ramka na [Figura 5-41](#page-160-0)) określa odstęp pomiędzy zagnieżdżonymi obrazami (płytkami).
	- Opcja odpowietrzania stołu X i Y (Table Bleed) (zielona ramka na [Figura 5-41](#page-160-0)) umożliwia precyzyjne regulacje w osi X i Y punktu początkowego obrazu (krawędzi stołu i przesunięcia) w lewym przednim rogu stołu. Aby uzyskać szczegółowe informacje, zob. ["Okno Kontrola zadania - tryb p](#page-120-0)łaski Flatbed" na stronie 4-39.

### **Jeti Mira LED LM MG 2732 User Manual**

Krok 6 Jeżeli wartość wysokości karetki dla medium jest znana, wprowadź wartość w obszarze wysokości karetki (Head Carriage Height) (czerwona ramka na [Figura 5-42](#page-161-0)) obszaru kontroli ruchu osi Z (Z Axis Motion Control) w oknie kontroli ruchu (Motion Control) i naciśnij klawisz Enter, aby włączyć ruch karetki na wysokość. Alternatywnie karetkę można podnosić i obniżać przy użyciu odpowiednich przycisków w obszarze precyzyjnych regulacji karetki (Head Carriage Fine Adjustment) (niebieska ramka na [Figura 5-42](#page-161-0)).

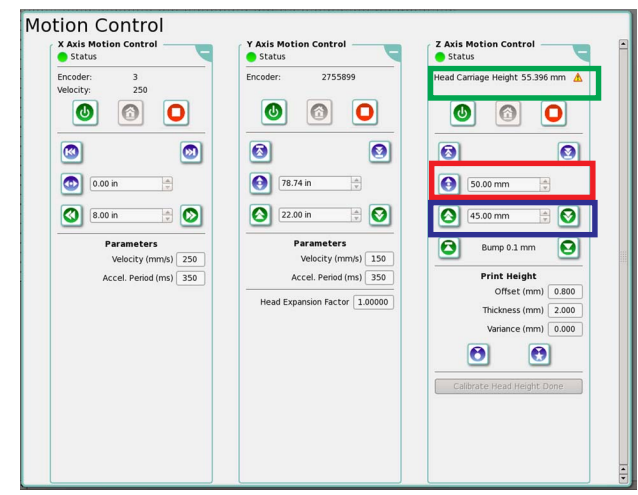

<span id="page-161-0"></span>*Figura 5-42 Obszar regulacji wysokości karetki (tryb płaski Flatbed)*

**Nota:** Można przeprowadzić także skanowanie wysokości głowicy, jeżeli wysokość karetki została poprawnie skalibrowana. Z tej funkcji nie można korzystać, jeżeli osie Z, X i Y znajdują się w pozycji spoczynkowej.

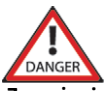

**Zagrożenier:** Wartość przedstawiona w polu wysokości karetki (Head Carriage Height) (zielona ramka na [Figura 5-42](#page-161-0)) NIE ODPOWIADA grubości medium. Wartość ta przedstawia wysokość karetki od powierzchni stołu i uwzględnia minimalny margines bezpieczeństwa dla wysokości karetki, który waha się od 0,8 do 1,2 mm.

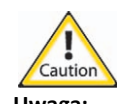

**Uwaga:** Należy ręcznie sprawdzić wysokość karetki względem grubości medium w celu ograniczenia możliwości uderzania karetki o medium.

### **Tworzenie i drukowanie zadań - tryb płaski Flatbed**

Tworzenie układów wydruku w interfejsie GUI Jeti jest szybkie i łatwe poprzez użycie okna kontroli zadania (Job Control). Widoki miniatur i interaktywne pod względem wizualnym formaty zapewniają operatorowi wiele opcji odnośnie rozmieszczania, zagnieżdżania (tworzenie płytek obrazów) i kadrowania obrazów, a także dostarczają podstawowych narzędzi, jak. np. tworzenie obrazów lustrzanych i obracanie obrazów.

#### <span id="page-162-1"></span>**Procedura 5-8: Jak utworzyć zadanie drukowania jednego obrazu - tryb płaski Flatbed**

- Krok 1 Wprowadź marginesy dla górnych, dolnych, lewych i prawych boków płytek poprzez wpisanie określonych wartości w polach medium (Margin) w oknie ustawień medium (Media Settings).
	- **Nota:** Należy pamiętać, aby po każdorazowym wprowadzeniu wartości naciskać klawisz Enter. Marginesów nie można ustawiać dla pojedynczych płytek, ale wspólnie dla wszystkich płytek w układzie.

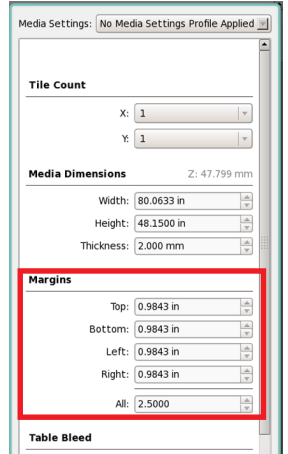

*Figura 5-43 Ustawianie marginesów (tryb płaski Flatbed)*

- Krok 2 Wybierz obraz w oknie obrazów (Images). Kliknij najpierw jeden raz miniaturę obrazu (wybrany obraz zostanie podświetlony), a następnie kliknij lewym przyciskiem myszy i przytrzymaj obraz podczas przesuwania go do płytki w obszarze wyświetlania stołu (Table Display).
	- **Nota:** Jeżeli rozmiar wybranego obrazu przekracza rozmiar układu w interfejsie GUI zostanie wyświetlone ostrzeżenie i obraz zostanie skadrowany w celu dopasowania go do układu.

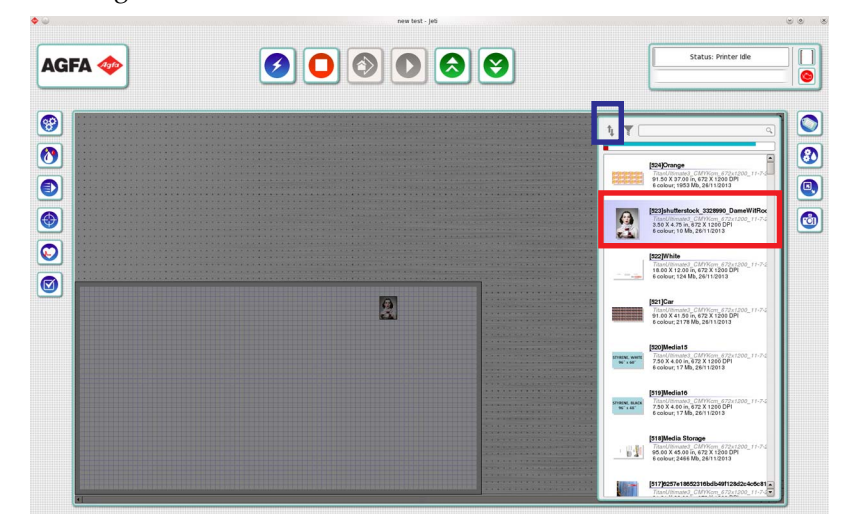

<span id="page-162-0"></span>*Figura 5-44 Umieszczanie obrazów w obszarze zadania (tryb płaski Flatbed)*

**Nota:** Obszar okna z przyciskami miniatur jest oznaczony etykietą i udostępnia wiele opcji sortowania w celu zapewnienia łatwego odzyskiwania obrazów do drukowania. Opcje sortowania (niebieska ramka na [Figura 5-44\)](#page-162-0) umożliwiają sortowanie według nazwy, daty, szerokości, wysokości lub nazwy profilu. Zob. ["Okno Obrazy - tryb](#page-98-0)  pł[aski Flatbed" na stronie 4-17,](#page-98-0) aby uzyskać więcej informacji.

<span id="page-163-1"></span>Krok 3 Gdy obraz zostanie umieszczony w płytce, można go łatwo przesuwać poprzez przeciągnie i upuszczanie w określonym położeniu przy użyciu myszy. Jeżeli wymagana jest dokładna pozycja obrazu, kliknij obraz prawym przyciskiem myszy, a następnie kliknij opcję właściwości (Properties) i wprowadź współrzędne w polach pozycji względem osi X i Y (czerwona ramka na [Figura 5-45\)](#page-163-0).

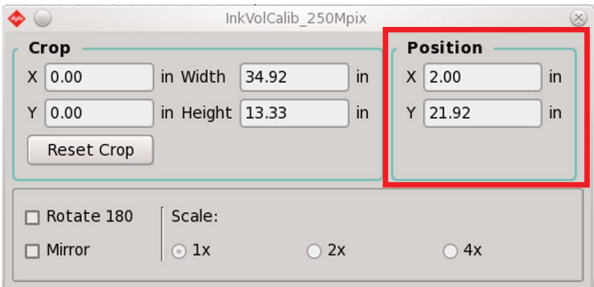

<span id="page-163-0"></span>*Figura 5-45 Współrzędne względem osi X i Y (tryb płaski Flatbed)*

**Nota:** Aby umieścić obraz w środku płytki lub wyśrodkować obraz wzdłuż tylko jednej osi, kliknij obraz prawym przyciskiem myszy i wybierz położenie środkowe (Center), poziome (Horizontal) lub pionowe (Vertical) w menu centrowania obrazu (Center).

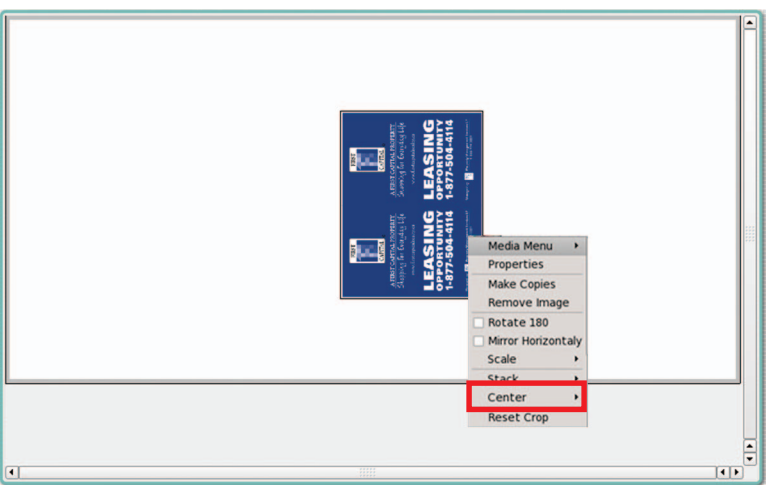

*Figura 5-46 Menu kontekstowe centrowania obrazu (tryb płaski Flatbed)*

Krok 4 Aby powielić obrazy tego samego typu, wybierz opcję tworzenia kopii (Make Copies) w menu kontekstowym obrazu (kliknięcie obrazu prawym przyciskiem myszy), wprowadź określone wartości dla liczby kopii i naciśnij przycisk OK. Kopie obrazów zostaną automatycznie zagnieżdżone w określonych położeniach zgodnie z wartościami przesunięcia X i Y, gdy zaznaczone zostanie pole automatycznego zagnieżdżania obrazów dla tworzenia kopii. Jeżeli odstępy dla funkcji automatycznego zagnieżdżania w kierunku osi X i Y nie są poprawne, można je zmienić poprzez wybranie menu medium (Media Menu) w menu kontekstowym obszaru płytki i wprowadzenie nowych wartości i naciśnięcie przycisku OK, a następnie ponowne wybranie opcji automatycznego zagnieżdżania obrazu (Auto Nest).

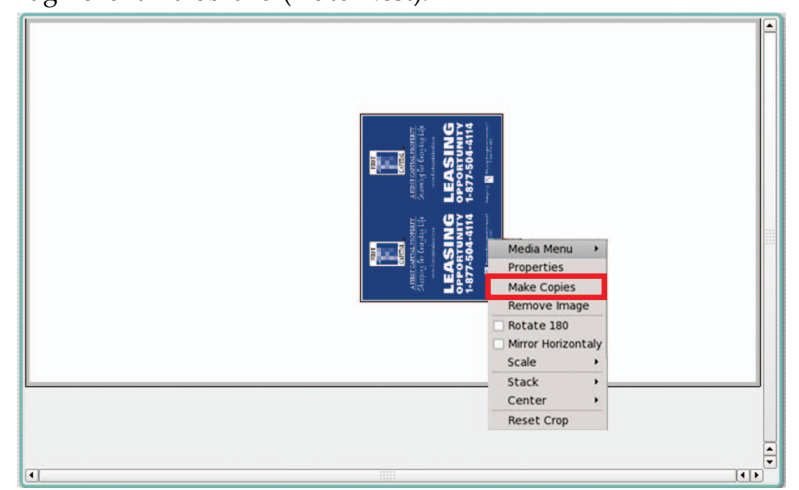

*Figura 5-47 Menu kontekstowe obrazu - tworzenie kopii (tryb płaski Flatbed)*

# **Tworzenie zadania drukowania wielu obrazów - tryb płaski Flatbed**

Drukarka Jeti Mira LED LM MG 2732 została wyposażona w funkcję zagnieżdżania wielu obrazów w jednym zadaniu w oknie kontroli zadania (Job Control) bez potrzeby ponownego konwertowania, przetwarzania obrazów w aplikacji RIP.

### <span id="page-165-2"></span>**Procedura 5-9: Jak utworzyć zadanie drukowania wielu obrazów - tryb płaski Flatbed**

- <span id="page-165-0"></span>Krok 1 Przeciągnij [obrazy z obszaru obrazów, jak opisano w punktach od](#page-162-1) [Krok 1](#page-165-0) [do](#page-162-1) [Krok 3](#page-163-1) [w](#page-162-1) procedurze [Procedura 5-8: Jak utworzy](#page-162-1)ć zadanie drukowania jednego obrazu - tryb płaski [Flatbed](#page-162-1).
- Krok 2 Wybierz inny obraz z obszaru obrazów i umieść go odpowiednio na płytce.
	- **Nota:** Można wybierać i umieszczać wiele obrazów na medium poprzez równoczesne naciśnięcie klawisza Ctrl i kliknięcie obrazu, a następnie przeciągnięcie obrazów do określonej płytki.
- Krok 3 Obrazy można umieszczać ręcznie na układzie w płytkach lub wybrać opcję automatycznego zagnieżdżania (Auto Nest) w menu kontekstowym.

# **Zapisywanie i przywracanie zadań - tryb płaski Flatbed**

Aby zapewnić lepszy i wydajniejszy przepływ pracy interfejs GUI Jeti umożliwia użytkownikowi zapisywanie wcześniej wydrukowanych zadań w celu ich wykorzystania w przyszłości pod warunkiem, że obrazy nie zostały usunięte z panelu obrazów (Images).

### **Procedura 5-10: Jak zapisywać i przywracać zadania - tryb płaski Flatbed**

- Krok 1 Aby zapisać nowe zadanie, wprowadź nazwę zadania w polu tekstowym, a następnie w oknie zadania (Job) kliknij zielony przycisk oznaczony znakiem plusa (w czerwonej ramce na [Figura 5-48\)](#page-165-1).
	- **Nota:** Zapisane w ten sposób zadanie będzie zawierać wszystkie obrazy i ich odpowiednie pozycje, które zostały załadowane do obszaru medium w chwili zapisywania.

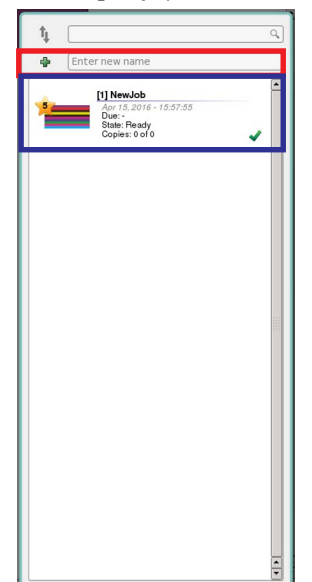

*Figura 5-48 Dodawanie nowego zadania (tryb płaski Flatbed)*

<span id="page-165-1"></span>Krok 2 Aby przywrócić do użytku wcześniej z[apisane zad](#page-165-1)anie, w oknie zadania (job) wybierz<br>określone zadanie (niebieska ramka na Figura 5-48). Wybrane zadanie zostanie natychmiast wyświetlone w obszarze zadania.

#### **Procedura 5-11: Jak usuwać, zmieniać nazwę lub kopiować zadanie - tryb płaski Flatbed**

Krok 1 Aby usunąć, zmienić nazwę lub skopiować zadanie, kliknij prawym przyciskiem myszy określone zadanie w oknie zadania (Job) i wybierz wymaganą czynność (zob. [Figura 5-](#page-166-0) [49\)](#page-166-0).

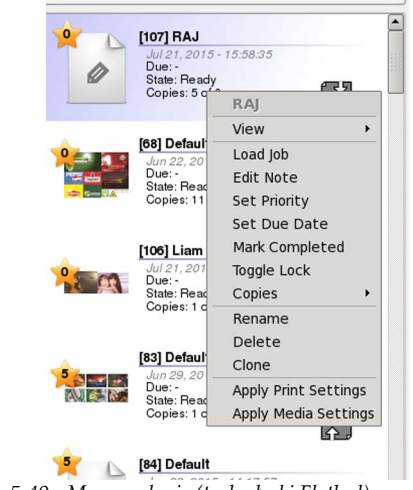

<span id="page-166-0"></span>*Figura 5-49 Menu zadania (tryb płaski Flatbed)*

**Nota:** Gdy zadanie zostanie usunięte nie będzie można go odzyskać przy użyciu innych środków niż tylko ponowne odtworzenie zadania od początku. Należy także pamiętać, że obrazu nie można usuwać z obszaru obrazów, ponieważ nie będzie on dostępny dla zadania podczas jego drukowania.

# **Tryb produkcji ciągłej - tryb płaski Flatbed**

Tryb Live Mode dostępny w drukarce Jeti Mira LED LM MG 2732 może być także używany do programowania zadań, które będą drukowane w przyszłości, gdy maszyna w dalszym ciągu będzie znajdować się w trybie roboczym. W ten sposób można zachować ciągłość cyklu produkcyjnego bez przestojów podczas tworzenia zadań. Jedynym opóźnieniem pomiędzy cyklami produkcyjnymi będzie czas wymagany na załadowanie i rozładowanie medium.

#### **Procedura 5-12: Jak używać trybu produkcji ciągłej - tryb płaski Flatbed**

- Krok 1 Kliknij przycisk dodawania zadania (Add Job) podczas obsługi maszyny, aby włączyć interfejs GUI Jeti w trybie umożliwiającym utworzenie zadania.
- Krok 2 Przeprowadź procedurę Procedura 5-8: Jak utworzyć [zadanie drukowania jednego obrazu](#page-162-1)  tryb pł[aski Flatbed](#page-162-1) lub Procedura 5-9: Jak utworzyć [zadanie drukowania wielu obrazów](#page-165-2)  tryb pł[aski Flatbed,](#page-165-2) aby utworzyć nowe zadanie.
- Krok 3 Gdy aktualnie drukowane zadanie zostanie ukończone, wybierz nowo utworzone zadanie z obszaru zadania (Job), a następnie włącz przycisk uruchamiania cyklu drukowania (Print Cycle).

# **Manipulowanie obrazami w ramach zadania - tryb płaski Flatbed**

Interfejs GUI Jeti oferuje pewne funkcje manipulowania obrazami w celu zapewnienia wydajniejszego środowiska produkcyjnego. Niektóre z tych funkcji dotyczą obracania i zmiany kolejności grupowania obrazów przy użyciu jednego kliknięcia myszą.

#### **Procedura 5-13: Jak manipulować obrazami w ramach zadania - tryb płaski Flatbed**

- Krok 1 Aby zmienić orientację obrazu, kliknij obraz prawym przyciskiem myszy i zaznacz pole wyboru obracania o 180 stopni (Rotate 180°) w menu kontekstowym obrazu (zob. [Figura 5-50\)](#page-167-0).
	- **Nota:** Obraz można także obracać poprzez kliknięcie opcji właściwości (Properties), aby otworzyć wyskakujące okienko właściwości obrazu (Image Properties) i zaznaczenie pola wyboru obracania o 180 stopni (Rotate 180°) (czerwona ramka na [Figura 5-51\)](#page-167-1).

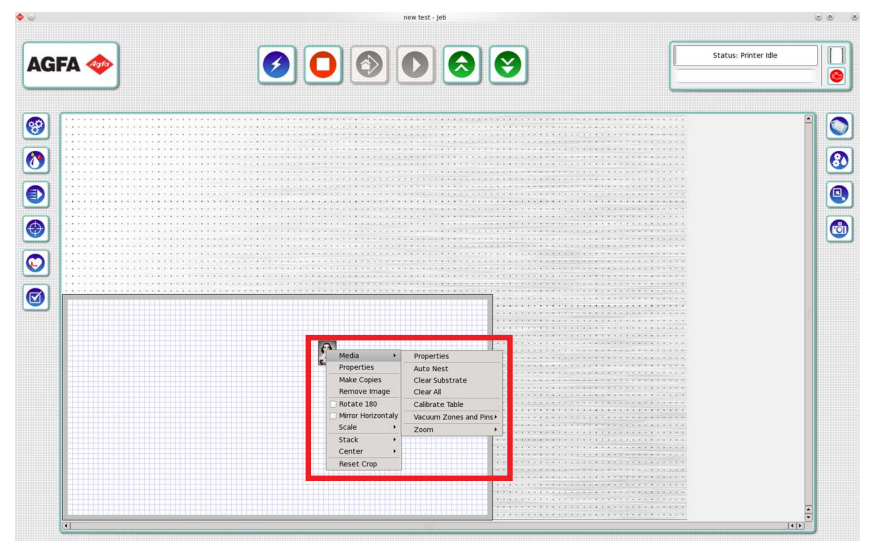

*Figura 5-50 Menu kontekstowe obrazu (tryb płaski Flatbed)*

<span id="page-167-0"></span>Krok 2 Aby zmienić orientację emulsji na obrazie, kliknij obraz prawym przyciskiem myszy i zaznacz pole wyboru odbijania obrazu w lustrze w poziomie (Mirror Horizontally) w menu kontekstowym obrazu (zob. [Figura 5-50](#page-167-0)) lub zaznacz pole wyboru lustra (Mirror) w okienku właściwości obrazu (Image Properties) (niebieska ramka na [Figura 5-51\)](#page-167-1).

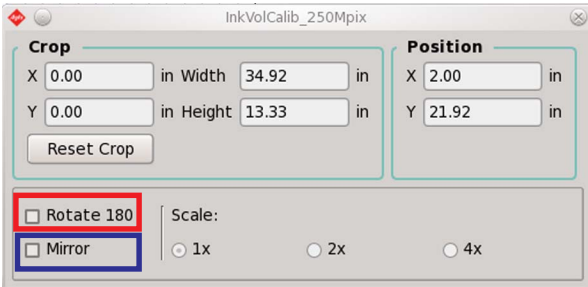

*Figura 5-51 Okienko właściwości obrazu (tryb płaski Flatbed)*

- <span id="page-167-1"></span>Krok 3 Aby skalować obrazy, wybierz współ[czynnik pro](#page-167-0)centowy skalowania w rozwijanym menu w menu kontekstowym obrazu (zob. [Figura 5-50\)](#page-167-0). Obrazy można także skalować w okienku właściwości obrazu (Image Properties), jak przedstawiono na [Figura 5-51.](#page-167-1)
	- **Nota:** Dostępne są wyłącznie opcje skalowania 100%, 200% i 400%. Inne wartości skalowania można ustawiać na stacji RIP.
	- **Nota:** Skalowanie na drukarce obniża jakość obrazu. Aby zapewnić największą jakość obrazów zaleca się, aby skalowanie obrazów przeprowadzać na stacji RIP.
- Krok 4 Aby skadrować obraz, kliknij lewym przyciskiem myszy i przytrzymaj krawędź ramki brzegowej obrazu i przeciągnij ją do określonej pozycji lub użyj pola kadrowania w okienku właściwości obrazu (Image Properties), aby uzyskać bardziej precyzyjny pomiar kadrowania. Pola szerokości i wysokości określają rozmiar ramki kadrowania. Pola X i Y określają pozycję obrazu na ramce kadrowania (zob. [Figura 5-51\)](#page-167-1).
	- **Nota:** Dokładność kadrowania zmniejsza się znacznie, gdy kadrowanie odbywa się przy użyciu kursora myszy. Aby uzyskać bardziej precyzyjne wyniki należy używać okna dialogowego kadrowania i wprowadzać wartości lub skadrować obraz przed skonwertowaniem w oprogramowaniu RIP lub innej podobnej aplikacji.

# **Drukowanie i przygotowywanie - tryb płaski Flatbed**

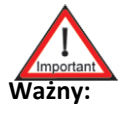

**Ważny:** Funkcja drukowania i przygotowywania (Print & Prepare) jest dostępna tylko w trybie płaskim Flatbed.

Funkcja ta umożliwia ładowanie materiału na tylną część stołu podczas drukowania na przedniej stronie i odwrotnie.

Ruchoma konstrukcja łoża umożliwia drukowanie bez przerwy z równoczesnym zapewnieniem dostępu do stołu od strony przedniej i tylnej. Funkcja ta pomaga wyeliminować straty czasu przeznaczane na ładowanie i rozładowywanie materiału zwiększając w ten sposób produktywność.

Funkcja drukowania i przygotowywania jest niezależna od stosowanego oprogramowania RIP. Zadania po obu stronach stołu mogą być różne pod względem materiału, zawartości obrazu, wysokości, szerokości, o ile wszystkie dotyczą tej samej grubości.

W trybie drukowania i przygotowywania (Print & Prepare) można drukować na materiałach o rozmiarach do 160,0 x 269,4 cm (62,99" x 106,06") tylko w kolorze lub do 122,3 x 269,4 cm (48,15" x 106,06") podczas drukowania przy użyciu specjalnych kolorów (biały podkład lub lakier) nawet z odpowietrzaniem.

Interfejs oferuje następujące funkcje przydatne podczas używania trybu drukowania i przygotowywania (Print & Prepare):

- Przeciąganie i upuszczanie dla zapewnienia wygodnego widoku całego stołu z alternatywnym widokiem karty (Tab) w celu zapewnienia wizualizacji każdej strony stołu z perspektywy operatora.
- Wybór trybu zwykłego (Regular) i trybu góra-dół (Top Down).
- Ikona wyświetlana dla każdego zadania określa, czy dane zadanie jest odpowiednie do drukowana w trybie drukowania i przygotowywania (Print & Prepare).
- Po skonfigurowaniu zadania nie jest wymagane, aby przeprowadzać drukowanie z podestu. Przyciski gotowości (Ready) rozmieszczone na wszystkich rogach stołu służą do rozpoczynania drukowania.

Obszar łoża posiada granicę zwaną strefą bezpieczeństwa łoża, której nie można przekraczać. Dotyczy to wszystkich modeli drukarek Jeti Mira. O tym obszarze należy myśleć jako o poruszającym się samym łożu, a nie jak ostałej strefie na stole.

**Procedura 5-14: Jak drukować w trybie drukowania i przygotowywania - tryb płaski Flatbed**

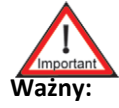

**Ważny:** Jeżeli wymagane jest używanie specjalnych atramentów w trybie drukowania i przygotowywania (Print & Prepare), wysokość należy ustawić ręcznie dla opcji wymiarów medium w oknie ustawień medium (Media Settings) (zob. [Okno](#page-96-0)  ustawień medium - tryb pł[aski Flatbed na stronie 4-15](#page-96-0)). Następnie w menu ustawień wydruku należy wybrać specjalny atrament (zob. [Okno Ustawienia](#page-89-0)  wydruku - tryb pł[aski Flatbed na stronie 4-8\)](#page-89-0). Następnie należy użyć funkcji przełączania (Toggle print and prepare), aby można było używać specjalnych atramentów. Po uruchomieniu tej funkcji interfejs GUI będzie używać maksymalnej dostępnej wysokości i nie będzie można wybierać specjalnych atramentów w tym trybie.

Krok 1 W interfejsie GUI Jeti kliknij prawym przyciskiem myszy obraz lub medium, aby wyświetlić menu kontekstowe (zob. [Figura 5-52](#page-169-0)).

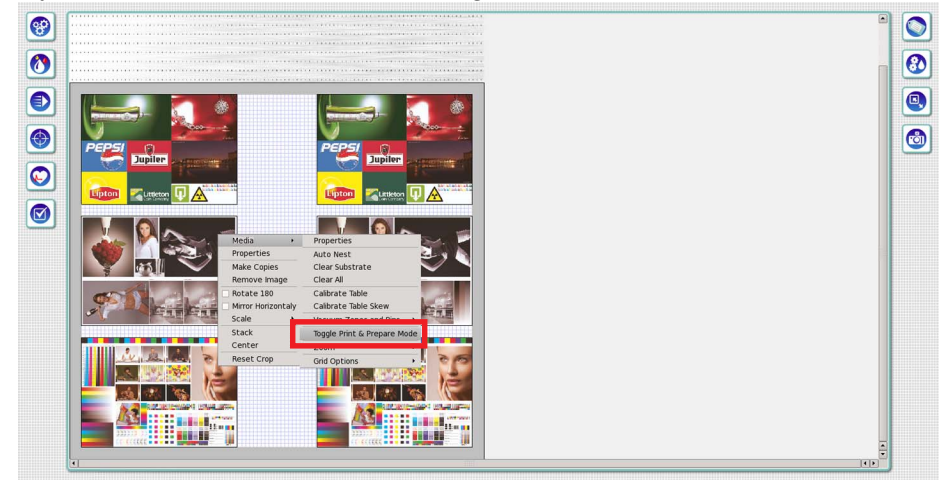

*Figura 5-52 Właściwości medium - włączanie trybu drukowania i przygotowywania (tryb płaski Flatbed)*

<span id="page-169-0"></span>Krok 2 Kliknij pozycję włączania tr[ybu drukow](#page-169-0)ania i przygotowywania (Toggle Print & Prepare Mode) (czerwona ramka na [Figura 5-52\)](#page-169-0), aby włączyć tryb drukowania i przygotowywania.<br>Interfejs GUI zmieni się i będzie wyświe Prepare) (zob. [Figura 5-53](#page-169-1) i [Figura 5-54](#page-170-0)).

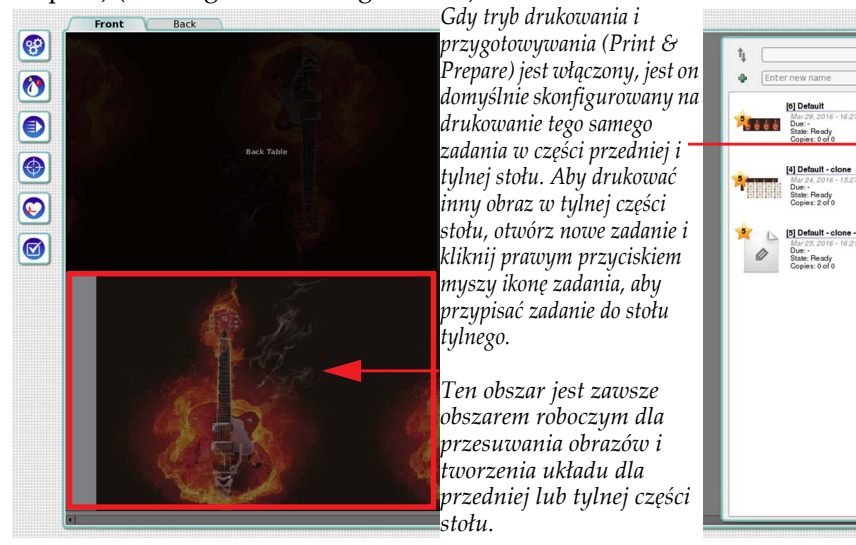

<span id="page-169-1"></span>*Figura 5-53 Układ stołu w trybie drukowania i przygotowywania (tryb płaski Flatbed)*

 $\bullet$  $\overline{\mathbf{C}}$ 

O)

 $\bullet$ 

쯹.

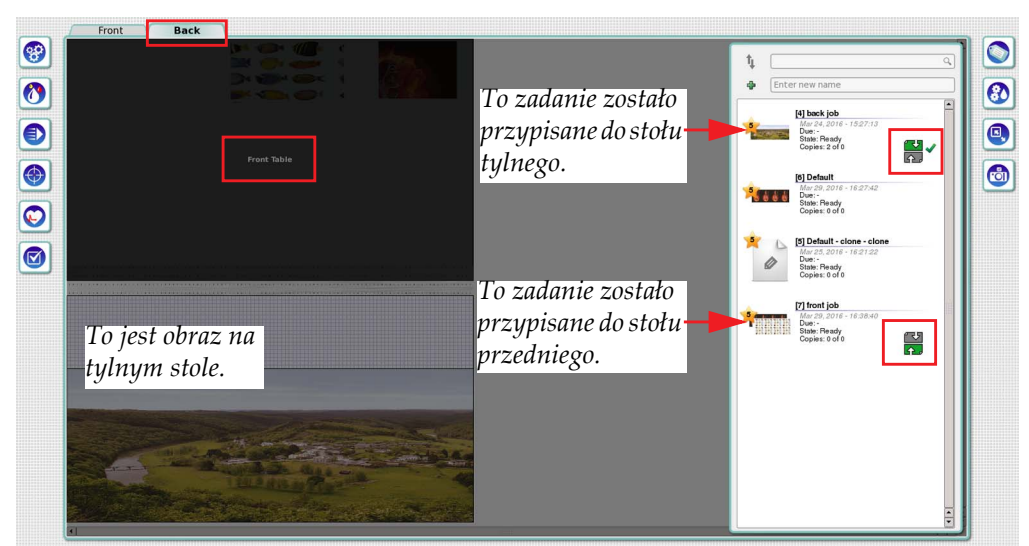

*Figura 5-54 Układ stołu w trybie drukowania i przygotowywania - różne zadania (tryb płaski Flatbed)*

<span id="page-170-0"></span>Krok 3 Postępuj zgodnie z procedurą [Procedura 5-4: Jak za](#page-153-2)ładować i rozładować medium - tryb pł[aski Flatbed on page 16](#page-153-2) za wyjątkiem stref podciśnienia na stole (zob. [Figura 5-55\)](#page-170-1).

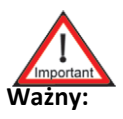

**Ważny:** Początek wydruku dla stołu przedniego znajduje się w lewym przednim rogu, a początek wydruku dla stołu tylnego znajduje się w prawym tylnym rogu.

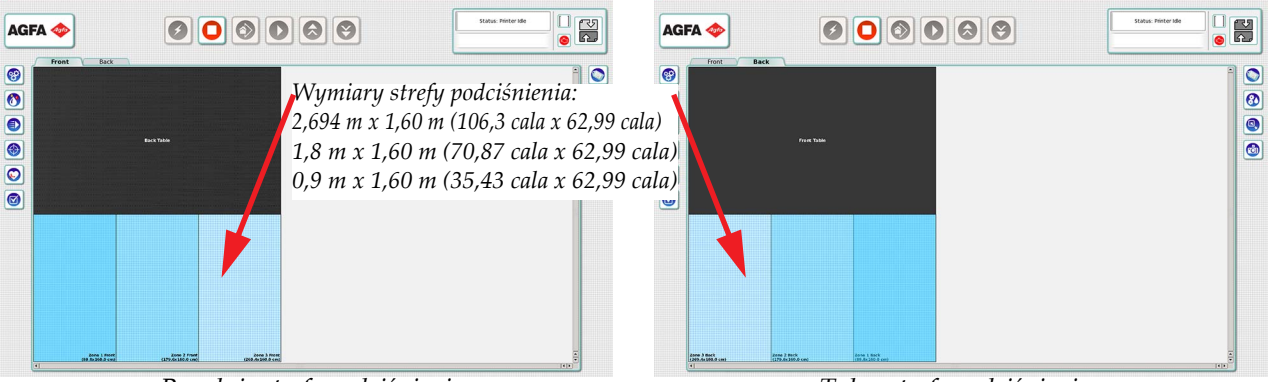

*Przednie strefy podciśnienia Tylne strefy podciśnienia*

*Figura 5-55 Strefy podciśnienia na stole - tryb drukowania i przygotowywania (tryb płaski Flatbed)*

- <span id="page-170-1"></span>Krok 4 Kliknij dwa razy aktywny obszar drukowania lub wybierz zakładkę przednią (Front) lub tylną (Back), aby przełączać się pomiędzy przednim i tylnym obszarem drukowania (zob. [Figura 4-2](#page-83-0) na [stronie 4-2\)](#page-83-0).
	- **Nota:** Gdy cykl drukowania w trybie drukowania i przygotowywania (Print & Prepare) jest uruchomiony, proces drukowania można kontrolować przy użyciu przycisków umieszczonych w każdym rogu stołu. Dwa tylne zestawy przycisków pozwalają sterować drukowaniem na tylnym stole, a dwa przednie zestawy przycisków pozwalają sterować drukowaniem na przednim stole.

# **Drukowanie zadań - tryb płaski Flatbed**

Drukarka Jeti Mira LED LM MG 2732 została wyposażona w łatwy w użyciu interfejs służący do ładowania i drukowania zadań. Wszystkie te funkcje obsługuje się w jednym oknie zwanym oknem kontroli zadania (Job Control).

### **Procedura 5-15: Jak drukować zadania - tryb płaski Flatbed**

- Krok 1 Aby uruchomić cykl drukowania, przejdź do okna Jeti GUI i naciśnij przycisk drukowania od pozycji spoczynkowej (Print From Home), aby rozpocząć drukowanie od początku powierzchni medium lub przycisk drukowania od aktualnej pozycji (Print From Current Position), aby rozpocząć drukowanie w aktualnej pozycji stołu.
	- **Nota:** Drukarka nie rozpocznie drukowania, jeżeli oś Z nie zostanie przesunięta do pozycji spoczynkowej.

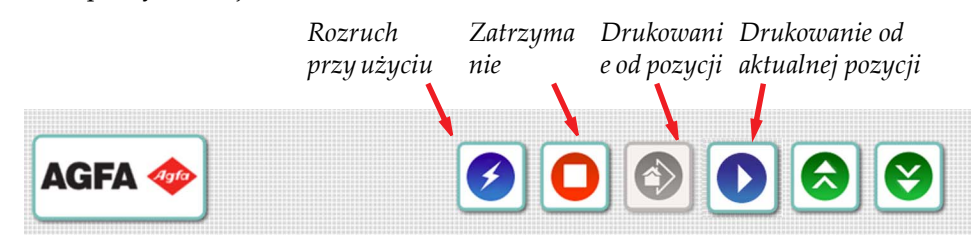

*Figura 5-56 Przyciski uruchamiania drukowania (tryb płaski Flatbed)*

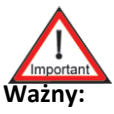

**Ważny:** Wybranie opcji rozruchu przy użyciu jednego przycisku (One Button Startup) wprowadza maszynę w tryb gotowości do drukowania - wszystkie napędy powracają do pozycji spoczynkowej, włączają się lampki i dmuchawa. Jeżeli ta sekwencja uruchamiania nie powiedzie się, naciśnij przycisk ponownie, aż sekwencja zakończy się pomyślnie.

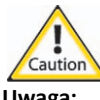

**Uwaga:** Należy zapewnić, aby medium załadować zgodnie z procedurą [Procedura 5-4: Jak](#page-153-2) załadować i rozładować [medium - tryb p](#page-153-2)łaski Flatbed i przeprowadzić test wyrównania lewo-prawo (Left-Right Alignment) w celu skalibrowania wysokości karetki dla grubości medium. Jeżeli powyższe zasady nie będą przestrzegane, może być to przyczyną poważnego uszkodzenia drukarki.

Krok 2 Aby przerwać zadanie drukowania kliknij przycisk przerywania drukowania (Pause Printing), który wyświetla się po rozpoczęciu drukowania.

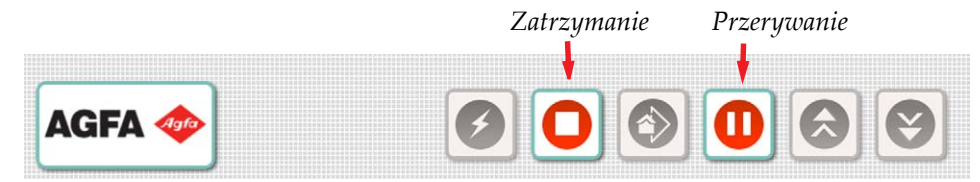

*Figura 5-57 Przycisk przerywania drukowania (tryb płaski Flatbed)*

- Krok 3 Aby zatrzymać cykl drukowania, kliknij przycisk zatrzymywania drukowania (Stop Printing).
- Krok 4 Powtórz proces dla nowych zadań.

### **Drukowanie na grubym materiale - tryb płaski Flatbed**

Poniższej procedury należy używać podczas drukowania na podłożach grubszych niż 0,5 cala.

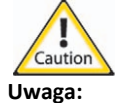

**Uwaga:** Przed rozpoczęciem należy dokładnie zamaskować obszar dookoła podłoża, aby światło UV nie odbijało się od powierzchni stołu i nie stwarzało zagrożenia dla operatora. Należy zapewnić, aby maska dokładnie przylegała, ponieważ na obszarach zaznaczonych na [Figura 5-58](#page-172-0) i [Figura 5-59](#page-172-1) nie działa podciśnienie. Nieprzestrzeganie tego warunku może zakończyć się poważnymi problemami.

#### **Procedura 5-16: Jak drukować na grubym materiale - tryb płaski Flatbed**

Krok 1 Zamaskuj obszar w najbliższym sąsiedztwie prawej i lewej strony podłoża przeznaczonego do drukowania, aby emitowane światło UV nie odbijało się od powierzchni stołu i nie utwardzało atramentu w zewnętrznych głowicach płyty dyszy w karetce (zob. [Figura 5-58](#page-172-0)).

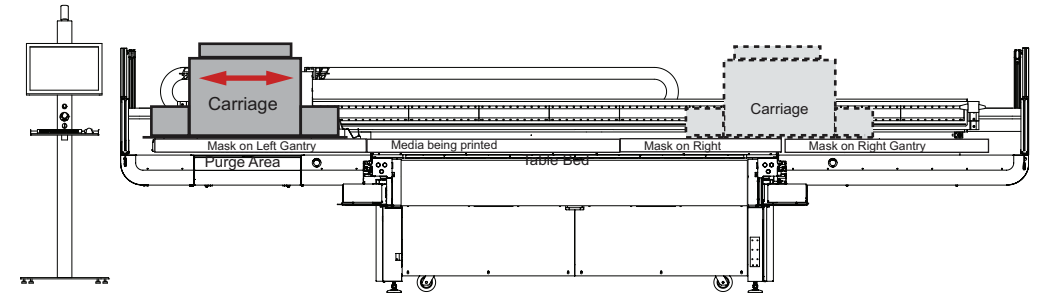

*Figura 5-58 Widok z przodu dla drukowania na grubym materiale (tryb płaski Flatbed)*

- <span id="page-172-0"></span>Krok 2 Użyj ścinków lub nowego medium pod warunkiem, że jego grubość nie jest większa niż grubość drukowanego medium. Minimalna grubość drukowanego podłoża nie powinna być mniejsza niż 0,125 cala.
	- **Nota:** Medium należy umieszczać w taki sposób, aby światło emitowane z lamp nie odbijało się od stołu i aby odbijało się tylko od medium i płytek.
- Krok 3 Zamaskuj wyłącznie obszar stołu, który znajduje się na ścieżce ruchu karetki (zob. [Figura 5-59\)](#page-172-1).

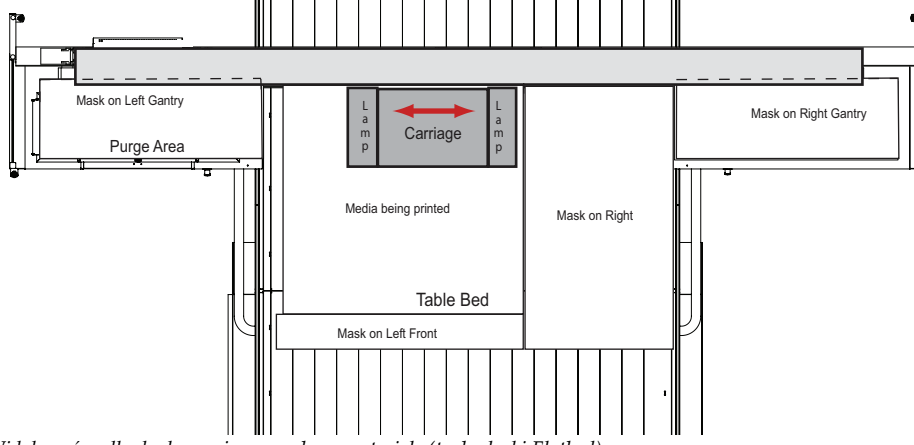

<span id="page-172-1"></span>*Figura 5-59 Widok z góry dla drukowania na grubym materiale (tryb płaski Flatbed)*

# <span id="page-173-0"></span>**Drukowanie w trybie z roli na rolę**

Poniższe instrukcje dotyczą podłączania i dołączania jednostki Mira RTR i drukowania w trybie z roli na rolę (RTR).

# **Podłączanie i odłączanie jednostki RTR**

Przed rozpoczęciem podłączania lub odłączania jednostki RTR należy przeprowadzić czynności opisane w [Procedura 5-17: Jak przygotowa](#page-173-1)ć drukarkę do podłączenia lub odłączenia jednostki RTR.

Jednostka Mira RTR jest mocowana do drukarki przy użyciu męskich sworzniów dokujących i żeńskich zacisków dokujących. Pierwsza czynność podczas podłączania jednostki RTR do przedniej części ramy Mira polega na usunięciu kabla zworki i wykonaniu następujących połączeń:

- Okrągłe/cylindryczne połączenia elektryczne (łącznie trzy)
- Połączenie dla sieci Ethernet (łącznie dwa)
- Połączenia dla sprężonego powietrza (łącznie jedno)

Wszystkie złącza jednostki Mira RTR zostały odpowiednio oznaczone, aby pasowały do odpowiednich połączeń na ramie drukarki, dzięki czemu proces podłączania jednostki RTR jest intuicyjny i łatwy.

#### <span id="page-173-1"></span>**Procedura 5-17: Jak przygotować drukarkę do podłączenia lub odłączenia jednostki RTR**

- Krok 1 Upewnij się, czy karetka jest w położeniu spoczynkowym.
- Krok 2 Upewnij się, czy górne drzwi roli są otwarte.
- Krok 3 Zamknij oprogramowanie Jeti.
- Krok 4 Wyłącz komputer PC.
- Krok 5 Wyłącz zasilanie drukarki.

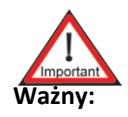

**Ważny:** Gdy wszystkie kable zostały podłączone lub odłączone można ponownie włączyć zasilanie.

### <span id="page-173-2"></span>**Procedura 5-18: Jak podłączyć jednostkę Mira RTR**

Krok 1 Usuń kabel zworki dla sieci Ethernet. Jeżeli drukarka jest ustawiona na tryb płaski Flatbed, kabel zworki jest podłączony do drugiego i trzeciego portu Ethernet w celu utworzenia zamkniętej pętli. Należy usunąć ten kabel, aby umożliwić podłączenie jednostki RTR.

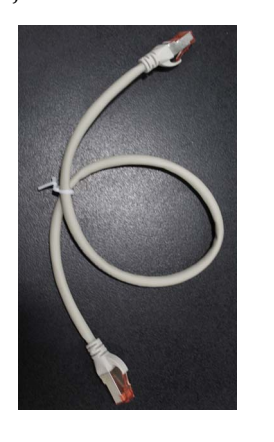

<span id="page-173-3"></span>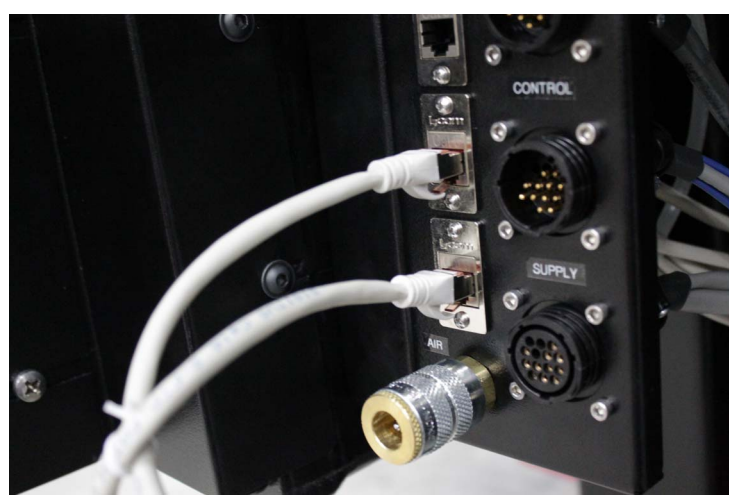

*Figura 5-60 Usuwanie kabla zworki (RTR)*

- Krok 2 Wykonaj cylindryczne połączenia elektryczne. Dostępne są trzy złącza elektryczne (zob. [Figura 5-61\)](#page-174-0):
	- Przycisk (Push Button),
	- Sterowanie (Control), i
	- Zasilanie (Supply).

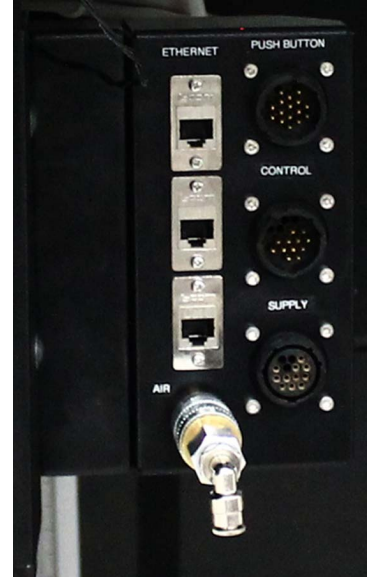

*Figura 5-61 Złącza na ramie drukarki Mira (RTR)*

<span id="page-174-0"></span>Krok 3 Podłącz każdy odpowiednio oznaczony kabel do odpowiedniego złącza i zamocuj go.

<span id="page-174-1"></span>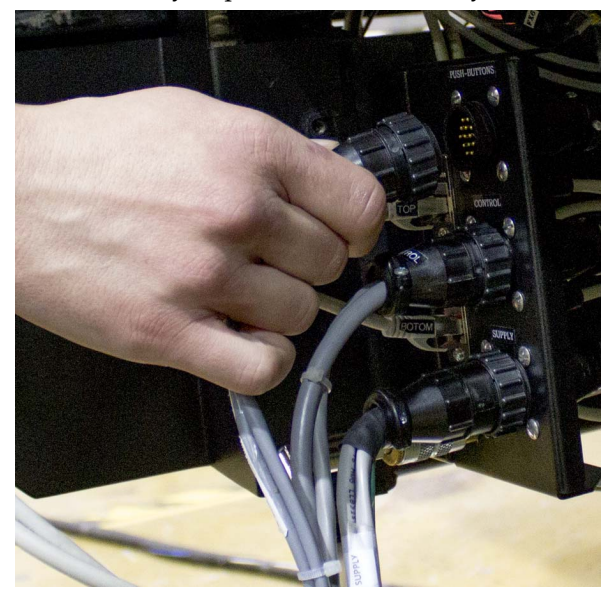

*Figura 5-62 Kable wychodzące z jednostki Mira RTR (RTR)*

Krok 4 Podłącz dwa kable Ethernet oznaczone "top" (góra) i "bottom" (dół) do odpowiedniego portu górnego i dolnego (gniazdo 2 i 3) na ramie Mira.

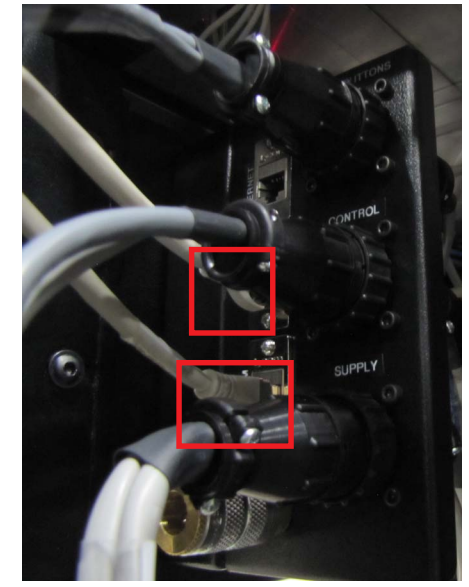

*Figura 5-63 Podłączanie kabli Ethernet (RTR)*

<span id="page-175-0"></span>Krok 5 Włóż męskie złącze dostarczania powietrza do portu żeńskiego, aby zapewnić dostarczanie powietrza z jednostki RTR do drukarki.

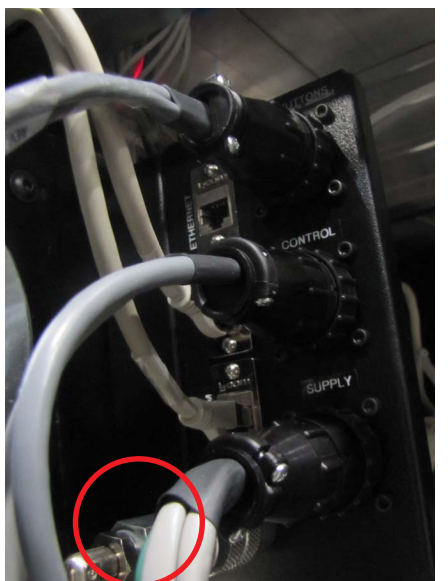

*Figura 5-64 Podłączanie instalacji dostarczania powietrza (RTR)*

<span id="page-175-1"></span>Krok 6 Załóż jednostkę RTR na ramie Mira. Używaj do tego prowadnic po wewnętrznej stronie każdego panelu drukarki, aby wyrównać na nich prowadnice jednostki RTR.

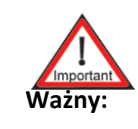

**Ważny:** Najpierw sprawdź, czy męskie sworznie dokujące zostały poprawnie zainstalowane w żeńskich zaciskach dokujących.

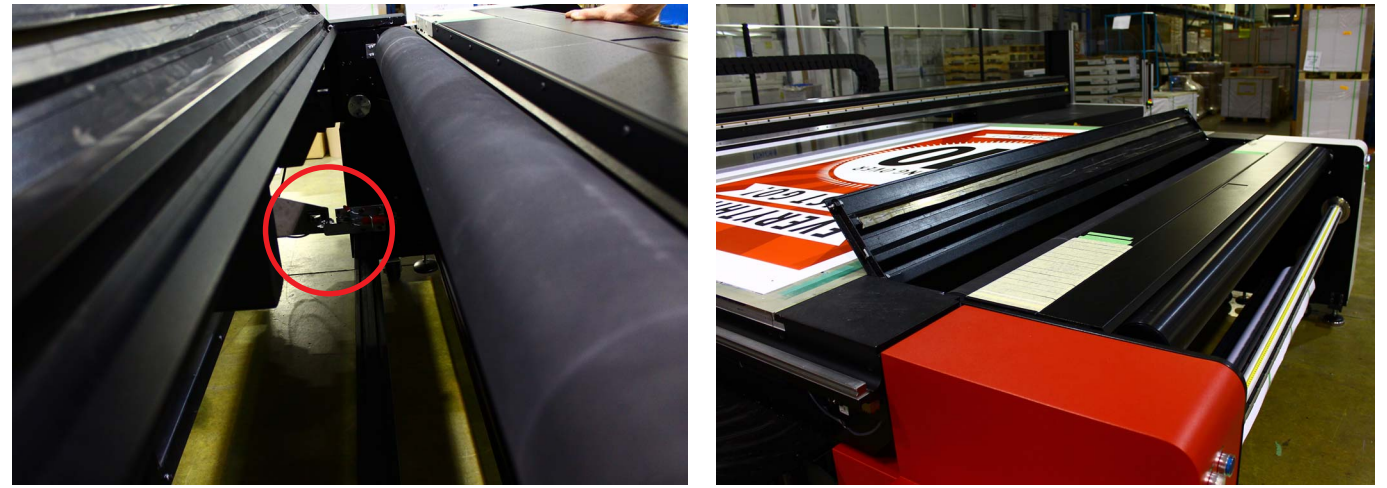

*Figura 5-65 Wkładanie jednostki RTR do drukarki przy użyciu prowadnic (tryb RTR)*

<span id="page-176-0"></span>Krok 7 Zablokuj jednostkę RTR przy użyciu żeńskiego zacisku dokującego. Po założeniu jednostki RTR na ramie Mira należy ją zamocować przy użyciu blokady zatrzaskowej umieszczonej wewnątrz ramy Mira (w czerwonej ramce na [Figura 5-65\)](#page-176-0).

<span id="page-176-1"></span>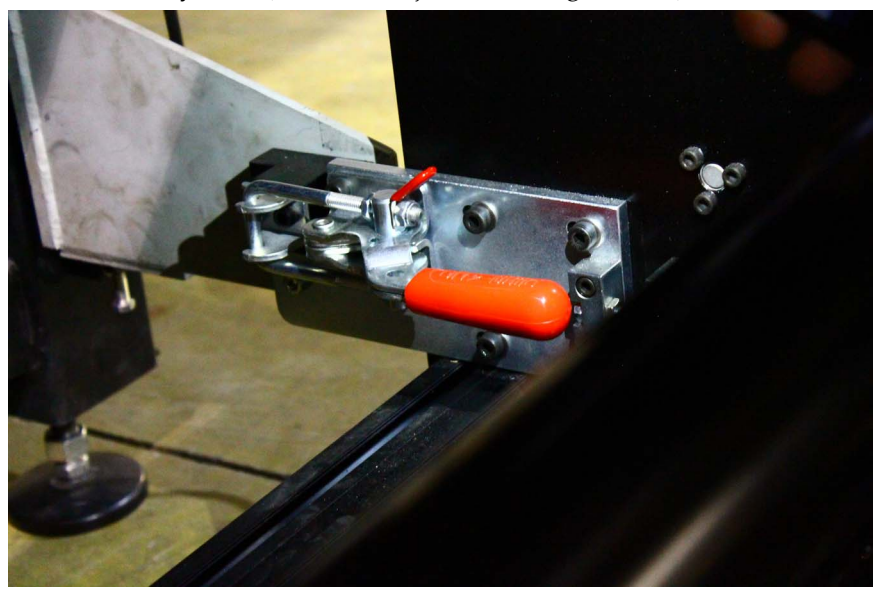

*Figura 5-66 Blokowanie jednostki RTR w żeńskim zacisku dokującym (tryb RTR)*

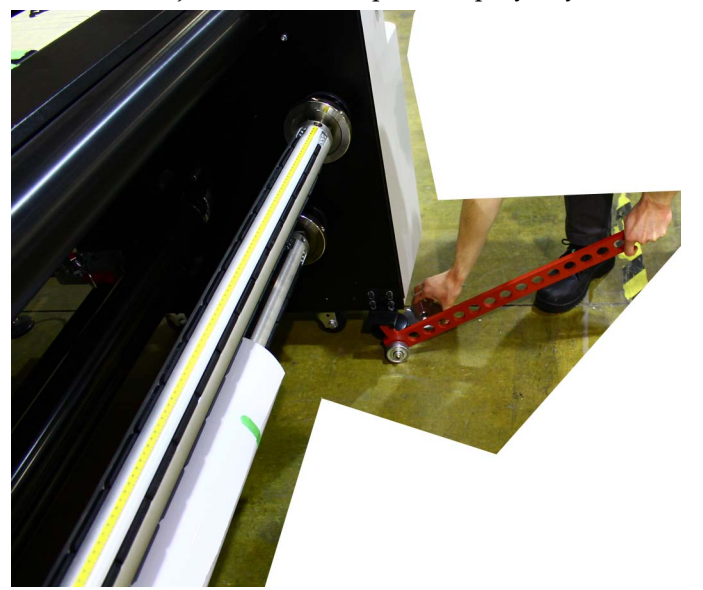

Krok 8 Podnieś kółka jednostki RTR z podłoża przy użyciu lewarka.

*Figura 5-67 Podnoszenie jednostki RTR i umieszczanie na metalowych poziomujących podkładkach dystansowych (tryb RTR)*

Krok 9 Umieść metalowe poziomujące podkładki dystansowe pod każdą z dwóch przednich nóżek jednostki RTR. Nóżki jednostki RTR powinny równomiernie spoczywać na poziomujących<br>podkładkach dystansowych.

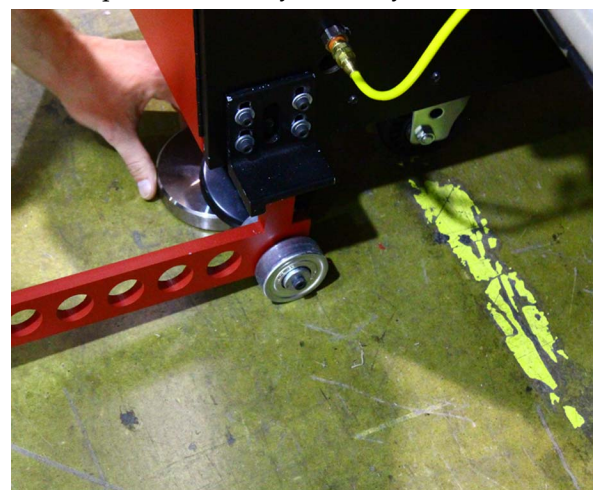

*Figura 5-68 Poziomująca podkładka dystansowa (RTR)*

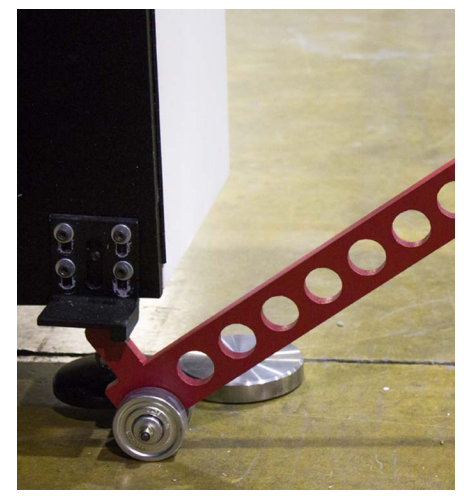

Krok 10 Włącz drukarkę, komputer PC i uruchom interfejs GUI w trybie RTR.

### <span id="page-177-0"></span>**Procedura 5-19: Jak odłączyć jednostkę Mira RTR**

- Krok 1 Przed odłączeniem jednostki RTR należy zapoznać się z procedurą [Procedura 5-17: Jak](#page-173-1)  przygotować drukarkę do podłączenia lub odłą[czenia jednostki RTR](#page-173-1).
- Krok 2 Podnieś kółka jednostki RTR z podłoża przy użyciu lewarka i wyjmij poziomujące pod[k](#page-173-2)ładki dystansowe spod każdej przedniej nóżki jednostki RTR (zob. [Figura 5-68](#page-177-0) z<br>[Procedura 5-18: Jak pod](#page-173-2)łączyć jednostkę Mira RTR).
- Krok 3 Odblokuj jednostkę RTR z zacisków. Odblokuj blokadę zatrzaskową, aby zwolnić jednostkę RTR z żeńskiego zacisku dokującego (zob. [Figura 5-66](#page-176-1) z [Procedura 5-18: Jak pod](#page-173-2)łączyć jednostkę [Mira RTR](#page-173-2)).
- Krok 4 Wyjmij jednostkę RTR z ramy Mira. Przy użyciu oryginalnych kółek jednostki RTR przesuń jednostkę RTR od ramy Mira, aby umożliwić dostęp złącz elektrycznych, Ethernet i sprężonego powietrza (zob [Figura 5-65](#page-176-0) z [Procedura 5-18: Jak pod](#page-173-2)łączyć jednostkę Mira RTR).
- Krok 5 Odłącz wszystkie złącza elektryczne, Ethernet i sprężonego powietrza. Wyjmij wszystkie złącza z odpowiednich portów (zob. [Figura 5-62](#page-174-1), [Figura 5-63](#page-175-0) i [Figura 5-64](#page-175-1) z [Procedura 5-18:](#page-173-2)  Jak podłączyć jednostkę [Mira RTR\)](#page-173-2).
- Krok 6 Podłącz kabel zworki do drugiego i trzeciego portu Ethernet (zob. [Figura 5-60](#page-173-3) z [Procedura](#page-173-2)  [5-18: Jak pod](#page-173-2)łączyć jednostkę Mira RTR).
- Krok 7 Włącz drukarkę, komputer PC i uruchom interfejs GUI w trybie płaskim Flatbed (zob. Drukowanie w trybie pł[askim Flatbed na stronie 5-15](#page-152-1)).

### **Przygotowanie drukarki do drukowania w trybie z roli na rolę RTR**

Aby przełączyć drukarkę Jeti Mira LED LM MG 2732 z trybu płaskiego Flatbed do trybu drukowania z roli na rolę RTR, należy przeprowadzić następującą procedurę.

### **Procedura 5-20: Przygotowanie drukarki do drukowania w trybie z roli na rolę RTR**

- Krok 1 Wyłącz graficzny interfejs użytkownika GUI Jeti.
- Krok 2 Z paska zadań przejdź do modułu uruchamiania aplikacji (Application Launcher) i kliknij opcję "Jeti (Roll Mode)" (w czerwonej ramce na [Figura 5-69\)](#page-178-0), aby ponownie uruchomić interfejs GUI Jeti.

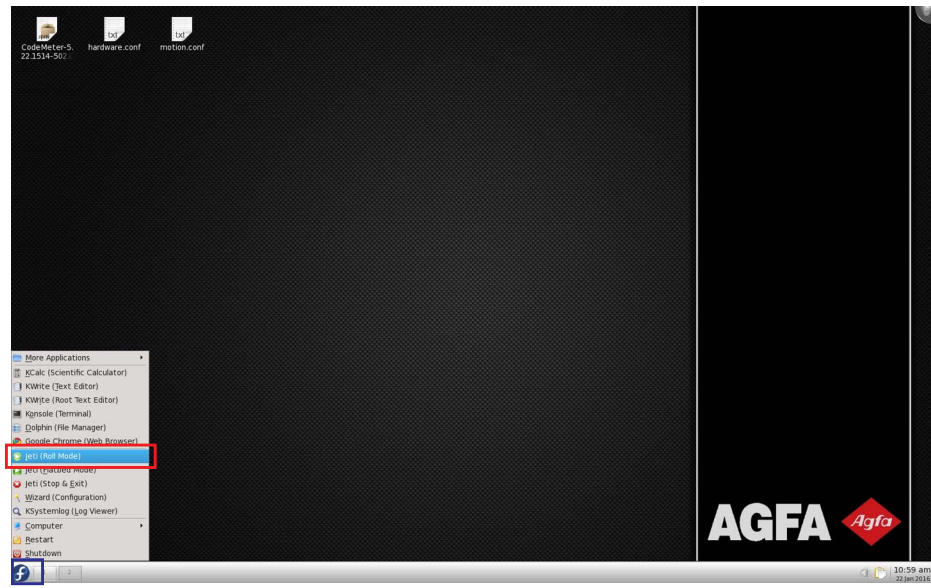

*Figura 5-69 Pulpit FTR Jeti (tryb drukowania z roli na rolę RTR)*

<span id="page-178-0"></span>Krok 3 Wyreguluj ciśnienie płyty do drukowania, aby dopasować je do typu i szerokości medium. Podciśnienie płyty do druku ustawia się przy użyciu suwaka (czerwona ramka na [Figura 5-](#page-178-1) [70\)](#page-178-1) w obszarze regulacji podciśnienia (Vacuum Control) interfejsu GUI Jeti w oknie ustawień maszyny (Machine Settings).

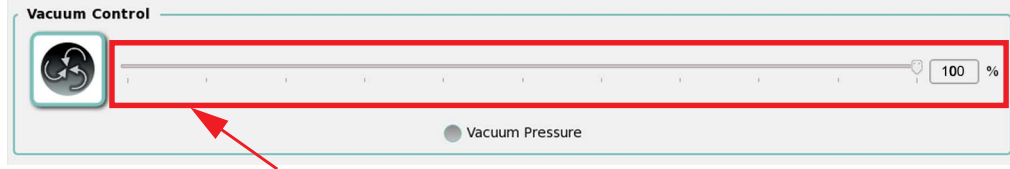

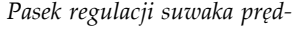

<span id="page-178-1"></span>*Figura 5-70 Regulacja podciśnienia płyty do druku (tryb z roli na rolę RTR)*

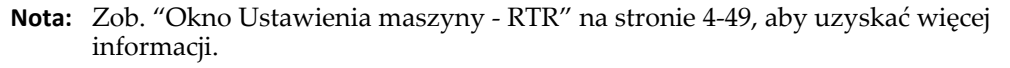

# <span id="page-179-0"></span>**Ładowanie i rozładowywanie medium - tryb z roli na rolę RTR**

Ładowanie i rozładowywanie medium z drukarki Jeti Mira LED LM MG 2732 jest łatwym procesem. Operator ma dostęp do wielu funkcjonalności umożliwiających łatwe ładowanie i rozładowywanie medium opisanych w poniższej procedurze.

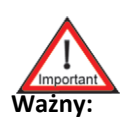

**Ważny:** Po załadowaniu medium należy zamaskować obszar na płycie do druku przy użyciu taśmy. Należy to wykonać w celu zapewnienia prawidłowej pracy układu podciśnienia i aby nie dopuścić do marszczenia się medium.

[Figura 5-71](#page-179-1) przedstawia elementy maszyny używane podczas ładowania medium na jednostkę Mira RTR.

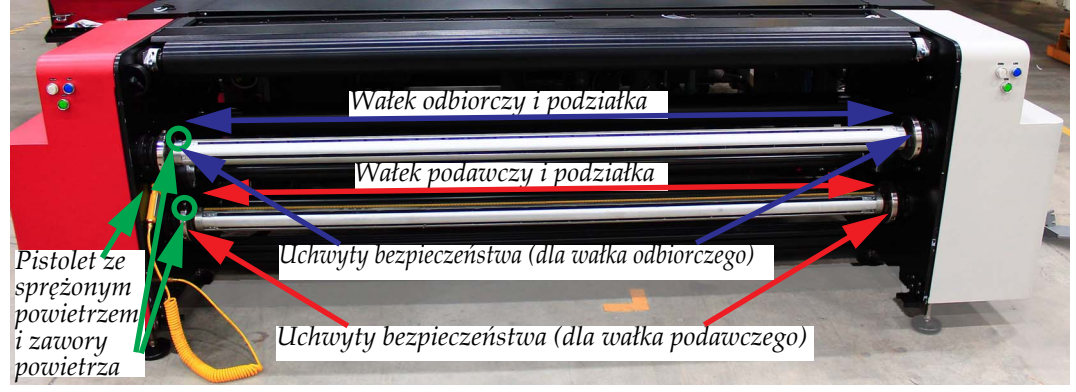

*Figura 5-71 Elementy używane podczas ładowania medium w trybie RTR*

#### <span id="page-179-1"></span>**Procedura 5-21: Jak załadować medium - tryb z roli na rolę RTR**

Krok 1 Odnajdź uchwyty bezpieczeństwa na wałku podawczym i rozłóż je na zewnątrz w kierunku ramy Mira ustawiając je w pozycji odblokowanej.

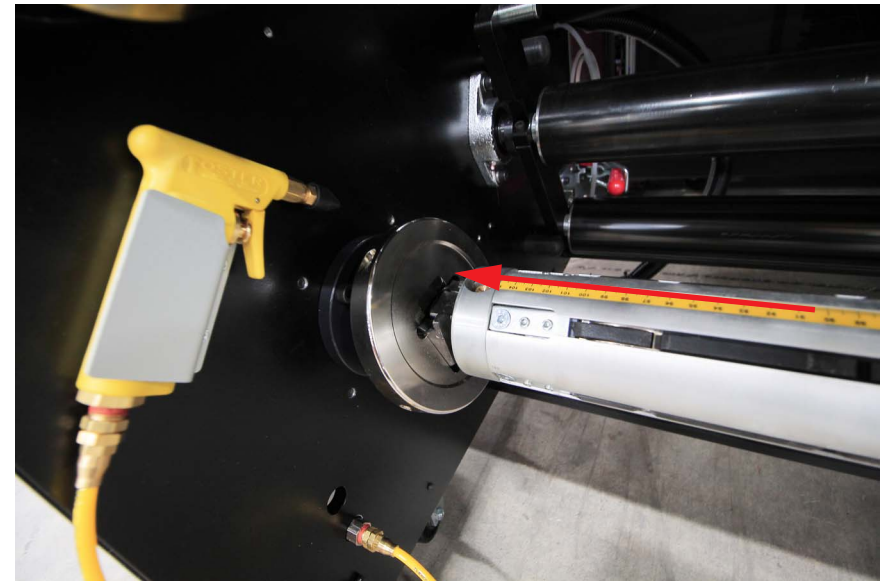

*Figura 5-72 Odblokowany uchwyt bezpieczeństwa*
Krok 2 Wyjmij wałek podawczy z gniazd uchwytów bezpieczeństwa i nałóż rdzeń (roli) medium na wałek.

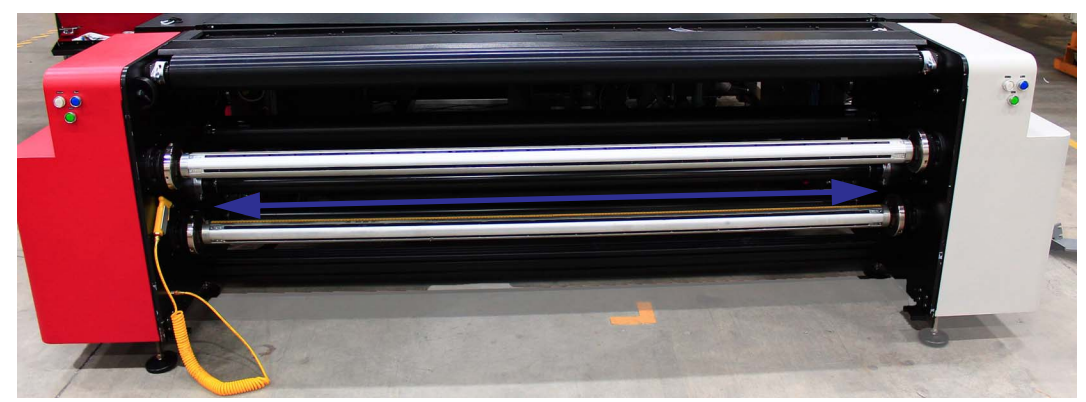

*Figura 5-73 Wałek podawczy*

Krok 3 Umieść wałek z powrotem w gniazdach uchwytów bezpieczeństwa i zablokuj uchwyty w pozycji zamkniętej.

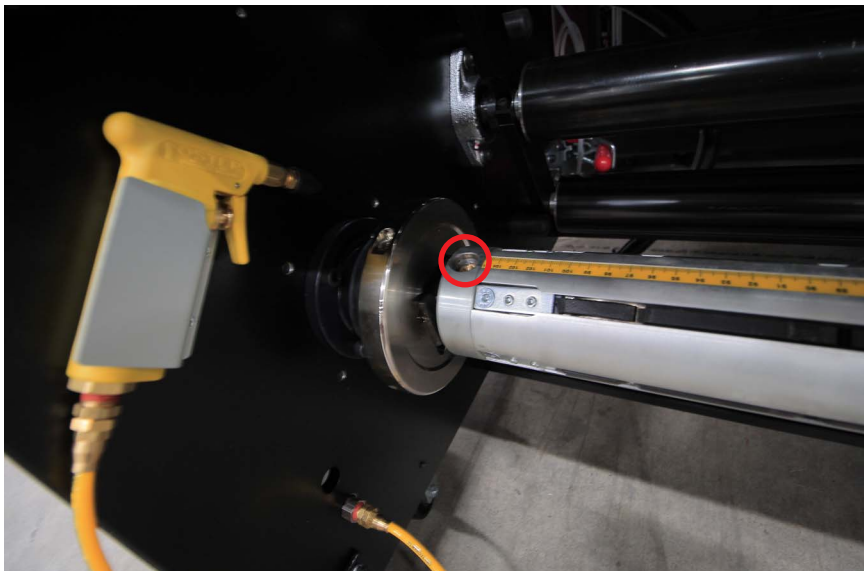

*Figura 5-74 Zablokowany uchwyt bezpieczeństwa*

- <span id="page-180-0"></span>Krok 4 Wyrównaj rdzeń medium na środku wałka podawczego przy użyciu podziałki na wałku podawczym.
- Krok 5 Włóż pistolet do zaworu sprężonego powietrza na wałku podawczym (czerwona ramka na [Figura 5-74\)](#page-180-0) i napełnij go powietrzem. Spowoduje to rozszerzenie się wałka podawczego i dociśnięcie go do rdzenia medium. Jeżeli czynność zostanie wykonana poprawnie, rdzeń medium nie powinien ślizgać się wzdłuż rdzenia medium.

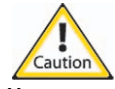

**Uwaga:** Nie doprowadzać zbyt dużej ilości sprężonego powietrza do wałka, gdyż wałek może pęknąć. Dla wąskich mediów nie wolno przekraczać czasu dwóch sekund na dostarczanie powietrza, w przypadku szerokich medium nie należy przekraczać czasu jednej sekundy.

### **Procedura 5-22: Zakładanie medium na wałki**

- Krok 1 Aby założyć medium na wałki w taki sposób, aby powierzchnia drukowania znajdowała się po stronie wewnętrznej wałka odbiorczego (jest to wymagane w środowiskach produkcyjnych, w których wyjście wykończonej roli musi być zabezpieczone), należy przeprowadzić następującą procedurę (zob. [Figura 5-76](#page-181-0)):
	- a. Przełącz przełącznik pneumatyczny (umieszczony na lewym panelu wewnętrznym jednostki RTR) w dół, aby zwolnić rolkę dociskową (zob. [Figura 5-75\)](#page-181-1).

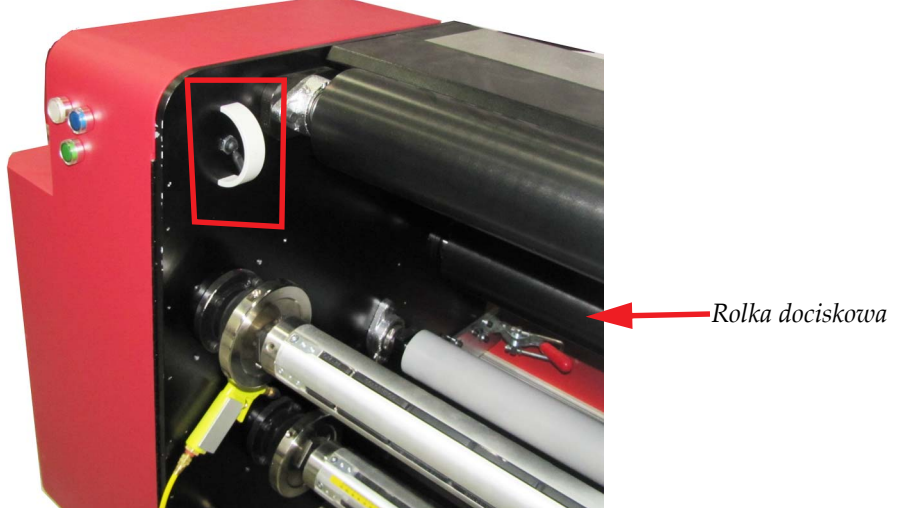

<span id="page-181-1"></span>*Figura 5-75 Przełącznik włączania/wyłączania rolki dociskowej*

- b.Przeciągnij medium spod wałka podawczego na napinacz nr 1
- c. Przeciągnij medium spod napinacza nr 1 pod naciągacz.
- d.Przeciągnij medium spod naciągacza na rolkę dociskową.
- e. Przeciągnij medium z przedniej części rolki dociskowej za przesuwacz.
- f. Przeciągnij medium z przesuwacza do góry poprzez i nad płytę drukującą RTR.
- g.Przeciągnij medium w dół z płyty drukującej RTR na napinacz nr 2.
- h.Przeciągnij medium z napinacza nr 2 za wałek odbiorczy.
- i. Przeciągnij medium w dół na wałek podawczy i upewnij się, czy medium jest prawidłowo wyrównane z krawędziami rdzenia.
- j. Utrzymuj medium w napiętej pozycji, przełącz przełącznik pneumatyczny w górę, aby włączyć rolkę dociskową.
- k.Załóż pusty rdzeń na wałek odbiorczy postępując w sposób opisany w [Procedura 5-21:](#page-179-0)  Jak załadować [medium - tryb z roli na rol](#page-179-0)ę RTR.
- l. Sprawdź, czy medium jest prawidłowo wyrównane z krawędziami rdzenia.

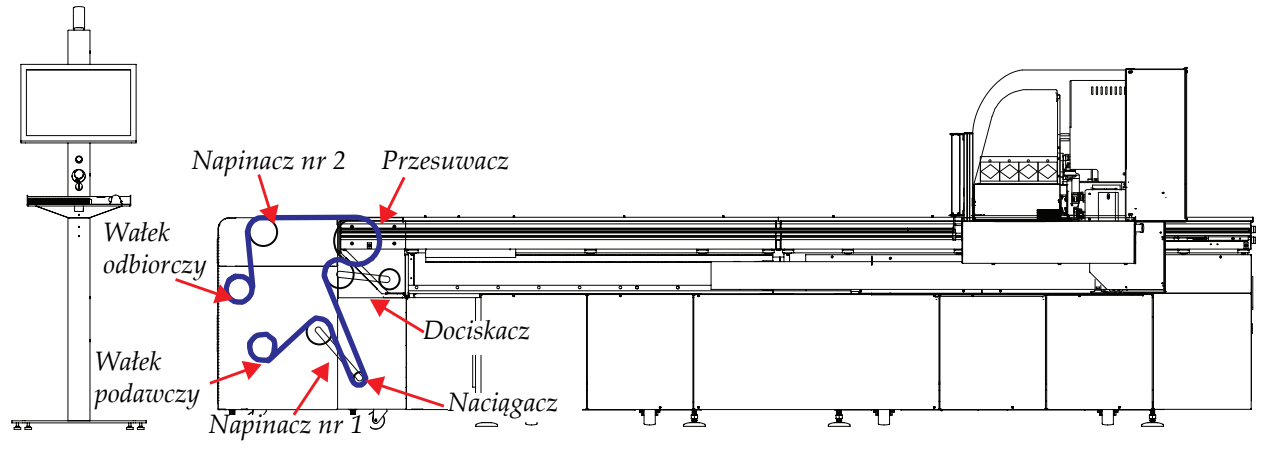

<span id="page-181-0"></span>*Figura 5-76 Powierzchnia wydruku wewnątrz wałka odbiorczego*

- Krok 2 Aby założyć medium na wałki w taki sposób, aby powierzchnia drukowania znajdowała się po stronie zewnętrznej wałka odbiorczego (taki sposób najlepiej sprawdza się podczas drukowania w środowiskach handlowych, gdzie jest wymagane obserwowanie produkcji), należy przeprowadzić następującą procedurę (zob. [Figura 5-77](#page-182-0)):
	- a. Przełącz przełącznik pneumatyczny (umieszczony na lewym panelu wewnętrznym jednostki RTR) w dół, aby zwolnić rolkę dociskową (zob. [Figura 5-75\)](#page-181-1).
	- b.Przeciągnij medium z nad wałka podawczego na napinacz nr 1.
	- c. Przeciągnij medium spod napinacza nr 1 pod naciągacz.
	- d.Przeciągnij medium spod naciągacza na rolkę dociskową.
	- e. Przeciągnij medium z przedniej części rolki dociskowej za przesuwacz.
	- f. Przeciągnij medium z przesuwacza do góry poprzez i nad płytę drukującą RTR.
	- g.Przeciągnij medium w dół z płyty drukującej RTR na napinacz nr 2.
	- h.Przeciągnij medium z napinacza nr 2 do przedniej części wałka odbiorczego.
	- i. Przeciągnij medium w dół na wałek podawczy i upewnij się, czy medium jest prawidłowo wyrównane z krawędziami rdzenia.
	- j. Utrzymuj medium w napiętej pozycji, przełącz przełącznik pneumatyczny w górę, aby włączyć rolkę dociskową.
	- k.Załóż pusty rdzeń na wałek odbiorczy postępując w sposób opisany w [Procedura 5-21:](#page-179-0)  Jak załadować [medium - tryb z roli na rol](#page-179-0)ę RTR.
	- l. Sprawdź, czy medium jest prawidłowo wyrównane z krawędziami rdzenia.

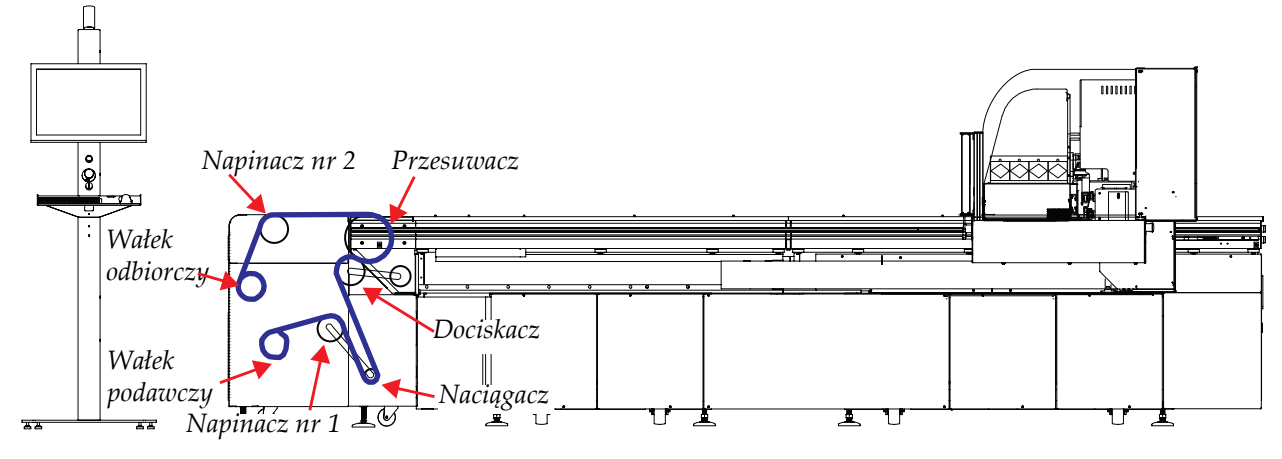

<span id="page-182-0"></span>*Figura 5-77 Powierzchnia wydruku na zewnątrz wałka odbiorczego*

### **Procedura 5-23: Włączanie naciągu**

Krok 1 Gdy medium zostało założone na wałki, przejdź do interfejsu GUI Jeti. Uruchom oprogramowanie w trybie RTR i przejdź do zakładki kontroli ruchu (Motion Control). W strefie kontroli ruchu w osi Y (Y Axis Motion Control) wybierz prawidłowy kierunek obrotów rolki podawczej (Supply) i odbiorczej (Take-up) odpowiadający sposobowi nałożenia materiału na wałki jednostki RTR.

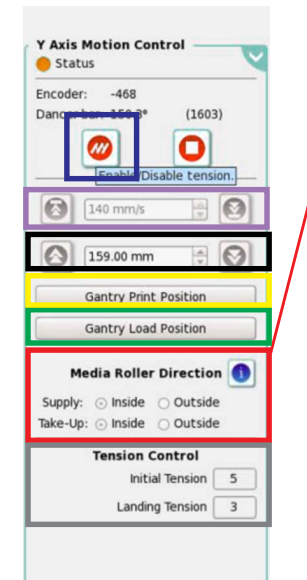

### *Kontrolki kierunku obrotów rolek:*

- *•Podawcza: Rolka, na której osadzone jest niezadrukowane medium, które jest podawane do jednostki.*
	- *•Wewnątrz: Drukowana strona roli znajduje się wewnątrz roli.*
	- *•Na zewnątrz: Drukowana strona roli znajduje się na zewnątrz roli.*
- *•Odbiorcza: Rolka, na którą nawijane jest zadrukowane medium.*
	- *•Wewnątrz: Zadrukowana strona będzie się kończyć wewnątrz roli i będzie zabezpieczona.*
	- *•Na zewnątrz: Zadrukowana strona będzie się kończyć na zewnątrz roli i będzie widoczna.*

<span id="page-183-0"></span>*Figura 5-78 Wybieranie kierunku obrotów rolki podawczej i odbiorczej*

- **Nota:** Ustawienia kursora myszy na opcjach umożliwiają wyświetlenie ilustracji pomagającej w określeniu, który kierunek pasuje do sposobu nałożenia materiału na wałki jednostki RTR.
- Krok 2 Kliknij przycisk włączenia naciągu (Enable) (w niebieskiej ramce, [Figura 5-78\)](#page-183-0).
	- **Nota:** Jeżeli wybrany zostanie niepoprawny kierunek rolki będą obracać się swobodnie umożliwiając ponowne wybranie prawidłowego kierunku.
- Krok 3 Przycisk pozycji ładowania łoża (Gantry Load Position) (zielona ramka na [Figura 5-78](#page-183-0)). Spowoduje to przesunięcie łoża do pozycji spoczynkowej w tylnej części drukarki i zaparkowania karetki w pozycji ładowania, która znajduje się dokładnie za panelem<br>dostępowym.
- Krok 4 Przycisk pozycji drukowania łoża (Gantry Print Position) (zielona ramka na [Figura 5-78](#page-183-0)). Spowoduje to ustawienie łoża w pozycji drukowania, która znajduje się w miejscu nałożenia pierwszego paska atramentu na materiale.

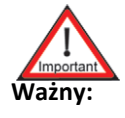

**Ważny:** Wybranie przycisku pozycji blokuje łoże w napędzie uniemożliwiając tym samym ręczne przesuwanie łoża. Jeżeli wymagane jest przesunięcie łoża, należy wyłączyć i ponownie uruchomić przesuw poprzez naciśnięcie przycisku zatrzymania awaryjnego i naciśnięcie zielonego przycisku resetowania.

Krok 5 Naciąg materiału (Tension Control) (szara ramka na [Figura 5-78\)](#page-183-0) należy ustawić przed rozpoczęciem przesuwu, aby zapewnić prawidłowe naprężenie materiału. Najlepiej to wykonać poprzez wprowadzenie wartości i obserwowanie przesuwu materiału na górze płyty drukującej. Jeżeli ruch jest stały i bez zakłóceń oznacza to, że wybrany został poprawny naciąg. Jeżeli materiał podskakuje i marszczy się oznacza to, że wartości naciągu początkowego (Initial Tension) lub naciągu końcowego (Landing Tension) są za duże lub za małe.

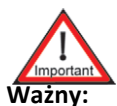

**Ważny:** Zaleca się, aby naciąg początkowy był zawsze większy niż naciąg końcowy. Dla większości materiałów naciąg o wartości 5 dla naciągu początkowego i 3 dla naciągu końcowego lub 4 dla naciągu początkowego i 3 dla naciągu końcowego będzie wystarczający.

Ustawienia podciśnienia także mają wpływ na kontrolę naciągu. Niektóre materiały wymagają tylko naciągu a nie podciśnienia.

- Krok 6 Materiał może być przesuwany do przodu lub tyłu ze stałą prędkością określoną w tej sekcji (fioletowa ramka na [Figura 5-78\)](#page-183-0). Materiał będzie się przesuwać przez 45 sekund w każdym z kierunków. Przesuwanie do przodu wyłączenie naciągu. Można także nacisnąć przycisk zatrzymania, aby wyłączyć naciąg i zatrzymać przesuw.
- Krok 7 Jeżeli zachodzi potrzeba przewinięcia całej roli, w zależności od długości materiału może być wymagane ponowne włączenie naciągu kilka razy po 45 sekundach przerwy zanim materiał sięgnie końca roli, w którym to punkcie rolka naciągacza opadnie i wyłączy naciąg<br>sygnalizując w ten sposób, że materiał osiągnął koniec roli.
- Krok 8 Przesuw materiału można także wybierać w oparciu o pożądane odległości (czarna ramka na [Figura 5-78\)](#page-183-0) o ile przesuw nie jest większy niż 20 cali lub 500 mm.
- Krok 9 Naciśnięcie przycisku przesuwania do przodu lub przewijania umożliwia przesuw na określoną odległość i może być to używane do regulowania pozycji początkowej wydruku lub przeglądania określonych obszarów wcześniejszego wydruku.

## **Procedura 5-24: Jak zmienić zaawansowane ustawienia wydruku**

Krok 1 Pod zakładką ustawień wydruku i po przewinięciu w dół oraz wybraniu pozycji opcji zaawansowanych (Show Advanced Options) oprogramowanie RTR zapewnia dostęp do kilku dodatkowych funkcji.

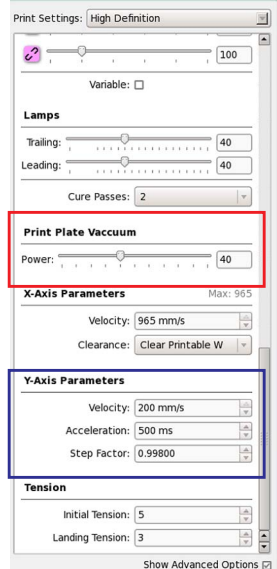

<span id="page-184-0"></span>*Figura 5-79 Okno ustawień wydruku - opcje zaawansowane*

Krok 2 Ustaw poziom podciśnienia płyty drukującej dla jednostki RTR w sekcji podciśnienia płyty drukującej (Print Plate Vacuum) w oknie ustawień wydruku (Print Settings) (czerwona ramka na [Figura 5-79\)](#page-184-0). Ogólne ustawienie powinno wynosić 30%, ale nie wszystkie materiały reagują na płytę lub lampy w jednakowy sposób, dlatego tą wartość można odpowiednio zwiększać lub zmniejszać.

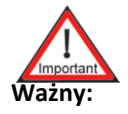

**Ważny:** Jednakże ustawienia większe niż 50% nie są zalecane, ale mogą być używane, jeżeli materiał marszczy się za często.

- Krok 3 Ustaw parametry osi Y (Y- Axis Parameters) wykonując następujące czynności (niebieska ramka na [Figura 5-79\)](#page-184-0):
	- a. Ustaw prędkość (Velocity), aby kontrolować prędkość przesuwów skokowych (200 mm/ s jest wartością domyślną i ustawieniem maksymalnym). Mogą być wymagane mniejsze prędkości w zależności od materiału i ruchu rolki naciągacza.
	- **Nota:** Jeżeli rolka naciągacza będzie się blokować zbyt wiele razy, podczas drukowania można obniżyć prędkość w osi Y, aby umożliwić lepszy przesuw.
	- b.Ustaw współczynnik skoku (Step Factor) w zależności od zachodzenia na siebie kolejnych pasków wydruku podczas każdego przesuwu w osi Y. Jeżeli występuje zachodzenie na siebie, wtedy należy wybrać mniejszą wartość skoku. Jeżeli występuje odstęp wymagane jest wyższe ustawienie.
		- **•** Domyślny współczynnik skoku dla trybu RTR wynosi 1.00000.

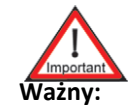

**Ważny:** Każda liczba przejść będzie mieć swój własny współczynnik skoku, ponieważ prędkość przesuwu zmienia się za każdym razem. Zaleca się, aby sprawdzać ten współczynnik dla każdej roli medium.

# **Najlepsze ogólne ustawienia dla drukowania z roli na rolę RTR**

Poniższych wartości należy używać wyłącznie jako wartości, na podstawie których można wprowadzić ustawienia docelowe. Aby uzyskać dobry przesuw skokowy wymagane może być przeprowadzenie precyzyjnych regulacji.

**Tabela 5-1: Najlepsze ogólne ustawienia dla drukowania z roli na rolę RTR**

| <b>Materiał</b>                                            | Naciąg po-<br>czątkowy | <b>Naciąg</b><br>końcowy | Podciśnienie<br>$(\%)$ | Liczba przejść                           | Współ-<br>czynnik<br>skoku   |
|------------------------------------------------------------|------------------------|--------------------------|------------------------|------------------------------------------|------------------------------|
| Banner 13 oz - banner winylowy<br><b>Scrim Matte</b>       | 5                      | 3                        | 30                     | $\overline{2}$<br>$\overline{4}$<br>$6+$ | 0,9978<br>0,9978<br>0,99765  |
|                                                            |                        |                          |                        |                                          |                              |
| Papier 11 pkt. - papier Blockout C2S                       | $\overline{4}$         | 3                        | 30                     | $2+$                                     | 0,99765                      |
|                                                            |                        |                          |                        |                                          |                              |
| Biały PSV 3M IJ35-10                                       | $\overline{4}$         | 3                        | 30-50                  | $2+$                                     | 0,99765                      |
|                                                            |                        |                          |                        |                                          |                              |
| Przezroczysty materiał, winyl<br><b>Static Cling</b>       | 3                      | 3                        | $20 - 40$              | $\overline{2}$<br>$\overline{4}$<br>$6+$ | 0,99775<br>0,99775<br>0,9978 |
|                                                            |                        |                          |                        |                                          |                              |
| PolyFab, tkanina powlekana jed-<br>nostronnie (bez siatki) | 5                      | $\overline{4}$           | $\boldsymbol{0}$       | $\overline{2}$<br>$\overline{4}$<br>$6+$ | $\mathbf{1}$<br>1<br>0,99765 |
|                                                            |                        |                          |                        |                                          |                              |
| Gładki banner Blackout                                     | 5                      | $\overline{4}$           | 40                     | 2<br>$4+$                                | 0,9965<br>0,9963             |

### **Procedura 5-25: Zdejmowanie medium z wałków i rozładowywanie medium z jednostki RTR**

- Krok 1 Aby zdjąć medium z wałków jednostki RTR operator może rozciąć rolę lub przesuwać do przodu końcówkę medium przy użyciu interfejsu GUI Jeti do momentu, gdy całe medium znajdzie się na wałku odbiorczym.
- Krok 2 Odnajdź uchwyty bezpieczeństwa na wałku odbiorczym i rozłóż je na zewnątrz w kierunku ramy Mira ustawiając je w pozycji odblokowanej.
- Krok 3 Wyjmij wałek odbiorczy z gniazd uchwytów bezpieczeństwa i zdejmij rdzeń medium z wałka.
- Krok 4 Załóż ponownie wałek odbiorczy w gniazdach uchwytów bezpieczeństwa i ustaw uchwyty bezpieczeństwa w pozycji zablokowanej.

## **Kalibracja początku X - tryb z roli na rolę RTR**

Okno dialogowe kalibrowania początku X (Calibrate X Origin) służy do określania odległości pomiędzy głowicami drukującymi znajdującymi się najdalej po prawej i lewej stronie obszaru wydruku. Okno można otworzyć przechodząc do okna kalibracji i wyrównywania (Calibration & Alignments) i klikając przycisk kalibracji początku X (Calibrate X Origin) (w czerwonej ramce na [Figura](#page-186-0)  [5-80](#page-186-0)).

**Nota:** Okno dialogowe kalibracji początku X (Calibrate X Origin) można także otworzyć w menu medium (Media) w menu kontekstowym obrazu (Image).

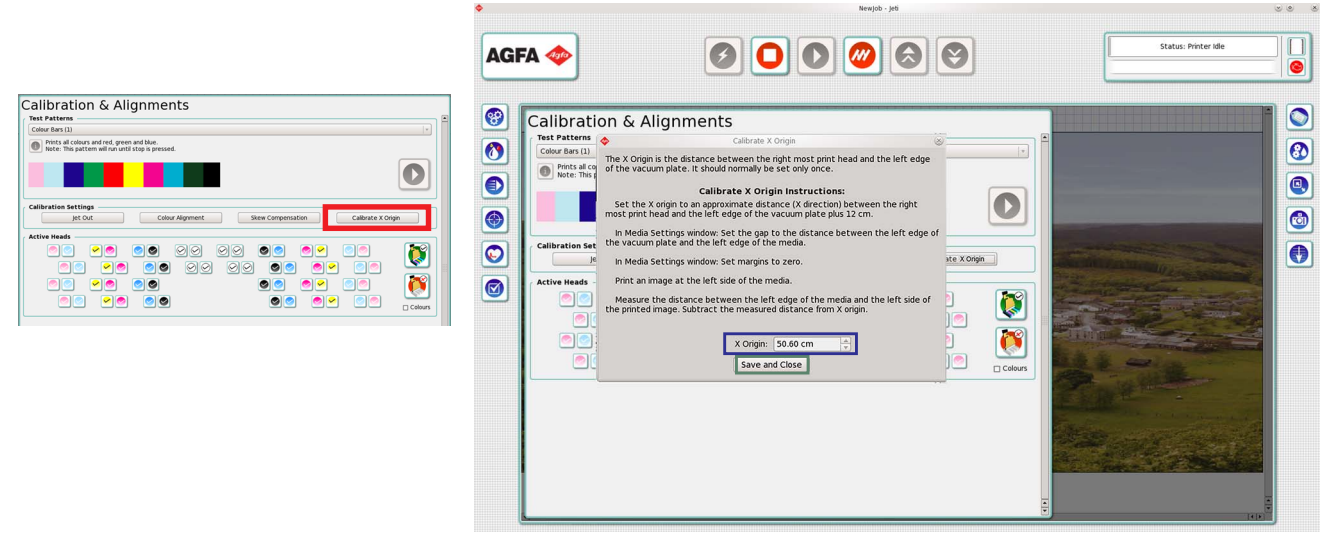

*Figura 5-80 Okno minimalnego przesunięcia materiału (RTR)*

<span id="page-186-0"></span>Aby przesunąć początkową oś X wydruku w prawo, należy zwiększyć wartość początku w osi X (X Origin) (w niebieskiej ramce na [Figura 5-80\)](#page-186-0) w oknie kalibracji początku X (Calibrate X Origin). Aby przesunąć wydruk w lewą stronę stołu należy zmniejszyć wartość początku X (X Origin).

Jeżeli przesunięcie materiału jest ustawione prawidłowo, kliknij przycisk zapisywania i zamykania (Save and Close) (w zielonej ramce na [Figura 5-80](#page-186-0)) w oknie kalibracji początku X (Calibrate X Origin).

# **Kompensacja skosu - tryb z roli na rolę RTR**

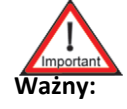

**Ważny:** Procedurę "Kalibrowanie początku XY - tryb pł[aski Flatbed" na stronie 5-20](#page-157-0) należy przeprowadzić przed przeprowadzeniem kompensacji skosu.

Okno kompensacji skosu (Skew Compensation) służy do korygowania różnicy pomiędzy pozycjami lewej i prawej strony łoża (zob. [Figura 5-81\)](#page-187-0).

Okno to można otworzyć przechodząc do okna kalibracji i wyrównywania (Calibration & Alignments) i klikając przycisk kompensacji skosu (Skew Compensation) (w czerwonej ramce na [Figura 5-81](#page-187-0)).

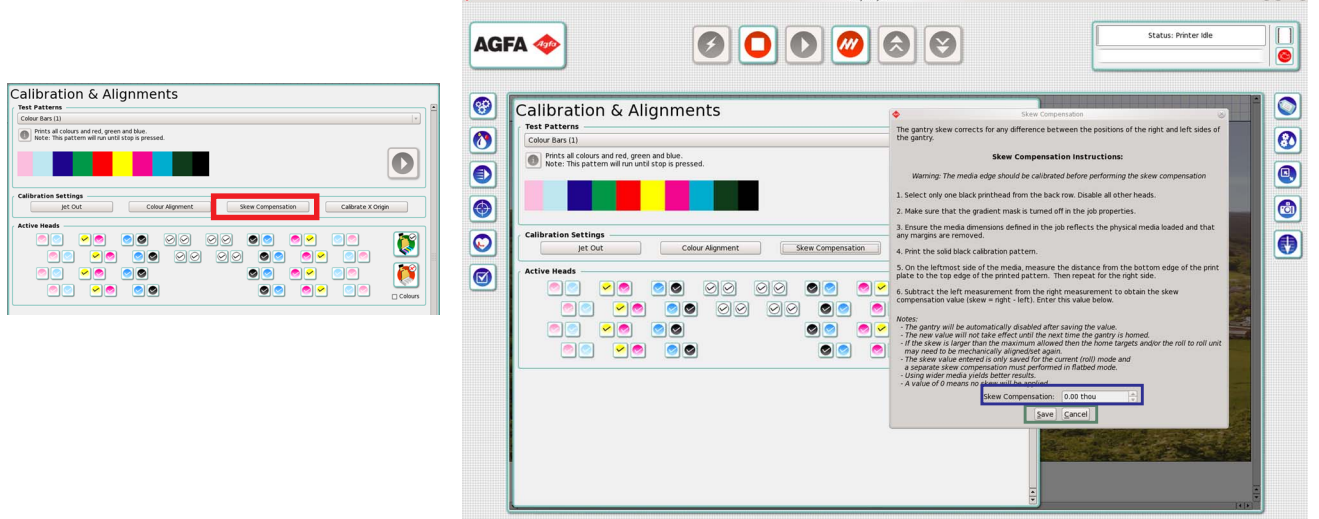

*Figura 5-81 Okno kompensacji skosu tryb z roli na rolę RTR*

<span id="page-187-0"></span>Aby skalibrować skos stołu należy przestrzegać instrukcji wyświetlanych w oknie kompensacji skosu (Skew Compensation) (zob. [Figura 5-81](#page-187-0)).

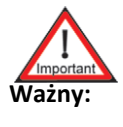

**Ważny:** Opcja Kompensacja skosu jest ustawiana w trybie płaskim. Wprowadź wartość 0 w polu tekstowym Kompensacja skosu i naciśnij klawisz Enter, aby zaakceptować wartość Flatbed w trybie RTR.

### **Tworzenie i dopasowywanie rozmiaru roli w oknie zadania - tryb z roli na rolę RTR**

Drukarka Jeti Mira LED LM MG 2732 została wyposażona w nowoczesny graficzny interfejs użytkownika (GUI) umożliwiający operatorowi tworzenie precyzyjnych układów wydruku w różnych konfiguracjach wielkości i jakości. Dzięki zastosowaniu rolek interfejs GUI Jeti zapewnia zestaw narzędzi służących do drukowania na dużej powierzchni roli lub do podziału powierzchni wydruku na mniejsze obszary, na których można umieszczać unikalne obrazy i natychmiast drukować.

#### **Procedura 5-26: Jak utworzyć i dopasować rozmiar roli w oknie ustawień medium**

**Nota:** Maszyna nie obsługuje drukowania na wielu rolach równocześnie.

Krok 1 Kliknij prawym przyciskiem myszy obszar medium, a następnie kliknij przycisk właściwości, aby otworzyć okno ustawień medium (Media Settings) (można to także wykonać w menu kontekstowym obrazu).

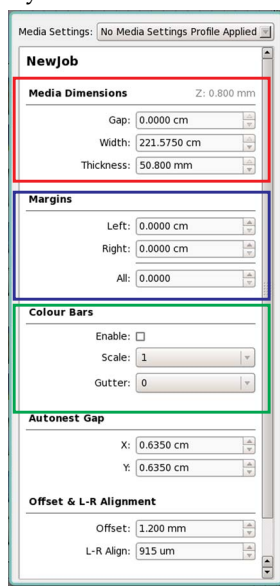

*Figura 5-82 Okno ustawień medium*

- <span id="page-188-0"></span>Krok 2 W sekcji wymiarów medium (Media Dimensions) w oknie ustawień medium (Media Settings) wprowadź szerokość roli medium, która będzie zakładana na wałki jednostki RTR (czerwona ramka na [Figura 5-82](#page-188-0)).
- Krok 3 W sekcji wymiarów medium (Media Dimensions) w oknie ustawień medium (Media Settings) wprowadź wartość odstępu (Gap). Zmierz odstęp od krawędzi płyty drukującej do krawędzi medium, jak przedstawiono na [Figura 5-83.](#page-188-1) Umożliwi to drukowanie dokładnie na medium, a nie na płycie podciśnieniowej. Poprawna wartość odstępu (Gap) jest wymagana podczas drukowania bez ramek.

<span id="page-188-1"></span>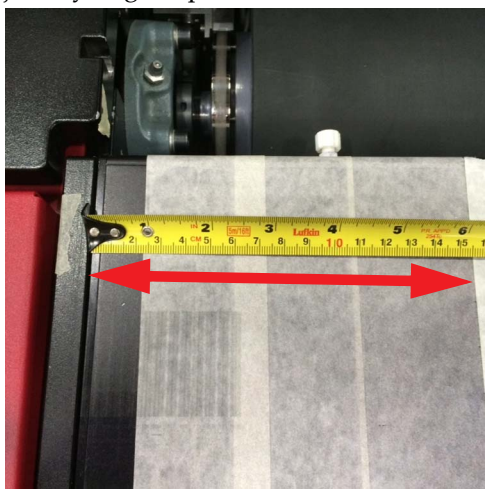

*Figura 5-83 Odstęp od krawędzi medium do krawędzi płyty drukującej*

Krok 4 W sekcji marginesów (Margins) w oknie ustawień medium (Media Settings) ustaw odległość, o jaką chcesz ograniczyć obszar drukowania z każdej strony roli medium (niebieska ramka na [Figura 5-82](#page-188-0)). Funkcja ta jest używana dla zapewnienia, aby atrament nie przedostawał się na płytę drukującą podczas drukowania długich zadań.

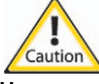

**Uwaga:** W trybie RTR osadzanie się atramentu z powodu niepoprawnych ustawień odstępu może prowadzić do awarii głowicy podczas długotrwałego drukowania.

- Krok 5 Funkcja ta może być używana do drukowania kolorowej belki wszystkich kolorów na krawędzi początkowej medium. Może być także używana podczas drukowania przy użyciu atramentów G4 lub G5 w celu wyeliminowania zaników wydruku na długości wydruku.
- Krok 6 Zaznacz pole wyboru w sekcji drukowania kolorowych belek (Colour Bars) (zielona ramka na [Figura](#page-188-0)  [5-82](#page-188-0)), aby włączyć drukowanie kolorowych belek określających status głowic drukujących podczas drukowania. Umożliwi to drukowanie kolorowej belki wszystkich kolorów na krawędzi początkowej medium. Funkcja ta może być także używana podczas drukowania przy użyciu atramentów G4 lub G5 w celu wyeliminowania zaników wydruku na długości wydruku.
	- **Nota:** Rozwijane menu skalowania (Scale) umożliwia zmianę rozmiaru kolorowych belek i marginesu na oprawę. Rozwijane menu marginesu na oprawę (Gutter) umożliwia określanie przestrzeni pomiędzy kolorowymi belkami a lewą stroną obrazu.

# **Tworzenie i drukowanie zadań - tryb z roli na rolę RTR**

Tworzenie układów wydruku w interfejsie GUI Jeti jest szybkie i łatwe poprzez użycie okna kontroli zadania (Job Control). Widoki miniatur i interaktywne pod względem wizualnym formaty zapewniają operatorowi wiele opcji odnośnie rozmieszczania, zagnieżdżania, kadrowania obrazów, a także dostarczają podstawowych narzędzi, jak np. tworzenie obrazów lustrzanych i obracanie obrazów.

## <span id="page-189-1"></span>**Procedura 5-27: Jak utworzyć zadanie drukowania jednego obrazu - tryb z roli na rolę RTR**

Krok 1 Wprowadź marginesy dla lewej i prawej strony roli poprzez wpisanie określonych wartości w polach marginesów (Margins) w oknie ustawień medium (Media Settings) (czerwona ramka na [Figure 5-84](#page-189-0)).

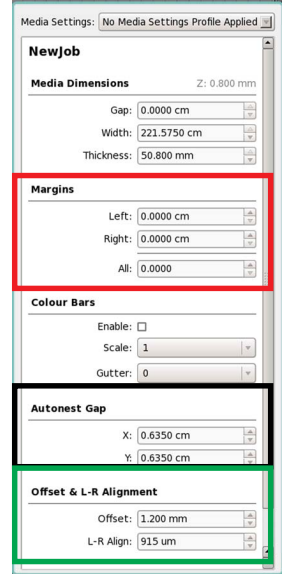

<span id="page-189-0"></span>*Figure 5-84 Ustawianie marginesów (tryb z roli na rolę RTR)*

- **Nota:** Należy pamiętać, aby po każdorazowym wprowadzeniu wartości naciskać klawisz Enter. Marginesów nie można ustawiać dla pojedynczych roli, ale wspólnie dla wszystkich roli w układzie.
- Krok 2 Wybierz obraz w oknie obrazów (Images). Kliknij najpierw jeden raz miniaturę obrazu (wybrany obraz zostanie podświetlony), a następnie kliknij lewym przyciskiem myszy i przytrzymaj obraz podczas przesuwania go do roli w obszarze układu.

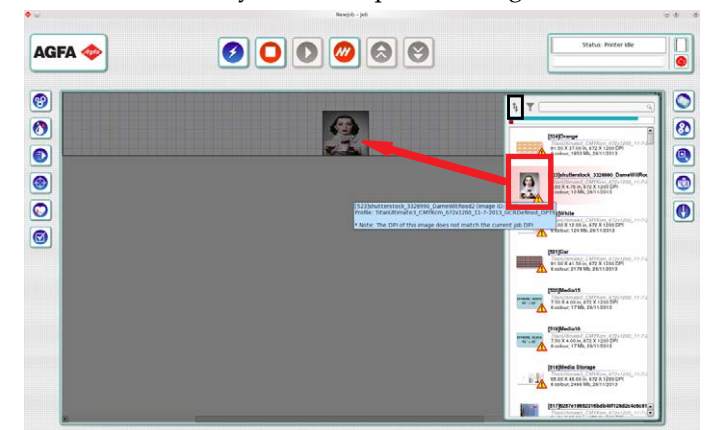

**Nota:** Jeżeli rozmiar wybranego obrazu przekracza rozmiar układu, taki obraz zostanie skadrowany w celu dopasowania go do układu.

<span id="page-190-0"></span>*Figure 5-85 Umieszczanie obrazów w obszarze zadania (tryb z roli na rolę RTR)*

- **Nota:** Okno obrazów (Images) oferuje wiele opcji etykietowania i sortowania w celu zapewnienia łatwego odzyskiwania obrazów do drukowania. Opcje sortowania (czarna ramka na [Figure 5-85](#page-190-0)) umożliwiają sortowanie według nazwy, daty, szerokości, wysokości lub nazwy profilu. Zob. [Rozdzia](#page-82-0)ł 4: ["Okno obrazy - RTR" na](#page-129-0)  [stronie 4-48,](#page-129-0) aby uzyskać więcej informacji.
- Krok 3 Gdy obraz zostanie umieszczony na roli można go łatwo przesuwać poprzez przeciąganie i upuszczanie w określonym położeniu przy użyciu myszy. Jeżeli wymagana jest dokładna pozycja, kliknij obraz prawym przyciskiem myszy, a następnie kliknij opcję właściwości (Properties), aby otworzyć okienko właściwości obrazu i wpisz współrzędne w polach X i Y.

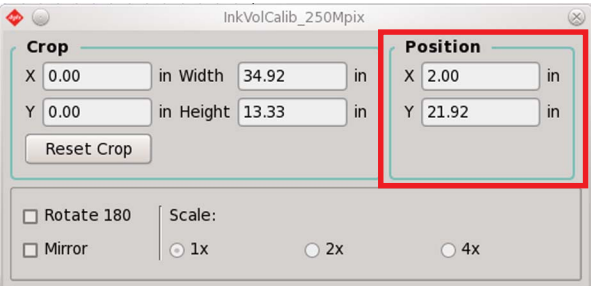

*Figure 5-86 Współrzędne względem osi X i Y (tryb z roli na rolę RTR)*

**Nota:** Aby umieścić obraz w środku roli, kliknij obraz prawym przyciskiem myszy i w menu centrowania wybierz opcję środek (Center) lub w poziomie (Horizontal).

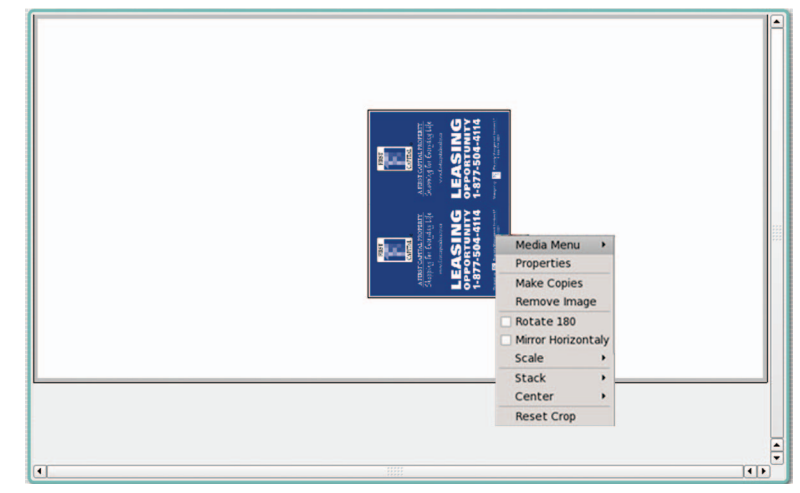

*Figure 5-87 Menu kontekstowe centrowania obrazu (tryb z roli na rolę RTR)* 

## **Jeti Mira LED LM MG 2732 User Manual**

### Krok 4 Aby powtarzać/powielać obrazy tego samego typu:

- a. Wybierz opcję wykonywania kopii (Make Copies) w menu kontekstowym obrazu (kliknięcie prawym przyciskiem myszy).
- b.Wprowadź wymaganą liczbę kopii.
- c. Kliknij przycisk OK. Kopie obrazów zostaną automatycznie zagnieżdżone w określonych położeniach zgodnie z wartościami przesunięcia X i Y, gdy zaznaczone zostanie pole automatycznego zagnieżdżania (Auto Nest) obrazów dla tworzenia kopii. Jeżeli ustawienia wstępne automatycznego zagnieżdżania w kierunku osi X i Y nie są wymagane, można je zmienić poprzez wybranie menu medium (Media) w menu kontekstowym właściwości (Properties) (zob. [Figure 5-88\)](#page-191-0) i wprowadzenie nowych wartości zatwierdzając klawiszem Enter.

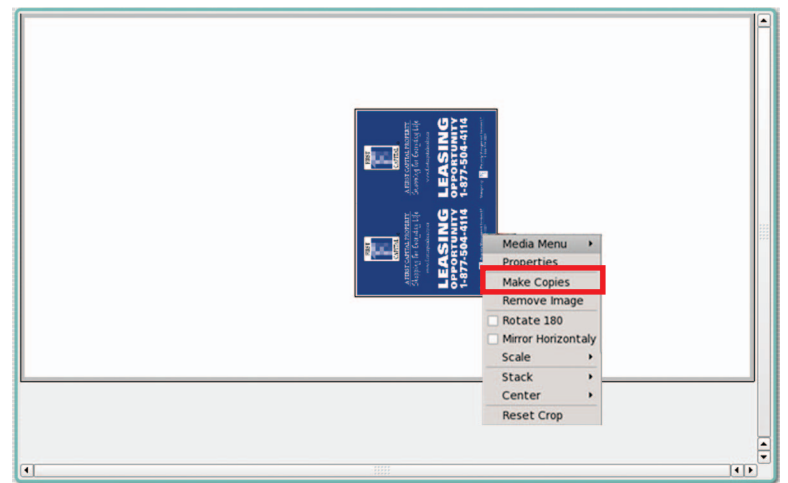

*Figure 5-88 Menu kontekstowe obrazu - tworzenie kopii (tryb z roli na rolę RTR)*

# <span id="page-191-0"></span>**Tworzenie zadań drukowania wielu obrazów - tryb z roli na rolę RTR**

Drukarka Jeti Mira LED LM MG 2732 została wyposażona w funkcję zagnieżdżania wielu obrazów w jednym zadaniu w oknie kontroli zadania (Job Control) bez potrzeby ponownego konwertowania, przetwarzania obrazów w aplikacji RIP.

## <span id="page-191-1"></span>**Procedura 5-28: Jak utworzyć zadanie drukowania wielu obrazów - tryb z roli na rolę RTR**

- Krok 1 Przeciągnij [obrazy z obszaru obrazów, jak opisano w punktach od](#page-189-1) [Krok 1](#page-165-0) [do](#page-189-1) [Krok 3](#page-163-0) [w](#page-189-1) procedurze [Procedura 5-27: Jak utworzy](#page-189-1)ć zadanie drukowania jednego obrazu tryb z [roli na rol](#page-189-1)ę RTR.
- Krok 2 Wybierz inny obraz z obszaru obrazów i umieść go odpowiednio na roli.
	- **Nota:** Można wybierać i umieszczać wiele obrazów na medium poprzez równoczesne naciśnięcie klawisza Ctrl i kliknięcie obrazu, a następnie przeciągnięcie obrazów do określonej roli.

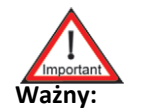

**Ważny:** Oprogramowanie ogranicza zadanie drukowania do 300 obrazów.

Krok 3 Obrazy można umieszczać ręcznie w układzie na roli lub wybrać opcję automatycznego zagnieżdżania (Auto Nest) w menu ustawień medium (Media Settings).

## **Zapisywanie i przywracanie zadań - tryb z roli na rolę RTR**

Aby zapewnić lepszy i wydajniejszy przepływ pracy interfejs GUI Jeti umożliwia użytkownikowi zapisywanie wcześniej wydrukowanych zadań w celu ich wykorzystania w przyszłości pod warunkiem, że obrazy nie zostały usunięte z panelu obrazów (Images).

#### **Procedura 5-29: Jak zapisywać i przywracać zadania - tryb z roli na rolę RTR**

- Krok 1 Aby zapisać nowe zadanie, wprowadź nazwę zadania w polu tekstowym, a następnie w oknie zadania (Job) kliknij zielony przycisk oznaczony znakiem plusa (w czerwonej ramce na [Figura 5-89](#page-192-0)).
	- **Nota:** Zapisane w ten sposób zadanie będzie zawierać wszystkie obrazy i ich odpowiednie pozycje, które zostały załadowane do obszaru medium w chwili zapisywania.

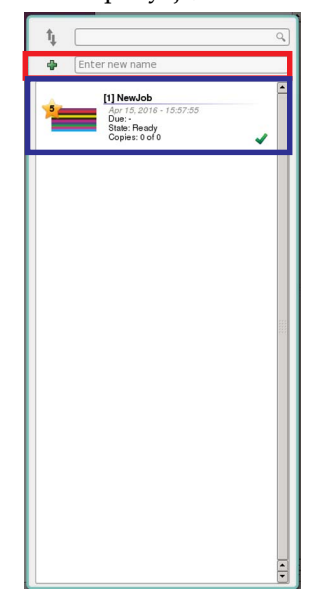

*Figura 5-89 Dodawanie nowego zadania (tryb z roli na rolę RTR)*

<span id="page-192-0"></span>Krok 2 Aby przywrócić do użytku wcześniej zapisane zadanie, w oknie zadania (job) wybierz określone zadanie (niebieska ramka na [Figura 5-89](#page-192-0)). Wybrane zadanie zostanie natychmiast wyświetlone w obszarze zadania.

#### **Procedura 5-30: Jak usuwać, zmieniać nazwę lub kopiować zadanie - tryb z roli na rolę RTR**

Krok 1 Aby usunąć, zmienić nazwę lub skopiować zadanie, kliknij prawym przyciskiem myszy określone zadanie w oknie zadania (Job) i wybierz wymaganą czynność (zob. [Figura 5-90\)](#page-192-1).

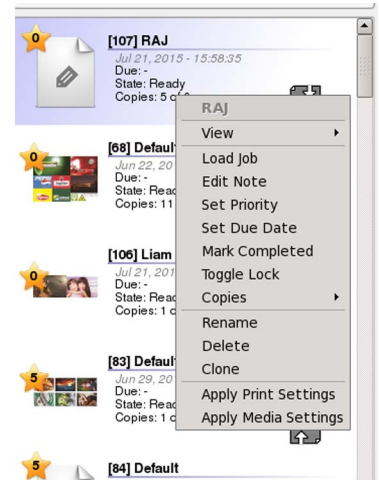

<span id="page-192-1"></span>*Figura 5-90 Usuwanie zadania (tryb z roli na rolę RTR)*

**Nota:** Gdy zadanie zostanie usunięte nie będzie można go odzyskać przy użyciu innych środków niż tylko ponowne odtworzenie zadania od początku. Należy takż<sup>e</sup> pamiętać, że obrazu nie można usuwać z obszaru obrazów, ponieważ nie będzie on dostępny dla zadania podczas jego drukowania.

# **Tryb produkcji ciągłej - tryb z roli na rolę RTR**

Tryb Live Mode dostępny w drukarce Jeti Mira LED LM MG 2732 może być także używany do programowania zadań, które będą drukowane w przyszłości, gdy maszyna w dalszym ciągu będzie znajdować się w trybie roboczym. W ten sposób można zachować ciągłość cyklu produkcyjnego bez przestojów podczas tworzenia zadań. Jedynym opóźnieniem pomiędzy cyklami produkcyjnymi będzie czas wymagany na załadowanie i rozładowanie medium.

## **Procedura 5-31: Jak używać trybu produkcji ciągłej - tryb z roli na rolę RTR**

- Krok 1 Kliknij przycisk dodawania zadania (Add Job) podczas obsługi maszyny, aby włączyć interfejs GUI Jeti w trybie umożliwiającym utworzenie zadania.
- Krok 2 Przeprowadź procedurę Procedura 5-8: Jak utworzyć [zadanie drukowania jednego obrazu tryb p](#page-162-0)łaski Flatbed lub Procedura 5-28: Jak utworzyć zadanie drukowania wielu obrazów [tryb z roli na rol](#page-191-1)ę RTR na [stronie 5-54,](#page-191-1) aby utworzyć nowe zadanie.
- Krok 3 Gdy aktualnie drukowane zadanie zostanie ukończone, wybierz nowo utworzone zadanie z obszaru zadania (Job), a następnie włącz przycisk uruchamiania cyklu drukowania (Print Cycle).

## **Manipulowanie obrazami w ramach zadania - tryb z roli na rolę RTR**

Interfejs GUI Jeti oferuje pewne funkcje manipulowania obrazami w celu zapewnienia wydajniejszego środowiska produkcyjnego. Niektóre z tych funkcji dotyczą obracania i zmiany kolejności grupowania obrazów przy użyciu jednego kliknięcia myszą.

## **Procedura 5-32: Jak manipulować obrazami w ramach zadania - tryb z roli na rolę RTR**

- Krok 1 Aby zmienić orientację obrazu, kliknij obraz prawym przyciskiem myszy i zaznacz pole wyboru obracania o 180 stopni (Rotate 180°) w menu kontekstowym obrazu (zob. [Figure 5-91\)](#page-193-0).
	- **Nota:** Obraz można także obracać poprzez kliknięcie opcji właściwości (Properties), aby otworzyć wyskakujące okienko właściwości obrazu (Image Properties) i zaznaczenie pola wyboru obracania o 180 stopni (Rotate 180°) (czerwona ramka na [Figura 5-92\)](#page-194-0).

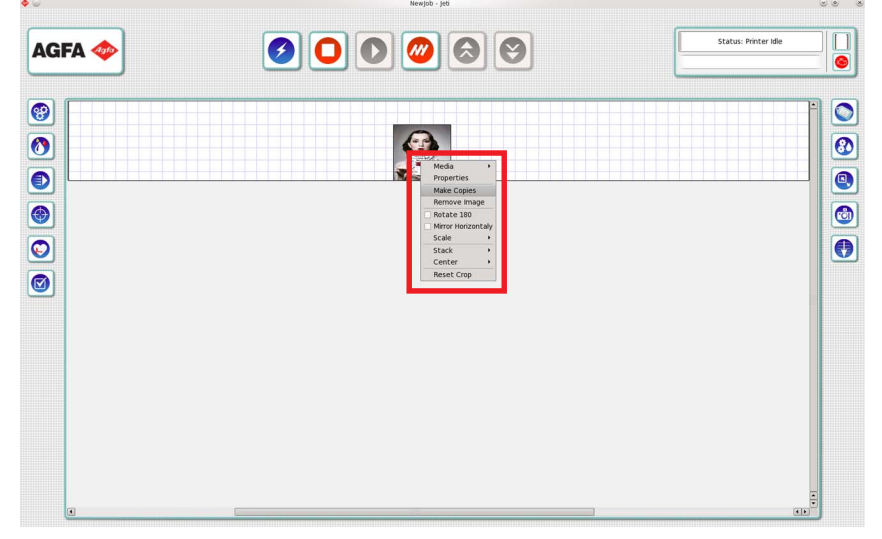

<span id="page-193-0"></span>*Figure 5-91 Menu kontekstowe obrazu (tryb z roli na rolę RTR)*

Krok 2 Aby zmienić orientację emulsji na obrazie, kliknij obraz prawym przyciskiem myszy i zaznacz pole wyboru odbijania obrazu w lustrze w poziomie (Mirror Horizontally) w menu kontekstowym obrazu (zob. [Figure 5-91\)](#page-193-0) lub zaznacz pole wyboru lustra (Mirror) w okienku właściwości obrazu (Image Properties) (zob. [Figura 5-92](#page-194-0)).

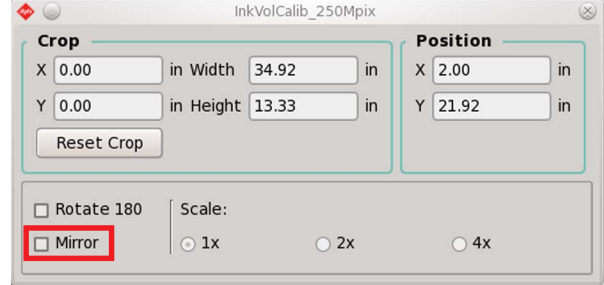

*Figura 5-92 Okienko właściwości obrazu (tryb z roli na rolę RTR)*

- <span id="page-194-0"></span>Krok 3 Aby skalować obrazy, wybierz współczynnik procentowy skalowania w rozwijanym menu w menu kontekstowym obrazu (zob. [Figure 5-91](#page-193-0)). Obrazy można także skalować w okienku właściwości obrazu (Image Properties), jak przedstawiono na [Figura 5-92.](#page-194-0)
	- **Nota:** Dostępne są wyłącznie opcje skalowania 100%, 200% i 400%. Inne wartości skalowania można ustawiać na stacji RIP.
	- **Nota:** Skalowanie na drukarce obniża jakość obrazu. Aby zapewnić największą jakość obrazów zaleca się, aby skalowanie obrazów przeprowadzać na stacji RIP.
- Krok 4 Aby skadrować obraz, kliknij lewym przyciskiem myszy i przytrzymaj krawędź ramki brzegowej obrazu i przeciągnij ją do określonej pozycji lub użyj pola kadrowania w okienku<br>właściwości obrazu (Image Properties), aby uzyskać bardziej precyzyjny pomiar kadrowania. Pola szerokości i wysokości określają rozmiar ramki kadrowania. Pola X i Y określają pozycję obrazu w ramce kadrowania.
	- **Nota:** Dokładność kadrowania zmniejsza się znacznie, gdy kadrowanie odbywa się przy użyciu kursora myszy. Aby uzyskać bardziej precyzyjne wyniki należy używać okna dialogowego kadrowania i wprowadzać wartości lub skadrować obraz przed skonwertowaniem w oprogramowaniu RIP lub innej natywnej aplikacji.

# **Drukowanie zadań - tryb z roli na rolę RTR**

Drukarka Jeti Mira LED LM MG 2732 została wyposażona w łatwy w użyciu interfejs służący do ładowania i drukowania zadań. Wszystkimi tymi funkcjami można zarządzać w oknie kontroli zadania (Job Control).

## **Procedura 5-33: Jak drukować zadania - tryb z roli na rolę RTR**

- Krok 1 Aby włączyć cykl drukowania przejdź do interfejsu GUI Jeti i wybierz przycisk drukowania (Print), aby drukować w aktualnej pozycji roli.
	- **Nota:** Drukarka nie rozpocznie drukowania, jeżeli oś Z nie zostanie przesunięta do pozycji spoczynkowej.

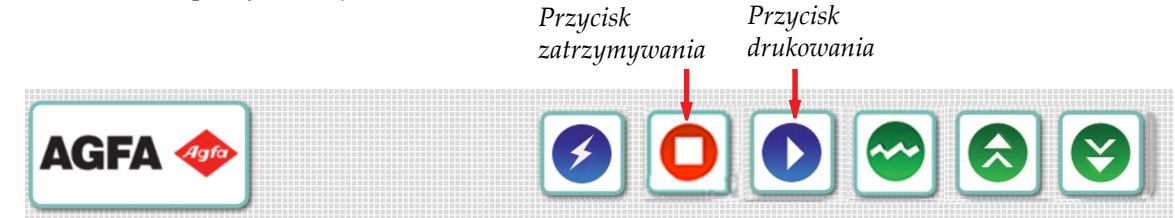

*Figure 5-93 Przyciski uruchamiania drukowania (tryb z roli na rolę RTR)*

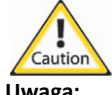

- **Uwaga:** Należy zapewnić, aby medium załadować zgodnie z procedurą [Procedura 5-4: Jak](#page-153-0) załadować i rozładować [medium - tryb p](#page-153-0)łaski Flatbed i przeprowadzić test wyrównania lewo-prawo (Left-Right Alignment) w celu skalibrowania wysokości karetki dla grubości medium. Należy także ustawiać oś Z (karetkę) w pozycji spoczynkowej przed rozpoczęciem każdego drukowania. Jeżeli powyższe zasady nie będą przestrzegane, może być to przyczyną poważnego uszkodzenia drukarki.
- Krok 2 Aby przerwać zadanie drukowania kliknij przycisk przerywania drukowania (Pause Printing), który wyświetla się po rozpoczęciu drukowania.

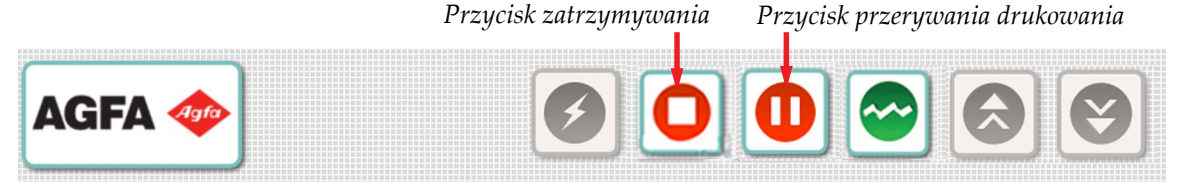

*Figura 5-94 Przycisk przerywania drukowania (tryb z roli na rolę RTR)*

- Krok 3 Aby zatrzymać cykl drukowania, kliknij przycisk zatrzymywania drukowania (Stop Printing).
- Krok 4 Powtórz proces dla nowych zadań.

## **Koniec roli - tryb z roli na rolę RTR**

Podczas drukowania lub przesuwania medium, jeżeli zostanie osiągnięty koniec roli medium oderwie się od rdzenia, dzięki czemu rolka będzie się swobodnie obracać wyłączając naciąg i zatrzymując w ten sposób drukowanie.

Jeżeli medium nie oderwie się od rdzenia belka naciągacza zacznie się podnosić do góry do momentu, gdy osiągnie pozycję twardego zatrzymywania drukowania. Naciąg zostanie wyłączony, a proces drukowania zatrzymany, jeżeli ciągle trwał. Komunikat błędu będzie określał możliwą sytuację osiągnięcia końca roli.

# **Zapisywanie ustawień**

Interfejs GUI Jeti umożliwia użytkownikowi zapisywanie ustawień drukarki w celu zapewnienia szybkiego i łatwego odzyskiwania zadań w celu wprowadzenia określonych zmian. Jest to szczególnie przydatne dla różnych typów medium, aby ustawienia medium odpowiadały konfiguracji profilu w oprogramowaniu RIP.

### **Procedura 5-34: Jak zapisywać ustawienia**

- Krok 1 Skonfiguruj ustawienia maszyny zgodnie z preferencjami użytkownika.
- Krok 2 Kliknięcie przycisku profilu (Profile) (niebieska ramka na [Figura 5-95\)](#page-196-0) w oknie głównym umożliwia wyświetlenie ustawień profilu, które można przesłać do drukarki.

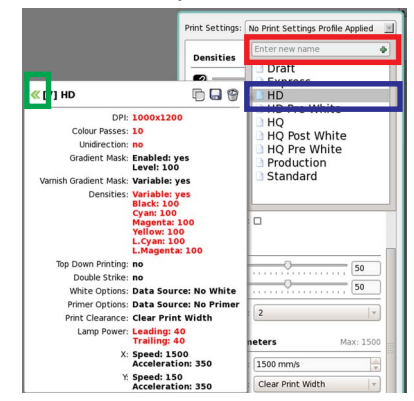

*Figura 5-95 Kliknięcie przycisku profilu*

- <span id="page-196-0"></span>Krok 3 Aby zapisać aktualne ustawienia wydruku jako nowy profil, w polu tekstowym wprowadź określoną nazwę profilu (czerwona ramka na [Figura 5-95\)](#page-196-0) i naciśnij klawisz Enter.
- Krok 4 Aby załadować wcześniej zapisany profil, kliknij dwa razy nazwę profilu wyświetlaną na liście zapisanych profili (niebieska ramka na [Figura 5-95](#page-196-0)) lub kliknij zieloną strzałkę (zielona ramka na [Figura 5-95\)](#page-196-0).
- Krok 5 Aby zastosować określone ustawienia z profilu, kliknij zieloną strzałkę z boku ustawień (niebieska ramka na [Figura 5-96](#page-196-1)). Pozycje wyświetlane kolorem czerwonym różnią się od aktualnego profilu.

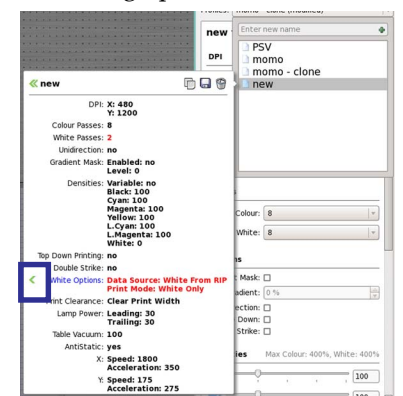

<span id="page-196-1"></span>*Figura 5-96 Zmiana ustawień profilu*

- Krok 6 Profile zapisane z listy można także klonować, ponownie zapisywać lub usuwać przy użyciu ikon dostępnych w górnym prawym rogu wyświetlanego profilu (niebieska ramka na [Figura 5-97](#page-197-0)). Można także zmieniać nazwę profili klikając nazwę profilu obok zielonej strzałki (czerwona ramka na [Figura 5-97\)](#page-197-0).
	- **Nota:** Pozycje wyświetlane kolorem czerwonym różnią się od ustawień aktualnego profilu. Kliknięcie tych pozycji spowoduje zastosowanie zmienionych ustawień.

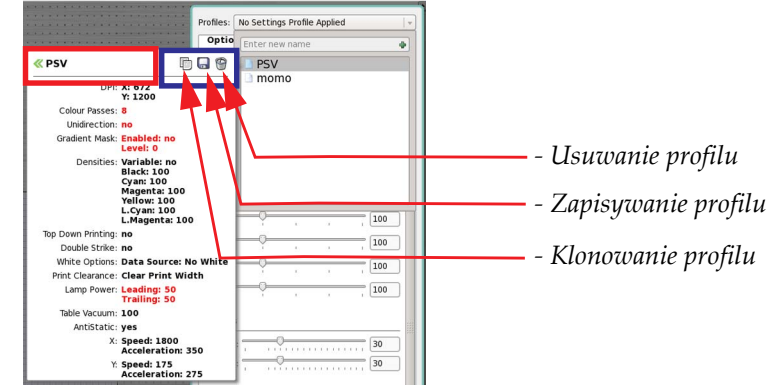

<span id="page-197-0"></span>*Figura 5-97 Ikony klonowania, ponownego zapisywania i usuwania*

**Nota:** Niektóre profile mogą być zablokowane i nie można ich usuwać ani zmieniać (zob. [Figura 5-98](#page-197-1)). Zablokowane profile można klonować, a sklonowane profile można zmieniać.

<span id="page-197-1"></span>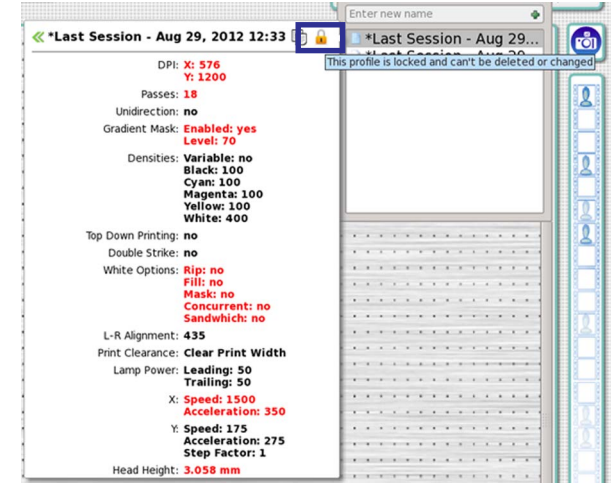

*Figura 5-98 Zablokowany profil*

# **Regulacja nastaw maszyny**

Drukarka Jeti Mira LED LM MG 2732 została wyposażona w różne nastawy, które może zmieniać operator. Zapewnia to operatorowi większą funkcjonalność i prowadzi do wysokiej jakości wydruków i bardziej wydajnego przepływu pracy.

### **Definiowanie opcji w oknie ustawień wydruku**

#### **Tryb drukowania**

Operator może zmieniać różne opcje w oknie ustawień wydruku (Print Settings) w interfejsie GUI Jeti. W oknie ustawień wydruku można wybrać liczbę przejść i jednokierunkowy tryb drukowania.

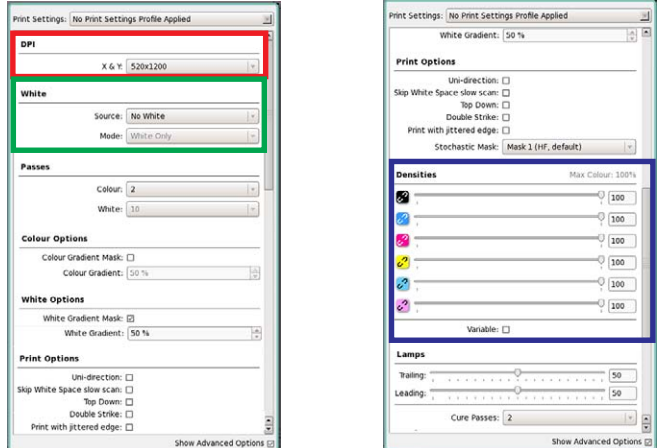

*Figure 5-99 Definiowanie opcji w oknie ustawień wydruku*

### <span id="page-198-0"></span>**Gęstości koloru**

Suwaki gęstości (Density) (niebieska ramka na [Figure 5-99](#page-198-0)) mogą być używane do zwiększania pojedynczych lub zbiorczych kanałów drukowania na drukarce Jeti Mira LED LM MG 2732. Regulacje te **NIE** są przeznaczone do korekty koloru, natomiast powinny być używane jako środki do kontroli ilości atramentu używanego podczas drukowania. Funkcja ta nie służy do zastępowania kalibracji profilu i pracy z kolorami.

### **Opcje bieli**

W obszarze opcji bieli (zielona ramka na [Figure 5-99\)](#page-198-0) dostępnych jest kilka opcji drukowania niezależnych od funkcji RIP służących do wykorzystania białego atramentu. Opcje te **NIE** mają na celu zastępować funkcji RIP poprzez dodanie 5-tego kanału do pliku czterokolorowego, ale do umożliwiania łatwego drukowania cało-powierzchniowego i zadrukowywania.

Rozwijane menu źródła (Source) umożliwia wybór następujących opcji:

- Opcja nieużywania bieli (No White) umożliwia użytkownikowi wyłączenie drukowania przy użyciu białego atramentu.
- Opcja drukowania przy użyciu bieli z RIP (White from RIP) służy do drukowania przy użyciu białego atramentu z oprogramowania RIP, podczas którego definiowany jest obszar biały na obrazie z poziomu oprogramowania RIP lub z poziomu kreatywnej aplikacji.
- Przycisk wypełniania białym atramentem (Fill White Ink) umożliwia używanie istniejącego skonwertowanego obrazu na belkach obrazów jako powlekania cało-powierzchniowego przy użyciu bieli. Po włączeniu tego przycisku można osiągnąć następujące efekty, jak przedstawiono na [Figura 5-100.](#page-198-1) Czarny kontur przedstawia ramkę brzegową rozmiaru obrazu, w której będzie drukowany biały atrament.

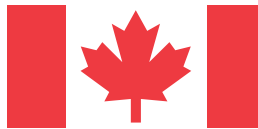

<span id="page-198-1"></span>*Figura 5-100 Używanie opcji wypełniania białym atramentem*

*Wydruk przy użyciu trybu 4-kolorowego Wydruk przy użyciu trybu wypełniania białym atramentem*

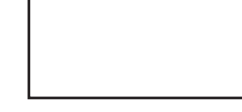

• Przycisk maskowania białym atramentem (Mask White Ink) umożliwia używanie istniejącego skonwertowanego obrazu w oknie obrazów (Images) do drukowania rozdzielonego obrazu, w którym używana jest skonwertowana rozdzielczość i wyizolowany wzór istniejący w pliku obrazu. Używając flagi kanadyjskiej jako przykładu podczas używania opcji maskowania bielą (Mask White), czerwone obszary pliku będą drukowane przy użyciu kanału białego atramentu. W tym przypadku obraz zawiera tylko jednolite wypełnienie. Czarny kontur (ramka) przedstawia granicę, w obszarze której drukowanie będzie odbywać się przy użyciu białego atramentu. *Wydruk przy użyciu trybu 4-kolorowego Wydruk przy użyciu trybu maskowania bielą*

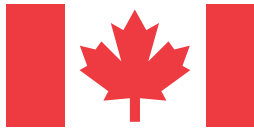

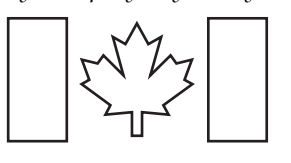

*Figure 5-101 Używanie opcji maskowania białym atramentem*

Rozwijane menu trybu (Mode), które umożliwia wybór następujących opcji:

- Opcja używania tylko bieli (White Only) umożliwia drukowanie tylko przy użyciu białego atramentu.
- Opcja równoczesnej bieli (Concurrent White) umożliwia używanie istniejącego skonwertowanego obrazu do równoczesnego drukowania przy użyciu głowic drukujących białego i kolorowego atramentu. Należy wybrać przycisk wypełniania białym atramentem (Fill White Ink) lub maskowania bielą (Mask White Ink), aby drukować równocześnie przy użyciu bieli i 4 kolorów. Jeżeli wybrany zostanie tylko przycisk równoczesnej bieli (Concurrent White) drukowanie będzie odbywać się tylko przy użyciu koloru.
	- **Nota:** Gdy zostanie wybrana funkcja równoczesnej bieli głowice drukujące kolorowych atramentów wyrównane względem głowic drukujących białego atramentu nie będą używane.
- Opcja drukowania równoczesnego po bieli (Concurrent Post White) umożliwia rozdzielenie głowic drukujących do równoczesnego drukowania kolorów i warstw bieli.
- Opcja równoczesnego drukowania pomiędzy bielą (Concurrent Sandwich White) służy do rozdzielenia głowic drukujących w celu drukowania dwóch warstw kolorów pomiędzy warstwą bieli w sposób równoczesny.

**Nota:** Aby włączyć tę opcję należy zaznaczyć pole wyboru pod rozwijanym menu trybu.

- Opcja drukowania pomiędzy bielą (Sandwich White) umożliwia wydrukowanie obrazu, a następnie ponowne drukowanie przy użyciu funkcji wypełniania bielą (Fill White) i równoczesnego drukowania przy użyciu bieli (Concurrent White).
	- **Nota:** W tym trybie drukarka najpierw drukuje kolory od góry do dołu. Po zakończeniu drukowania drukarka automatycznie włączy funkcję wypełniania białym atramentem i równoczesnego drukowania białym atramentem i wyłączy drukowanie od góry do dołu. Obraz jest następnie drukowany ponownie w ten sposób, że nakładana jest warstwa bieli, a następnie warstwa koloru na górze każdego dodatkowego wydruku.

### **Stosowanie opcji bieli**

Opcja bieli (White) może być używana na wiele sposobów w celu drukowania obrazów stanowiących wyzwania zarówno pod względem kreatywności, jak i problemów fizycznych. Problemem fizycznym może być na przykład drukowanie 4-kolorowego obrazu na ciemnym tle. Do celów objaśnień jako tło użyte zostało czarne medium. Na rysunku [Figura 5-102](#page-199-0) czarne podłoże zostało najpierw zadrukowane w trybie maskowania bielą (Mask White), podczas którego atrament jest nakładany tylko na obszary flagi w kolorze czerwonym. W następnej fazie drukowania oddzielane są wszystkie wypełnienia i maski z opcji drukowania przy użyciu bieli.

*Wydruk przy użyciu trybu maskowania bielą*

<span id="page-199-0"></span>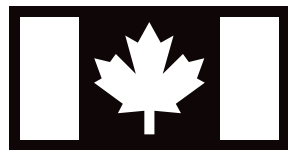

*Figura 5-102 Stosowanie opcji bieli*

*Wydruk przy użyciu trybu 4-kolorowego*

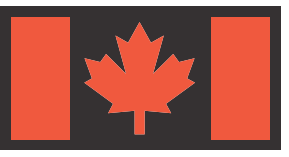

# **Tabela 5-1: Tryby drukowania przy użyciu białego atramentu dla drukarki Jeti Mira LED LM MG 2732**

**Nota:** Dla modelu HS drukarki dostępne są tryby drukowania równoczesnego po kolorze białym i równoczesnego pomiędzy białym.

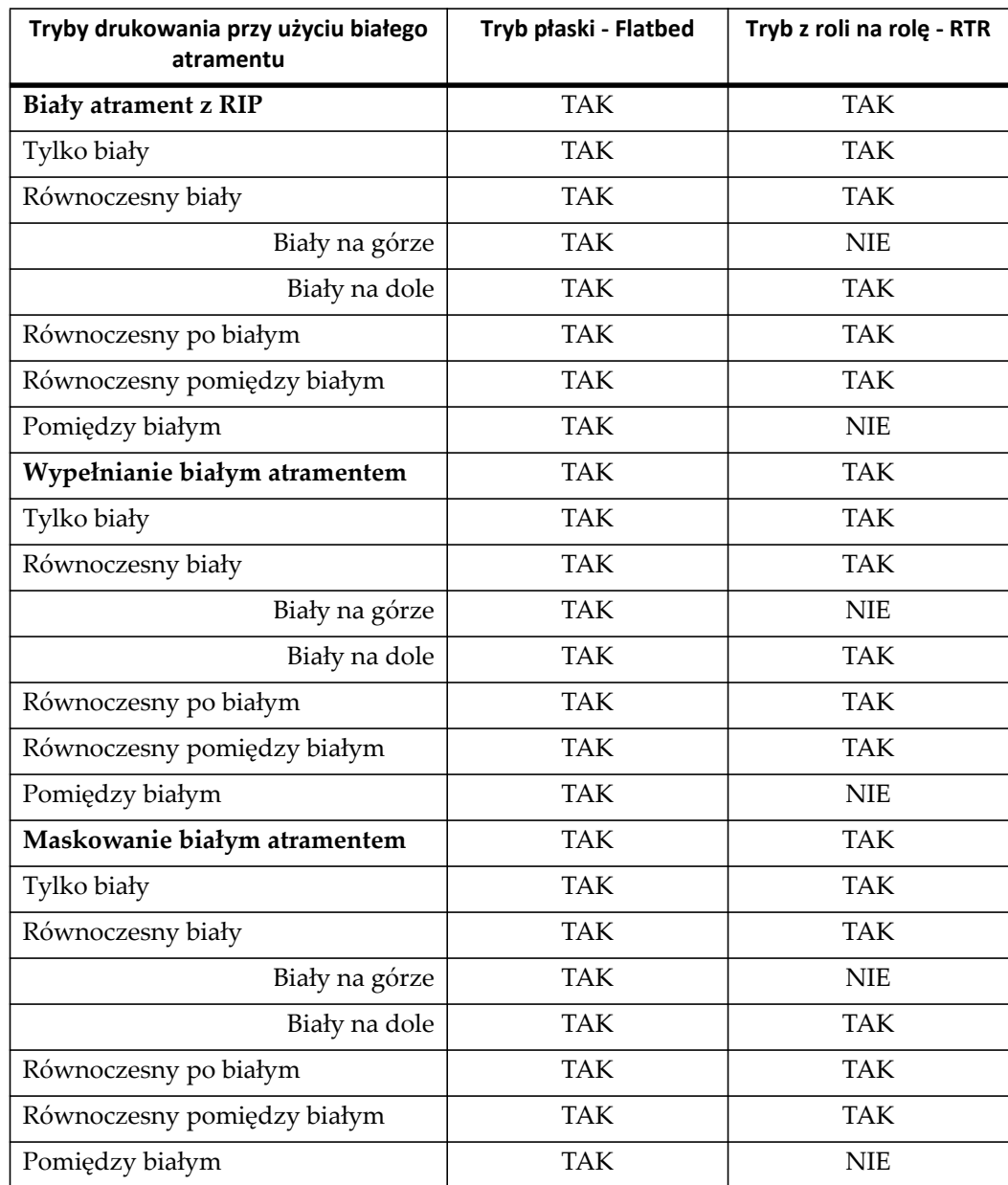

# **Drukowanie i odczytywanie wzorów testowych**

Drukarkę Jeti Mira LED LM MG 2732 wyposażono w wiele wewnętrznych wzorów testowych, które pozwalają użytkownikowi na dostosowanie i dokładną regulację maszyny oraz rozwiązywanie problemów. Poniżej zamieszczono opis wzorów testowych najczęściej używanych podczas pracy plotera. Aby uruchomić wzorzec testowy użytkownik musi przejść do okna kalibracji i wyrównywania (Calibration & Alignments) w interfejsie graficznym GUI. Wybierz wymagany test i kliknij przycisk drukowania wzoru testowego (Print Test Pattern). Aby zatrzymać wzór testowy, należy kliknąć przycisk Stop.

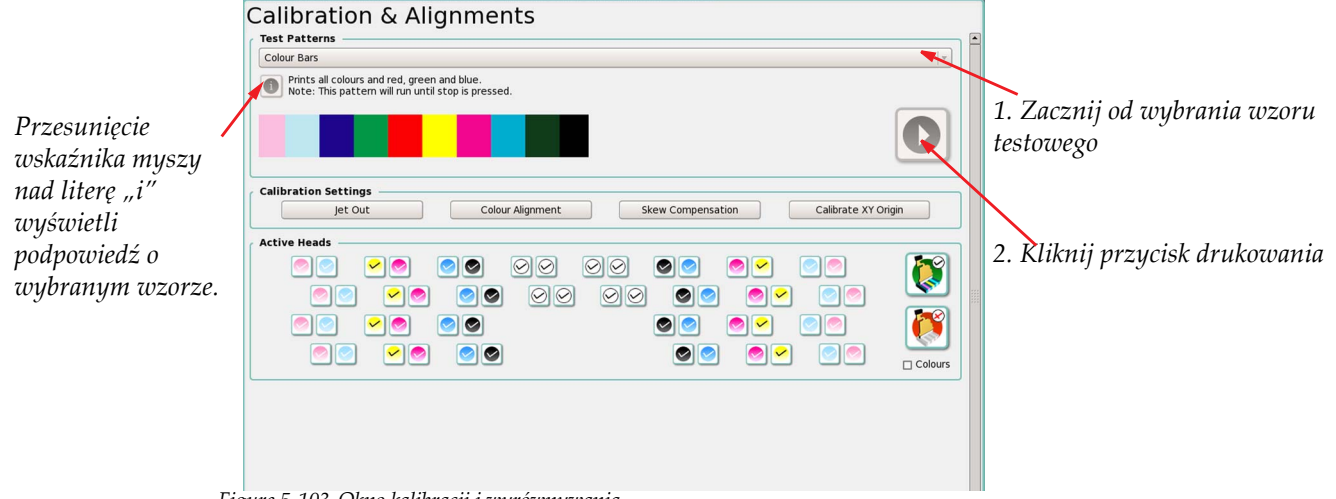

*Figure 5-103 Okno kalibracji i wyrównywania*

| <b>Test Patterns</b>          |                  |
|-------------------------------|------------------|
| Solid Cyan                    | $\mathbf{v}$     |
| Head Plate Vertical Alignment | $\blacktriangle$ |
| Solid Black                   |                  |
| Solid Cyan                    |                  |
| Solid Magenta                 | E                |
| Solid Yellow                  |                  |
| Solid Light Cyan              |                  |
| Solid Light Magenta           |                  |
| Solid White                   |                  |
| Solid Primer                  |                  |
| Density Tuning                | $\frac{1}{1}$    |
| Left/Right Alignment          |                  |

*Figura 5-104 Wybór wzoru testowego*

## **Drukowanie wszystkich kolorów**

Test drukowania wszystkich kolorów (Print All Colours) powoduje wydruk ze skonfigurowanych kanałów kolorów. [Figure 5-105](#page-201-0) przedstawia to graficznie. Kolory są drukowane przy gęstości 100% i mogą służyć za ogólną wskazówkę dającą orientację co do jakości, z jaką maszyna drukuje. Jeśli dysze w głowicach drukujących nie będą całkowicie otwarte, na wzorze testowym pojawią się poziome pasy.

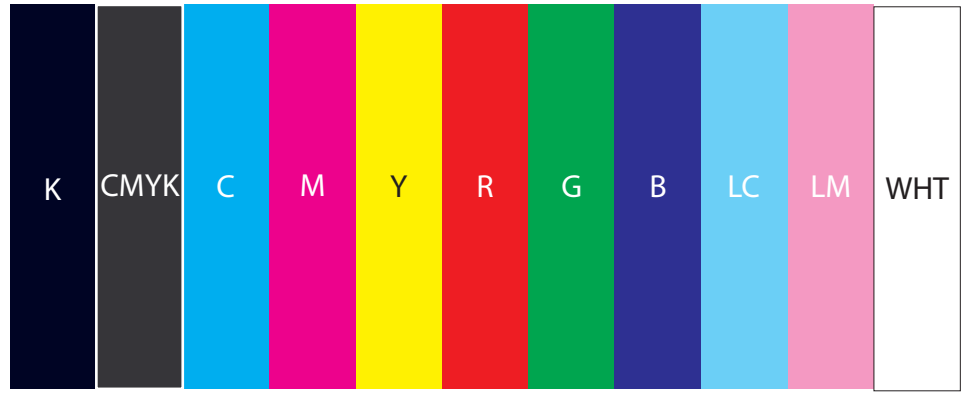

<span id="page-201-0"></span>*Figure 5-105 Drukowanie wszystkich kolorów (CMYK+W)*

## **Test wyrzutu lub wyłączenie wyrzutu**

Wzór testowy wyrzutu (Jet Test Pattern) drukuje wszystkie dysze ze wszystkich głowic drukujących we wszystkich kanałach kolorów. [Figure 5-106](#page-202-0) przedstawia wzór testu dyszy dla jednej głowicy drukującej w jednym kanale koloru (w tym przypadku cyjan). Tam, gdzie dysze nie działają pojawi się biały prostokąt z widocznym numerem wyrzutu (zaznaczony na [Figure 5-106](#page-202-0) czerwonym obramowaniem). Może się zdarzyć, że wewnątrz prostokątów pojawią się ślady atramentu. Jeśli tak się zdarzy, należy podjąć próbę przywrócenia pracy niedziałających dysz przez przygotowanie do pracy głowic drukujących (zassanie atramentu) zawierających niedziałające dysze, jak przedstawiono w [Procedura 5-1: Wykonanie rozruchu.](#page-139-0)

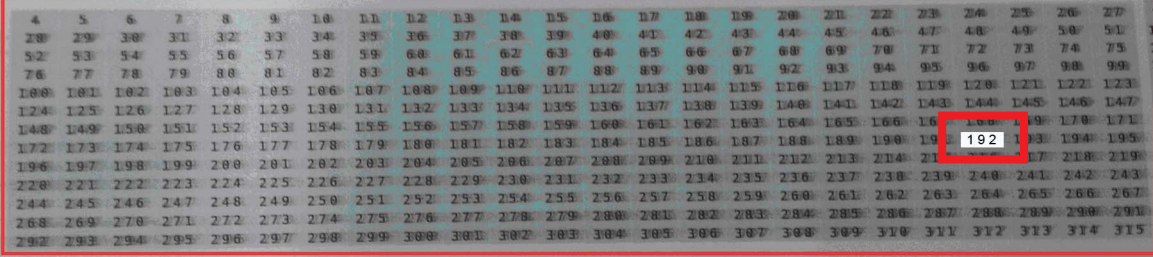

*Figure 5-106 Wzór testowy wyrzutu*

<span id="page-202-0"></span>Funkcja wyłączenia wyrzutu (Jet Out) w ploterze Jeti Mira LED LM MG 2732 służy do dezaktywacji dysz w głowicach drukujących, które nie działają lub wyrzucają atrament nieprostopadle, co powoduje rozprysk. Funkcji tej można skutecznie używać dla najwyżej 20 dysz na głowicę drukującą\*, lecz jakość obrazu z funkcją wyłączenia wyrzutu (Jet Out) nigdy nie będzie tak dobra, jak przy głowicach drukujących ze 100% wyrzutem. Warto pamiętać o dyszach wyłączonych przez funkcję wyłączenia wyrzutu, aby móc podjąć świadomą decyzję, czy danej dyszy należy użyć. Procedurę wyłączenia wyrzutu opisuje Procedura 5-35: Jak używać funkcji wyłą[czenia wyrzutu \(Jet Out\)](#page-202-1).

**Nota:** \* Liczba dysz, jakie można dezaktywować zależy od liczby przejść wymaganych do wydrukowania obrazu. Im większa liczba przejść, tym więcej dysz można dezaktywować. Na przykład przy wydrukach z dwoma przejściami nie może być ani jednej wyłączonej dyszy.

### <span id="page-202-1"></span>**Procedura 5-35: Jak używać funkcji wyłączenia wyrzutu (Jet Out)**

Krok 1 Wybierz przycisk wyłączenia wyrzutu "Jet Out" w oknie kalibracji i wyrównywania "Calibration & Alignments" w interfejsie graficznym GUI Jeti. Okno wyłączenia  $\stackrel{\sim}{w}$ yrzutu "Jet Out $^{\prime\prime}$ zawiera wiele aktywnych elementów, które można zaznaczać i odznaczać. Poniżej zamieszczono opis tych elementów:

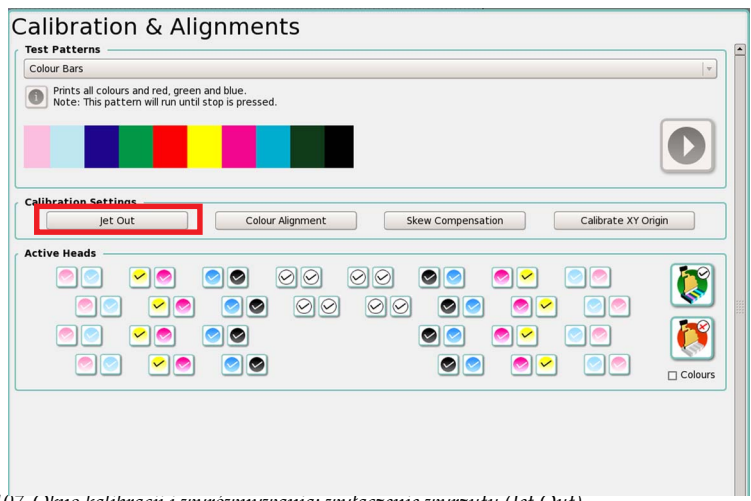

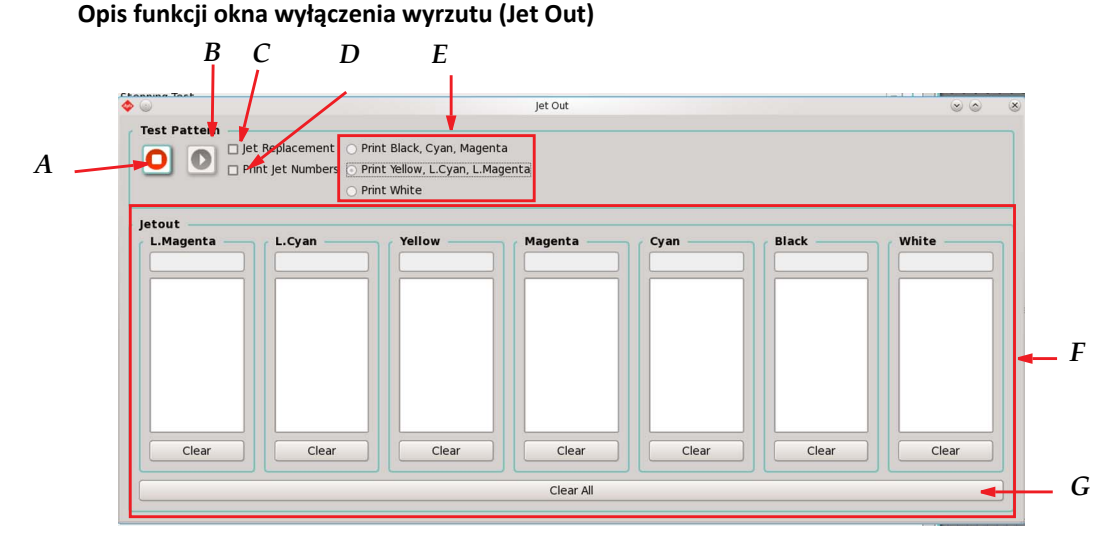

*Figure 5-108 Okno dialogowe wyłączenia wyrzutu (CMYK+W)*

- **A** Przycisk Stop zatrzymuje bieżące drukowanie wzoru testowego, jeśli jest aktywne.
- **B** Przycisk wydruku wzoru służy do aktywowania wzoru testowego wyłączenia wyrzutu.
- **C** Pole wyboru zamiany wyrzutu (Jet Replacement) służy do włączania i wyłączania funkcji zamiany wyrzutu. Funkcja zamiany wyrzutu po włączeniu zamienia dysze, które nie działają prawidłowo (numery dysz z pola wyłączenia wyrzutu Jet Out) i pomaga w poprawieniu jakości wydruku.
- **D** Przełącznik numerów wyrzutu drukowania (Print Jet Numbers) służy do włączania i wyłączania druku dla numerów wyrzutu.
- **E** Pola wyboru wydruku kolorów oraz wydruku białego pozwalają na przełączanie między drukowaniem wszystkich kolorów innych niż biały w trybie wyłączenia wyrzutu i drukowaniem tylko białego. Podczas drukowania białego koloru najpierw nakładana jest warstwa czarnego atramentu, aby zwiększyć widoczność wyłączenia wyrzutu na białym medium.
- **F** Strefa wyłączenia wyrzutu zawiera strefę wyboru dysz dla każdego kanału koloru. W polu tekstowym tuż pod wskaźnikiem koloru należy wpisać numery dysz przeznaczonych do dezaktywacji i nacisnąć klawisz Enter. Numery nieaktywnych dysz są wyświetlane w większym polu tekstowym poniżej. Można wprowadzić tyle numerów dysz, ile potrzeba. Aby usunąć wybrany numer dyszy, należy wybrać numer w większym polu tekstowym i nacisnąć klawisz Delete lub kliknąć ten numer. Aby usunąć wszystkie numery nieaktywnych dysz dla danego kanału koloru należy kliknąć przycisk Wyczyść (Clear) pod większym polem tekstowym. Całkowita liczba dysz zależy od liczby głowic przypadających na kolor.
- **G** Przycisk Wyczyść wszystko (Clear All) powoduje kasowanie wszystkich danych wyłączenia wyrzutu ze strefy F dla wszystkich kolorów. Zostanie wyświetlone okno dialogowe z potwierdzeniem decyzji o usunięciu wyłączeń wyrzutu. Ta czynność jest nieodwracalna.

Krok 2 Po zakończeniu wzoru testowego należy przesunąć łoże stołu do przedniej części maszyny i przejrzeć dysze, które nie działają. Jeśli dysza pryska, działa z opóźnieniem, wyrzuca atrament poza wyznaczoną strefą lub w ogóle nie działa, wtedy daną dyszę należy zdezaktywować (zob. [Figure 5-109\)](#page-204-0). Warto zapisać wyłączenia wyrzutu dysz, aby ułatwić postępowanie z nimi w oknie wyłączenia wyrzutu.

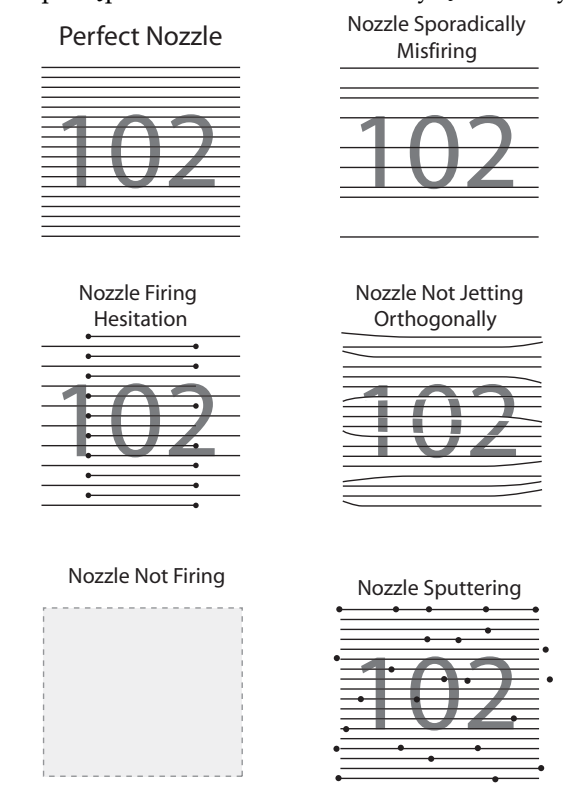

*Figure 5-109 Ilustracja jakości pracy dysz*

- <span id="page-204-0"></span>Krok 3 Aby zdezaktywować dysze, należy wpisać ich numery w polu tekstowym i nacisnąć klawisz Enter. Kliknięcie numeru dyszy powoduje jego aktywację. Ekran dysz w oknie wyłączenia wyrzutu (Jet Out) pokaże aktywne dysze przez pełne wypełnienie odpowiedniego kanału koloru, a nieaktywne dysze przez brak wypełnienia.
- Krok 4 Po zakończeniu procedury wyłączenia wyrzutu dla wszystkich głowic drukujących należy zamknąć okno wyłączenia wyrzutu (Jet Out) i powrócić do drukowania.
	- **Nota:** Wzory testowe wypełnione kolorem to podstawowy test wydruku dla wybranego koloru. Są pomocne przy określaniu wszelkich problemów z wybranym kolorem, jak na przykład niska jakość atramentu, szybkość utwardzania, złe położenie zbiornika atramentu, pozwalają odizolować wybrany kolor lub sprawdzić działanie dowolnej głowicy po wymianie.

## **Wzór testowy CMYK z czarnym wypełnieniem**

W tym teście drukowane jest czarne pole wypełnione wszystkimi czterema kolorami. Test wykonuje się, aby sprawdzić utwardzanie atramentu dla najtrudniejszego przypadku (zmieszane wszystkie cztery atramenty). Kontrola wzoru testowego pozwala sprawdzić, czy pojawia się zarysowanie atramentu lub występowanie nieprawidłowego utwardzania.

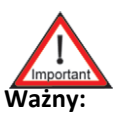

**Ważny:** Wzory wypełnione wszystkimi kolorami są drukowane do zatrzymania lub do osiągnięcia krańcowego położenia stołu.

**Nota:** Utwardzanie atramentu zależy także od rodzaju drukowanego materiału.

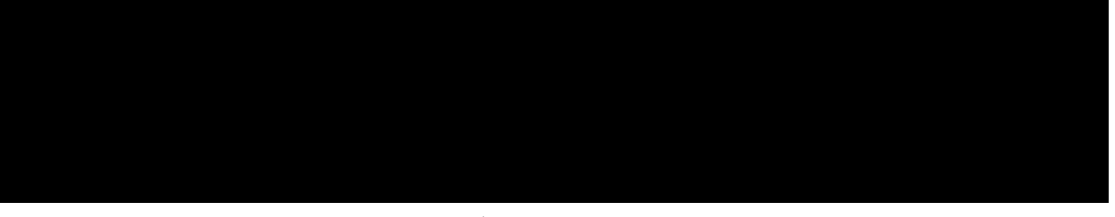

*Figura 5-110 Wzór testowy CMYK z czarnym wypełnieniem*

# **Wzór testowy z czarnym wypełnieniem**

W tym teście drukowane jest pole wypełnione czarnym kolorem, aby skontrolować poprawność wydruku tego koloru i wykryć wszelkie potencjalne problemy.

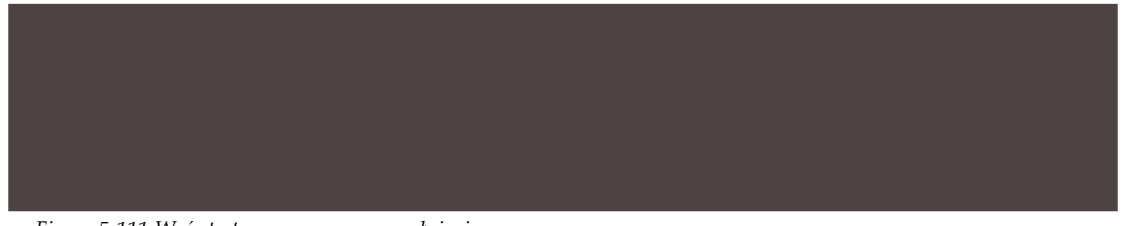

*Figura 5-111 Wzór testowy z czarnym wypełnieniem*

## **Wzór testowy 6-kolorowy z czarnym wypełnieniem**

W tym teście drukowane jest czarne pole wypełnione wszystkimi sześcioma kolorami. Test wykonuje się, aby sprawdzić utwardzanie atramentu dla najtrudniejszego przypadku (zmieszane wszystkie sześć atramentów). Kontrola wzoru testowego pozwala sprawdzić, czy pojawia się zarysowanie atramentu lub występowanie nieprawidłowego utwardzania.

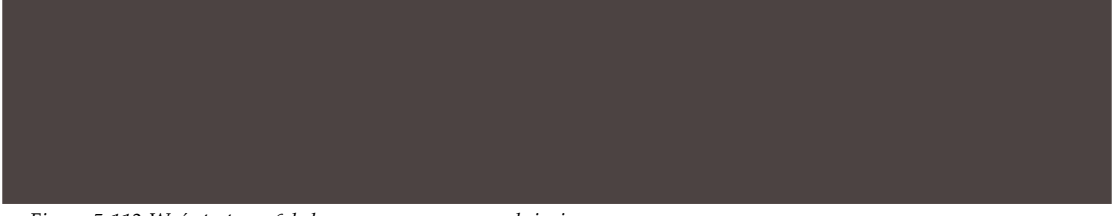

*Figura 5-112 Wzór testowy 6-kolorowy z czarnym wypełnieniem*

## **Wzór testowy z wypełnieniem, cyjan**

W tym teście drukowane jest pole wypełnione kolorem cyjan, aby skontrolować poprawność wydruku tego koloru i wykryć wszelkie potencjalne problemy.

*Figura 5-113 Wzór testowy z wypełnieniem, cyjan*

### **Wzór testowy z wypełnieniem, magenta**

W tym teście drukowane jest pole wypełnione kolorem magenta, aby skontrolować poprawność wydruku tego koloru i wykryć wszelkie potencjalne problemy.

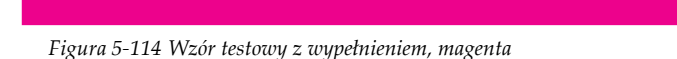

## **Wzór testowy z wypełnieniem, żółty**

W tym teście drukowane jest pole wypełnione żółtym kolorem, aby skontrolować poprawność wydruku tego koloru i wykryć wszelkie potencjalne problemy.

*Figura 5-115 Wzór testowy z wypełnieniem, żółty*

### **Wzór testowy z wypełnieniem, biały**

W tym teście drukowane jest pole wypełnione białym kolorem, aby skontrolować poprawność wydruku tego koloru i wykryć wszelkie potencjalne problemy.

> **Nota:** [Figura 5-116](#page-206-0) zawiera ramkę, która służy wyłącznie do celów prezentacji w dokumencie, nie jest ona drukowana przez ploter.

*Figura 5-116 Wzór testowy z wypełnieniem, biały*

### <span id="page-206-0"></span>**Wzór testowy z wypełnieniem, jasny cyjan**

W tym teście drukowane jest pole wypełnione kolorem jasny cyjan, aby skontrolować poprawność wydruku tego koloru i wykryć wszelkie potencjalne problemy.

*Figura 5-117 Wzór testowy z wypełnieniem, jasny cyjan*

## **Wzór testowy z wypełnieniem, jasna magenta**

W tym teście drukowane jest pole wypełnione kolorem jasna magenta, aby skontrolować poprawność wydruku tego koloru i wykryć wszelkie potencjalne problemy.

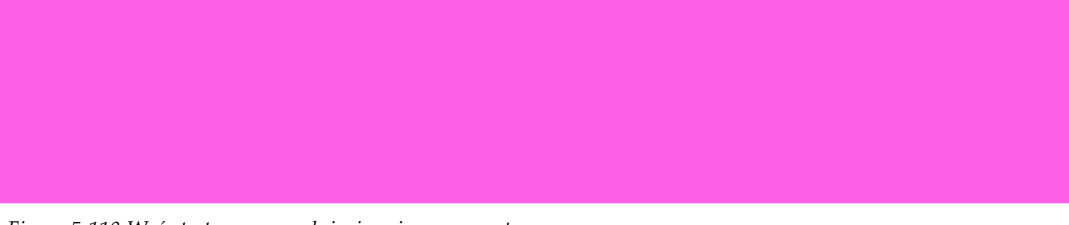

*Figura 5-118 Wzór testowy z wypełnieniem, jasna magenta*

## **Wzór testowy z wypełnieniem, podkład**

W tym teście drukowane jest pole wypełnione jednolitym podkładem, aby skontrolować poprawność wydruku podkładu i wykryć wszelkie potencjalne problemy.

*Figure 5-119Wzór testowy z wypełnieniem, podkład*

**Nota:** Opcja jest dostępna, jeżeli drukarka obsługuje opcję podkładu (Primer). Wersja ta nie jest kompatybilna z wersją Varnish (Lakier).

## **Wzór testowy z wypełnieniem, lakier**

W tym teście drukowane jest pole wypełnione jednolitym lakierem, aby skontrolować poprawność wydruku lakieru i wykryć wszelkie potencjalne problemy.

*Figure 5-120Wzór testowy z wypełnieniem, lakier*

**Nota:** Opcja jest dostępna, jeżeli drukarka obsługuje opcję lakieru (Varnish). Wersja ta nie jest kompatybilna z wersją Primer (Podkład).

## **Pionowe wyrównanie płyty głowicy**

Ploter Jeti Mira LED LM MG 2732 jest wyposażony w zespół płyty głowicy drukującej z połączeniem kołkowym, które nie wymaga wyrównywania poszczególnych głowic drukujących. W tym wzorze występują małe znaczniki dodane z jednej strony, wskazujące miejsca między rzędami głowic drukujących. Wstępny montaż w ploterze zespołu płyty głowicy drukującej z połączeniem kołkowym wymaga wyrównania tego zespołu i wówczas nie jest już konieczne dalsze wyrównywanie pionowe głowicy. Więcej informacji zawiera podręcznik instalacji, procedura opisująca montaż płyty głowicy drukującej z połączeniem kołkowym (Installing the Pinned Print Head Plate).

[Figura 5-121](#page-207-0) pokazuje prawidłowy wygląd wzoru testowego 4.

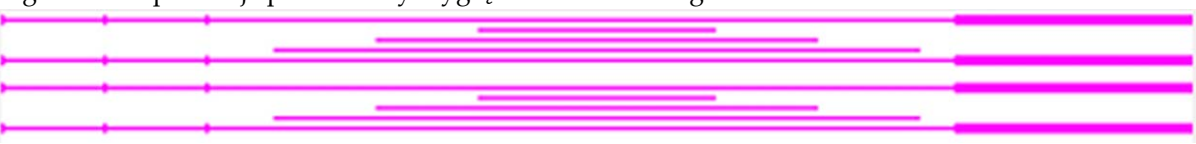

<span id="page-207-0"></span>*Figura 5-121 Odczytywanie wzoru 4: pionowe wyrównanie płyty głowicy* 

# **Regulacja gęstości**

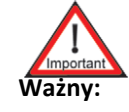

**Ważny:** Napięcie głowicy drukującej zostało skonfigurowane przez technika podczas instalacji. Wszelkie zmiany napięcia głowicy drukującej powinny być wprowadzane wyłącznie przez certyfikowanego technika serwisu Jeti. Operator nigdy nie powinien samodzielnie zmieniać napięcia w głowicach drukujących. Ten test służy jedynie weryfikacji gęstości kolorów.

W tym teście drukowane są pola wszystkich kolorów, jak przedstawiono na [Figura 5-122.](#page-208-0) Należy przyjrzeć się wzorowi testowemu i jeśli któryś z kolorów nie będzie miał właściwej gęstości, konieczne będzie wykonanie testu dokładnej regulacji napięcia przez certyfikowanego technika Jeti.

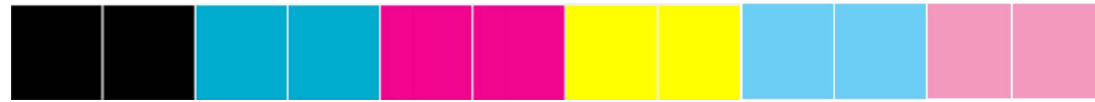

*Figura 5-122 Wzór testowy precyzyjnego ustawiania gęstości*

# <span id="page-208-0"></span>**Wyrównanie w lewo/prawo - z belkami kolorów**

Służy do drukowania w dwóch przejściach małego wzoru w układzie strona lewa/prawa z belkami kolorów w [Figura 5-122](#page-208-0). Wzór jest wykrzywiony w celu przedstawienia wyrównania, gdy karetka znajduje się w martwym punkcie w strefie medium.

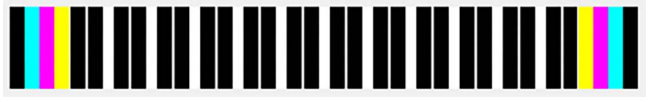

*Figura 5-123 Wyrównanie w lewo/prawo - wzór testowy z belkami kolorów*

# **Test skokowości**

W tym teście drukowana jest tabela z czarnym obrysem, jak przedstawiono na [Figura 5-124.](#page-208-1)

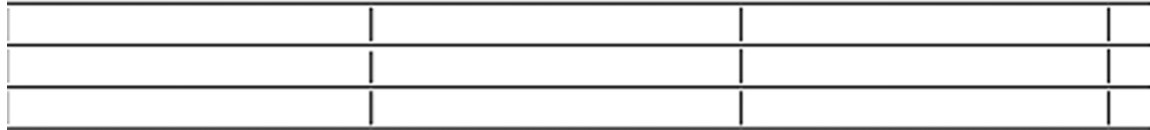

*Figura 5-124 Wzór testu skokowości*

Tworzony jest skokowy wzór schodkowy aż do wydrukowania wszystkich przejść. Dla każdego przejścia drukowana jest 2-calowa linia, następie normalny skok, a następnie 2-calowa linia z innej dyszy. Aby kontynuować, linie powinny być prawidłowo wyrównane. Każda linia jest opisana przejściem, głowicą i dyszą, która ją wydrukowała.

<span id="page-208-1"></span>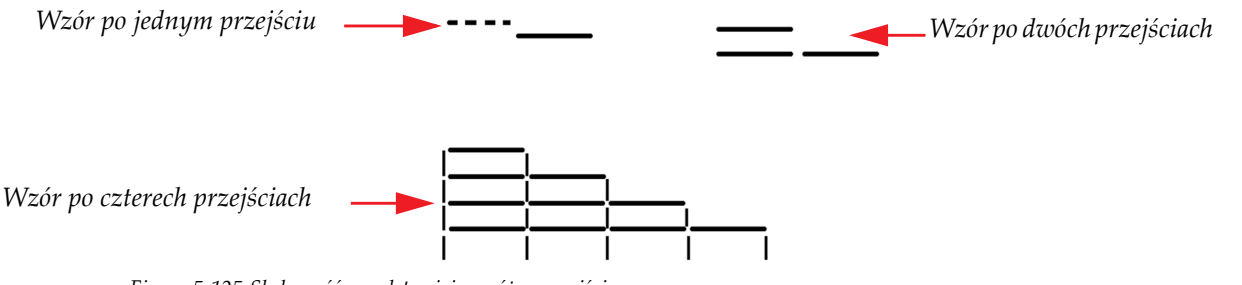

*Figura 5-125 Skokowość przedstawiająca różne przejścia*

Test skokowości służy do oceny prawidłowości ruchu w osi Y. Jeśli wyniki testu nie odpowiadają idealnemu wzorowi testowemu, możliwe jest skorygowanie w oknie kontroli ruchu przez zmianę wartości współczynnika wyrównania skoku Y (Y Step Adjustment Factor). Jeżeli problem nie zostanie rozwiązany skontaktuj się z działem serwisu Agfa Graphics Jeti.

### **Procedura 5-36: Jak wykonać test skokowości**

- Krok 1 W oknie kontroli ruchu (Motion Control) włącz ruch karetki z głowicami w strefie osi X.
- Krok 2 W oknie ustawień drukowania wykonaj następujące ustawienia:
	- Ustaw liczbę przejść na 4 (w czerwonej ramce, [Figura 5-126\)](#page-209-0).
	- Ustaw wartość DPI właściwie dla rozdzielczości drukowania (w niebieskiej ramce, [Figura 5-126](#page-209-0)).

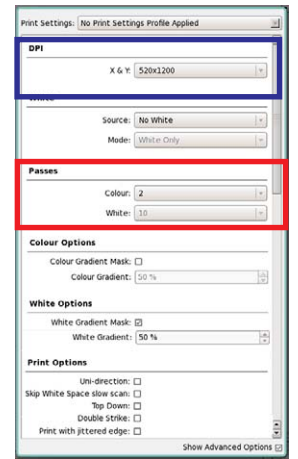

*Figura 5-126 Opcje ustawień drukowania dla testu skokowości*

<span id="page-209-0"></span>Krok 3 W oknie ustawień drukowania (Print Settings) (w czerwonej ramce, [Figura 5-127](#page-209-1)) ustaw natężenie dla lampy nadążającej (Trailing) i prowadzącej (Leading) według wartości odpowiedniej dla zastosowanego materiału.

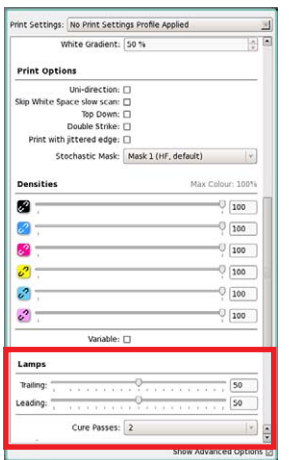

<span id="page-209-1"></span>*Figura 5-127 Opcje ustawień lamp dla testu skokowości*

Krok 4 W oknie kalibracji i wyrównywania (Calibrations & Alignments) w sekcji wzorów testowych (Test Patterns) wybierz opcję testu skokowości (Stepping Test) i kliknij przycisk przedstawiony w niebieskiej ramce na [Figura 5-128](#page-210-0), aby wydrukować wzór testowy.

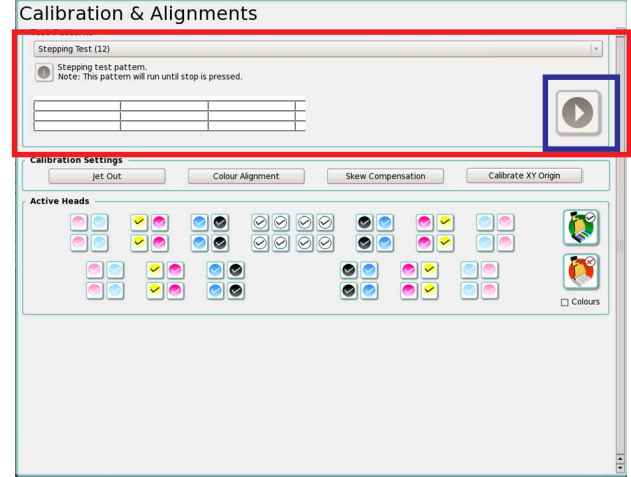

*Figura 5-128 Uruchamianie testu skokowości*

- <span id="page-210-0"></span>Krok 5 Po zakończeniu drukowania jednego pełnego wzoru testowego przez ploter Jeti Mira LED LM MG 2732 należy zatrzymać ploter i ocenić wzór.
- Krok 6 Jeśli wszystkie linie poziome we wzorze są wyrównane (jak przedstawiono na [Figura 5-](#page-210-1) 129), to współczynnik wyrównania Y jest prawidłowy. W takim przypadku nie jest [kon](#page-210-1)ieczna dalsza regulacja.

*Figura 5-129 Prawidłowo wyrównane linie wzoru*

<span id="page-210-1"></span>Krok 7 Jeśli linie we wzorze testowym są niewyrównane, jak przedstawiono na [Figura 5-130,](#page-210-2) to na karcie opcji zaawansowanych w oknie dialogowym kontroli ruchu w osi Y (Y Axis Control) należy **zwiększyć** współczynnik wyrównania dla skoku Y (Y Step Adjust Factor). Powtórz wydruk wzoru testowego, aby sprawdzić, czy regulacja skoku Y jest prawidłowa.

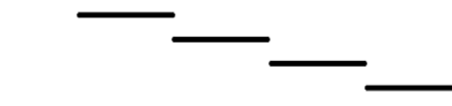

*Figura 5-130 Niewyrównane linie wzoru: współczynnik skoku Y wymaga zwiększenia* 

<span id="page-210-2"></span>Krok 8 Jeśli linie we wzorze testowym są niewyrównane, jak przedstawiono na [Figura 5-131,](#page-210-3) to na karcie opcji zaawansowanych w oknie dialogowym kontroli ruchu w osi Y (Y Axis Control) należy **zmniejszyć** współczynnik wyrównania dla skoku Y (Y Step Adjust Factor). Powtórz wydruk wzoru testowego, aby sprawdzić, czy regulacja skoku Y jest prawidłowa.

<span id="page-210-3"></span>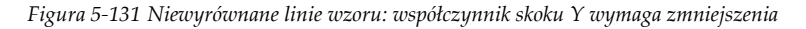

Krok 9 Jeśli wzór testu pozostaje niewyrównany nawet po właściwej regulacji współczynnika skoku Y, należy skontaktować się z działem serwisu Agfa Graphics Jeti.

## **Test wyrzutu głowicy białego atramentu**

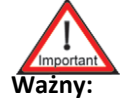

**Ważny:** Napięcie głowicy drukującej zostało skonfigurowane przez technika podczas instalacji. Wszelkie zmiany napięcia głowicy drukującej powinny być wprowadzane wyłącznie przez certyfikowanego technika serwisu Jeti. Operator nigdy nie powinien samodzielnie zmieniać napięcia w głowicach drukujących. Ten test służy jedynie weryfikacji gęstości kolorów.

W tym teście drukowane są pola koloru białego, jak przedstawiono na [Figura 5-132.](#page-211-0) Należy przyjrzeć się wzorowi testowemu i w przypadku nieodpowiedniej gęstości konieczne będzie wykonanie testu dokładnej regulacji napięcia przez certyfikowanego technika Jeti.

<span id="page-211-0"></span>*Figura 5-132 Wyrzut z głowicy białego atramentu* Wzór diagnostyczny strony lewej i prawej

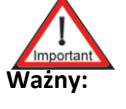

**Ważny:** Wzory diagnostyczne są wzorami do weryfikacji wyrównania głowicy drukującej. Te wzory nie pozwalają na dokonywanie regulacji i należy je wykonywać dopiero po wszelkich konfiguracjach wyrównujących.

Wzory diagnostyczne lewo-prawo stanowią sposób szybkiej weryfikacji wyrównania koloru do koloru oraz lewo-prawo. Należy je wykonywać po skonfigurowaniu wyrównania koloru do koloru oraz lewoprawo. We wzorze wykonywany jest wydruk każdej głowicy koloru względem niej samej. Wyrównanie jest prawidłowe, jeśli nie będzie odstępów ani zakładek w wydrukowanym wzorze. Jeśli istnieją odstępy lub zakładki, należy powtórzyć wyrównanie koloru do koloru i wyrównanie lewoprawo. [Figura 5-133](#page-211-1) dokładniej przedstawia ten wzór.

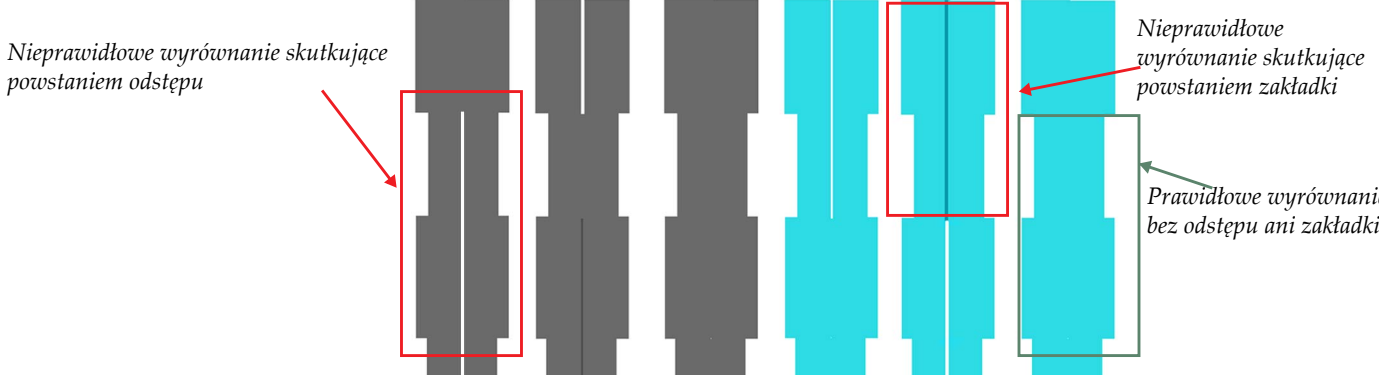

*Figura 5-133 Wzór diagnostyczny lewo-prawo (głowice czarny – cyjan)*

# <span id="page-211-1"></span>**Rozszerzony pionowy wzór wyrównania płyty głowicy**

**Nota:** Tego wzoru służącego do zaawansowanego wyrównywania głowic powinni używać wyłącznie certyfikowani technicy Jeti.

Rozszerzony pionowy wzór do płyty głowicy drukuje to samo, co wzór pionowego wyrównania głowicy w każdym kolorze. Na prawym końcu wzoru drukowane są kolory względem magenty.

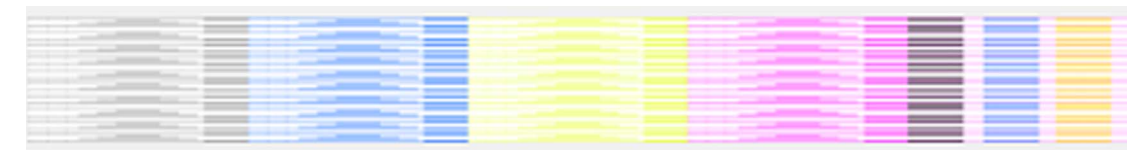

*Figura 5-134 Wzór pionowy rozszerzony* 

## **Test fizycznego połączenia głowic**

W tym wzorze testowym drukowany jest każdy z sześciu kolorów w formie blisko rozstawionych pionowych rzędów i kolumn, jak przedstawiono na [Figura 5-135.](#page-212-0) Służy on do sprawdzenia, czy wszystkie dysze karetki z głowicami działają prawidłowo i sprawdzenia prawidłowości wyrównania płyty głowicy.

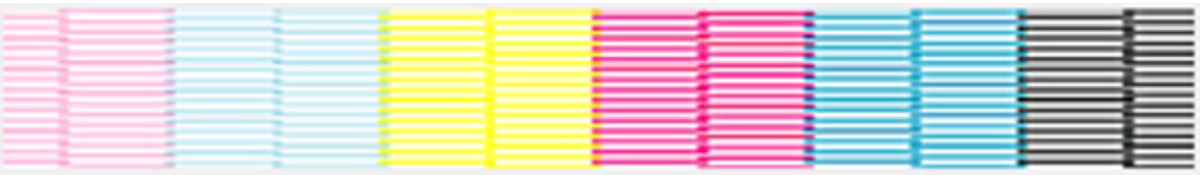

*Figura 5-135 Test głowicy*

## <span id="page-212-0"></span>**Kontrola topologii całego stołu (kolor czarny)**

Kontrola topologii całego stołu (kolor czarny) w ploterze Jeti Mira LED LM MG 2732 to test sprawdzający różnice między przejściami w drukowaniu dwukierunkowym, wykorzystujący głowice drukowania kolorem czarnym. W tym teście drukowane są pełne, pionowe linie tylko koloru czarnego w kierunku od lewej do prawej, a następnie pionowe linie w kierunku od prawej do lewej. Ten wzór jest kontynuowany aż do zatrzymania przez naciśnięcie przycisku stop. Taki wzór jest używany podczas procedury [Procedura 5-37: Jak wykona](#page-213-0)ć kontrolę topologii całego stołu.

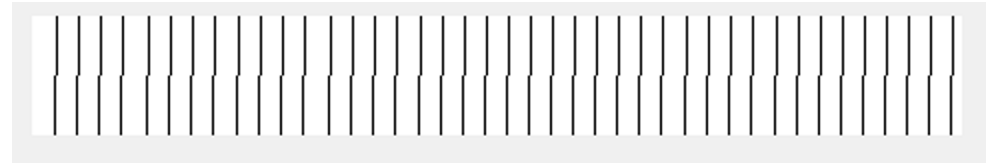

*Figura 5-136 Kontrola topologii całego stołu (kolor czarny)* 

## **Kontrola topologii całego stołu (wszystkie kolory)**

Kontrola topologii całego stołu (wszystkie kolory) w ploterze Jeti Mira LED LM MG 2732 to test sprawdzający różnice między przejściami w drukowaniu dwukierunkowym, wykorzystujący głowice drukujące wszystkich kolorów. W tym teście drukowane są pełne, pionowe linie każdego koloru w kierunku od lewej do prawej, a następnie pionowe linie w kierunku od prawej do lewej. Ten wzór jest kontynuowany aż do zatrzymania przez naciśnięcie przycisku stop. Taki wzór jest używany podczas procedury [Procedura 5-37: Jak wykona](#page-213-0)ć kontrolę topologii całego stołu.

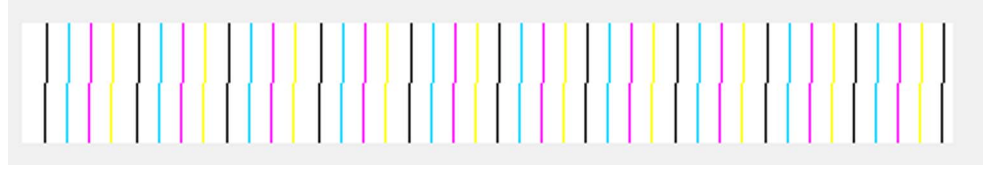

*Figura 5-137 Kontrola topologii całego stołu (wszystkie kolory)* 

## **Kontrola topologii całego stołu (kolor biały)**

Kontrola topologii całego stołu (kolor biały) w ploterze Jeti Mira LED LM MG 2732 to test sprawdzający różnice między przejściami w drukowaniu dwukierunkowym, wykorzystujący głowice drukowania kolorem białym. W tym teście drukowany jest wzór lewy/prawy dla całego stołu za pomocą skrajnej lewej tylnej głowicy białego koloru. Ten wzór wymaga drukowania na niebiałym materiale, aby był użyteczny. Taki wzór jest używany podczas procedury [Procedura 5-37: Jak wykona](#page-213-0)ć kontrolę topologii cał[ego sto](#page-213-0)łu.

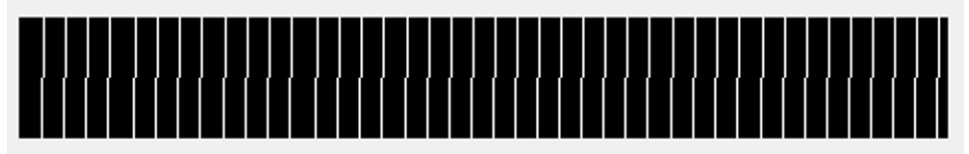

*Figura 5-138 Kontrola topologii całego stołu (kolor biały)* 

# **Kontrola topologii całego stołu (blok)**

Kontrola topologii całego stołu (blok) w ploterze Jeti Mira LED LM MG 2732 to test sprawdzający różnice między przejściami w drukowaniu dwukierunkowym. W tym teście drukowany jest wzór wyrównywania lewo/prawo w wersji ciągłej dla całego stołu i nie jest brana pod uwagę mapa stołu. Taki wzór jest używany podczas procedury [Procedura 5-37: Jak wykona](#page-213-0)ć kontrolę topologii całego stołu.

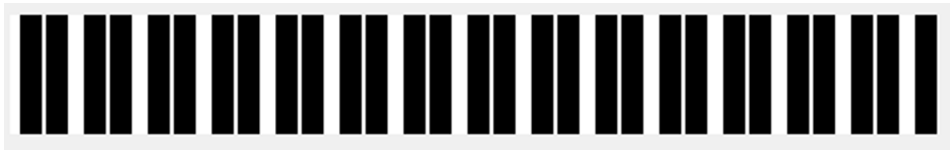

*Figura 5-139 Kontrola topologii całego stołu (blok)* 

## <span id="page-213-0"></span>**Procedura 5-37: Jak wykonać kontrolę topologii całego stołu**

- Krok 1 Zob. "Regulacja wysokości karetki tryb pł[aski Flatbed" na stronie 5-18](#page-155-0).
- Krok 2 W oknie ustawień drukowania (Print Settings) ustaw prędkość drukowania (w niebieskiej ramce, [Figura 5-140\)](#page-213-1) zgodnie ze stylem drukowania, następnie kliknij przycisk Home.

**Nota:** Na prędkość drukowania ma wpływ ustawienie DPI.

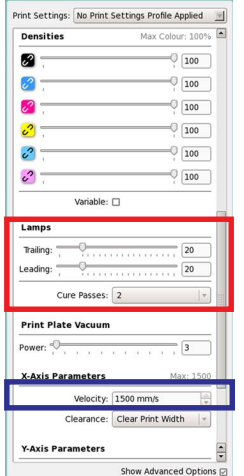

*Figura 5-140 Opcje ustawień lamp dla testu topologii całego stołu*

<span id="page-213-1"></span>Krok 3 W oknie ustawień drukowania (Print Settings) (w czerwonej ramce, [Figura 5-140](#page-213-1)) ustaw natężenie dla lampy nadążającej (Trailing) i prowadzącej (Leading) według wartości odpowiedniej dla zastosowanego materiału.

- Krok 4 W oknie ustawień drukowania (Print Settings) wykonaj następujące ustawienia:
	- Ustaw wartość DPI odpowiednio do rozdzielczości drukowania.
	- Ustaw gęstość wszystkich kolorów na 100% (w przypadku wyrównywania lewo-prawo dla wszystkich kolorów).
	- Ustaw gęstość koloru czarnego na 100% (w przypadku wyrównywania lewo-prawo tylko dla koloru czarnego).

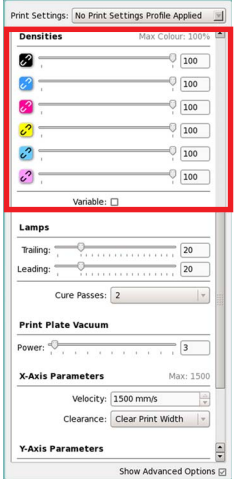

*Figura 5-141 Opcje ustawień drukowania dla testu topologii całego stołu*

- Krok 5 W oknie ustawień medium (Media Settings) ustaw właściwą wielkość płytki zgodnie z używanym medium.
- Krok 6 W oknie ustawień medium (Media Settings) ustaw lewy margines równy 0,75 cala i odstępy automatycznego osadzania (Auto Nest) równe zero.
	- **Nota:** Jeżeli po powtórnym wykonaniu testu dolna krawędź jest już wykorzystana, należy odsunąć dolny margines w górę.

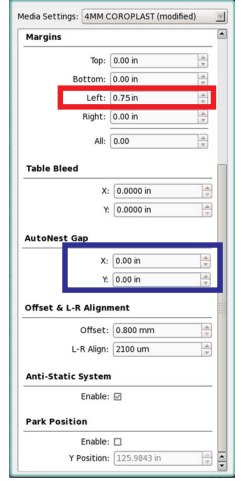

*Figura 5-142 Ustawienia medium dla testu topologii całego stołu*

## **Jeti Mira LED LM MG 2732 User Manual**

Krok 7 W oknie kalibracji i wyrównywania (Calibration & Alignments) w sekcji wzorów testowych (Test Patterns) wybierz opcję kontroli topologii całego stołu (Full Table Topology Check) (wszystkie kolory), aby przetestować wyrównanie lewo-prawo dla wszystkich kolorów. Wydrukuj wzór testowy.

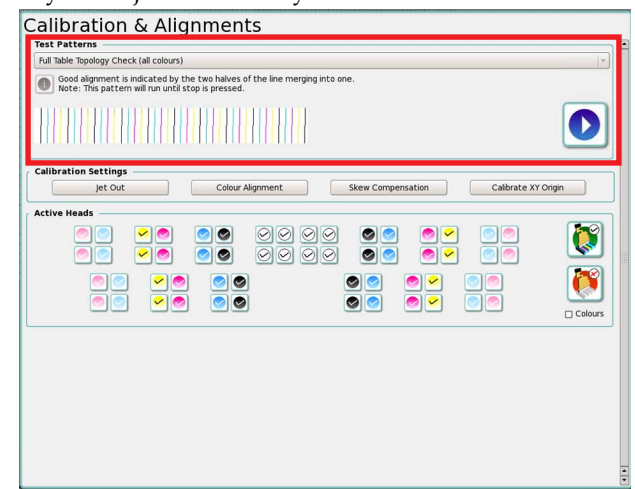

*Figura 5-143 Uruchamianie wzoru testowego dla funkcji kontroli topologii całego stołu (wszystkie kolory)*

Krok 8 Kiedy drukarka Jeti Mira LED LM MG 2732 wydrukuje jeden pełny wzór testowy, jak przedstawiono na [Figura 5-144](#page-215-0), zatrzymaj drukarkę i sprawdź wzór.

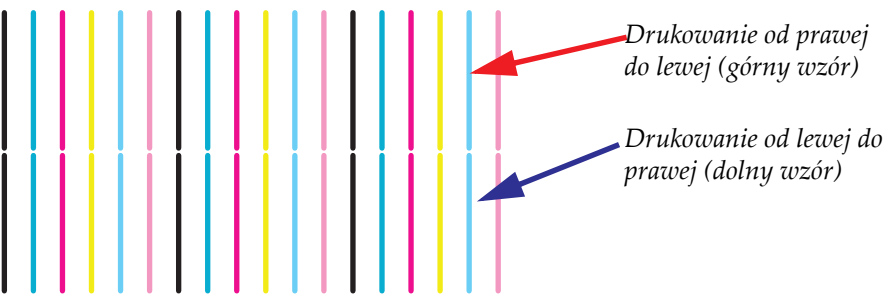

*Figura 5-144 Zakończony wzór testowy dla funkcji kontroli topologii całego stołu (wszystkie kolory)*

- <span id="page-215-0"></span>Krok 9 W idealnym przypadku linie wydrukowane w kierunku od lewej do prawej powinny być dokładnie wyrównane z liniami z kierunku od prawej do lewej, jak przedstawiono na [Figura 5-144.](#page-215-0)
- Krok 10 Górny wzór (druk od prawej do lewej) jest porównywany ze wzorem dolnym (druk od lewej do prawej), a regulacje wprowadza się według przesunięcia górnego wzoru.
- Krok 11 Regulacje wyrównania lewo-prawo opierają się na objaśnionych poniżej wynikach testu: a. Wszystkie kolory górnego wzoru są przesunięte w lewo względem dolnego wzoru. Dostosuj wyrównanie lewo-prawo przez zwiększenie wartości wyrównania (L-R Align) w oknie ustawień drukowania (Print Settings). Powtórz wydruk wzoru testowego, aby sprawdzić, czy wyrównanie lewo-prawo jest prawidłowe.
	- **Nota:** Regulacja wartości wyrównania lewo-prawo (L-R Align) zależy od wielkości odsunięcia w lewo wzoru górnego względem dolnego wzoru.

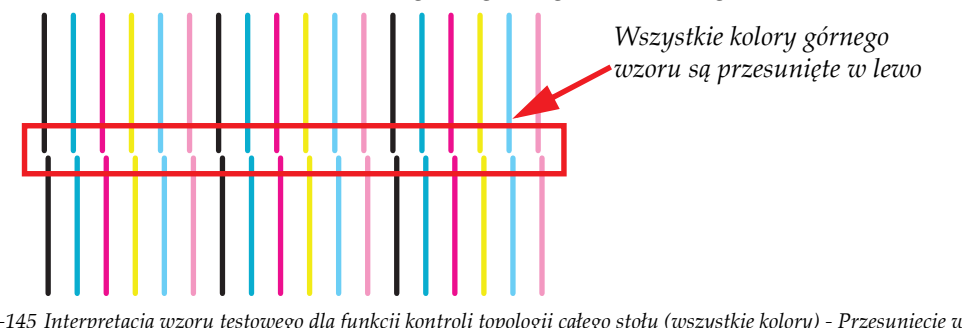

*Figura 5-145 Interpretacja wzoru testowego dla funkcji kontroli topologii całego stołu (wszystkie kolory) - Przesunięcie w lewo*
- b.Wszystkie kolory górnego wzoru są przesunięte w prawo względem dolnego wzoru. Dostosuj wyrównanie lewo-prawo przez zmniejszenie wartości wyrównania (L-R Align) w oknie ustawień drukowania (Print Settings). Powtórz wydruk wzoru testowego, aby sprawdzić, czy wyrównanie lewo-prawo jest prawidłowe.
- **Nota:** Regulacja wartości wyrównania lewo-prawo (L-R Align) zależy od wielkości odsunięcia w lewo wzoru górnego względem dolnego wzoru.

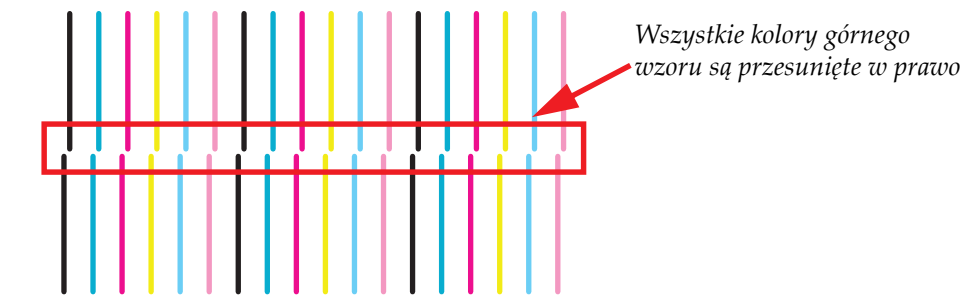

*Figura 5-146 Interpretacja wzoru testowego dla funkcji kontroli topologii całego stołu (wszystkie kolory) - Przesunięcie w prawo* 

c. Jeśli kolory są przesunięte w różne strony (lewo i prawo), jak przedstawiono na [Figura](#page-216-0)  [5-147](#page-216-0), nie jest możliwa regulacja przez wartość wyrównania lewo-prawo (L-R Align). W takim przypadku należy przejść do sekcji ["Wyrównanie koloru do koloru" na stronie 5-](#page-217-0) [80,](#page-217-0) aby wyregulować wyrównanie dla każdego koloru. Jeśli problem pozostanie nierozwiązany, przyczyną może być niewłaściwe ustawienie napięcia w głowicach lub problemy sprzętowe. Aby sprawdzić prawidłowość napięć, należy wykonać dokładną regulację gęstości (Density Tuning).

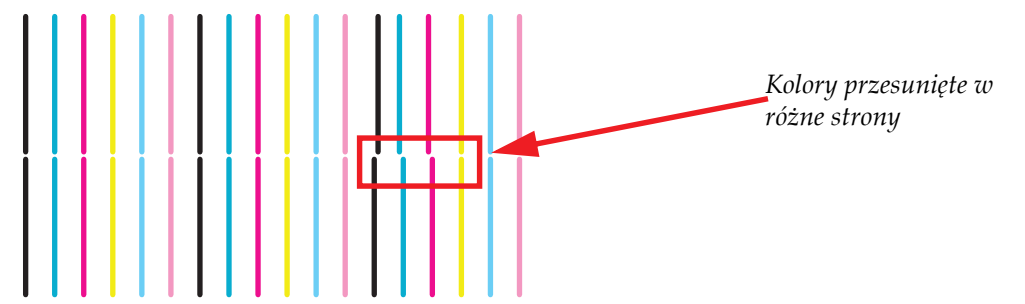

<span id="page-216-0"></span>*Figura 5-147 Interpretacja wzoru testowego dla funkcji kontroli topologii całego stołu (wszystkie kolory) - Przesunięcie w różne strony*

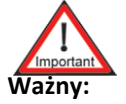

**Ważny:** Napięcie głowicy drukującej zostało skonfigurowane przez technika podczas instalacji. Wszelkie zmiany napięcia głowicy drukującej powinny być wprowadzane wyłącznie przez certyfikowanego technika serwisu Jeti. Operator nigdy nie powinien samodzielnie zmieniać napięcia w głowicach drukujących.

Krok 12 Po pomyślnym zakoń[czeniu wyrównywania lewo-prawo \(zob.](#page-217-0) [Figura 5-144](#page-215-0), [stronie 5-78\)](#page-215-0) przejdź do sekcji Wyrównanie koloru do koloru na stronie 5-80, aby kontynuowa<sup>ć</sup> procedurę kalibracji.

#### **Wzór prostopadłości X i Y**

**Nota:** Tego wzoru służącego do zaawansowanego wyrównywania głowic powinni używać wyłącznie certyfikowani technicy Jeti.

Wzór X i Y służy do kontroli prostopadłości osi X i Y. Wzór jest drukowany dwukrotnie z separacją o duży skok. Jeśli dwa segmenty będą dobrze dopasowane bez odstępów ani zakładek, wyrównanie jest prawidłowe (zob. [Figura 5-148](#page-217-1)).

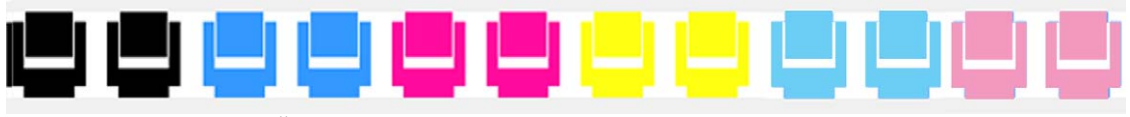

*Figura 5-148 Wzór prostopadłości X i Y* 

#### <span id="page-217-1"></span><span id="page-217-0"></span>**Wyrównanie koloru do koloru**

Test wyrównania koloru do koloru stanowi sposób skalibrowania odsunięć poziomych pomiędzy wszystkimi kanałami kolorów według czarnego kanału odniesienia. Jeden wzór obejmuje drukowanie w dwóch kierunkach (od lewej do prawej na górze i od prawej do lewej na dole). Jakość druku wzrośnie po wykonaniu tej kalibracji, ponieważ rozkład punktów wzoru w poziomie będzie bardziej precyzyjny. Ważne jest, aby wykonywać ten test tylko po prawidłowym ustawieniu napięcia głowicy drukującej. Zmiana szybkości drukowania nie ma wpływu na wyrównanie koloru do koloru w głowicach drukujących.

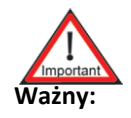

**Ważny:** Po wykonaniu tej kalibracji konieczne jest wykonanie wyrównania lewo-prawo (zob. ["Wyrównanie lewo-prawo" na stronie 5-85\)](#page-222-0).

<span id="page-217-2"></span>**Nota:** Napięcie głowicy drukującej zostało skonfigurowane przez technika podczas instalacji. Wszelkie zmiany napięcia głowicy drukującej powinny być wprowadzane wyłącznie przez certyfikowanego technika serwisu Jeti.

#### **Procedura 5-38: Jak wykonać wyrównanie koloru do koloru**

Krok 1 W oknie ustawień drukowania (Print Settings) ustaw wartość DPI (w czerwonej ramce, [Figura 5-157\)](#page-222-1) w zależności od średniej rozdzielczości X.

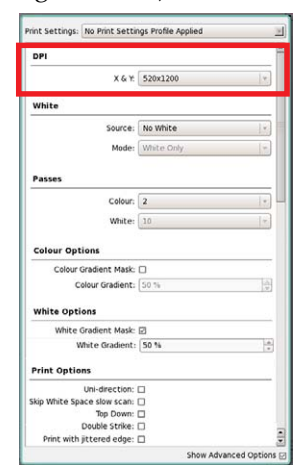

*Figura 5-149 Ustawianie DPI*

Krok 2 W oknie kalibracji i wyrównywania (Calibration & Alignments) kliknij przycisk wyrównywania kolorów (Colour Alignment), aby otworzyć okno dialogowe wyrównywania kolorów (Colour Alignment).

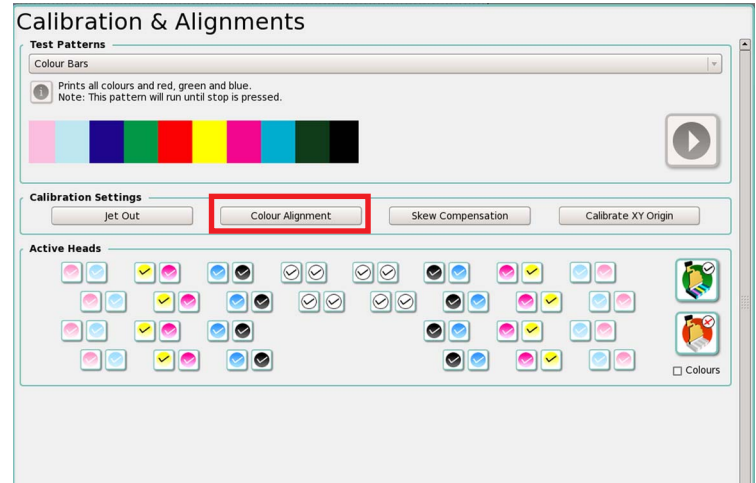

*Figura 5-150 Okno kalibracji i wyrównywania – przycisk wyrównywania kolorów*

Krok 3 Kliknij przycisk kasowania wartości (Clear Values) zaznaczony czerwonym obramowaniem (to spowoduje wyzerowanie wszystkich wartości).

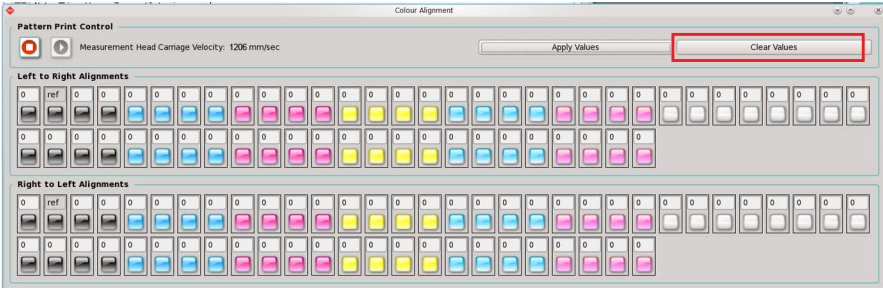

<span id="page-218-0"></span>*Figura 5-151 Zerowanie wyrównywania kolorów*

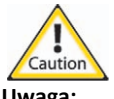

**Uwaga:** Nie zaleca się kasować wartości, ponieważ można w ten sposób utracić wszystkie ustawienia, które trudno będzie odzyskać. Tego wzoru należy używać tylko do sprawdzania wyrównania. Wszelkie zmiany należy wprowadzać po uprzednim zapoznaniu się i zrozumieniu instrukcji.

Krok 4 Wybierz przycisk drukowania wzoru testowego (Print Test Pattern) zaznaczony czerwoną ramką.

| <b>CONTRACTOR</b> COMPANY AND INCOME.<br><b>STATISTICS</b><br><br><b>STAR</b><br>$\blacklozenge$<br>Colour Alignment                                                                                                    |                                                                                                    | 8<br>$\omega$              |
|----------------------------------------------------------------------------------------------------|----------------------------------------------------------------------------------------------------|----------------------------|
| <b>Pattern Print Control</b>                                                                                                    |                                                                                                    |                            |
| $\overline{\mathbf{c}}$<br>Measurement Head Carriage Velocity: 1206 mm/sec                                                                                                    | <b>Apply Values</b><br>Clear Values                                                                                          |                            |
| <b>Left to Right Alignments</b>                                                                                                    |                                                                                                    |                            |
| $\overline{0}$<br>ref<br>II o<br>11 O<br>$\overline{0}$<br>II o<br>$\mathbf{1} \mathbf{0}$<br>11 o<br>$\mathsf{II}$ 0<br>$\overline{10}$<br>۱o<br>$\mathsf{I}$<br>II o<br>$\mathbf{II}$<br>$\mathsf{I}$<br>ı<br>۱n                   | $\mathbf{I}$<br>II o<br>l o<br>ll o<br>l o<br>l o<br>II a<br>l o<br>$\mathsf{I}$<br>l o<br>l o<br>o<br>l o                   | $\overline{0}$<br>10       |
|                                                                                                    |                                                                                                    |                            |
| l o<br>$\mathsf{I}$ 0<br>l o<br>$\mathbb{I}$ 0<br>$\overline{10}$<br>$\overline{10}$<br>II 0<br>i I a<br>$\mathbf{0}$<br>I٥<br>ll o<br>۱o<br>10<br>11 o<br>$\Omega$                                                                  | $\overline{a}$<br>l o<br>l o<br>l o<br>l o<br>l o<br>l n                                                                     |                            |
| ∊                                                                                                    |                                                                                                    |                            |
| <b>Right to Left Alignments</b>                                                                                                    |                                                                                                    |                            |
| l o<br>ref<br>$\mathsf{I}$ 0<br>10<br>$\mathbf{1} \mathbf{0}$<br>Шо<br>$\mathbf{II}$<br>$\overline{10}$<br>$\mathbf{I}$<br>$\mathsf{L}$<br>$\mathsf{II}$ 0<br>۱n<br>l n<br>I٥<br>I I 0<br>l n<br>$\Omega$                            | l n<br>$\Box$<br>ll n<br>$\mathbf{H}$<br>l o<br>l I o<br>I٥<br>l o<br>ll o<br>$\mathsf{I} \circ$<br>l o<br>$\sqrt{2}$<br>l o | $\sqrt{2}$<br>$\mathsf{I}$ |
|                                                                                                    |                                                                                                    |                            |
| $\overline{0}$<br>$\overline{0}$<br>II o<br>l o<br>$\mathbf{II}$<br>$\mathsf{I}$ 0<br>$\overline{0}$<br>ll o<br>II o<br>$\mathbf{1}$ $\mathbf{0}$<br>II o<br>$\mathbf{II}$<br>$\mathbb{I}$ 0<br>$\overline{10}$<br>II o<br>I٥<br>l o | l o<br>$\mathbf{II}$ 0<br>ll o<br>$\mathbf{II}$<br>l o<br>l o<br>l o                                                         |                            |
|                                                                                                    |                                                                                                    |                            |

*Figura 5-152 Wzór testowy wyrównywania kolorów w drukowaniu*

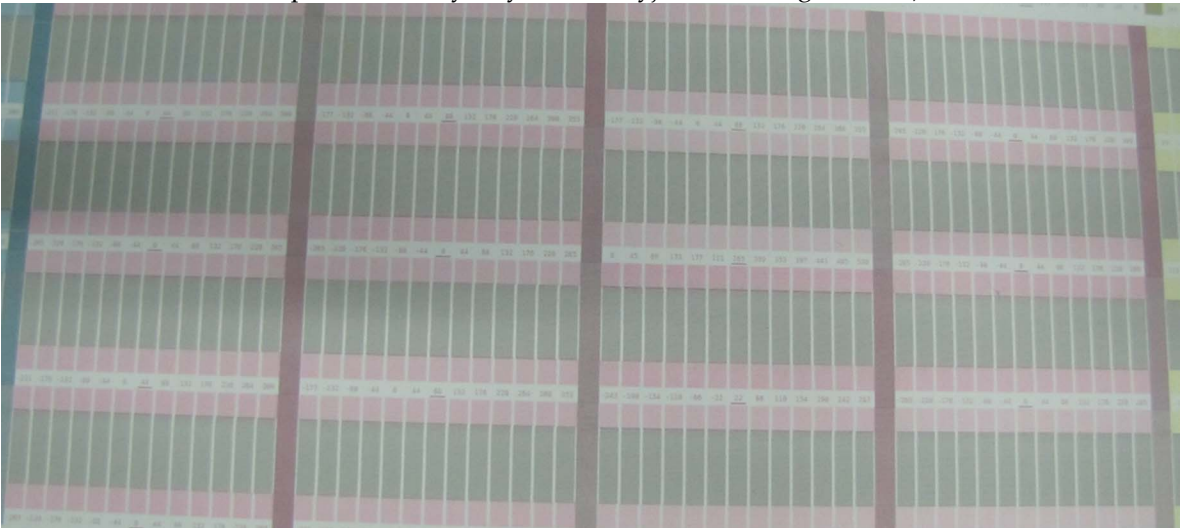

**Nota:** Poniżej przedstawiono zbliżony widok wzoru dla kanału magenty (pozostałe pięć kanałów posiada identyczny wzór z wyjątkiem innego koloru).

*Figura 5-153 Wyrównywanie koloru dla kanału magenty*

- <span id="page-219-0"></span>Krok 5 Każda kolumna wzoru składa się z dwóch bloków koloru oddzielonych czarnym blokiem odniesienia, jak przedstawiono na [Figura 5-153](#page-219-0). Wzory testowe są drukowane w kolejności takiej, jak pojawiają się na ekranie w oknie wyrównywania kolorów (Colour Alignment).
	- **Nota:** Należy zauważyć, że głowica 0 [\(Figura 5-151](#page-218-0) przedstawia kierunek od prawej do lewej na dole i od lewej do prawej na górze) służy jako odniesienie i dlatego nie można zmienić jej ustawień. Aby określić, jaka liczba najlepiej odpowiada wyrównaniu koloru do wzorca, należy przyjrzeć się poniższym warunkom przez szkło powiększające 10x.

Kolorowe bloki na górze i na dole wzoru powinny być dokładnie wyrównane z czarnym blokiem wzorcowym pomiędzy nimi. Jeśli wzór nie jest drukowany wyraźnie, głowice drukujące mogą wymagać ponownego przygotowania i ponownego wydrukowania wzoru testowego.

**Nota:** Głowice atramentowe są podatne na efekt "pierwszej kropli", przez który pierwsze kilka kropel wyrzuconych z głowicy może nie mieć właściwej prędkości i może upaść w pewnej odległości od właściwego położenia. Problem znika po kilku wyrzutach. Z tego względu ważne jest ocenianie wzoru według "krawędzi nadążającej" wydruku. W segmencie o kierunku od lewej do prawej jest to prawa krawędź. W segmencie o kierunku od prawej do lewej jest to lewa krawędź. Najlepsze wyniki powinny być dostępne po wyrównaniu według tej krawędzi i przy zignorowaniu drugiej.

Krok 6 Wyrównanie jest najlepsze tam, gdzie bloki są jak najlepiej wyrównane przy minimalnym odstępie lub zakładce. Należy pamiętać, aby ocenić oba bloki wydrukowane na górze i na dole czarnego bloku wzorcowego. Zob. [Figura 5-154](#page-220-0), tam najlepszemu wyrównaniu odpowiada kolumna 44.

<span id="page-220-1"></span>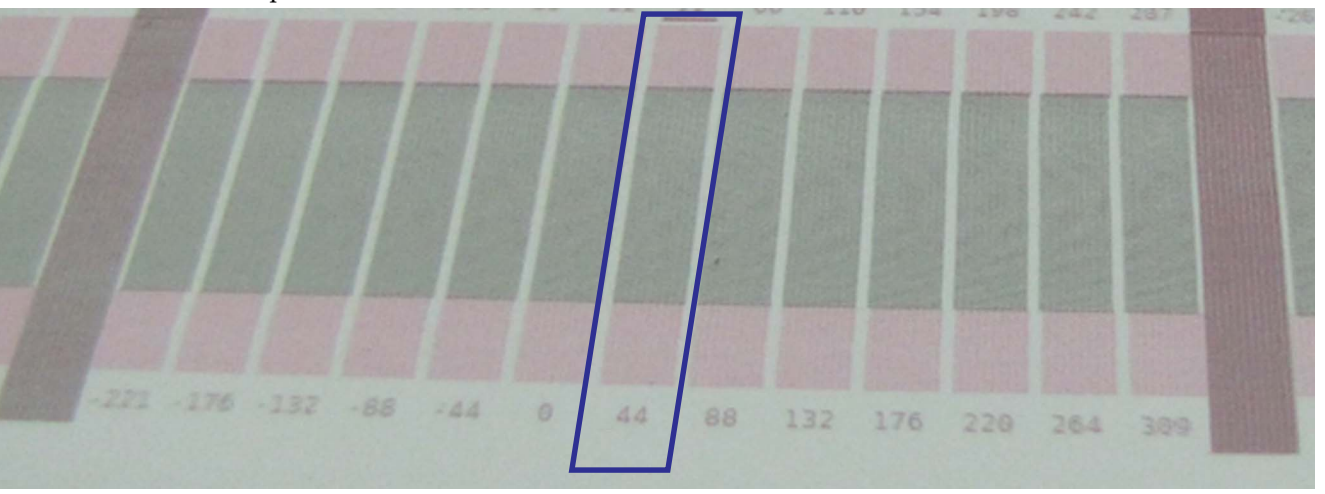

<span id="page-220-0"></span>*Figura 5-154 Wybór wartości wyrównania kolorów*

**Nota:** Liczbę, która najlepiej opisuje wyrównanie, należy zapisać nad wzorem testowym dla analizowanego kanału koloru. Warto użyć grubego flamastra, aby liczba była widoczna ze stanowiska operatora.

- <span id="page-220-2"></span>Krok 7 Wprowadź wyznaczone wcześniej wartości [\(Krok 6\)](#page-220-1).
- Krok 8 Powtarzaj [Krok 7](#page-220-2), aż do wprowadzenia wszystkich wartości. Po wprowadzeniu wszystkich wartości należy koniecznie kliknąć przycisk zastosowania wartości (Apply Values).
- Krok 9 Powtórz wzór testowy, nie klikając przycisku kasowania wartości (Clear Values). Skalibrowany wzór drukowania będzie teraz przedstawiać zastosowaną wartość w bloku środkowym z podkreśleniem (zob. [Figura 5-156](#page-221-0), [stronie 5-84](#page-221-0)). Jeśli wzór testowy nie jest odpowiedni, należy przeanalizować wzór dla kanału każdego koloru i wyznaczyć nową wartość.
- Krok 10 W przypadku konieczności regulacji zastąp istniejącą liczbę zapisaną w polu inną liczbą, którą wyznaczono dla tego wzoru testowego i szczególnego kanału koloru. Na przykład głowica 2 kanału magenta ma zapisaną wartość 0 w polu wyrównania koloru do koloru<br>(Colour to Colour Alignment), a najnowszy wzór testowy ma odczyt o wielkości 44 (zob. [Figura 5-155\)](#page-220-3).

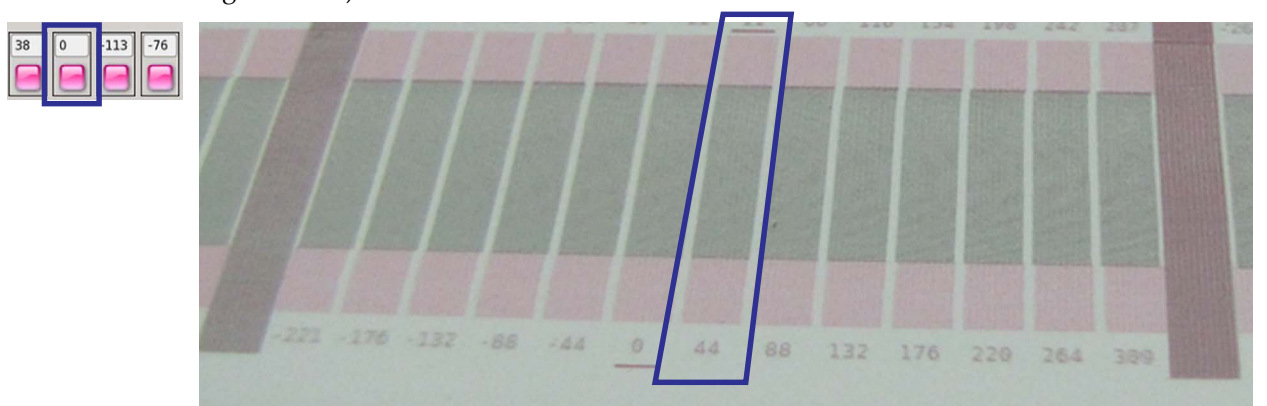

<span id="page-220-3"></span>*Figura 5-155 Kontrola wyrównania koloru do koloru*

## **Jeti Mira LED LM MG 2732 User Manual**

Krok 11 Zastąp 0 liczbą 44. Czynność można powtórzyć dla pozostałych wzorów dla każdego kanału koloru i wprowadzić właściwe wartości (zob. [Figura 5-156](#page-221-0)). Po wprowadzeniu regulacji bieżąca wartość będzie podkreślona w drukowanym wzorze.

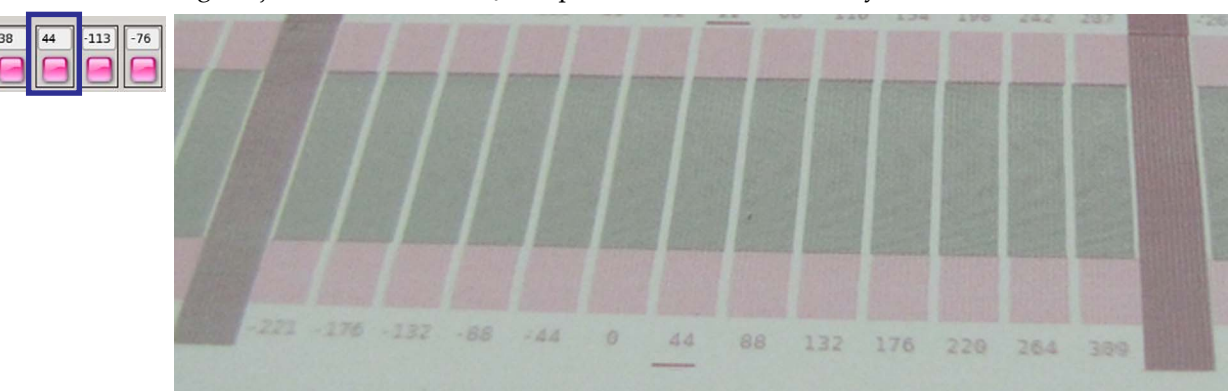

<span id="page-221-0"></span>*Figura 5-156 Regulacja wyrównania koloru do koloru*

#### <span id="page-222-0"></span>**Wyrównanie lewo-prawo**

Wyrównanie lewo-prawo w ploterze Jeti Mira LED LM MG 2732 to regulacja korygująca różnice między przejściami w lewo i prawo w drukowaniu dwukierunkowym. W tej regulacji w wartościach mikronowych regulacja jest wykonywana wprost proporcjonalnie do wysokości karetki z głowicami względem powierzchni medium. Aby uzyskać wymaganą jakość druku i skompensować uszkodzenie lub nierówność medium, należy zastosować się do poniższych wytycznych w celu wykonania ustawienia wyrównania lewo-prawo. Wyrównanie lewo-prawo dostosowuje się automatycznie po zmianie prędkości X (DPI). Wyrównanie lewo-prawo wymaga ponownej kalibracji po zmianie wysokości głowicy.

- **Nota:** Mikronowe ustawienia jakości to ogólne zalecenia i nie są to ścisłe wytyczne dotyczące tolerancji. Istnieje ogólna zasada: im bliżej mediów karetka się znajduje (bez zbliżenia na tyle, aby doprowadzić do uderzenia), tym lepsza jakość obrazu. W miarę wzrostu wysokości karetki spada jakość drukowanych obrazów. Jakość druku zależy od wielu czynników, które również należy rozważyć przy drukowaniu wysokiej jakości na medium.
- 672-840 mikrony: Najwyższa możliwa jakość. Medium musi być bardzo płaskie i o stałej grubości.
- 924–1092 mikrony: Wysoka jakość, medium dość płaskie i bez uszkodzeń.
- 1176-1344 mikrony: Średnia jakość, medium o nieco nierównej grubości.
	- **Nota:** Liczby wyższej niż 1344 mikrony należy używać przy medium o silnym uszkodzeniu, kiedy medium wybrzusza się po ułożeniu na łożu stołu lub ma nierówną grubość. Przy ustawianiu tej wartości mikronowej należy kierować się własnym osądem. Jeśli medium jest mocno uszkodzone, zaleca się pominięcie punktu ustawienia mikronowego i ustawienie wysokości karetki z głowicą z bezpieczną tolerancją i dopiero wtedy dokonanie ustawienia mikronowego, aby spełnić wymagania testu, zgodnie z [Procedura 5-39: Jak skalibrowa](#page-222-2)ć wyrównanie lewo-prawo.

#### <span id="page-222-2"></span>**Procedura 5-39: Jak skalibrować wyrównanie lewo-prawo**

- Krok 1 Zob. "Regulacja wysokości karetki tryb pł[aski Flatbed" na stronie 5-18.](#page-155-0)
- Krok 2 W oknie ustawień drukowania (Print Settings) ustaw prędkość drukowania (w niebieskiej ramce, [Figura 5-157\)](#page-222-1) zgodnie ze stylem drukowania, następnie kliknij przycisk Home. **Nota:** Na prędkość drukowania ma wpływ ustawienie DPI.

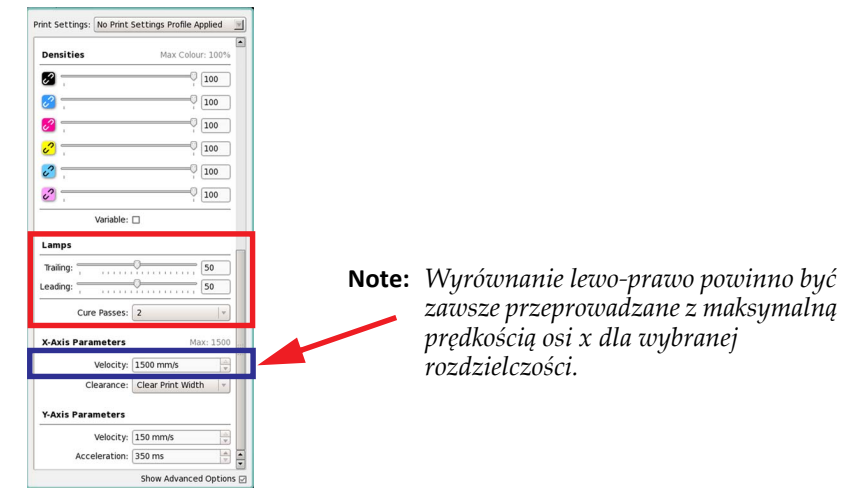

*Figura 5-157 Opcje ustawień dla wyrównania lewo-prawo*

<span id="page-222-1"></span>Krok 3 W oknie ustawień drukowania (Print Settings) (w czerwonej ramce, [Figura 5-157\)](#page-222-1) ustaw natężenie dla lampy nadążającej (Trailing) i prowadzącej (Leading) według wartości odpowiedniej dla zastosowanego materiału.

Krok 4 W oknie ustawień drukowania (Print Settings) ustaw wartość DPI (w czerwonej ramce, [Figura 5-157\)](#page-222-1) w zależności od rozdzielczości drukowania.

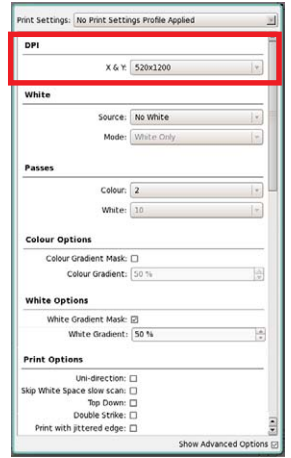

*Figura 5-158 Ustawianie DPI*

- Krok 5 W oknie ustawień medium (Media Settings) ustaw właściwą wielkość płytki zgodnie z używanym medium.
- Krok 6 W oknie ustawień medium (Media Settings) ustaw lewy margines do wartości 0,75 cala (czerwona ramka, [Figura 5-159\)](#page-223-0) i opcję automatycznego osadzania (Auto Nest) równą zeru (niebieska ramka, [Figura 5-159\)](#page-223-0).
	- **Nota:** Jeżeli po powtórnym wykonaniu testu dolna krawędź jest już wykorzystana, należy odsunąć dolny margines w górę.

<span id="page-223-0"></span>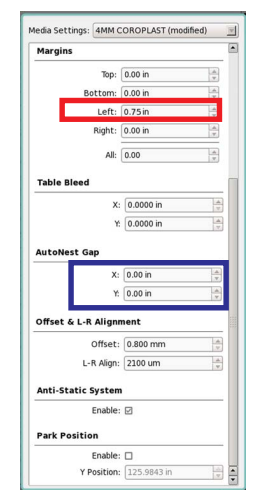

*Figura 5-159 Ustawienia medium dla testu lewo-prawo*

Krok 7 W oknie kalibracji i wyrównywania (Calibration & Alignments) w sekcji wzorów testowych (Test Patterns) wybierz opcję wzoru blokowego wyrównania w lewo/prawo (Left/Right Alignment Block Pattern). Wydrukuj wzór testowy.

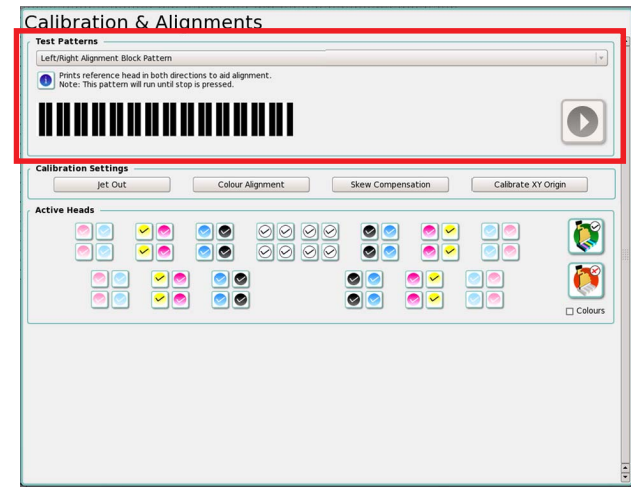

*Figure 5-160 Włączanie wzoru testowego lewo-prawo*

Krok 8 Po zakończeniu drukowania wzoru testowego przez drukarkę Jeti Mira LED LM MG 2732, należy go ocenić.

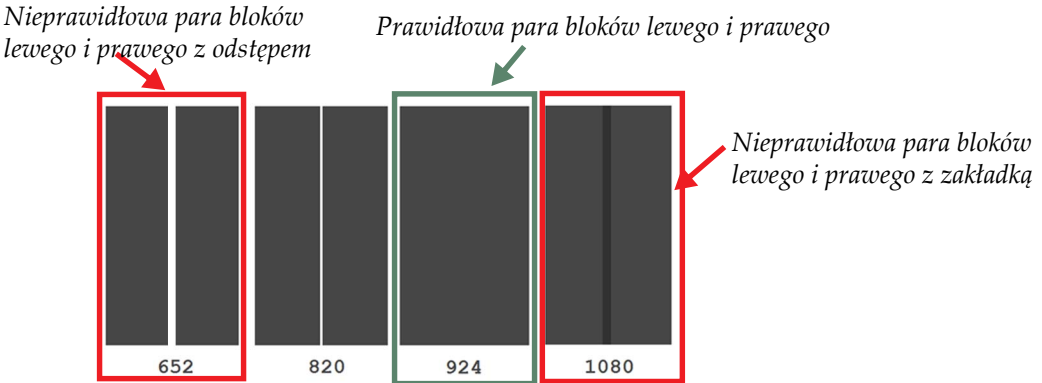

<span id="page-224-0"></span>*Figura 5-161 Ocena wzoru testowego bloków lewo-prawo*

- **Nota:** Wartości mikronowe wydrukowane pod każdą parą bloków, przedstawione na [Figura 5-161](#page-224-0) będą różnić się między urządzeniami.
- Krok 9 Idealna para bloków lewego i prawego (obramowanie zielone, [Figura 5-161](#page-224-0)) są ze sobą wyrównane z minimalnym odstępem lub zakładką.
- <span id="page-224-1"></span>Krok 10 Wskaż idealną (prawidłową) parę bloków z wydrukowanego wzoru testowego i zapisz wartość mikronową podaną pod tą parą (w tym przypadku wartością jest 924).

Krok 11 Zmień wartość (mikronową) wyrównania lewo-prawo (w czerwonej ramce, [Figura 5-162](#page-225-0)) w oknie ustawień medium (Medium Settings) na wartość zapisaną na etapie [Krok 10](#page-224-1) i naciśnij klawisz Enter.

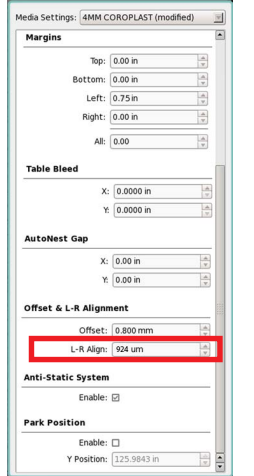

*Figura 5-162 Wartość wyrównania lewo-prawo*

- <span id="page-225-0"></span>Krok 12 Powtórz wydruk wzoru testowego, aby sprawdzić, czy wyrównanie lewo-prawo jest prawidłowe.
- Krok 13 Gdy wyrównywanie w lewo-prawo zostanie pomyślnie zakończone, można przejść do drukowania.

# **Poprawa jakości drukowania**

## **Regulacja gęstości**

Suwaki gęstości kolorów poprawiają ogólne nasycenie obrazu. Kanały można regulować jednocześnie lub osobno. W przypadku osobnej regulacji kolorów w obrazie może zacząć dominować jeden z nich.

Jeśli nasycenie obrazu nie jest właściwe, gęstość kolorów można zwiększyć w oknie ustawień (Settings). Nie jest to sposób na korekcję obrazu i tej metody należy używać wyłącznie w pewnych okolicznościach. Te okoliczności opisano poniżej.

#### **Medium z większą porowatością**

Niektóre medium są bardziej porowate niż inne i wymagają więcej atramentu do "wypełnienia" nierównej powierzchni. Przy tych mediach konieczna jest linearyzacja poprzez zastosowanie większej gęstości niż w przypadku mediów z gładszą powierzchnią.

## **Ustawienie niskiego podciśnienia**

Ustawienie niskiego podciśnienia kontroluje menisk atramentu na powierzchni płyty dysz głowicy drukującej. Kiedy to ustawienie zostanie skonfigurowane przez technika podczas instalacji, zwykle nie ma już potrzeby zmieniać tej wartości.

Ustawienie niskiego podciśnienia może wymagać obniżenia w przypadkach druku z niższymi przejściami i przy większym pokryciu atramentem. Zaleca się wprowadzanie tych regulacji w dół co 0,5 mbar aż do przywrócenia stabilności dysz. Należy zawsze pamiętać o przywróceniu tego ustawienia do wartości oryginalnej po zresetowaniu zmiennych drukowania.

Ustawienie niskiego podciśnienia może wymagać zmiany także w przypadku rozprysków lub "kropek-satelitów" pojawiających się wokół elementów liniowych i na krawędziach obrazu. Jeśli głowice drukujące wyrzucają większe krople atramentu, należy podnieść wartość niskiego podciśnienia. Jeśli krople są małe i dobrze określone, lecz o sporadycznym wyrzucie, należy obniżyć ustawienie. Ustawienie należy zwiększać lub zmniejszać w krokach co 0,5 mbar.

## **Wysokość karetki**

Wysokość karetki to ustawienie, które wymaga kalibracji za każdym razem, kiedy zmienia się grubość medium. Podczas tej regulacji należy zawsze kierować się informacjami, które podaje [Wyrównanie](#page-222-0)  [lewo-prawo](#page-222-0).

Wskazaniem nieprawidłowego ustawienia wysokości karetki jest efekt podwójnego obrazu, jaki można zobaczyć na elementach linii i czcionek prostopadłych względem kierunku przesuwu karetki. Na przykład Figura 5-163 przedstawia literę Y, która została wydrukowana przy źle skalibrowanym wyrównaniu lewo-prawo. Aby poprawić jakość, operator powinien ponownie wykonać procedurę kalibracji.

<span id="page-226-0"></span>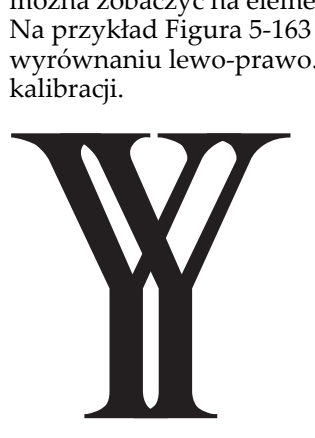

*Figura 5-163 Podwójny druk*

Inną kwestią ostrości obrazu jest wartość, do jakiej skalibrowano wyrównanie lewo-prawo. [Test](#page-208-0)  [skokowo](#page-208-0)ści zawiera listę wartości odpowiadających ustawieniom mikronowym dla wyjściowej jakości wysokiej, średniej i roboczej. Ustawienie mikronowe może być nawet niższe, aby uzyskać maksymalną możliwą jakość w trybie druku dwukierunkowego. Kiedy ustawienie mikronowe zostanie obniżone poniżej wartości określonych w procedurze, zwiększa się ryzyko uderzenia karetką o medium.

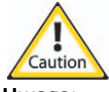

**Uwaga:** Podczas drukowania na sztywnym podłożu należy zachować ostrożność, aby karetka nie pochwyciła krawędzi medium. Jest to szczególnie ważne w przypadku mediów, które były cięte ręcznie.

#### **Drukowanie dwukierunkowe a jednokierunkowe**

W drukowaniu dwukierunkowym głowice drukujące działają w obu kierunkach (od lewej do prawej i od prawej do lewej). W przypadku pominięcia właściwej kalibracji wyrównania lewo-prawo, wydrukowanie obrazu może się nie udać z powodu nieprawidłowego wyrównania głowic drukujących dla dwóch kierunków. Ostatecznym ustawieniem, jakie można wprowadzić w celu poprawy ostrości obrazu jest drukowanie w trybie druku jednokierunkowego. W tym przypadku głowice drukujące działają tylko w jednym kierunku, co poprawia dokładność nakładania kropel. Ten tryb druku zmniejsza także wydajność produkcji o połowę.

## **Prędkość karetki**

Prędkość karetki można regulować w połączeniu z kalibracją wyrównania lewo-prawo. Im niższa prędkość karetki, tym większa dokładność nakładania kropel. Prędkość karetki w ploterze Jeti Mira LED LM MG 2732 jest kontrolowana programowo i zależy od wybranej rozdzielczości drukowania.

Aby poprawić jakość obrazu, prędkość karetki można zmniejszać w skokach co 100 mm/s. Należy pamiętać, że wraz ze zmniejszaniem prędkości karetki zmniejsza się również wydajność produkcji. Wraz z drukiem jednokierunkowym i wysokością karetki, ustawienie jej prędkości może drastycznie poprawić ostrość obrazu.

## **Wyrównanie koloru do koloru**

Wyrównanie koloru do koloru ma znaczenie krytyczne w ograniczeniu drukowania "kropeksatelitów" i przestrzelenia wokół małych elementów liniowych, jak czcionka. Jeśli te zjawiska wystąpią, możliwe jest niewłaściwe wyrównanie koloru do koloru lub konieczna może być regulacja ustawienia niskiego podciśnienia.

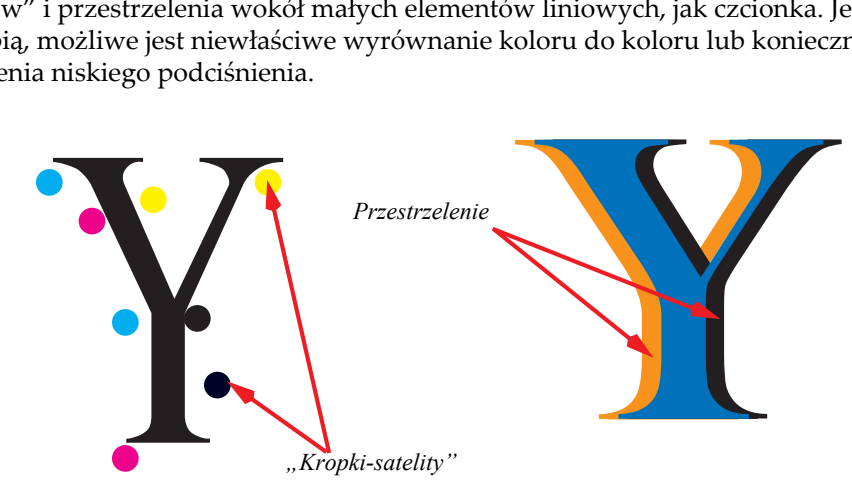

*Figura 5-164 Przyk łady "kropek-satelitów" i przestrzelenia*

# **Rozdział 6**

Konserwacja maszyny

# **Informacje o treści rozdziału**

Ten rozdział składa się z następujących części:

- • [Wprowadzenie na stronie 6-1](#page-228-0)
- • [Ogólny harmonogram konserwacji na stronie 6-2](#page-229-0)
- Ukł[ad utwardzania UV na stronie 6-5](#page-232-0)
- Ukł[ad dostarczania atramentów na stronie 6-10](#page-237-0)
- Konserwacja głowicy drukują[cej na stronie 6-17](#page-244-0)
- • [Elementy mechaniczne na stronie 6-22](#page-249-0)
- • [Praktyki czyszczenia ogólnego na stronie 6-34](#page-261-0)
- • [Przestój krótkotrwa](#page-277-0)ły na stronie 6-50
- Przestój długotrwał[y na stronie 6-51](#page-278-0)

## <span id="page-228-0"></span>**Wprowadzenie**

Ten rozdział omawia procedury wymagane do prawidłowego utrzymania drukarki Jeti Mira LED LM MG 2732 w środowisku produkcyjnym.

# <span id="page-229-0"></span>**Ogólny harmonogram konserwacji**

Niniejszy harmonogram zawiera listę czynności wymaganych dla utrzymania drukarki Jeti Mira LED LM MG 2732 w dobrym stanie. Harmonogramu konserwacji należy przestrzegać w sposób dokładny, aby uniknąć niepotrzebnych przestojów. Poszczególne pozycje harmonogramu konserwacji [Jeti Mira](#page-229-1)  [LED LM MG 2732 Harmonogram konserwacji](#page-229-1) zostały umieszczone w kolejności priorytetowej.

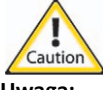

**Uwaga:** Podczas przeprowadzania czynności konserwacyjnych należy zawsze używać gogli lub okularów ochronnych.

| Czynność                                                                                                    | Potrzebne materiały/                                                                                                    | Częstotli-<br>wość | Procedura                                                                                                    |
|----------------------------------------------------------------------------------------------------|----------------------------------------------------------------------------------------------------|--------------------|----------------------------------------------------------------------------------------------------|
| Wyczyścić maszynę (usunąć atrament<br>i kurz)                                                                                         | sprzęt<br>• Butelka płynu<br>czyszczącego Anuvia<br>Flush<br>• Alkohol<br>izopropylowy 99,9%<br>• Szmatki do<br>czyszczenia ogólnego<br>• Bezpudrowe<br>rękawice nitrylowe<br>• Rozcieńczalnik<br>lakieru<br>• Żyletki lub ostry<br>nożyk<br>• Zacisk do papieru | Codziennie         | • Zob. Szafki na stronie 6-45                                                                                                    |
| Sprawdzić, czy w rozdzielaczach<br>pojemnika przelewowego niskiego<br>podciśnienia nie ma atramentu i<br>oczyścić je w razie potrzeby | Butelka płynu<br>$\bullet$<br>czyszczącego Anuvia<br>Flush<br>• Szmatki do<br>czyszczenia ogólnego<br>• Bezpudrowe<br>rękawice nitrylowe<br>• Strzykawka<br>plastikowa lub<br>szklana<br>• Filtr punktowy                                                        | Codziennie         | · Procedura 7-2: Jak usunąć<br>stan przepełnienia przy<br>niskim podciśnieniu na<br>stronie 7-12                                                               |
| Wyczyścić stół drukarski i sprawdzić,<br>czy żaden otwór nie jest zatkany lub<br>zasłonięty                                           | Butelka Jeti Flush<br>• Szmatki do<br>czyszczenia ogólnego<br>• Bezpudrowe<br>rękawice nitrylowe<br>• Karta plastikowa/<br><b>PVC</b><br>· Zacisk do papieru                                                                                                    | Codziennie         | • Procedura 6-21: Jak oczyścić<br>powierzchnię łoża stołu na<br>stronie 6-45 i Procedura 6-<br>22: Jak oczyścić otwory<br>ssawne łoża stołu na stronie<br>6-46 |
| Wyczyścić rolki (tylko RTR)                                                                                                    | • Szmatki do<br>czyszczenia ogólnego<br>• Bezpudrowe<br>rękawice nitrylowe                                                                                                    | Codziennie         | · Zob. Rolki medium na<br>stronie 6-48                                                                                                    |
| Przeprowadzić test wyłączenia<br>wyrzutu, aby sprawdzić status głowic<br>drukujących                                                  | · Niepylące ściereczki<br>Bezpudrowe<br>$\bullet$<br>rękawice nitrylowe                                                                                                    | Codziennie         | · Procedura 5-35: Jak używać<br>funkcji wyłączenia wyrzutu<br>(Jet Out) na stronie 5-65                                                                        |
| Sprawdzić listwy antystatyczne                                                                                                    | • Nie dot.                                                                                                    | Codziennie         | · Procedura 6-15: Jak wyczyścić<br>listwy antystatyczne na<br>stronie 6-34                                                                                     |

<span id="page-229-1"></span>**Tabela 6-1 Jeti Mira LED LM MG 2732 Harmonogram konserwacji**

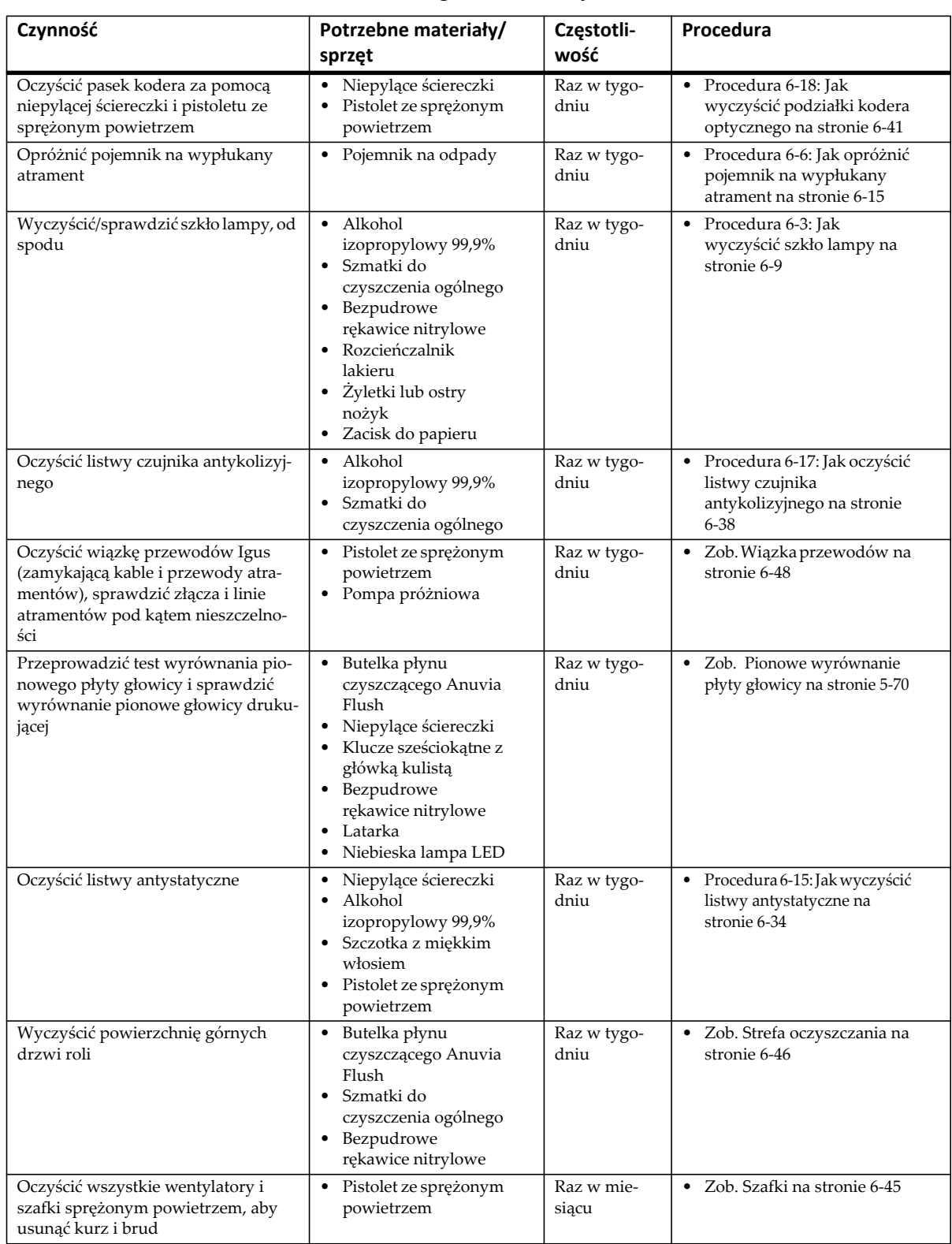

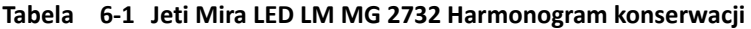

| Czynność                                                                              | Potrzebne materiały/<br>sprzęt                                                                                                    | Częstotli-<br>wość                  | Procedura                                                                                                    |
|---------------------------------------------------------------------------------------|----------------------------------------------------------------------------------------------------|-------------------------------------|----------------------------------------------------------------------------------------------------|
| Nasmarować cztery punkty smaro-<br>wania w prowadnicach łożysk linio-<br>wych karetki | • Szmatki do<br>czyszczenia ogólnego<br>Smarownica<br>$\bullet$<br>Smar NLGI #2 EP<br>$\bullet$<br>Olej smarowy<br>٠<br>Latarka<br>٠ | Raz w mie-<br>siącu                 | • Procedura 6-9: Smarowanie<br>łożysk szyny karetki na<br>stronie 6-23                                                                                                    |
| Skontrolować reduktor powietrza<br>pod kątem obecności wody                           | Szmatki do<br>$\bullet$<br>czyszczenia ogólnego                                                                                      | Raz w mie-<br>siącu                 | • Procedura 6-13: Jak<br>konserwować oddzielacz<br>wody na stronie 6-31                                                                                                    |
| Nasmarować cztery punkty smaro-<br>wania na prowadnicach łożysk łoża                  | • Szmatki do<br>czyszczenia ogólnego<br>Smarownica<br>Smar NLGI #2 EP<br>$\bullet$<br>Olej smarowy<br>٠<br>• Latarka                 | Raz w mie-<br>siącu                 | • Procedura 6-10:<br>Smarowanie łożysk szyny<br>łoża na stronie 6-25                                                                                                    |
| Nasmarować zębatki i wałek zębaty<br>łoża                                             | • Szmatki do<br>czyszczenia ogólnego<br>• Szczotka ze<br>sztywnym włosiem<br>Smar litowy<br>Olej smarowy<br>$\bullet$<br>• Latarka   | Raz w mie-<br>siącu                 | • Procedura 6-11:<br>Smarowanie zębatek i<br>wałka zębatego łoża na<br>stronie 6-26                                                                                                    |
| Wymienić zewnętrzne i wewnętrzne<br>filtry powietrza lamp UV                          | • Szmatki do<br>czyszczenia ogólnego<br>· Klucze sześciokątne<br>(z główką kulistą),<br><b>SAE i METRYCZNE</b>                       | Raz na trzy/<br>sześć mie-<br>sięcy | • Procedura 6-1: Wymiana<br>filtru modułu lampy na<br>stronie 6-5                                                                                                    |
| Sprawdzić wyrównanie kolorów                                                          | $\bullet$ N/D                                                                                                    | Raz na sześć<br>miesięcy            | • Procedura 5-38: Jak<br>wykonać wyrównanie<br>koloru do koloru na stronie<br>$5 - 80$                                                                                                    |
| Wymienić filtry atramentu                                                             | • Szmatki do<br>czyszczenia ogólnego<br>• Bezpudrowe<br>rękawice nitrylowe<br>• Strzykawka<br>plastikowa lub<br>szklana              | Raz na sześć<br>miesięcy            | • Procedura 6-5: Jak<br>wymienić filtry atramentu<br>na stronie 6-12                                                                                                    |
| Sprawdzić i oczyścić czujnik<br>optyczny czytnika kodera                              | · Niepylące ściereczki<br>Pistolet ze sprężonym<br>powietrzem                                                                        | Raz na rok                          | • Procedura 6-19: Jak<br>wyregulować głowicę<br>odczytu kodera optycznego<br>(karetka i łoże) na stronie 6-<br>42 i Procedura 6-20: Jak<br>wyregulować głowicę<br>odczytu kodera optycznego<br>rolki przesuwacza na<br>stronie 6-43 |
| Nasmarować łożyska rolek (tylko<br>RTR)                                               | • Szmatki do<br>czyszczenia ogólnego<br>· Klucze sześciokątne<br>(z główką kulistą),<br><b>SAE i METRYCZNE</b><br>• Latarka          | Raz na rok                          | • Procedura 6-12:<br>Smarowanie łożysk rolek na<br>stronie 6-27                                                                                                    |

**Tabela 6-1 Jeti Mira LED LM MG 2732 Harmonogram konserwacji**

## <span id="page-232-0"></span>**Układ utwardzania UV**

Układ utwardzania Phoseon LED UV wymaga regularnej konserwacji w celu zapewnienia dobrej funkcjonalności i wydłużenia okresu eksploatacji. Procedur opisanych poniżej nie należy przeprowadzać bez uprzedniego zapoznania się i pełnego zrozumienia omawianych koncepcji i procesów. The hours of operation can be viewed via the Jeti GUI w obszarze kontroli lamp w oknie ustawień maszyny wyświetla liczbę godzin pracy układu (zob. [Figura 6-1](#page-232-2)).

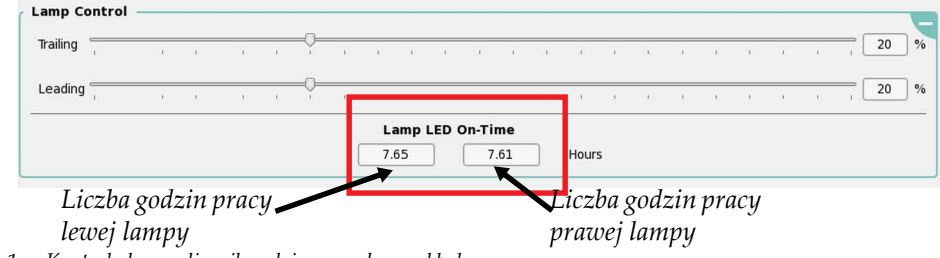

*Figura 6-1 Kontrola lamp - licznik godzin pracy lamp układu*

## <span id="page-232-2"></span>**Wymiana filtru modułu lampy**

Filtry powierza modułu lampy należy wymieniać co 160 godzin pracy (raz na miesiąc). The hours of operation can be viewed via the Jeti GUI.

W środowiskach o większym stężeniu zanieczyszczeń filtr należy wymieniać częściej. Należy przeprowadzać codzienną wizualną inspekcję filtra. Filtr należy wymieniać, jeżeli powierzchnia filtra jest całkowicie pokryta warstwą zanieczyszczeń i pyłu.

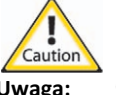

**Uwaga:** Czyszczenie filtra lub używanie sprężonego powietrza do usuwania pyłu nie jest zalecaną metodą czyszczenia, ponieważ filtr może ulec uszkodzeniu. Takie uszkodzenie może zmniejszyć wydajność filtra i spowodować awarię lampy.

#### <span id="page-232-1"></span>**Procedura 6-1: Wymiana filtru modułu lampy**

- Krok 1 Wyłącz ruch karetki i naciśnij przycisk zatrzymania awaryjnego umieszczony pod klawiaturę na podeście.
- <span id="page-232-3"></span>Krok 2 Zlokalizuj filtry w górnej części obudowy lampy UV.
	- **Nota:** Prawa i lewa lampa UV są wyposażone w osiem obudów filtrów, po cztery po każdej stronie lampy.

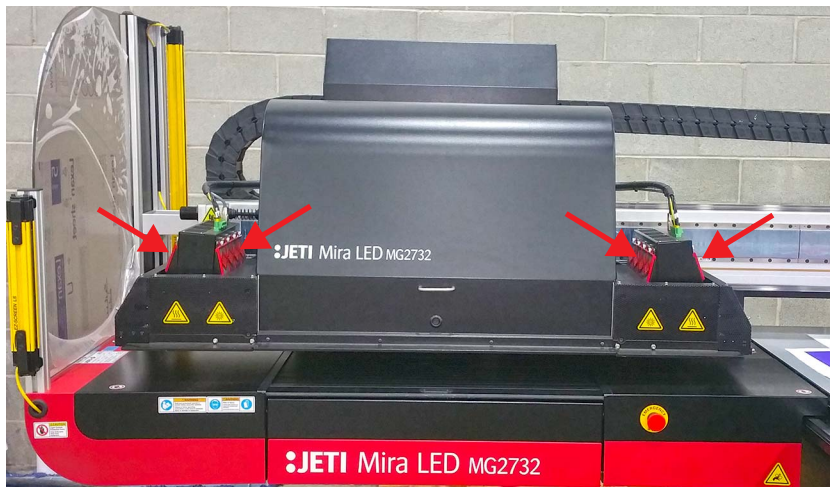

*Figura 6-2 Filtry lampy LED UV*

<span id="page-233-1"></span>Krok 3 Zdejmij obudowę filtra odkręcając ją od korpusu lampy (zob. [Figura 6-3\)](#page-233-0).

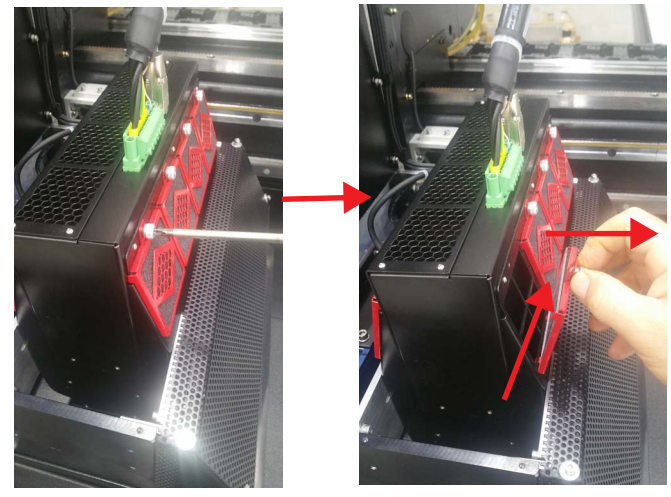

*Figura 6-3 Zdejmowanie obudowy filtra*

<span id="page-233-0"></span>Krok 4 Wyjmij wkład filtra z obudowy i zastąp go nowym wkładem filtra. (Part Number: 397-018448).

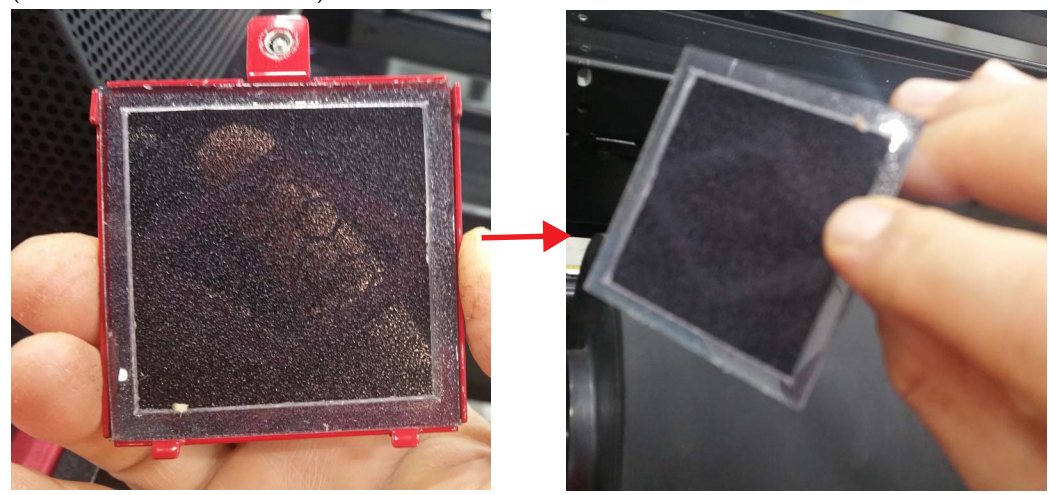

*Figura 6-4 Wymiana wkładu filtra*

- <span id="page-233-2"></span>Krok 5 Zainstaluj ponownie obudowę filtra, jak opisano w punkcie [Krok 3](#page-233-1) niniejszej procedury.
- <span id="page-233-3"></span>Krok 6 Powtórz czynności opisane w punktach od [Krok 3](#page-233-1) do [Krok 5](#page-233-2) niniejszej procedury dla pozostałych filtrów w obudowie lampy.
- Krok 7 Powtórz czynności opisane w punktach od [Krok 2](#page-232-3) do [Krok 6](#page-233-3) niniejszej procedury dla pozostałych obudów lampy.

#### **Wymiana filtra powietrza szafki zasilającej modułu LED**

Szafka zasilająca układu utwardzania Phoseon LED UV dla modelu Jeti Mira LED LM MG 2732 jest wyposażona w duży filtr umieszczony na zewnątrz szafki. Szafka znajduje się w lewej tylnej części maszyny (zob. [Figura 6-5](#page-234-0)). Procedurę Procedura 6-2: Jak wymienić [filtr powietrza szafki zasilaj](#page-234-1)ącej moduł[u LED](#page-234-1) należy przeprowadzać co 160 godzin pracy (raz w miesiącu). The hours of operation can be viewed via the Jeti GUI.

#### <span id="page-234-1"></span>**Procedura 6-2: Jak wymienić filtr powietrza szafki zasilającej modułu LED**

Krok 1 Odnajdź obudowę tylnej lewej szafy serwisowej maszyny (czerwona ramka na [Figura 6-5\)](#page-234-0).

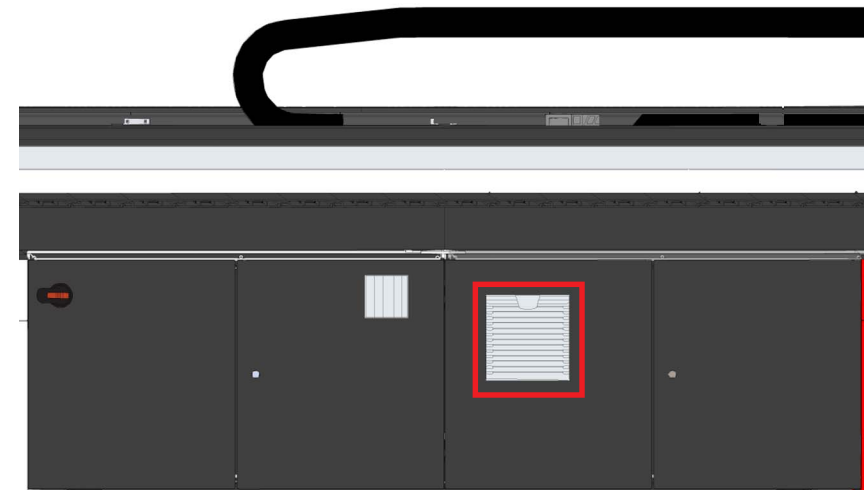

*Figura 6-5 Filtr powietrza szafki zasilającej modułu LED*

<span id="page-234-0"></span>Krok 2 Przy użyciu palców ostrożnie podważ zacisk sprężynowy zabezpieczający kratkę (zob. Figura  $6-6$ ).

<span id="page-234-2"></span>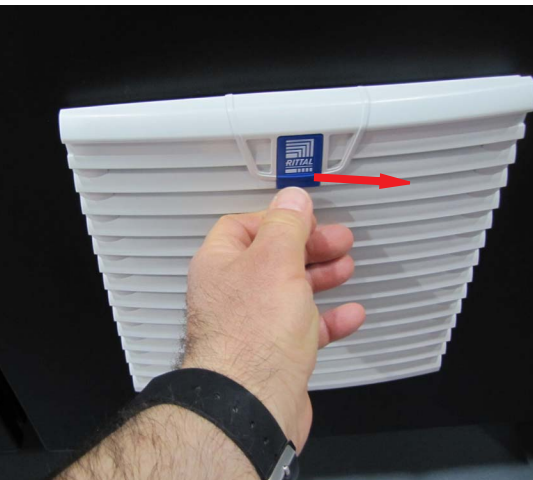

*Figura 6-6 Zwalnianie obudowy filtra*

Krok 3 Ostrożnie pociągnij zacisk sprężynowy, aby otworzyć kratkę (zob. [Figura 6-7](#page-235-0)).

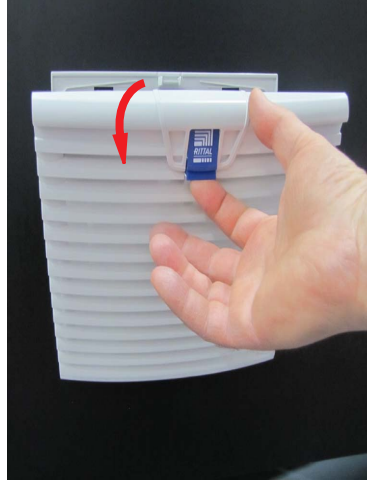

*Figura 6-7 Zdejmowanie obudowy filtra*

<span id="page-235-0"></span>Krok 4 Wyjmij wkład filtra i zastąp go nowym (Part Number: 440-004324). Upewnij się, czy fioletowa strona filtra jest skierowana do wnętrza.

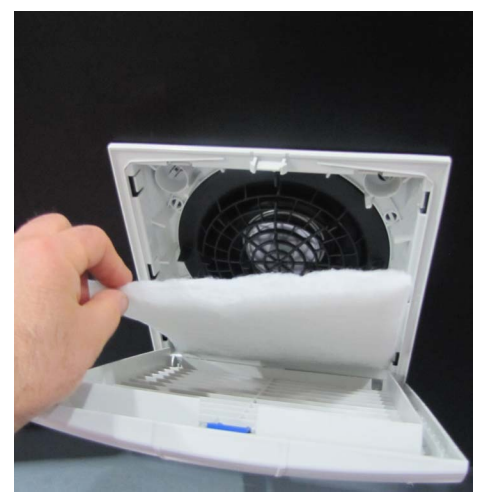

*Figura 6-8 Wymiana wkładu filtra*

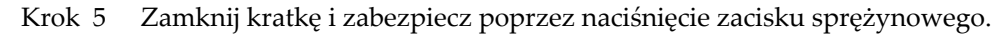

#### **Czyszczenie szkła lampy**

W tej procedurze opisano czynności niezbędne do przeprowadzania prawidłowego czyszczenia szkła modułu lampy. Procedurę należy przeprowadzać codziennie.

#### <span id="page-236-0"></span>**Procedura 6-3: Jak wyczyścić szkło lampy**

- Krok 1 Podnieś karetkę z głowicą na maksymalną wysokość.
- Krok 2 Używając rękawic ochronnych, niepylącej ściereczki oraz roztworu alkoholu izopropylowego 99% wyczyść szkła obu modułów lampy rozpoczynając od modułów dolnych.
- Krok 3 Wytrzyj szkło suchym ręcznikiem papierowym, aby usunąć nieutwardzony materiał UV.
- Krok 4 Ostrożnie zeskrob duże zanieczyszczenia ze szkła używając ostrej krawędzi żyletki.

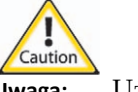

**Uwaga:** Używaj rękawic odpornych na przecięcia.

- **Nota:** Jeśli należy wymienić żyletkę, wyrzuć je do odpowiednio oznaczonego pojemnika na ostre odpady.
- Krok 5 Użyj nożyczek, aby uciąć mały kawałek materiału ściernego. Przy pomocy materiału ściernego usuń wszelki pozostały materiał ze szkła, którego nie mogła usunąć żyletka.
- Krok 6 Użyj ściereczki nawilżonej alkoholem izopropylowym, aby usunąć pył lub zanieczyszczenia pozostałe na szkle podczas procesu czyszczenia.
- Krok 7 Powtarzaj kroki od 2 do 5 do momentu, aż szkło będzie wolne od wszelkich zanieczyszczeń.
- Krok 8 W razie potrzeby użyj suchego ręcznika do wytarcia źródła światła.
- Krok 9 Jeżeli szkło wymaga wymiany, skontaktuj się z działem serwisowym Agfa Graphics.

# <span id="page-237-0"></span>**Układ dostarczania atramentów**

## **Napełnianie głównych zbiorników atramentu**

Główne zbiorniki atramentu powinny być sprawdzane przed rozpoczęciem każdej zmiany pracy w celu zapewnienia, że zbiorniki są pełne. Należy zawsze dodawać atrament o prawidłowym kolorze do określonego głównego zbiornika atramentu, ponieważ w razie pomyłki może dojść do zanieczyszczenia koloru. W przypadku wystąpienia zanieczyszczenia należy usunąć cały atrament, oczyścić zbiornik przy użyciu rozpuszczalnika i uzupełnić zbiornik poprawnym atramentem. Kolejność od lewej do prawej jest następująca: czarny, cyjan, magenta, żółty, jasny cyjan, jasna magenta i biały.

Przed przeprowadzeniem procedury Procedura 6-4: Jak napełniać gł[ówne zbiorniki atramentu](#page-237-1) należy dokładnie zapoznać się ze wszystkimi krokami procedury. Prosimy kontaktować się z działem serwisowym Agfa Graphics Jeti, aby uzyskać dodatkowe informacje o reaktywności chemicznej atramentów.

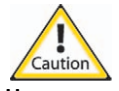

**Uwaga:** Używać okularów, rękawic i odzieży ochronnej, aby uniknąć bezpośredniego kontaktu z atramentem. W przypadku wystąpienia bezpośredniego kontaktu atramentu ze skórą należy skażony obszar skóry przemyć wodą o temperaturze pokojowej z mydłem. W przypadku kontaktu atramentu z oczami należy przeprowadzić 15-minutowe płukanie na stanowisku przemywania oczu. Skontaktować się z lekarzem, aby sprawdzić, czy atrament został dokładnie wypłukany.

#### <span id="page-237-1"></span>**Procedura 6-4: Jak napełniać główne zbiorniki atramentu**

Krok 1 W interfejsie użytkownika GUI Jeti kliknij prawym przyciskiem myszy przycisk automatycznego uruchamiania i wybierz tryb czuwania (Standby) (zaznaczony kolorem czerwonym na [Figura 6-9](#page-237-2)).

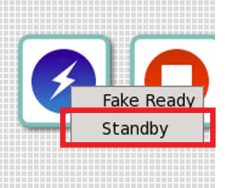

*Figura 6-9 Menu kontekstowe przycisku automatycznego uruchamiania - tryb czuwania*

<span id="page-237-2"></span>Krok 2 Otwórz drzwi przedziału z atramentami umieszczonego po lewej stronie maszyny.

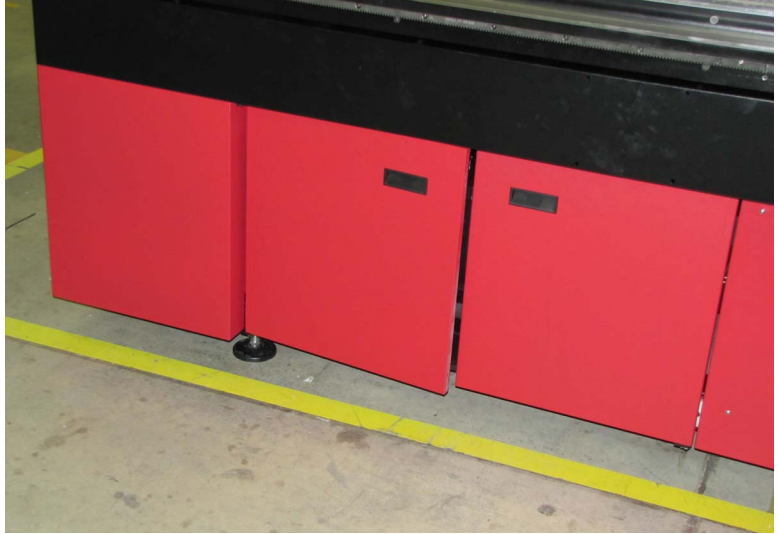

*Figura 6-10 Otwieranie drzwi przedziału z atramentami*

Krok 3 Odblokuj sworzeń przesuwny po lewej stronie i wyciągnij tacę ze zbiornikami atramentów. *Sworzeń przesuwny*

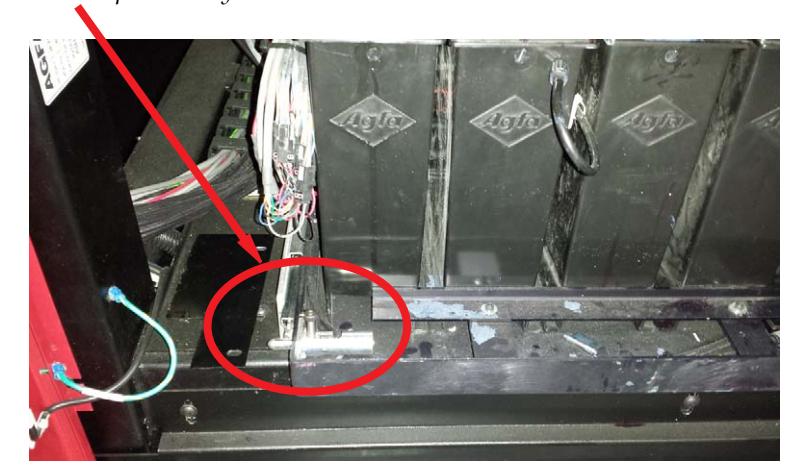

*Figura 6-11 Odblokowywanie sworznia przesuwnego*

**Zagrożenier:** Używać okularów, rękawic i odzieży ochronnej, aby nie dopuścić do bezpośredniego lub pośredniego kontaktu z chemikaliami.

- <span id="page-238-0"></span>Krok 4 Zlokalizuj zbiornik atramentu o niskim poziomie napełnienia i podnieś osłonę górną do otwartej pozycji.
- <span id="page-238-1"></span>Krok 5 Wybierz odpowiedni kolor atramentu dla zbiornika i ostrożnie wlej atrament. Staraj się nie rozlewać atramentu i nie wstrząsać nim, aby atrament nie tworzył piany.

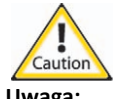

**Uwaga:** Dodawaj atrament tylko do jednego zbiornika za jednym razem i sprawdź, czy pozostałe zbiorniki są zamknięte, aby nie dopuścić do zanieczyszczenia rozlanym atramentem.

Krok 6 Przeprowadź czynności opisane w punkcie [Krok 4](#page-238-0) i [Krok 5](#page-238-1) dla wszystkich kolorów. Wytrzyj rozlany atrament. Włóż tacę z atramentami, zabezpiecz ją za pomocą sworznia przesuwnego i zamknij drzwi przedziału ze zbiornikami atramentów.

## **Wymiana filtrów głównych atramentów**

Filtry atramentów służą jako ważne zabezpieczenie przed potencjalnym zatykaniem się dodatkowych zbiorników atramentu. Prawidłowo konserwowana filtracja atramentów zapewnia spójną charakterystykę atramentów. Zaleca się, aby wszystkie filtry atramentów wymieniać co 1000 godzin pracy (około 6 miesięcy) lub gdy atrament nie przepływa swobodnie. Poniższe czynności opisują proces wymiany filtrów dla drukarek z serii Jeti.

**Zagrożenier:** Używać okularów, rękawic i odzieży ochronnej, aby nie dopuścić do bezpośredniego lub pośredniego kontaktu z chemikaliami.

#### <span id="page-239-0"></span>**Procedura 6-5: Jak wymienić filtry atramentu**

<span id="page-239-3"></span>Krok 1 W oknie układu atramentów (Ink System) wyłącz pompy atramentów naciskając jeden<br>raz przycisk pomp atramentu (Ink Pumps). Powinien wyświetlić się czerwony znak x<br>określający, że pompy atramentów zostały wyłączone (cz

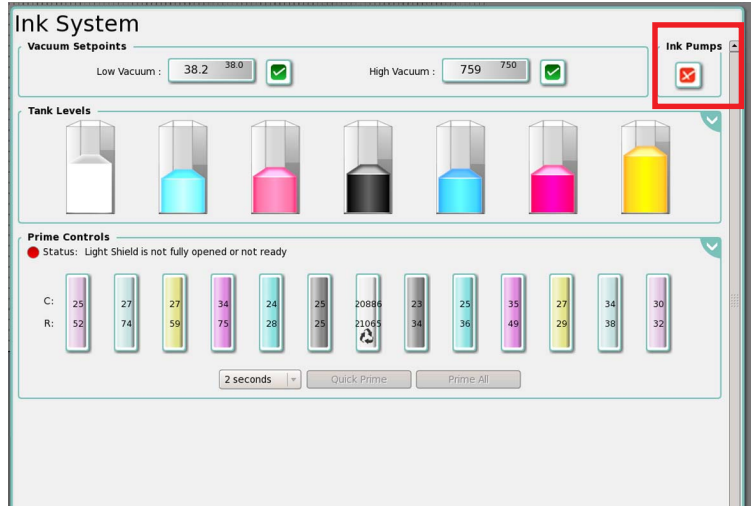

*Figura 6-12 Wyłączanie pomp* 

<span id="page-239-1"></span>Krok 2 W przedziale głównych zbiorników atramentu [zlokalizuj fi](#page-239-2)ltry atramentów zamontowane za zbiornikami atramentu (czerwona ramka na [Figura 6-13\)](#page-239-2).

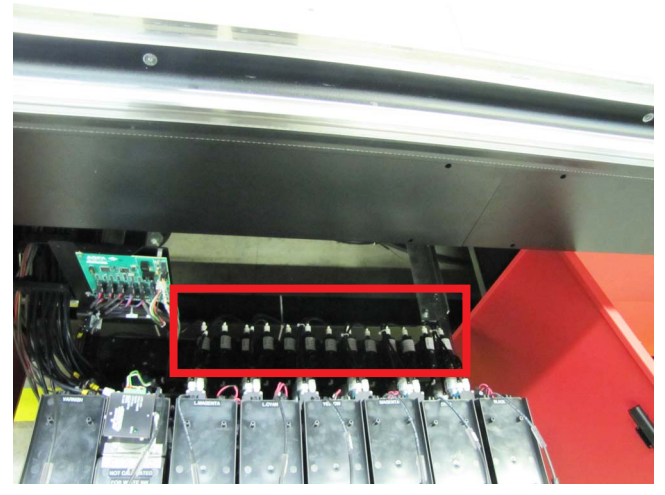

*Figura 6-13 Pompy umieszczone w przedziale z głównymi zbiornikami atramentu*

<span id="page-239-2"></span>Krok 3 Zakryj obszar otaczający filtry materiałem pochłaniającym atrament, który może ulec rozlaniu.

Krok 4 Odłącz złącza Luer łączące wlotowe i wylotowe linie atramentu (zob. [Figura 6-14](#page-240-0)).

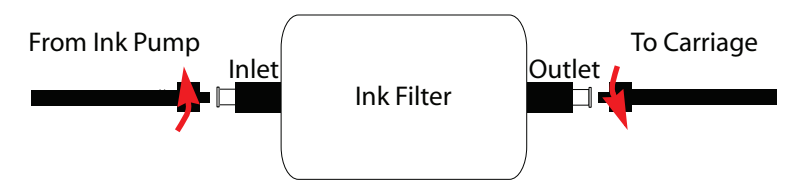

*Figura 6-14 Odłączanie filtrów atramentu od systemu pomp*

<span id="page-240-0"></span>Krok 5 Zatkaj zatyczkami female luer lock cap linie atramentu od strony pompy i od strony karetki. Zatkaj oba końce filtra za pomocą zatyczki male luer lock caps (zob. [Figura 6-15\)](#page-240-1).

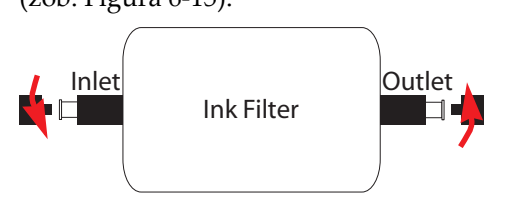

*Figura 6-15 Zatykanie filtrów i linii atramentu*

- <span id="page-240-1"></span>Krok 6 Obetnij opaskę zaciskową na zacisku filtra i wyjmij stary filtr z uchwytu montażowego. Po zdjęciu filtra zachowaj zatyczkę male luer lock caps do użycia w przyszłości.
- Krok 7 Umieść nowy filtr w uchwycie i zabezpiecz za pomocą opaski zaciskowej sprawdzając równocześnie, czy kierunek przepływu atramentu jest poprawny, a zatyczka Luer jest umieszczona na górze. Strzałka na filtrze powinna być skierowana w kierunku linii biegnącej do karetki.

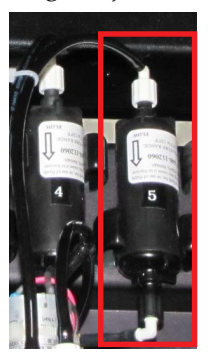

*Figura 6-16 Instalacja nowego filtra atramentu*

- <span id="page-240-4"></span>Krok 8 Zdejmij zatyczkę ze zbiornika atramentu i podłącz linię do wlotu filtra. Zdejmij zatyczkę z karetki i podłącz linię do wylotu filtra. Zob. [Figura 6-14](#page-240-0).
- <span id="page-240-3"></span>Krok 9 Zdejmij zatyczkę Luer z filtra. Zakryj obszar materiałem pochłaniającym atrament.
- Krok 10 W interfejsie GUI przejdź do układu atramentów (Ink System) i wybierz zbiornik, który odpowiada wymienionemu wcześniej filtrowi atramentu.
- Krok 11 Kliknij prawym przyciskiem myszy wybrany zbiornik i wybierz opcję **Tests Only > Ink Pump** (Tylko testy > Pompa atramentu) (czerwona ramka na [Figura 6-17](#page-240-2)) w wyświetlonym menu.

| L.Magenta                             |          |  |  |  |
|---------------------------------------|----------|--|--|--|
| Prime this Channel                    |          |  |  |  |
| Prime all L.Magenta Channels          |          |  |  |  |
| Prime this Channel (No Safety Checks) | A        |  |  |  |
| Prime all Channels (Except White)     |          |  |  |  |
| <b>Tests Only</b>                     | Ink Pump |  |  |  |

<span id="page-240-2"></span>*Figura 6-17 Okno układu atramentów - kontrola przygotowania*

- Krok 12 Klikaj pozycję pompy atramentu (**Ink Pump**) do momentu, gdy atrament zacznie się wylewać z filtra atramentu. Spowoduje to napełnienie filtra atramentem.
- <span id="page-241-0"></span>Krok 13 Zatkaj filtr zatyczką Luer, wyczyść obszar dookoła filtra i włącz pompy w interfejsie GUI.

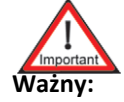

**Ważny:** Czynności opisane w punktach od [Krok 9](#page-240-3) do [Krok 13](#page-241-0) niniejszej procedury należy przeprowadzać podczas każdej wymiany filtra. Jeżeli nie zostaną one przeprowadzone, może dojść do nadmiernego przepływu atramentu w dodatkowych zbiornikach atramentu.

- Krok 14 Powtórz czynności od [Krok 1](#page-239-3) do [Krok 8](#page-240-4) dla każdego filtra atramentu wymagającego wymiany.
- Krok 15 W oknie układu atramentów (Ink System) kliknij przycisk pomp atramentu (Ink Pumps), aby z powrotem włączyć pompy. Przycisk pomp powinien być teraz oznaczony zielonym znacznikiem, co oznacza, że pompy są włączone.

## **Sprawdzanie połączeń**

W ramach regularnych czynności konserwacyjnych operator powinien sprawdzać połączenia następujących elementów:

- Filtry
- Pompy
- Zawory kontrolne
- Głowice drukujące
- Jednostka niskiego podciśnienia

Wszystkie te połączenia są wyposażone w szybkozłącza z króćcem lub złącza typu Luer. Złącza typu Luer powinny być dokładnie osadzone poprzez obrócenie ich w prawą stronę w kierunku każdego końca. Szybkozłącza z króćcami należy sprawdzać pod kątem przecieków i uszkodzonych króćców. W przypadku stwierdzenia poluzowanych instalacji należy ostrożnie wepchnąć węże i rurki na swoje miejsce. Należy także sprawdzać wszystkie węże i rurki pod kątem skręceń, pęknięć lub przecieków. W przypadku stwierdzenia pęknięć lub przecieków, należy niezwłocznie wymienić uszkodzony element.

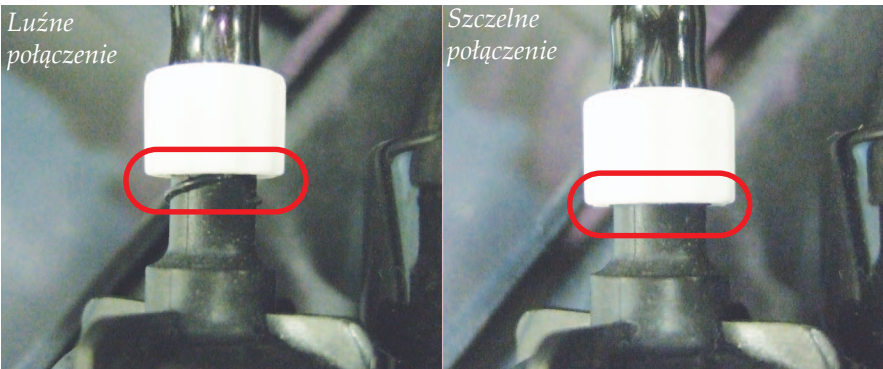

*Figura 6-18 Szczelne i luźne złącze Luer*

#### **Opróżnianie pojemnika na wypłukany atrament**

W ramach regularnych codziennych czynności konserwacyjnych pojemnik na wypłukany atrament będzie wymagać opróżniania. Opróżnianie pojemnika na wypłukany atrament co osiem godzin pomaga nie dopuszczać do nadmiernych przepływów resztek atramentu, co może potencjalnie uszkodzić elementy maszyny oraz wykończenie wewnętrzne szafki.

#### <span id="page-242-0"></span>**Procedura 6-6: Jak opróżnić pojemnik na wypłukany atrament**

- Krok 1 Ustaw karetkę w pozycji spoczynkowej i otwórz drzwi górne roli i drzwi na zawiasach w przedniej części strefy oczyszczania, aby uzyskać dostęp do pojemnika na wypłukany atrament.
- Krok 2 Wizualnie sprawdź poziom atramentu w pojemniku

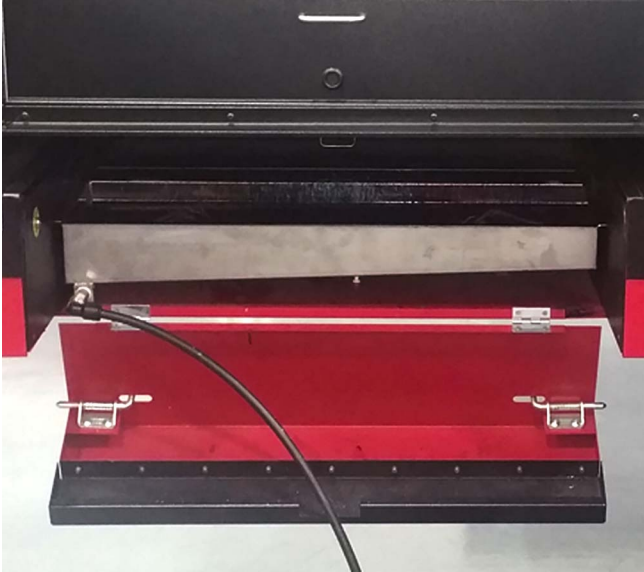

*Figura 6-19 Poziom atramentu pojemnika na wypłukany atrament*

- Krok 3 Przy użyciu szmatek do czyszczenia ogólnego wytrzyj rurkę odprowadzającą pojemnika, jeżeli wycieka z niej atrament.
- Krok 4 Włóż rurkę odprowadzającą do pustego pojemnika na odpady o pojemności 5 l (lub większej).

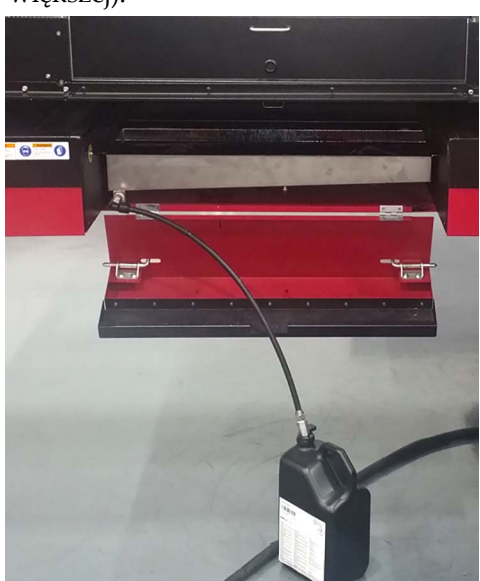

*Figura 6-20 Opróżnianie pojemnika na wypłukany atrament* 

- Krok 5 Otwórz zawór odprowadzający pojemnika na wypłukany atrament i pozwól, aby zawartość pojemnika na wypłukany atrament została odprowadzona do pojemnika na odpady.
- Krok 6 Sprawdź, czy pojemnik na wypłukany atrament został w całości opróżniony, zamknij zawór odprowadzający pojemnika i wyjmij rurkę odprowadzającą z pojemnika na odpady.

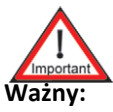

**Ważny:** Przy użyciu szmatek do czyszczenia ogólnego wytrzyj rurkę odprowadzającą pojemnika, jeżeli wycieka z niej atrament.

- Krok 7 Umieść rurkę odprowadzającą pojemnika na wypłukany atrament w strefie oczyszczania i zamknij drzwi na zawiasach.
- Krok 8 Kontynuuj normalną pracę przy użyciu drukarki.

# <span id="page-244-0"></span>**Konserwacja głowicy drukującej**

## **Przechowywanie krótkotrwałe**

Należy zachować środki ostrożności, jeżeli głowica drukująca będzie przechowywana poza karetką w celu niedopuszczenia do uszkodzenia dysz i kabla elastycznego. Głowicę drukującą można przechowywać maksymalnie przez trzy tygodnie.

## <span id="page-244-4"></span>**Procedura 6-7: Jak przygotować głowicę drukującą do krótkotrwałego przechowywania**

- <span id="page-244-3"></span>Krok 1 Otwórz górne drzwi roli, aby w przypadku skapywania atramentu z głowicy drukującej atrament był odprowadzany do pojemnika na wypłukany atrament.
- Krok 2 Przepłukuj głowicę drukującą ręcznie postępując w następujący sposób:
	- a. Wyłącz pompy.
	- b.Wyłącz niskie podciśnienie.
	- c. Pozwól, aby atrament z dodatkowego pojemnika całkowicie wyciekł.
	- d.Odłącz rurki atramentów głowicy drukującej od wylotów dodatkowego pojemnika atramentu (zob. [Figura 6-21\)](#page-244-1).

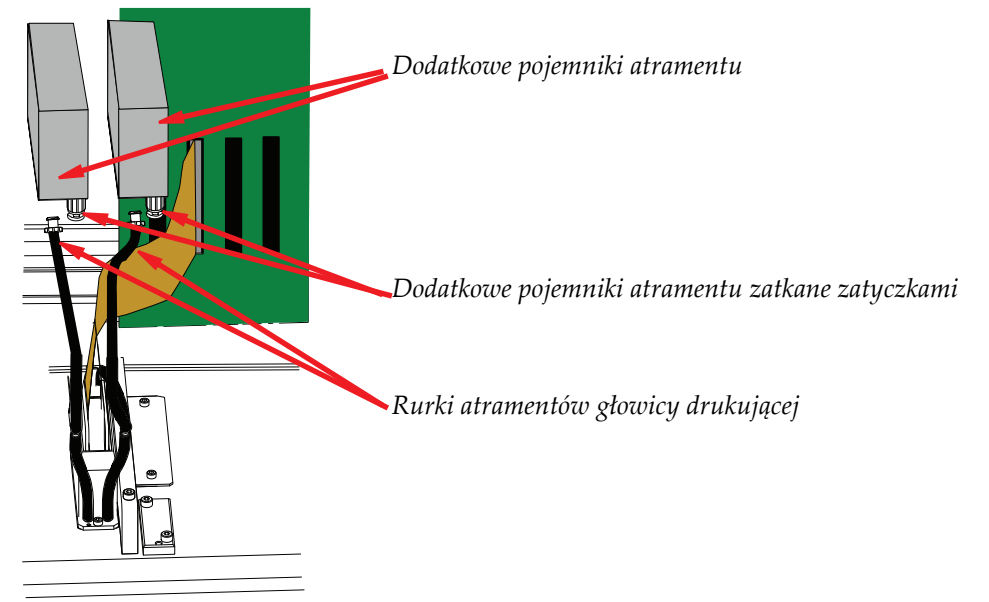

*Figura 6-21 Odłączone i zatkane zatyczkami rurki atramentów*

- <span id="page-244-1"></span>e. Zatkaj zatyczką wyloty dodatkowego zbiornika atramentu (zob. [Figura 6-21\)](#page-244-1).
- f. Zatkaj zatyczką rurki zbiornika atramentu (zob. [Figura 6-26\)](#page-245-0).
- g.Do krótkiego elementu przewodu 1/8" Tygon podłącz "filtr punktowy" o numerze części 440-012100 (jak przedstawiono na [Figura 6-22\)](#page-244-2) lub "filtr wydłużony" o numerze części 440112060 (jak przedstawiono na [Figura 6-24\)](#page-245-1). Element przewodu Tygon powinien mieć po obu stronach żeńskie-męskie choinkowe złącza Luer Lock, numer części FTLL013-1

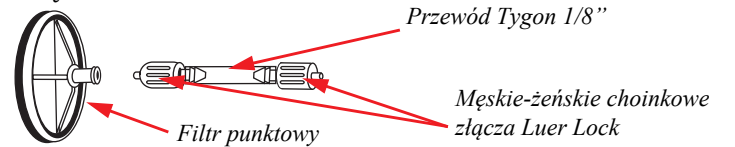

<span id="page-244-2"></span>*Figura 6-22 Podłączenie filtra punktowego*

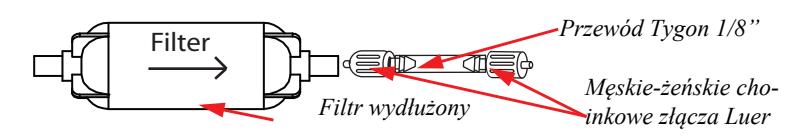

*Figura 6-23 Podłączanie filtra wydłużonego* 

#### <span id="page-245-1"></span>**Jeti Mira LED LM MG 2732 User Manual**

h.Przez złącze Luer Lock podłącz strzykawkę wypełnioną płynem czyszczącym do filtra punktowego lub wydłużonego.

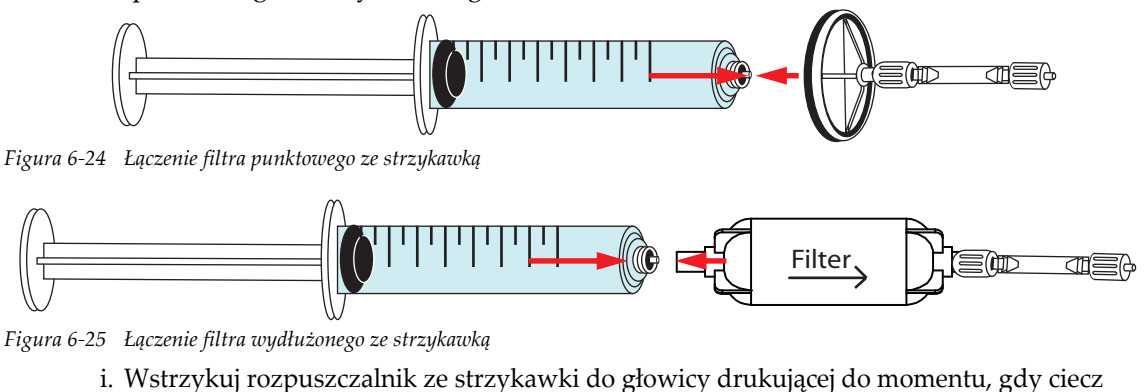

- wypływająca z głowicy stanie się czysta (cały atrament zostanie usunięty). Przeprowadź tą czynność dla drugiego kanału koloru na głowicy drukującej (zob. [Figura 6-26\)](#page-245-0). Cautior **Uwaga:** Nie przekraczaj maksymalnego dozwolonego ciśnienia dla głowic 8 psi. ∥ కే **Note:** *W razie potrzeby podłącz dodatkową rurkę do strzykawki, aby sięgnąć głowicy drukującej. Kanał koloru 1 Kanał koloru 2Figura 6-26 Płukanie głowicy drukującej* 
	- j. Zatkaj zatyczką dwie rurki wlotowe atramentu głowicy drukującej (zob. [Figura 6-27\)](#page-246-0). k.Przejdź do [Krok 3.](#page-245-2)
- <span id="page-245-2"></span><span id="page-245-0"></span>Krok 3 Podnieś karetkę na maksymalną wysokość.
- Krok 4 Wyłącz najpierw oprogramowanie Jeti (monitor PC), a następnie wyłącz zasilanie maszyny.

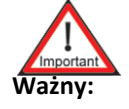

**Ważny:** Wyłączenie zasilania maszyny jest niezbędne, aby nie dopuścić do uszkodzeń głowic drukujących oraz płytki z układami sterowniczymi głowicy, które mogą być spowodowane nieprawidłowym podłączaniem lub odłączaniem płytki przedłużacza.

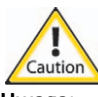

**Uwaga:** Przed rozpoczęciem obsługiwania części elektronicznych w karetce załóż na nadgarstek pasek antystatyczny!

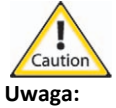

**Uwaga:** Nie rozłączaj złącz ciągnąc za kable elastyczne, ponieważ można w ten sposób je uszkodzić.

Step 5 Odłącz złącze kabla elastycznego od płytki ze sterownikiem RG5 (zob. [Figura 6-27\)](#page-246-0).

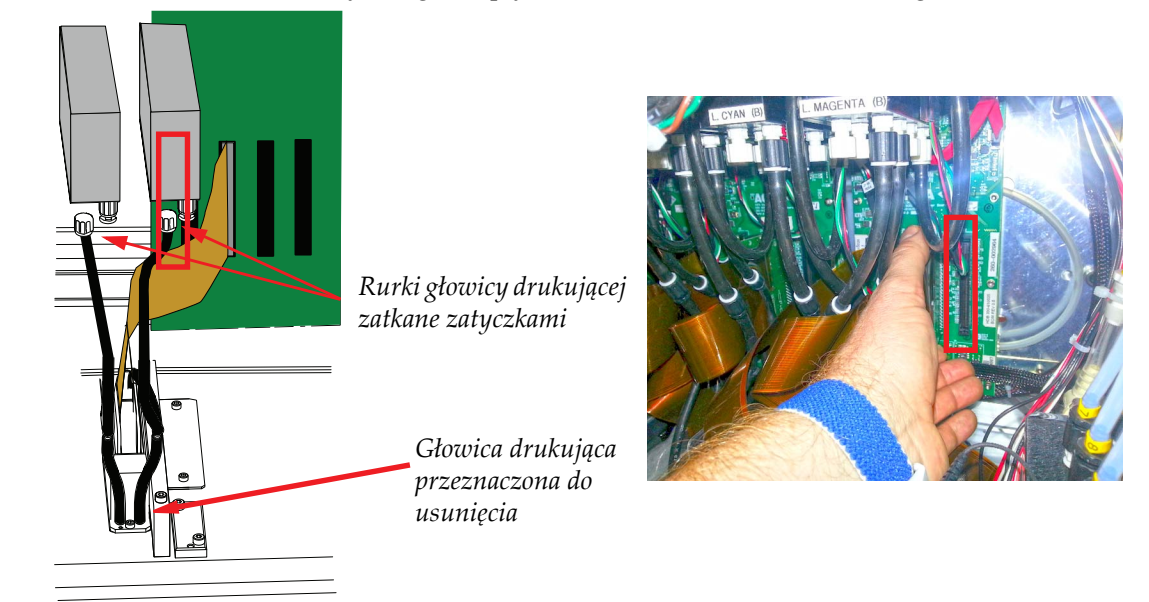

*Figura 6-27 Odłączanie kabla elastycznego głowicy drukującej*

<span id="page-246-0"></span>Krok 6 Przykryj kabel elastyczny i złącza workiem antystatycznym (zob. [Figura 6-28\)](#page-246-1), aby zabezpieczyć głowicę drukującą przed uszkodzeniem spowodowanym wyładowaniami elektrostatycznymi.

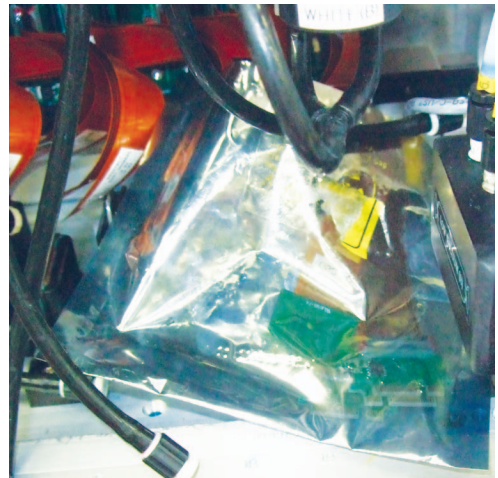

*Figura 6-28 Głowica drukująca przykryta workiem antystatycznym*

- <span id="page-246-1"></span>Krok 7 Przykryj korpus głowicy drukującej przeznaczonej do wymiany i sąsiednie głowice drukujące przy użyciu niepylącej ściereczki. Ma to na celu zabezpieczyć głowice drukujące przed rozlanym atramentem.
- Krok 8 Przy użyciu opasek elastycznych zabezpiecz rurki dodatkowego zbiornika atramentu.

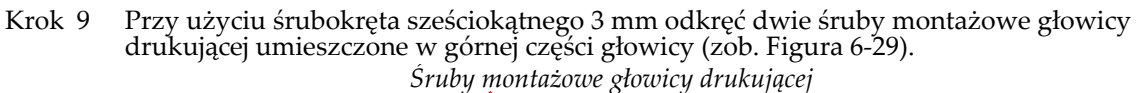

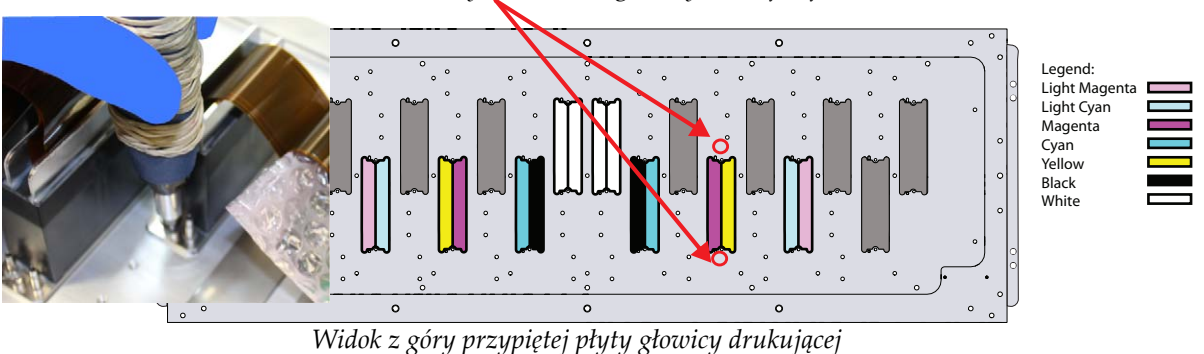

<span id="page-247-0"></span>*Figura 6-29 Uwalnianie głowicy drukującej*

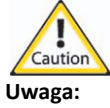

**Uwaga:** Zachować szczególną ostrożność podczas wyjmowania głowicy drukującej. Uważać, aby nie porysować płyty dyszy lub otaczającego ją metalu lub części plastikowych, ponieważ może być to przyczyną uszkodzenia.

Krok 10 Ostrożnie podnieś głowicę drukującą i wyjmij ją (zob. [Figura 6-30\)](#page-247-1).

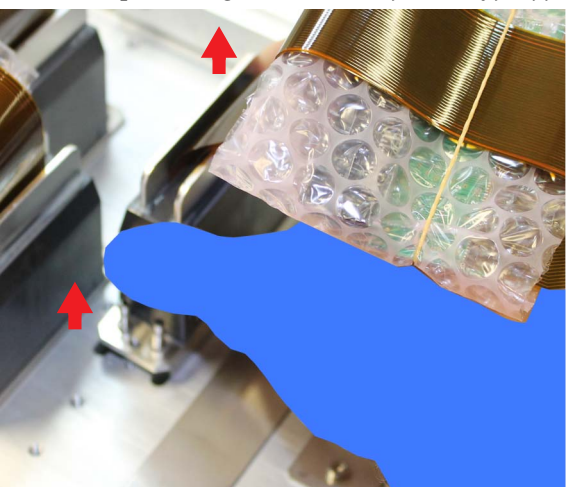

*Figura 6-30 Wyjmowanie głowicy drukującej* 

<span id="page-247-1"></span>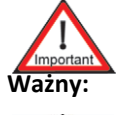

**Ważny:** Szybko oczyść atrament, który mógł się wylać z głowicy drukującej.

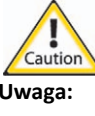

**Uwaga:** Aby nie dopuścić do uszkodzenia głowicy drukującej należy wyjmować ją w pozycji pionowej z gniazda płyty głowicy drukującej. Nie chwytać głowicy drukującej za elastyczny kabel.

- Krok 11 Owiń korpus głowicy drukującej w niepylącą ściereczkę.
- <span id="page-247-2"></span>Krok 12 Załóż opaskę elastyczną na korpus głowicy drukującej, aby zabezpieczyć ściereczkę niepylącą.

Krok 13 Głowica drukująca jest gotowa do krótkotrwałego przechowywania. Umieść głowicę drukującą w pudełku odpornym na wyładowania elektrostatyczne, w którym została dostarczona (zob. [Figura 6-31](#page-248-0)). Upewnij się, czy głowica została umieszczona w bezpiecznym miejscu i w pionowej pozycji. Należy unikać przechowywania głowic drukujących w zapylonych lub wilgotnych środowiskach.

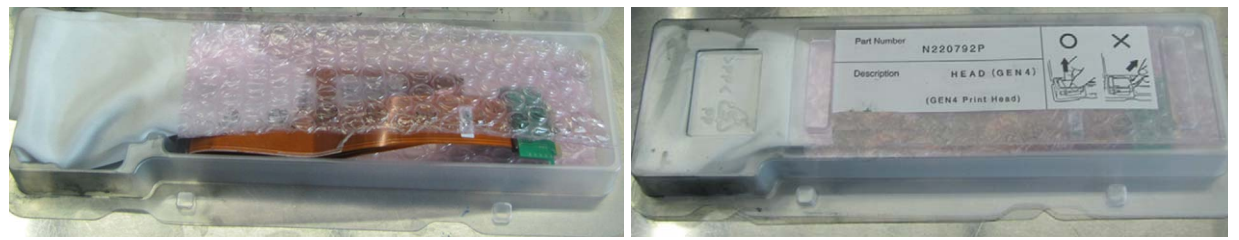

*Figura 6-31 Opakowanie głowicy drukującej*

- **Nota:** Jeżeli oryginalne opakowanie głowicy drukującej nie jest dostępne, do przechowywania można użyć worka antystatycznego.
- <span id="page-248-0"></span>Krok 14 Aby zainstalować kolejną głowicę drukującą wykonaj czynności opisane w punktach od [Krok 1](#page-244-3) do [Krok 12](#page-247-2) procedury [Procedura 6-7: Jak przygotowa](#page-244-4)ć głowicę drukującą do krótkotrwał[ego przechowywania](#page-244-4) za wyjątkiem następujących czynności:
	- a. Zapewnij, aby otwory dla śrub montażowych głowicy drukującej były czyste i nie znajdowała się w nich ciecz.
	- b.Zdejmij folię ochronną z portów głowicy drukującej.
	- c. Włóż nową głowicę drukującą równolegle do przypiętej płyty głowicy drukującej.

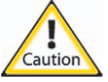

**Uwaga:** Nie wstrząsać głowicą drukującą podczas umieszczania w pozycji montażowej.

d.Przy użyciu klucza dynamometrycznego o sześciokątnej końcówce 3 mm dokręć śruby głowicy drukującej z maksymalnym momentem obrotowym 90 cali-uncja. Używaj nowych śrub dostarczonych wraz z głowicą drukującą. Jeżeli nowe śruby nie są dostępne, oczyść z zanieczyszczeń stare śruby. Ma to na celu zastosowanie prawidłowego momentu obrotowego.

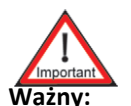

**Ważny:** W przypadku używania starych lub nowych śrub należy nałożyć małą ilość środka Loctite nr 243 (średnia moc i odporność na olej) na końcówkę każdej śruby.

- e. Przeprowadź procedurę rozruchu i w oknie ustawień maszyny (Machine Settings) kliknij przycisk aktualizacji napięcia domyślnego (Update Default Voltages).
- **Nota:** Podłącz pompy przed ponownym podłączeniem linii niskiego podciśnienia do zbiornika w celu napełnienia zbiornika atramentem. Następnie odprowadź nadmiar powietrza zatykając końcówkę linii niskiego podciśnienia w celu wymuszenia przepływu powietrza przez zbiornik. Po podłączeniu linii niskiego podciśnienia ponownie usuń nadmiar powietrza. Po wykonaniu wszystkich połączeń sprawdź stabilność niskiego podciśnienia.

# <span id="page-249-0"></span>**Elementy mechaniczne**

## **Smarowanie**

Procedury smarowania należy przeprowadzać zgodnie z określonymi harmonogramami w celu nie dopuszczenia do przedwczesnych awarii lub uszkodzenia zespołów łożysk, wzdłuż których porusza się karetka i łoże. Przed rozpoczęciem smarowania przeprowadź procedurę [Procedura 6-8: Jak](#page-249-1)  [przygotowa](#page-249-1)ć smarownicę.

## <span id="page-249-1"></span>**Procedura 6-8: Jak przygotować smarownicę**

Krok 1 Drukarka Jeti Mira LED LM MG 2732 jest dostarczana wraz ze smarownicą i różnymi akcesoriami. Do smarowania wymagana jest smarownica, krótki sztywny przedłużacz i przedłużacz elastyczny.

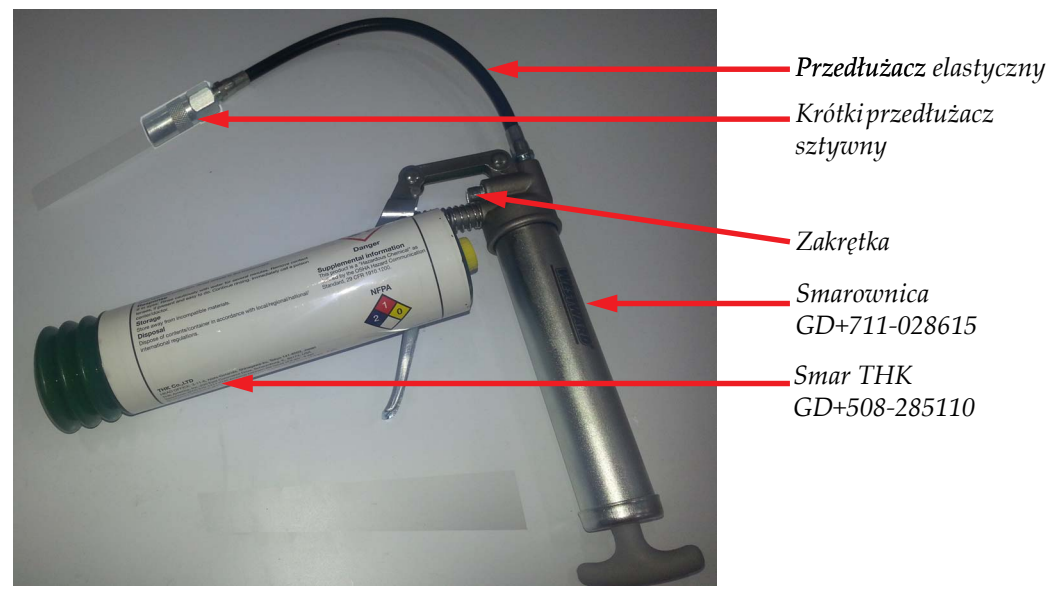

*Figura 6-32 Części składowe smarownicy*

- <span id="page-249-2"></span>Krok 2 Zmontuj smarownicę w sposób przedstawiony na [Figura 6-32.](#page-249-2) **Nota:** Zamknij nieużywany port smaru przy użyciu zakrętki.
- <span id="page-249-3"></span>Krok 3 Odkręć koniec spustu smarownicy, aby wyjąć go z korpusu smarownicy.
- Krok 4 Wyciągnij na zewnątrz tłok z korpusu smarownicy do momentu aż zablokuje się w odpowiednim położeniu.
- Krok 5 Wyjmij zatyczkę rurki tuby ze smarem, a następnie napełnij smarem korpus smarownicy.
- Krok 6 Zwolnij klapkę zabezpieczającą tłok i wepchnij tłok do końca aż w pełni oprze się na korpusie smarownicy.
- <span id="page-249-4"></span>Krok 7 Pompuj smar przy użyciu uchwytu smarownicy do momentu, gdy smar zacznie wychodzić przez kocówkę smarownicy. Smarownica jest gotowa do użycia.
- Krok 8 Po zużyciu całego smaru powtórz czynności opisane w punktach od [Krok 3](#page-249-3) do [Krok 7,](#page-249-4) aby ponownie napełnić smarownicę smarem.

## **Smarowanie szyny karetki**

Procedurę [Procedura 6-9: Smarowanie](#page-250-0) łożysk szyny karetki należy przeprowadzać co 160 godzin pracy (raz w miesiącu) w celu zapewnienia maksymalnego okresu eksploatacji i jakości pracy karetki.

#### <span id="page-250-0"></span>**Procedura 6-9: Smarowanie łożysk szyny karetki**

- Krok 1 Podnieś karetkę na maksymalną wysokość i upewnij się, czy drzwi górne roli są otwarte. Ma to na celu ułatwienie dostępu do obszaru pracy.
- Krok 2 Przesuń łoże do jak najdalszej pozycji przedniej.
- Krok 3 Wyłącz drukarkę i wyłącz zasilanie.
- Krok 4 Wytrzyj na całej długości szyny prowadzące karetki przy użyciu niepylącej ściereczki nasączonej alkoholem izopropylowym 99%.
- Krok 5 Odnajdź cztery prowadnice łożyska na karetce; dwie na górnych i dwie na dolnych szynach prowadzących (czerwona ramka [Figura 6-33\)](#page-250-1).

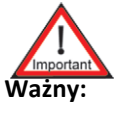

**Ważny:** Dokładnie nasmaruj łożyska górne i dolne; w przeciwnym razie charakterystyka ruchu karetki może się zmienić.

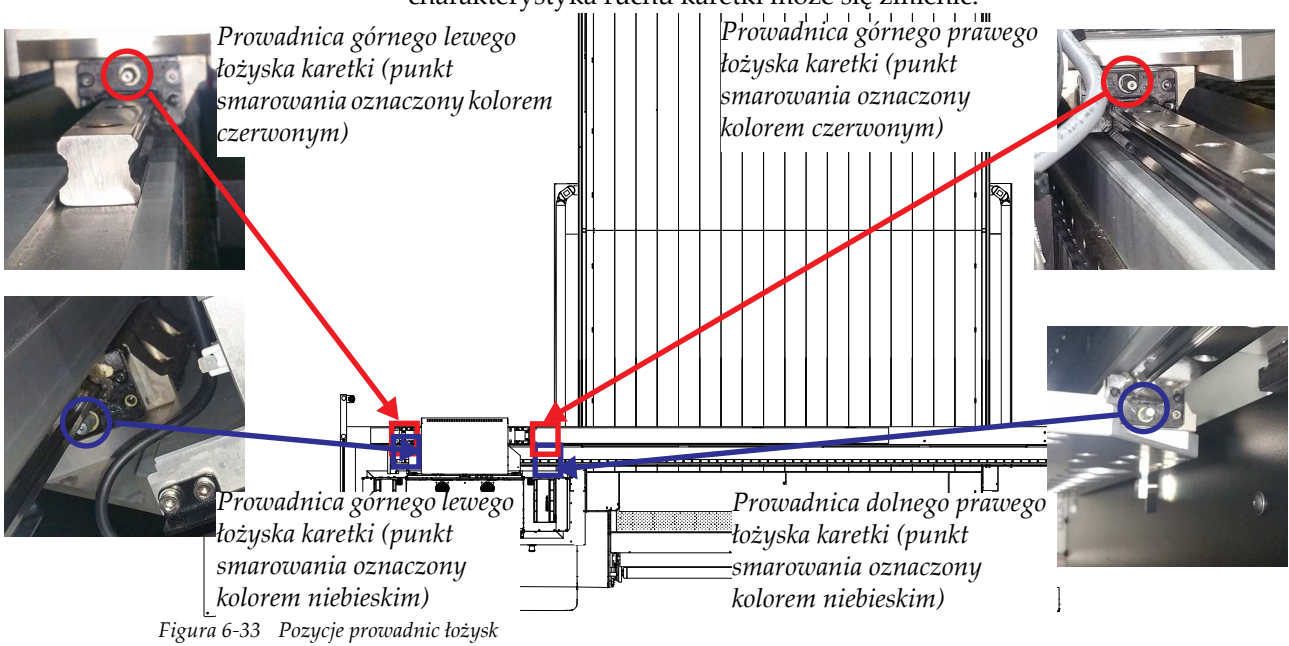

<span id="page-250-1"></span>**Nota:** Łatwiejszy dostęp do prowadnic łożysk karetki można uzyskać od strony przedniej i boków karetki.

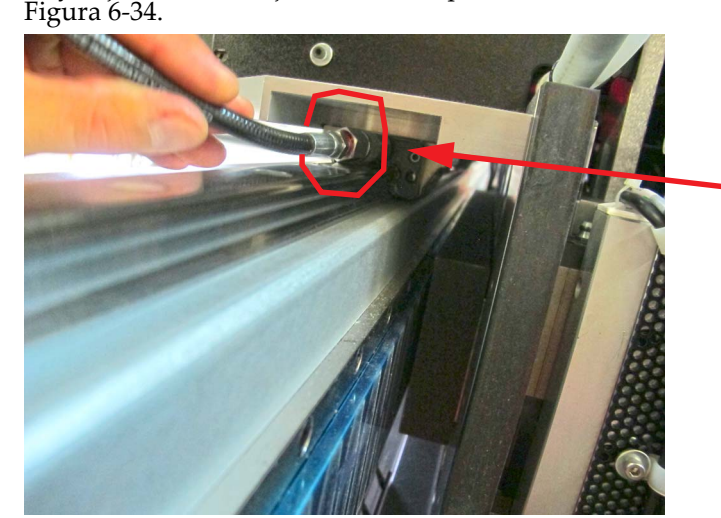

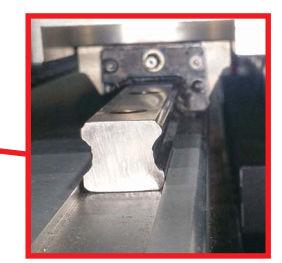

*Figura 6-34 Zakładanie końcówki smarownicy*

<span id="page-251-1"></span><span id="page-251-0"></span>Krok 7 Przesuwając powoli karetkę w jednym kierunku pompuj smar przy użyciu spustu smarownicy. Najlepsza ilość wprowadzanego smaru odpowiada jednemu pełnemu naciśnięciu spustu smarownicy co trzy stopy (jeden metr). Dozowanie smaru co trzy stopy zapewnia dokładne smarowanie.

Krok 6 Używaj standardowej końcówki na punkcie smarowania łożyska, jak przedstawiono na

- **Nota:** Przeprowadź ponownie czynności opisane w punkcie [Krok 7](#page-251-1), jeżeli smar wychodzi na zewnątrz przez końcówkę smarownicy. Oznacza to, że smar nie został doprowadzony do łożyska.
- Krok 8 Przeprowadź czynności opisane w punkcie [Krok 7](#page-251-1) dla pozostałych trzech prowadnic łożysk.
- Krok 9 Po nasmarowaniu czterech prowadnic łożysk przeprowadź procedurę [Procedura 6-18: Jak](#page-268-0)  wyczyścić podział[ki kodera optycznego,](#page-268-0) aby usunąć smar, który mógł zanieczyścić podziałkę kodera.
- Krok 10 W sposób ręczny powoli przesuń karetkę od jednego końca szyny do drugiego, aby dokładnie rozprowadzić nowy smar na prowadnicach łożysk. Wytrzyj nadmiar smaru z końców szyn prowadnic, aby smar nie zanieczyszczał szafek.
	- **Nota:** Przed przejściem do punktu [Krok 11](#page-251-2) niniejszej procedury należy przeprowadzić procedurę [Procedura 6-10: Smarowanie](#page-252-0) łożysk szyny łoża na stronie 6-25.
- <span id="page-251-2"></span>Krok 11 Zamknij wszystkie osłony i zwolnij przyciski zatrzymania awaryjnego.
- Krok 12 Przeprowadź procedurę [Procedura 5-1: Wykonanie rozruchu.](#page-139-0)
- Krok 13 Załaduj medium zgodnie z procedurą [Procedura 5-4: Jak za](#page-153-0)ładować i rozładować medium tryb pł[aski Flatbed](#page-153-0), a następnie przeprowadź procedurę Test skokowoś[ci na stronie 5-71](#page-208-1).
- Krok 14 Wydrukuj arkusz wzoru testowego nr 1: Belki koloru.
- Krok 15 Naciśnij dwa przyciski zatrzymania awaryjnego i sprawdź szynę prowadnicy pod kątem występowania resztek smaru. W razie potrzeby wytrzyj nadmiar smaru.
#### **Smarowanie szyny łoża**

Procedurę [Procedura 6-10: Smarowanie](#page-252-0) łożysk szyny łoża należy przeprowadzać co 160 godzin pracy (raz w miesiącu) w celu zapewnienia maksymalnego okresu eksploatacji i jakości pracy łoża.

#### <span id="page-252-4"></span><span id="page-252-0"></span>**Procedura 6-10: Smarowanie łożysk szyny łoża**

- Krok 1 Podnieś karetkę na maksymalną wysokość i upewnij się, czy drzwi górne roli są otwarte. Ma to na celu ułatwienie dostępu do obszaru pracy.
- Krok 2 Przesuń łoże do jak najdalszej pozycji przedniej.
- Krok 3 Wyłącz drukarkę i wyłącz zasilanie.
- Krok 4 Otwórz drzwi szafy jednostki RTR.
- Krok 5 Cztery pozycje prowadnic łożysk względem łoża zaznaczono kolorem czerwonym na [Figura 6-35.](#page-252-1) Fotografie na rysunku [Figura 6-35](#page-252-1) przedstawiają punkty smarowania dla prowadnic łożysk.

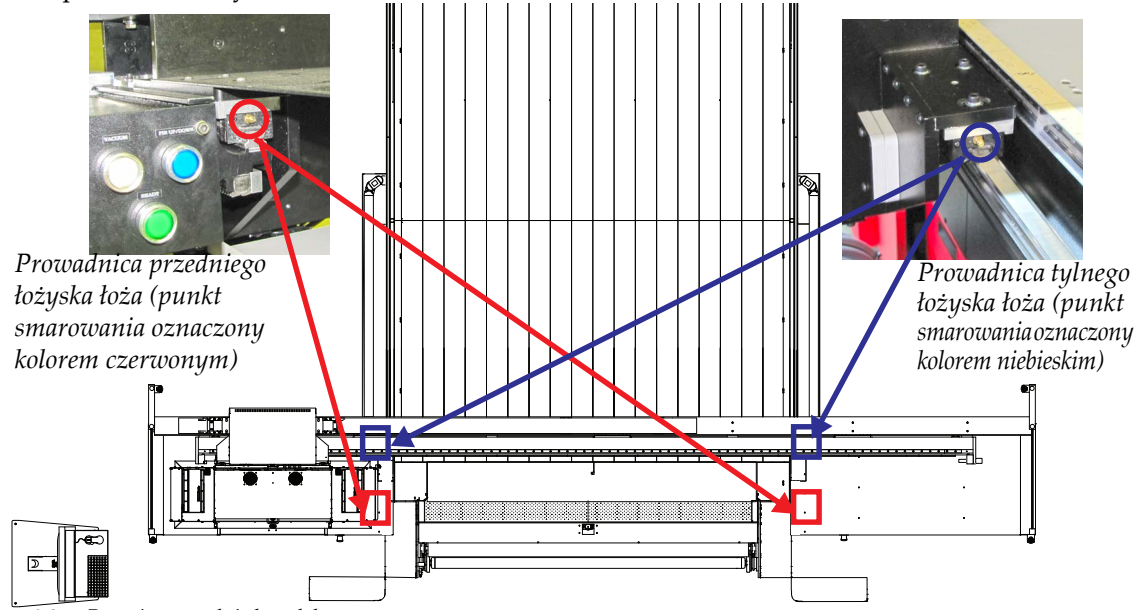

*Figura 6-35 Pozycje prowadnic łożysk łoża*

- <span id="page-252-2"></span><span id="page-252-1"></span>Krok 6 Załóż końcówkę przedłużacza elastycznego smarownicy na punkt smarowania prowadnicy pierwszego łożyska.
- <span id="page-252-3"></span>Krok 7 Ostrożnie przesuwaj łoże na odległość dwóch cali (pięciu centymetrów) i naciskaj spust smarownicy. Powtórz czynność przesuwu łoża około trzy razy.
- Krok 8 Powtórz czynności opisane w punktach od [Krok 6](#page-252-2) do [Krok 7](#page-252-3) dla trzech pozostałych prowadnic łożysk.
- Krok 9 Przesuwaj ręcznie łoże od najdalszej pozycji przedniej do najdalszej pozycji tylnej, aby ostrożnie rozprowadzić smar na prowadnicach łożysk. W razie potrzeby wytrzyj nadmiar smaru.
- Krok 10 Zamknij drzwi szafy jednostki RTR.
- Krok 11 Przeprowadź procedurę [Procedura 6-18: Jak wyczy](#page-268-0)ścić podziałki kodera optycznego, aby usunąć resztki smaru pozostałe po smarowaniu.
- Krok 12 Jeżeli zębatki i wałek zębaty łoża wymagają smarowania przeprowadź czynności opisane w punkcie [Krok 4](#page-253-0) procedury [Procedura 6-11: Smarowanie z](#page-253-1)ębatek i wałka zębatego łoża; w przeciwnym razie przeprowadź procedurę codziennego rozruchu.

#### **Smarowanie zębatek i wałka zębatego łoża**

Procedurę [Procedura 6-11: Smarowanie z](#page-253-1)ębatek i wałka zębatego łoża należy przeprowadzać co 160 godzin pracy (raz w miesiącu) w celu zapewnienia maksymalnego okresu eksploatacji i jakości pracy zębatek i wałka zębatego łoża.

#### <span id="page-253-1"></span>**Procedura 6-11: Smarowanie zębatek i wałka zębatego łoża**

- Krok 1 Podnieś karetkę na maksymalną wysokość i upewnij się, czy drzwi roli są w pełni otwarte. Ma to na celu ułatwienie dostępu do obszaru pracy.
- Krok 2 Przesuń łoże do jak najdalszej pozycji przedniej.
- Krok 3 Wyłącz drukarkę i wyłącz zasilanie.
- <span id="page-253-0"></span>Krok 4 Przy użyciu szczotki/pędzla z miękkim włosiem nałóż smar na całej długości wałka zębatego i zębatek rozmieszczonych po prawej i lewej stronie stołu.

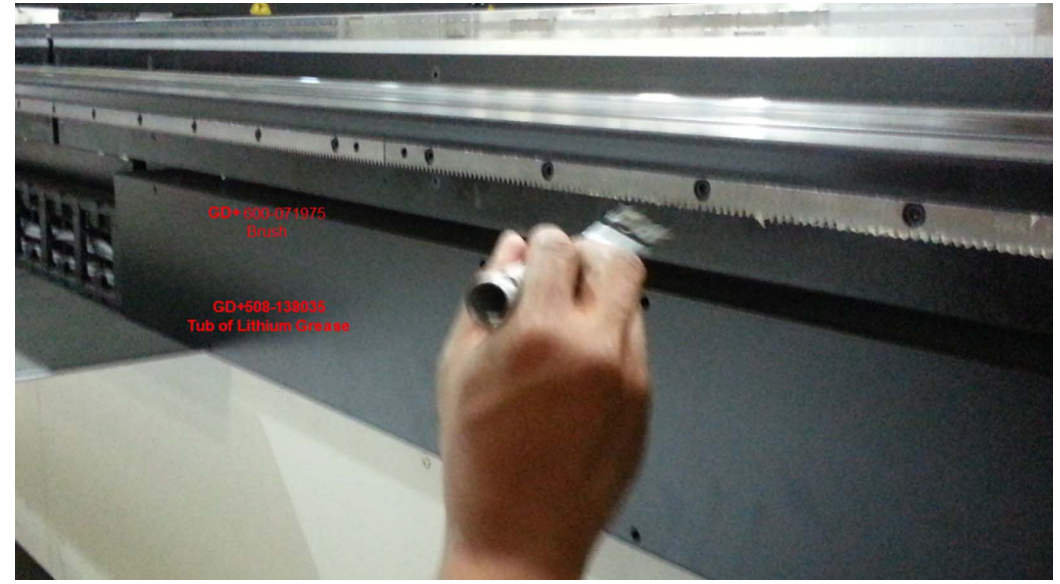

*Figura 6-36 Smarowanie zębatek i wałka zębatego łoża*

Krok 5 Przeprowadź codzienną procedurę rozruchu.

#### **Smarowanie bloku łożysk rolki (tylko FTR)**

Procedurę [Procedura 6-12: Smarowanie](#page-254-0) łożysk rolek należy przeprowadzać co 160 godzin pracy (raz w miesiącu dla 40 godzin pracy w tygodniu) w celu zapewnienia maksymalnego okresu eksploatacji i jakości pracy rolki.

#### <span id="page-254-3"></span><span id="page-254-0"></span>**Procedura 6-12: Smarowanie łożysk rolek**

- Krok 1 W interfejsie GUI wyłącz naciąg, jeżeli jest włączony.
- Krok 2 Obniż rolkę dociskową przy użyciu przycisku umieszczonego z przodu każdego modułu rolki po bezczynnej stronie.
- Krok 3 Zdejmij medium, które może być założone na rolki.
- Krok 4 Zapoznaj się z [Figura 6-37](#page-254-1) i [Figura 6-38](#page-254-2), aby uzyskać informacje o sześciu pozycjach bloków łożysk rolek umieszczonych na ramie maszyny. Bloki łożysk należy smarować po obu końcach rolki.

<span id="page-254-2"></span><span id="page-254-1"></span>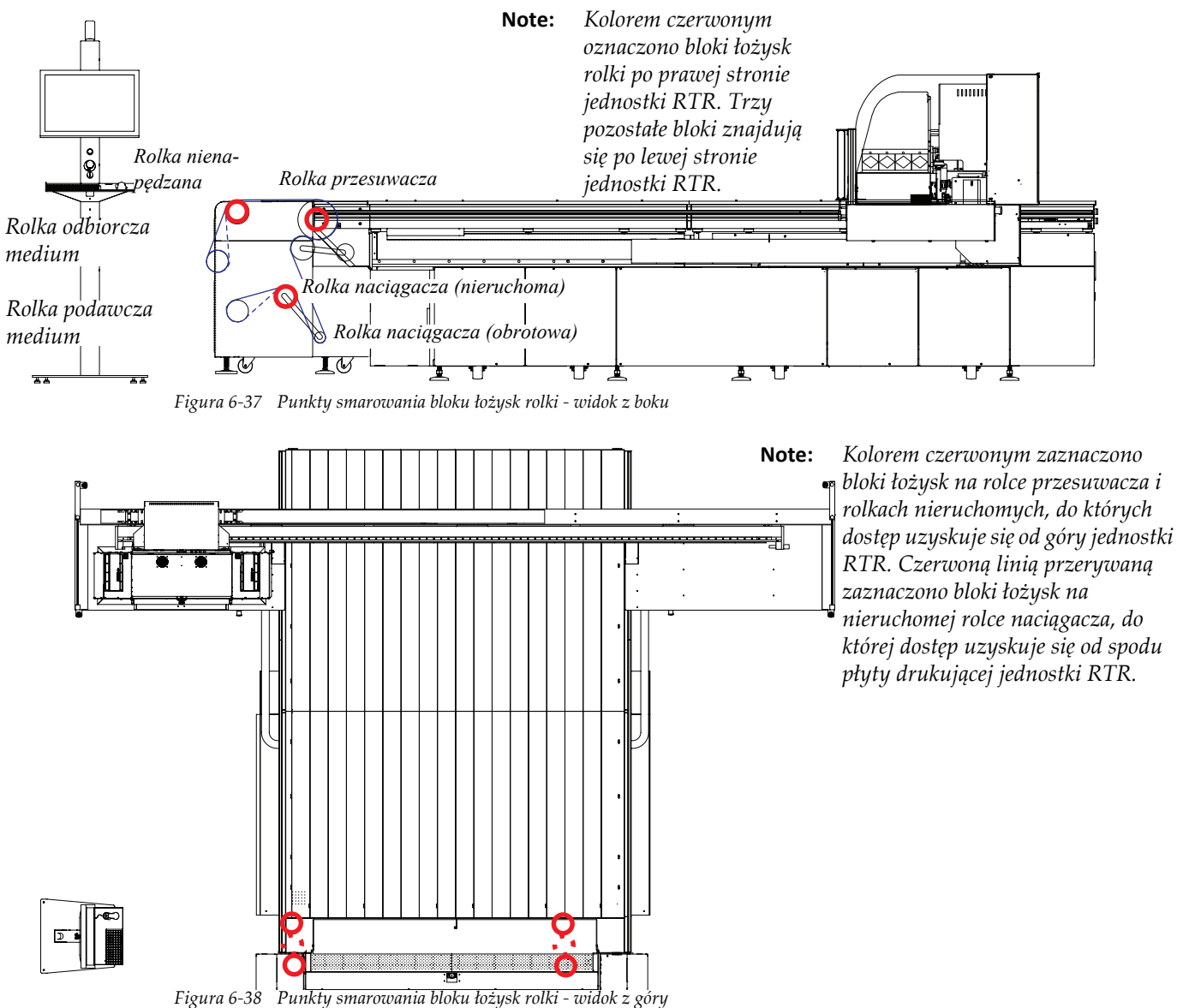

Krok 5 Zmontuj smarownicę zgodnie z procedurą [Procedura 6-8: Jak przygotowa](#page-249-0)ć smarownicę i użyj żeńskiej końcówki kompresji smaru.

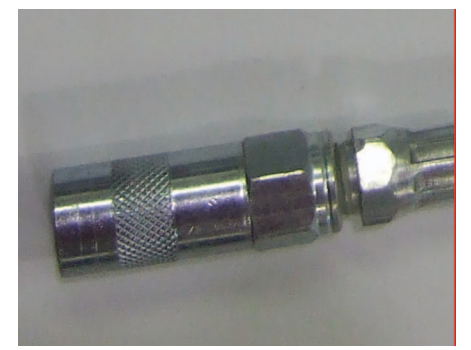

*Figura 6-39 Żeńska końcówka kompresji smaru*

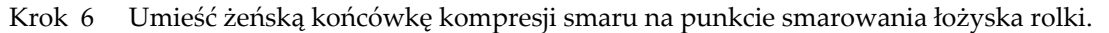

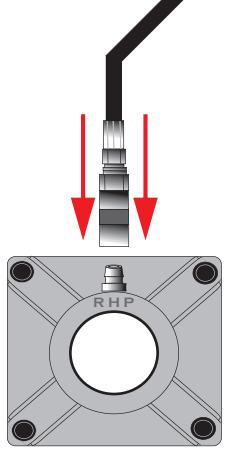

*Figura 6-40 Umieszczanie końcówki kompresji smaru*

Krok 7 Naciśnij spust smarownicy, aby wprowadzić smar do punktu smarowania łożyska rolki.

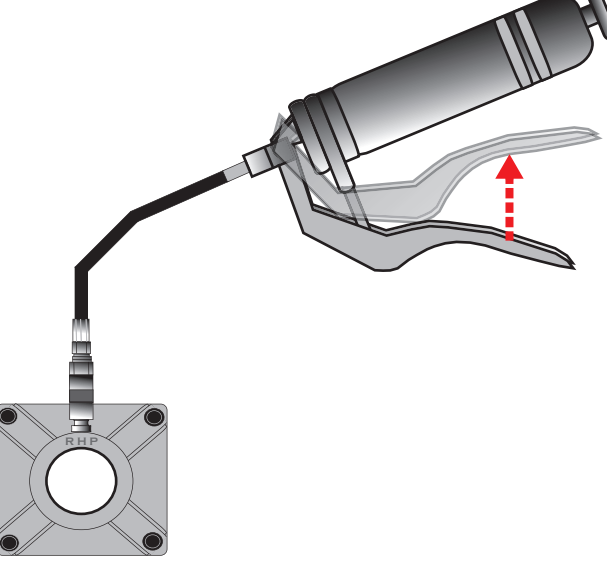

*Figura 6-41 Smarowanie bloku łożyska rolki*

Krok 8 Przestań naciskać spust smarownicy, gdy blok łożyska rolki zostanie napełniony smarem. Będzie o tym świadczyła mała ilość smaru wychodząca przez otwór punktu smarowania.

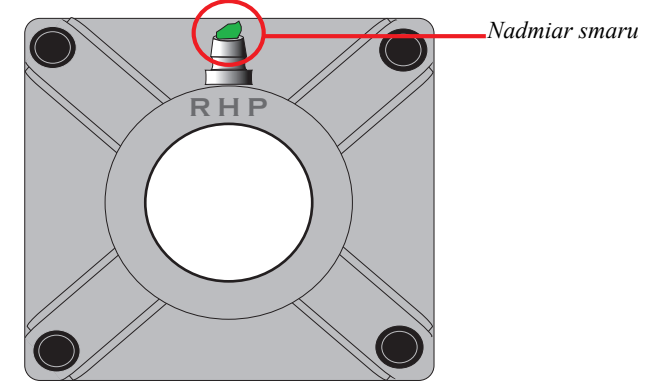

*Figura 6-42 Nasmarowany blok łożyska rolki*

Krok 9 Przejdź do smarowania pozostałych pięciu bloków łożysk rolek rozmieszczonych na drukarce (zob. [Figura 6-37](#page-254-1) i [Figura 6-38](#page-254-2), aby uzyskać informacje o ich lokalizacjach).

#### **Główny regulator powietrza**

Główny regulator powietrza zainstalowany na drukarce Jeti Mira LED LM MG 2732 jest wyposażony w kilka funkcjonalności zapewniających bezpieczną i ciągłą pracę drukarki. Regulator powietrza jest wyposażony w separator wody, regulator ciśnienia powietrza w zakresie 0-150 psi (0-10,3 bar) i zawór miękkiego rozruchu. Główny regulator powietrza jest umieszczony pod lewym bocznym panelem dostępowym patrząc od przodu maszyny (zob. [Figura 6-43\)](#page-257-0).

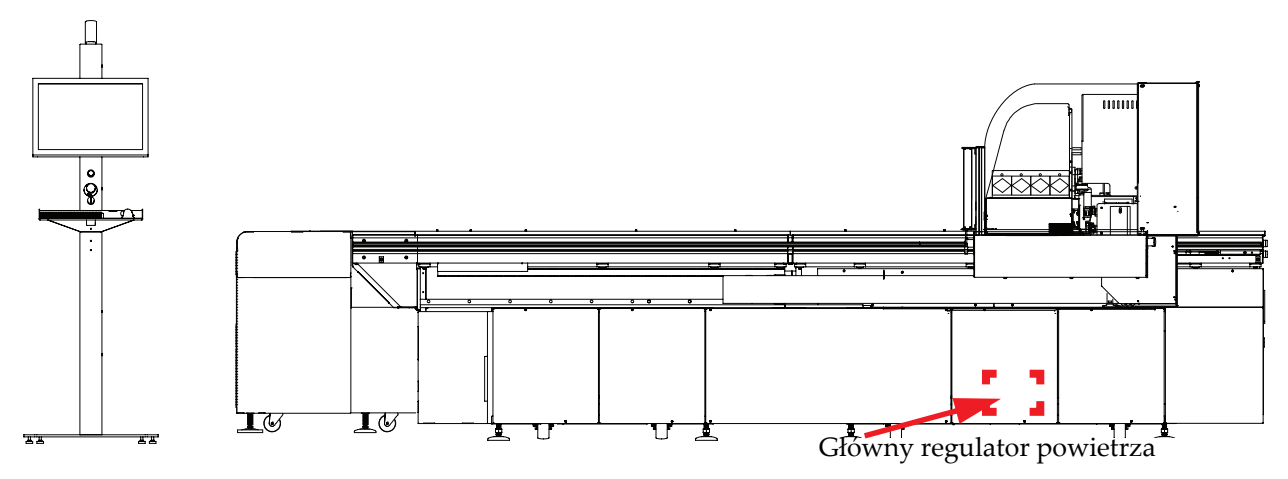

*Figura 6-43 Lokalizacja głównego regulatora powietrza*

<span id="page-257-0"></span>Główny regulator powietrza składa się z kilku elementów. Zob. [Figura 6-44](#page-257-1), aby zapoznać się z listą elementów składowych.

- **A** Pokrętło regulacyjne regulatora powietrza
- **B** Wskaźnik regulator powietrza
- **C** Oddzielacz wody regulatora powietrza
- **D** Zawór miękkiego rozruchu regulatora powietrza

<span id="page-257-1"></span>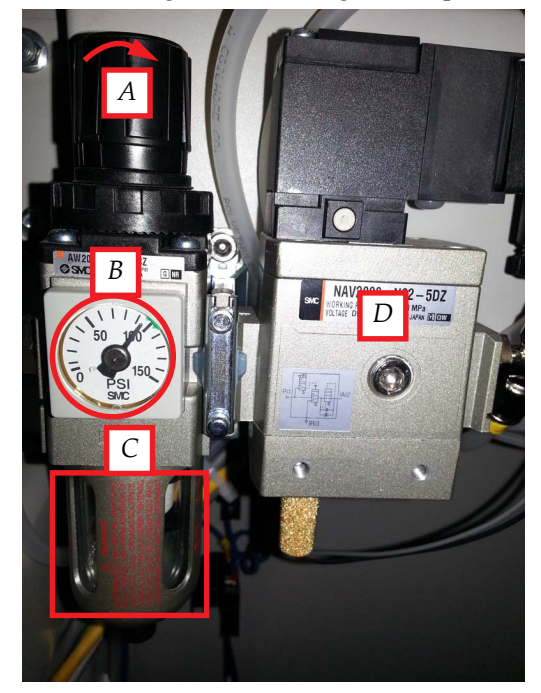

*Figura 6-44 Budowa głównego regulatora powietrza*

#### **Konserwacja oddzielacza wody**

Oddzielacz wody należy sprawdzać co 40 godzin (raz na tydzień) pracy. Wprowadź światło latarki przez okienko poziomu zbiornika, aby sprawdzić poziom napełnienia. Jeżeli zbiornik jest pełny lub prawie pełny należy go opróżnić. Przeprowadź procedurę [Procedura 6-13: Jak konserwowa](#page-258-0)ć [oddzielacz wody.](#page-258-0) Zob. [Figura 6-44](#page-257-1).

#### <span id="page-258-0"></span>**Procedura 6-13: Jak konserwować oddzielacz wody**

- Krok 1 Wyłącz regulator powietrza.
- Krok 2 Chwyć zbiornik ręką, podnieś w kierunku regulatora wody i obróć o 90 stopni w lewo.

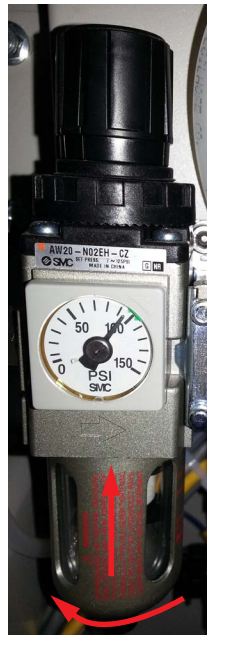

*Figura 6-45 Konserwacja oddzielacza wody*

- Krok 3 Pociągnij w dół, aby zdjąć zbiornik z obudowy.
- Krok 4 Aby ponownie zainstalować zbiornik, włóż go do obudowy oddzielacza wody i obróć o 90 stopni w prawo, aby obie strzałki na zbiorniku i obudowie wyrównały się względem siebie w pionie.

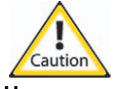

**Uwaga:** Na obudowie zbiornika znajdują się zapadki, które zazębiają się z obudową regulatora. NIE montować zespołu przy użyciu siły, ponieważ może to doprowadzić do uszkodzenia.

#### **Regulator powietrza**

Regulator powietrza nie wymaga konserwacji, ale należy go regulować. Nastawa głównego regulatora powietrza powinna wynosić 100 psi (6,9 bar) dla ciśnienia w linii wylotowej. Aby wyregulować ciśnienie powietrza pociągnij do góry czarne pokrętło umieszczone powyżej tarczy i obróć je w prawo, aby zwiększyć ciśnienie lub w lewo, aby zmniejszyć ciśnienie (zob. [Figura 6-46\)](#page-259-0).

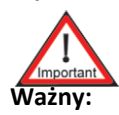

**Ważny:** Po wykonaniu ustawień ustaw pokrętło w dolnym położeniu.

<span id="page-259-0"></span>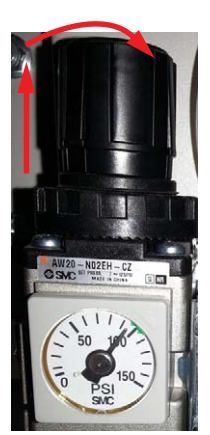

*Figura 6-46 Regulacja regulatora powietrza*

#### **Sprawdzanie wypoziomowania maszyny**

Wypoziomowanie maszyny Jeti Mira LED LM MG 2732 należy sprawdzać co 960 godzin (co 6 miesięcy) pracy drukarki, aby zapewnić maksymalną stabilność obudowy. Jeżeli maszyna nie będzie wypoziomowana, może dochodzić do wibracji, wstrząsów, uderzeń lub powstawania hałasów podczas ruchu karetki lub łoża. Do tego celu zaleca się używać poziomicy lepszej jakości wykonanej ze stali lub aluminium z obrobionymi mechanicznie bokami.

#### <span id="page-260-1"></span>**Procedura 6-14: Jak sprawdzić wypoziomowanie maszyny**

- Krok 1 Naciśnij dwa przyciski zatrzymania awaryjnego umieszczone po przeciwnych stronach maszyny.
- Krok 2 Umieść poziomicę w siedmiu położeniach referencyjnych na maszynie i sprawdź, czy maszyna jest wypoziomowana. Zob. [Figura 6-47,](#page-260-0) aby uzyskać informacje o siedmiu obszarach na maszynie Jeti Mira LED LM MG 2732, których można używać jako punktów referencyjnych podczas sprawdzania wypoziomowania.

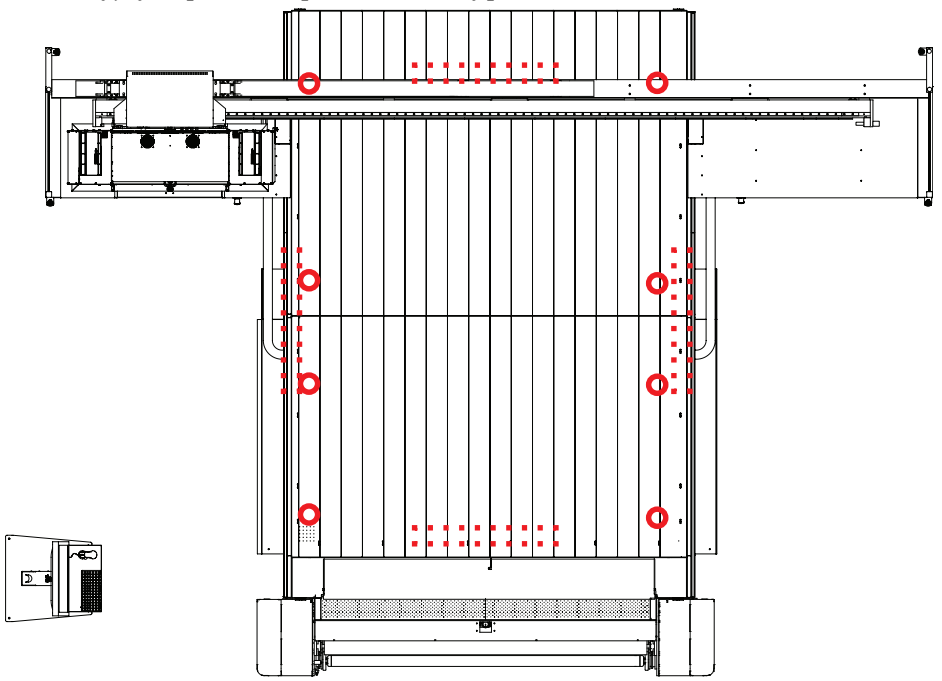

*Figura 6-47 Wypoziomowana maszyna* 

<span id="page-260-0"></span>Krok 3 Jeżeli maszyna nie jest wypoziomowana, skontaktuj się z działem serwisowym Agfa Graphics.

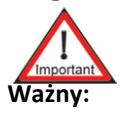

**Ważny:** Procedurę poziomowania powinien przeprowadzać certyfikowany technik Agfa Graphics Jeti, w przeciwnym razie może dojść do poważnych obrażeń ciała lub uszkodzenia maszyny.

- Krok 4 Jeżeli maszyna jest wypoziomowana, zwolnij przyciski zatrzymania awaryjnego.
- Krok 5 Przed rozpoczęciem drukowania przeprowadź procedury [Procedura 5-1: Wykonanie](#page-139-0)  [rozruchu](#page-139-0), [Procedura 5-4: Jak za](#page-153-0)ładować i rozładować medium - tryb płaski Flatbed i [Test](#page-208-0)  skokowoś[ci na stronie 5-71.](#page-208-0)

# <span id="page-261-1"></span>**Praktyki czyszczenia ogólnego**

### **Czyszczenie listew antystatycznych**

W poniższej procedurze opisano sposób czyszczenia listew antystatycznych.

**Nota:** Listwy antystatyczne zaleca się czyścić raz w tygodniu lub za każdym razem, gdy czyszczony jest czujnik antykolizyjny.

#### **Procedura 6-15: Jak wyczyścić listwy antystatyczne**

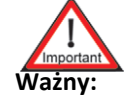

**Ważny:** Aby ulepszyć funkcjonalność listew antystatycznych należy je okresowo czyścić. W przypadku braku czyszczenia listwy mogą wytwarzać iskry o wysokim napięciu, które mogą być niebezpieczne dla części elektronicznych karetki.

- <span id="page-261-0"></span>Krok 1 Podnieś karetkę na maksymalną wysokość i upewnij się, czy drzwi roli są w pełni otwarte. Ma to na celu ułatwienie dostępu do obszaru pracy.
- Krok 2 Wyłącz drukarkę i wyłącz zasilanie.
- Krok 3 Przesuń karetkę do pozycji spoczynkowej po prawej stronie. Moduł lewej lampy powinien znajdować się powyżej strefy oczyszczania.

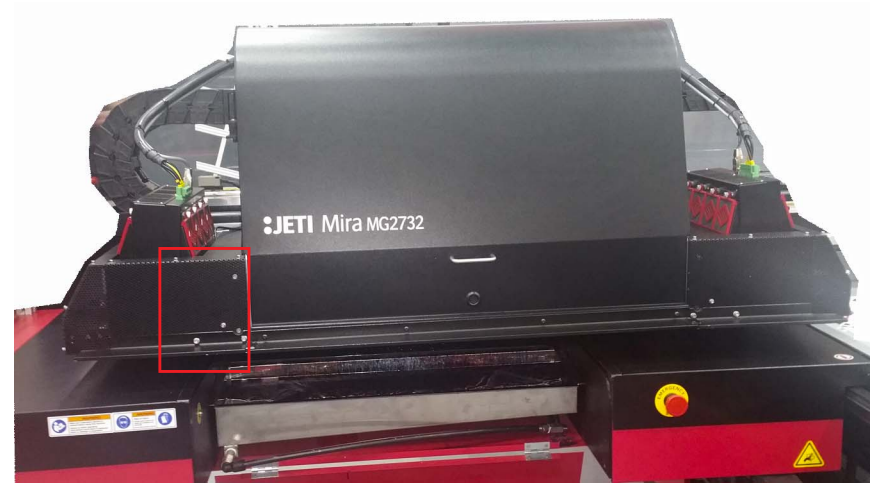

*Figura 6-48 Karetka w pozycji spoczynkowej po prawej stronie*

Krok 4 Zanurz szczotkę/pędzel o miękkim włosiu w alkoholu izopropylowym 99,9%.

<span id="page-262-0"></span>Krok 5 Przy użyciu szczotki/pędzla o miękkim włosiu nasączonym alkoholem usuń cząstki zanieczyszczeń ze złącz listew antystatycznych.

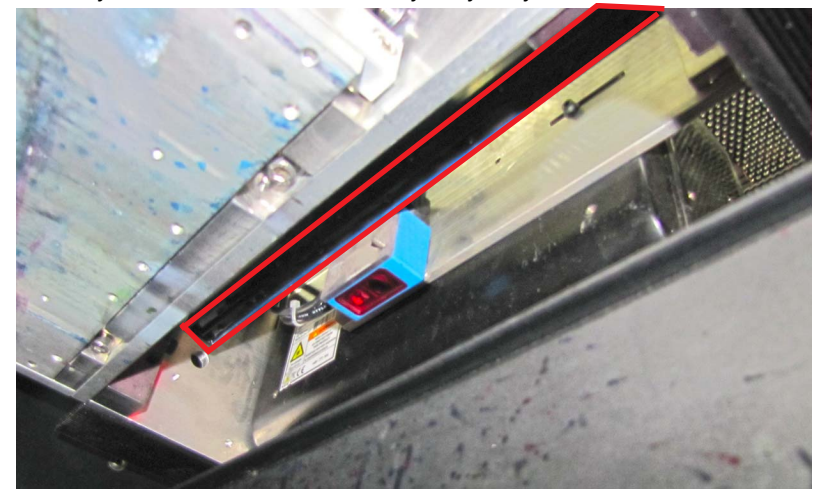

*Figura 6-49 Złącza listew antystatycznych*

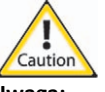

**Uwaga:** Złącza listew antystatycznych są wrażliwe na nacisk. Podczas używania szczotki/ pędzla staraj się nie naciskać na złącza

Krok 6 Owiń niepylącą ściereczkę dookoła dyszy pistoletu ze sprężonym powietrzem zainstalowanym na maszynie. Uniemożliwi to rozpylanie oleju lub innych zanieczyszczeń z obwodu sprężonego powietrza na dolną część karetki lub na moduły lamp.

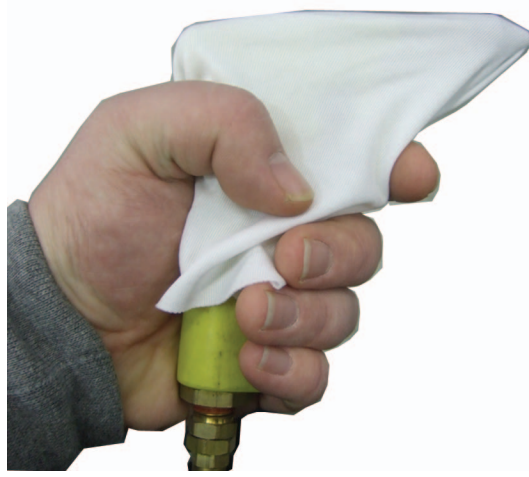

*Figura 6-50 Przygotowanie pistoletu ze sprężonym powietrzem*

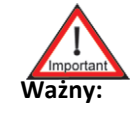

**Ważny:** Przed włączeniem pistoletu pozostaw drukarkę wyłączoną na czas przynajmniej 10 minut.

<span id="page-263-1"></span>Krok 7 Przy użyciu pistoletu ze sprężonym powietrzem zamontowanego na maszynie usuń cząstki zanieczyszczeń ze złącz.

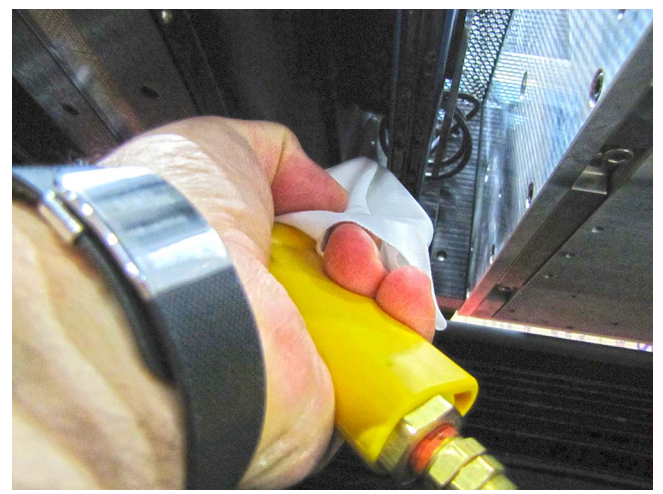

*Figura 6-51 Używanie pistoletu ze sprężonym powietrzem na listwach antystatycznych*

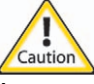

- **Uwaga:** Unikaj kierowania pistoletu na dolną część głowic lub płytę głowicy. Można je w ten sposób uszkodzić. W razie potrzeby zmniejsz ciśnienie powietrza. Zalecane jest stosowanie ściereczki niepylącej.
- Krok 8 Przesuń karetkę możliwie jak najdalej do pozycji spoczynkowej po lewej stronie. (Zob. [Figura 6-52\)](#page-263-0)

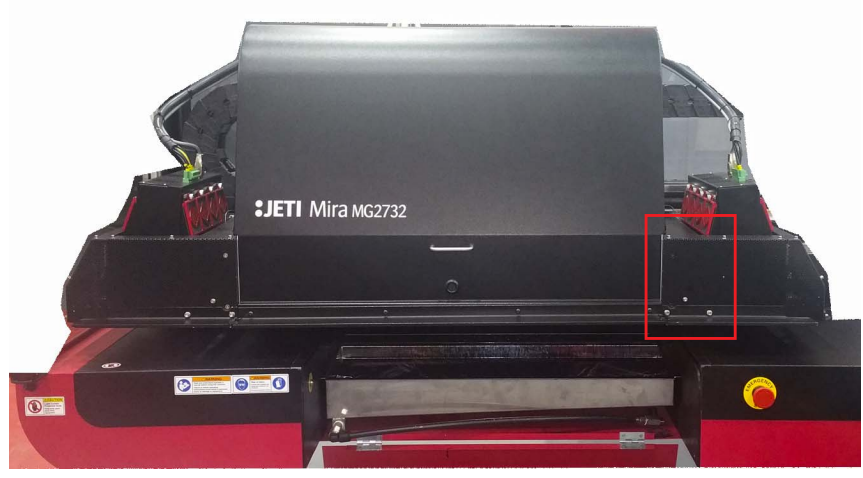

*Figura 6-52 Karetka w pozycji spoczynkowej po lewej stronie*

- <span id="page-263-0"></span>Krok 9 Powtórz czynności opisane w punktach od [Krok 5](#page-262-0) do [Krok 7](#page-263-1) niniejszej procedury dla listwy antystatycznej po prawej stronie karetki.
	- **Nota:** Upewnij się, czy cały atrament, pył i cząstki brudu zostały całkowicie usunięte ze złącz listew antystatycznych.
- Krok 10 Włącz zasilanie maszyny.
- Krok 11 Wykonaj wydruk testowy.
- <span id="page-263-2"></span>Krok 12 Upewnij się, czy drukarka drukuje bez rozpryskiwania atramentu lub bez przemieszczania kropli atramentu.
- Krok 13 Powtórz czynności opisane w punktach od [Krok 1](#page-261-0) do [Krok 12](#page-263-2) niniejszej procedury, jeżeli problem będzie się utrzymywał.

#### **Czyszczenie czujnika wysokości głowicy**

W poniższej procedurze opisano sposób czyszczenia czujnika wysokości głowicy.

**Nota:** Czujnik wysokości głowicy zaleca się czyścić raz na pół roku.

#### **Procedura 6-16: Jak oczyścić czujnik wysokości głowicy**

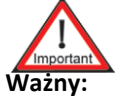

**Ważny:** Aby ulepszyć funkcjonalność czujnika wysokości głowicy należy go okresowo czyścić.

- Krok 1 Podnieś karetkę na maksymalną wysokość i upewnij się, czy drzwi roli są w pełni otwarte. Ma to na celu ułatwienie dostępu do obszaru pracy.
- Krok 2 Wyłącz drukarkę i wyłącz zasilanie.
- Krok 3 Nasącz szmatkę dużą ilością denaturatu etylowego (bezwodny 99%).
- Krok 4 Wycieraj całą powierzchnię wykonując ruchy okrężne do momentu aż wszystkie artefakty zostaną usunięte z soczewki czujnika.

**Nota:** Stan soczewki czujnika można sprawdzić umieszczając pod soczewką lusterko.

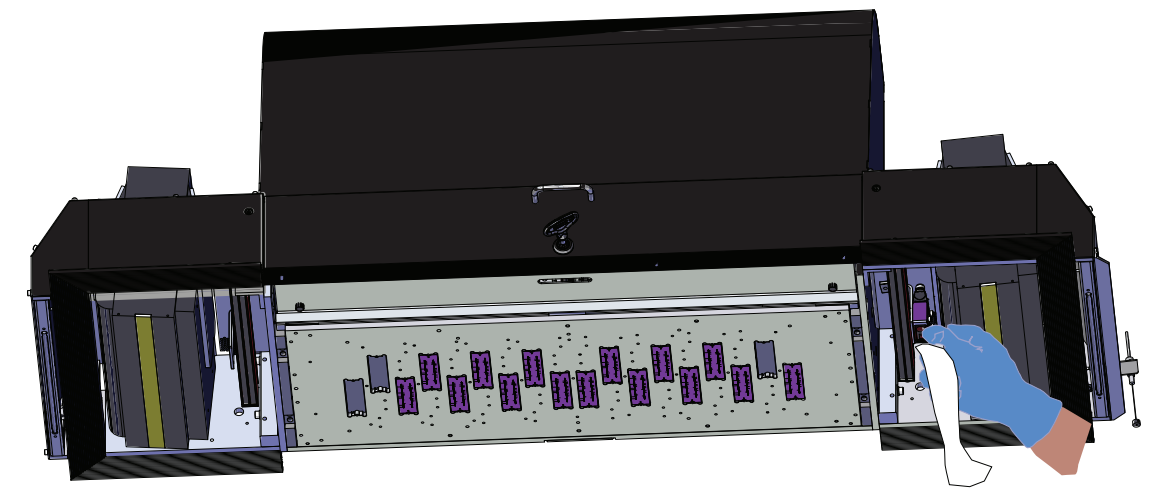

*Figura 6-53 Czyszczenie czujnika wysokości głowicy*

- Krok 5 Wytrzyj soczewkę czujnika przy użyciu suchej niepylącej szmatki.
- Krok 6 Włącz zasilanie maszyny i kontynuuj normalną obsługę maszyny.

#### **Czyszczenie listew czujnika antykolizyjnego**

W poniższej procedurze opisano sposób czyszczenia listew czujnika antykolizyjnego.

**Nota:** Listwy czujnika antykolizyjnego zaleca się czyścić raz na tydzień. W zależności od użytkowania drukarki i czynników środowiskowych częstotliwość czyszczenia można zwiększyć lub zmniejszyć.

#### **Procedura 6-17: Jak oczyścić listwy czujnika antykolizyjnego**

<span id="page-265-3"></span>Krok 1 Zdejmij osłonę ochronną z czujnika antykolizyjnego poprzez odkręcenie sześciu śrub imbusowych M3 (zaznaczone kolorem czerwonym na [Figura 6-54](#page-265-0)).

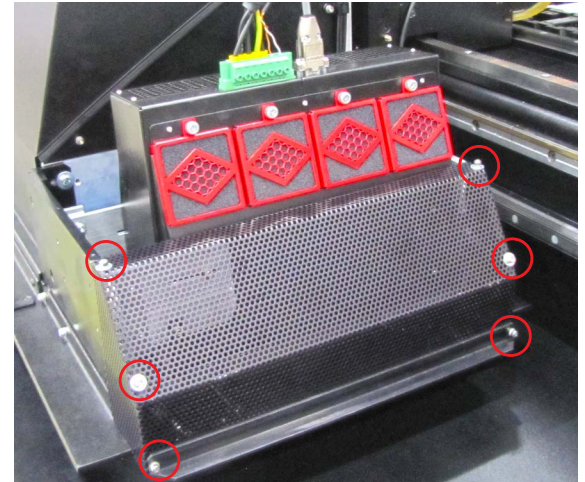

*Figura 6-54 Osłona czujnika antykolizyjnego*

<span id="page-265-2"></span><span id="page-265-0"></span>Krok 2 Odkręć dwie śruby imbusowe M3 mocujące osłonę listwy czujnika. Umożliwi to dostęp do listwy czujnika.

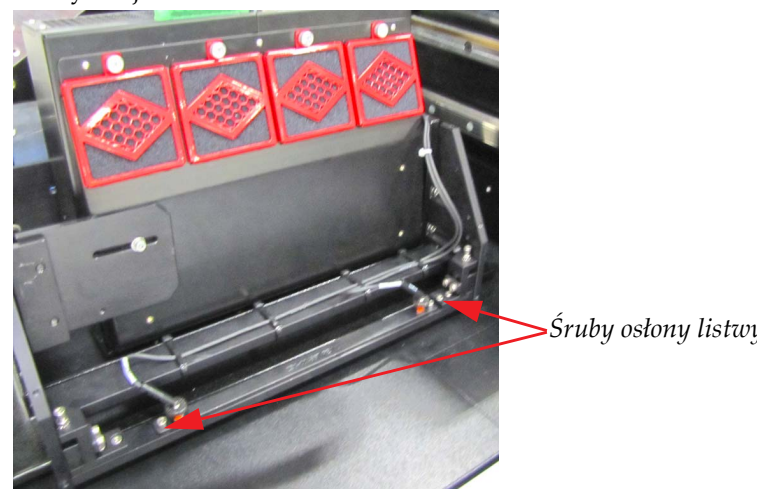

*Śruby osłony listwy czujnika*

*Figura 6-55 Osłona listwy czujnika*

<span id="page-265-1"></span>Krok 3 Ostrożnie podnieś osłonę listwy czujnika i połóż ją na boku.

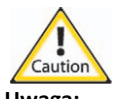

**Uwaga:** Uważaj, aby nie uderzyć lub uszkodzić mikro-przełączników.

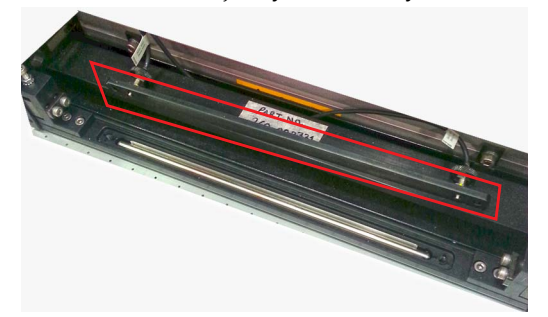

*Figura 6-56 Podniesiona osłona listwy czujnika*

- Krok 4 Przesuń karetkę do strefy oczyszczania lub podnieś karetkę, aby umożliwić wyjęcie listew czujnika z ich pozycji montażowych.
- <span id="page-266-1"></span>Krok 5 Wyjmij listwę czujnika ostrożnie wypychając ją od spodu i chwytając w celu podniesienia (zob. [Figura 6-57\)](#page-266-0).

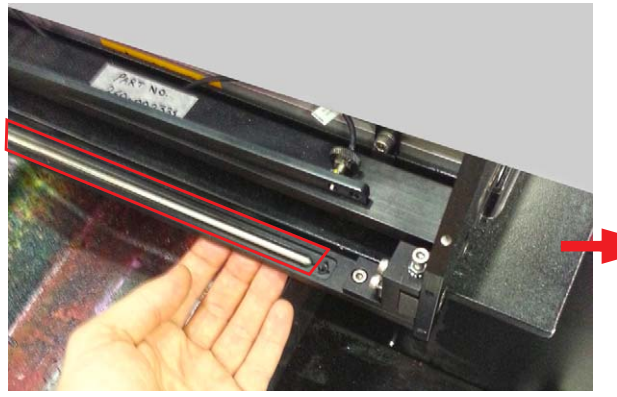

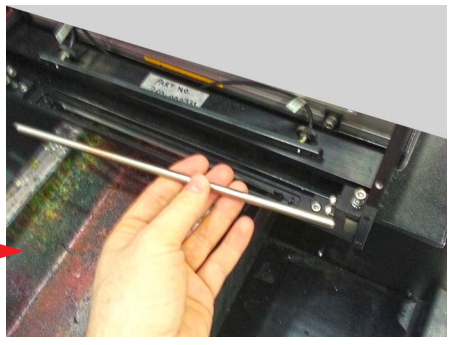

*Figura 6-57 Wyjmowanie listwy czujnika*

<span id="page-266-0"></span>Krok 6 Wyczyść listwę czujnika przy użyciu środka czyszczącego bez dodatków ściernych.

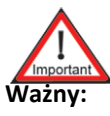

**Ważny:** Nie używać środków czyszczących z dodatkami ściernymi. Zalecany jest alkohol izopropylowy.

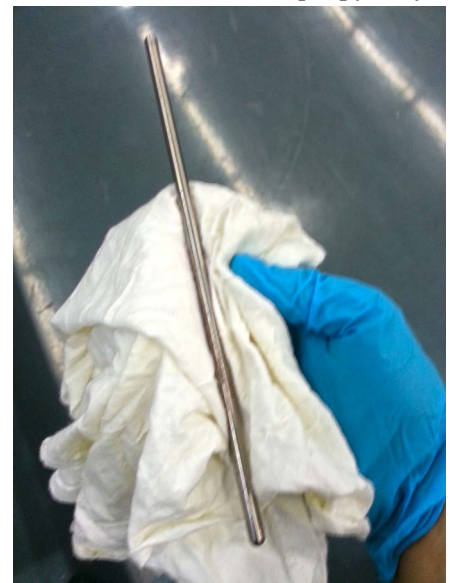

*Figura 6-58 Czyszczenie listwy czujnika*

Krok 7 Wyczyść gniazdo uchwytu listwy czujnika. Zastosuj delikatny nacisk podczas czyszczenia tej powierzchni (zob. [Figura 6-59](#page-267-0)).

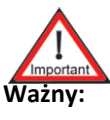

**Ważny:** Nie używać środków czyszczących z dodatkami ściernymi. Zalecany jest alkohol izopropylowy.

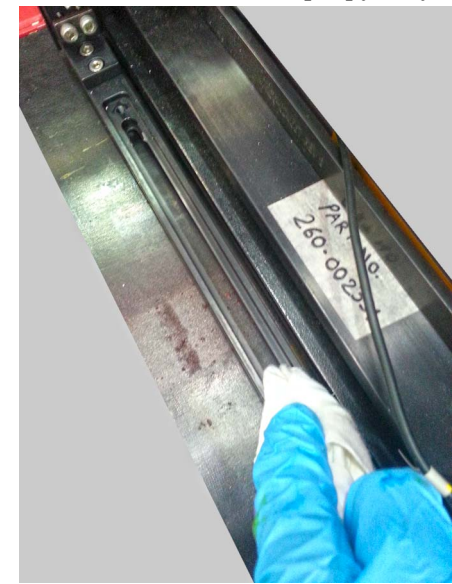

*Figura 6-59 Czyszczenie gniazda uchwytu listwy czujnika*

- <span id="page-267-0"></span>Krok 8 Powtórz tę procedurę dla drugiej lampy UV.
- Krok 9 Przeprowadź w kolejności odwrotnej czynności opisane w punktach [5,](#page-266-1) [3,](#page-265-1) [2](#page-265-2) i [1,](#page-265-3) aby ponownie zamontować czujnik antykolizyjny.

#### **Koder optyczny**

Podziałki koderów optycznych zamontowanych na drukarce Jeti Mira LED LM MG 2732 należy czyścić co 40 godzin (raz na tydzień) pracy. Dostępne są cztery podziałki na maszynie umieszczone:

- Wzdłuż dolnej przedniej szyny karetki (oznaczone kolorem czerwonym na [Figura 6-60\)](#page-268-1),
- Po obu bokach stołu dla modelu Flatbed (zaznaczone kolorem niebieskim na [Figura 6-60](#page-268-1))
- Po prawej stronie rolki przesuwacza dla modelu Flatbed plus RTR (zaznaczone kolorem zielonym na [Figura 6-60\)](#page-268-1).

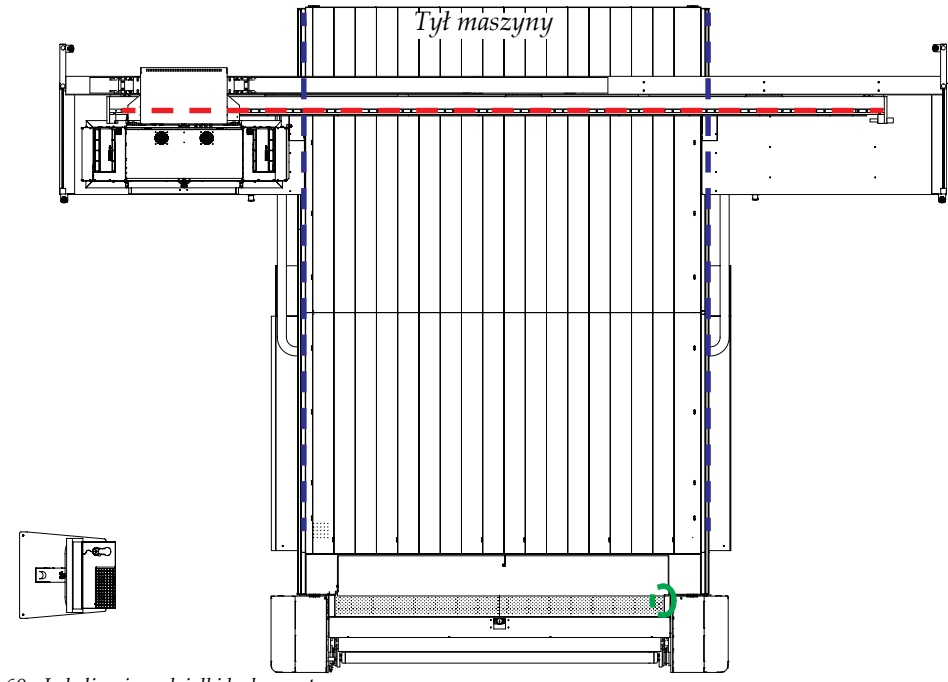

*Figura 6-60 Lokalizacja podziałki kodera optycznego*

#### <span id="page-268-1"></span><span id="page-268-0"></span>**Procedura 6-18: Jak wyczyścić podziałki kodera optycznego**

Krok 1 Naciśnij dwa przyciski zatrzymania awaryjnego umieszczone po przeciwnych stronach maszyny.

Krok 2 Wytrzyj na całej długości skalę kodera (zaznaczoną kolorem czerwonym na [Figura 6-61](#page-268-2)) przy użyciu niepylącej ściereczki nasączonej alkoholem izopropylowym 99%. Podczas czyszczenia używaj delikatnych ruchów wykonywanych tylko w jednym kierunku (zob. fotografię na [Figura 6-61\)](#page-268-2).

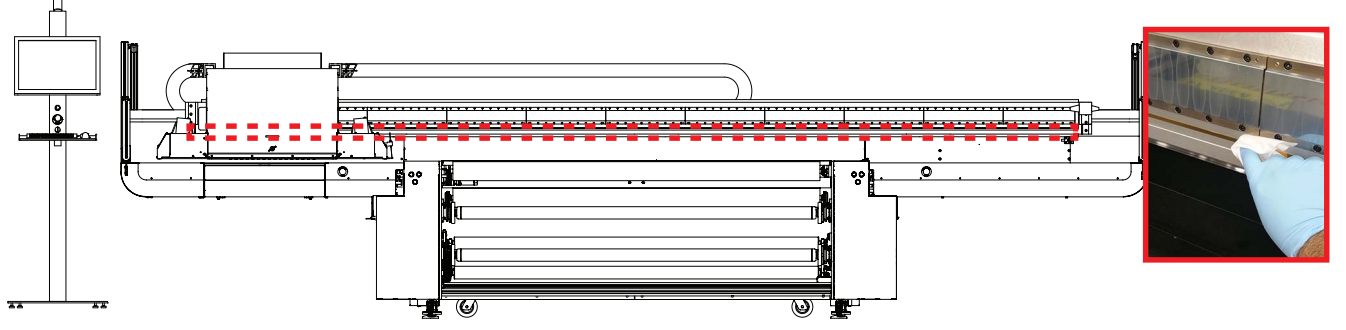

<span id="page-268-2"></span>*Figura 6-61 Czyszczenie podziałki kodera*

- **Nota:** Dostępne są trzy podziałki kodera optycznego dla modelu Flatbed i cztery podziałki kodera optycznego dla modelu Flatbed plus RTR drukarki Jeti Mira LED LM MG 2732 (zob. [Figura 6-60\)](#page-268-1).
- Krok 3 Po wyczyszczeniu podziałek koderów optycznych zwolnij przyciski zatrzymania awaryjnego.
- Krok 4 Przed rozpoczęciem drukowania przeprowadź procedury [Procedura 5-1: Wykonanie](#page-139-0)  [rozruchu](#page-139-0), [Procedura 5-4: Jak za](#page-153-0)ładować i rozładować medium - tryb płaski Flatbed i [Test](#page-208-0)  skokowoś[ci na stronie 5-71.](#page-208-0)

#### **Regulacja głowic odczytu kodera optycznego**

Głowica odczytu kodera optycznego będzie wymagać regulacji, jeżeli ulegnie poluzowaniu na zacisku montażowym lub gdy wskaźnik LED głowicy odczytu zmieni kolor na czerwony wzdłuż każdej części podziałki kodera. Na rysunku [Figura 6-62](#page-269-0) przedstawiono poszczególne typy głowic odczytu kodera.

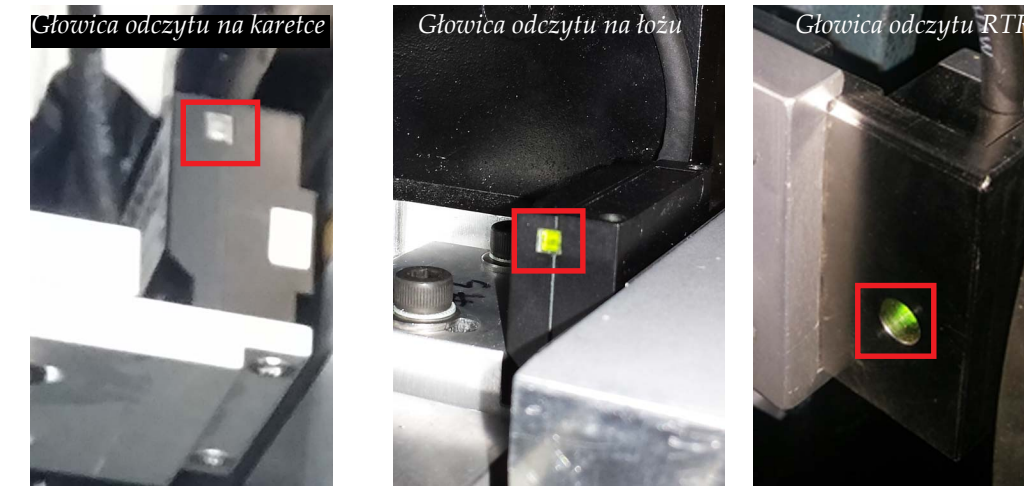

<span id="page-269-2"></span>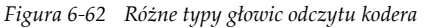

#### <span id="page-269-0"></span>**Procedura 6-19: Jak wyregulować głowicę odczytu kodera optycznego (karetka i łoże)**

- Krok 1 Naciśnij dwa przyciski zatrzymania awaryjnego umieszczone po przeciwnych stronach maszyny.
- Krok 2 Odnajdź optyczną głowicę odczytu wymagającą regulacji.
	- **Nota:** Regulacja nie jest wymagana, jeżeli wskaźniki LED mają kolor zielony z żółtym podświetleniem wzdłuż wszystkich części podziałki kodera. Jeżeli wskaźniki LED zmienią kolor na czerwony w dowolnym punkcie podziałki, głowicę odczytu należy skalibrować w tym punkcie.
- Krok 3 Przesuń karetkę (lub łoże) do pozycji spoczynkowej i sprawdź wskaźnik LED. Następnie poluzuj śruby 9/64" (zaznaczone kolorem czerwonym na [Figura 6-63](#page-269-1)).

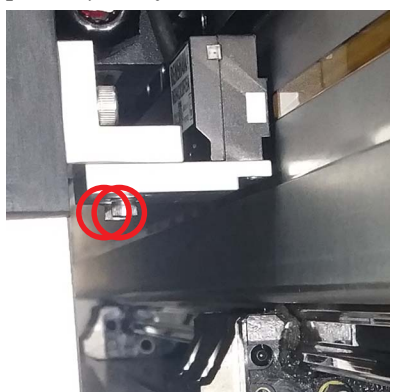

*Śruby głowicy odczytu na karetce Śruby głowicy odczytu na łożu*

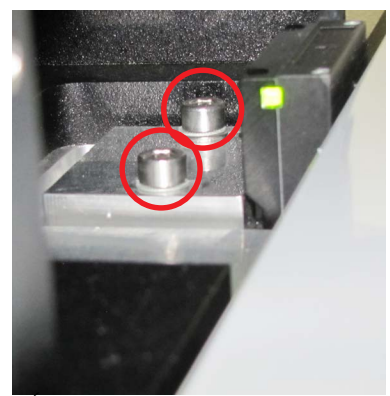

<span id="page-269-1"></span>*Figura 6-63 Luzowanie śrub mocujących optyczną głowicę odczytu*

<span id="page-270-1"></span>Krok 4 Umieść szczelinomierz głowicy odczytu pomiędzy głowicę odczytu a podziałkę kodera, jak przedstawiono na [Figura 6-64.](#page-270-0)

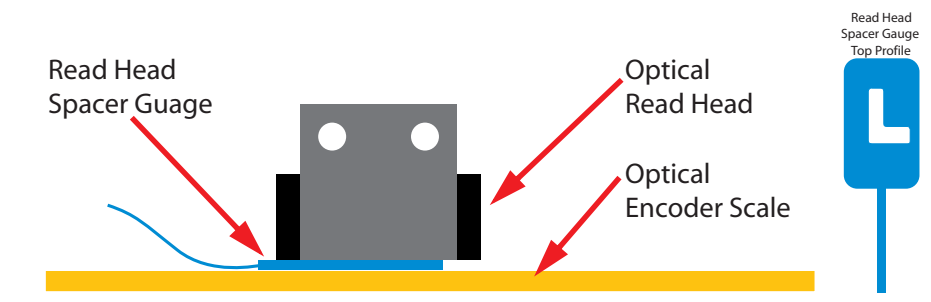

<span id="page-270-0"></span>*Figura 6-64 Szczelinomierz głowicy odczytu*

- **Nota:** Szczelinomierz głowicy odczytu posiada wycięcie w kształcie litery L, dzięki któremu fotokomórka może odczytywać podziałkę kodera podczas regulacji.
- <span id="page-270-2"></span>Krok 5 Reguluj głowicę odczytu do momentu, gdy część dolna obudowy zrówna się w jednej płaszczyźnie ze szczelinomierzem głowicy odczytu, a te dwie pozycje razem zrównają się w jednej płaszczyźnie z podziałką kodera. Sprawdź, czy wskaźniki LED zmieniły kolor na zielony. Utrzymując szczelinomierz w jego położeniu zabezpiecz głowicę odczytu dokręcając dwie śruby 9/64".

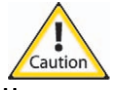

- **Uwaga:** Szczelinomierz powinien łatwo dać się wysunąć z niewielkim oporem. Jeżeli szczelinomierz zablokuje się pomiędzy głowicą odczytu a podziałką kodera będzie to oznaczać, że regulacja nie została przeprowadzona poprawnie.
- Krok 6 Przesuń ręcznie karetkę (łoże) wzdłuż całej długości podziałki kodera i sprawdź, czy wskaźnik LED ma kolor zielony na całej długości. Jeżeli wskaźnik LED zmieni kolor na tego punktu wzdłuż podziałki kodera zgodnie z czynnościami opisanymi w punktach Krok<br>4 i [Krok 5](#page-270-2).
- Krok 7 Po zakończeniu regulacji głowicy odczytu przesuń karetkę (łoże) do pozycji spoczynkowej i zwolnij przyciski zatrzymania awaryjnego.
- Krok 8 Przed rozpoczęciem drukowania przeprowadź [procedury](#page-153-0) [Procedura 5-1: Wykonanie rozruchu](#page-139-0), [Procedura 5-4: Jak za](#page-153-0)ładować i rozładować medium tryb płaski Flatbed i [Test](#page-208-0)  skokowoś[ci na stronie 5-71.](#page-208-0)
	- **Nota:** Ta procedura jest dokładnie taka sama jak dla głowic odczytu koderów optycznych na łożu.

#### <span id="page-270-3"></span>**Procedura 6-20: Jak wyregulować głowicę odczytu kodera optycznego rolki przesuwacza**

- Krok 1 Naciśnij dwa przyciski zatrzymania awaryjnego umieszczone po przeciwnych stronach maszyny.
- Krok 2 Zdejmij osłonę kodera optycznego (zob. [Figura 6-65](#page-271-0) na [stronie 6-44\)](#page-271-0).
- Krok 3 Odnajdź optyczną głowicę odczytu wymagającą regulacji.
	- **Nota:** Regulacja nie jest wymagana, jeżeli wskaźniki LED mają kolor zielony z żółtym podświetleniem wzdłuż wszystkich części podziałki kodera. Jeżeli wskaźniki LED zmienią kolor na czerwony w dowolnym punkcie podziałki, głowicę odczytu należy skalibrować.

Krok 4 Poluzuj śruby 9/64" (zaznaczone czerwonym kółkiem na [Figura 6-65](#page-271-0)).

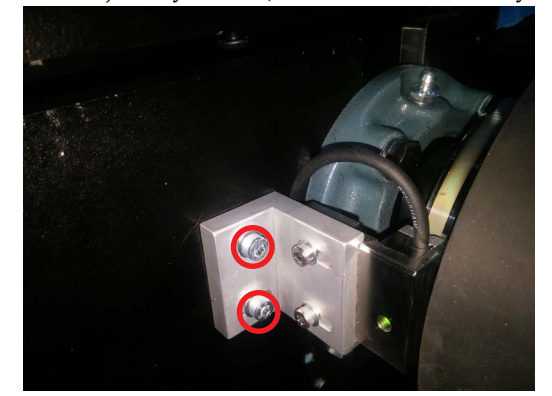

*Figura 6-65 Luzowanie śrub mocujących optyczną głowicę odczytu*

<span id="page-271-0"></span>Krok 5 Umieść szczelinomierz głowicy odczytu (Part Number: 465-000001) pomiędzy głowicę odczytu a podziałkę kodera, jak przedstawiono na [Figura 6-66](#page-271-1).

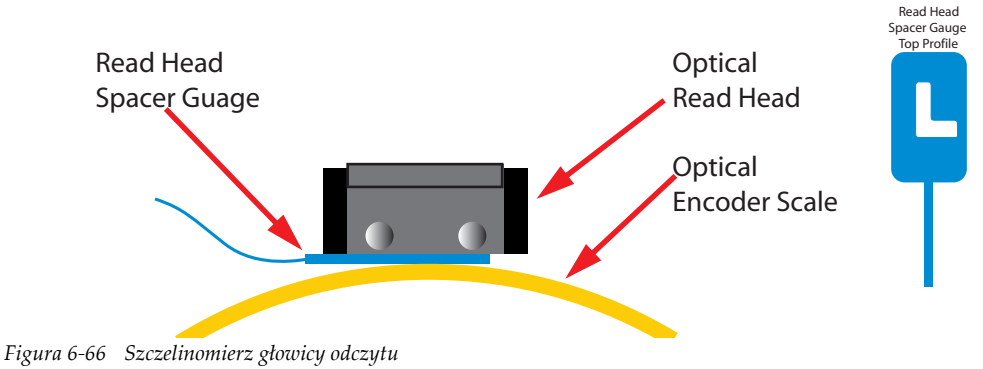

**Nota:** Szczelinomierz głowicy odczytu posiada wycięcie w kształcie litery L, dzięki któremu fotokomórka może odczytywać podziałkę kodera podczas regulacji.

<span id="page-271-1"></span>Krok 6 Reguluj głowicę odczytu do momentu, gdy część dolna obudowy zrówna się w jednej płaszczyźnie ze szczelinomierzem głowicy odczytu, a te dwie pozycje razem zrównają się w jednej płaszczyźnie z podziałką kodera. Sprawdź, czy wskaźniki LED zmieniły kolor na zielony. Utrzymując szczelinomierz w jego położeniu zabezpiecz głowicę odczytu dokręcając dwie śruby 9/64".

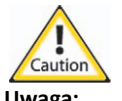

**Uwaga:** Szczelinomierz powinien łatwo dać się wysunąć z niewielkim oporem. Jeżeli szczelinomierz zablokuje się pomiędzy głowicą odczytu a podziałką kodera będzie to oznaczać, że regulacja nie została przeprowadzona poprawnie.

- Krok 7 Przesuń ręcznie rolkę odbiorczą wzdłuż całego obwodu podziałki kodera i sprawdź, czy wskaźnik LED ma kolor zielony na całej długości. Jeżeli wskaźnik LED zmieni kolor na<br>żółty lub czerwony, zatrzymaj rolkę odbiorczą i przeprowadź regulację głowicy odczytu do tego punktu wzdłuż podziałki kodera zgodnie z czynnościami opisanymi w punktach Krok<br>[4](#page-270-1) i [Krok 5.](#page-270-2)
- Krok 8 Po zakończeniu regulacji głowicy odczytu zamknij drzwi podnośnika i zwolnij przyciski zatrzymania awaryjnego.
- Krok 9 Przed rozpoczęciem drukowania przeprowadź procedury [Procedura 5-1: Wykonanie](#page-139-0)  [rozruchu,](#page-139-0) Procedura 5-21: Jak załadować [medium - tryb z roli na rol](#page-179-0)ę RTR i [Test](#page-208-0)  skokowoś[ci na stronie 5-71.](#page-208-0)

#### **Szafki**

Szafki, panele i obudowy drukarki Jeti Mira LED LM MG 2732 powinny być czyszczone co 160 godzin (raz na miesiąc) pracy. Szmatka zwilżona wodą może służyć do usuwania pyłu i zanieczyszczeń z powierzchni. Atrament można łatwo wyczyścić przy użyciu szmatki nasączonej alkoholem izopropylowym o stężeniu 99%. Zaleca się namoczyć mocno zanieczyszczone obszary alkoholem, a następnie wytrzeć przy użyciu szmatki.

Należy przestrzegać środków ostrożności podczas używania rozpuszczalników do usuwania atramentu z pomalowanych powierzchni. Po zastosowaniu płynu czyszczącego Anuvia Flush powierzchnię należy dokładnie przemyć wodą, aby nie dopuścić do odpadania farby z pomalowanych powierzchni lub powstawiania pęcherzy prowadzących do odbarwień lub nieosłoniętych powierzchni metalowych.

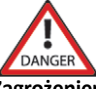

**Zagrożenier:** Należy zawsze używać okularów, rękawic i odzieży ochronnej podczas stosowania chemikaliów. Pomieszczenie powinno być dobrze wentylowane i wolne od iskier i źródeł ognia.

#### **Łoże stołu**

Drukarka Jeti Mira LED LM MG 2732 jest wyposażona w precyzyjny stół podciśnieniowy dla zapewnienia dokładnego i wydajnego drukowania. Stół należy konserwować zgodnie z procedurą [Procedura 6-21: Jak](#page-272-0)  oczyścić [powierzchni](#page-272-0)ę łoża stołu i [Procedura 6-22: Jak oczy](#page-273-0)ścić otwory ssawne łoża stołu. Jeżeli stół nie będzie prawidłowo konserwowany, zasysanie podciśnieniowe może zostać zmniejszone.

#### <span id="page-272-0"></span>**Procedura 6-21: Jak oczyścić powierzchnię łoża stołu**

<span id="page-272-1"></span>Krok 1 Włącz silnik dmuchawy stołu podciśnieniowego i na panelu sterowania stołem uruchom zasysanie odwrotne.

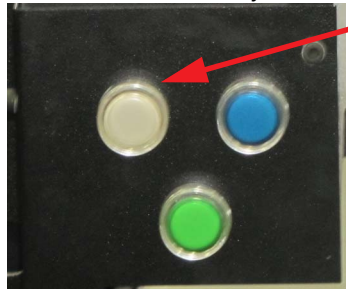

*Biały przycisk Vacuum (podciśnienie) w każdym rogu stołu umożliwia przełączanie się pomiędzy funkcją podciśnienia a łoża pneumatycznego dla stołu. Dwa przyciski w tylnej części stołu służą do sterowania dmuchawą tylną. Dwa przyciski w przedniej części stołu służą do sterowania dmuchawą przednią. Obsługa tych przycisków rozpoczynając od pozycji wyłączonej jest następująca:*

- *Pierwsze naciśnięcie włącza dmuchawę i zasysanie we wszystkich 3 strefach dla tej dmuchawy.*
- *Drugie naciśnięcie powoduje włączenie podnośnika medium.*
- *Każde kolejne naciśnięcie powoduje przełączanie się pomiędzy zasysaniem a podnoszeniem stref wybranych w interfejsie GUI.*

#### *Figura 6-67 Panel sterowania stołem*

Podciśnieniem i strefami podciśnienia na stole można także sterować z okna ustawień maszyny (Machine Settings) w interfejsie GUI Jeti (przyciski włączania/wyłączania stołu zaznaczono kolorem czerwonym, przyciski podnośnika medium/zasysania kolorem niebieskim, obok znajdują się przyciski wyboru stref).

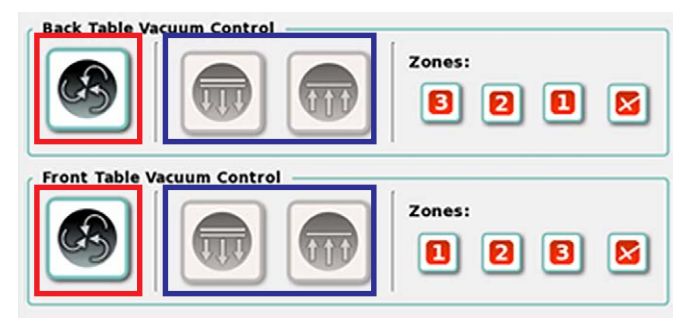

*Figura 6-68 Przyciski sterowania podciśnieniem na stole*

Krok 2 Przy użyciu szmatki nasączonej płynem czyszczącym Jeti-Flush wycieraj zanieczyszczone powierzchnie do całkowitego usunięcia atramentu. Płaską końcówką karty PVC/<br>plastikowej ostrożnie zeskrob grubsze warstwy atramentu.

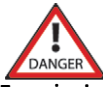

**Zagrożenier:** Należy zawsze używać okularów, rękawic i odzieży ochronnej podczas używania chemikaliów. Pomieszczenie powinno być dobrze wentylowane i wolne od iskier i źródeł ognia.

- Krok 3 Przed rozpoczęciem drukowania przeprowadź [procedury](#page-153-0) [Procedura 5-1: Wykonanie rozruchu,](#page-139-0) [Procedura 5-4: Jak za](#page-153-0)ładować i rozładować medium tryb płaski Flatbed i [Test](#page-208-0)  skokowoś[ci na stronie 5-71.](#page-208-0)
	- **Nota:** Powierzchnię stołu można także polerować przy użyciu polerki do aluminium w celu przywrócenia połysku i uniemożliwienia przylegania atramentu.

#### <span id="page-273-0"></span>**Procedura 6-22: Jak oczyścić otwory ssawne łoża stołu**

Krok 1 Powtórz czynności opisane w punkcie [Krok 1](#page-272-1) procedury [Procedura 6-21: Jak oczy](#page-272-0)ścić powierzchnię łoża stoł[u na stronie 6-45.](#page-272-0)

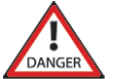

**Zagrożenier:** Należy zawsze używać okularów, rękawic i odzieży ochronnej podczas używania chemikaliów. Pomieszczenie powinno być dobrze wentylowane i wolne od iskier i źródeł ognia.

- Krok 2 Przy użyciu wiertła 1/16" wyczyść otwory ssawne z wszelkich zanieczyszczeń. Najlepiej jest założyć taśmę maskującą na trzydziesto-centymetrowe odcinki na stole i używać ich jak<br>punktów odniesienia.
- Krok 3 Przed rozpoczęciem drukowania przeprowadź [procedury](#page-153-0) [Procedura 5-1: Wykonanie rozruchu,](#page-139-0) [Procedura 5-4: Jak za](#page-153-0)ładować i rozładować medium tryb płaski Flatbed i [Test](#page-208-0)  skokowoś[ci na stronie 5-71.](#page-208-0)

#### **Strefa oczyszczania**

Strefę oczyszczania należy utrzymywać w jak najlepszej czystości, a jej czyszczenie powinno wchodzić w skład cotygodniowego programu konserwacji. Ściany i podłoże strefy oczyszczania można wycierać przy użyciu szmatki nasączonej roztworem Anuvia Flushing.

Jest ważne, aby wyczyścić szyny prowadnic (zaznaczone kolorem białym na [Figura 6-69](#page-273-1)), po których porusza się górna część roli. Wytrzyj każdy zestaw szyn szmatką nasączoną płynem czyszczącym Anuvia Flush, a następnie wypoleruj przy użyciu suchej i czystej szmatki.

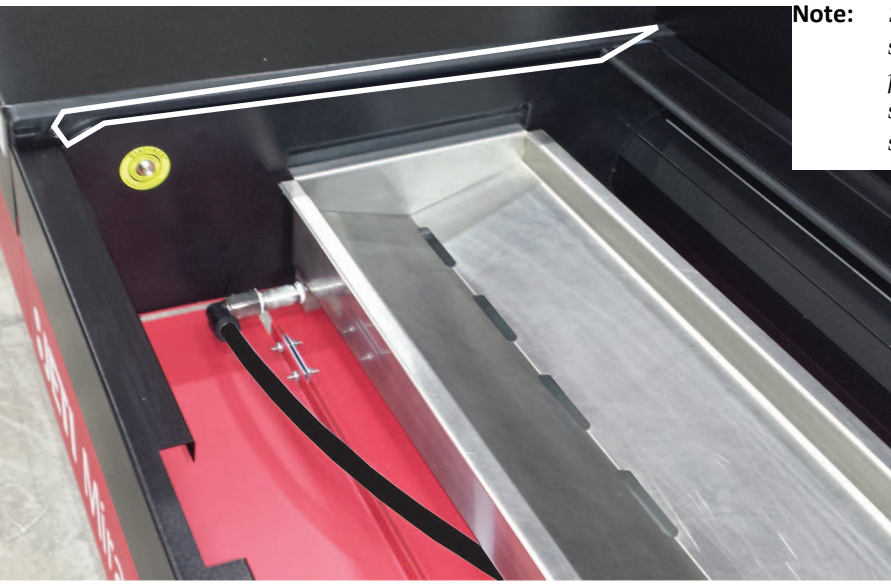

**Note:** *Szyna prowadząca po lewej stronie. Druga szyna prowadząca znajduje w tym samym położeniu po prawej stronie strefy oczyszczania.*

<span id="page-273-1"></span>*Figura 6-69 Szyny prowadzące górnej części roli*

**Nota:** Funkcjonalność maszyny może się zmniejszyć, a funkcje, takie jak przygotowywanie mogą zostać ograniczone, jeżeli prowadnice szynowe nie będą prawidłowo czyszczone.

#### **Górna część roli (ekran UV)**

Czyszczenie powierzchni górnej roli jest obowiązkowe, aby uniemożliwić zanieczyszczanie utwardzonym atramentem dolnej części karetki i przenoszenia go na powierzchnię medium.

#### **Płyta głowicy drukującej karetki (część dolna)**

Płyta dolna karetki powinna być czyszczona, jeżeli zostanie zanieczyszczona atramentem lub innymi zanieczyszczeniami. Przy użyciu niepylącej ściereczki nasączonej rozpuszczalnikiem wytrzyj ostrożnie, rozpoczynając od tyłu i kierując się ku przodowi, powierzchnię płyty dolnej karetki unikając kontaktu z płytami dyszy głowicy drukującej. Wytrzyj każdą płytę dysz zasilanych z kanału o podobnym kolorze jednym ciągłym ruchem w tylko jednym kierunku, delikatnie omiatając powierzchnię. Przed przetarciem głowic drukujących z kanału o innym kolorze należy obrócić ściereczkę, tak aby użyć czystej powierzchni.

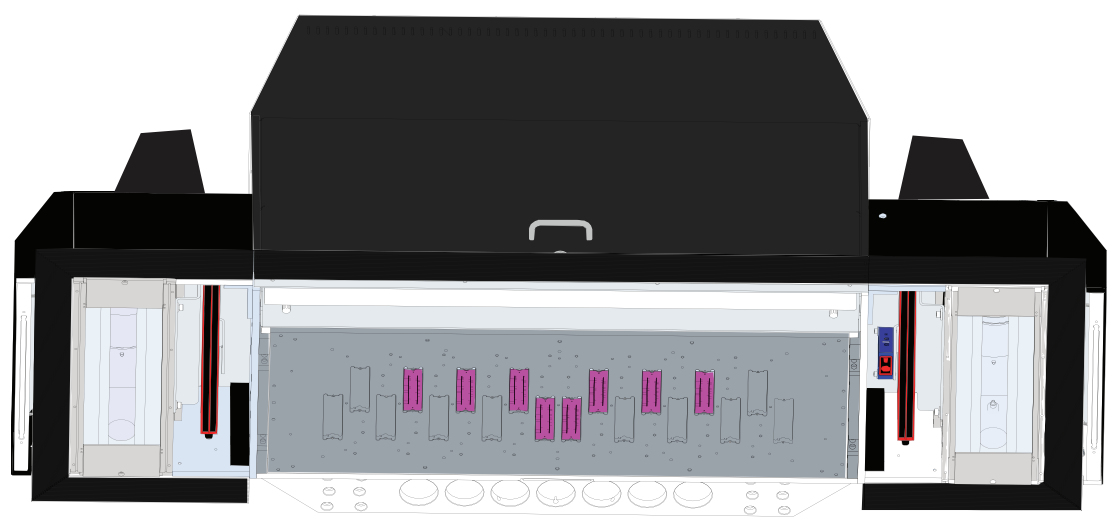

*Figura 6-70 Płyta dolna karetki*

Caution

**Uwaga:** Nie zaleca się wycierać płyty od przodu do tyłu lub od strony lewej do prawej, ponieważ może to spowodować uszkodzenie głowic drukujących.

#### **Rolki medium**

Rolki medium muszą być wolne od pyłu i atramentu. Rolki należy czyścić raz dziennie (po 8 godzinach pracy). Jeżeli rolki nie będą prawidłowo oczyszczane, może mieć to wpływ na nieprawidłowe dostarczanie medium. Prawidłowego naciągu i przylegania atramentu do medium nie można zapewnić używając nieprawidłowo konserwowanych rolek. Wyłącz maszynę i układ sprężonego powietrza. Przy użyciu szmatek do czyszczenia ogólnego nasączonych wodą, środka do czyszczenia szkła lub alkoholu izopropylowego 99,9% usuń ostrożnie atrament, pył lub smar, który może znajdować się na rolkach.

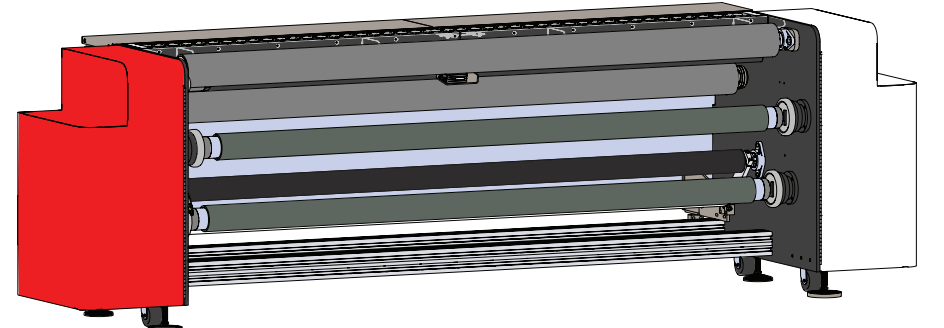

*Figura 6-71 Rolki przednie lub tylne*

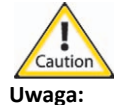

**Uwaga:** Nie używać płynu czyszczącego Anuvia Flush do czyszczenia rolek medium. Używanie płynu czyszczącego Anuvia Flush może spowodować uszkodzenie rolek, powodować problemy z przyleganiem atramentu i w konsekwencji zniszczyć wydruk.

#### **Wiązka przewodów**

W kanale wiązki przewodów może gromadzić się pył i zanieczyszczenia. Należy go odkurzać co 40 godzin (raz w tygodniu dla 8 godzin pracy na dzień). Należy zapewnić, aby maszyna nie znajdowała się w ruchu i nacisnąć przynajmniej dwa przyciski zatrzymania awaryjnego po przeciwnych stronach maszyny.

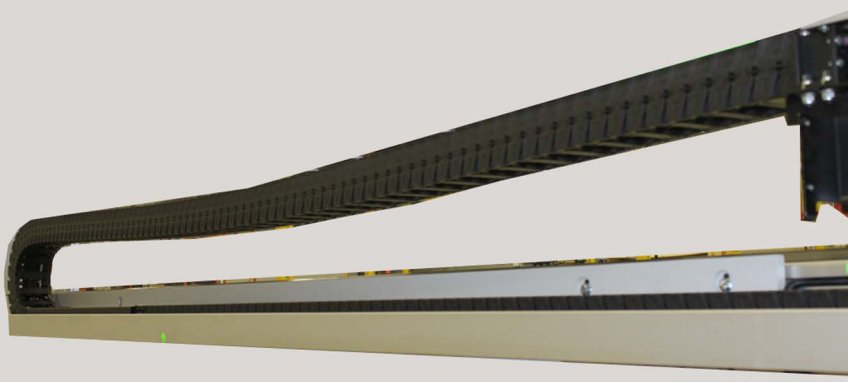

*Figura 6-72 Wiązka przewodów*

#### **Konserwacja przedziału z atramentami**

#### **Taca atramentów**

Tacę atramentów należy sprawdzać pod kątem przecieków lub zanieczyszczenia co 160 godzin (raz na miesiąc) pracy. Jeżeli na powierzchni tacy widoczny jest atrament, należy go wytrzeć szmatką. Inspekcję tacy należy przeprowadzać co 24 godziny i sprawdzać, czy atrament wycieka z jednego ze zbiorników głównych atramentu, czy został rozlany podczas napełniania zbiorników. W przypadku stwierdzenia przecieków należy skontaktować się z działem serwisowym.

#### **Główne zbiorniki atramentu**

Główne zbiorniki atramentu należy sprawdzać pod kątem czystości i uszkodzeń. Jeżeli atrament wylał się z głównego zbiornika atramentu należy ostrożnie wyczyścić zewnętrzną stronę zbiornika przy użyciu niepylącej ściereczki nasączonej płynem czyszczącym Anuvia Flush.

**Nota:** Jeżeli dojdzie do kontaktu płynu czyszczącego Anuvia Flush lub innego środka chemicznego z atramentem UV, może dojść do pogorszenia jakości koloru, przylegania i utwardzania takiego atramentu.

# **Przestój krótkotrwały**

Procedura przestoju krótkotrwałego może być przeprowadzana przez okres maksymalnie 30 dni. Podczas przestoju krótkotrwałego maszyny nie należy wyłączać. Głowice drukujące koloru białego muszą być zalewane atramentem co trzy dni, aby nie doprowadzić do zatkania (bezpośrednio na maszynie lub w sposób zdalny). Kolorowe głowice drukujące nie wymagają zalewania podczas krótkotrwałego przestoju.

#### **Procedura 6-23: Jak przeprowadzić przestój krótkotrwały**

- Krok 1 Upewnij się, czy drukarka jest włączona, a oprogramowanie Jeti pracuje.
- Krok 2 Upewnij się, czy górne drzwi roli są otwarte.
- Krok 3 Ustaw karetkę w pozycji spoczynkowej i wyłącz układ ruchu maszyny.
- Krok 4 Przeprowadź trzy razy procedurę zalewania głowic drukujących białego atramentu. Czynność tą należy wykonywać co trzy dni, aby nie dopuścić do zatkania głowic. Zaleca się, aby tę operację przeprowadzał lokalny operator. Można ją także przeprowadzić zdalnie przy użyciu programu TeamViewer w następujący sposób:

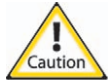

- **Uwaga:** Poniższą procedurę należy przeprowadzać wyłącznie przy otwartych drzwiach górnych roli. Agfa Graphics nie będzie ponosić żadnej odpowiedzialności za wszelkie szkody względem maszyny lub mienia będące wynikiem poniższej procedury.
- a. Otwórz aplikację TeamViewer na drukarce i skopiuj informacje o identyfikatorze i haśle.
- **Nota:** Zapoznaj się z dokumentem *CG100 Sterowanie zdalne drukarkami Jeti*, aby uzyskać informacje o instalowaniu i obsłudze aplikacji TeamViewer.
- b.Otwórz aplikację TeamViewer na komputerze zdalnym PC.
- c. Podaj identyfikator i hasło. Na komputerze zdalnym PC zostanie wyświetlony pulpit drukarki.
- d.W oprogramowaniu Jeti Software drukarki kliknij ikonę układu atramentów (Ink System).
- e. W oknie układu atramentów (Ink System) kliknij przycisk kontroli przygotowania (Prime Control), aby przygotować (zalać) głowice drukujące białego atramentu.
- Krok 5 Po zakończeniu przestoju krótkotrwałego można będzie wznowić normalną obsługę drukarki.

# **Przestój długotrwały**

**Nota:** Minimum 30 dni lub jeżeli nie jest możliwe zalanie głowic drukujących białego atramentu po upływie 3 dni.

Agfa Graphics zaleca, aby procedurę [Procedura 6-24: Jak przeprowadzi](#page-278-0)ć przestój długotrwały przeprowadzał certyfikowany technik serwisowy Jeti. Poniższa procedura nie została szczegółowo opisana i wymaga dodatkowej wiedzy i doświadczenia, których nie posiada zwykły operator maszyny. Prosimy o kontakt z działem serwisowym, aby uzyskać informacje o serwisowaniu podczas długotrwałego przestoju. Drukarkę Jeti Mira LED LM MG 2732 po zakończeniu przestoju długotrwałego można wycofać z eksploatacji, spakować w skrzynki i usunąć.

**Tabela 6-2 Przestój długotrwały**

| Czas trwania                                       |                                                                                                 |                                                                                              |                                                                                              |  |
|----------------------------------------------------|-------------------------------------------------------------------------------------------------|----------------------------------------------------------------------------------------------|----------------------------------------------------------------------------------------------|--|
| 30 dni                                             | 60 dni                                                                                          | 90 dni                                                                                       | 120 dni                                                                                      |  |
| Przepłukać i zainstalować<br>płytę uszczelniającą. | Zdjąć płytę uszczelniającą,<br>przepłukać i ponownie<br>zainstalować płytę uszczel-<br>niającą. | Zdjąć płytę uszczelniającą,<br>przepłukać i ponownie zain-<br>stalować płytę uszczelniającą. | Zdjąć płytę uszczelniającą,<br>przepłukać i ponownie zain-<br>stalować płytę uszczelniającą. |  |

#### <span id="page-278-0"></span>**Procedura 6-24: Jak przeprowadzić przestój długotrwały**

- Krok 1 Odłącz rurki prowadzące od zbiorników dodatkowych do głowic drukujących i zatkaj zatyczkami wszystkie rurki wychodzące ze zbiorników.
- Krok 2 Przy użyciu strzykawki napełnionej płynem Jeti Flush przepłukuj ręcznie wszystkie głowice drukujące i zatkaj zatyczkami wszystkie rurki prowadzące do głowic drukujących.

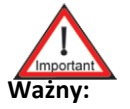

**Ważny:** Przed rozpoczęciem przepłukiwania głowic drukujących na strzykawkę należy zawsze założyć filtr atramentu.

Krok 3 Zainstaluj płytę uszczelniającą pod płytą drukującą przeprowadzając czynności opisane w procedurze "Jak zdjąć płytę uszczelniającą" w rozdziale 5 podręcznika instalacji w kolejności odwrotnej.

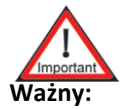

**Ważny:** Sprawdź, czy podkładki gumowe płyty są czyste i w razie potrzeby wyczyść je przy użyciu płynu czyszczącego Jeti Flush.

- Krok 4 Odłącz doprowadzenie sprężonego powietrza z maszyny i zabezpiecz główny regulator powietrza w pozycji wyłączonej (regulator można zablokować).
- Krok 5 Wyłącz zasilanie maszyny i wyłącz wyłącznik główny.
- Krok 6 Przeprowadź wszystkie procedury opisane w [Praktyki czyszczenia ogólnego na stronie 6-34.](#page-261-1)
- Krok 7 Naciśnij wszystkie przyciski zatrzymania awaryjnego i zabezpiecz je taśmą o niskiej przyczepności.
- Krok 8 Jeżeli drukarka będzie przenoszona z miejsca na miejsce, przeprowadź czynności opisane w punktach od [Krok 9](#page-278-1) do [Krok 13](#page-278-2).
- <span id="page-278-1"></span>Krok 9 Zabezpiecz karetkę w pozycji zablokowanej nadającej się do transportu.
- Krok 10 Odłącz linie niskiego i wysokiego podciśnienia od wejść/wyjść płyty sterowniczej podciśnienia.
- Krok 11 Odłącz zasilanie akumulatora zapasowego.
- Krok 12 Zablokuj łoże przy użyciu odpowiednich zacisków.
- <span id="page-278-2"></span>Krok 13 Zabezpiecz wszystkie szafki, drzwi, osłony głównych zbiorników atramentu i inne zewnętrzne części ruchome za pomocą taśmy o niskiej przyczepności. Dokręć wszystkie<br>śruby blokujące, jeżeli są dostępne.

#### **Procedura 6-25: Jak przywrócić maszynę do pracy po przestoju długotrwałym**

Procedura przestoju długotrwałego ma na celu przygotować maszynę Jeti Mira LED LM MG 2732 do wysyłki (po spakowaniu w skrzynie) lub do przechowywania przez okres maksymalnie trzech miesięcy. Zaleca się, aby po zakończeniu przestoju trzymiesięcznego przeprowadzić procedurę oddania maszyny do użytku zgodnie z czynnościami opisanymi w rozdziale 5 "Oddanie maszyny do użytku" podręcznika instalacji.

**Zagrożenier:** Procedurę powinien przeprowadzać certyfikowany technik Agfa Graphics Jeti, w przeciwnym razie może dojść do poważnych obrażeń ciała lub uszkodzenia maszyny.

# **Rozdział 7**

# Rozwiązywanie problemów

# **Informacje ogólne**

Jeti Mira LED LM MG 2732 to stabilna platforma do drukowania przeznaczona do eksploatacji przemysłowej. Może się jednak zdarzyć, że małe zakłócenia w procedurach pracy spowodowane przez czujniki lub regulacje doprowadzą do tego, że wyniki drukowania maszyny nie będą odpowiadać specyfikacjom. W tym rozdziale omówiono najczęściej spotykane objawy i przyczyny zakłóceń w produkcji, które można łatwo usunąć z poziomu operatora. Szczegółowy opis objawów i właściwych czynności niezbędnych do natychmiastowego usunięcia problemów przedstawia [Tabela 7-1: Tabela](#page-280-0)  rozwią[zywania problemów – tryb p](#page-280-0)łaski Flatbed, Tabela 7-2: Tabela rozwią[zywania problemów – tryb](#page-284-0)  [z roli na rol](#page-284-0)ę (RTR) i Tabela 7-3: Komunikaty o błę[dach GUI Jeti, kiedy ruchomy uk](#page-289-0)ład naciągowy jest w stanie błę[du \(tryb z roli na rol](#page-289-0)ę).

<span id="page-280-0"></span>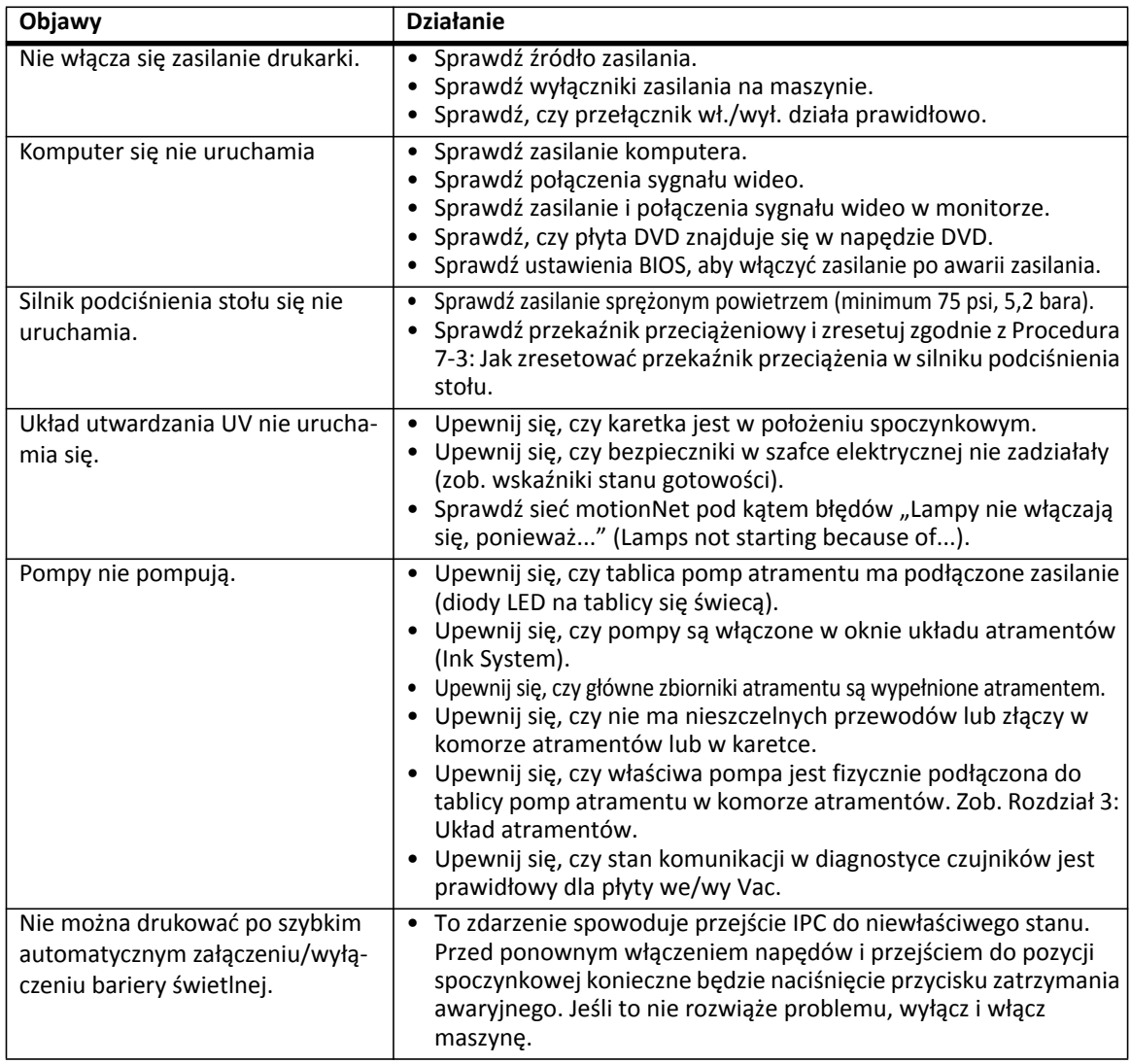

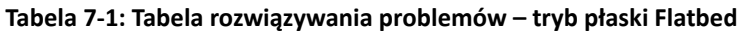

| Objawy                                                                                                    | <b>Działanie</b>                                                                                                    |
|----------------------------------------------------------------------------------------------------|----------------------------------------------------------------------------------------------------|
| Nie można drukować po przesunię-<br>ciu karetki z miejsca spoczynko-<br>wego w trybie nadpisania<br>ustawień. | To zdarzenie spowoduje przejście IPC do niewłaściwego stanu. Przed<br>$\bullet$<br>ponownym włączeniem napędów i przejściem do pozycji<br>spoczynkowej konieczne będzie naciśnięcie przycisku zatrzymania<br>awaryjnego. Jeśli to nie rozwiąże problemu, wyłącz i włącz maszynę.                                                                                                    |
| Niskie podciśnienie nie może<br>wytworzyć ciśnienia.                                                          | · Sprawdź, czy niskie podciśnienie jest włączone w oknie układu<br>atramentów (Ink System).<br>· Sprawdź wszystkie połączenia głowic drukujących pomiędzy<br>dodatkowymi pojemnikami atramentu a głowicami drukującymi.<br>· Sprawdź poziom atramentu w dodatkowych pojemnikach w<br>zakładce Ink System (układ atramentów) w oknie układu<br>atramentów (Ink System).<br>· Sprawdź pod kątem nieszczelności karetkę i komorę atramentów,<br>gdzie znajduje się zbiornik podtrzymujący niskie podciśnienie.<br>• Sprawdź, czy włącza się pompa niskiego podciśnienia w komorze<br>atramentów (należy dotknąć pompy i poczuć, czy wibruje).<br>· Sprawdź, czy nie doszło do przepełnienia. W przypadku<br>przepełnienia zob. Jak usunąć stan przepełnienia przy niskim<br>podciśnieniu na stronie 7-12.<br>• Sprawdź, czy nie ma zagiętej lub uszkodzonej rurki między<br>zbiornikiem podtrzymującym niskie podciśnienie a karetką (należy<br>nasłuchiwać świszczącego dźwięku). |
| Nie można przygotować głowic<br>drukujących do pracy.                                                         | Jeśli problem dotyczy wszystkich głowic drukujących:<br>· Upewnij się, czy karetka jest w położeniu spoczynkowym.<br>· Upewnij się, czy drzwiczki roli są całkowicie otwarte.<br>· Upewnij się, czy w dodatkowych zbiornikach atramentu jest<br>atrament, a pompy atramentu są włączone.<br>· Upewnij się, czy zawory zwrotne nie są zablokowane w stanie<br>zamkniętym, co uniemożliwi napełnianie atramentem<br>dodatkowych pojemników.<br>· Upewnij się, czy pompa przygotowania do pracy (zasysania<br>atramentu) włącza się po naciśnięciu przycisku przygotowania do<br>pracy (należy dotknąć pompy i poczuć, czy wibruje).<br>· Upewnij się, czy nie ma wycieków między pompą przygotowania<br>do pracy i zaworami atramentu do przygotowania do pracy (należy<br>nasłuchiwać świszczącego dźwięku).                                                                                                    |
| Nie można zassać wybranego<br>koloru głowicy drukującej.                                                      | Jeśli problem dotyczy jednego kanału drukowania w banku:<br>• Upewnij się, czy głowice drukujące są prawidłowo połączone z<br>dodatkowym pojemnikiem atramentu; nie może być wycieków.<br>· Upewnij się, czy zawory przygotowawcze (zasysania atramentu)<br>działają (należy je sprawdzić z poziomu obszaru sterowania<br>przygotowaniem głowic do pracy "Prime Controls" w oknie układu<br>atramentów "Ink System").                                                                                                    |
| Karetka nie powraca do pozycji<br>spoczynkowej.                                                               | · Upewnij się, czy kołki ustalające stołu nie są podniesione.<br>· Ruch karetki musi być włączony.<br>· Upewnij się, czy napędy Meridian są włączone (zob. okno<br>diagnostyki).<br>· Upewnij się, czy drzwiczki roli są zamknięte.<br>· Upewnij się, czy pokrywy i drzwiczki nie są aktywowane.<br>· Upewnij się, czy przyciski zatrzymania awaryjnego nie są<br>naciśnięte, a zielony przycisk zerowania na podeście jest włączony.<br>· Upewnij się, czy nic nie blokuje barier świetlnych.<br>· Upewnij się, czy nie ma mechanicznej przeszkody w ruchu karetki.<br>· Upewnij się, czy nie ma mechanicznego uszkodzenia w<br>podzespołach ruchu karetki.<br>· Upewnij się, czy napęd szybkiego skanowania jest włączony, a<br>zielona kontrolka stanu LED napędu ciągle miga.                                                                                                    |

**Tabela 7-1: Tabela rozwiązywania problemów – tryb płaski Flatbed (Continued)**

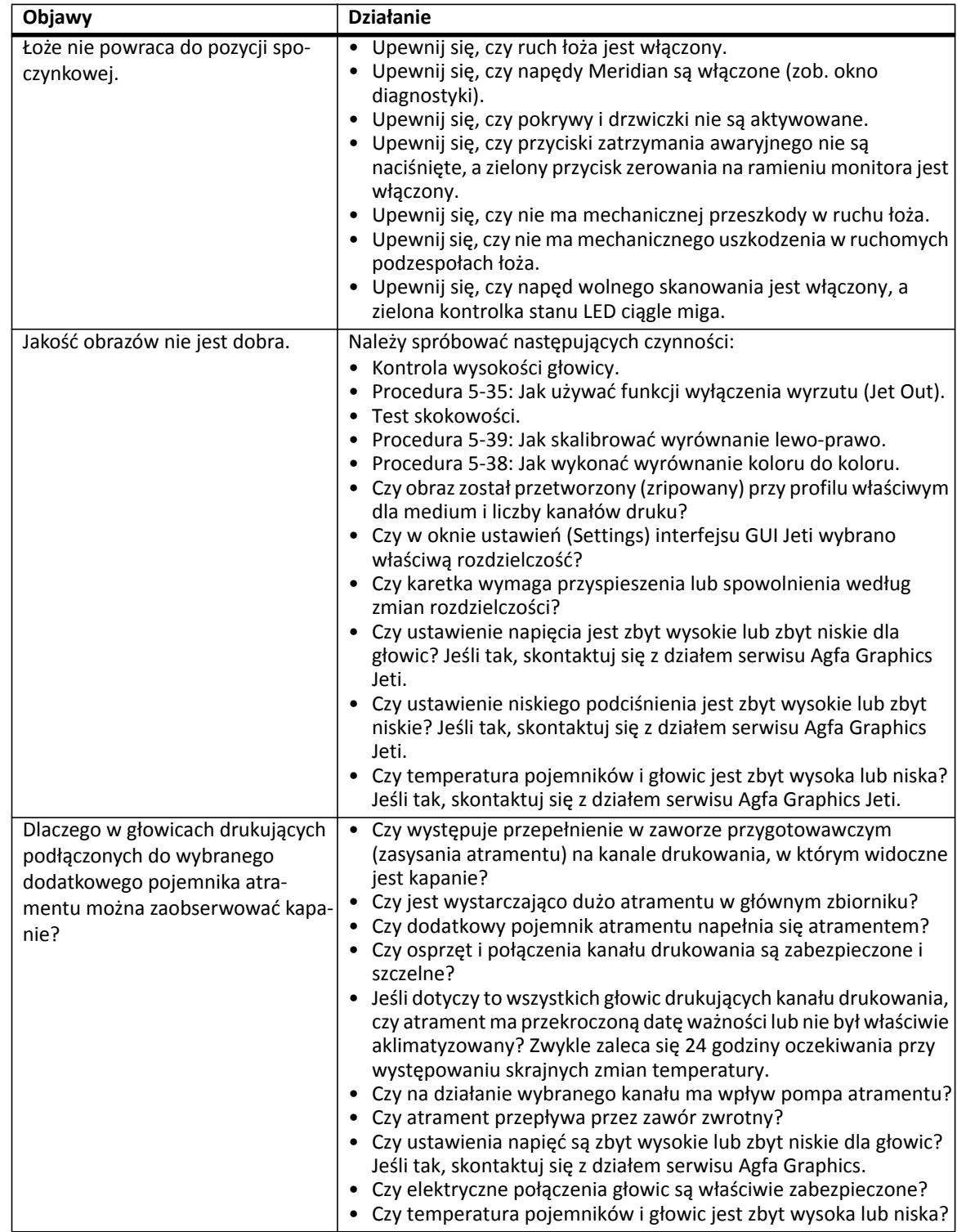

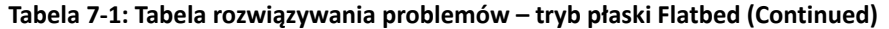

| Objawy                                                | <b>Działanie</b>                                                                                                    |
|-------------------------------------------------------|----------------------------------------------------------------------------------------------------|
| Dlaczego nie ma zasysania w łożu<br>stołu?            | · Czy jest włączony silnik podciśnienia stołu?<br>· Jeśli maszyna jest uruchamiana po raz pierwszy, czy silnik<br>podciśnienia obraca się we właściwym kierunku (powietrze<br>powinno być wydmuchiwane przez otwór wylotowy)?<br>• Czy podciśnienie stołu jest aktywowane (dioda LED świeci się w<br>obszarze podciśnienia)?<br>· Czy medium jest wystarczająco duże, aby zakryć otwory<br>zasysające?<br>• Czy otwory zasysania nie są zakryte przez medium z maską?                                                                                                    |
| Dlaczego obraz przesuwa się pod-<br>czas drukowania?  | • Czy wskaźnik LED kodera optycznego na szynie karetki jest zielony?<br>Jeśli nie, wyczyść głowicę odczytu kodera optycznego oraz jego<br>podziałkę.<br>· Optyczna głowica odczytu może wymagać regulacji lub czyszczenia<br>zgodnie z procedurą Procedura 6-19: Jak wyregulować głowicę<br>odczytu kodera optycznego (karetka i łoże).<br>• Czy łożyska szyny karetki i stołu nie są nadmiernie zużyte?<br>· Nasmaruj łożyska szyny karetki. Zob. Procedura 6-9: Smarowanie<br>łożysk szyny karetki.<br>· Nasmaruj łożyska szyny łoża. Zob. Procedura 6-10: Smarowanie<br>łożysk szyny łoża.                                                                                                    |
| Dlaczego lampa UV rozłącza się<br>podczas drukowania? | · Sprawdź sieć motionNet pod kątem błędów "Lampy wyłączają się,<br>ponieważ" (Lamps turning off because of).<br>• Lampa może się przegrzewać z powodu brudnych filtrów<br>powietrza. Zob. Procedura 6-1: Wymiana filtru modułu lampy.<br>· Wykonaj kompletne resetowanie maszyny i uruchomienie (wyłącz<br>zasilanie zgodnie z Procedura 5-2: Wyłączanie maszyny oraz włącz<br>ponownie zgodnie z Procedura 5-1: Wykonanie rozruchu).<br>· Sprawdź, czy wyłączniki prądowe zasilania LED są włączone.<br>· Okres eksploatacji lampy określony jako 10 000 godzin zbliża się do<br>końca. Skontaktuj się z działem serwisu Agfa Graphics Jeti.<br>· Upewnij się, czy wentylatory chłodzące obu lamp są włączone.                                                                                                    |
| Dlaczego maszyna wibruje podczas<br>drukowania?       | Maszyna może wibrować, jeśli łożyska liniowe prowadnic<br>szynowych karetki lub stołu nie są odpowiednio nasmarowane.<br>Postępuj zgodnie z procedurą Procedura 6-9: Smarowanie łożysk<br>szyny karetki i Procedura 6-10: Smarowanie łożysk szyny łoża.<br>· Maszyna może nie być wypoziomowana i wymaga regulacji<br>zgodnie z procedurą Procedura 6-14: Jak sprawdzić<br>wypoziomowanie maszyny.<br>Czy wskaźnik LED kodera optycznego na szynie karetki jest zielony?<br>Jeśli nie, wyczyść głowicę odczytu kodera optycznego oraz jego<br>podziałkę.<br>· Optyczna głowica odczytu może wymagać regulacji lub czyszczenia<br>zgodnie z procedurą Procedura 6-19: Jak wyregulować głowicę<br>odczytu kodera optycznego (karetka i łoże).<br>· Pewien stopień wibracji jest zjawiskiem normalnym. Skontaktuj<br>się z działem serwisu Agfa Graphics Jeti, aby upewnić się, czy<br>maszyna pracuje przy normalnych parametrach. |

**Tabela 7-1: Tabela rozwiązywania problemów – tryb płaski Flatbed (Continued)**

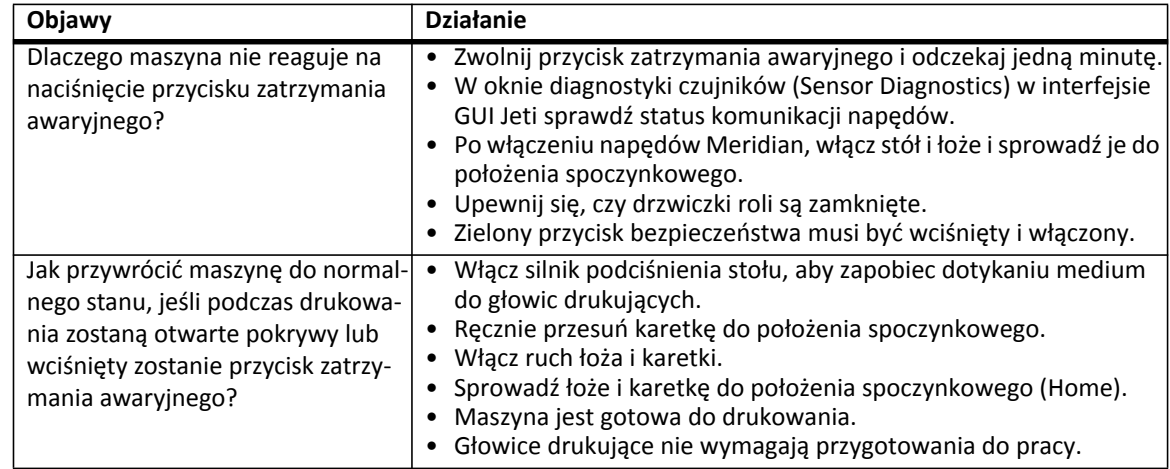

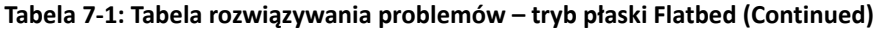

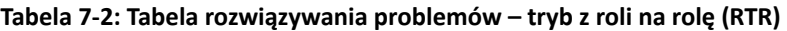

<span id="page-284-0"></span>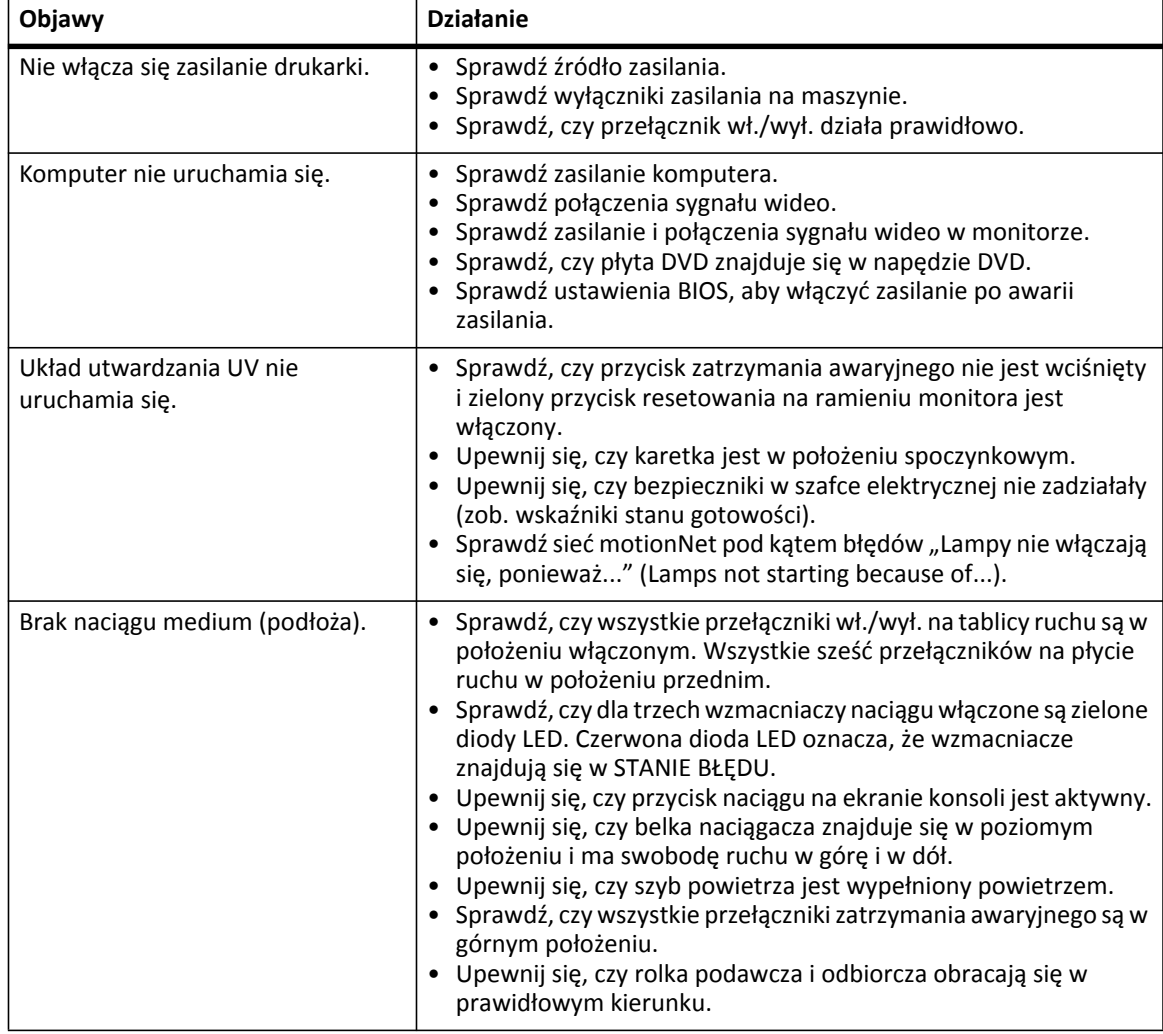

| Objawy                                                                                                    | <b>Działanie</b>                                                                                                    |
|----------------------------------------------------------------------------------------------------|----------------------------------------------------------------------------------------------------|
| Pompy nie pompują.                                                                                         | · Upewnij się, czy tablica pomp atramentu ma podłączone<br>zasilanie (diody LED na tablicy się świecą).<br>· Upewnij się, czy pompy są włączone w oknie układu atramentów<br>(Ink System).<br>· Upewnij się, czy główny zbiornik atramentu jest zainstalowany.<br>· Upewnij się, czy nie ma nieszczelnych przewodów lub złączy w<br>komorze atramentów lub w karetce.<br>· Upewnij się, czy właściwa pompa jest fizycznie podłączona do<br>tablicy pomp atramentu w komorze atramentów.<br>· Upewnij się, czy stan połączenia na karcie diagnostyki czujników<br>(Sensor Diagnostics) jest prawidłowy dla płyty we/wy Vac.                                                                                                    |
| Nie można drukować po szybkim<br>automatycznym załączeniu/wyłą-<br>czeniu bariery świetlnej.               | · To zdarzenie spowoduje przejście IPC do niewłaściwego stanu.<br>Przed ponownym włączeniem napędów i przejściem do pozycji<br>spoczynkowej konieczne będzie naciśnięcie przycisku<br>zatrzymania awaryjnego. Jeśli to nie rozwiąże problemu, wyłącz i<br>włącz maszynę.                                                                                                    |
| Nie można drukować po przesunię-<br>ciu karetki z miejsca spoczynko-<br>wego w trybie nadpisania ustawień. | To zdarzenie spowoduje przejście IPC do niewłaściwego stanu.<br>Przed ponownym włączeniem napędów i przejściem do pozycji<br>spoczynkowej konieczne będzie naciśnięcie przycisku<br>zatrzymania awaryjnego. Jeśli to nie rozwiąże problemu, wyłącz i<br>włącz maszynę.                                                                                                    |
| Niskie podciśnienie nie może<br>wytworzyć ciśnienia.                                                       | · Sprawdź, czy niskie podciśnienie jest włączone w oknie układu<br>atramentów (Ink System).<br>· Sprawdź wszystkie połączenia głowic drukujących pomiędzy<br>dodatkowymi pojemnikami atramentu a głowicami drukującymi.<br>· Sprawdź poziom atramentu w dodatkowych pojemnikach w<br>zakładce układu atramentów (Ink System) w oknie układu<br>atramentów (Ink System).<br>· Sprawdź pod kątem nieszczelności karetkę i komorę<br>atramentów, gdzie znajduje się zbiornik podtrzymujący niskie<br>podciśnienie.<br>· Sprawdź, czy włącza się pompa niskiego podciśnienia w komorze<br>atramentów (należy dotknąć pompy i poczuć, czy wibruje).<br>· Sprawdź, czy nie doszło do przepełnienia. W przypadku<br>przepełnienia zob. Jak usunąć stan przepełnienia przy niskim<br>podciśnieniu na stronie 7-12.<br>· Sprawdź, czy nie ma zagiętej lub uszkodzonej rurki między<br>zbiornikiem podtrzymującym niskie podciśnienie a karetką<br>(należy nasłuchiwać świszczącego dźwięku). |
| Nie można przygotować głowic<br>drukujących do pracy.                                                      | Jeśli problem dotyczy wszystkich głowic drukujących:<br>· Upewnij się, czy karetka jest w położeniu spoczynkowym.<br>· Upewnij się, czy drzwiczki roli są całkowicie otwarte.<br>· Upewnij się, czy w dodatkowych zbiornikach atramentu jest<br>atrament, a pompy atramentu są włączone.<br>• Upewnij się, czy zawory zwrotne nie są zablokowane w stanie<br>zamkniętym, co uniemożliwi napełnianie atramentem<br>dodatkowych pojemników.<br>· Upewnij się, czy pompa przygotowania do pracy (zasysania<br>atramentu) włącza się po naciśnięciu przycisku przygotowania do<br>pracy (należy dotknąć pompy i poczuć, czy wibruje).<br>· Upewnij się, czy nie ma wycieków między pompą przygotowania<br>do pracy i zaworami atramentu do przygotowania do pracy<br>(należy nasłuchiwać świszczącego dźwięku).                                                                                                    |

**Tabela 7-2: Tabela rozwiązywania problemów – tryb z roli na rolę (RTR) (Continued)**

| Objawy                                                   | <b>Działanie</b>                                                                                                    |
|----------------------------------------------------------|----------------------------------------------------------------------------------------------------|
| Nie można zassać wybranego<br>koloru głowicy drukującej. | Jeśli problem dotyczy jednego kanału drukowania w banku:<br>· Upewnij się, czy głowice drukujące są prawidłowo połączone z<br>dodatkowym pojemnikiem atramentu; nie może być wycieków.<br>· Upewnij się, czy zawory przygotowawcze (zasysania atramentu)<br>działają (należy je sprawdzić z poziomu obszaru sterowania<br>przygotowaniem głowic do pracy "Prime Controls" w oknie<br>układu atramentów "Ink System").                                                                                                    |
| Karetka nie powraca do pozycji<br>spoczynkowej.          | · Ruch karetki musi być włączony.<br>· Upewnij się, czy napędy Meridian są włączone (zob. okno<br>diagnostyki).<br>· Upewnij się, czy drzwiczki roli są zamknięte.<br>· Upewnij się, czy przyciski zatrzymania awaryjnego nie są<br>naciśnięte, a zielony przycisk resetowania na ramieniu monitora<br>jest wciśnięty.<br>· Upewnij się, czy nic nie blokuje barier świetlnych.<br>· Upewnij się, czy nie ma mechanicznej przeszkody w ruchu<br>karetki.<br>· Upewnij się, czy nie ma mechanicznego uszkodzenia w<br>podzespołach ruchu karetki.<br>· Upewnij się, czy napęd szybkiego skanowania jest włączony, a<br>zielona kontrolka stanu LED napędu ciągle miga.                                                                                                    |
| Jakość obrazów nie jest dobra.                           | Należy spróbować następujących czynności:<br>· Kontrola wysokości głowicy.<br>· Procedura 5-35: Jak używać funkcji wyłączenia wyrzutu (Jet Out).<br>· Test skokowości.<br>· Procedura 5-39: Jak skalibrować wyrównanie lewo-prawo.<br>• Czy obraz został przetworzony (zripowany) przy profilu<br>właściwym dla medium i liczby kanałów druku?<br>• Czy w oknie ustawień (Settings) interfejsu GUI Jeti wybrano<br>właściwą rozdzielczość?<br>• Czy karetka wymaga przyspieszenia lub spowolnienia według<br>zmian rozdzielczości?<br>• Czy ustawienie napięcia jest zbyt wysokie lub zbyt niskie dla<br>głowic? Jeśli tak, skontaktuj się z działem serwisu Agfa Graphics<br>Jeti.<br>• Czy ustawienie niskiego podciśnienia jest zbyt wysokie lub zbyt<br>niskie? Jeśli tak, skontaktuj się z działem serwisu Agfa Graphics<br>Jeti.<br>• Czy temperatura pojemników i głowic jest zbyt wysoka lub niska?<br>Jeśli tak, skontaktuj się z działem serwisu Agfa Graphics Jeti. |

**Tabela 7-2: Tabela rozwiązywania problemów – tryb z roli na rolę (RTR) (Continued)**

| Objawy                                                                                                    | <b>Działanie</b>                                                                                                    |
|----------------------------------------------------------------------------------------------------|----------------------------------------------------------------------------------------------------|
| Na obrazie widoczne są pasy skoku<br>(powtarzający się poziomy wzór,<br>którego wysokość jest równa całej<br>szerokości wydruku i dla wszystkich<br>kanałów drukowania). | Sprawdź, czy nie występują problemy z elastycznością medium.<br>$\bullet$<br>Sprawdź, czy nie jest utrudnione skokowe podawanie medium z<br>roli podawczej.<br>· Sprawdź, czy skoki medium są wystarczające i przy<br>wystarczającym naciągu przy zespole roli odbiorczej, aby<br>możliwe było przekazywanie medium do przodu.<br>Sprawdź, czy regulacja uchwytu między rolką przesuwu a rolką<br>$\bullet$<br>dociskową jest prawidłowa. Jeśli ustawienie jest zbyt luźne,<br>medium będzie się wyślizgiwać. Jeśli ustawienie jest zbyt silne,<br>medium może być poluzowane na środku (od wygięcia rolki) i<br>bardzo zaciśnięte na krawędziach. Może być również konieczne<br>ustawienie ciśnienia w reduktorze ciśnienia. Zob. Procedura 7-4:<br>Jak sprawdzić i wyregulować rolkę dociskową.<br>· Zmień współczynnik regulacji skoku Y. Aby wyeliminować<br>odstępy, należy ustawić tę wartość poniżej 1, lecz nie mniej niż<br>0,995 jednostek. Aby wyeliminować zakładki, należy ustawić tę<br>wartość powyżej 1, lecz nie więcej niż 1,005 jednostek. |
| Dlaczego w głowicach drukujących<br>podłączonych do wybranego<br>dodatkowego pojemnika atramentu<br>można zaobserwować kapanie?                                          | • Czy występuje przepełnienie w zaworze przygotowawczym<br>(zasysania atramentu) na kanale drukowania, w którym<br>widoczne jest kapanie?<br>• Czy jest wystarczająco dużo atramentu w głównym zbiorniku?<br>• Czy dodatkowy pojemnik atramentu napełnia się atramentem?<br>· Czy osprzęt i połączenia kanału drukowania są zabezpieczone i<br>szczelne?<br>· Jeśli dotyczy to wszystkich głowic drukujących kanału<br>drukowania, czy atrament ma przekroczoną datę ważności lub<br>nie był właściwie aklimatyzowany?<br>• Czy na działanie wybranego kanału ma wpływ pompa<br>atramentu?<br>• Czy atrament przepływa przez zawór zwrotny?<br>• Czy ustawienia napięć są zbyt wysokie lub zbyt niskie dla głowic?<br>• Czy elektryczne połączenia głowic są właściwie zabezpieczone?<br>• Czy temperatura pojemników i głowic jest zbyt wysoka lub niska?<br>Jeśli tak, skontaktuj się z działem serwisu Agfa Graphics Jeti.                                                                                                    |
| Dlaczego obraz przesuwa się<br>podczas drukowania?                                                                                                    | • Czy ustawienie naciągu rolki jest prawidłowe?<br>• Czy wskaźnik LED kodera optycznego na szynie karetki jest<br>zielony? Jeśli nie, wyczyść głowicę odczytu kodera optycznego<br>oraz jego podziałkę.<br>· Głowica odczytu optycznego może wymagać regulacji zgodnie z<br>procedurą Procedura 6-19: Jak wyregulować głowicę odczytu<br>kodera optycznego (karetka i łoże) i Procedura 6-20: Jak<br>wyregulować głowicę odczytu kodera optycznego rolki<br>przesuwacza.<br>• Czy łożyska karetki i rolki dociskowej nie są nadmiernie zużyte?<br>· Nasmaruj łożyska szyny karetki. Zob. Procedura 6-9: Smarowanie<br>łożysk szyny karetki.<br>· Nasmaruj łożyska rolki dociskowej. Zob. Procedura 6-12:<br>Smarowanie łożysk rolek.                                                                                                    |

**Tabela 7-2: Tabela rozwiązywania problemów – tryb z roli na rolę (RTR) (Continued)**
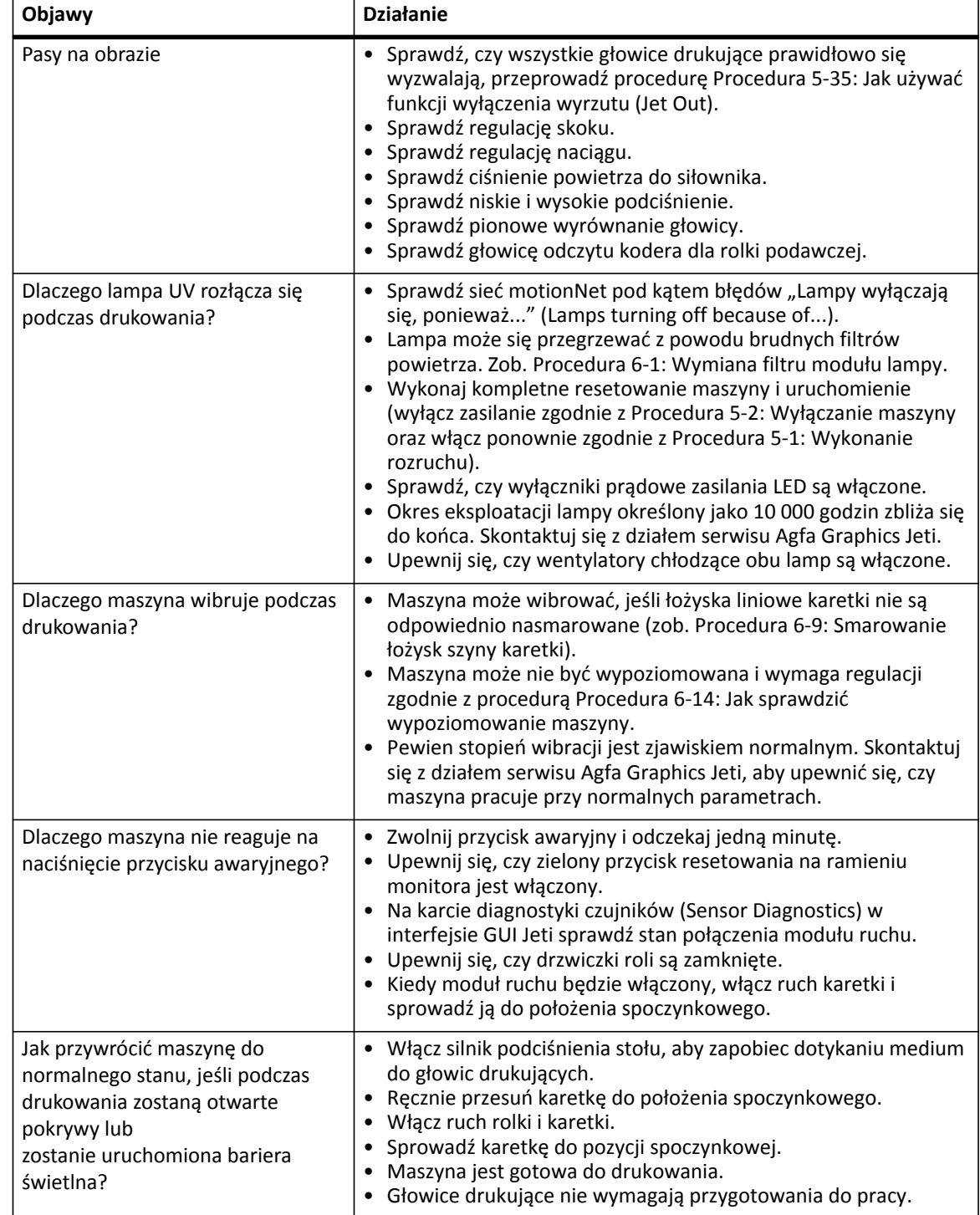

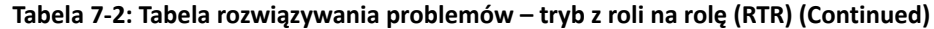

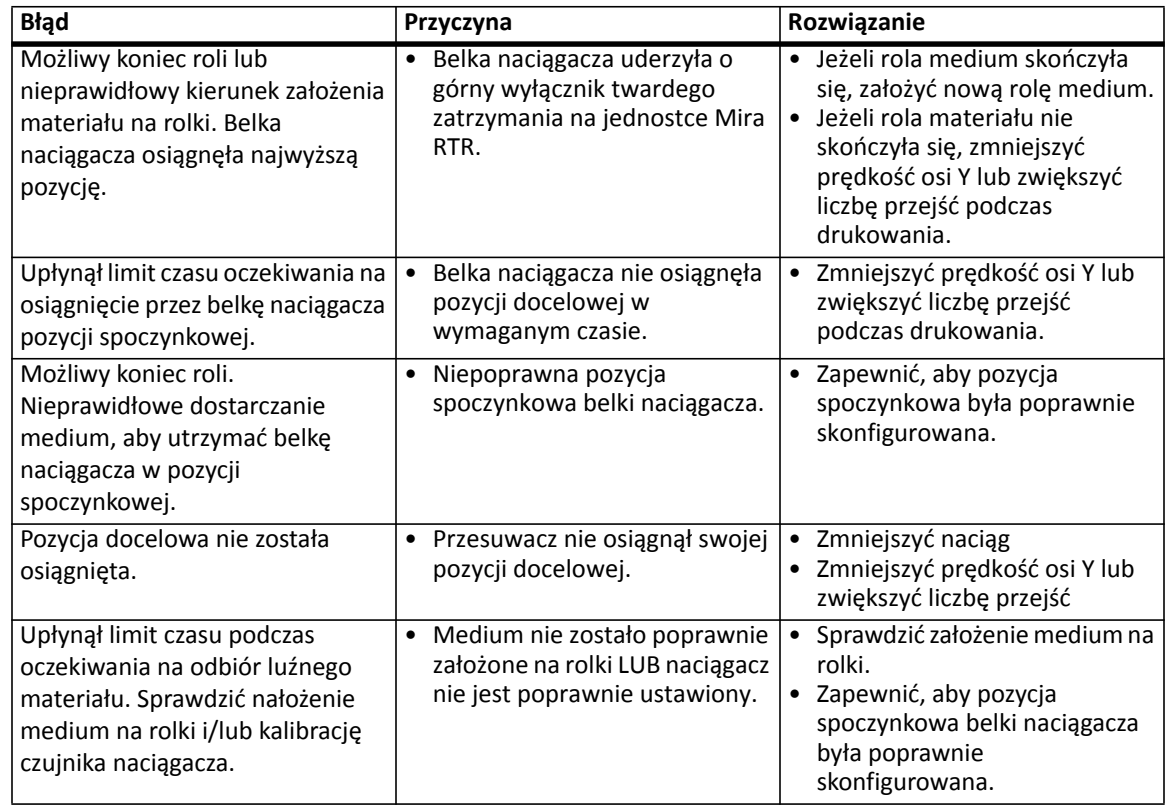

**Tabela 7-3: Komunikaty o błędach GUI Jeti, kiedy ruchomy układ naciągowy jest w stanie błędu (tryb z roli na rolę)**

### **Procedury w rozwiązywaniu problemów**

#### **Procedura 7-1: Jak przywrócić pracę po zadziałaniu czujnika antykolizyjnego**

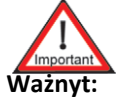

**Ważnyt:** Po wystąpieniu zdarzenia stanowiącego zagrożenie dla bezpieczeństwa oś Z automatycznie podnosi się do maksymalnej wysokości, a lampy są wyłączane.

Krok 1 Naciśnij zielony przycisk resetowania (w czerwonej ramce, Figura 7-1) na podeście powyżej klawiatury.

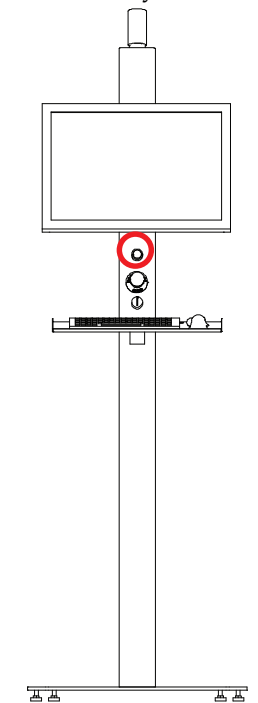

*Figura 7-1 Zielony przycisk resetowania*

- <span id="page-290-0"></span>Krok 2 Usuń przeszkodę.
- Krok 3 Aby przywrócić zdolność plotera do pracy, w interfe[jsie GUI Je](#page-290-1)ti jeden raz kliknij przycisk automatycznego uruchamiania (w czerwonej ramce, [Figura 7-2](#page-290-1)).

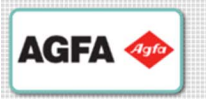

<span id="page-290-1"></span>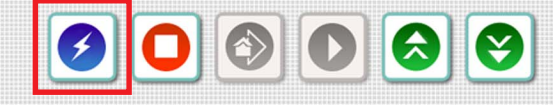

*Figura 7-2 Przycisk automatycznego uruchamiania do jednokrotnego kliknięcia*

- **Nota:** Jeżeli drukarka nie zostanie przywrócona do pracy podczas pierwszej próby należy klikać przycisk automatycznego rozruchu do chwili uruchomienia maszyny. Czasami niektóre procesy mogą trwać kilka sekund dłużej powodując, że automatyczna sekwencja przywracania maszyny do pracy nie powiedzie się podczas pierwszej próby.
- Krok 4 Sprawdź, czy zapobieganie kolizji ze skrzynką głowicową przy pomiarze 0,9 mm plus odsunięcie powoduje zadziałanie sterownika bezpieczeństwa, lecz pomiar 0,85 mm plus odsunięcie już nie powoduje jego zadziałania w punkcie oznaczonym podczas procedury antykolizyjnej kalibracji głowicy.
- Krok 5 Jeśli pozycja listwy czujnika zmieniła się, skontaktuj się z lokalnym punktem serwisowym Jeti.

Krok 6 Po inicjalizacji kontynuuj normalną eksploatację maszyny.

#### **Procedura 7-2: Jak usunąć stan przepełnienia przy niskim podciśnieniu**

- Krok 1 Upewnij się, czy drzwiczki roli są całkowicie otwarte.
- <span id="page-291-3"></span>Krok 2 Naciśnij dwa przyciski zatrzymania awaryjnego, aby uniemożliwić włączenie ruchu głowicy i stołu.
- Krok 3 Jeżeli czujniki przepełnienia są uruchomione system będzie automatycznie wyłączał pompy<br>i niskie podciśnienie (zob. Figura 7-3). Pompy powinny być teraz oznaczone czerwonym<br>znakiem X potwierdzającym, że pompy i nisk zero.

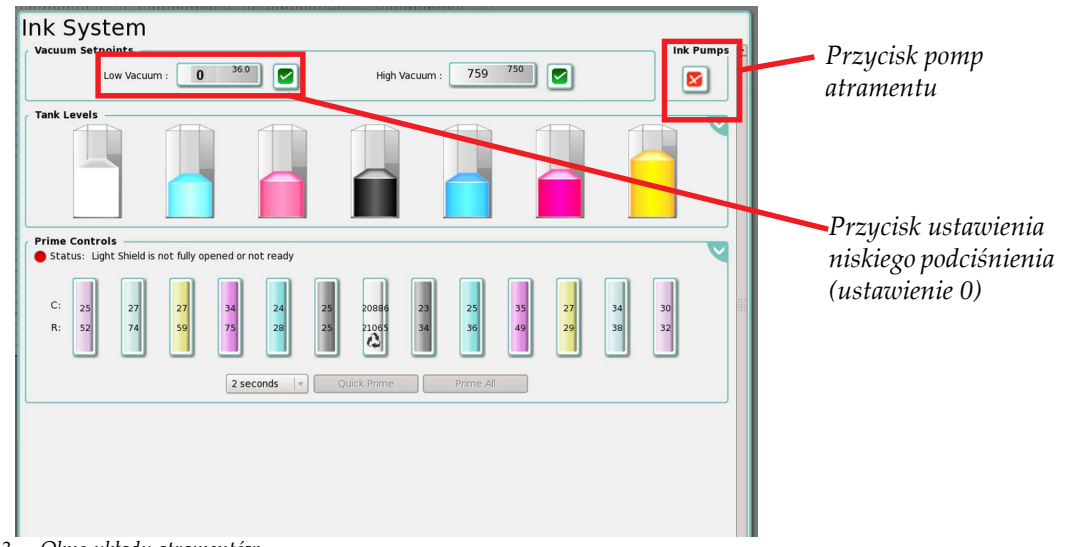

*Figura 7-3 Okno układu atramentów*

<span id="page-291-2"></span><span id="page-291-0"></span>Krok 4 Wyznacz, która linia niskiego podciśnienia wymaga przepłukania. W tym celu sprawdź, które zawory przygotowania do pracy mają atrament w linii podciśnienia podłączonej do dodatkowego pojemnika atramentu (zaznaczone na czerwono, [Figura 7-4\)](#page-291-1).

<span id="page-291-1"></span>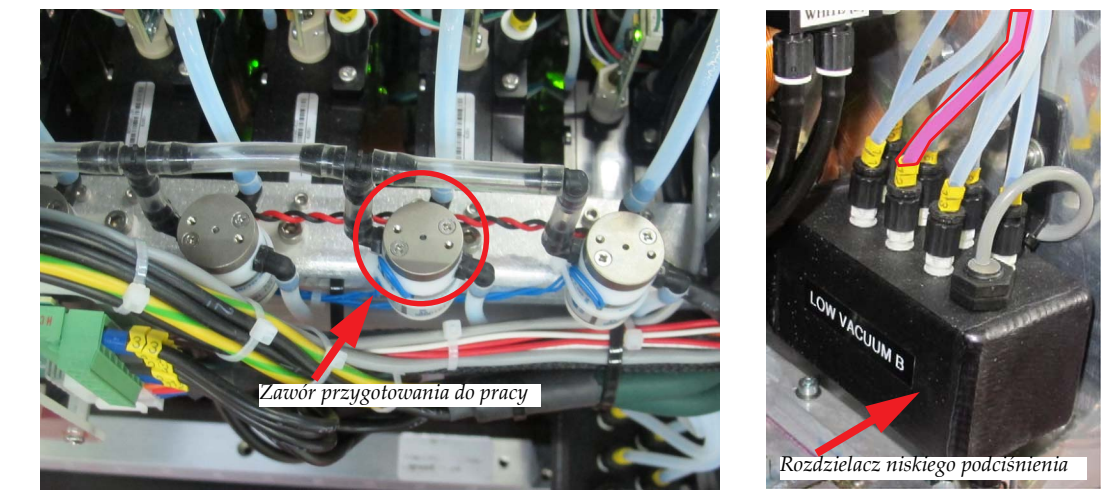

*Figura 7-4 Wyznaczanie linii niskiego podciśnienia do oczyszczenia*

Krok 5 Odłączyć przewód atramentów głowicy drukującej od wylotu dodatkowego pojemnika atramentu określonego przez [Krok 4.](#page-291-2) Zatkać wylot dodatkowego pojemnika atramentu za pomocą pierścienia żeńskiego złącza Luer Lock i zatkać przewód atramentów głowicy drukującej za pomocą męskiego pierścienia złącza Luer Lock, aby uniknąć wycieku atramentu.

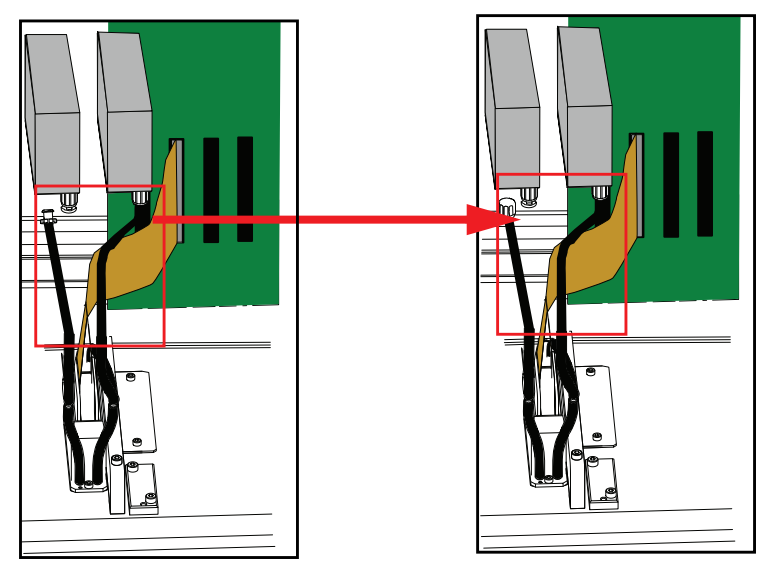

*Figura 7-5 Odłączanie głowic drukujących od dodatkowych pojemników atramentu*

Krok 6 Wykonaj rurkę przedłużającą o długości 12 cali z przejrzystego przewodu Tygon (część nr 420-900018) z jednym końcem ściętym, a drugim zaopatrzonym w męskie choinkowe złącze Luer (zob. [Figura 7-6](#page-292-0)).

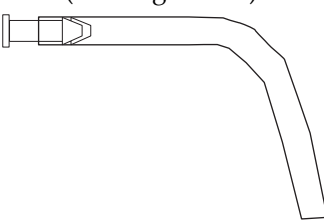

*Figura 7-6 Rurka przedłużająca*

- <span id="page-292-0"></span>Krok 7 Umieść szmatki dookoła głowicy drukującej, aby zabezpieczyć układy elektroniczne głowicy drukującej. Gdy linia zostanie odłączona atrament może się wylać ze zbiornika.
- Krok 8 Odetkać wylot dodatkowego pojemnika atramentu i podłączyć rurkę przedłużającą do dodatkowego pojemnika atramentu i bezpośrednio do pojemnika na wypłukany atrament. Bezpiecznie zamocuj wężyki za pomocą zacisku do papieru lub szczypiec zaciskowych<br>(zob. [Figura 7-7\)](#page-292-1).

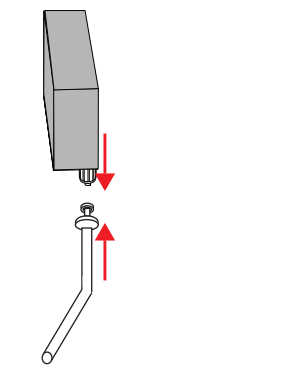

<span id="page-292-1"></span>*Figura 7-7 Łączenie rurek przedłużających z dodatkowym pojemnikiem atramentu*

#### **Jeti Mira LED LM MG 2732 User Manual**

Krok 9 Odłącz linię niskiego podciśnienia (określoną przez [Krok 4](#page-291-2)) od pojemnika przelewowego niskiego podciśnienia i zamknij złączkę podłączoną do pojemnika za pomocą żeńskiej zatyczki pierścieniowej Luer Lock. Atrament pozostały w dodatkowym pojemniku danego kanału będzie uchodzić przez wężyki przedłużające (rurki), ponieważ odłączono niskie podciśnienie. Należy także odblokować rurkę spustową pod rozdzielaczem przelewowym niskiego podciśnienia, aby spuścić atrament z tego rozdzielacza.

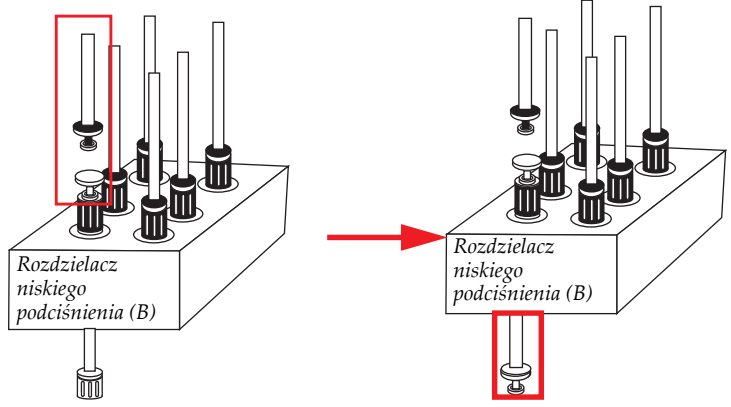

*Figura 7-8 Rozłączanie linii niskiego podciśnienia*

Krok 10 Do krótkiego elementu przewodu 1/8" Tygon podłącz "filtr punktowy" o numerze części 440-012100 (jak przedstawiono na [Figura 7-9\)](#page-293-0) lub "filtr wydłużony" o numerze części 440-112060 (jak przedstawiono na [Figure 7-10](#page-293-1)). Element przewodu Tygon powinien mieć po obu stronach żeńskie-męskie choinkowe złącza Luer Lock, numer części FTLL013-1.

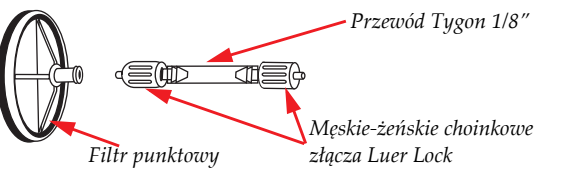

<span id="page-293-0"></span>*Figura 7-9 Podłączenie filtra punktowego*

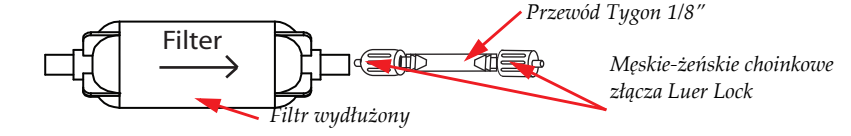

*Figure 7-10 Podłączanie filtra wydłużonego* 

<span id="page-293-1"></span>Krok 11 Przez złącze Luer Lock podłącz strzykawkę wypełnioną alkoholem izopropylowym 99,9% do filtra punktowego lub wydłużonego.

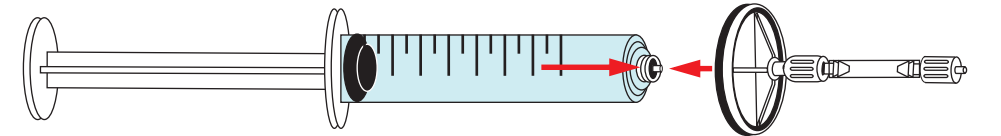

*Figura 7-11 Podłączanie strzykawki*

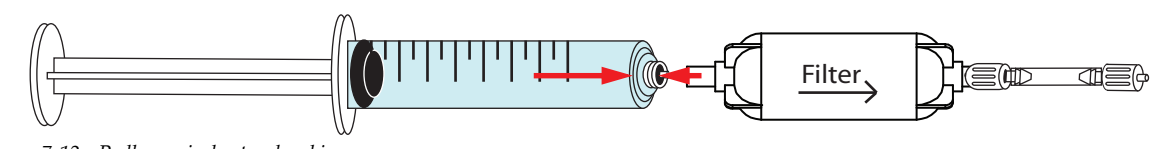

*Figura 7-12 Podłączanie do strzykawki*

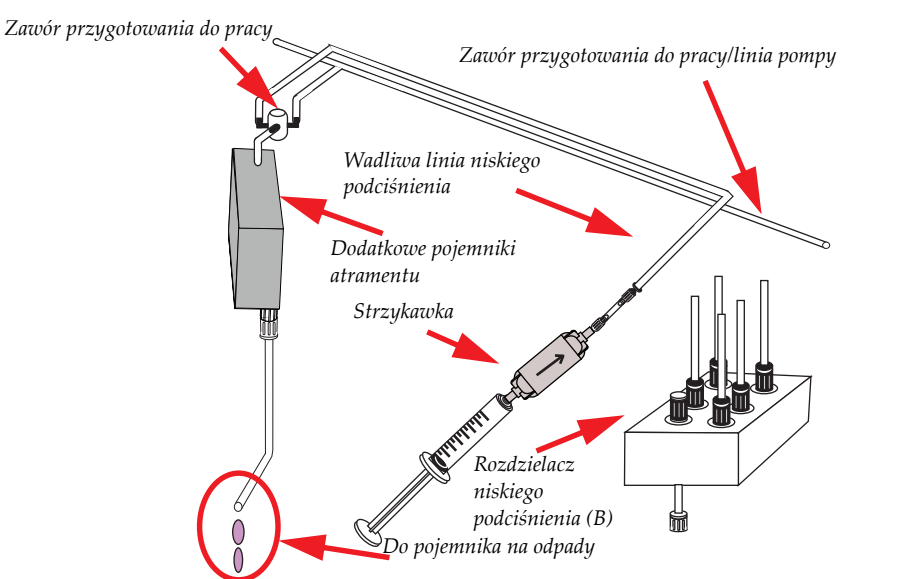

Krok 12 Podłącz strzykawkę wypełnioną płynem do płukania układu z męskim złączem Luer Lock do linii niskiego podciśnienia wadliwego kanału atramentu (zob. [Figura 7-13\)](#page-294-0).

*Figura 7-13 Płukanie linii niskiego podciśnienia alkoholem izopropylowym 99,9%*

<span id="page-294-0"></span>Krok 13 Wstrzyknij dwie strzykawki wypełnione alkoholem izopropylowym 99,9% do linii niskiego podciśnienia. Jeśli atrament nie zostanie wypłukany z linii niskiego podciśnienia, może by<sup>ć</sup> konieczne użycie kolejnych strzykawek z alkoholem izopropylowym 99,9%.

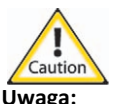

- **Uwaga:** Pistolet ze sprężonym powietrzem jest zasilany bezpośrednio z linii pneumatycznej i nie jest kontrolowany przez główny reduktor ciśnienia plotera Jeti. Obniż ciśnienie w zasilającej linii pneumatycznej do 5 psi (0,3 bara), aby nie pojawiły się uszkodzenia układu wysokiego podciśnienia ani filtra atramentu w dodatkowym pojemniku atramentu.
- Krok 14 Dyszę pistoletu ze sprężonym powietrzem owiń niepyląc<sup>ą</sup> <sup>ś</sup>ciereczką z włókien ciągłych, aby olej ani zanieczyszczenia z układu pneumatycznego nie mogły się przedostać do dodatkowego pojemnika atramentu. Zob. [Figura 7-14](#page-294-1).

<span id="page-294-1"></span>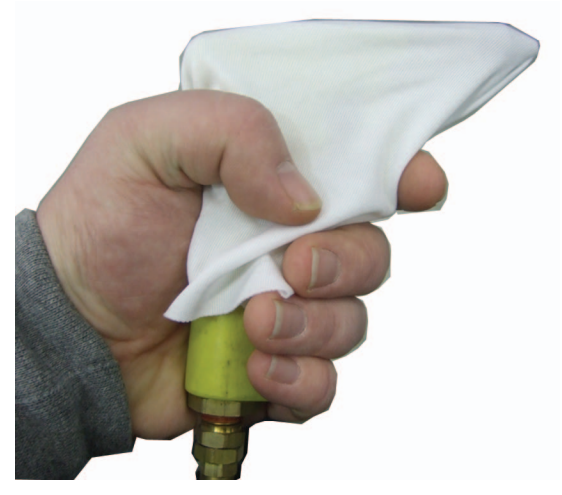

*Figura 7-14 Przygotowanie pistoletu ze sprężonym powietrzem*

Krok 15 Dosuń dyszę pistoletu ze sprężonym powietrzem do linii niskiego podciśnienia i naciśnij spust na 10 sekund. Powtarzaj aż do usunięcia pozostałości na wewnętrznych ściankach rurek. Pomiędzy wydmuchami powietrza odczekaj 5 sekund, aby pozwolić na zaniknięcie szczątkowego ciśnienia. Przy tak niskim ciśnieniu będzie niemożliwe usunięcie wszystkich pozostałości, ale większość powinna zniknąć.

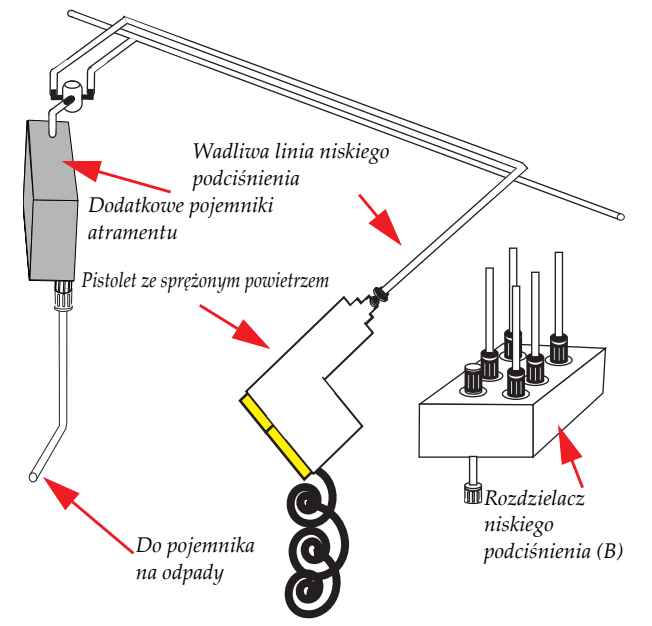

*Figura 7-15 Użycie dyszy pistoletu ze sprężonym powietrzem w linii niskiego podciśnienia*

- Krok 16 Ponownie podłącz linię niskiego podciśnienia do pojemnika przelewowego niskiego podciśnienia.
- Krok 17 Ponownie podłącz głowice drukujące do linii doprowadzających atrament.
- Krok 18 Włącz pompy w oknie układu atramentów (Ink System) (zob. [Figura 7-3\)](#page-291-0). Przycisk pomp powinien teraz mieć zielony znacznik, co oznacza, że pompy są włączone.
- Krok 19 Pozwól na napełnienie pojemnika atramentem. Aby określić, czy pojemnik jest napełniony, sprawdź strefę kontroli przygotowania do pracy (Prime Controls) w oknie układu atramentów (Ink System). Kiedy pojemniki nie są całkowicie wypełnione, ikony pojemników w strefie kontroli przygotowania do pracy i płukania będą zaszarzone (nieaktywne), a w interfejsie GUI będzie wyświetlany komunikat "Proszę czekać napełnianie pojemników" (Please wait - Filling Reservoirs).

<span id="page-296-1"></span>Krok 20 Włącz i powoli zwiększaj niskie podciśnienie (co 5 mbar), aby zapobiec kolejnemu przelaniu. Kontroluj wskazania niskiego podciśnienia w oknie układu atramentów (Ink System) w interfejsie GUI Jeti (zob. [Figura 7-16](#page-296-0)), aby sprawdzić, czy układ niskiego podciśnienia jest ustabilizowany. Jeśli nie, mogą być inne przepełnienia w karetce głowic lub układ może być nieszczelny. W przypadku zauważenia innych przepełnień, należy ponownie wykonać czynności [\(Krok 2](#page-291-3) do [Krok 20](#page-296-1)) dla każdego wadliwego kanału atramentu.

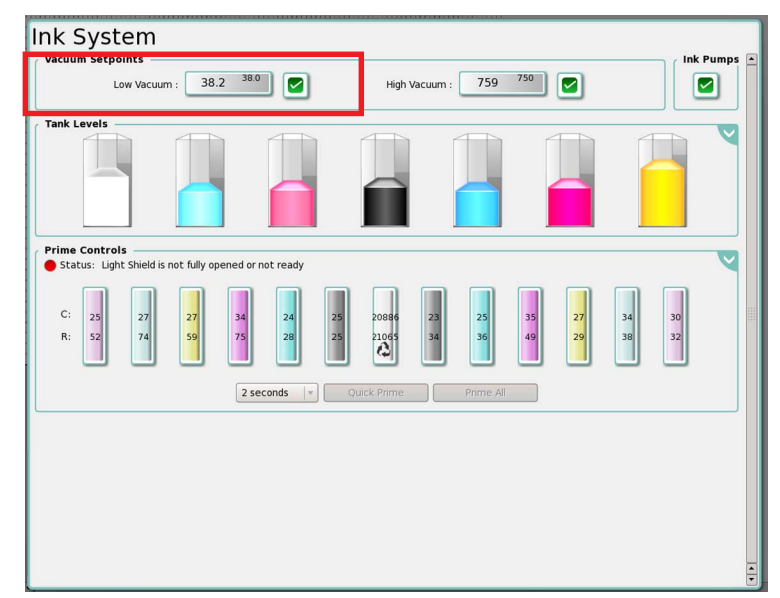

*Figura 7-16 Kontrolowanie niskiego podciśnienia w oknie układu atramentów (Ink System)*

<span id="page-296-0"></span>Krok 21 Przygotuj maszynę do drukowania testowego zgodnie z [Procedura 5-1: Wykonanie](#page-139-0)  [rozruchu](#page-139-0).

#### **Resetowanie przekaźnika przeciążenia w silniku podciśnienia stołu**

Jeśli silnik podciśnienia stołu nagle przestanie działać, może być konieczne skontrolowanie przekaźnika przeciążenia tego silnika i zresetowanie w razie potrzeby.

#### **Procedura 7-3: Jak zresetować przekaźnik przeciążenia w silniku podciśnienia stołu**

- Krok 1 Odblokuj i otwórz drzwiczki szafki głównego panelu elektrycznego, znajdujące się w tylnej prawej szafce plotera.
- Krok 2 W przedziale elektrycznym plotera Jeti Mira LED LM MG 2732 znajdź przekaźnik przeciążenia w silniku podciśnienia stołu (w czerwonej ramce, [Figura 7-17\)](#page-297-0).

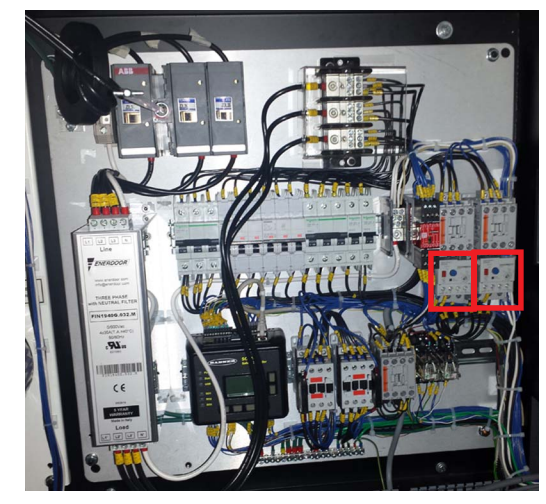

*Figura 7-17 Przekaźnik przeciążenia silnika podciśnienia stołu*

<span id="page-297-0"></span>Krok 3 Sprawdź, czy przekaźnik OL1 wymaga zresetowania. Jeśli okienko stanu jest puste, przekaźnik nie zadziałał (zob. [Figura 7-18\)](#page-297-1). Jeśli okienko stanu jest żółte, wciśnij niebieski przycisk resetowania.

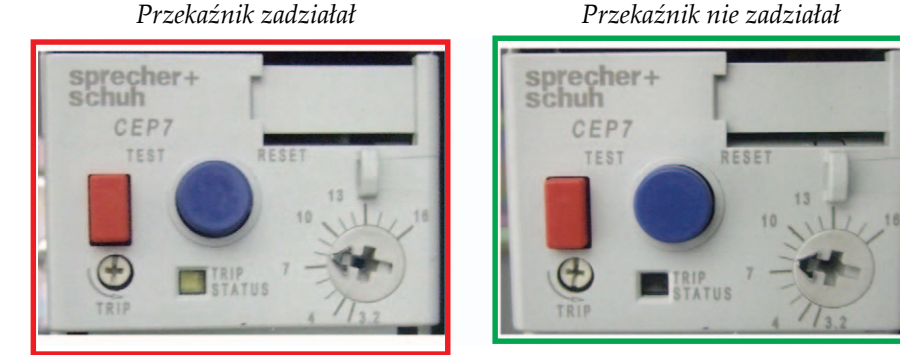

*Figura 7-18 Określanie stanu przekaźnika*

- <span id="page-297-1"></span>Krok 4 Zamknij i zablokuj drzwiczki szafki głównego panelu elektrycznego.
	- **Nota:** Jeśli przekaźnik przeciążenia w silniku podciśnienia stołu jest nieustannie wyzwalany, należy powiadomić dział serwisu Agfa Graphics Jeti.

#### **Regulacja rolek dociskowych**

Regulację docisku należy sprawdzić zawsze, kiedy transport mediów jest utrudniony lub występują ślady na medium. Poniższe procedury pozwalają skontrolować ustawienie docisku i w razie potrzeby go wyregulować.

#### **Procedura 7-4: Jak sprawdzić i wyregulować rolkę dociskową**

Krok 1 Wyłącz przełącznik wł./wył. docisku (w czerwonej ramce, [Figure 7-19](#page-298-0)) aby otworzyć punkt docisku między rolką dociskową a rolką stałą.

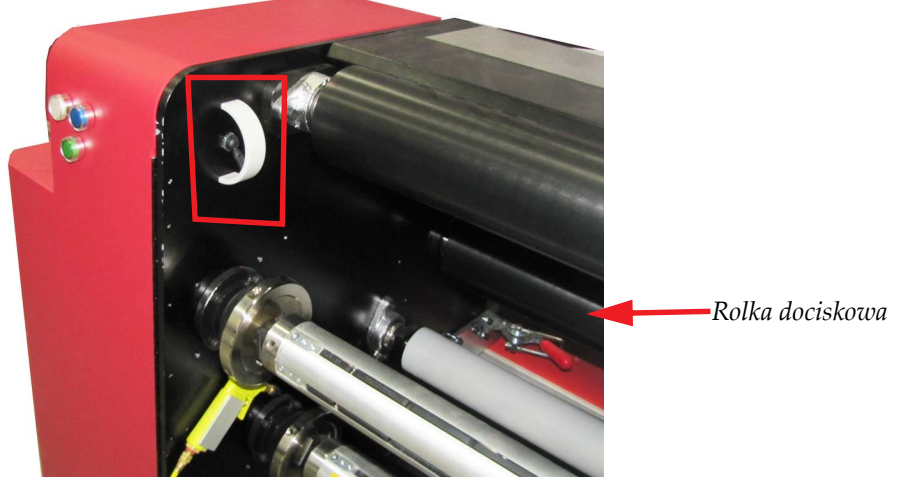

*Figure 7-19 Tylny przełącznik wł./wył. docisku*

- <span id="page-298-0"></span>Krok 2 Usuń medium z toru podawania plotera.
- Krok 3 Odłącz jednostkę RTR unit (zob. Podłączanie i odłą[czanie jednostki RTR na stronie 5-36](#page-173-0)) bez wyłączania powietrza lub zasilania.
- Krok 4 Poluzuj czujnik rolki dociskowej i podnieś go możliwie jak najwyżej w zacisku (czerwona ramka na [Figura 7-20\)](#page-298-1).

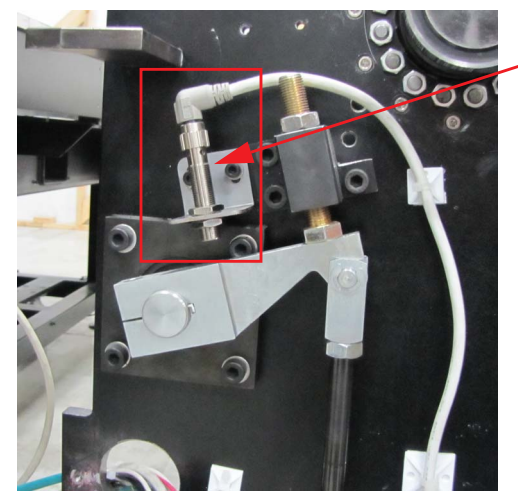

*Czujnik rolki dociskowej znajduje się po lewej stronie jednostki RTR powyżej ramienia obrotowego rolki dociskowej. Wykrywa, czy rolka dociskowa jest włączona.*

*Figura 7-20 Podniesiony czujnik rolki dociskowej*

- <span id="page-298-2"></span><span id="page-298-1"></span>Krok 5 Użyj arkusz papieru listowego lub A4 papieru dokumentowego 70 g/m2 (niesyntetycznego) (zwykłego papieru biurowego) jako arkusz próbny.
- Krok 6 Włóż arkusz próbny wzdłużnie w uchwyt między rolką dociskową i stałą w odległości około 15 cm od końca rolek.

**Nota:** Z przodu rolek należy pozostawić wystający fragment, aby można było go później w teście chwycić ręką (zob. [Figure 7-21\)](#page-299-0).

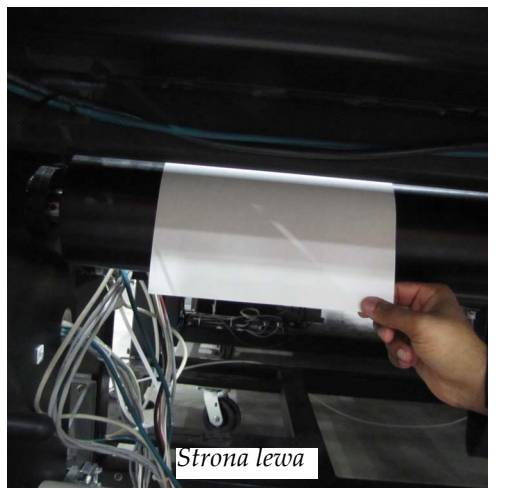

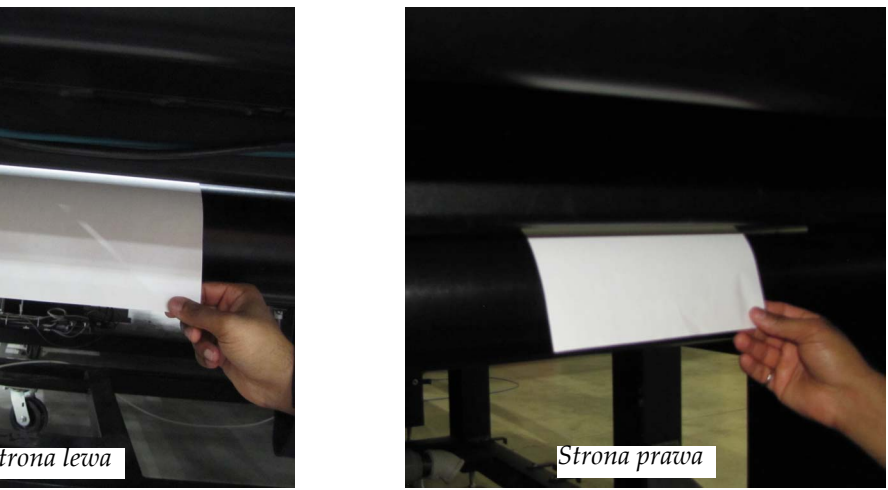

*Figure 7-21 Test docisku*

- <span id="page-299-0"></span>Krok 7 Przełącz przełącznik wł./wył. docisku, aby zamknąć punkt docisku.
- Krok 8 Chwyć arkusz próbny ręką i delikatnie, lecz zdecydowanie spróbuj go wysunąć z uchwytu. **Nota:** Docisk jest prawidłowo wyregulowany, jeśli możliwe jest wysunięcie próbnego arkusza papieru przy średnim oporze.

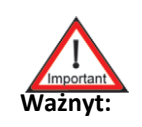

**Ważnyt:** Docisk należy wyregulować, jeśli przy próbie wysunięcia arkusza próbnego napotkać można zbyt mały lub zbyt duży opór.

- Krok 9 Wyłącz przełącznik wł./wył. docisku, aby otworzyć punkt docisku.
- Krok 10 Aby wyregulować docisk, poluzuj przeciwnakrętkę na mechanizmie twardego zatrzymywania rolki dociskowej (w czerwonej ramce, [Figura 7-22\)](#page-299-1) i kluczem obróć śrubę mechanizmu twardego zatrzymywania rolki dociskowej w celu pożądanego zwiększenia lub zmniejszenia docisku.

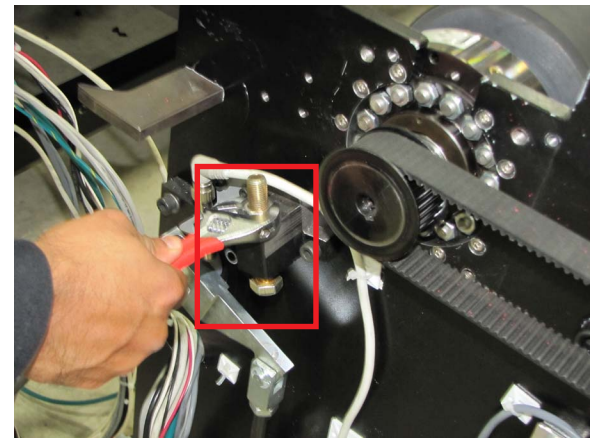

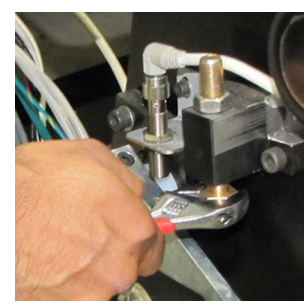

*Regulacja mechanizmu twardego zatrzymywania rolki dociskowej*

<span id="page-299-1"></span>*Figura 7-22 Mechanizm twardego zatrzymywania rolki dociskowej*

- Jeśli papier jest luźny i docisk powinien być zwiększony, obróć śrubę w prawo, tak aby przesuwała się do góry a siłownik pneumatyczny rozszerzał się (zob. [Figura 7-22](#page-299-1)).
- Jeśli papier był trzymany zbyt mocno i docisk powinien być zmniejszony, obróć śrubę w lewo, tak aby się przysuwała do dołu, a siłownik pneumatyczny skracał się (zob. [Figura 7-22](#page-299-1)).
- <span id="page-300-0"></span>Krok 11 Po ustawieniu właściwego docisku zaciśnij przeciwnakrętkę na mechanizmie twardego zatrzymywania rolki dociskowej.
- Krok 12 Wykonaj czynności dla przeciwnego końca rolki dociskowej i powtórz kroki procedury [\(Krok 5](#page-298-2) – [Krok 11\)](#page-300-0).

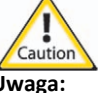

**Uwaga:** Siła docisku musi być identyczna po obu stronach rolki dociskowej, gdyż w przeciwnym przypadku medium może się przesuwać lub wyginać.

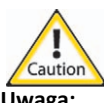

**Uwaga:** Zbyt duży docisk spowoduje wygięcie rolki dociskowej i nierówny docisk na jej długości. Zbyt mały docisk spowoduje problemy z przesuwaniem mediów z powodu uślizgów mediów w uchwycie.

> *Odstęp pomiędzy czujnikiem rolki dociskowej a ramieniem obrotowym rolki dociskowej powinien wynosić około 1 mm.*

- Krok 13 Sprawdź regulację docisku na całej długości rolek, aby się upewnić, że nacisk jest stały na całej szerokości drukowania.
- Krok 14 Powtarzaj procedurę kontroli i regulacji, aż ustawienie docisku będzie prawidłowe dla całej długości rolek.
- Krok 15 Poluzuj czujnik rolki dociskowej i obniżaj go do momentu, gdy światło czujnika włączy się (czerwona ramka na [Figura 7-20](#page-298-1)).

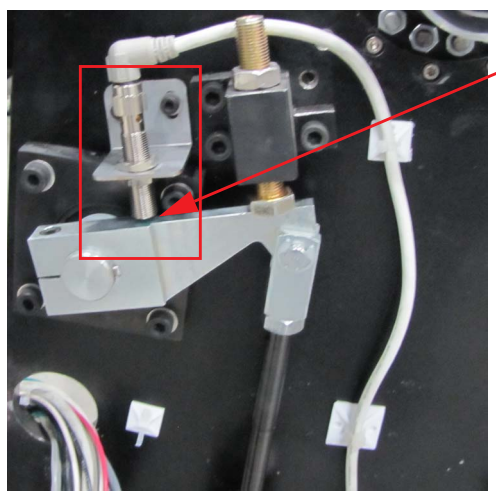

*Figura 7-23 Podniesiony czujnik rolki dociskowej*

Krok 16 Podłącz jednostkę RTR (zob. Podłączanie i odłą[czanie jednostki RTR na stronie 5-36](#page-173-0)).

#### **Wyłączenie awaryjne**

#### **Procedura 7-5: Jak wykonać wyłączenie awaryjne podczas zaniku zasilania**

- Krok 1 Wyłącz główny wyłącznik.
- Krok 2 Ręcznie przesuń karetkę z powrotem do położenia spoczynkowego.
- Krok 3 Zamknij wszystkie drzwi (za wyjątkiem drzwi roli w strefie oczyszczania na wypadek, gdy akumulator nie będzie zapewniać podciśnienia), panele i osłony.
- Krok 4 Po przywróceniu zasilania należy wykonać czynności opisane w [Procedura 5-1: Wykonanie rozruchu](#page-139-0) i wznowić pracę.

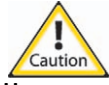

**Uwaga:** Jeśli zasilanie nie zostanie przywrócone w ciągu tygodnia, biały atrament będzie wymagać ręcznego wypłukania z układu, aby zapobiec uszkodzeniu maszyny. Należy zapoznać się z procedurą przygotowania głowic drukujących do krótkotrwałego przechowywania opisaną w [Przestój krótkotrwa](#page-277-0)ły na stronie 6-50 i zastosować metodę ze strzykawką, jaką opisano dla wypłukiwania białego atramentu. Pompy należy oczyścić przez wstrzyknięcie strzykawką alkoholu izopropylowego 99,9% do filtrów (znajdujących się z tyłu maszyny po lewej stronie) i opróżnienie z atramentu przewodów na górze karetki z głowicami. Przewody atramentów należy podłączyć do rurek przedłużających i skierować do pojemnika na wypłukany atrament. Podobną procedurę należy powtórzyć, aby oczyścić z atramentu pompy obiegowe. W razie potrzeby należy używać strzykawki wypełnionej powietrzem w celu usunięcia atramentu pozostałego w systemie.

**Wyrostek 1**

# Schematy elektryczne

## **Dystrybucja zasilania**

<span id="page-302-0"></span>Na poniższych schematach przedstawiono dystrybucję zasilania AC dla drukarki Jeti Mira LED LM MG 2732. Zobacz [Table A1-1: Tabela identyfikacji schematów po](#page-302-0)łączeń elektrycznych zawierającą identyfikację schematów połączeń elektrycznych.

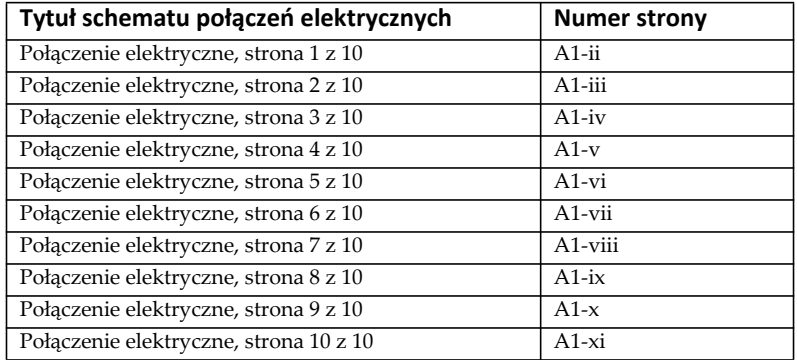

#### **Tabela A1-1: Tabela identyfikacji schematów połączeń elektrycznych**

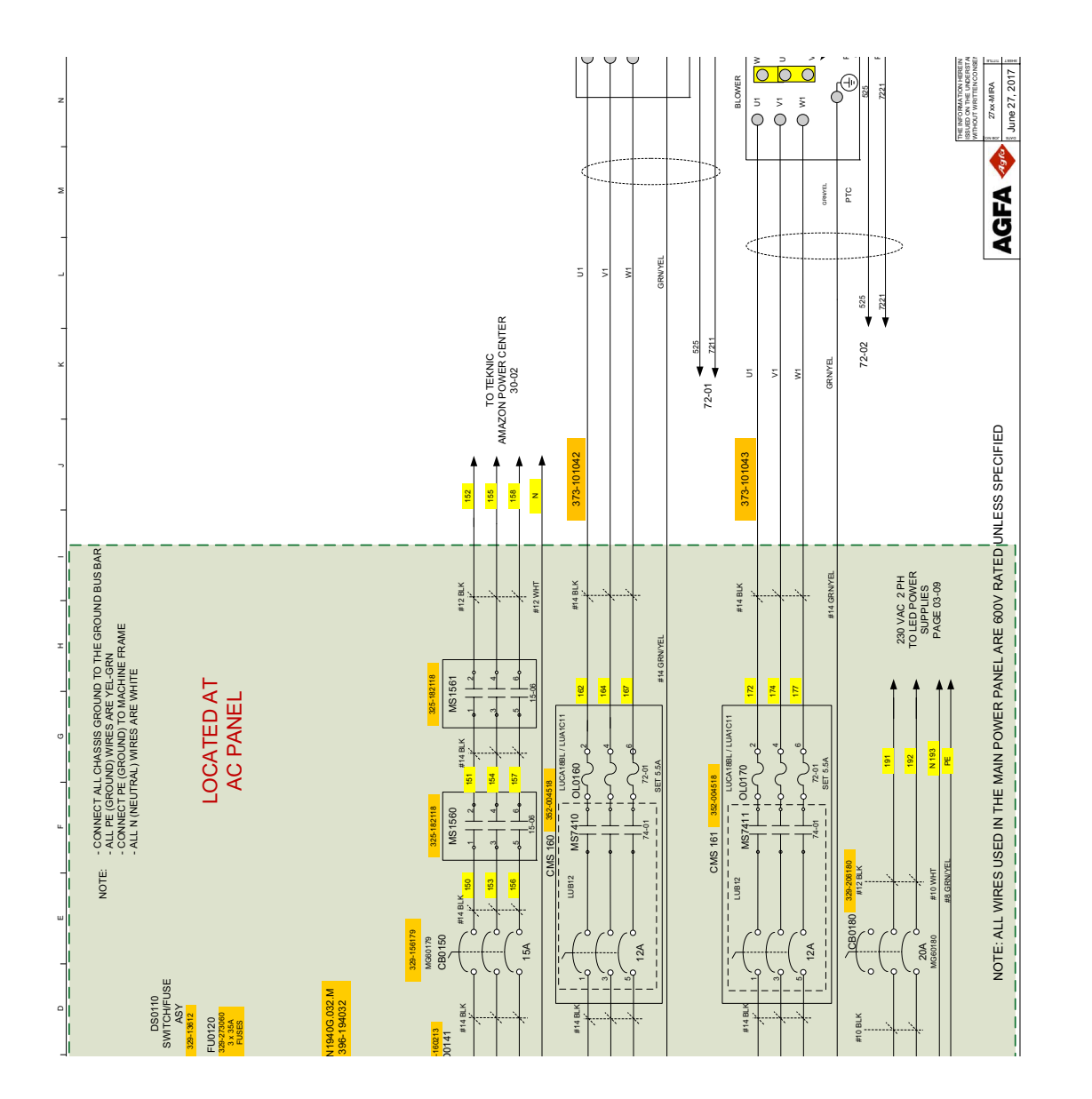

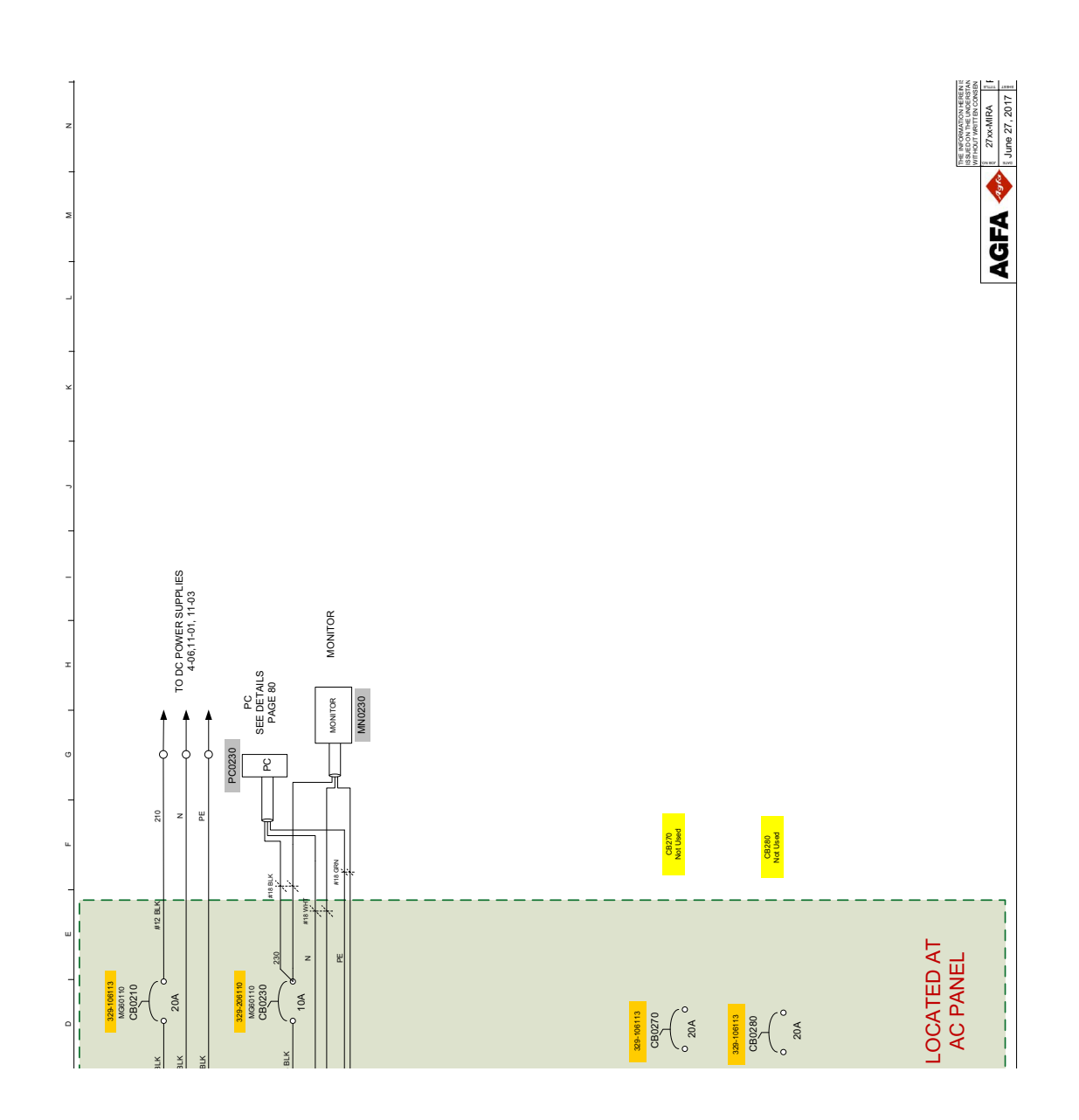

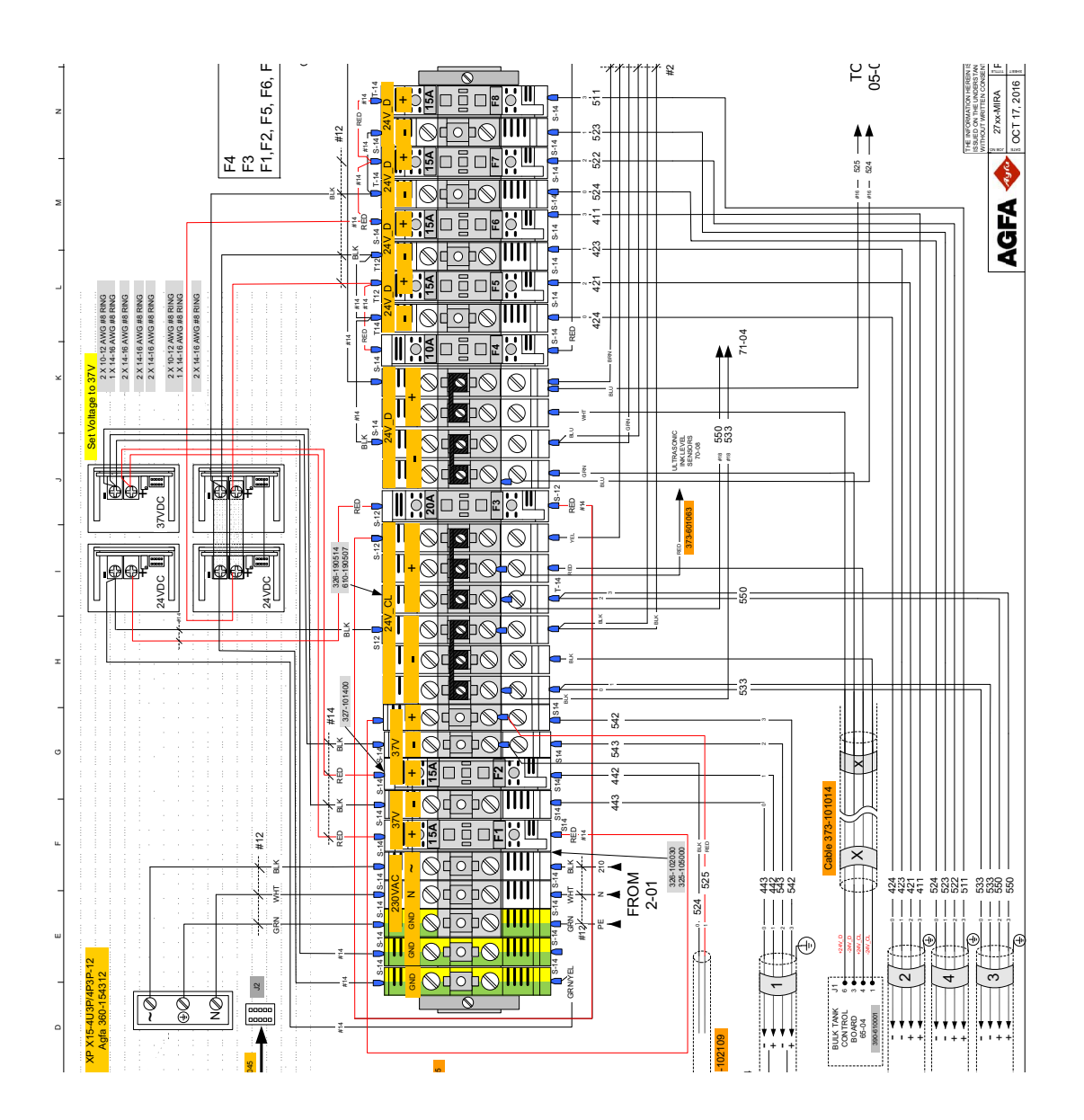

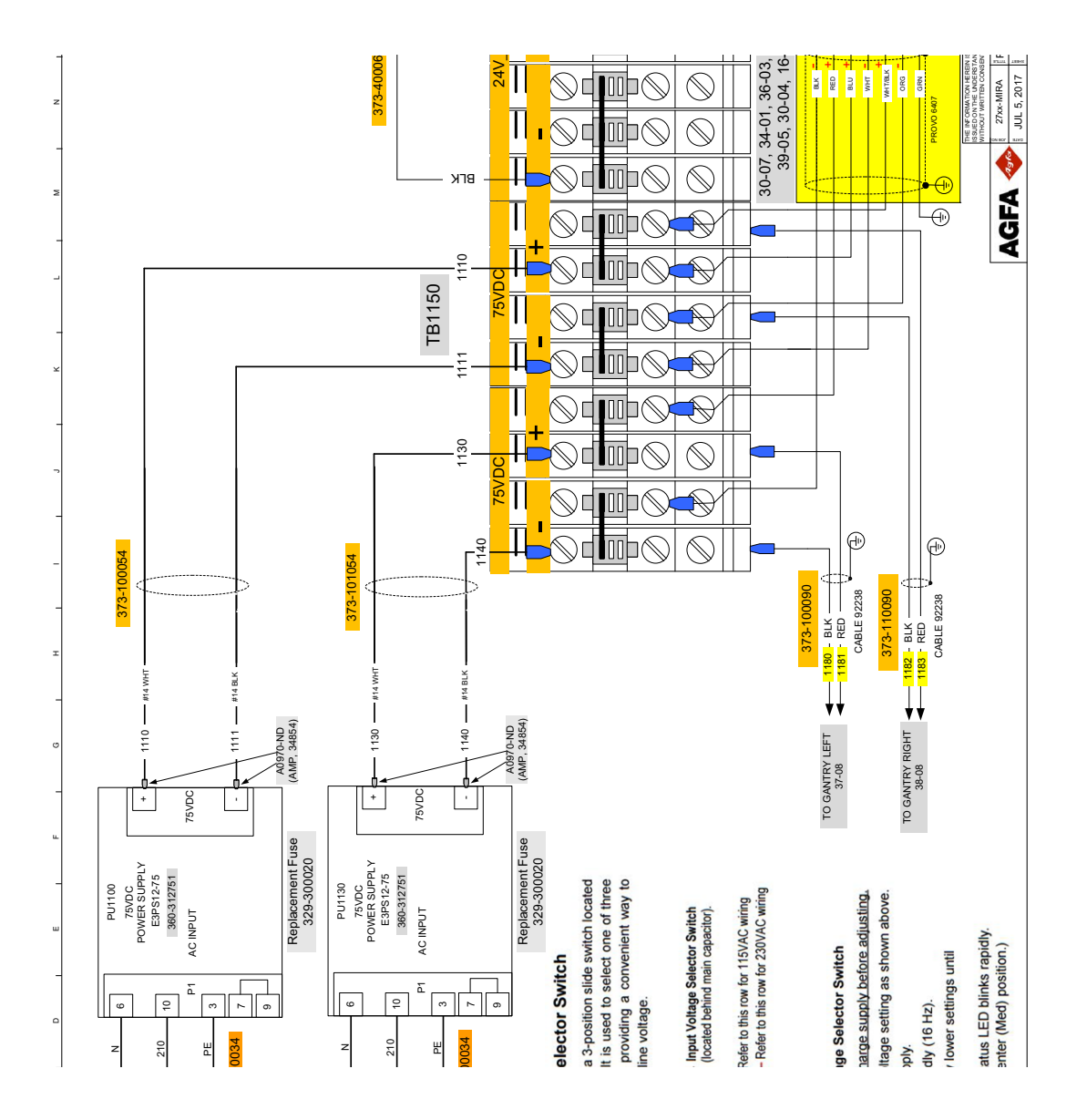

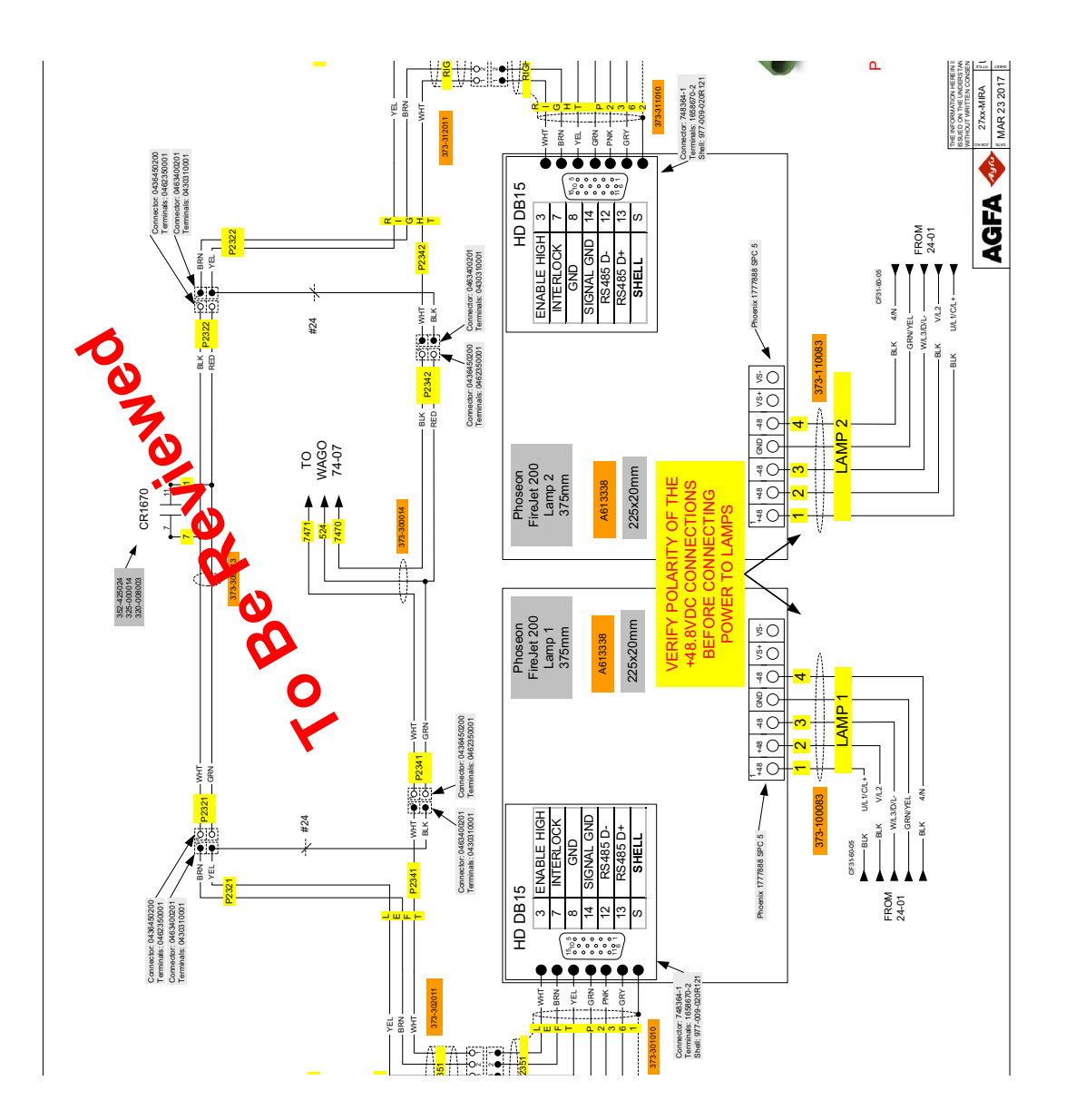

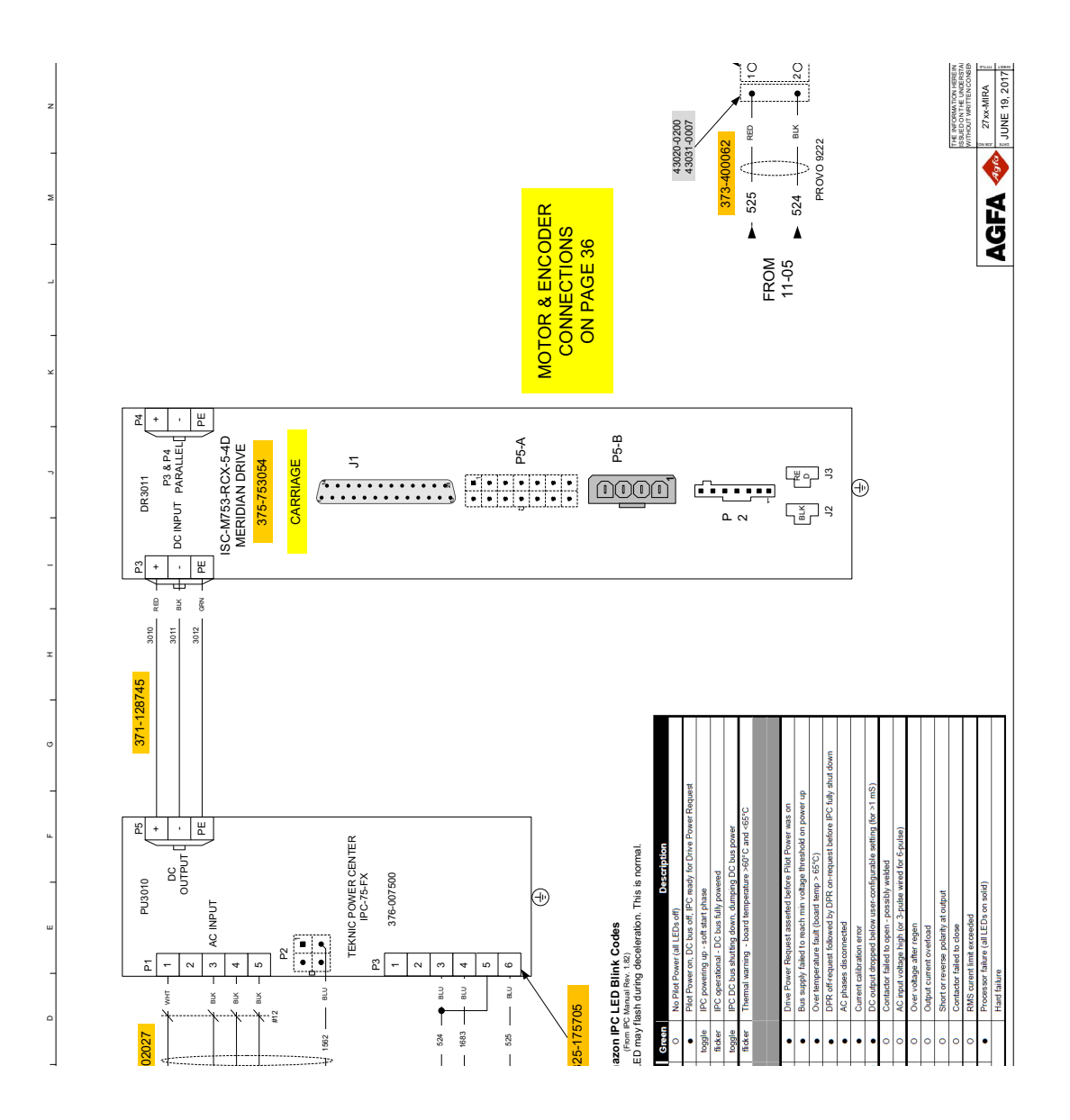

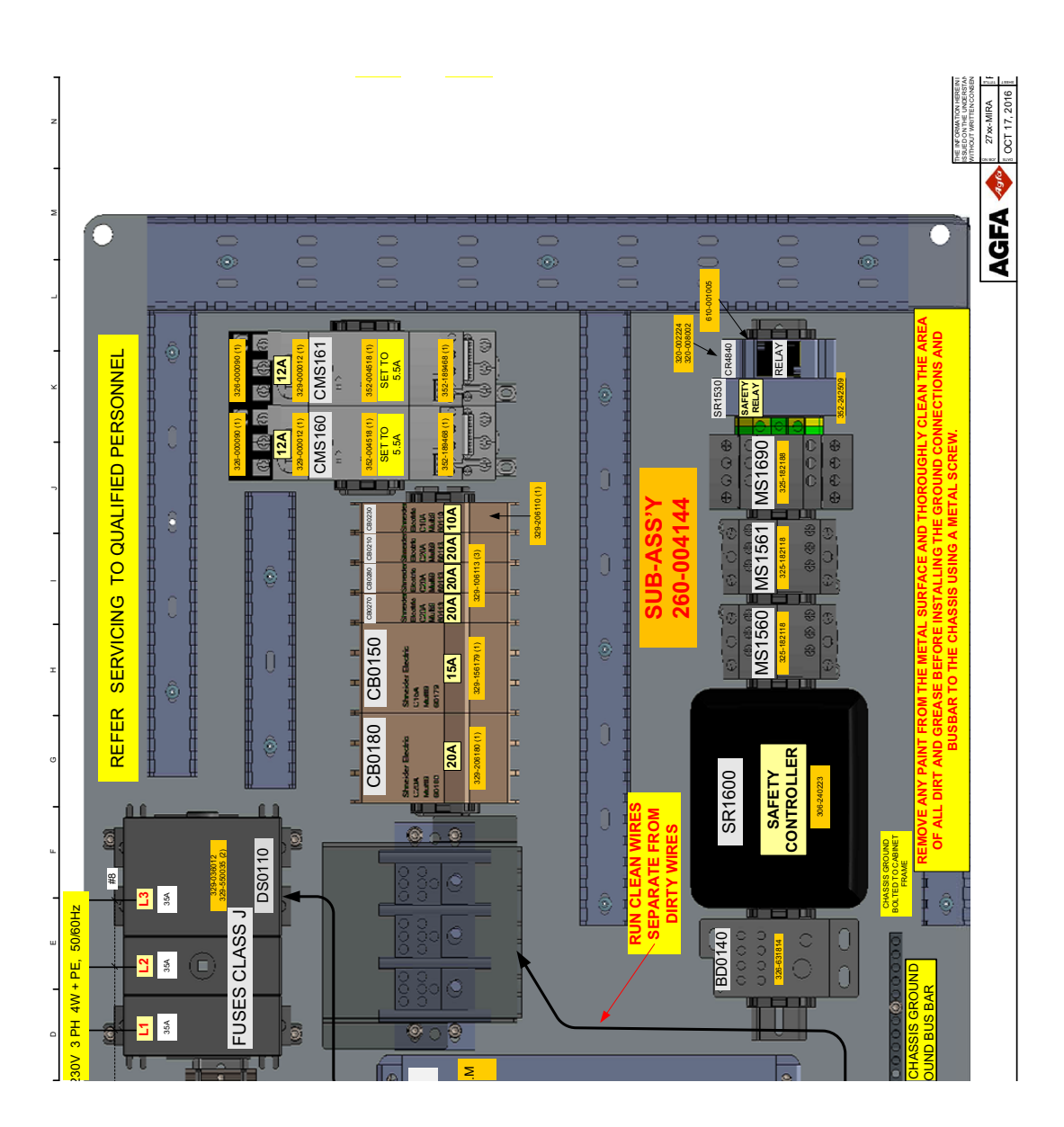

# **Słownik terminów**

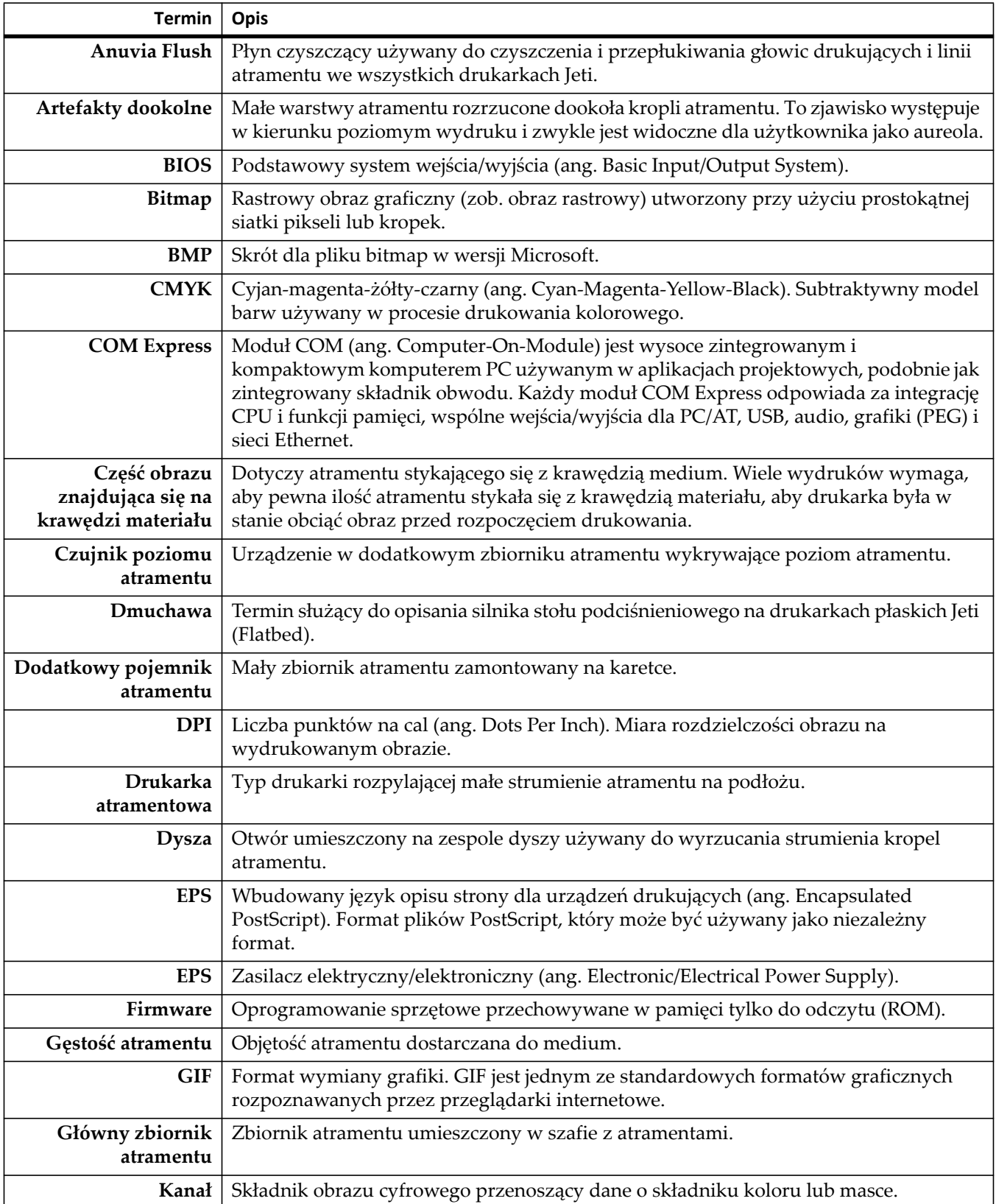

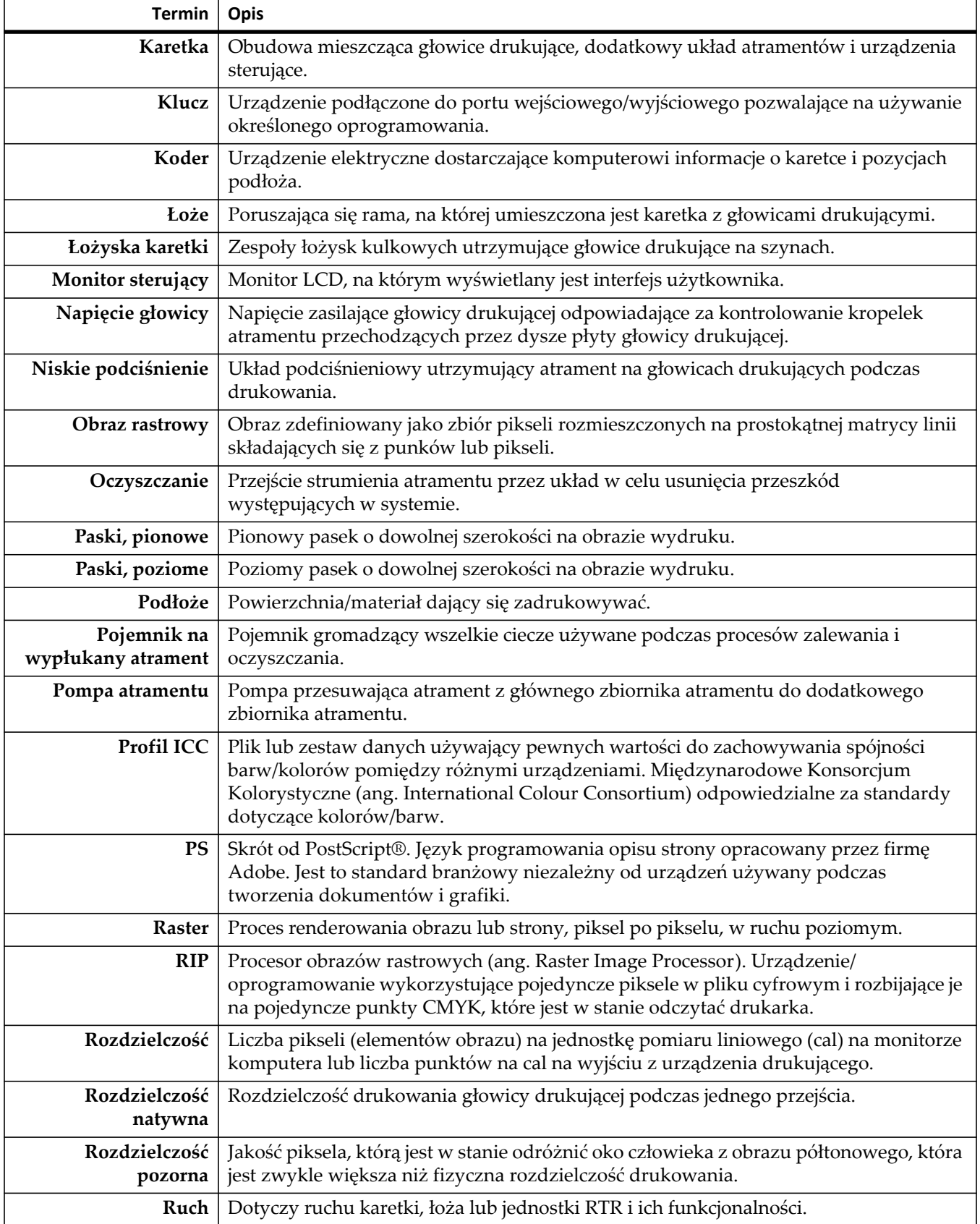

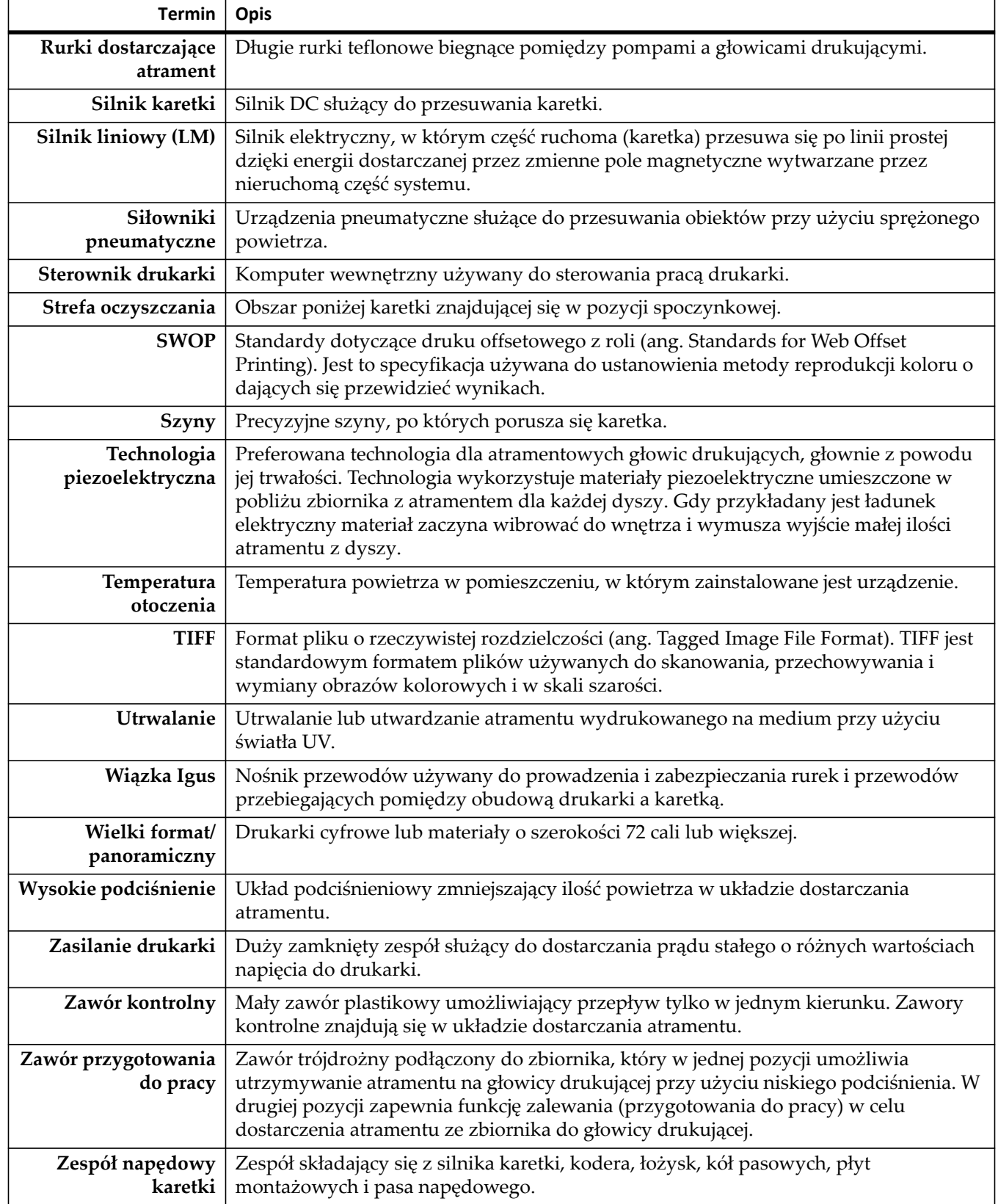

W Agfa Graphics dokładamy nieustannych starań, aby oferować klientom dokumentację na najwyższym możliwym poziomie jakości. Prosimy więc o przesłanie wszelkich uwag, które w Państwa ocenie mogą pomóc w ulepszeniu tego dokumentu.

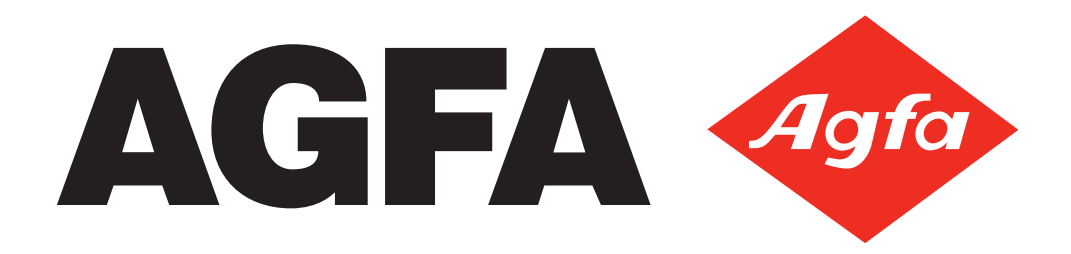